<span id="page-0-0"></span>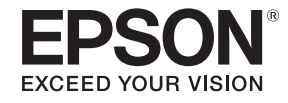

# **Руководство по эксплуатации**

## **Multimedia Projector**

**EB-L1505U EB-L1500U EB-L1405U EB-L1300U EB-L1200U EB-L1100U** 

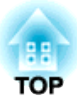

### <span id="page-1-0"></span>**Условные обозначения, используемые в данном руководстве**

#### • **Обозначения, относящиеся <sup>к</sup> технике безопасности**

<sup>В</sup> документации <sup>и</sup> на проекторе можно найти графические символы, поясняющие порядок безопасного обращения <sup>с</sup> проектором. Ниже приведены обозначения <sup>и</sup> их описания. Перед чтением настоящего руководства ознакомьтесь <sup>с</sup> приведенными ниже обозначениями.

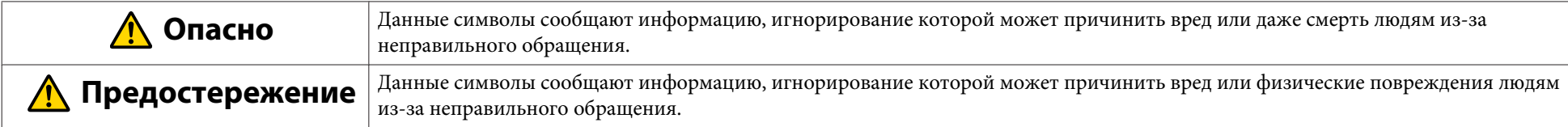

#### • **Общие информирующие обозначения**

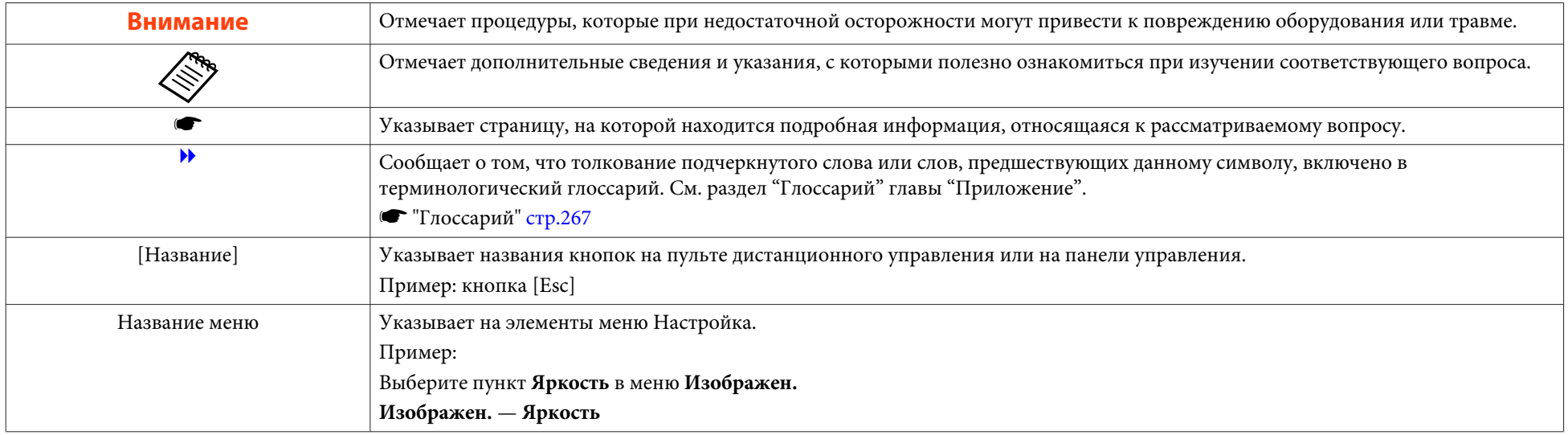

Перед использованием проектора обязательно ознакомьтесь со следующими инструкциями.

**• Правила техники [безопасности](#page-0-0)** 

### **Предупреждение и меры соблюдения техники безопасности при установке**

При подвешивании проектора <sup>к</sup> потолку требуется дополнительное потолочное крепление.

**•** ["Дополнительные](#page-228-0) принадлежности" стр.229

### **Опасно**

- Запрещено использовать или устанавливать проектор <sup>в</sup> месте, где он может подвергаться воздействию воды или дождя, повышенной влажности, например на улице, <sup>в</sup> ванной или душевой комнате <sup>и</sup> т. д. В противном случае возможен пожар или поражение электрическим током.
- При подвешивании проектора <sup>к</sup> потолку (потолочное крепление) необходимо применять специальный метод установки. При неправильном выполнении монтажных работ проектор может упасть. Это может привести <sup>к</sup> повреждению или несчастному случаю. Обратитесь <sup>к</sup> своему дилеру или по ближайшему из адресов, приведенных <sup>в</sup> документе Контактная информация по проекторам Epson.

#### **• Контактная [информация](#page-16-0) по проекторам Epson**

- При использовании клеящих веществ для Точки крепления кронштейнов подвески <sup>с</sup> целью предотвращения ослабевания затяжки винтов или при нанесении на проектор смазочных материалов или масел корпус проектора может треснуть, <sup>в</sup> результате чего проектор может упасть <sup>с</sup> потолочного крепления. Это может привести <sup>к</sup> несчастному случаю или травме человека, находящегося под потолочным креплением. При установке <sup>и</sup> регулировке потолочного крепления запрещается использовать клеящие вещества для предотвращения ослабевания затяжки винтов, использовать масла, смазочные материалы <sup>и</sup> т.п.
- Не закрывайте oтверстие воздухозаборника <sup>и</sup> выходное отверстие для воздуха проектора. Если отверстия закрыть, внутренняя температура может подняться слишком высоко, <sup>в</sup> результате чего возможно возгорание.
- Не кладите перед объективом легковоспламеняющиеся предметы. Если задано автоматическое включение проектора, такие предметы, находящиеся перед объективом, могут стать причино<sup>й</sup> пожара.
- Следите за тем, чтобы кабель питания <sup>и</sup> другие соединительные кабеля не завязывались <sup>в</sup> узел. В противном случае возможен пожар.
- Разрешается использовать указанное напряжение источника питания. В противном случае возможен пожар или поражение электрическим током.

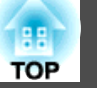

### **Опасно**

- Обращайтесь <sup>с</sup> кабелем питания осторожно. <sup>В</sup> противном случае возможен пожар или поражение электрическим током. Обратите внимание на следующие указания, обращаясь <sup>с</sup> кабелем питания.
	- Не вставляйте несколько кабелей питания в одну электрическую розетку.
	- Не вставляйте кабель питания, если на нем есть инородные вещества, такие как пыль.
	- Убедитесь, что вы вставили кабель питания до конца.
	- Запрещено вставлять в розетку или отключать от нее кабель питания мокрыми руками.
	- Запрещено тянуть за кабель, отключая его от розетки. Убедитесь, что вы держите его за вилку.
- Запрещено использовать поврежденны<sup>й</sup> кабель питания. <sup>В</sup> противном случае возможен пожар или поражение электрическим током. Обратите внимание на следующие указания, обращаясь <sup>с</sup> кабелем питания.
	- Запрещено изменять кабель питания.
	- Запрещено ставить на кабель питания тяжелые предметы.
	- Запрещено сгибать, перекручивать или тянуть за кабель питания, применяя силу.
	- Запрещено размещать кабель питания возле нагревательных приборов.

### **Предостережение**

Запрещено ставить проектор на нестойкую поверхность, например на неустойчивый стол или наклонную поверхность. При вертикальном проецировании устанавливайте проектор надлежащим образом, чтобы избежать его падения.

В противном случае возможны травмы.

#### **Внимание**

- Не устанавливайте проектор <sup>в</sup> месте, где он может быть подвержен вибрации или ударам.
- Не устанавливайте проектор возле высоковольтных линий или объектов, от которых исходит магнитное излучение. <sup>В</sup> противном случае работа проектора может быть нарушена.
- Запрещается пользоваться проектором или хранить <sup>в</sup> местах <sup>с</sup> низкими температурами. Поэтому избегайте резких перепадов температуры.

Убедитесь <sup>в</sup> том, что вы используете или храните проектор <sup>в</sup> месте со следующим диапазоном рабочей температуры <sup>и</sup> температуры хранения:

- Диапазон рабочих температур

От 0 до +45˚C (при высоте над уровнем моря от 0 до 1 500 м, без конденсации)

От 0 до +40˚C (при высоте над уровнем моря от 1 501 до 3 048 м, без конденсации)

- диапазон температуры хранения: от -10 до +60˚C (без конденсации)
- При работе на высоте <sup>1</sup> <sup>500</sup> <sup>м</sup> или более для настройки "**Высотный режим**" следует задать значение "**Вкл.**".

s **Расширенный** - **Управление** - **Высотный режим** [стр.](#page-143-0)144

• Проектор можно установить под любым углом. Ограничения по ориентации проектора по вертикали или горизонтали отсутствуют.

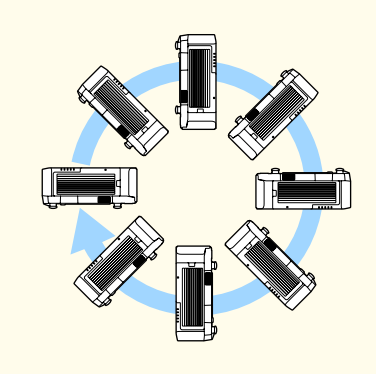

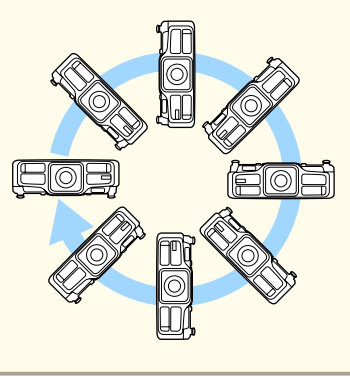

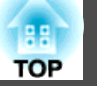

#### **Внимание**

- Для монтажа проектора под необходимым углом могут потребоваться специальные кронштейны. Обратитесь <sup>к</sup> специалисту <sup>и</sup> приготовьте кронштейн.
- Планируйте установку так, чтобы кронштейн не упал.
- Вокруг проектора необходимо оставить достаточно свободного места. Не должны быть заблокированы выпуск воздуха <sup>и</sup> отверстие воздухозаборника.

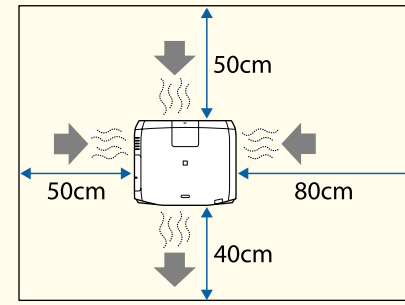

• При установке нескольких проекторов расстояние между ними должно быть не менее <sup>50</sup> см. Также убедитесь <sup>в</sup> том, что тепло из выходное отверстие для воздуха не попадает в отверстие воздухозаборника.

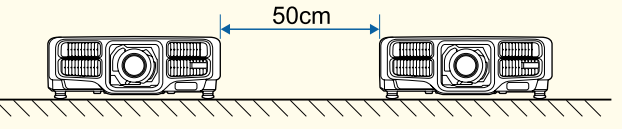

• Запрещается эксплуатировать одновременно два проектора, установленных непосредственно друг на друга. Проектор следует установить так, чтобы исключить риск его падения.

#### **Внимание**

• С помощью приобретаемых отдельно винтов M6 (длиной до <sup>12</sup> мм) <sup>в</sup> четырех крепежных точках закрепите проектор на потолочном креплении.

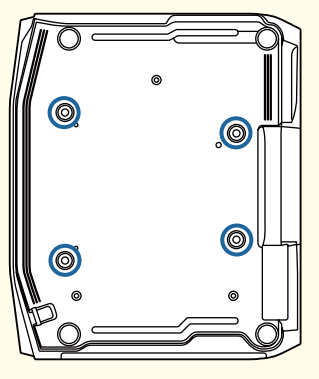

• При установке проектора <sup>с</sup> отверстием воздухозаборника направленным вниз оставьте зазор не менее 10 см между проектором <sup>и</sup> полом или другими предметами. Обеспечьте зазор размером <sup>500</sup> <sup>х</sup> <sup>200</sup> мм под основание, чтобы не закрыть воздухозаборник.

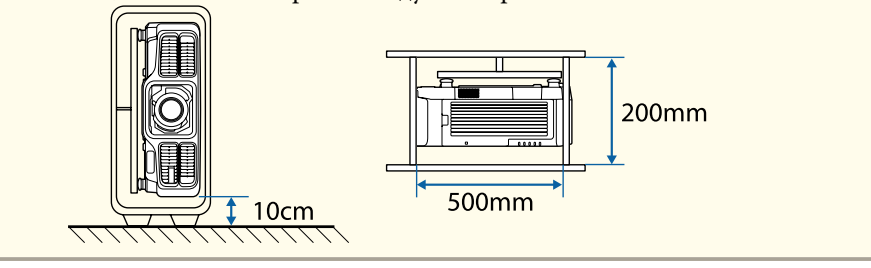

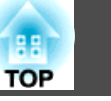

- a• Рекомендуется настраивать фокус, масштабирование <sup>и</sup> сдвиг линзы по крайней мере через <sup>20</sup> минут после запуска проецирования, поскольку изображения являются нестабильными сразу после включения проектора.
	- Для регулировки высоты изображения при помощи вертикального сдвига объектива перемещайте изображение снизу вверх. Если регулировку выполнять перемещением регулятора сверху вниз, положение изображения может немного сместиться вниз после завершения регулировки.

### **Предупреждение и меры соблюдения техники безопасности при использовании**

### **Опасно**

- Не закрывайте oтверстие воздухозаборника <sup>и</sup> выходное отверстие для воздуха проектора. Если отверстия закрыть, внутренняя температура может подняться слишком высоко, <sup>в</sup> результате чего возможно возгорание.
- Во время проецирования не смотрите <sup>в</sup> объектив. Излучаемый ярки<sup>й</sup> свет может повредить зрение. Соблюдайте особую осторожность <sup>в</sup> присутствии детей. Перед тем как включать проектор при помощи пульта ДУ, удостоверьтесь, что никто не смотрит <sup>в</sup> объектив.
- Во время проецирования не перекрывайте поток света из объектива проектора крышко<sup>й</sup> (съемной) или книгой <sup>и</sup> т.д.
- Если свет от проектора перекрыт, участок, на которой попадает свет, сильно нагревается, что может привести <sup>к</sup> его плавлению, возгоранию или возникновению пожара. Кроме того, из-за отраженного света возможен перегрев объектива, что может привести <sup>к</sup> неисправности проектора. Чтобы прервать проецирование, воспользуйтесь кнопкой Кнопка A/V mute или выключите проектор.
- Запрещается открывать корпус проектора. Запрещается разбирать, <sup>а</sup> также модифицировать проектор. Внутри проектора имеются компоненты, находящиеся под высоким напряжением, соприкосновение <sup>с</sup> которыми может повлечь возгорание, поражение электрическим током или несчастный случай.
- <sup>В</sup> случае неполадок отсоедините кабель питания от электрическо<sup>й</sup> розетки <sup>и</sup> обратитесь <sup>к</sup> продавцу данного прибора или по ближайшему из адресов, приведенных <sup>в</sup> документе «Контактная информация по проекторам Epson». Эксплуатация неисправного проектора может повлечь поражение электрическим током, возгорание, а также нарушение зрения.
	- **SALA** Koнтактная [информация](#page-16-0) по проекторам Epson

### **Предостережение**

Не размещайте во время проецирования рядом <sup>с</sup> выходное отверстие для воздуха предметы, которые могут быть деформированы или повреждены другим образом <sup>в</sup> результате воздействия тепла, <sup>а</sup> также не держите лицо или руки вблизи отверстия.

#### **Внимание**

- Снимайте объектив только при необходимости. При попадании пыли или грязи <sup>в</sup> проектор качество проецирования ухудшается, это также может привести <sup>к</sup> неисправностям.
- Старайтесь не прикасаться <sup>к</sup> объективу руками или пальцами. Если на поверхности объектива остались отпечатки пальцев или следы кожного сала, то качество проецирования ухудшается.
- Храните проектор <sup>с</sup> установленным объективом. Если проектор хранится без объектива, пыль <sup>и</sup> грязь могут попасть внутрь проектора, что может привести <sup>к</sup> неисправности или понизить качество проецирования.
- Вынимайте батарейки из пульта дистанционного управления перед хранением. Если оставить их <sup>в</sup> пульте дистанционного управления на длительное время, они могут потечь.

#### • Сведения о ЖК-панели

- ЖК-панель может содержать пиксели, которые никогда не светятся или светятся постоянно. Это не является неисправностью.
- Прохождение мощных лазерных лучей через объектив проектора, даже когда он не используется, может привести к повреждению ЖК-панели. Закрывайте объектив крышкой при хранении проектора.
- Сведения об источнике света
	- В данном проекторе <sup>в</sup> качестве источника света используется лазер. Лазер обладает перечисленными ниже характеристиками.
	- В зависимости от условий окружающей среды яркость источника света может снижаться. Яркость значительно снижается при слишком высокой температуре.
	- Яркость источника света снижается по мере его эксплуатации. Можно уменьшить степень снижение яркости по мере эксплуатации в меню: **Парам. Яркость**.
	- **["Связь между параметрами Уровень яркости и наработкой](#page-81-0)** [источника света](#page-81-0)" стр.82
- Сведения <sup>о</sup> калибровке источника света
	- Когда наработка достигнет 100 часов, при выключении проектора будет автоматически запускаться калибровка источника света. Однако калибровка не запустится автоматически, если проектор непрерывно используется в течение 24 часов или регулярно используется прямое выключение. Установите в настройках расписания функцию **Калибр. ист. света**.
		- s ["Функция планирования" стр.123](#page-122-0)
	- В процессе калибровки источника света корректируется отклонение баланса белого и яркости источника света.

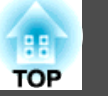

### **Предупреждения и меры предосторожности, касающиеся лазера**

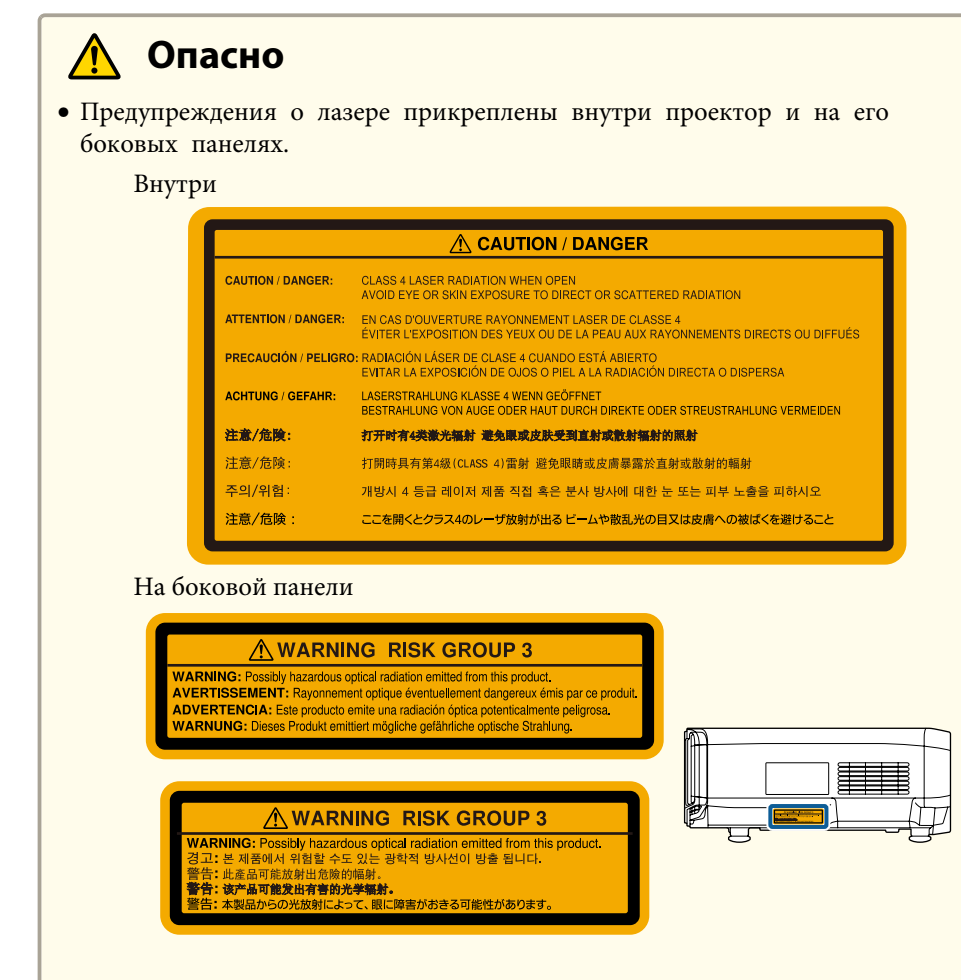

- Запрещается открывать корпус проектора. В проекторе используется лазер высокой мощности.
- Световое излучение данного прибора может представлять опасность. Запрещается смотреть непосредственно на работающий источник света. Это может привести <sup>к</sup> повреждению глаз.

#### **Предостережение**  $\bigwedge$

- Данный проектор является прибором <sup>с</sup> лазером Класса 1, соответствующим международному стандарту IEC60825-1 для лазерных устройств.
- Запрещается разбирать данный прибор при его утилизации. Данный прибор следует утилизировать <sup>в</sup> соответствии <sup>с</sup> местными <sup>и</sup> государственными законами <sup>и</sup> правилами.

### **Замечания по транспортировке**

Внутри проектора много стеклянных деталей <sup>и</sup> прецизионных компонентов. Чтобы исключить повреждение из-за сотрясени<sup>й</sup> при транспортировке, обращайтесь <sup>с</sup> проектором следующим образом.

#### **Предостережение**  $\bigwedge$

Не следует переносить данный проектор <sup>в</sup> одиночку. Распаковку <sup>и</sup> переноску проектора должны осуществлять как минимум два человека.

#### **Внимание**

- Перемещение на небольшое расстояние
	- Выключите питание проектора и отсоедините все кабели.
	- Установите крышку на объектив.

#### • При транспортировке

Выполнив действия по всем пунктам раздела "Перемещение на небольшое расстояние", подготовьте следующее <sup>и</sup> упакуйте проектор.

- Снимите объектив проектора, если установлен дополнительный объектив.
- Если в проекторе нет объектива, присоедините крышку, которая была на оправе объектива, когда вы покупали проектор.
- Установите объектив, если проектор снабжен встроенным объективом. После приобретения присоедините защитную прокладку вокруг объектива проектора.
- Переведите объектив в исходное положение.

**•** ["Настройка положения проецируемого изображения \(сдвиг](#page-34-0) [объектива\)" стр.35](#page-34-0)

 Надежно оберните проектор упаковочным материалом, чтобы защитить его от ударов, и поместите его в прочный картонный контейнер. Обязательно уведомите транспортную компанию о том, что содержимое является точным оборудованием.

**TOP** 

## **Содержание 10** или проделение **100 или 100 или 100 или 100 или 100 или 100 или 100 или 100 или 100 или 100 или 100 или 100 или 100 или 100 или 100 или 100 или 100 или 100 или 100 или 100 или 100 или 100 или 100 или 100**

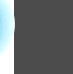

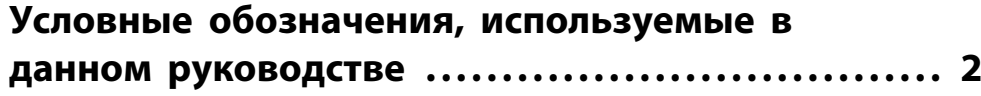

### **[Введение](#page-14-0)**

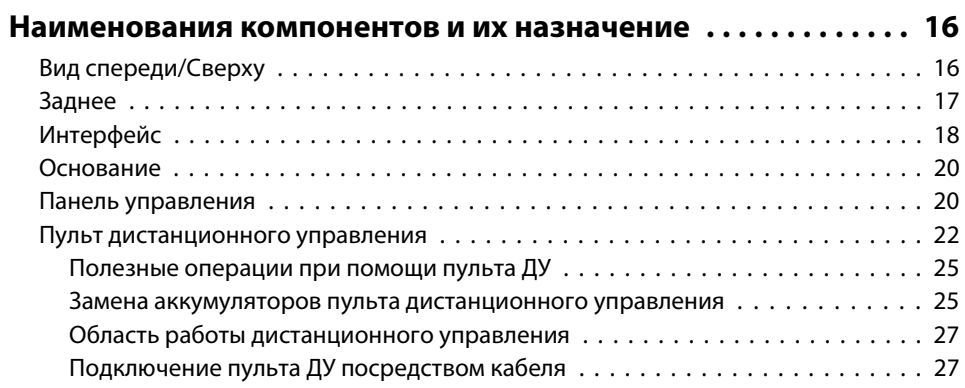

### **[Подготовка проектора](#page-27-0)**

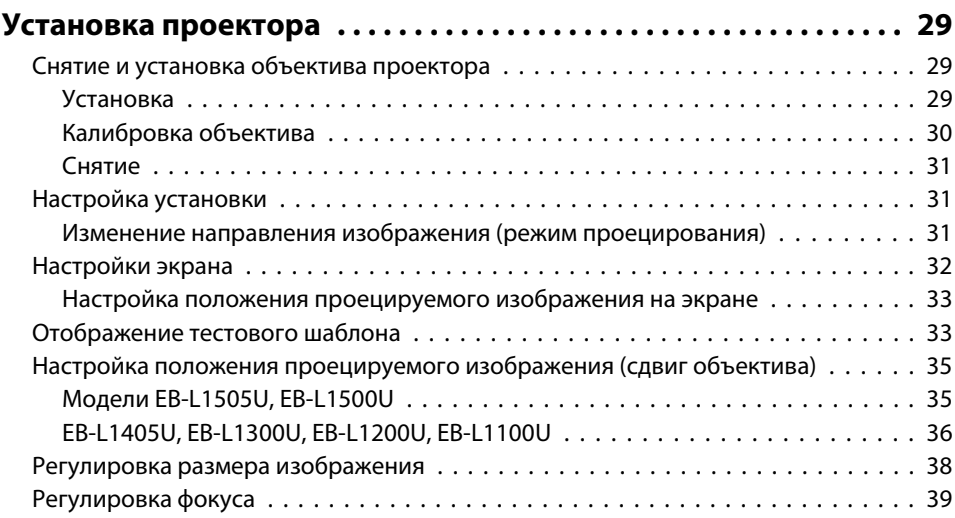

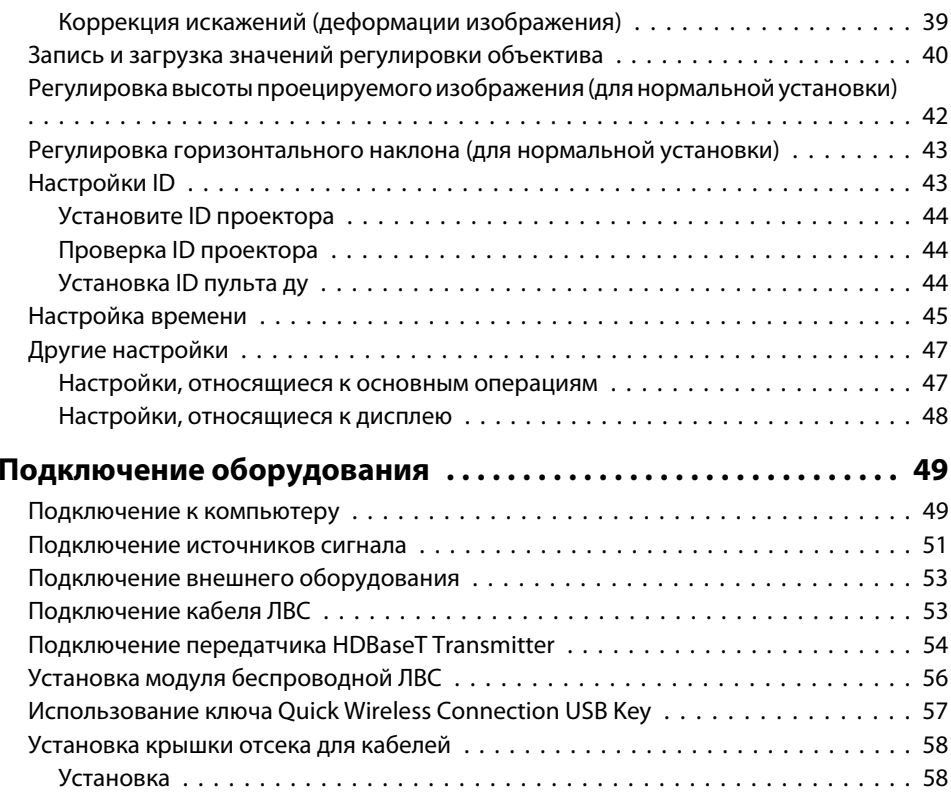

### **[Основные операции](#page-58-0)**

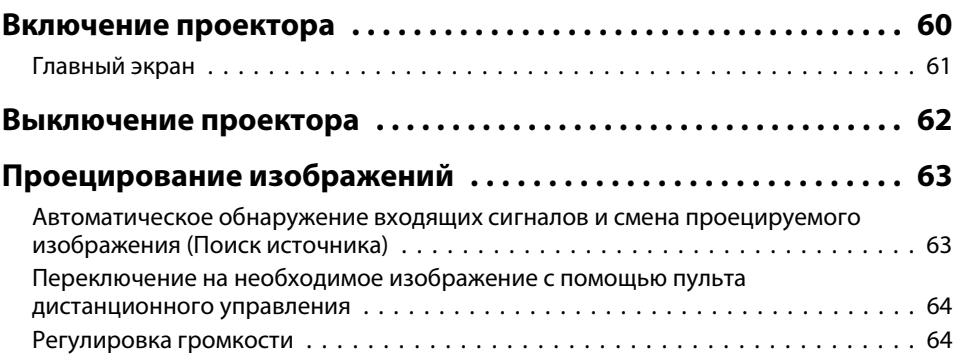

## ли в об<mark>едержание деятельности по соврем</mark>енности производит в современности по современно современно современно п<br>По современно современности по современности по современности по современности по современно современно сов

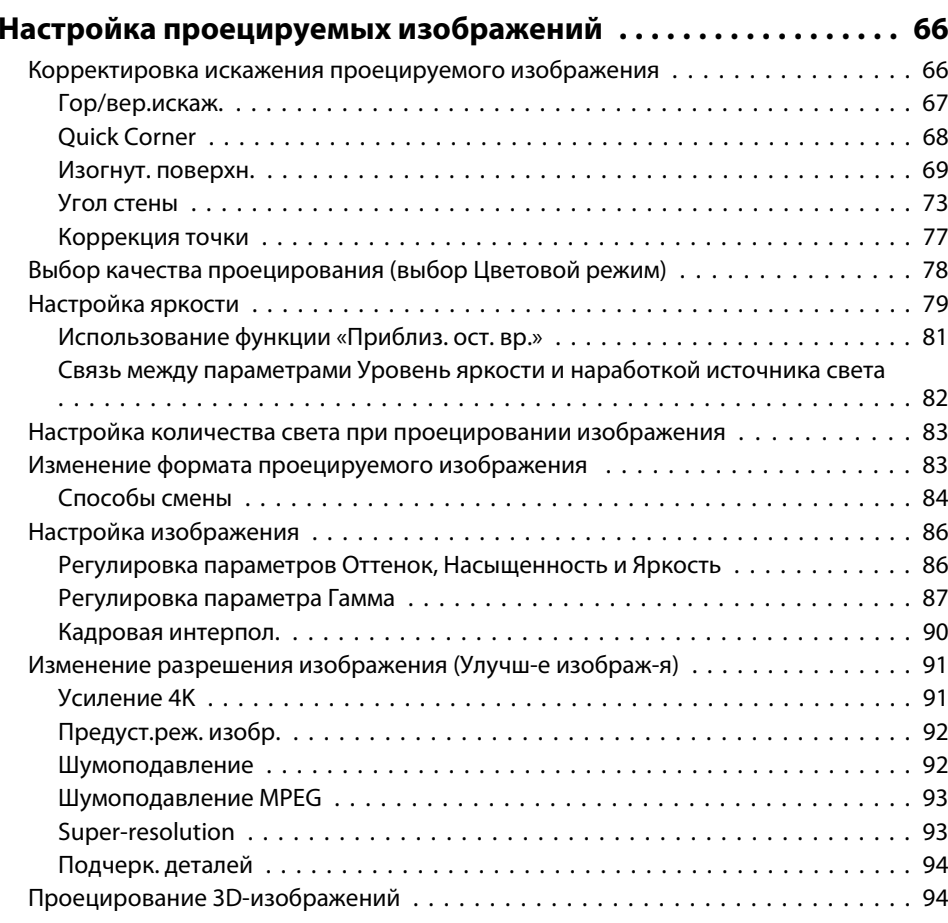

### **[Полезные функции](#page-95-0)**

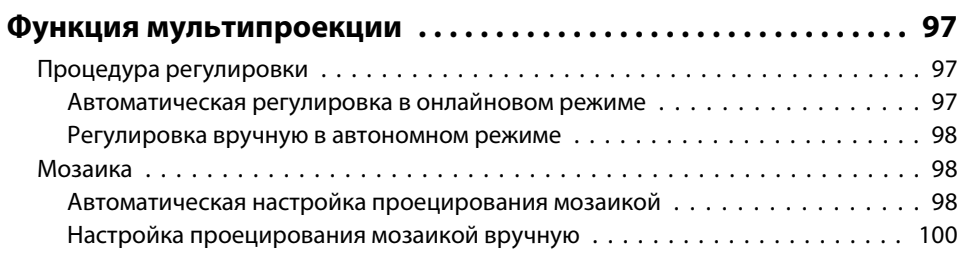

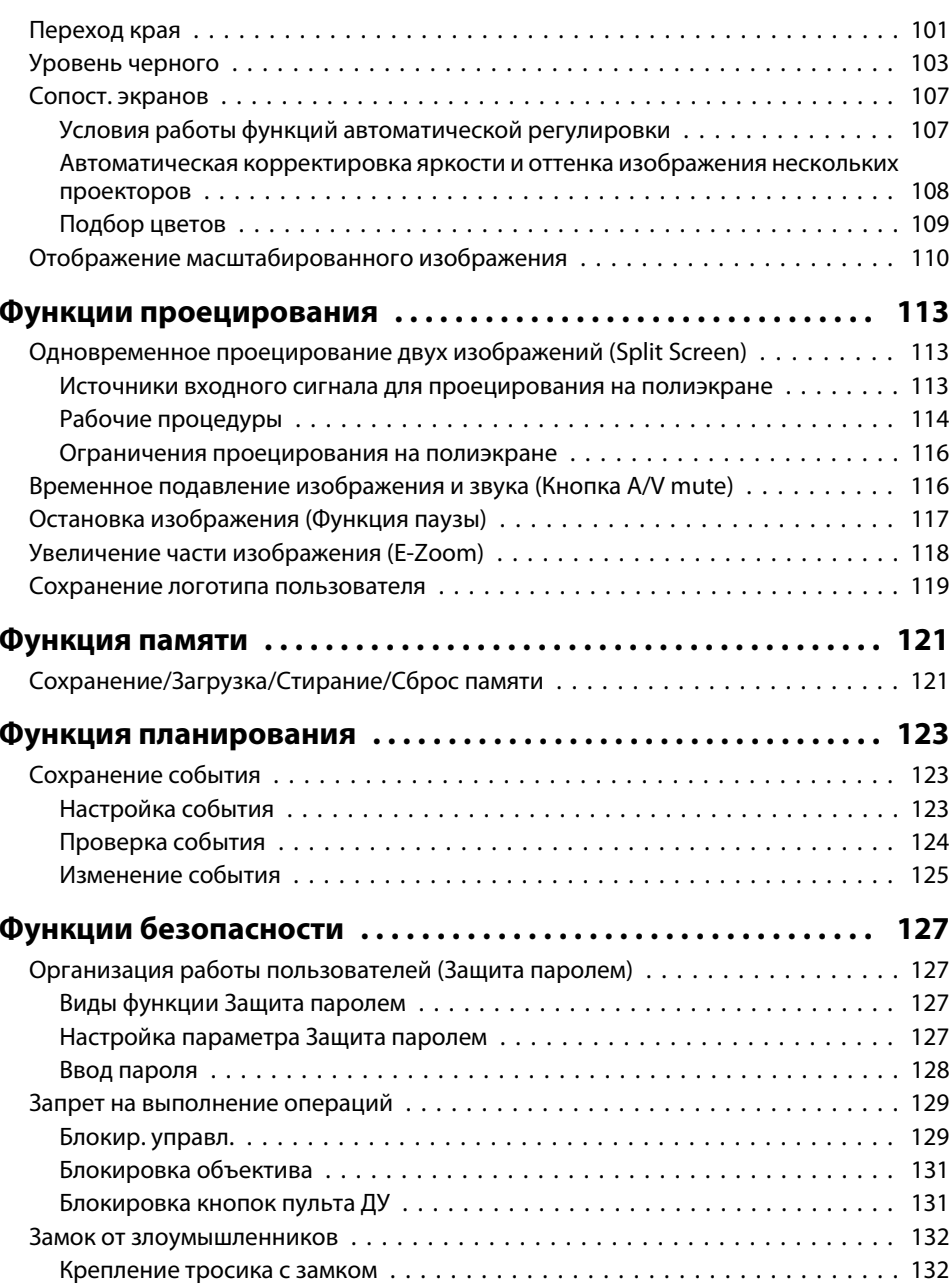

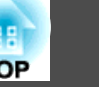

### **[Меню Настройка](#page-132-0)**

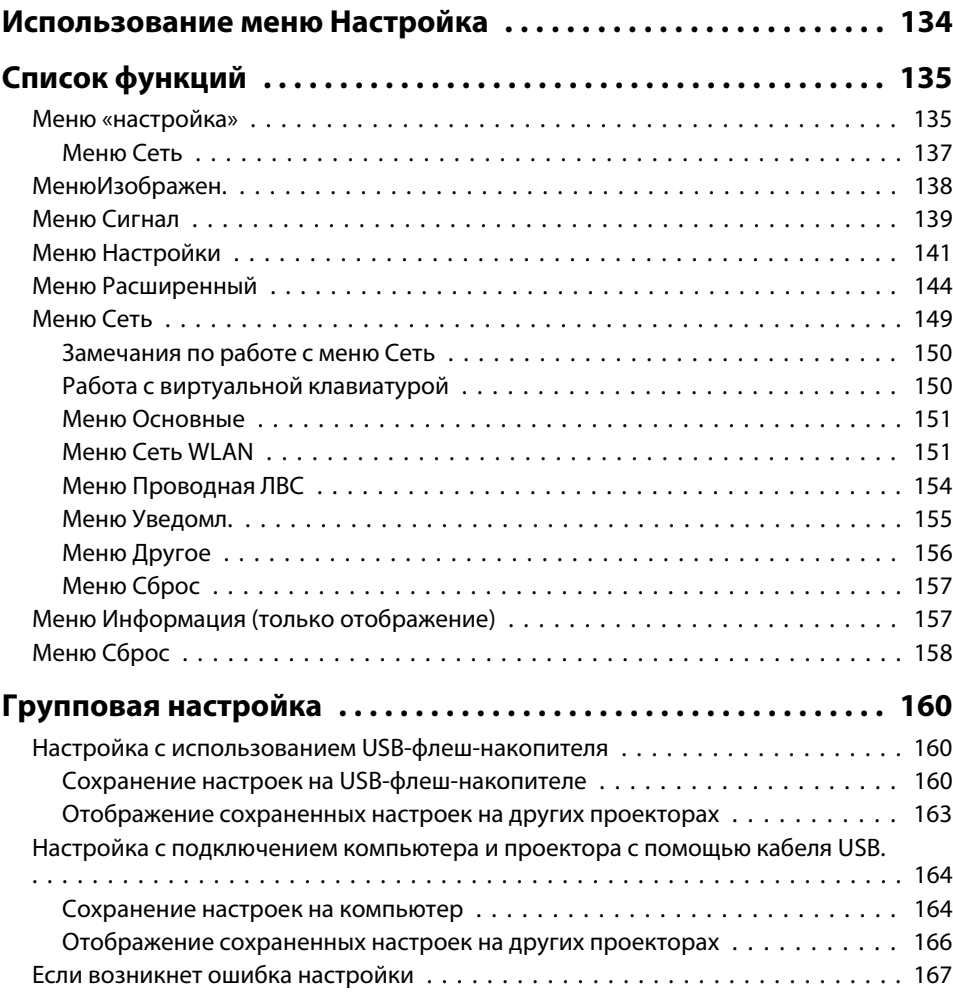

### **[Поиск и устранение неисправностей](#page-167-0)**

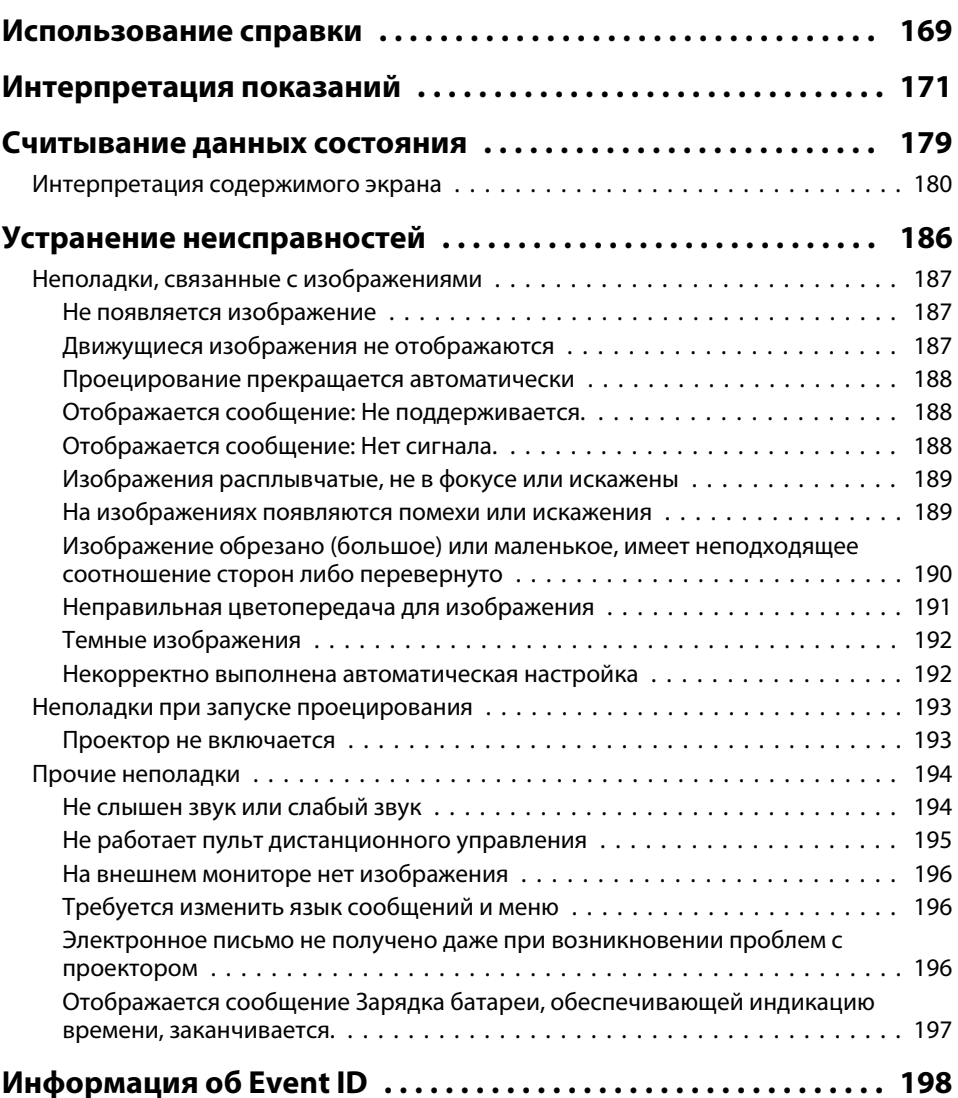

### **[Обслуживание](#page-198-0)**

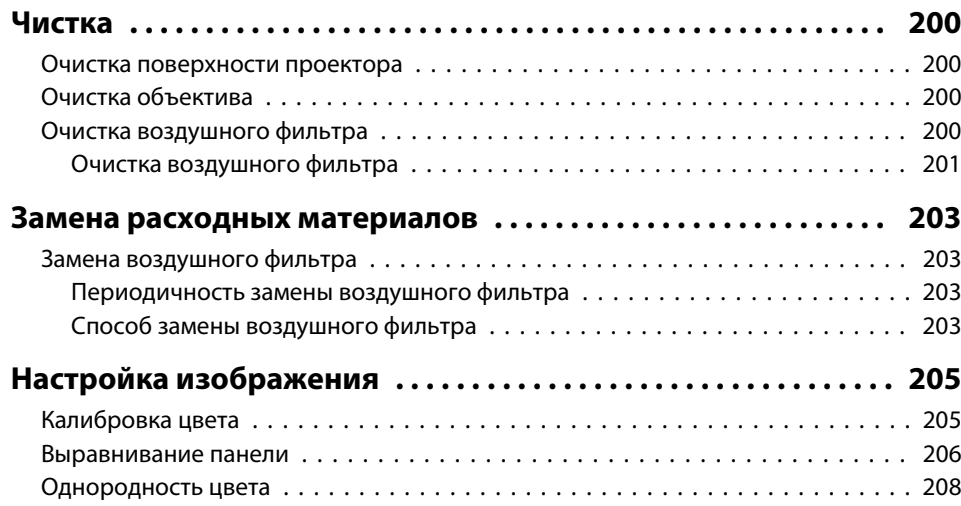

### **[Приложение](#page-209-0)**

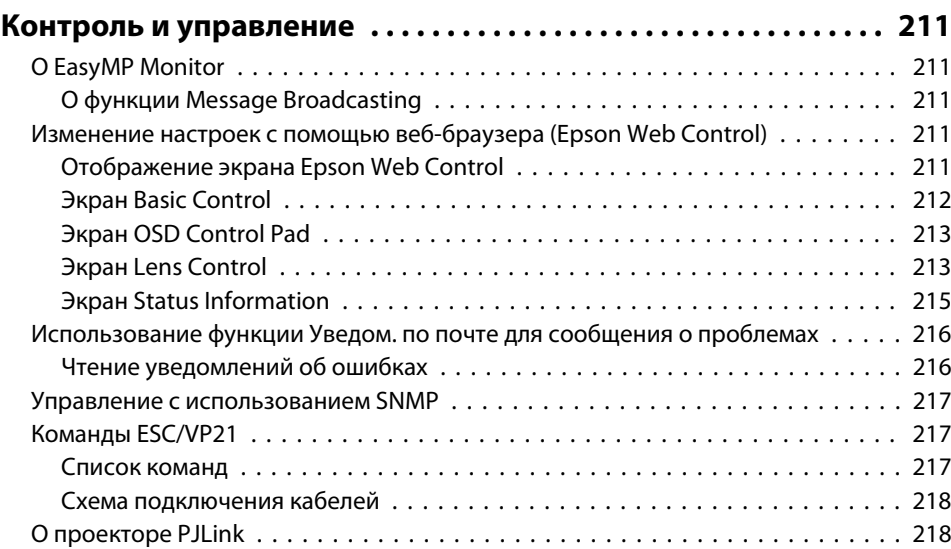

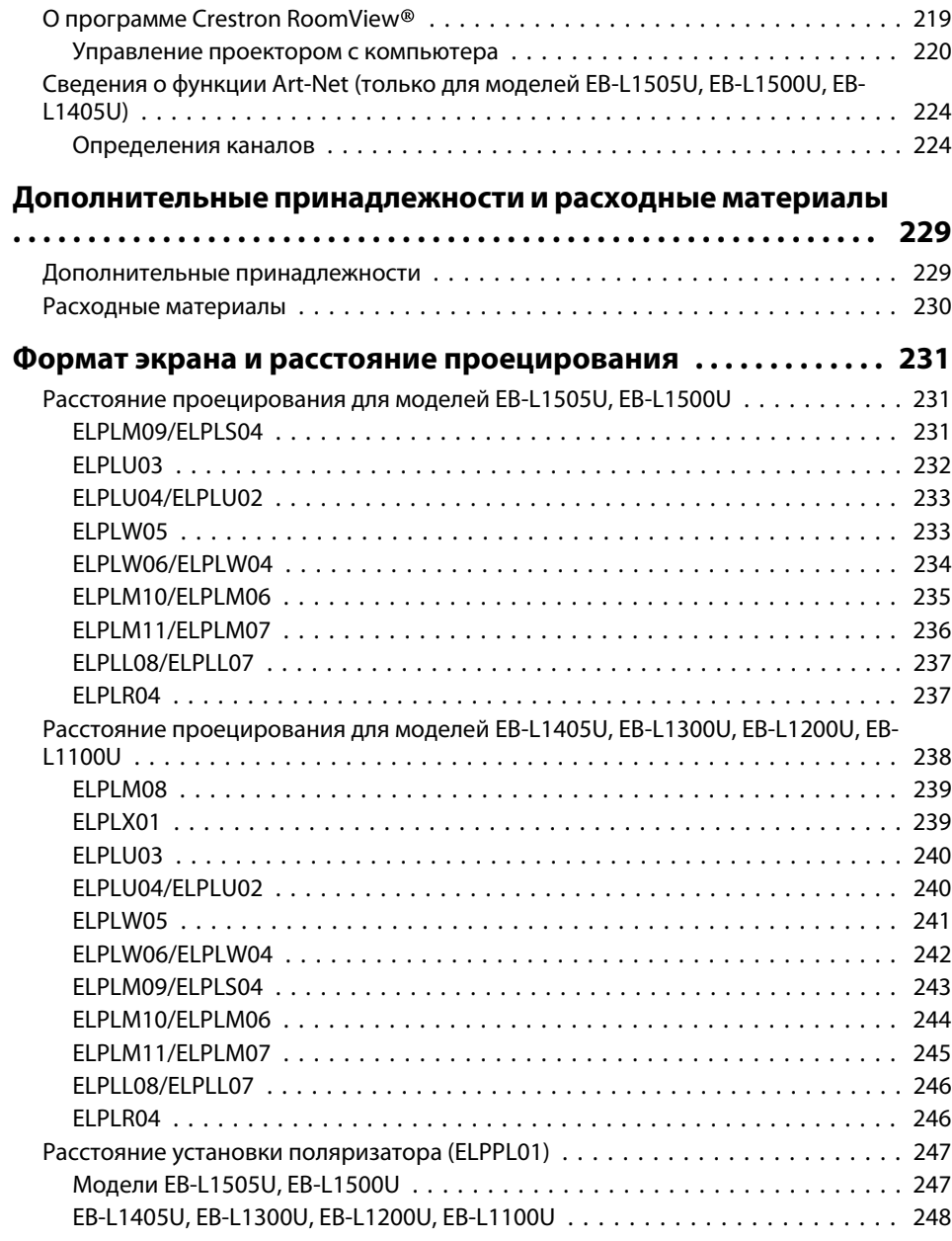

## ли последните содержание последните содержание и последните содержание последните содержание последните содержа<br>В 14 июля 14 июля 14 июля 14 июля 14 июля 14 июля 14 июля 14 июля 14 июля 14 июля 14 июля 14 июля 14 июля 14

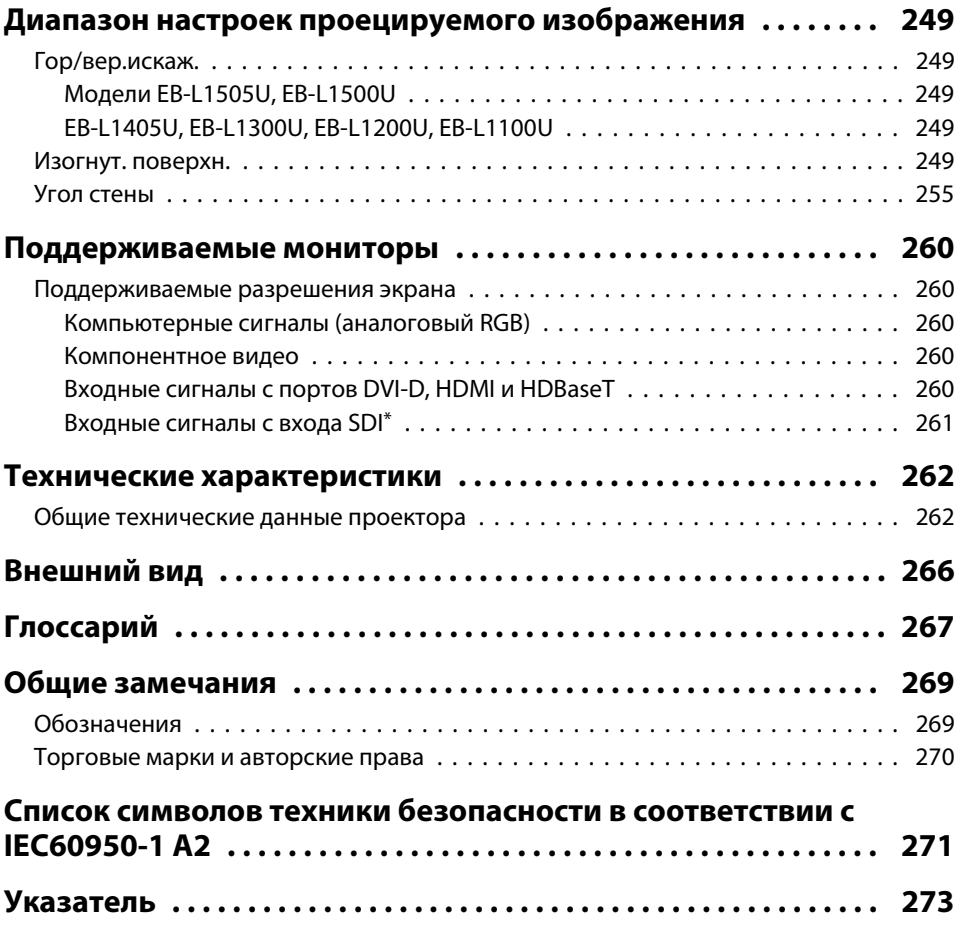

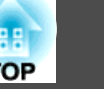

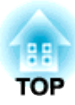

### <span id="page-14-0"></span>**Введение**

В этой главе описываются наименования компонентов.

 **16TOP** 

<span id="page-15-0"></span>На иллюстрациях в настоящем руководстве объектив показан объектив показан установленным <sup>в</sup> проектор.

**Вид спереди/Cверху**

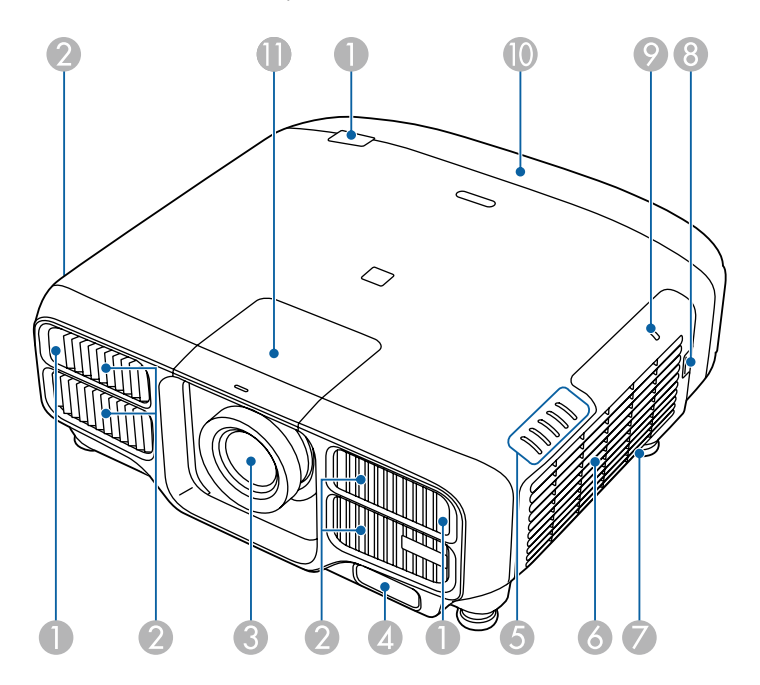

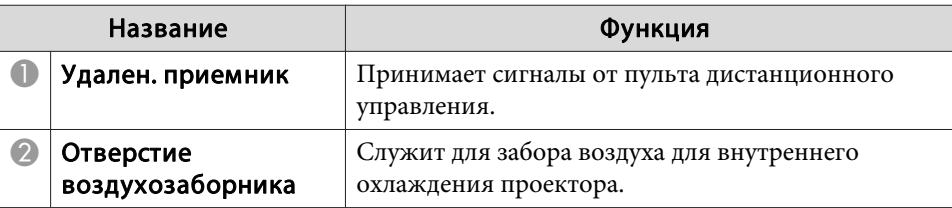

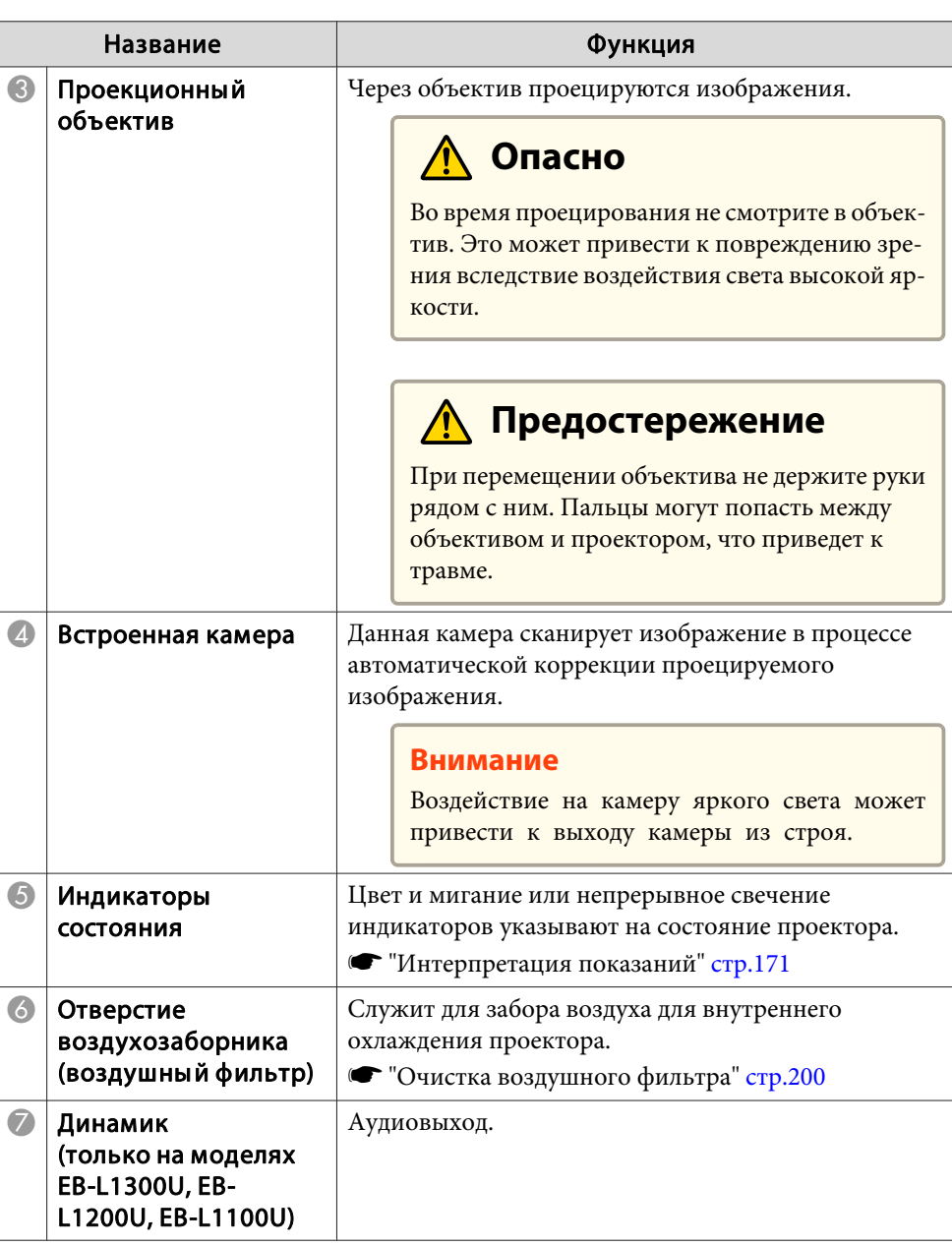

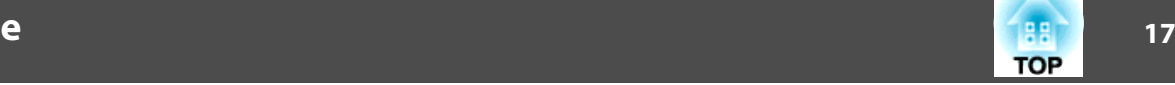

<span id="page-16-0"></span>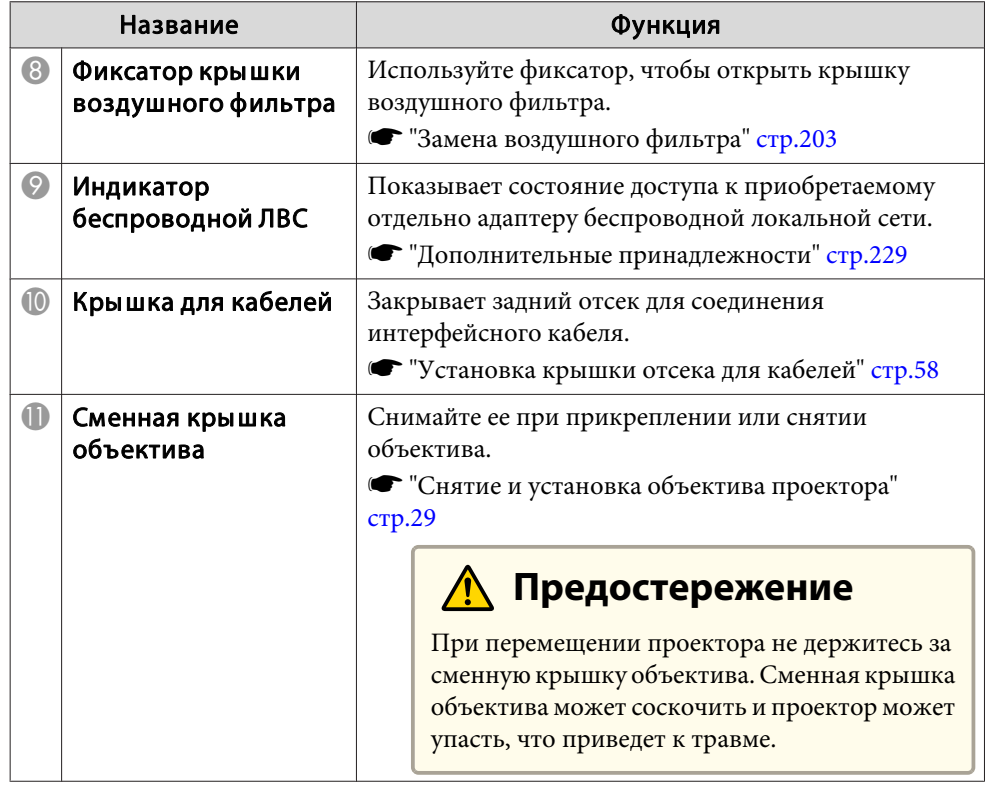

### **Заднее**

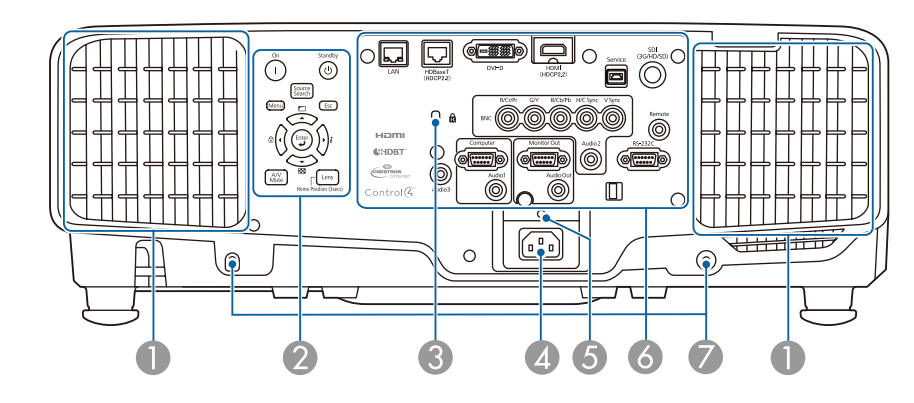

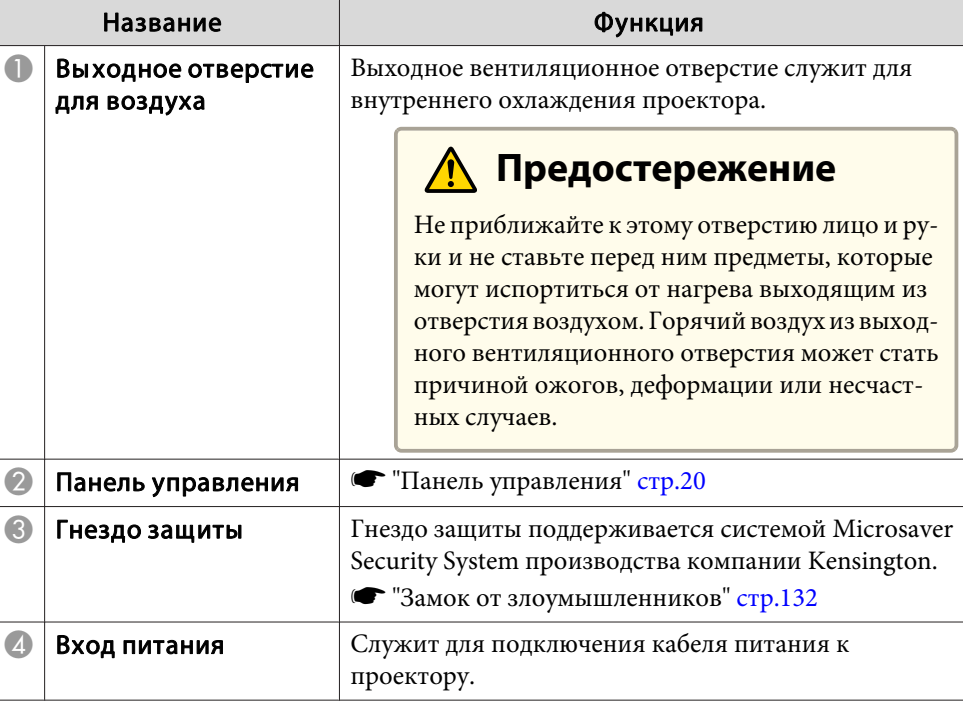

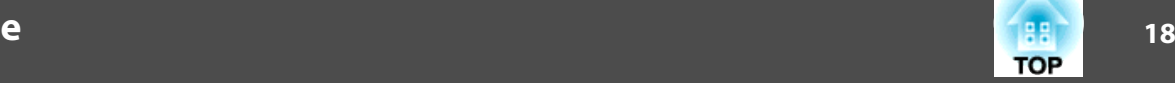

<span id="page-17-0"></span>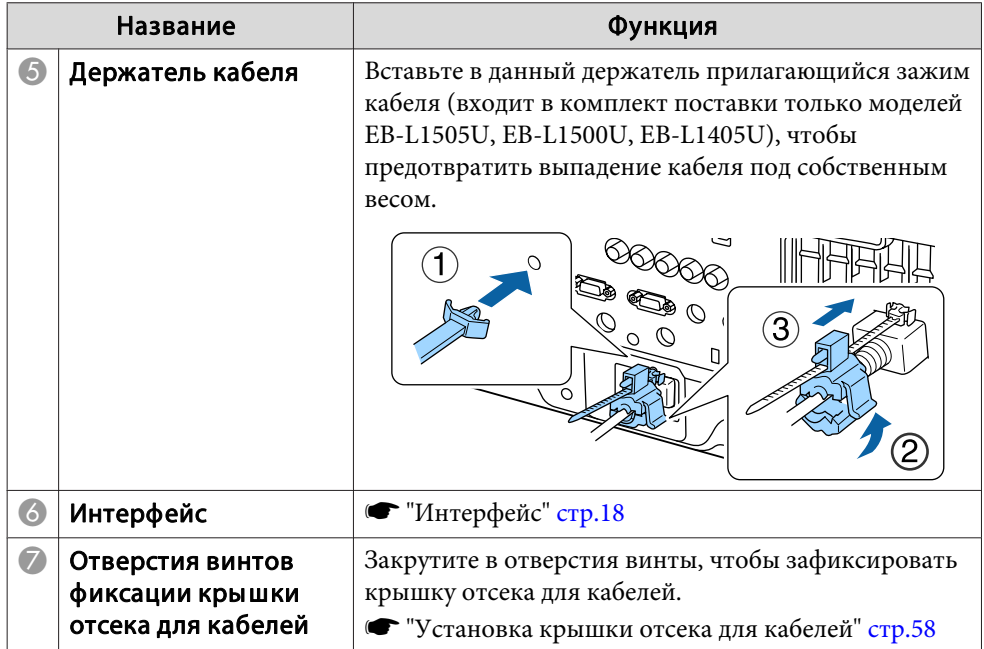

### **Интерфейс**

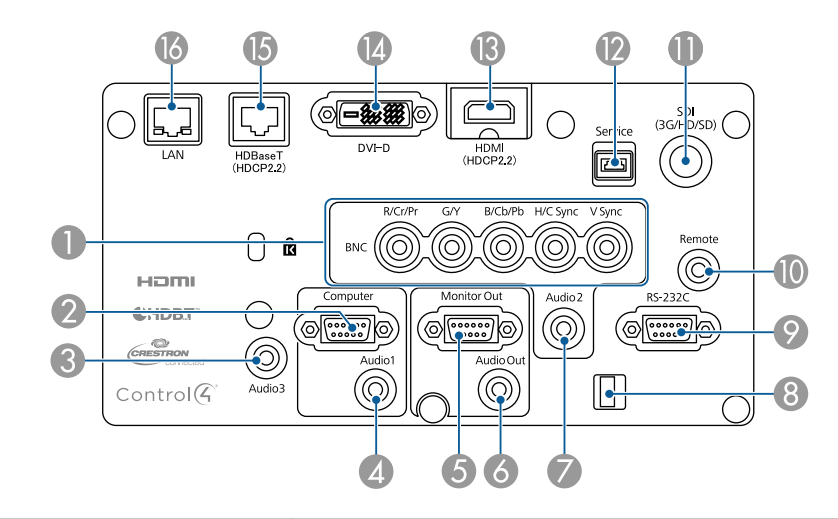

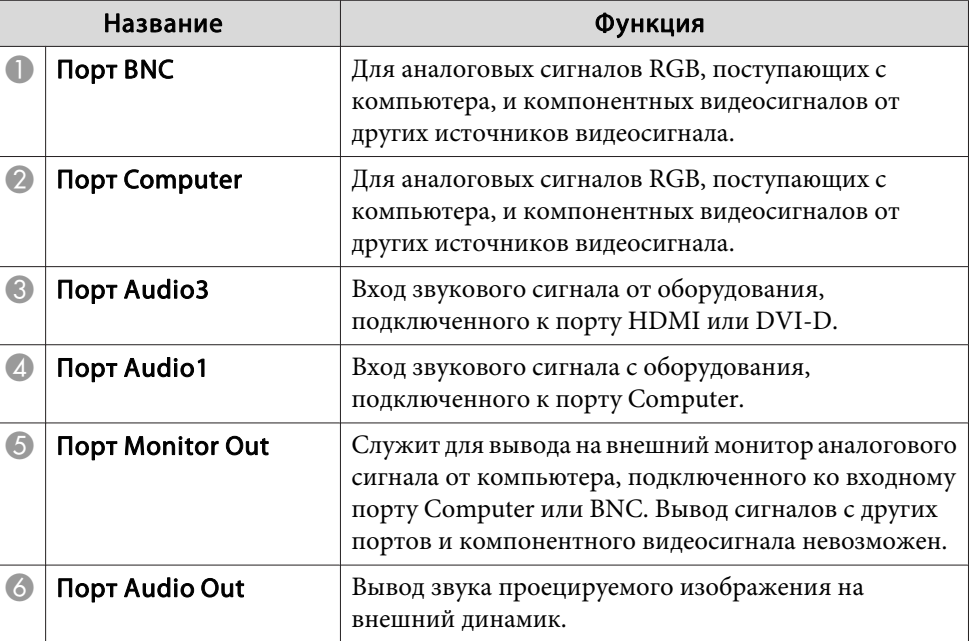

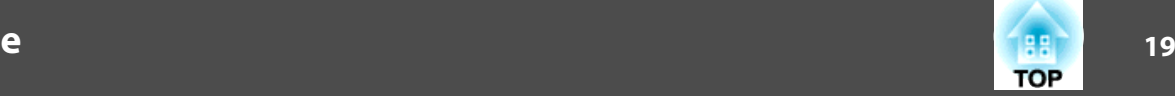

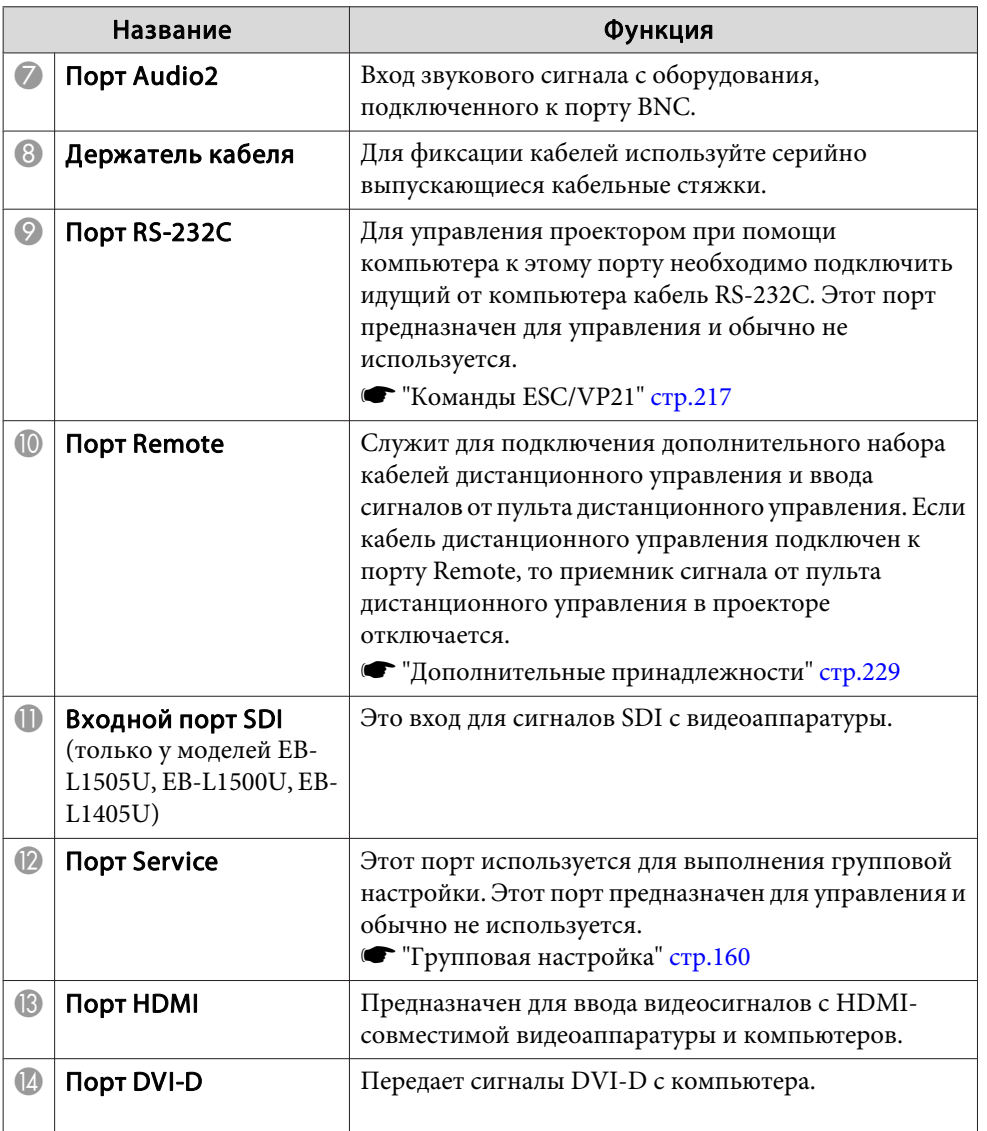

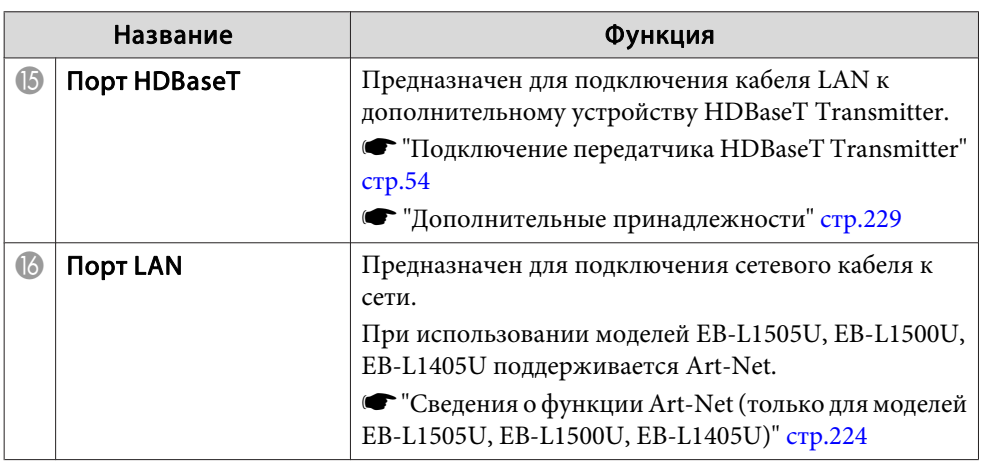

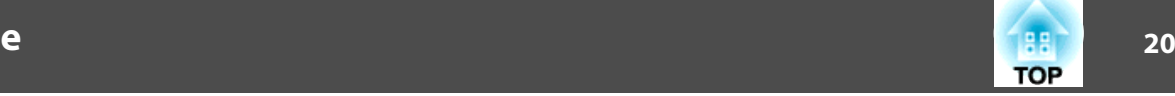

### <span id="page-19-0"></span>**Основание**

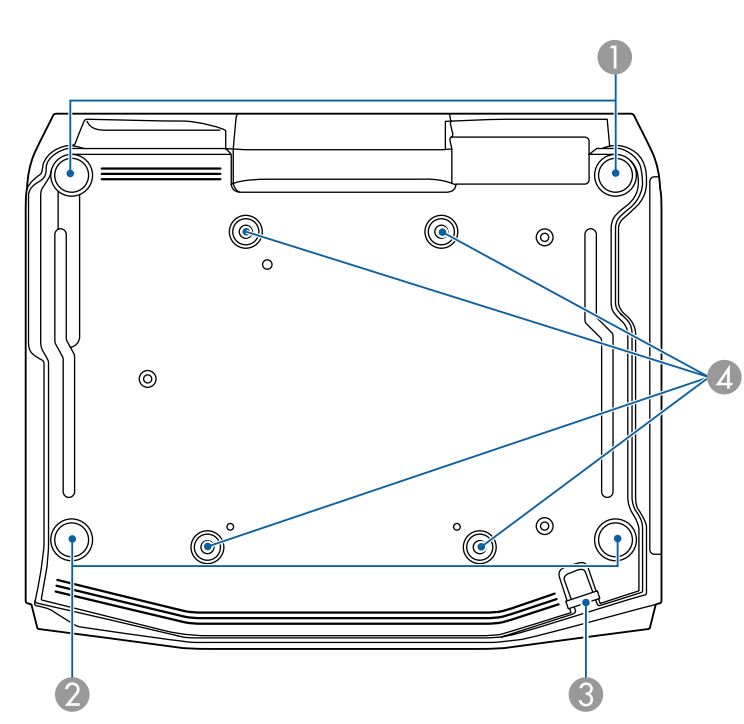

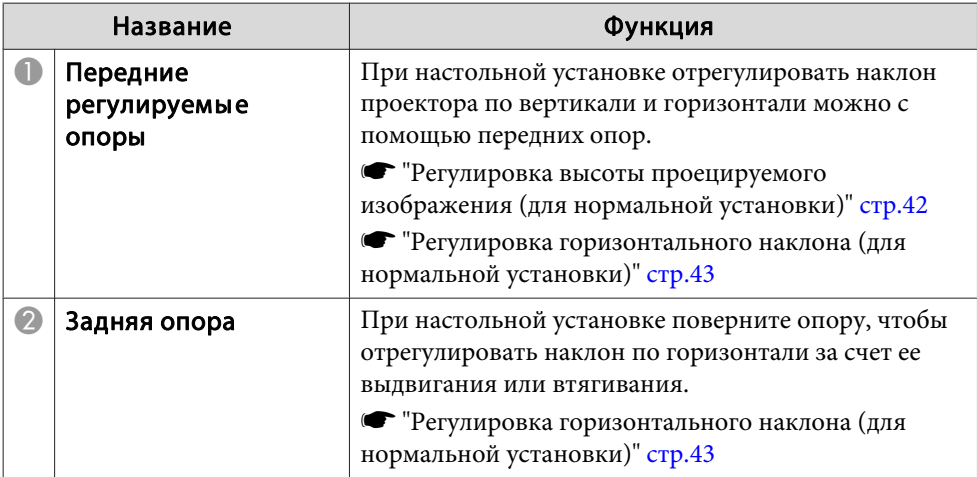

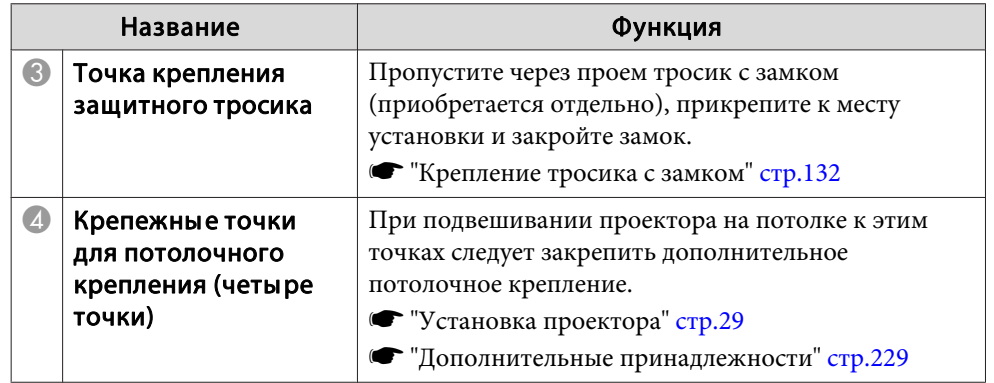

### **Панель управления**

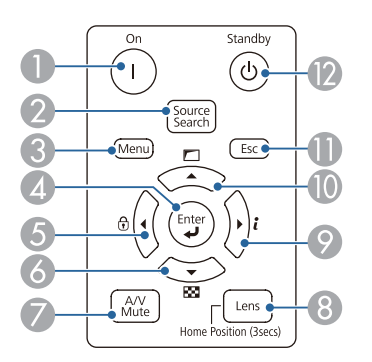

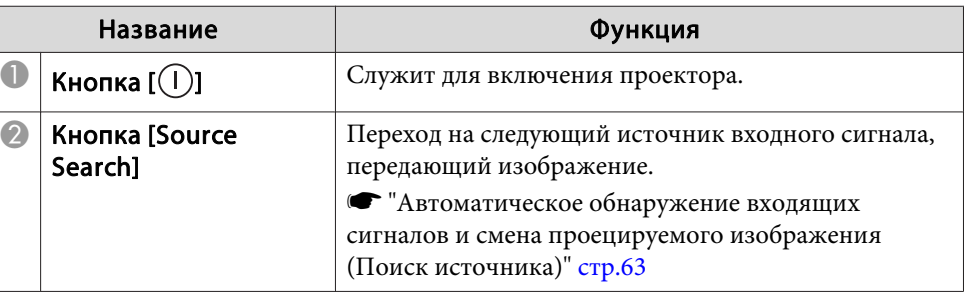

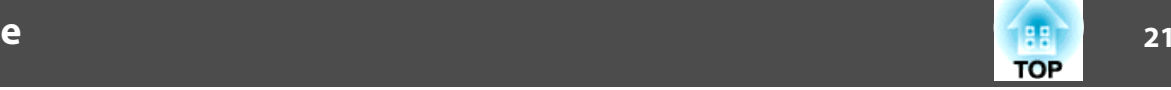

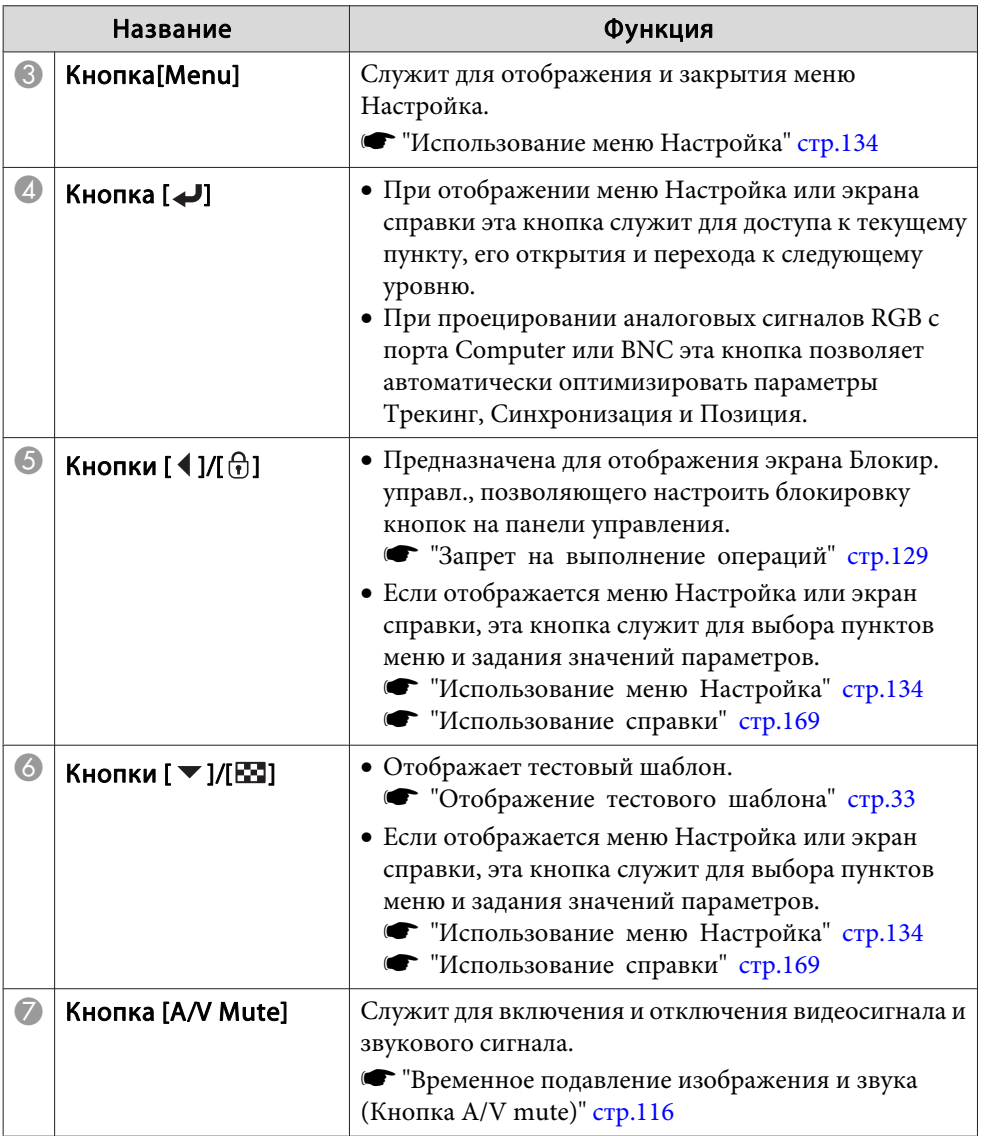

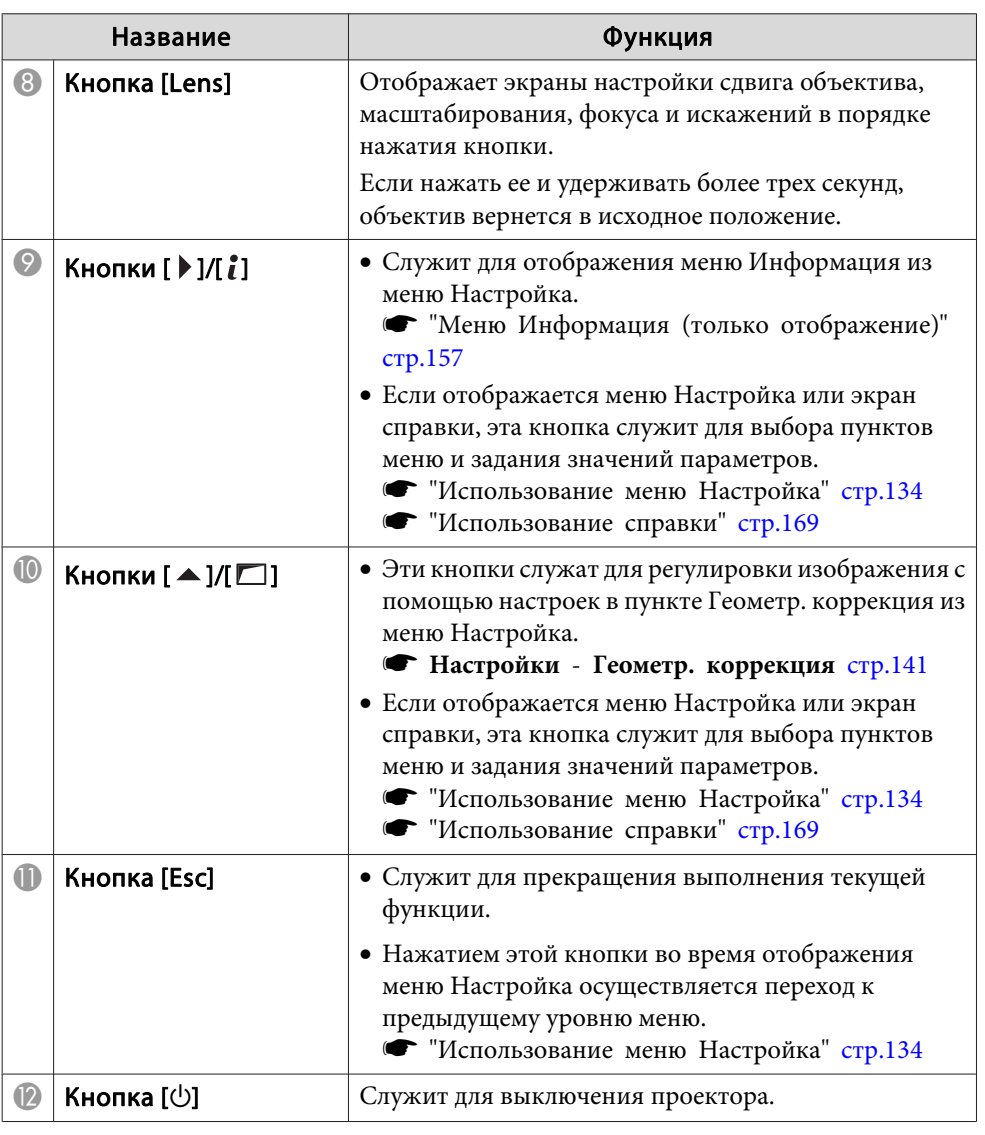

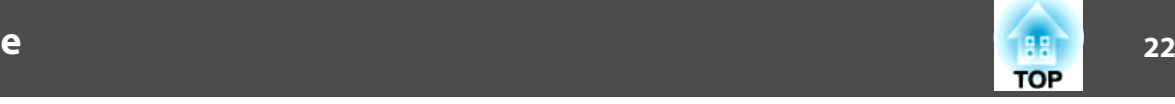

### <span id="page-21-0"></span>Пульт дистанционного управления

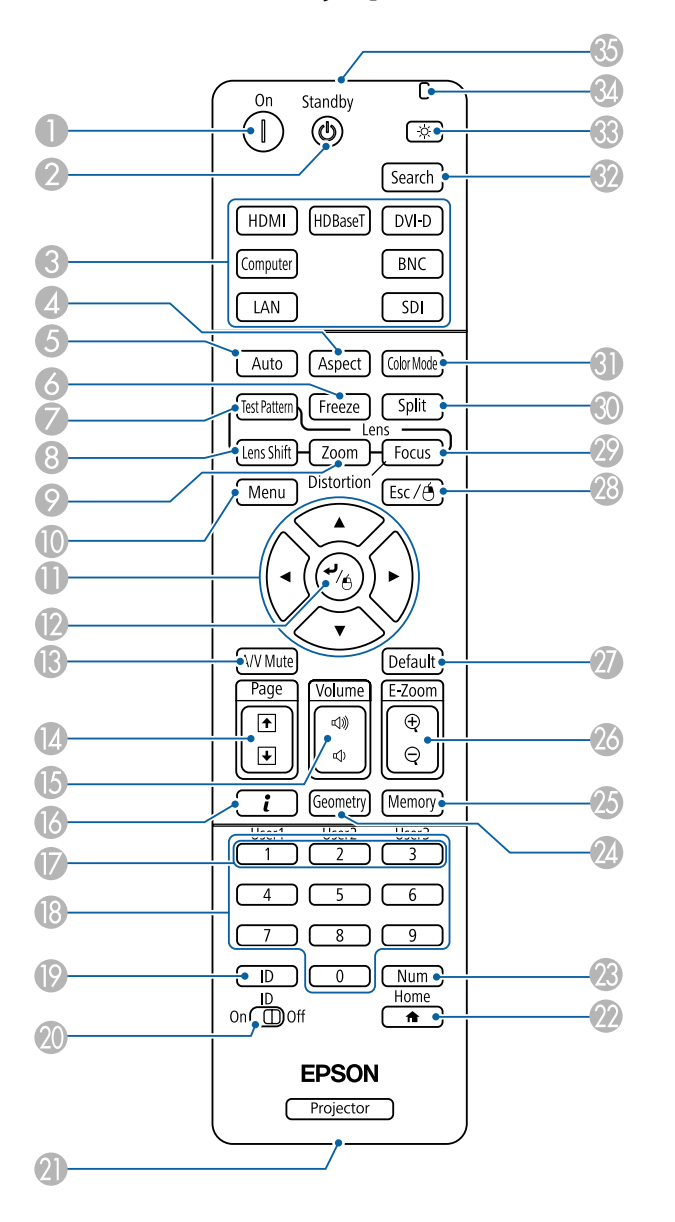

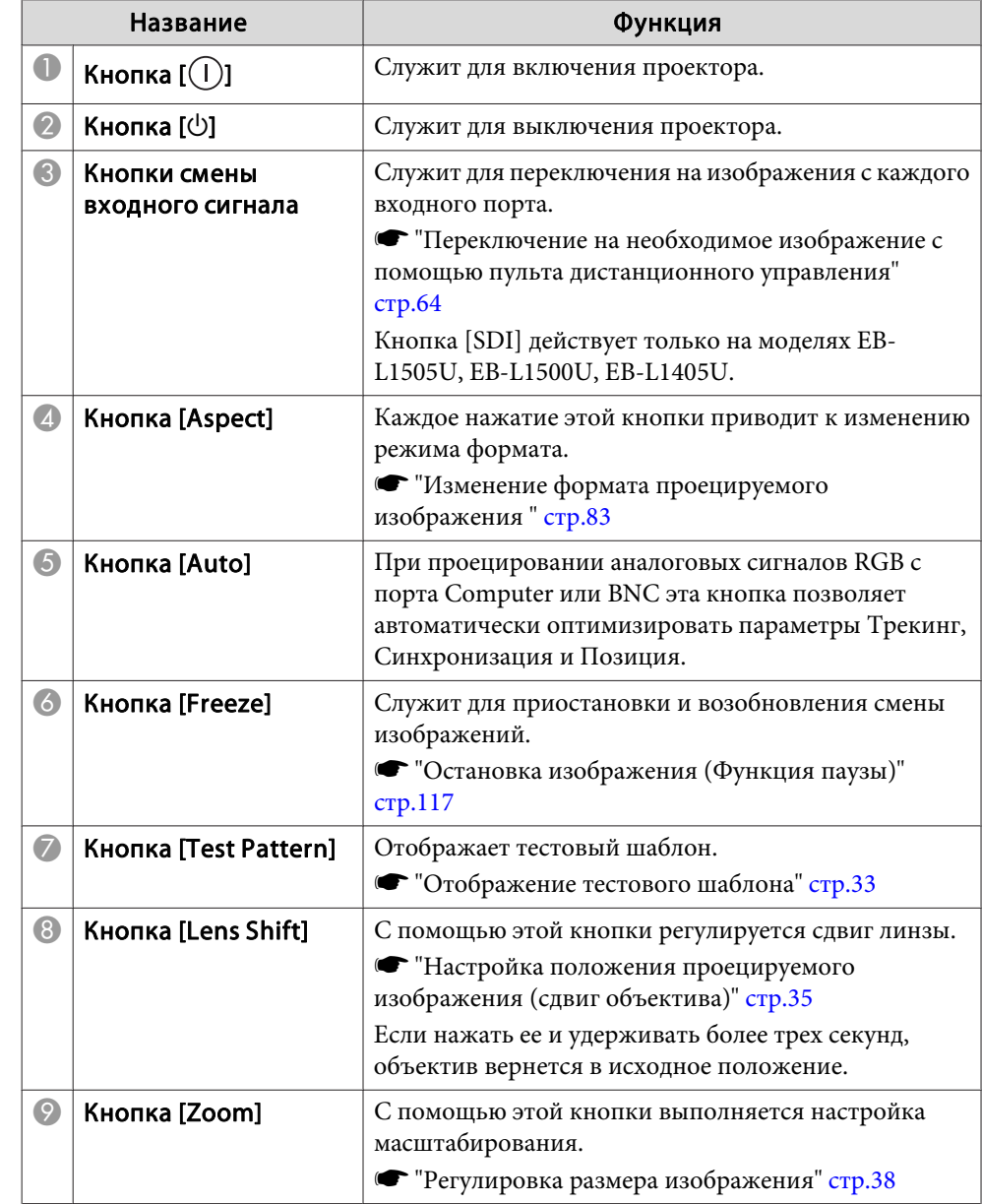

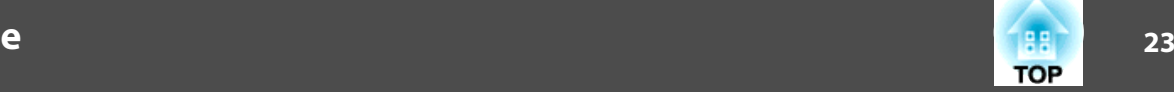

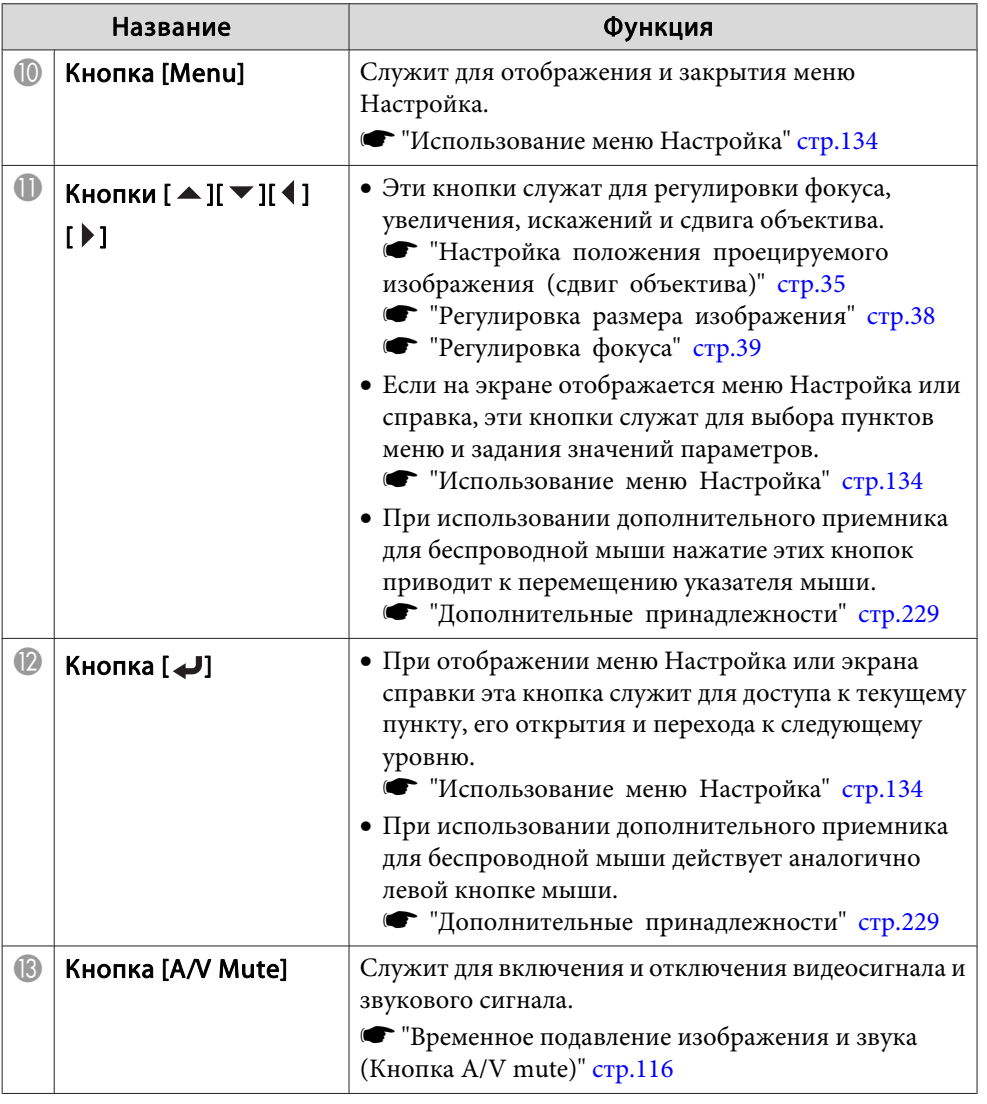

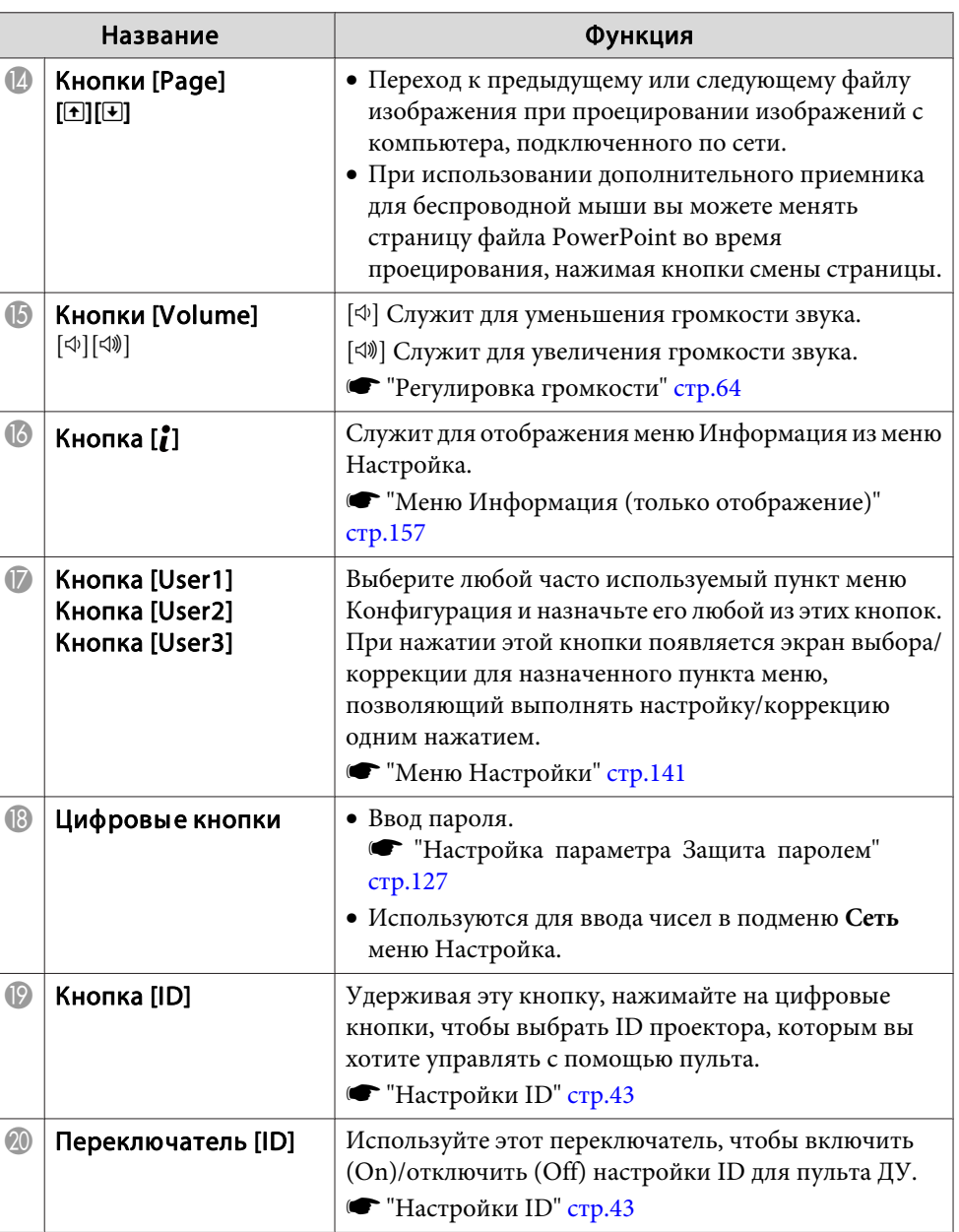

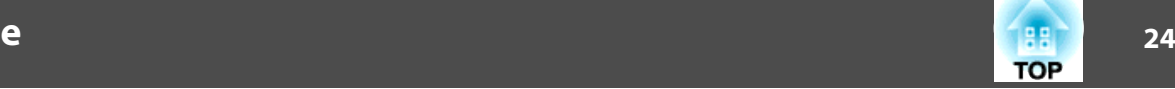

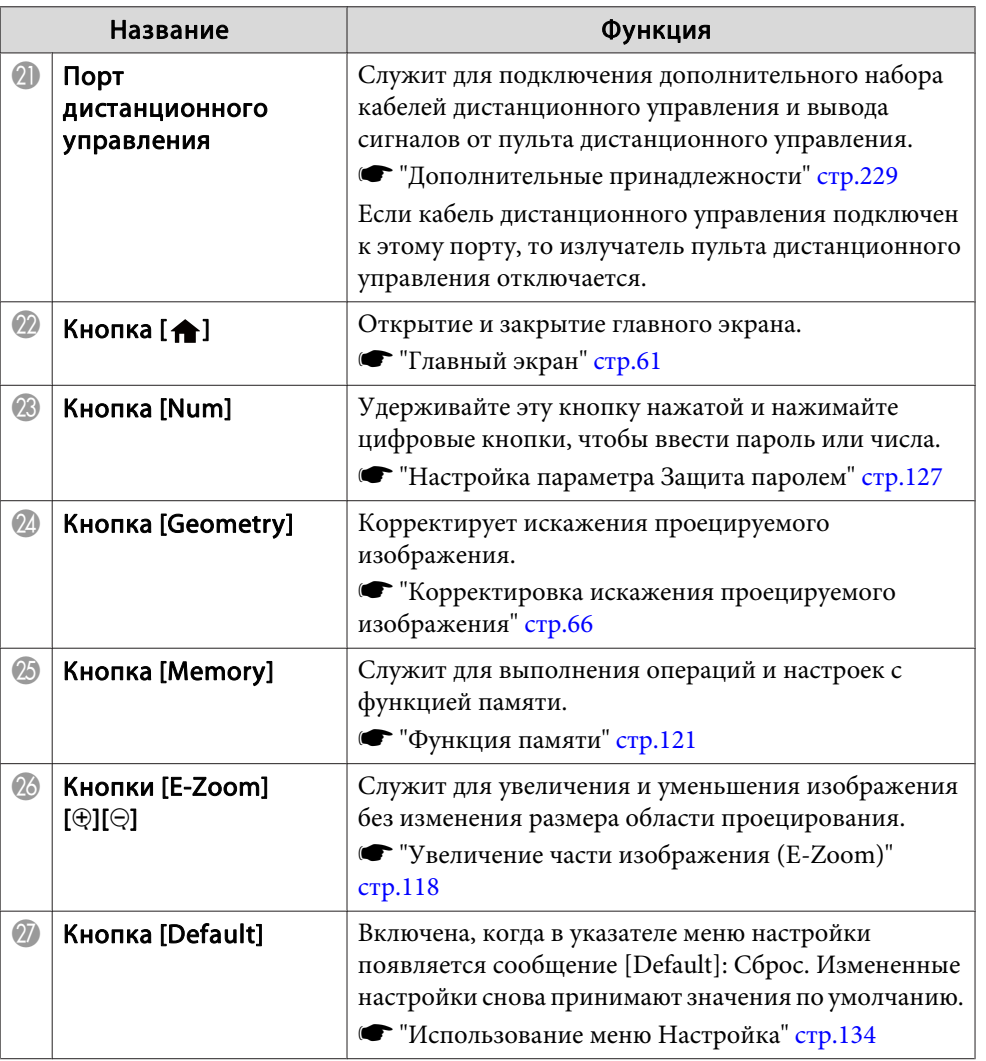

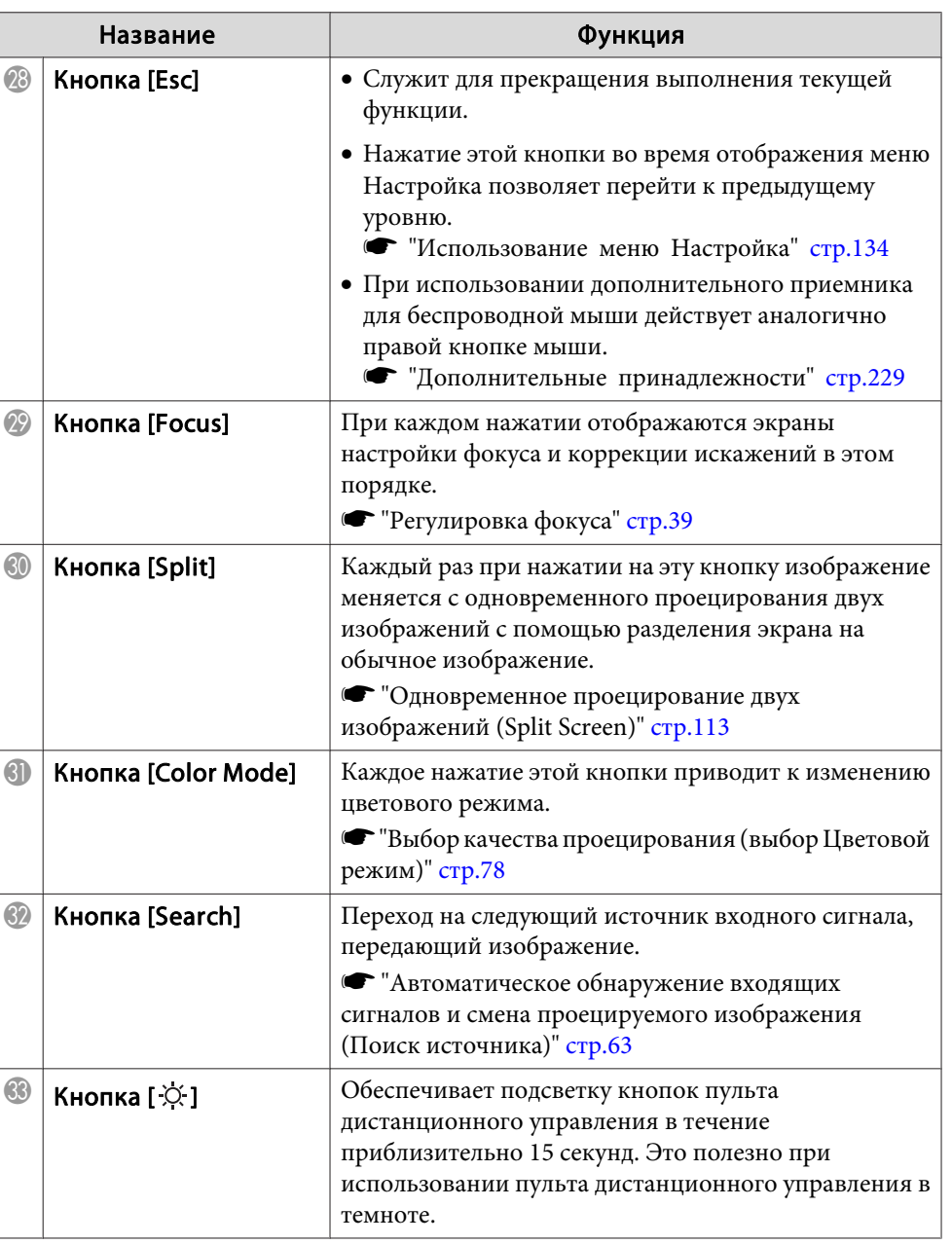

<span id="page-24-0"></span>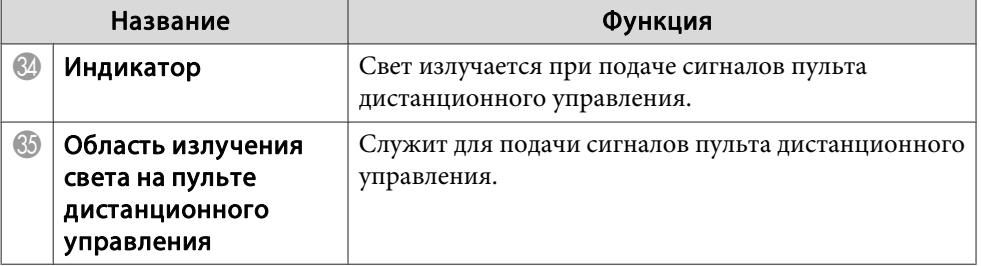

#### **Полезные операции при помощи пульта ДУ**

Следующие операции можно выполнить, просто нажав одну из кнопок на пульте дистанционного управления.

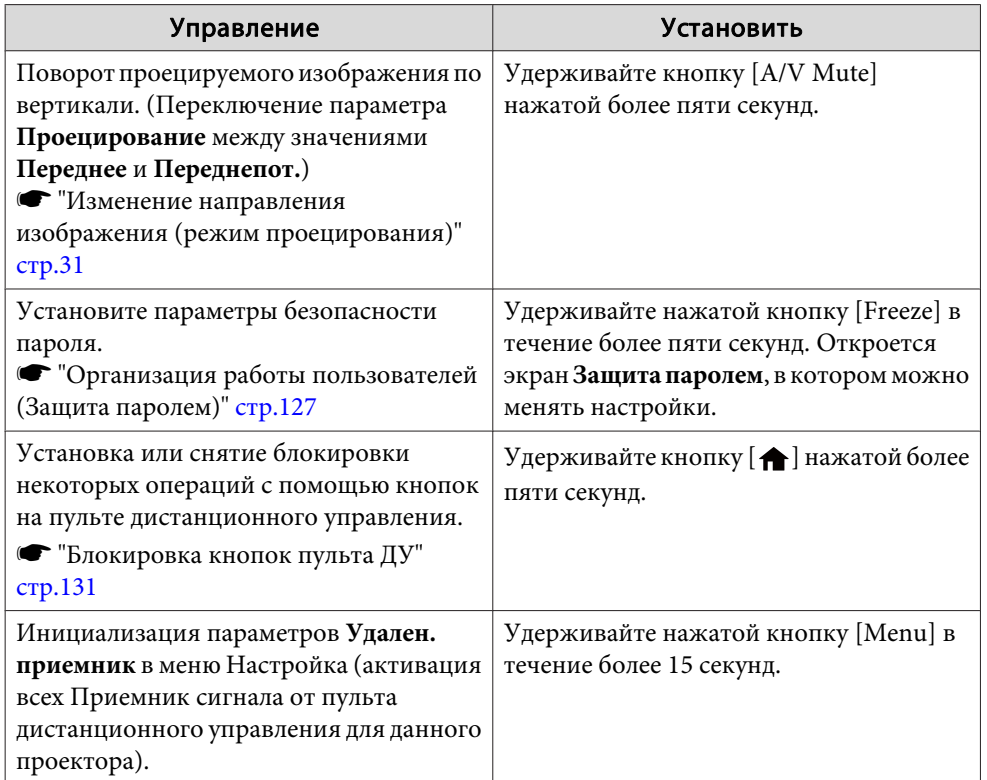

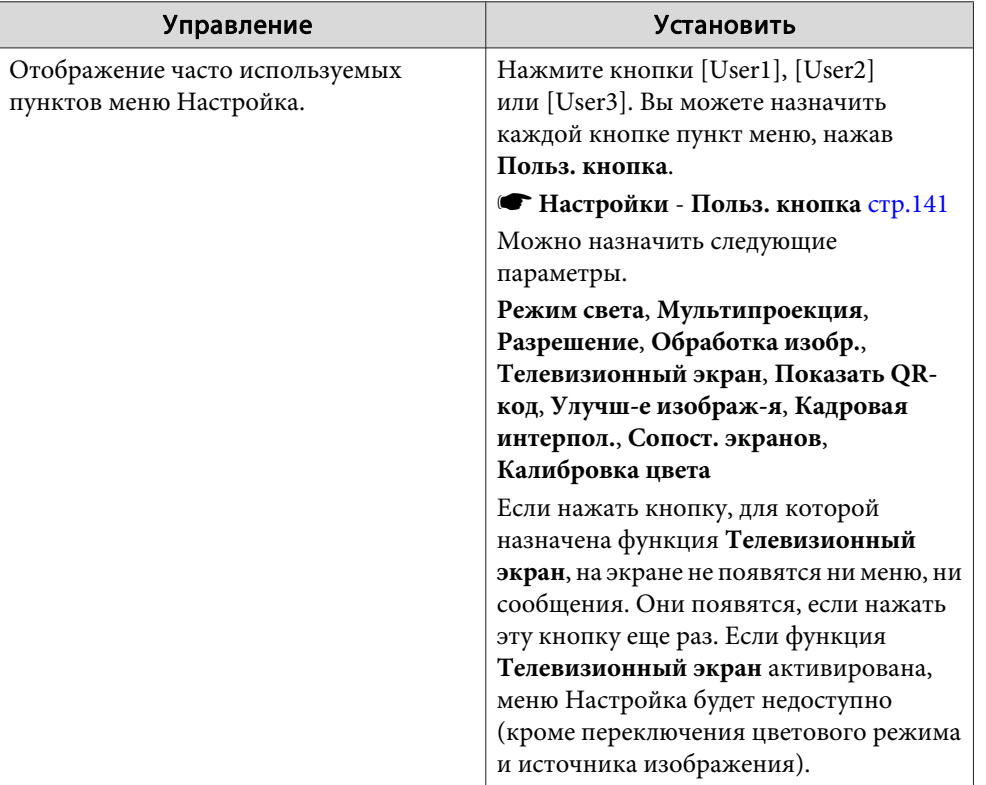

#### **Замена аккумуляторов пульта дистанционного управления**

Если уменьшается скорость реагирования пульта дистанционного управления или он перестает работать через некоторое время после начала использования, это может свидетельствовать о том, что батарейки <sup>в</sup> пульте разрядились. <sup>В</sup> таком случае их следует заменить. Держите наготове две запасные марганцевые или щелочные батарейки типоразмера AA. Запрещается использовать батарейки, отличные от щелочных или марганцевых батареек типоразмера AA.

**TOP** 

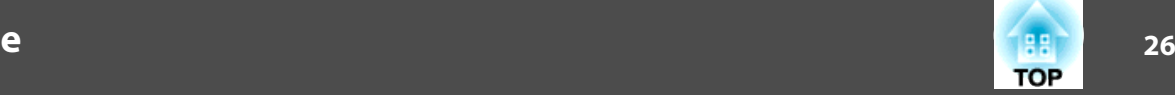

#### **Внимание**

Перед выполнением манипуляци<sup>й</sup> <sup>с</sup> аккумуляторами обязательно ознакомьтесь со следующим руководством.

s Правила техники [безопасности](#page-0-0)

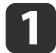

#### Снимите крышку аккумуляторного отсека.

Надавливая на защелку крышки аккумуляторного отсека, поднимите крышку.

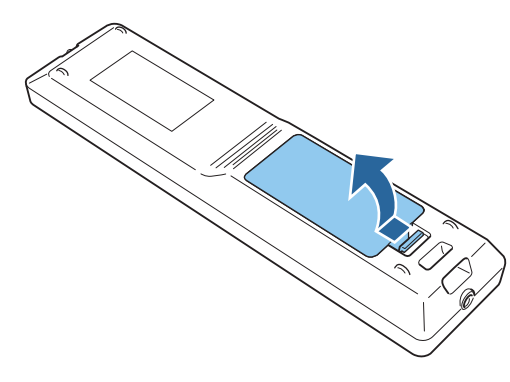

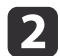

Замените старые аккумуляторы новыми.

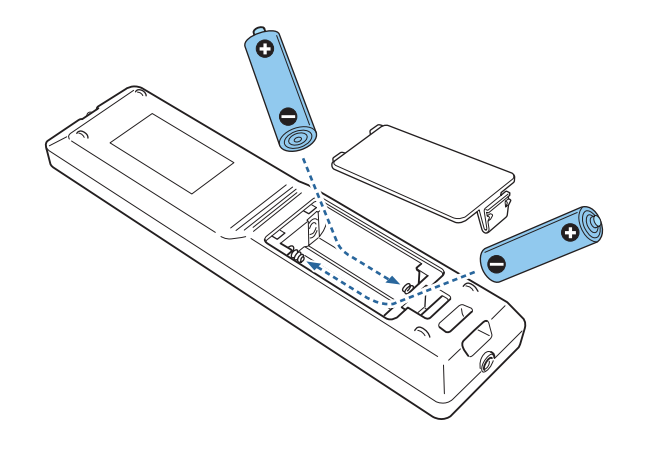

#### **Предостережение**  $\sqrt{N}$

Проверьте расположение меток (+) <sup>и</sup> (-) внутри держателя для аккумуляторов, чтобы убедиться <sup>в</sup> правильности ориентации устанавливаемых аккумуляторов.

При неправильном использовании аккумуляторов возможен взрыв или утечка, что может стать причиной пожара, травмы или повреждения устройства.

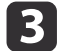

Верните на место крышку аккумуляторного отсека.

Нажимайте на крышку аккумуляторного отсека до ее защелкивания <sup>в</sup> предусмотренном месте.

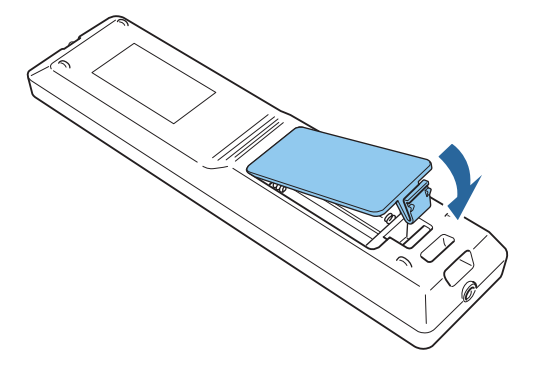

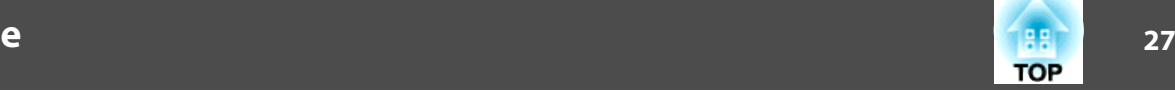

#### <span id="page-26-0"></span>**Область работы дистанционного управления**

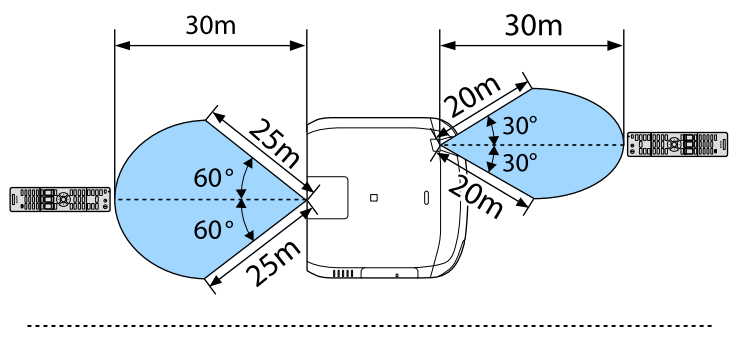

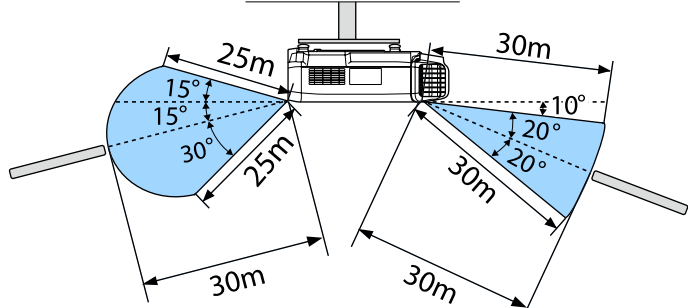

aЧтобы запретить прием сигналов управления от пульта дистанционного управления, задайте параметр **Удален. приемник**.

s **Настройки** – **Удален. приемник** [стр.](#page-140-0)141

### **Подключение пульта ДУ посредством кабеля**

Можно надежно осуществлять управление <sup>с</sup> помощью дополнительного комплекта кабеля дистанционного управления, если в одном помещении используется несколько таких проекторов, или при наличии препятствий около удаленного приемника.

**•** ["Дополнительные](#page-228-0) принадлежности" стр.229

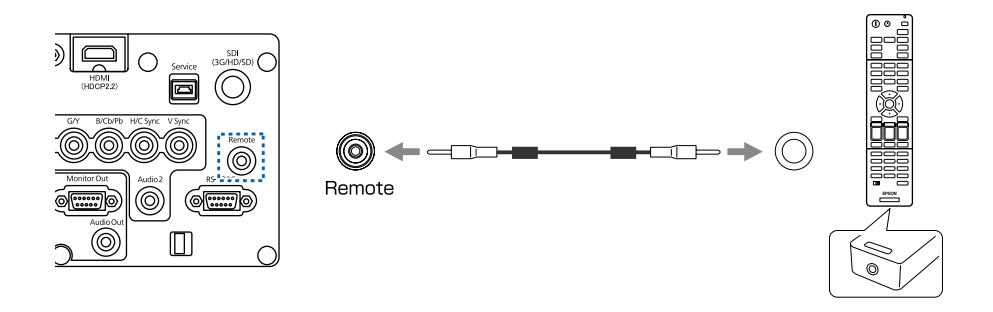

- a• Если кабель дистанционного управления подключается <sup>к</sup> порту Remote, то удаленны<sup>й</sup> приемник проектора отключается.
- Также можно подключить дополнительный передатчик HDBaseT Transmitter <sup>и</sup> управлять проектором удаленно по кабелю.
	- $\bullet$  ["Подключение](#page-53-0) передатчика HDBaseT Transmitter" стр.54

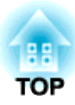

### <span id="page-27-0"></span>**Подготовка проектора**

<sup>В</sup> этой главе обсуждается установка проектора <sup>и</sup> подключение источников изображения.

## <span id="page-28-0"></span>**Установка проектора <sup>29</sup>**

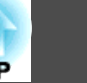

### **Снятие и установка объектива проектора**

#### **Установка**

#### **Внимание**

- При подсоединении объектива проектора сначала отсоедините вилку от розетки.
- Не присоединяйте объектив, если гнездо проектора для установки объектива направлено вверх. <sup>В</sup> проектор может попасть пыль или грязь.
- Старайтесь не прикасаться <sup>к</sup> объективу руками или пальцами. Если на поверхности объектива остались отпечатки пальцев или следы кожного сала, то качество проецирования ухудшается.

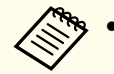

a• Проектор поддерживает объективы со следующими номерами моделей:

ELPLM08 (не подходит для моделей EB-L1505U, EB-L1500U), ELPLX01 (не подходит для моделей EB-L1505U, EB-L1500U), ELPLU03, ELPLU04, ELPLW05, ELPLW06, ELPLM09, ELPLM10, ELPLM11, ELPLL08, ELPLS04, ELPLU02, ELPLR04, ELPLW04, ELPLM06, ELPLM07, ELPLL07

При использовании следующих объективов установите параметр **Тип объектива**<sup>в</sup> меню Конфигурация <sup>в</sup> соответствии <sup>с</sup> используемым объективом, чтобы обеспечить правильную коррекцию искажений.

ELPLS04, ELPLU02, ELPLR04, ELPLW04, ELPLM06, ELPLM07, ELPLL07

s **Расширенный** - **Управление** - **Дополнительно** - **Тип объектива** [стр.](#page-143-0)144

• При обычном режиме изображение может быть наклонено <sup>в</sup> зависимости от объектива. Отрегулируйте наклон изображения посредством передних задних опор.

**•** ["Регулировка](#page-42-0) горизонтального наклона (для нормальной [установки\)"](#page-42-0) стр.<sup>43</sup>

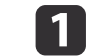

Потяните сменную крышку объектива, чтобы снять ее.

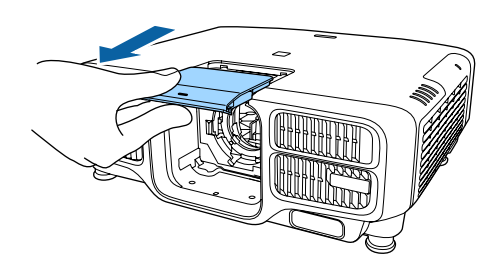

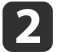

Возьмитесь за запорный рычаг <sup>и</sup> поверните его против часовой стрелки.

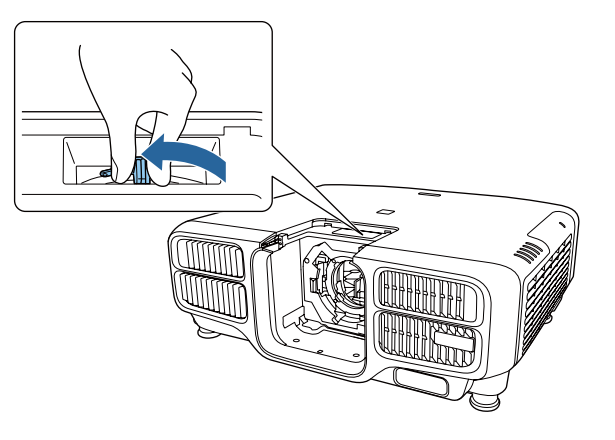

### <span id="page-29-0"></span>**Установка проектора <sup>30</sup>**

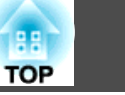

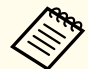

aПри использовании следующих объективов подсоедините поставляемую крышку соединителя объектива, чтобы защитить отверстие.

ELPLS04, ELPLU02, ELPLR04, ELPLW04, ELPLM06, ELPLM07, ELPLL07

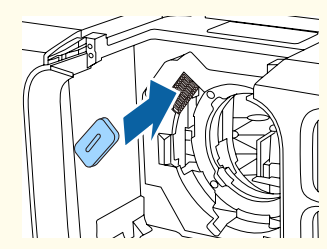

 $\blacksquare$ 

Вставьте объектив <sup>в</sup> гнездо для установки объектива (белый кружок на объективе находится сверху.

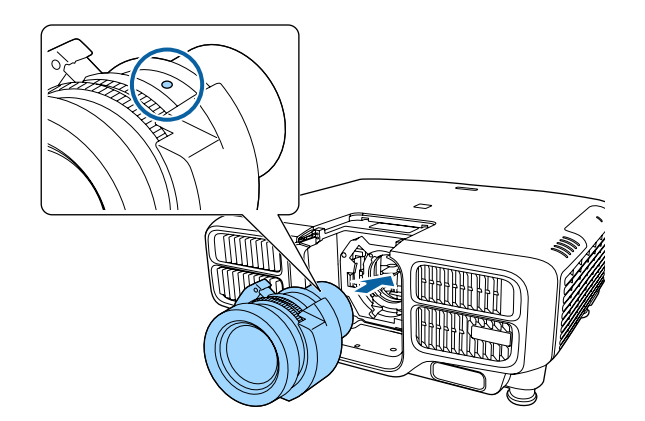

d

Крепко удерживая объектив проектора, возьмитесь за запорный рычаг и поверните его по часовой стрелке, чтобы зафиксировать объектив.

Убедитесь <sup>в</sup> том, что объектив нельзя отсоединить.

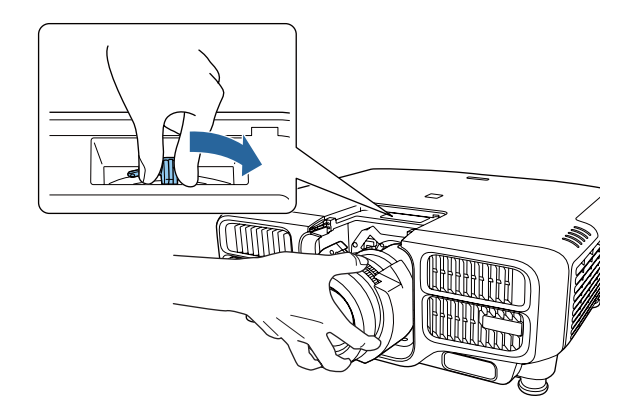

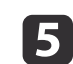

Прикрепите сменную крышку объектива.

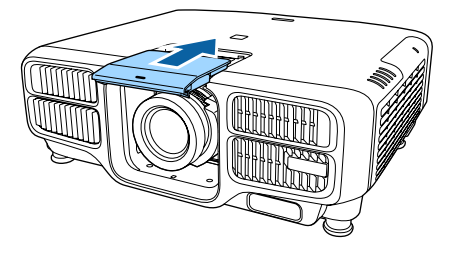

### **Калибровка объектива**

После замены объектива проектора его необходимо откалибровать, чтобы проектор правильно определил положение объектива <sup>и</sup> диапазон регулировки.

После подсоединения объектива проектора, отличного от предыдущего, при включении проектора отобразится сообщение.

Выберите **Да**, чтобы откалибровать объектив.

Для завершения калибровки объектива необходимо порядка <sup>100</sup> секунд. По завершении калибровки объектив вернется <sup>в</sup> положение перед калибровкой (ELPLX01 возвращается <sup>в</sup> стандартное положение).

## **TOP**

#### <span id="page-30-0"></span>**Внимание**

Если отображается сообщение "Не удалось откалибровать объектив.", прекратите работу <sup>с</sup> проектором, отключите кабель питания от электрическо<sup>й</sup> розетки <sup>и</sup> обратитесь <sup>к</sup> местному дилеру или по ближайшему из адресов, приведенных <sup>в</sup> списке "Контактная информация по проекторам Epson".

**• Контактная [информация](#page-16-0) по проекторам Epson** 

- Откалибровать объектив также можно из меню Конфигурация. **Расширенный** – **Управление** – **Калибр. объектива** [стр.](#page-143-0)144
	- При подсоединении объектива, аналогичного предыдущему, выполните калибровку из меню Конфигурация.
	- Если объектив не откалиброван, следующие функции могут работать неправильно:

сдвиг объектива, память (положение объектива)

#### **Снятие**

#### **Внимание**

При замене объектива проектора сначала отсоедините вилку от розетки. Если выполнялся сдвиг объектива, перед заменой объектива переведите его в исходное положение.

**•** "Настройка положения проецируемого [изображения](#page-34-0) (сдвиг [объектива\)"](#page-34-0) стр.<sup>35</sup>

> a<sup>В</sup> данном проекторе <sup>в</sup> качестве источника света используется лазер. <sup>В</sup> качестве меры предосторожности при снятии объектива источник света выключается. Установите объектив, <sup>а</sup> затем нажмите кнопку [(1)], чтобы вновь включить снова источник света.

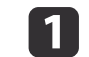

Потяните сменную крышку объектива, чтобы снять ее.

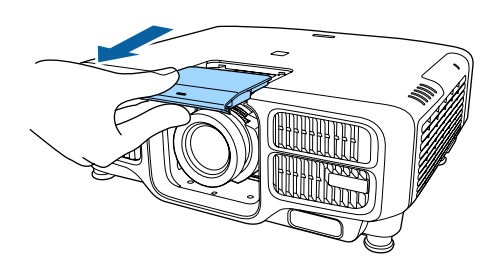

b

Крепко удерживая объектив проектора, возьмитесь за капорный рычаг и поверните его против часовой стрелки, чтобы расфиксировать объектив.

Когда объектив будет разблокирован, выньте его.

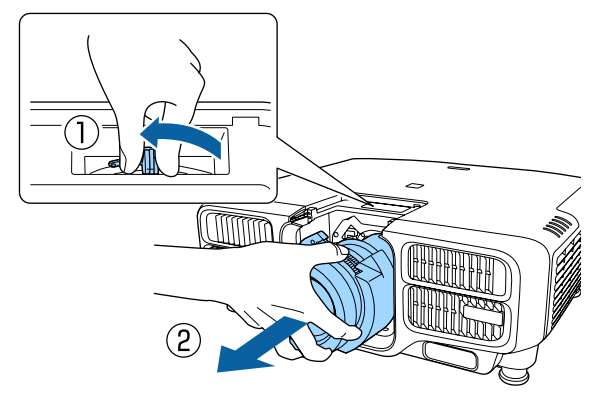

### **Настройка установки**

#### **Изменение направления изображения (режим проецирования)**

Направление изображения можно изменить <sup>с</sup> помощью режима **Проецирование**<sup>в</sup> меню Configuration (Настройка).

**• Расширенный** – Проецирование [стр.](#page-143-0)144

### <span id="page-31-0"></span>**Установка проектора <sup>32</sup>**

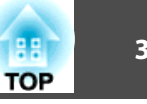

Если стандартным является Переднее направление, для каждого режима проецирования имеются следующие направления изображения.

Переднее (по умолчанию) Переднепот.

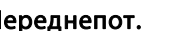

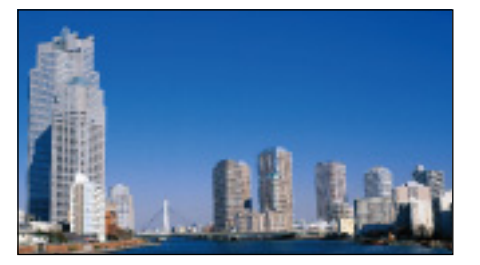

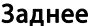

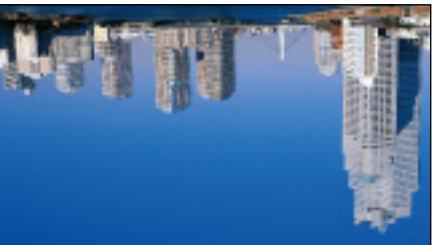

Заднее Заднепотол.

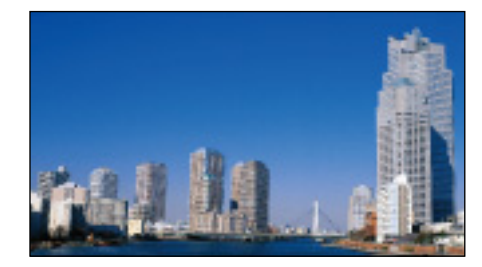

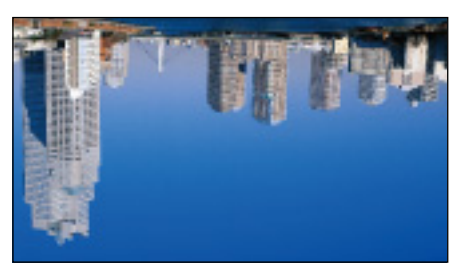

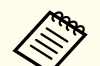

• При нажатии приблизительно в течение пяти секунд кнопки [A/V Mute] на пульте дистанционного управления данная настройка меняется следующим образом. Переднее ← Переднепот.

Заднее <del>• ></del> Заднепотол.

- Чтобы развернуть меню, выберите пункт **Поворот меню**<sup>в</sup> меню «Настройка».
	- s **Расширенный Дисплей Поворот меню** [стр.](#page-143-0)144
- При монтаже проектора на потолке установите **Кнопка инв. напр.** в положение Вкл., чтобы кнопки  $[ \blacktriangle ]$ ,  $[ \blacktriangledown ]$ ,  $[ \blacktriangle ]$ ,  $[ \blacktriangle ]$ ,  $[ \blacktriangle ]$ панели управления работали <sup>в</sup> правильном направлении.

```
s Расширенный – Управление – Дополнительно Кнопка инв.
напр. стр.144
```
### **Настройки экрана**

Задайте параметр Тип экрана <sup>в</sup> соответствии <sup>с</sup> соотношением сторон используемого экрана.

Область показа изображения соответствует форме экрана.

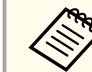

aНа момент покупки проектора задан следующи<sup>й</sup> **Тип экрана**: **16:10**.

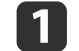

- Нажмите кнопку [Menu] во время проецирования.
- **•** ["Использование](#page-133-0) меню Настройка" стр.134

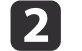

Выберите пункт **Дисплей**<sup>в</sup> меню **Расширенный**

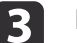

Выберите пункт **Тип экрана**<sup>в</sup> меню **Экран**.

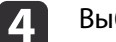

Выберите соотношение сторон экрана.

Форма фонового тестового шаблона изменяется <sup>в</sup> зависимости от этой настройки.

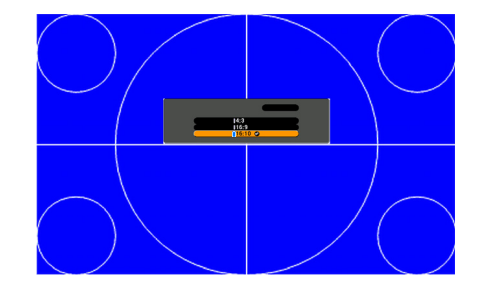

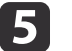

Для завершения настройки нажмите кнопку [Menu].

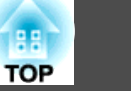

- <span id="page-32-0"></span>a• <sup>В</sup> случае изменения параметра Тип экрана следует также откорректировать соотношение сторон для проецируемого изображения.
	- **•** "Изменение формата проецируемого [изображения](#page-82-0) " [стр.](#page-82-0)83
	- Эта функция не поддерживает Message Broadcasting (подключаемый модуль программы EasyMP Monitor).

#### **Настройка положения проецируемого изображения на экране**

Можно отрегулировать положение изображения при наличии полей между краем изображения <sup>и</sup> границе<sup>й</sup> экрана <sup>в</sup> связи <sup>с</sup> настройкой параметра Тип экрана.

Пример: для параметра **Тип экрана** установлено значение **4:3**<sup>в</sup> проекторе WUXGA/WXGA

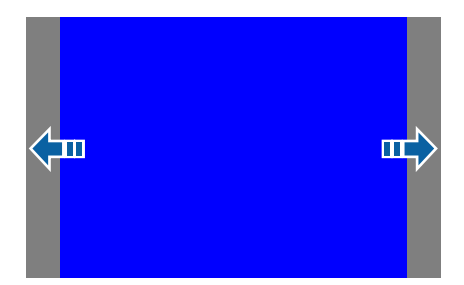

Изображение можно перемещать влево или вправо.

 $\blacksquare$ 

**B** 

Нажмите кнопку [Menu] во время проецирования.

- ["Использование](#page-133-0) меню Настройка" стр.134
- 2 Выберите пункт **Дисплей**<sup>в</sup> меню **Расширенный**
	- Выберите пункт **Положение экрана**<sup>в</sup> меню **Экран**.

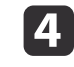

Отрегулируйте положение изображения кнопками  $[$   $\blacktriangle$  ],  $[$   $\nabla$ ],  $[4]$  и  $[$   $]$ .

Текущее положение отображения можно проверить <sup>с</sup> помощью фонового тестового шаблона.

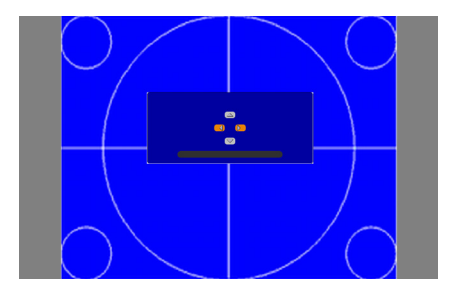

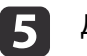

Для завершения настройки нажмите кнопку [Menu].

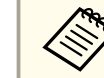

aЕсли задан **Тип экрана 16:10**, **Положение экрана** невозможно отрегулировать.

### **Отображение тестового шаблона**

С помощью тестового шаблона можно настроить состояние проецирования без подключения видеооборудования.

Форма тестового шаблона соответствует значению параметра **Тип экрана**. Сначала установите **Тип экрана**.

- **•** ["Настройки](#page-31-0) экрана" стр.32
- aВо время проецирования нажмите кнопку [Test Pattern] на пульте дистанционного управления или кнопку [  $\Xi$ ] на панели управления.

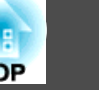

Шахматная доска <sup>1</sup>

соотн. стор.

2

Нажмите кнопки [ 4 ][  $\blacktriangleright$  ] на пульте дистанционного управления или кнопку [ $\bigtriangledown$ ] на панели управления, чтобы изменить тестовый шаблон.

#### Использование пульта дистанционного управления

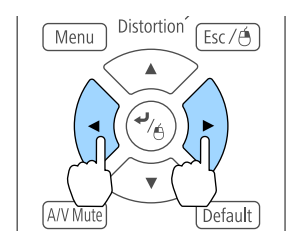

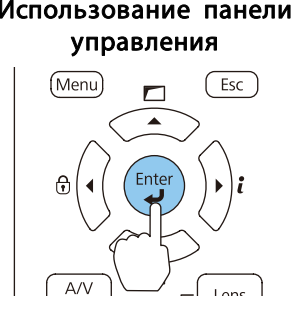

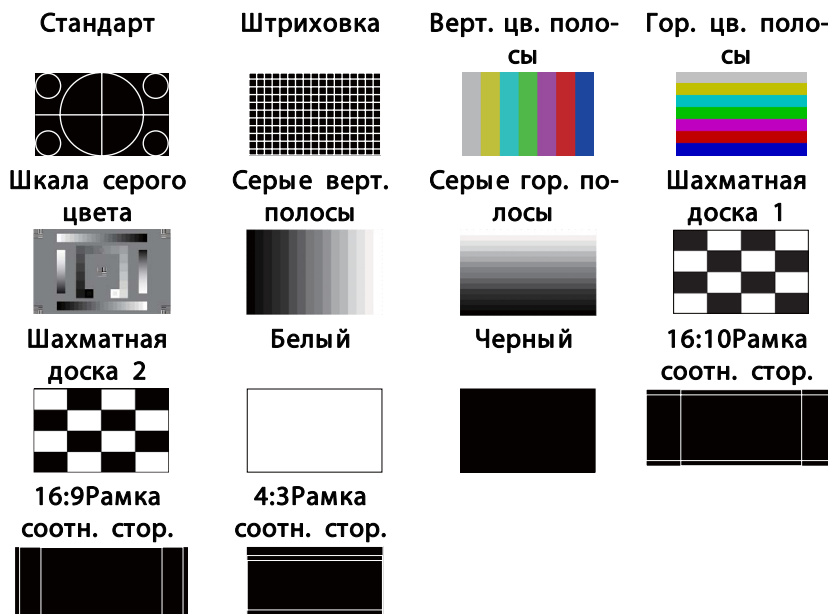

Кроме управления объективом, при отображении тестового шаблона можно выполнить следующие настройки изображения.

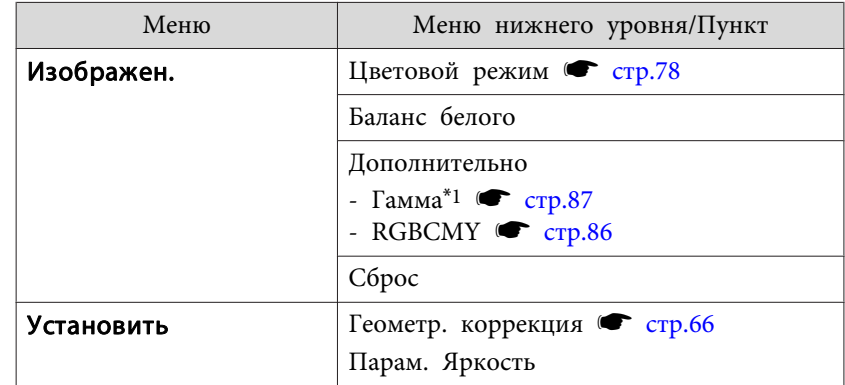

 $\boxed{3}$ 

<span id="page-34-0"></span>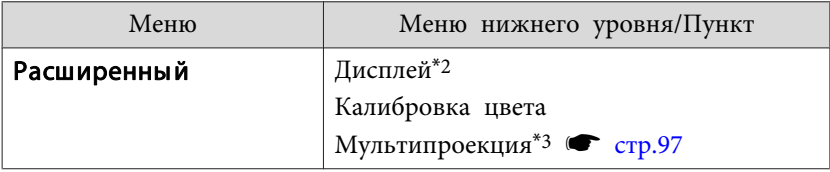

- \*<sup>1</sup> Кроме пользовательских настроек гаммы.
- \*<sup>2</sup> За исключением: Экран, Выравнив. панели <sup>и</sup> Однородность цвета.
- \*3 За исключением: Уровень черного, Масштаб, Однородность цветаи Настройка цвета.
	- a• Чтобы задать параметры меню, настройка которых недоступна при отображении тестового шаблона, или настроить проецируемое изображение, нужно спроецировать изображение <sup>с</sup> подключенного устройства.
		- Во время настройки изображения нажимайте кнопки [1] []] [Page] на пульте ДУ, чтобы изменить тестовый шаблон.
		- Тестовый шаблон также можно выбрать <sup>в</sup> меню Конфигурация.
			- s **Настройки Тестовый шаблон** [стр.](#page-140-0)<sup>141</sup>

Нажмите кнопку [Esc], чтобы закрыть тестовый шаблон.

### **Настройка положения проецируемого изображения (сдвиг объектива)**

В тех случаях, когда проектор невозможно установить прямо перед экраном, для регулировки положения проецируемого изображения используется сдвиг объектива.

Ниже приведены диапазоны, <sup>в</sup> которых можно перемещать изображение. Положение проецируемого изображения нельзя переместить на максимальное значение <sup>и</sup> по горизонтали, <sup>и</sup> по вертикали.

### **Модели EB-L1505U, EB-L1500U**

При использовании моделей ELPLU03, ELPLW05

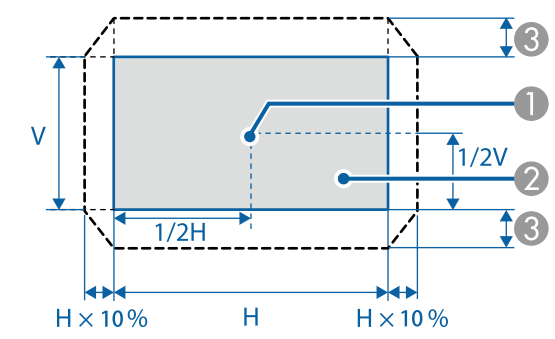

- A Центр объектива
- B Проецируемое изображение при перемещении объектива в исходное положение
- **C** Максимальный диапазон отклонения: V х 24%\*

\* При выполнении сопоставления экранов: V x 11% (ELPLU03).

\* При максимальном смещении по горизонтали переместить изображение по вертикали невозможно.

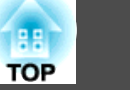

<span id="page-35-0"></span>При использовании моделей ELPLU04, ELPLW06, ELPLM09, ELPLM10, ELPLM11, ELPLL08

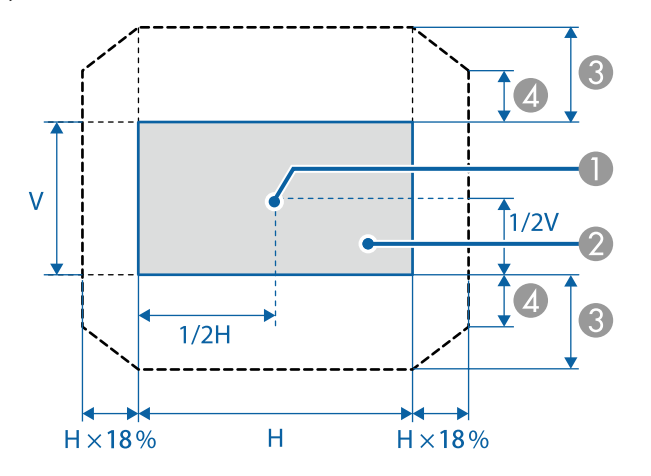

- A Центр объектива
- B Проецируемое изображение при перемещении объектива в исходное положение
- **C** Максимальный диапазон отклонения: V х 60%\*
- D Максимальное значение горизонтального направления: V x 31%
- \* При выполнении сопоставления экранов: V x 40% (ELPLU04).

### **EB-L1405U, EB-L1300U, EB-L1200U, EB-L1100U**

При использовании моделей ELPLU03, ELPLU04, ELPLW05, ELPLW06, ELPLM08, ELPLM09, ELPLM10, ELPLM11, ELPLL08

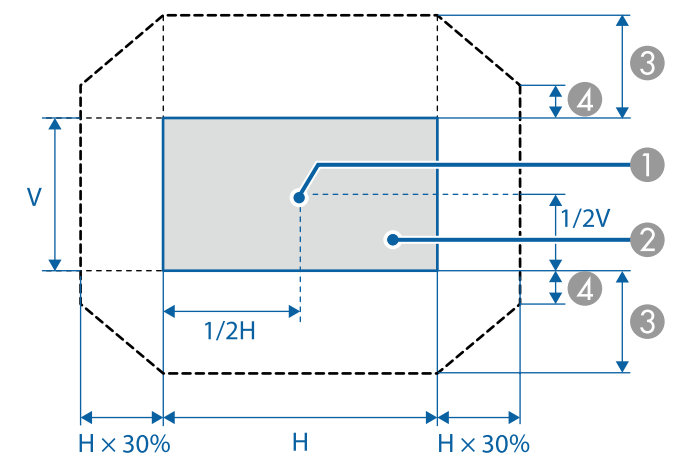

- A Центр объектива
- B Проецируемое изображение при перемещении объектива в исходное положение
- **C** Максимальный диапазон отклонения: V х 67%\*
- D Максимальное значение горизонтального направления: V x 19%

\* При выполнении сопоставления экранов: V x 44% (ELPLU03), V x 51% (ELPLM09).

\* При выполнении калибровки цвета: V x 64% (ELPLU03).
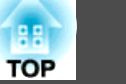

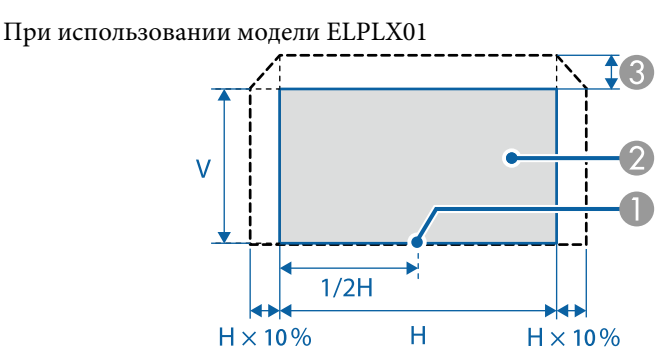

- A Центр объектива
- Проецируемое изображение при перемещении объектива в исходное положение
- Максимальный диапазон отклонения:  $V$  x  $17\%$ \*

\* При максимальном смещении по горизонтали переместить изображение вверх невозможно.

- a• Для регулировки высоты изображения при помощи вертикального сдвига объектива перемещайте изображение снизу вверх. Если регулировку выполнять перемещением регулятора сверху вниз, положение изображения может немного сместиться вниз после завершения регулировки.
- Рекомендуется настраивать фокус, увеличение <sup>и</sup> сдвиг объектива по крайней мере через 20 минут после запуска проецирования. После проецирования видеоизображений рекомендуется выждать не менее <sup>20</sup> минут перед настройкой фокуса, увеличения <sup>и</sup> сдвига объектива.
- Изображение будет наиболее четким при перемещении объектива <sup>в</sup> исходное положение.
- Держите кнопку [Lens Shift] на пульте ДУ или кнопку [Lens] на панели управления нажатой не менее трех секунд, чтобы переместить объектив <sup>в</sup> исходное положение.
- При установке параметра **Выход A/V** на **Всегда** можно перемещать объектив <sup>в</sup> исходное положение даже <sup>в</sup> режиме ожидания проектора.
- s **Расширенный Настройки A/V Выход A/V** [стр.](#page-143-0)144
- ELPLR04 сдвиг объектива не поддерживает.
- Нажмите кнопку [Lens Shift] на пульте ДУ или кнопку [Lens] на панели управления.

Многократно нажимайте кнопку [Lens] на панели управления до появления экрана настройки сдвига объектива.

#### Использование пульта дистанционного управления

 $\blacksquare$ 

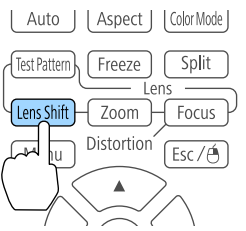

#### Использование панелиуправления

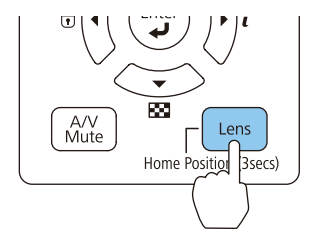

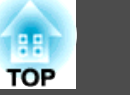

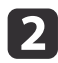

**B** 

Нажмите кнопки  $[\triangle] [\blacktriangledown] [\triangle]$ ], чтобы отрегулировать положение проецируемого изображения.

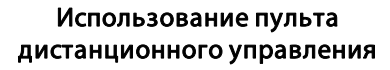

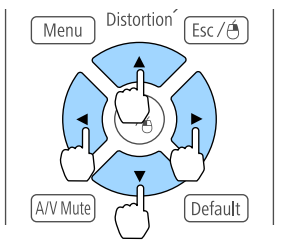

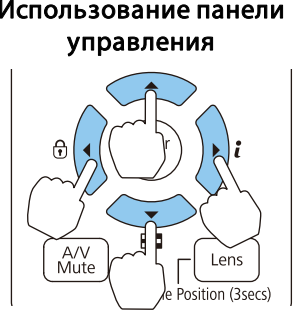

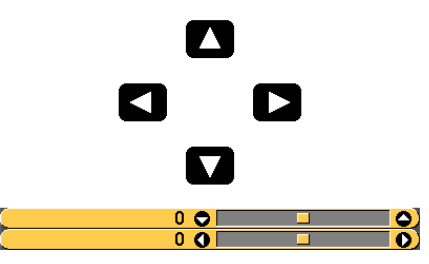

Отображаемый экран может отличаться <sup>в</sup> зависимости от объектива.

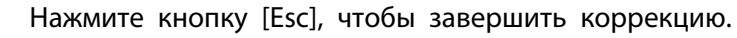

## **Регулировка размера изображения**

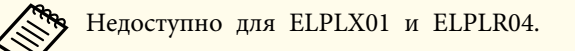

a

Нажмите кнопку [Zoom] на пульте ДУ или кнопку [Lens] на панели управления.

Многократно нажимайте кнопку [Lens] на панели управления до появления экрана настройки масштабирования.

#### Использование пульта дистанционного управления

#### | Auto | | Aspect | | Color Mode | Fest Pattern Freeze  $\sqrt{\mathsf{Split}}$ Lens Shift Zoom Focus Menu  $Esc/eta$

#### Использование панели управления

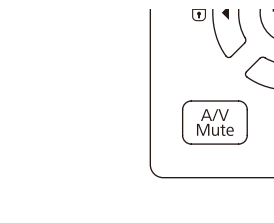

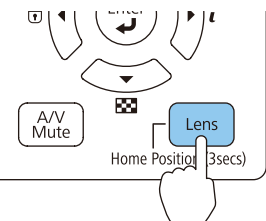

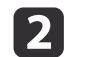

Нажмите кнопки [ 4 ][ ) для регулировки.

Использование пульта дистанционного управления

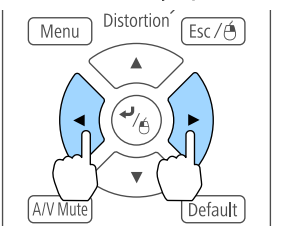

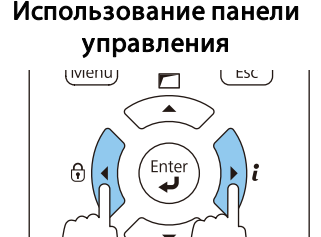

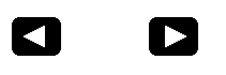

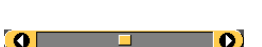

Отображаемый экран может отличаться <sup>в</sup> зависимости от объектива.

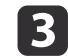

Нажмите кнопку [Esc], чтобы завершить коррекцию.

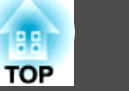

## **Регулировка фокуса**

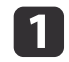

Нажмите кнопку [Focus] или кнопку [Lens] на панели управления.

Многократно нажимайте кнопку [Lens] на панели управления до появления экрана настройки фокуса.

Использование пульта дистанционного управления

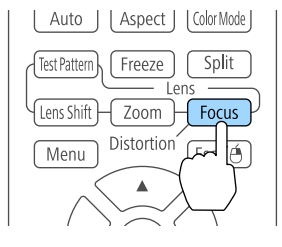

управления A/V<br>Mute Home Position (3secs)

Использование панели

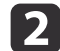

Нажмите кнопки [ 4 ][ ) для регулировки.

Использование пульта дистанционного управления

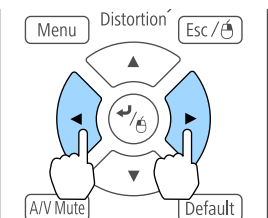

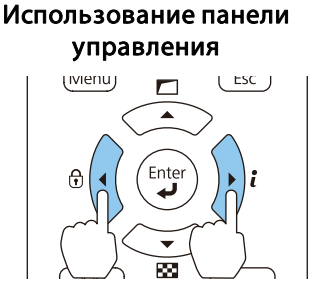

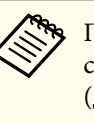

aПри использовании следующих объективов отображается сообщение <sup>с</sup> запросом на коррекцию искажения (деформации изображения). После настройки фокуса скорректируйте искажение.

ELPLX01, ELPLU03, ELPLU04, ELPLW05, ELPLU02

**•** "Коррекция искажений (деформации изображения)" стр.39

Нажмите кнопку [Esc], чтобы завершить коррекцию.

#### **Коррекция искажений (деформации изображения)**

При использовании зум-объектива для малого расстояния <sup>и</sup> фокусировке <sup>в</sup> центре экрана окружающее изображение может деформироваться <sup>и</sup> расфокусироваться. Для коррекции деформации выполните следующие действия.

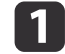

**B** 

Нажмите кнопку [Focus] на пульте ДУ или кнопку [Lens] на панели управления.

Многократно нажимайте кнопку [Lens] на панели управления до появления экрана настройки фокуса.

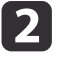

Нажимайте кнопки [ ¶ ][ ) для фокусировки изображения вокруг центра объектива.

Отображаемый экран может отличаться <sup>в</sup> зависимости от объектива.

K

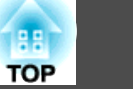

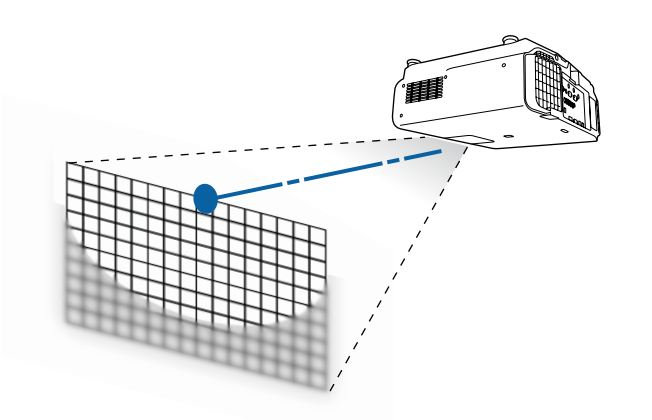

 $\boxed{3}$ Нажмите кнопку [Focus] на пульте ДУ или кнопку [Lens] на<br>панели управления еще раз.

Несколько раз нажмите кнопку [Lens] на панели управления до появления меню корректировки искажений.

dНажимайте кнопки [¶][ ) для регулировки фокуса<br>окружающей области.

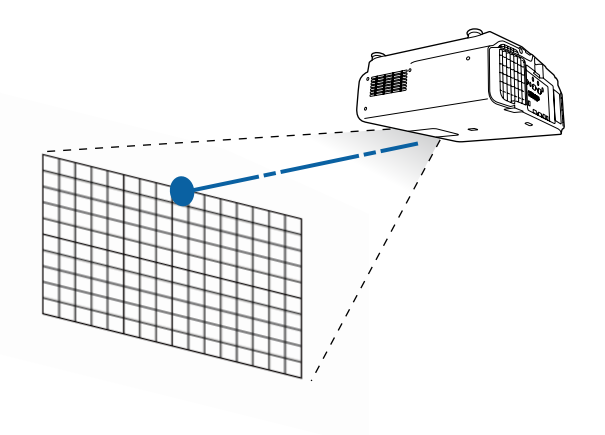

aПри использовании ELPLU02 отображается сообщение <sup>с</sup> запросом на ручную коррекцию искажения. Поверните кольцо коррекции искажения против часовой стрелки, чтобы отрегулировать фокус. После регулировки фокуса вручную поверните кольцо коррекции искажения, чтобы скорректировать деформацию изображения.

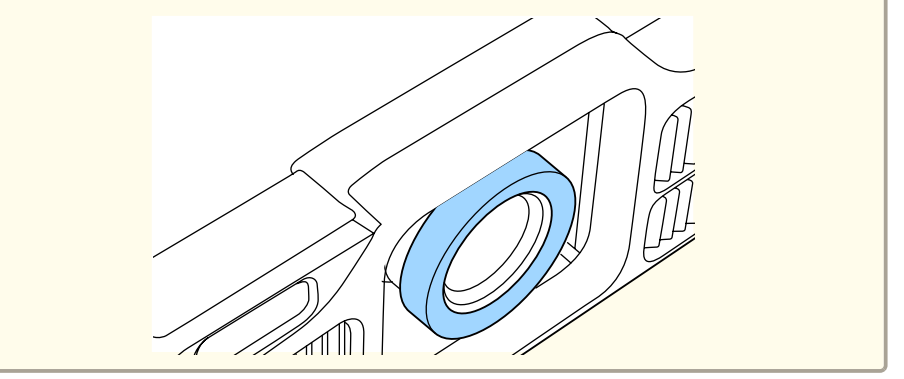

## **Запись и загрузка значений регулировки объектива**

Можно записать положение объектива <sup>с</sup> регулировками сдвига объектива, масштабирования, фокуса и коррекции искажений в памяти <sup>и</sup> загрузить его при необходимости. Можно записать до <sup>10</sup> значений.

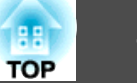

- a• Эту функцию нельзя использовать при установленных следующих объективах: ELPLS04, ELPLU02, ELPLR04, ELPLW04, ELPLM06, ELPLM07, ELPLL07
	- Если объектив не откалиброван, при сохранении <sup>в</sup> память отображается сообщение. Выберите **Да**, чтобы откалибровать объектив.
	- Положение объектива при загрузке памяти может не полностью совпадать <sup>с</sup> положением объектива при сохранении памяти.
	- При большом расхождении между положением объектива при загрузке памяти <sup>и</sup> положением объектива при сохранении памяти откалибруйте объектив.

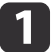

 $\mathcal{D}$ 

Нажмите кнопку [Memory] во время проецирования.

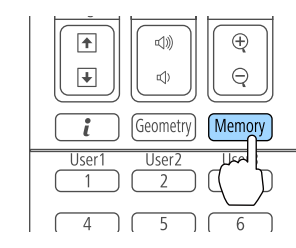

aУправление также можно осуществлять из меню Конфигурация.

**• Настройки - Память** [стр.](#page-140-0)141

Выберите **Полож. объектива**, <sup>а</sup> затем нажмите кнопку [ ].

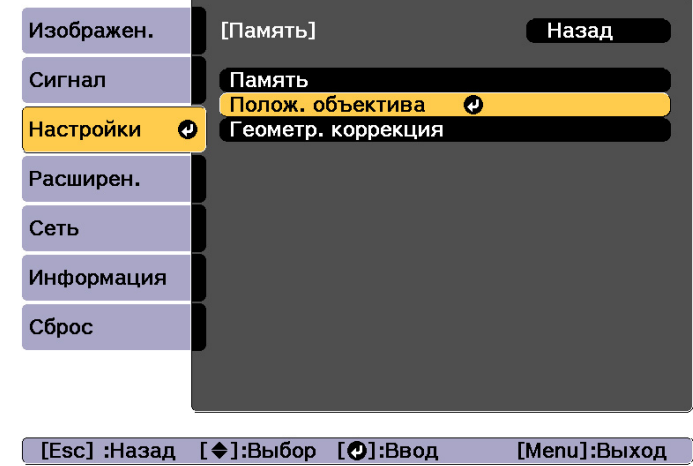

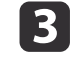

Выберите функцию, которую необходимо выполнить, <sup>а</sup> затем нажмите кнопку [ ].

s **Расширенный** – **Управление** – **Калибр. объектива** [стр.](#page-143-0)144

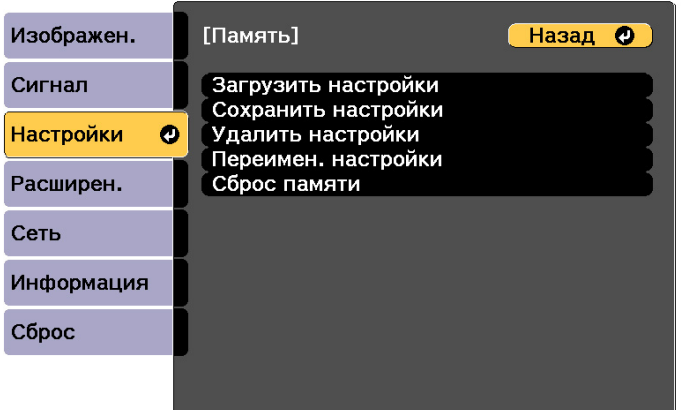

[Esc] /[⊙]:Назад [♦]:Выбор

[Menu]:Выход

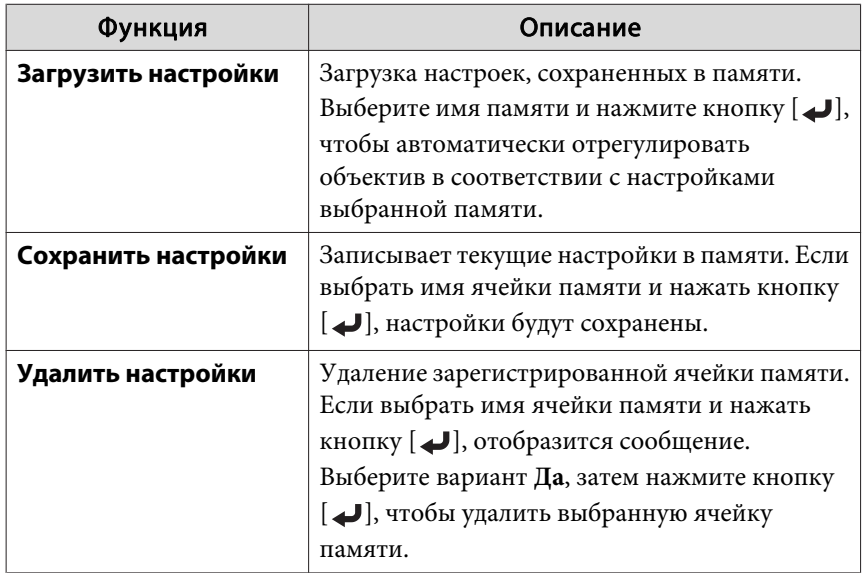

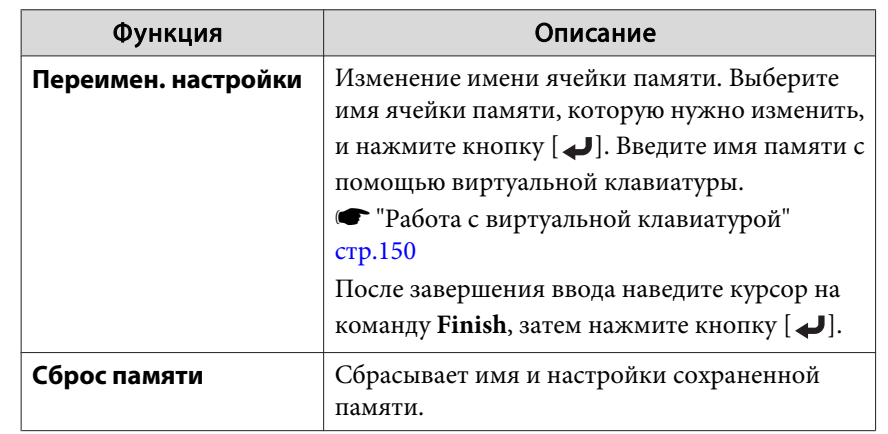

aЕсли значок слева от имени памяти станет синим, это значит, что память уже была зарегистрирована. Если выбрать зарегистрированную ячейку памяти, появится сообщение <sup>с</sup> запросом на подтверждение операции перезаписи содержимого ячейки. При выборе значения **Да** предыдущие настройки будут удалены, <sup>а</sup> текущие настройки будут зарегистрированы.

## **Регулировка высоты проецируемого изображения (для нормальной установки)**

Выполните регулировку <sup>с</sup> помощью передних опор. Для регулировки положения изображения угол наклона проектора можно изменять на величину до 10 градусов.

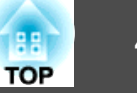

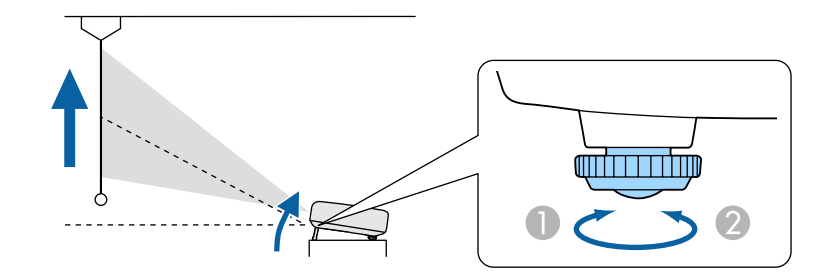

- A Выдвиньте передние опоры.
- 2 Уберите передние опоры.

aЧем больше угол наклона, тем сложнее фокусировка. Установите проектор таким образом, чтобы требовался наклон только на небольшой угол.

## **Регулировка горизонтального наклона (для нормальной установки)**

Отрегулируйте наклон проектора по горизонтали с помощью передних опор.

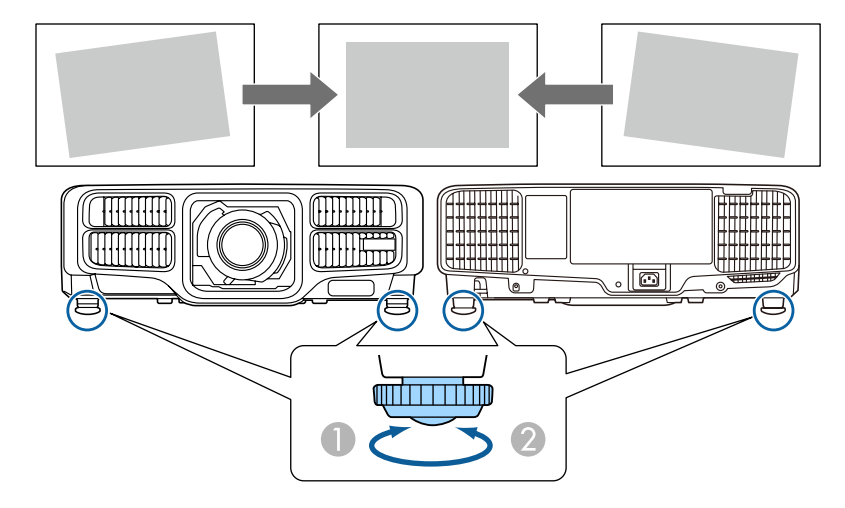

- A Выдвиньте передние и задние опоры.
- B Уберите передние и задние опоры.

## **Настройки ID**

Если для проектора <sup>и</sup> пульта дистанционного управления установлен идентификатор (ID), можно использовать пульт дистанционного управления для управления только тем проектором, который имеет совпадающий ID.Это очень удобно при работе <sup>с</sup> несколькими проекторами. Можно настроить до 30 ID.

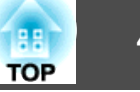

- <span id="page-43-0"></span>a• Пульт дистанционного управления применяется только для работы <sup>с</sup> теми проекторами, которые находятся <sup>в</sup> пределах его
	- рабочего диапазона.
	- s "Область работы [дистанционного](#page-26-0) управления" стр.<sup>27</sup>
	- При установке для параметра **Тип пульта ДУ** значения **Простой** <sup>в</sup> меню настройки нельзя настроить ID пульта ДУ.
	- s **Расширенный Управление Дополнительно Тип пульта ДУ** [стр.](#page-143-0)144
	- ID игнорируются, если ID проектора имеет значение **Выкл.** или ID пульта дистанционного управления имеет значение **0**.
	- При использовании функции Epson Web Control можно управлять конкретным проектором <sup>с</sup> мобильного устройства.
	- **S** "Изменение настроек с помощью [веб-браузера](#page-210-0) (Epson Web [Control\)"](#page-210-0) стр.<sup>211</sup>

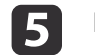

Выберите **Установить**, <sup>а</sup> затем нажмите кнопку [ ].

 $\bf{6}$ Нажмите кнопку [Menu], чтобы закрыть меню настройки.

#### **Проверка ID проектора**

Во время проецирования нажмите кнопку [•], удерживая кнопку [ID].

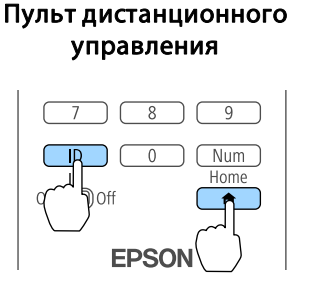

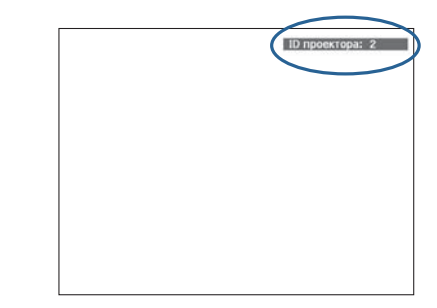

## **Установите ID проектора**

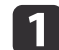

- Нажмите кнопку [Menu] во время проецирования.
- ["Использование](#page-133-0) меню Настройка" стр.134

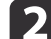

Выберите пункт **Мультипроекция**<sup>в</sup> меню **Расширенный**

- | 3 Выберите пункт **ID проектора**, затем нажмите кнопку [ ].
- dНажмите кнопки [ 4 ][ ▶ ], чтобы выбрать номер ID.

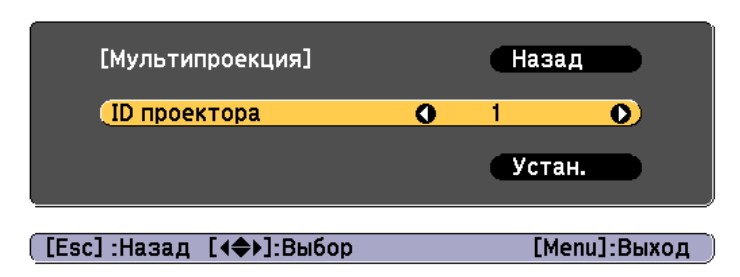

При нажатии данных кнопок на экране для проецирования отображается текущи<sup>й</sup> ID проектора. Приблизительно через три секунды он исчезнет.

## **Установка ID пульта ду**

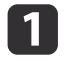

Установите переключатель [ID] пульта дистанционного управления <sup>в</sup> положение On.

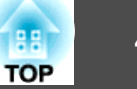

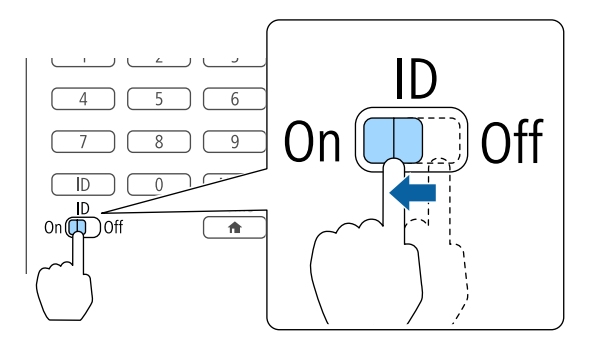

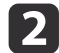

Удерживая кнопку [ID], нажмите цифровую кнопку для выбора номера, который соответствует ID выбранного проектора.

• ["Проверка](#page-43-0) ID проектора" стр.44

Введите двузначное число (например, 01, где ID  $-$  1).

#### Пульт дистанционного управления

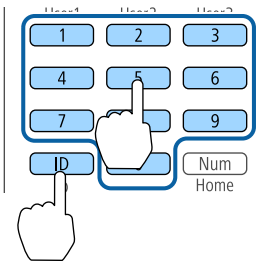

После выполнения этой настройки при помощи пульта дистанционного управления будет управляться только определенны<sup>й</sup> проектор.

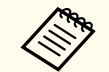

aНастройка ID пульта дистанционного управления сохраняется <sup>в</sup> пульте дистанционного управления. Даже при извлечении батарей из пульта ДУ для замены или при других подобных действиях записанная настройка ID сохраняется. Впрочем, если батареи извлечены на продолжительное время, то восстанавливается значение этой настройки по умолчанию (ID0).

## **Настройка времени**

На проекторе можно выполнить настройку времени. Опция настройки времени используется для функции графика.

- **s**  "Функция [планирования](#page-122-0)" стр.<sup>123</sup>
	- a• При первом включении проектора появляется сообщение "Хотите установить время?" Если выбрать **Да**, отобразится экран, показанный для шага 4.
		- Если для параметра **Защита графика** установлено значение **Вкл.** <sup>в</sup> пункте **Защита паролем**, изменение настроек даты <sup>и</sup> времени невозможно. Чтобы внести изменения, установите для параметра **Защита графика** значение **Выкл.**
		- s ["Организация](#page-126-0) работы пользователей (Защита паролем)" [стр.](#page-126-0)127
	- Нажмите кнопку [Menu] во время проецирования.
	- **•** ["Использование](#page-133-0) меню Настройка" стр.134
- 2 Выберите пункт **Управление**<sup>в</sup> меню **Расширенный**
	- Выберите пункт **Дата <sup>и</sup> время**, затем нажмите кнопку [ ].
- d

**B** 

 $\blacksquare$ 

Выполните настройку даты <sup>и</sup> времени.

Для ввода даты и времени используйте виртуальную клавиатуру.

**•** "Работа с [виртуально](#page-149-0)й клавиатурой" стр.150

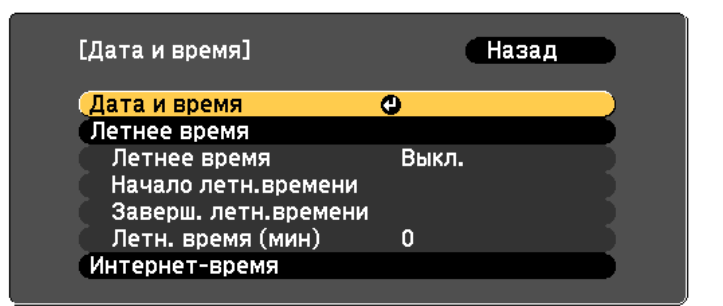

#### Дата <sup>и</sup> время

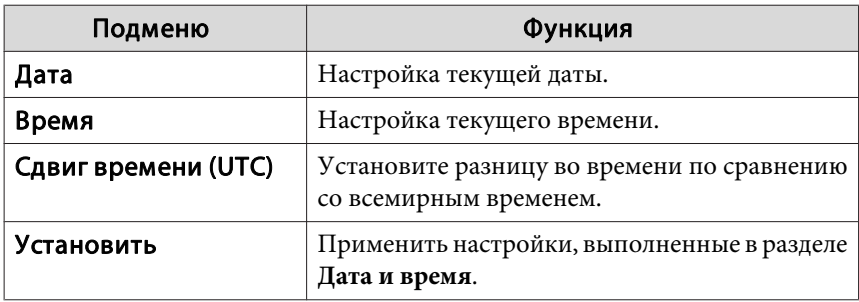

#### Летнее время

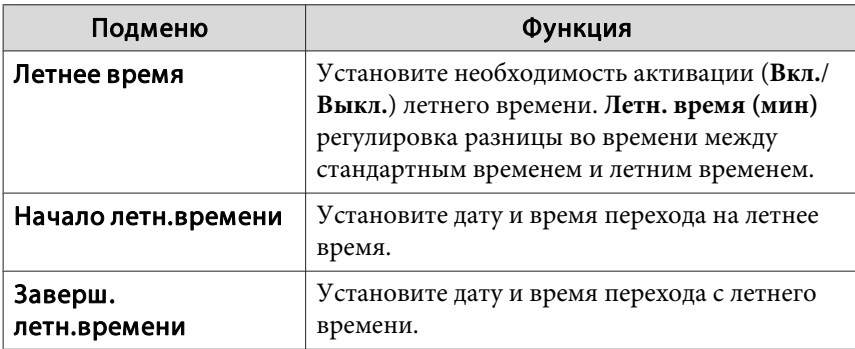

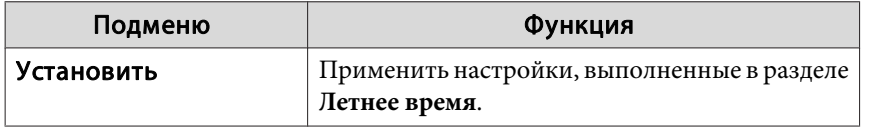

#### Интернет-время

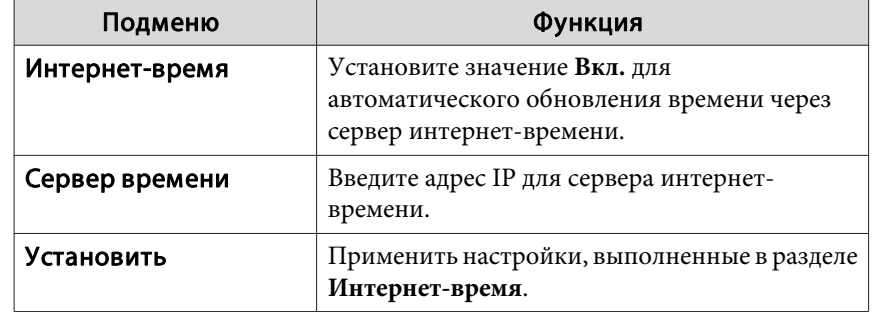

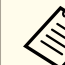

**В случае изменения настроек не забудьте выбрать параметр Установить**, а затем нажать кнопку  $[\blacktriangleleft]$ .

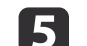

Для завершения настройки нажмите кнопку [Menu].

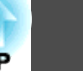

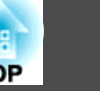

# **Другие настройки**

## **Настройки, относящиеся <sup>к</sup> основным операциям**

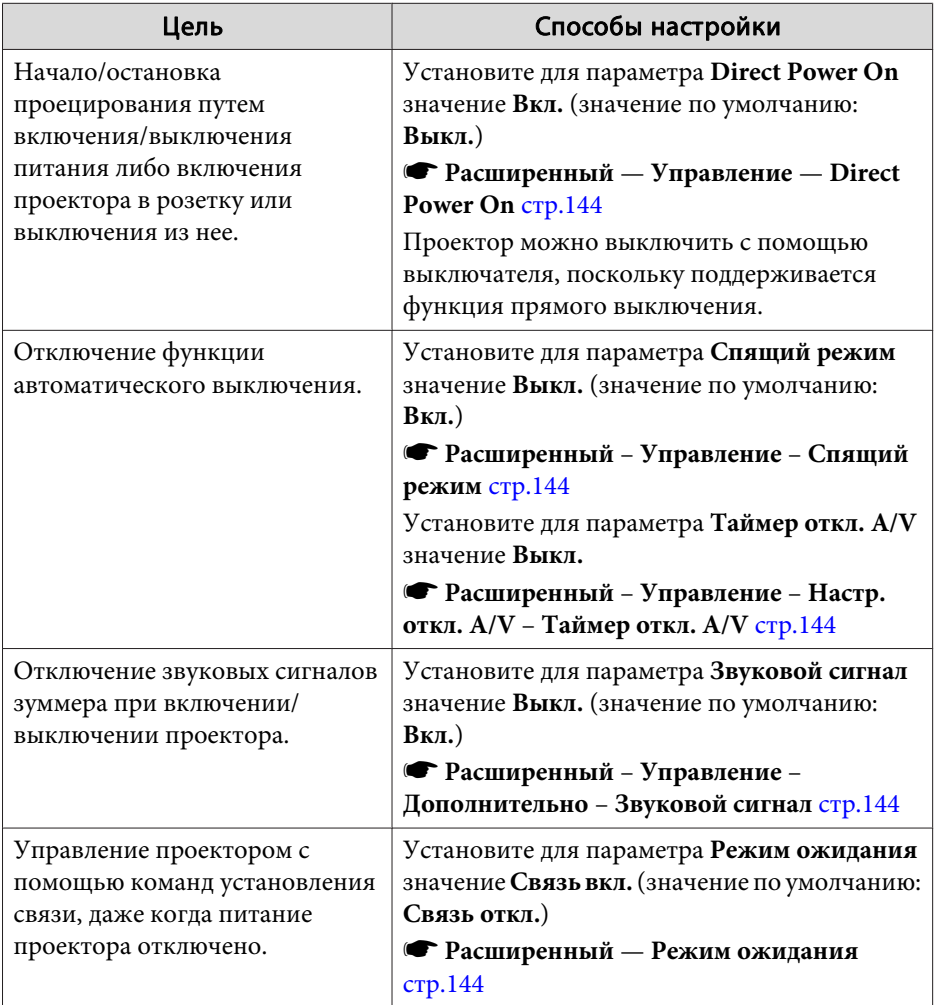

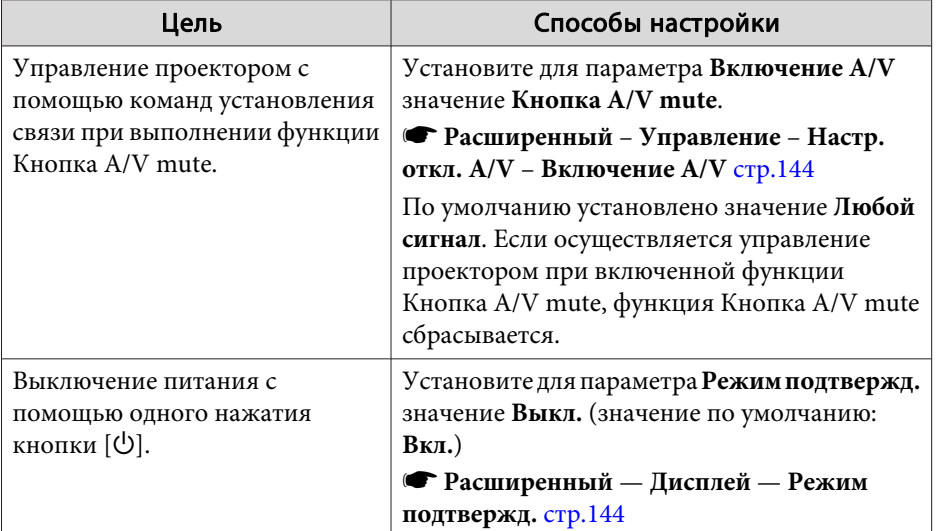

## **Настройки, относящиеся <sup>к</sup> дисплею**

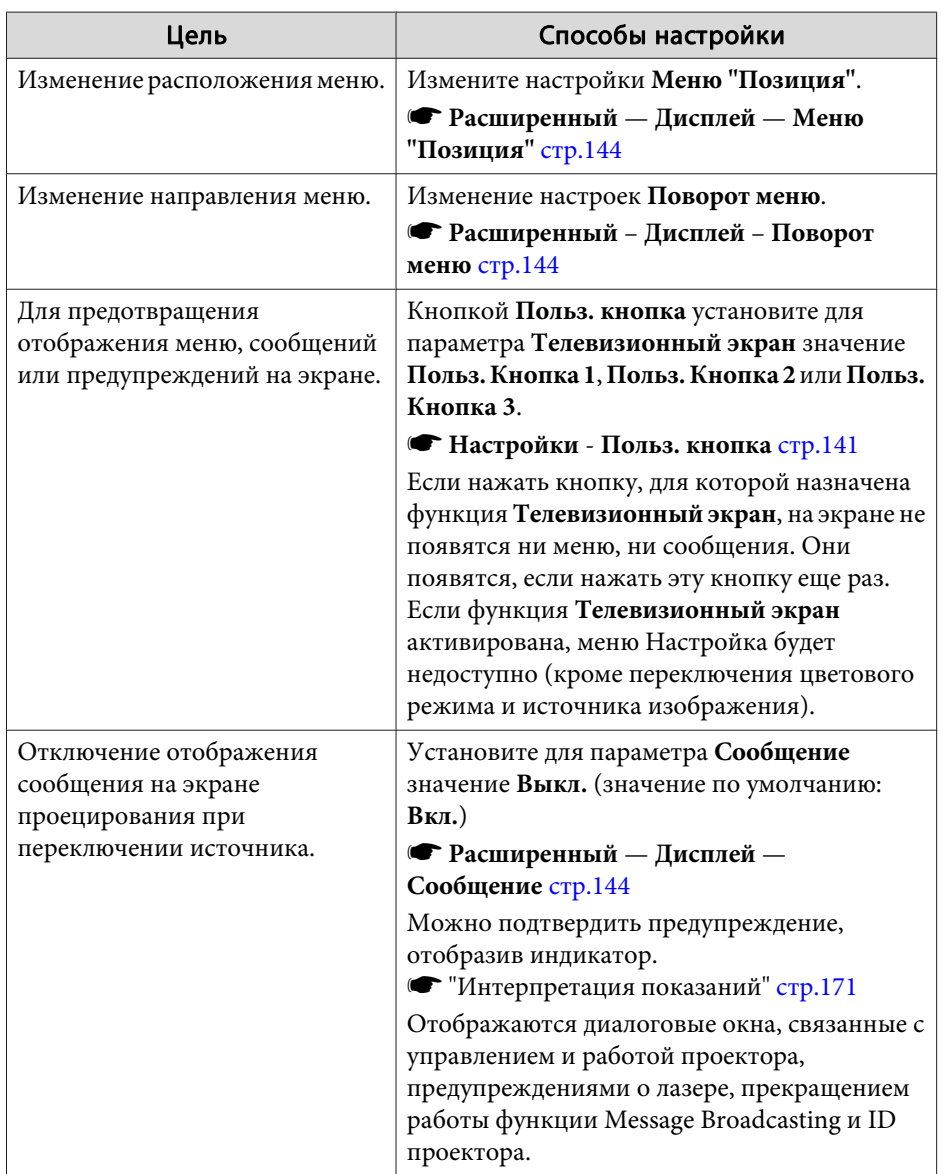

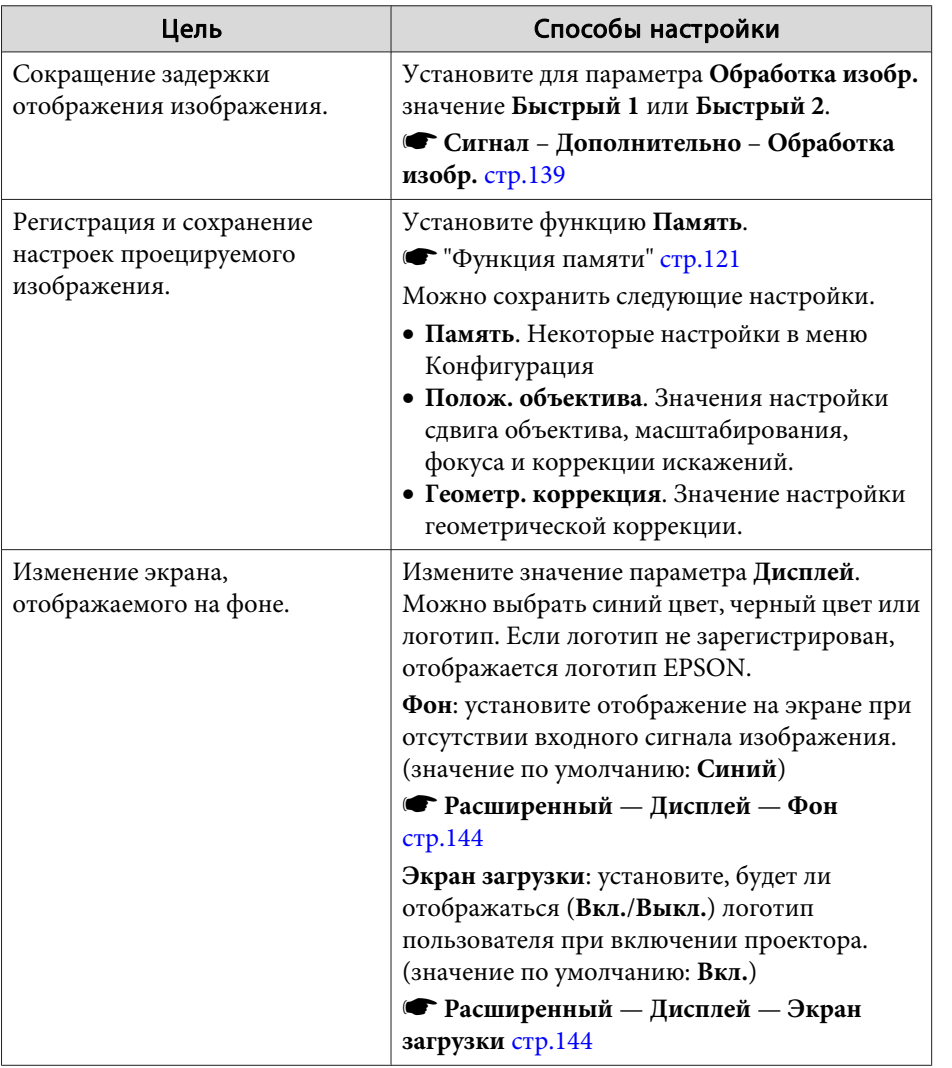

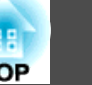

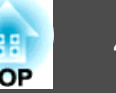

<span id="page-48-0"></span>Имя порта, местоположение <sup>и</sup> ориентация гнезда изменяются <sup>в</sup> зависимости от подключаемого источника.

## **Подключение к компьютеру**

Для проецирования изображений <sup>с</sup> компьютера подключите компьютер одним из следующих способов.

#### A **Если используется кабель для подключения к компьютеру из комплекта поставки**

Подключите выход компьютера для монитора к порту Computer проектора.

Можно вывести звук на динамик или порт Audio Out проектора, подключив аудиовыход компьютера к порту Audio1 проектора с помощью приобретаемого отдельно звукового кабеля.

#### B **Если используется приобретаемый отдельно кабель 5BNC**

Подключите выход компьютера для монитора к порту BNC проектора.

Можно вывести звук на динамик или порт Audio Out проектора, подключив аудиовыход компьютера к порту Audio2 проектора с помощью приобретаемого отдельно звукового кабеля.

#### C **Если используется приобретаемый отдельно кабель HDMI**

Подключите порт HDMI на компьютере к порту HDMI на проекторе.

Одновременно с изображением можно выводить и звук с компьютера.

#### D **Если используется приобретаемый отдельно кабель DVI-D**

Подключите порт DVI-D компьютера к порту DVI-D проектора.

Можно вывести звук на динамик или порт Audio Out проектора, подключив аудиовыход компьютера к порту Audio3 проектора с помощью приобретаемого отдельно звукового кабеля.

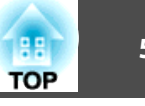

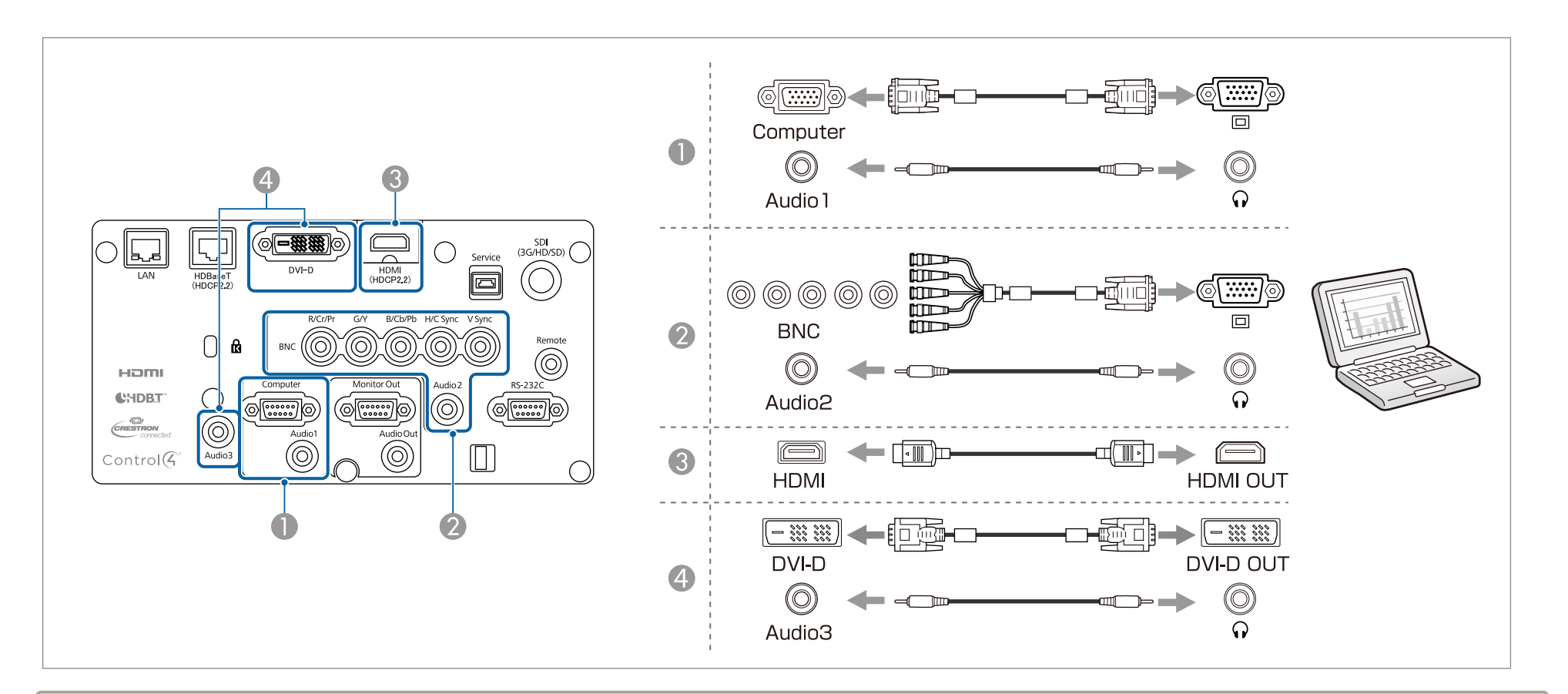

 $\bullet$  Изменение аудиовыхода в меню Настройки аудио.

- $\bullet$  Расширенный Настройки  $A/V$  Настройки аудио [стр.](#page-143-0)144
- Если звук не передается <sup>с</sup> помощью кабеля HDMI, подключите <sup>к</sup> порту Audio3 приобретаемый отдельно звуково<sup>й</sup> кабель для передачи звука. Установите для параметра **Выход аудио HDMI** значение **Аудио3**.

s **Расширенный** — **Настройки A/V** — **Настройки аудио** — **Выход аудио HDMI** [стр.](#page-143-0)<sup>144</sup>

## **Подключение оборудования <sup>51</sup>**

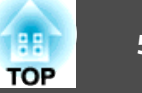

## **Подключение источников сигнала**

Для проецирования видеоизображений подключите проектор одним из следующих способов.

- A **Если используется дополнительный компонентный видеокабель (D-sub/преобразователь компонентного видеосигнала)**
	- **["Дополнительные принадлежности" стр.229](#page-228-0)**

Подключите выходной порт компонентного сигнала на источнике изображения к порту Computer на проекторе.

Можно вывести звук на динамик или порт Audio Out проектора, подключив аудиовыход источника видеосигнала к порту Audio1 проектора с помощью приобретаемого отдельно звукового кабеля.

B **Если используется приобретаемый отдельно компонентный видеокабель (RCA) и адаптер BNC/RCA**

Подключите выходной порт компонентного сигнала на видеоустройстве к порту BNC проектора (R/Cr/Pr, G/Y, B/Cb/Pb).

Можно вывести звук на динамик или порт Audio Out проектора, подключив аудиовыход источника видеосигнала к порту Audio2 проектора с помощью приобретаемого отдельно звукового кабеля.

C **При использовании приобретаемого отдельно видеокабеля BNC** (вход SDI, только модели EB-L1505U, EB-L1500U, EB-L1405U)

Подключите порт SDI на источнике видеосигнала к входному порту SDI на проекторе.

D **Если используется приобретаемый отдельно кабель HDMI**

Подключите порт HDMI на источнике изображения к порту HDMI на проекторе.

Одновременно с изображением с источника можно выводить и звук.

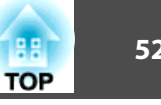

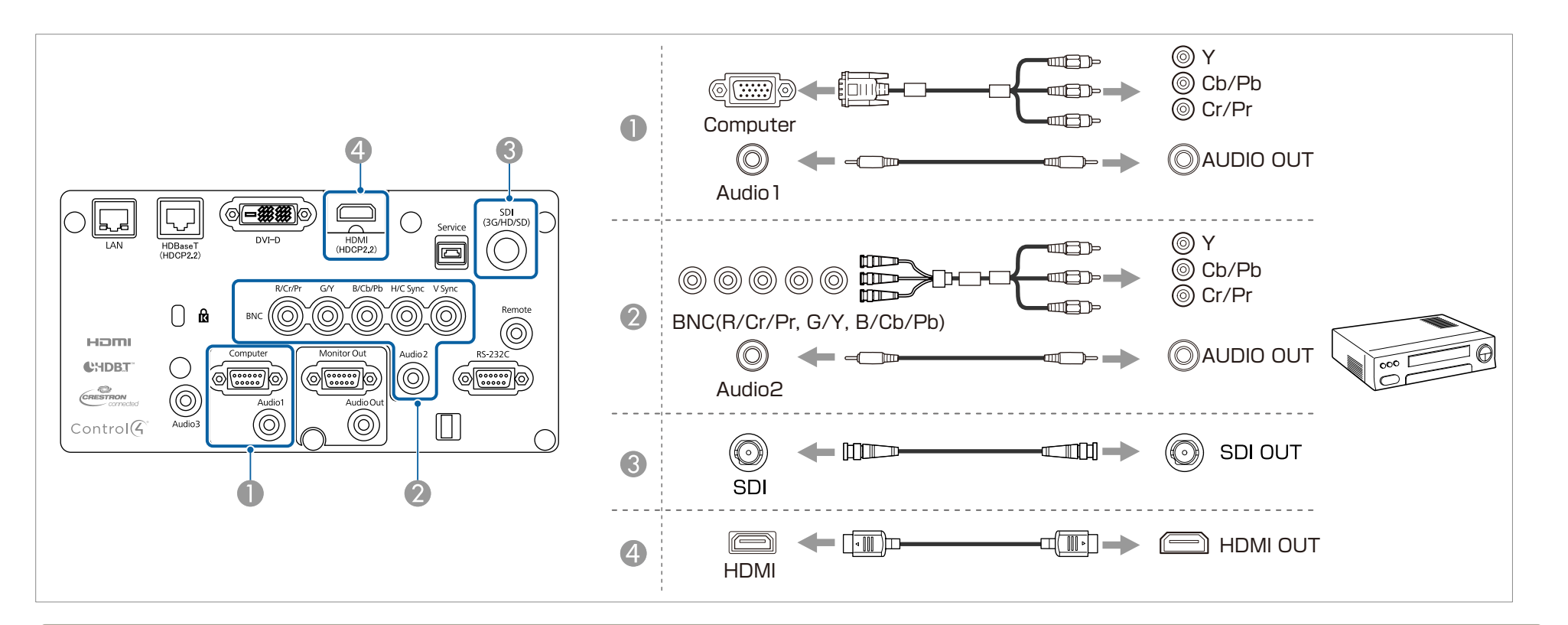

#### **Внимание**

- Если источник входного сигнала при подключении <sup>к</sup> проектору включен, это может привести <sup>к</sup> ошибкам.
- Если ориентация или форма разъема отличаются, не прилагайте усилий. Таким образом можно повредить устройство или вызвать ошибки в его работе.

**• Изменение аудиовыхода в меню Настройки аудио.** 

**Расширенный** — **Настройки A/V** — **Настройки аудио** [стр.](#page-143-0)<sup>144</sup>

- Если звук не передается <sup>с</sup> помощью кабеля HDMI, подключите <sup>к</sup> порту Audio3 приобретаемый отдельно звуково<sup>й</sup> кабель для передачи звука. Установите для параметра **Выход аудио HDMI** значение **Аудио3**.
- s **Расширенный Настройки A/V Настройки аудио Выход аудио HDMI** [стр.](#page-143-0)<sup>144</sup>
- Если порт на подключаемом источнике имеет нестандартную форму, для подключения воспользуйтесь кабелем из комплекта поставки устройства или дополнительным кабелем.

## **Подключение оборудования <sup>53</sup>**

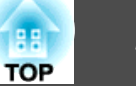

## **Подключение внешнего оборудования**

Для вывода изображений <sup>и</sup> звука можно подключить внешний монитор или колонки.

A **При выводе изображений на внешний монитор**

Подключите внешний монитор к порту Monitor Out с помощью кабеля из комплекта поставки внешнего монитора.

**• При выводе изображений на внешние колонки** 

Подключите внешние колонки к порту Audio Out на проекторе с помощью приобретаемого отдельно звукового кабеля.

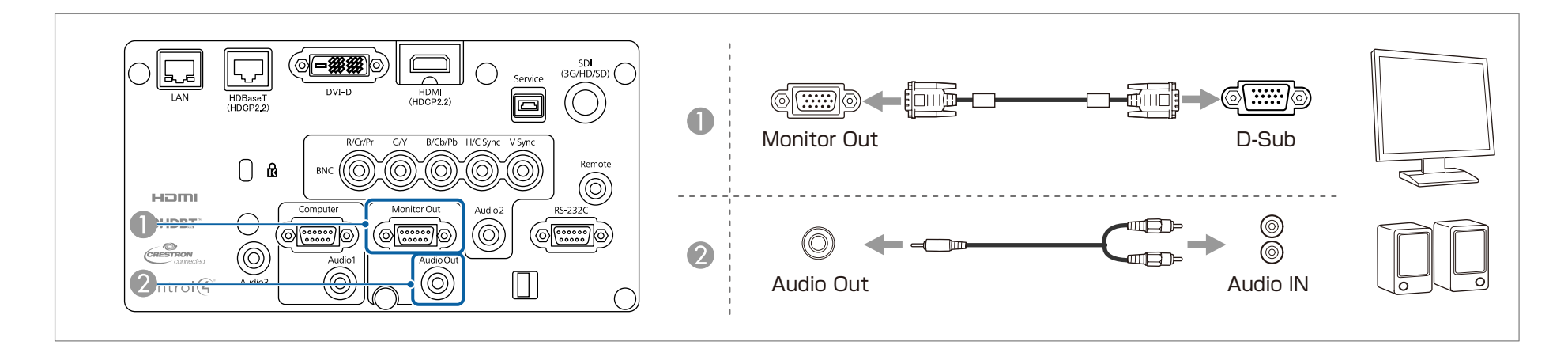

- a• Выберите для параметра **Выход A/V** значение **Всегда**, чтобы выводить изображения, даже когда проектор находится <sup>в</sup> режиме ожидания. s **Расширенный** — **Настройки A/V** — **Выход A/V** [стр.](#page-143-0)144
- На внешнем мониторе могут отображаться только аналоговые сигналы RGB с портов Computer или BNC. Вы можете выбрать вывод сигналов в пункте меню **Выход на монитор**.
	- s **Расширенный Настройки A/V Выход на монитор** [стр.](#page-143-0)144
- При подключении штекера звукового кабеля к порту Audio Out звук перестает воспроизводиться через встроенные динамики проектора и переключается на внешний выход.

## **Подключение кабеля ЛВС**

Подключите сетевой порт сетевого концентратора или другого устройства <sup>к</sup> порту LAN проектора <sup>с</sup> помощью приобретаемого отдельно кабеля 100BASE-TX или 10BASE-T.

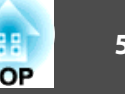

Вы можете проецировать изображения <sup>и</sup> проверять статус проектора, подключив компьютер <sup>к</sup> проектору по сети.

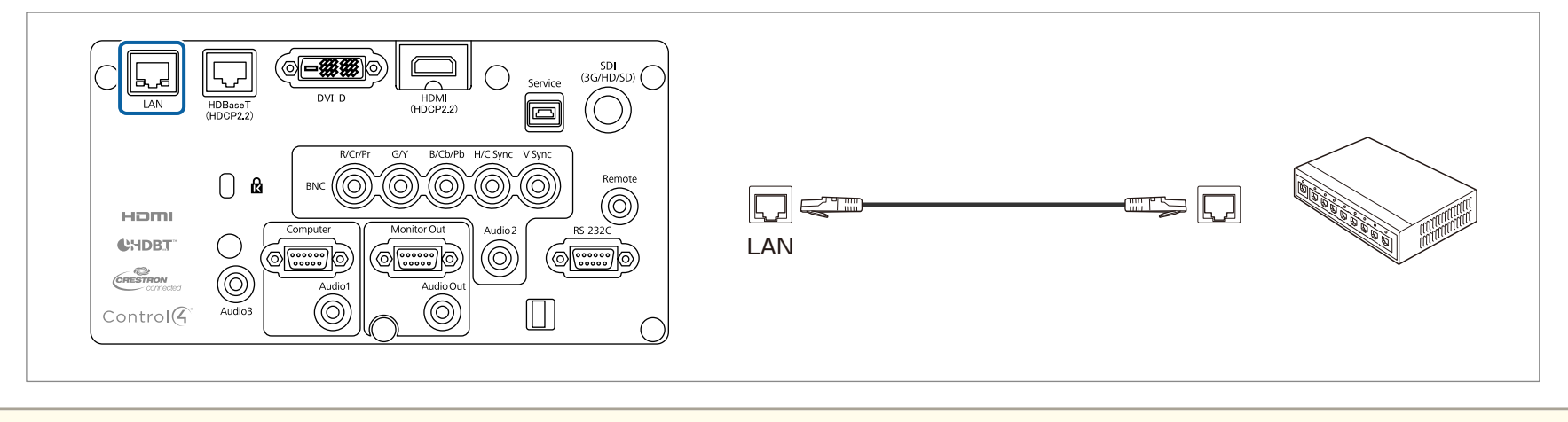

Во избежание неисправностей используйте экранированный кабель LAN категории 5 или выше.

## **Подключение передатчика HDBaseT Transmitter**

Подключите дополнительное устройство HDBaseT Transmitter <sup>с</sup> помощью приобретаемого отдельно кабеля LAN 100BASE-TX.

**•** ["Дополнительные](#page-228-0) принадлежности" стр.229

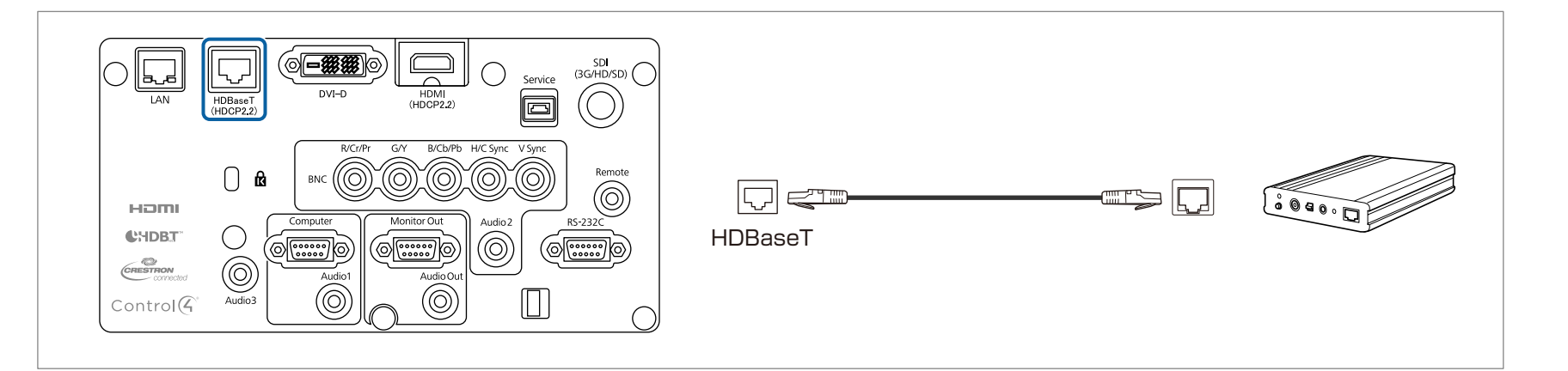

- Перед использованием HDBaseT Transmitter прочитайте руководство пользователя, поставляемое в комплекте.
- <sup>В</sup> качестве кабеля локальной сети используйте рекомендованны<sup>й</sup> HDBaseT Alliance STP-кабель (прямой) категории 5е или выше. Однако работоспособность всех устройств ввода/вывода <sup>и</sup> сред не гарантируется.
- При подключении или отключении кабеля LAN следует обесточивать проектор и HDBaseT Transmitter.
- При связи по сети Ethernet, или последовательной связи, или <sup>в</sup> случае использования проводного пульта дистанционного управления через порт HDBaseT следует установить для параметра **Управление <sup>и</sup> связь**<sup>в</sup> меню Configuration (Настройка) значение **Вкл.**

s **Расширенный** — **HDBaseT** — **Управление <sup>и</sup> связь** [стр.](#page-143-0)<sup>144</sup>

Обратите внимание, что когда для параметра **Управление <sup>и</sup> связь** установлено значение **Вкл.**, порты проектора LAN, RS-232C <sup>и</sup> Remote отключены.

- При использовании передатчика Extron XTP или переключателя подключайте его <sup>к</sup> порту HDBaseT проектора. Установите для параметра **Extron XTP** значение **Вкл.** (для параметров **Режим ожидания** и **Управление <sup>и</sup> связь** будет автоматически установлено значение **Вкл.**).
	- s **Расширенный HDBaseT Extron XTP** [стр.](#page-143-0)<sup>144</sup>

## <span id="page-55-0"></span>**Подключение оборудования <sup>56</sup>**

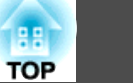

## **Установка модуля беспроводной ЛВС**

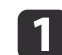

## Снимите крышку воздушного фильтра.

Возьмитесь за фиксатор крышки воздушного фильтра, потяните ее вверх <sup>и</sup> снимите, нажимая на фиксатор.

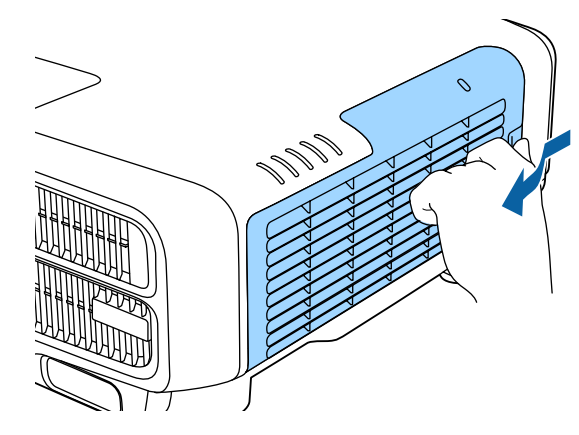

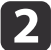

Снимите ограничитель беспроводного адаптера локальной сети.

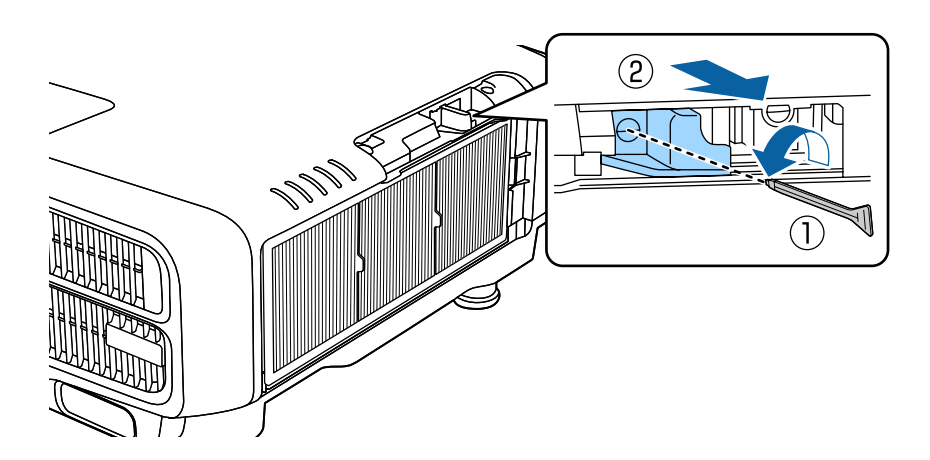

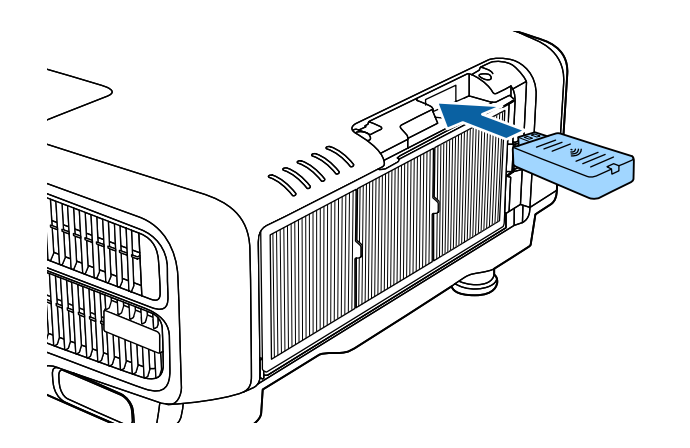

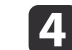

Закрепите ограничитель винтом.

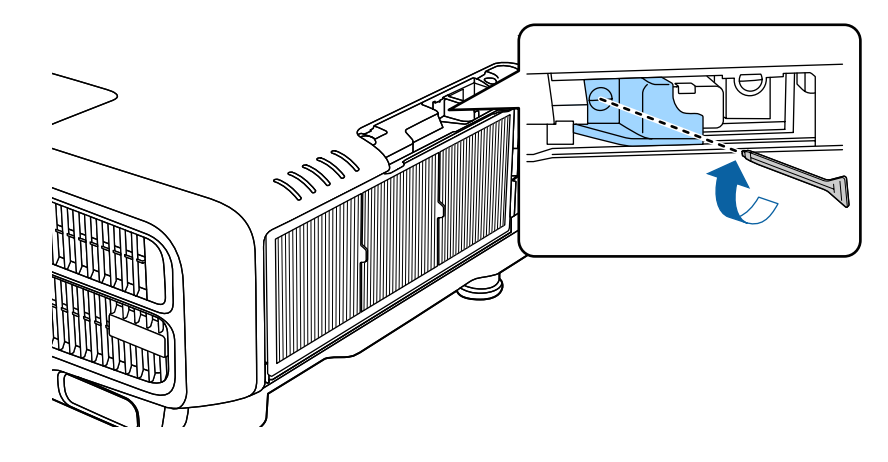

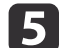

Установите крышку воздушного фильтра.

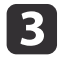

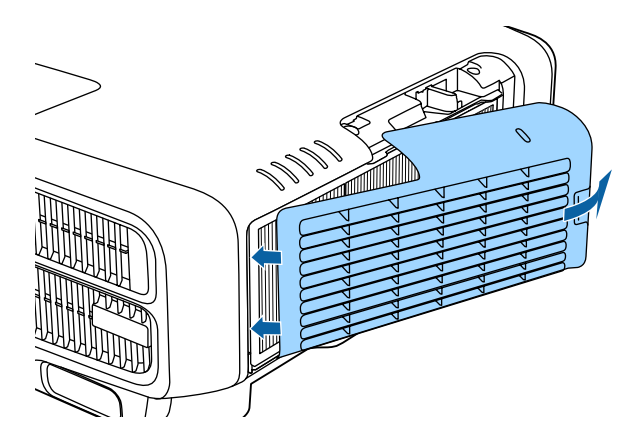

## **Использование ключа Quick Wireless Connection USB Key**

Подключите дополнительный модуль Quick Wireless Connection USB Key к секции установки модуля беспроводной ЛВС. При подключении компьютера <sup>к</sup> проектору по беспроводной ЛВС проверьте следующее.

- Модуль беспроводной ЛВС (ELPAP10) подключен <sup>к</sup> проектору.
- Проектор настроен для подключения <sup>к</sup> сети по беспроводной ЛВС.  $\bullet$  "Меню Сеть [WLAN"](#page-150-0) стр.151

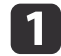

Включите проектор, <sup>а</sup> затем нажмите кнопку [LAN] на пульте дистанционного управления.

Отображается следующи<sup>й</sup> экран.

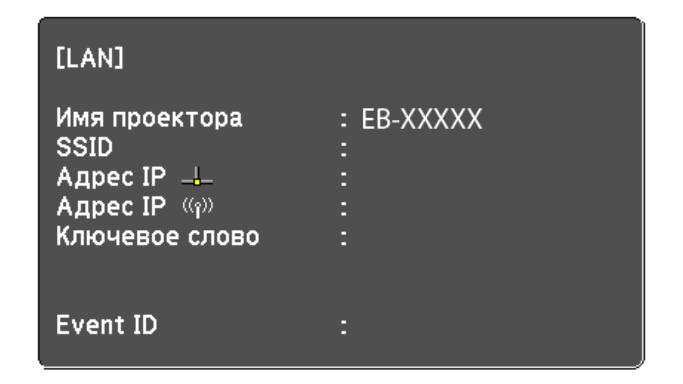

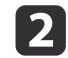

- Проверьте, отображается ли информация <sup>о</sup> SSID <sup>и</sup> IP-адресе, затем удалите модуль беспроводной ЛВС.
- **•** "Установка модуля [беспроводной](#page-55-0) ЛВС" стр.56
- 13 Вставьте ключ Quick Wireless Connection USB Key <sup>в</sup> секцию установки модуля беспроводной ЛВС.

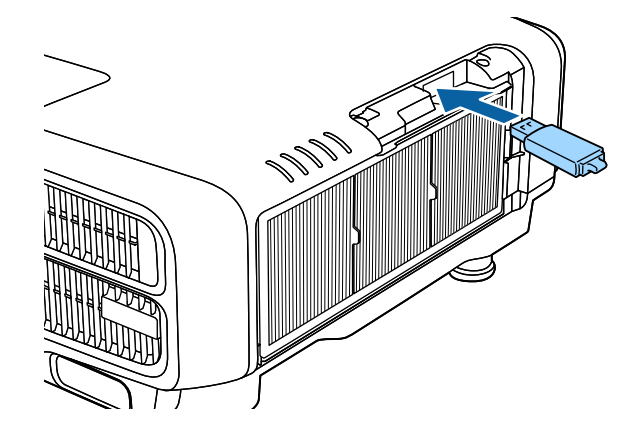

d

 Если отображается сообщение «"Обновление сетевой информации завершено. Удалите Quick Wireless Connection USB Key."», удалите ключ Quick Wireless Connection USB Key.

После удаления ключа Quick Wireless Connection USB Key повторно установите модуль беспроводной ЛВС.

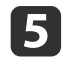

Подключите ключ Quick Wireless Connection USB Key <sup>к</sup> компьютеру.

Дальнейшие действия выполняйте <sup>в</sup> соответствии <sup>с</sup> указаниями, приведенными в руководстве пользователя ключа Quick Wireless Connection USB Key.

## **Установка крышки отсека для кабелей**

Установка крышки отсека для кабелей позволяет скрыть подключенные кабели <sup>и</sup> придать аккуратны<sup>й</sup> вид установленному проектору (на иллюстрациях показан проектор, установленны<sup>й</sup> на потолке).

## **Опасно**

Следите за тем, чтобы кабель питания <sup>и</sup> другие соединительные кабеля не завязывались <sup>в</sup> узел. В противном случае возможен пожар.

#### **Установка**

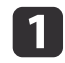

Пропустите серийно выпускающуюся кабельную стяжку через держатель кабеля <sup>и</sup> стяните кабели.

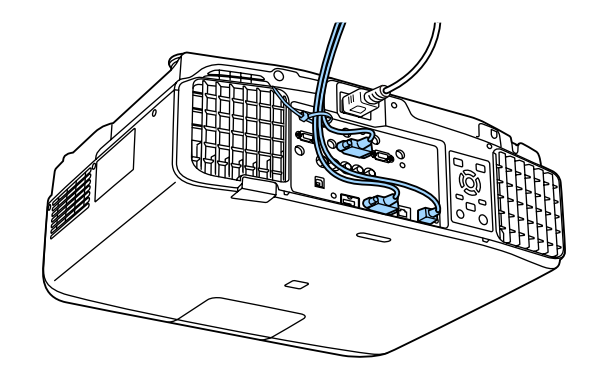

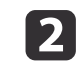

Вставьте язычки крышки отсека для кабеля в два паза в задней части проектора.

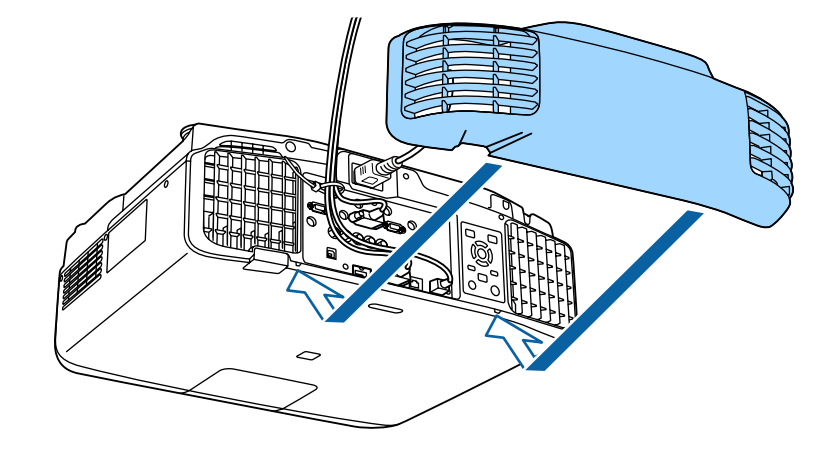

l 3

Затяните два винта на крышке отсека для кабелей (это можно сделать пальцами).

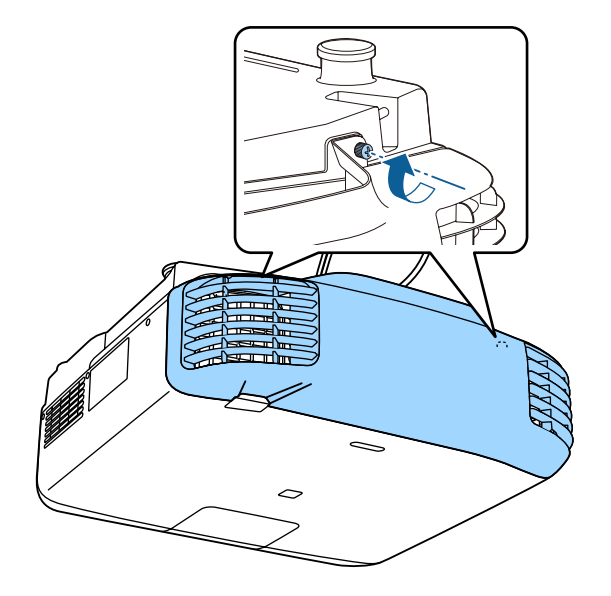

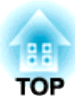

# **Основные операции**

<sup>В</sup> этой главе описаны проецирование <sup>и</sup> настройка изображений.

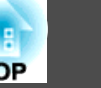

Перед включением проектора подключите <sup>к</sup> нему компьютер или видеооборудование.

**●** "Подключение [оборудования"](#page-48-0) стр.49

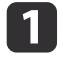

Подключите проектор <sup>к</sup> электрической розетке, используя кабель питания.

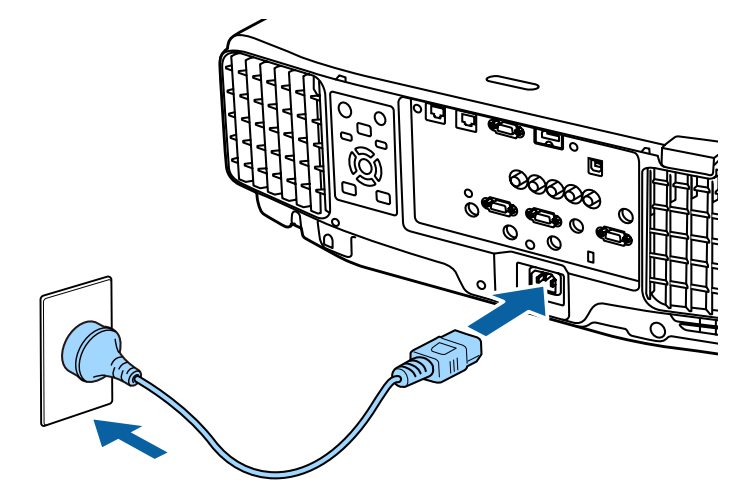

Индикатор питания проектора загорается синим (находится <sup>в</sup> режиме ожидания). Это свидетельствует <sup>о</sup> том, что на проектор поступает питание, но он еще не включен.

2 Чтобы включить проектор, нажмите кнопку  $[()]$  на панели управления или пульте ДУ.

Проектор подает звуковой сигнал подтверждения <sup>и</sup> индикатор состояния мигает синим, что указывает на прогревание проектора. Как только проектор прогрелся, индикатор состояния перестает мигать <sup>и</sup> горит синим.

Если изображение не проецируется, попробуйте следующее.

- Включите подключенный компьютер или видеооборудование.
- Если используется ноутбук, переключите вывод на экран <sup>с</sup> компьютера.
- Вставьте носитель, например DVD, <sup>и</sup> воспроизведите его.
- Нажмите кнопку [Search] на панели управления или пульте ДУ, чтобы определить источник входного сигнала.
- Нажмите кнопку нужного источника входного сигнала на пульте ДУ.
- Если отображается главный экран, выберите источник входного сигнала для проецирования.

# **Опасно**

- Не смотрите <sup>в</sup> объектив проектора во время проецирования. Это может повредить глаза. Будьте особенно внимательны, если присутствуют дети.
- Во время проецирования не загораживайте свет от проектора книгой или другими предметами. Если свет от проектора перекрыт на долгое время, участок, на которой попадает свет, сильно нагревается, что может привести <sup>к</sup> его плавлению, возгоранию или возникновению пожара. Кроме того, из-за отраженного света возможен перегрев объектива, что может привести <sup>к</sup> неисправности проектора. Чтобы прервать проецирование, воспользуйтесь кнопкой Кнопка A/V mute или выключите проектор.
	- a• При установке для параметра **Direct Power On** значения **Вкл.**<sup>в</sup> меню **Расширенный** проектор включается автоматически при подключении <sup>к</sup> нему шнура питания. При подключении шнура питания следует учитывать, что проектор включается автоматически после восстановления питания после сбоя.
		- s **Расширенный Управление Direct Power On** [стр.](#page-143-0)144
		- При подаче сигнала изображения от источника, выбранного <sup>в</sup> пункте **Автовкл. питания**, проектор включается автоматически.
			- s **Расширенный Управление Автовкл. питания** [стр.](#page-143-0)144

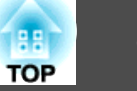

## **Главный экран**

Главный экран позволяет легко выбрать источники входного сигнала или часто используемые функции. Главный экран отображается <sup>в</sup> следующих ситуациях.

- При нажатии кнопки  $[\spadesuit]$  на пульте ДУ.
- При включении проектора, когда для параметра **Авт.Отобр.Глав.экр.** установлено значение **Вкл.**
	- s **Расширенный Главный экран Авт.Отобр.Глав.экр.** [стр.](#page-143-0)<sup>144</sup>
- Если при включении проектора отсутствует сигнал от выбранного источника входного сигнала

Во время отображения главного экрана используйте кнопки  $[\triangle][\blacktriangledown]$ 

[ ][ ] на панели управления или пульте ДУ, чтобы выбрать пункт, а затем нажмите кнопку  $[\blacktriangleleft]$ .

Чтобы скрыть главный экран, нажмите кнопку [ $\bigtriangleup$ ] на пульте ДУ еще раз.

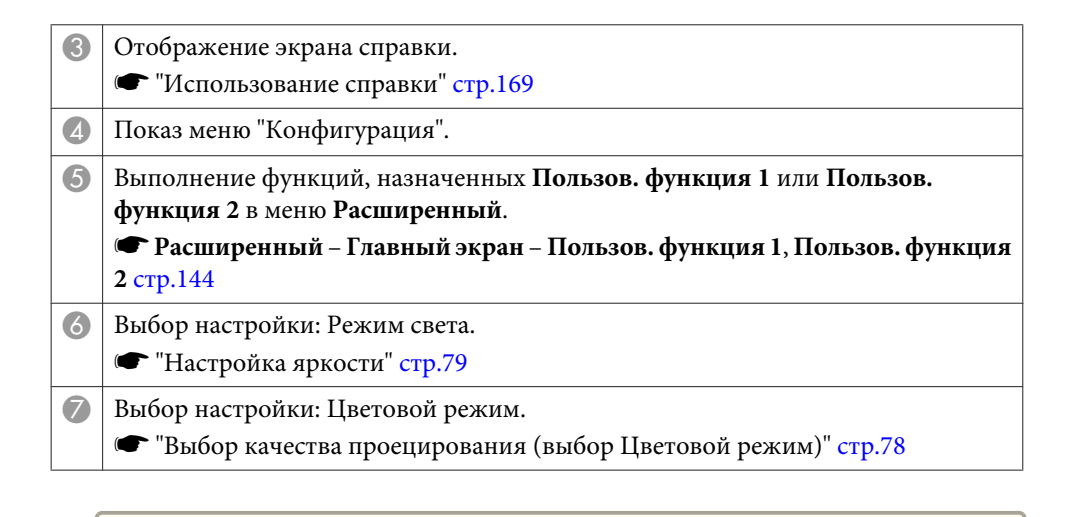

aГлавный экран исчезает при бездействии <sup>в</sup> течение <sup>10</sup> минут.

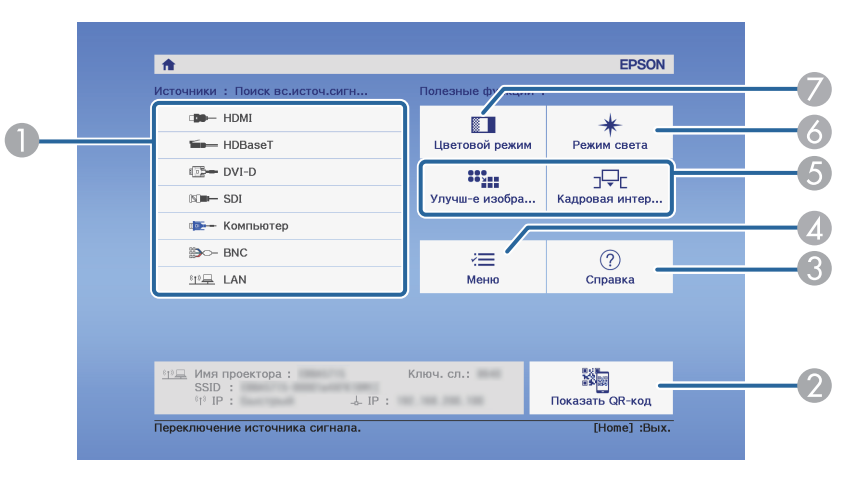

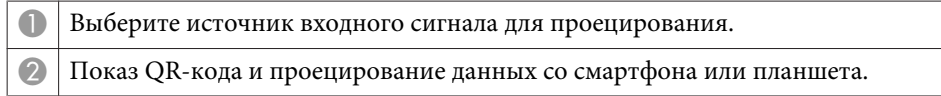

 $\blacksquare$ 

 $\overline{\mathbf{2}}$ 

**B** 

- a• Чтобы обеспечить длительный срок службы проектора, выключайте его, когда проектор не используется. Срок службы источника света зависит от настроек <sup>в</sup> меню «Настройка», условий окружающей среды <sup>и</sup> условий эксплуатации. Яркость проецируемого изображения снижается по прошествии времени.
	- Проектор можно выключить <sup>с</sup> помощью выключателя, поскольку поддерживается функция прямого выключения.
	- Если проектор непрерывно работает <sup>24</sup> часа <sup>в</sup> сутки или регулярно используется прямое выключение, установите <sup>в</sup> настройках расписания функцию **Калибр. ист. света**, чтобы периодически калибровать источник света.
		- s "Функция [планирования](#page-122-0)" стр.<sup>123</sup>

Нажмите кнопку [ $\circ$ ] на панели управления или пульте ДУ. Появится экран подтверждения выключения.

#### Отключить питание?

Да: Нажмите на кнопку  $\circledcirc$ Нет: Нажмите друг. кнопку

Снова нажмите кнопку [ $\bigcirc$ ]. (Для отмены нажмите любую кнопку.)

После подачи двух звуковых сигналов проецирование изображения прекратится <sup>и</sup> индикатор состояния погаснет.

Отключите кабель питания.

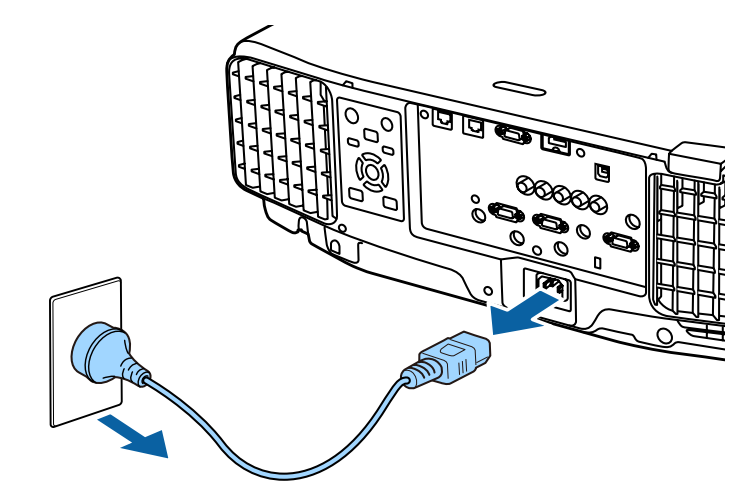

## **Автоматическое обнаружение входящих сигналов и смена проецируемого изображения (Поиск источника)**

Для проецирования изображений <sup>с</sup> порта, на которы<sup>й</sup> <sup>в</sup> данный момент поступает сигнал, нажмите кнопку [Search].

Использование пульта Использование панели дистанционного управления управления Standby On Standby  $\circledcirc$  $\overline{(*)}$ ි  $\mathbf{I}$ Search HDMI HDBaseT  $\overline{Esc}$ (Menu Computer **HDMI HDBaseT DVI-D SDI**<sup>\*</sup> **LAN BNC** Компьютер

\*Только у моделей EB-L1505U, EB-L1500U, EB-L1405U.

Если подключены два <sup>и</sup> более источника изображения, нажимайте кнопку [Search] до появления необходимого изображения.

Перед выполнением этой операции подключите видеоаппаратуру <sup>и</sup> запустите воспроизведение.

a• Можно настроить проектор так, чтобы он автоматически определял сигнал изображения от другого источника входного сигнала <sup>и</sup> проецировал изображение, когда отсутствует сигнал изображения от текущего источника входного сигнала.

s **Расширенный** – **Управление** – **Автопоиск источн.** [стр.](#page-143-0)144

• Если на входе нет сигнала, выводится следующий экран.

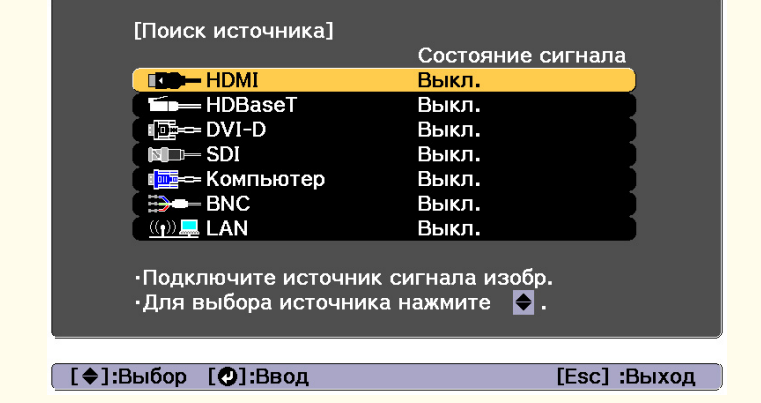

## **Проецирование изображений <sup>64</sup>**

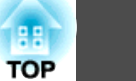

## **Переключение на необходимое изображение с помощью пульта дистанционного управления**

• Нажмите кнопку на источнике входного сигнала для проецирования.

Входные порты для кнопок показаны ниже.

#### Пульт дистанционного управления

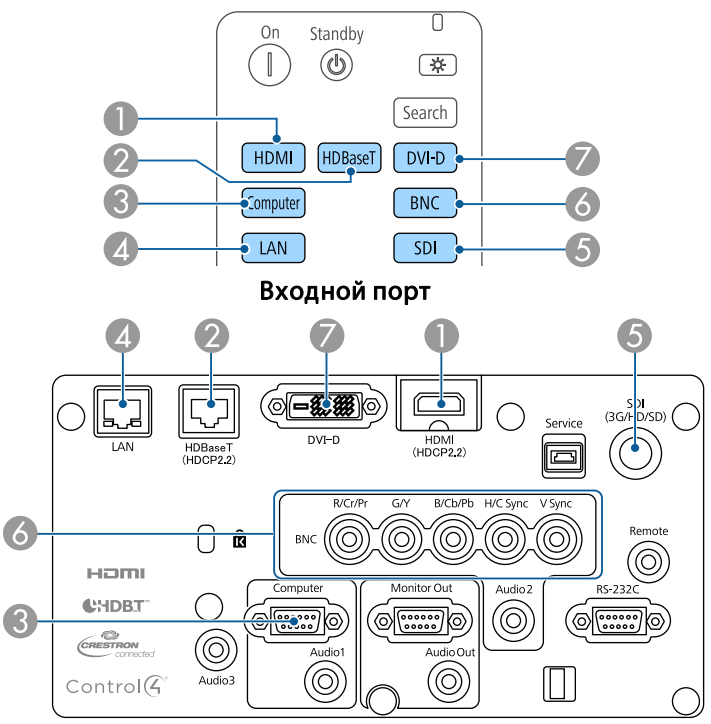

- D Служит для переключения на изображения с компьютера, подключенного по сети.
- E Только у моделей EB-L1505U, EB-L1500U, EB-L1405U

• Нажмите кнопку  $[\spadesuit]$ .

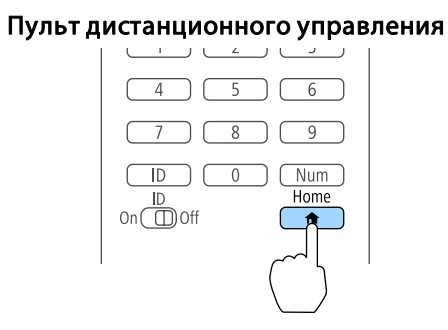

Выберите источник входного сигнала для проецирования <sup>и</sup> нажмите кнопку  $[\blacktriangleleft]$ .

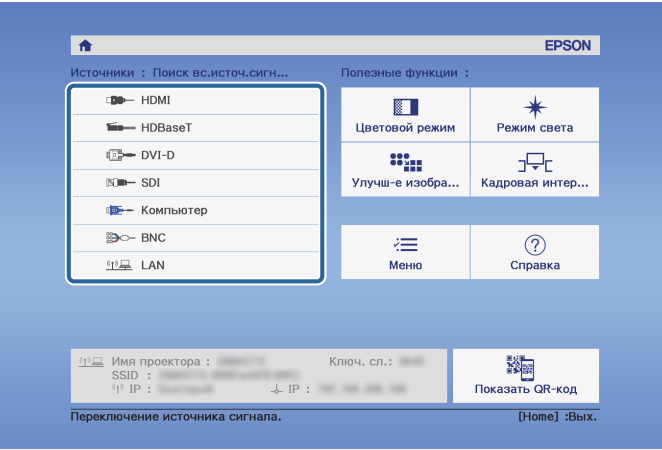

## **Регулировка громкости**

Для регулировки громкости можно использовать один из следующих методов.

- Нажимайте кнопки [Volume] на пульте дистанционного управления.
- [b] Служит для увеличения громкости звука.
- [a] Служит для уменьшения громкости звука.

#### Пульт дистанционного управления

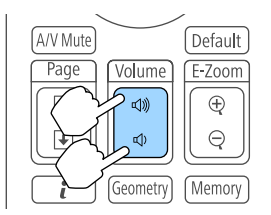

- Отрегулируйте громкость <sup>в</sup> меню Настройка.
	- s **Настройки Громкость** [стр.](#page-140-0)141

#### **Предостережение A**

Не начинайте проецирование на большой громкости. Внезапный резкий звук может привести <sup>к</sup> утрате слуха. Перед выключением питания также снижайте громкость, чтобы затем при включении питания вы смогли постепенно увеличить громкость.

# **Настройка проецируемых изображений <sup>66</sup>**

## **Корректировка искажения проецируемого изображения**

Для коррекции трапецеидальных искажений на проецируемых изображениях можно использовать один из следующих способов.

• Гор/вер.искаж.

Эта функция позволяет корректировать искажение независимо для вертикального <sup>и</sup> горизонтального направления.

**• ["Гор/вер.искаж."](#page-66-0) стр.67** 

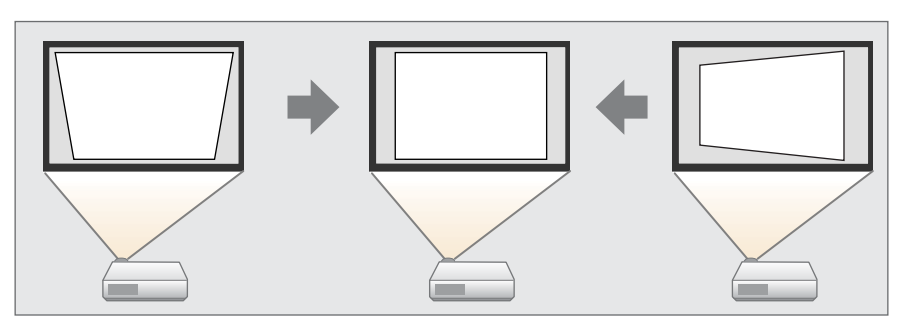

• Quick Corner

Независимая коррекция четырех углов.

**■ ["Quick](#page-67-0) Corner" стр.68** 

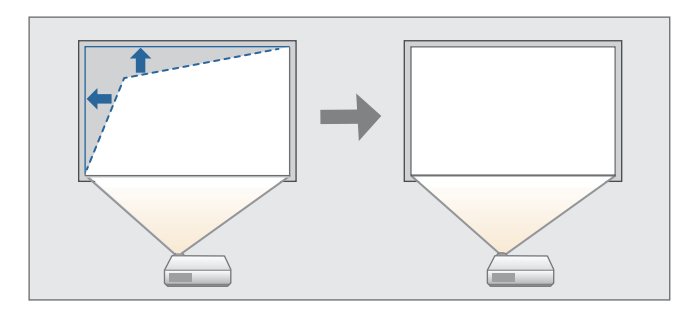

• Изогнут. поверхн.

Коррекция искажения, которое возникает при проецировании на изогнутую поверхность, <sup>а</sup> также настройка значений расширения <sup>и</sup> сжатия.

**← ["Изогнут.](#page-68-0) поверхн." стр.69** 

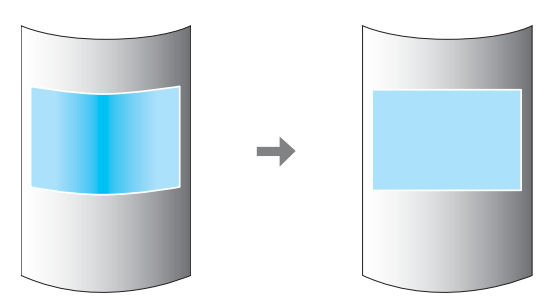

• Угол стены

Эта функция позволяет выполнять коррекцию искажения, которое возникает при проецировании на поверхность <sup>с</sup> прямыми углами, например прямоугольная колонна или угол комнаты, <sup>а</sup> также настраивать значения расширения <sup>и</sup> сжатия.

**•** ["Угол](#page-72-0) стены" стр.73

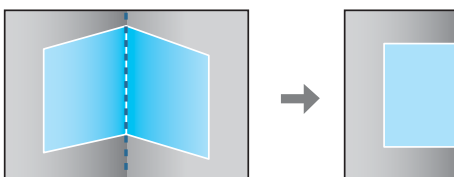

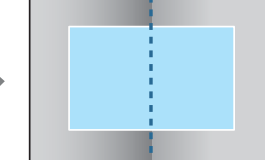

#### <span id="page-66-0"></span>• Коррекция точки

Служит для коррекции незначительного искажения, возникающего частично, или регулировки положения изображения <sup>в</sup> области перекрытия при проецировании <sup>с</sup> использованием нескольких проекторов.

◆ ["Коррекция](#page-76-0) точки" стр.77

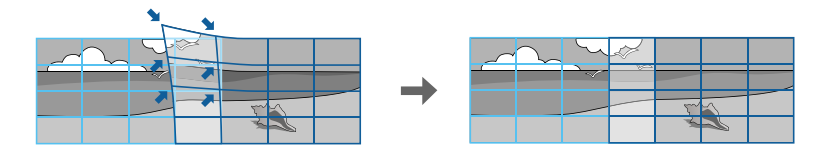

- Нажатием кнопки [Geometry] на пульте ДУ или кнопки [ $\Box$ ] на панели управления можно непосредственно применить выбранный способ настройки.
	- Чтобы повторить коррекцию положения проекции <sup>и</sup> т.п., если вы хотите временно отключить состояние коррекции, установите для параметра **Геометр. коррекция** значение **Выкл.** Значения коррекции сохраняются, даже если для этого параметра установлено значение **Выкл.**
		- **Настройки Геометр. коррекция** [стр.](#page-140-0)141
	- Настройки геометрической коррекции можно сохранить при помощи функции **Память**<sup>в</sup> меню **Геометр. коррекция**<sup>и</sup> загружать их при необходимости.
		- s ["Функция](#page-120-0) памяти" стр.<sup>121</sup>

#### **Гор/вер.искаж.**

Эта функция позволяет корректировать искажение независимо для вертикального <sup>и</sup> горизонтального направления.

Для проверки диапазона регулировки изображения выполните указанные ниже действия.

s ["Гор/вер.искаж."](#page-248-0) стр.<sup>249</sup>

a

**B** 

Нажмите кнопку [Menu] во время проецирования.

bВыберите пункт **Геометр. коррекция**<sup>в</sup> меню **Настройки**.

Выберите пункт **Гор/вер.искаж.**, затем нажмите кнопку [ ].

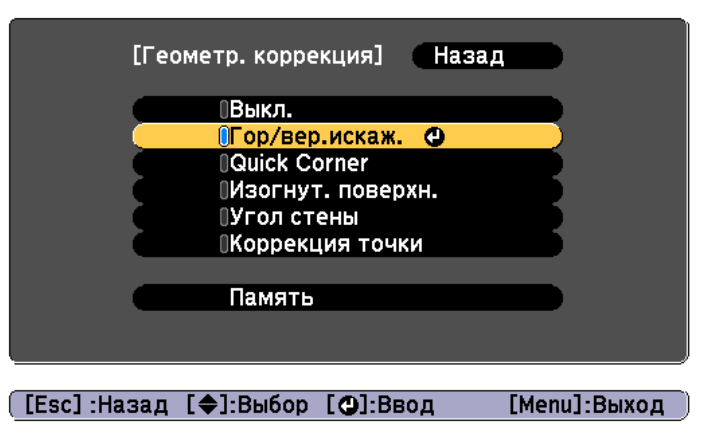

Если отобразится сообщение «"Изменение этой настройки может привести <sup>к</sup> искажению изображения."», снова нажмите кнопку  $\left[\biguplus\right]$ .

d

Воспользуйтесь кнопками  $[\triangle][\blacktriangledown]$  для выбора способа коррекции, а затем кнопками  $[4]$ [ $]$ ], чтобы выполнить коррекцию.

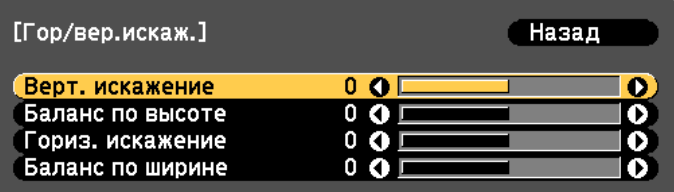

[Esc]:Назад [◆]:Выбор [◆]:Коррекция [Menu]:Выход [Default]: C6poc

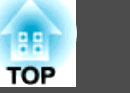

<span id="page-67-0"></span>Скорректируйте трапецеидальные искажения при помощи функций **Верт. искажение** и **Гориз. искажение**.

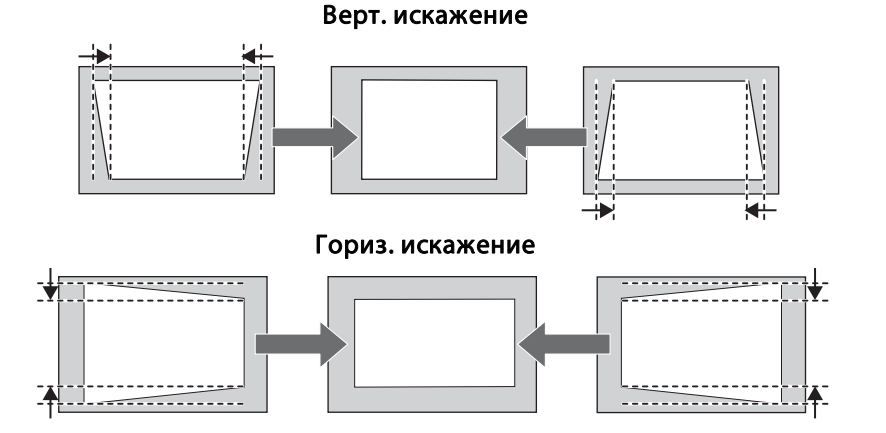

При неправильном соотношении сторон отрегулируйте баланс изображения при помощи параметров **Баланс по верт.** и **Баланс по гориз.**

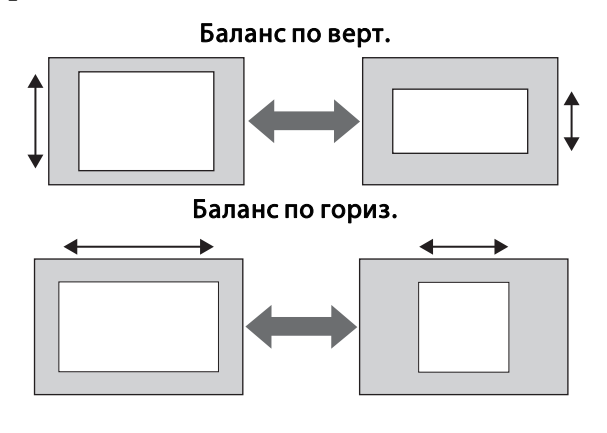

aПри коррекции трапецеидальных искажений проецируемое изображение может уменьшаться.

6

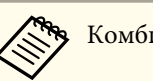

Комбинировать различные способы коррекции нельзя.

## **Quick Corner**

Эта функция позволяет независимо корректировать каждый из четырех углов проецируемого изображения.

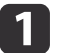

Нажмите кнопку [Menu] во время проецирования.

2

Выберите пункт **Геометр. коррекция**<sup>в</sup> меню **Настройки**.

 $\boxed{3}$ Выберите пункт **Quick Corner**, затем нажмите кнопку [ ].

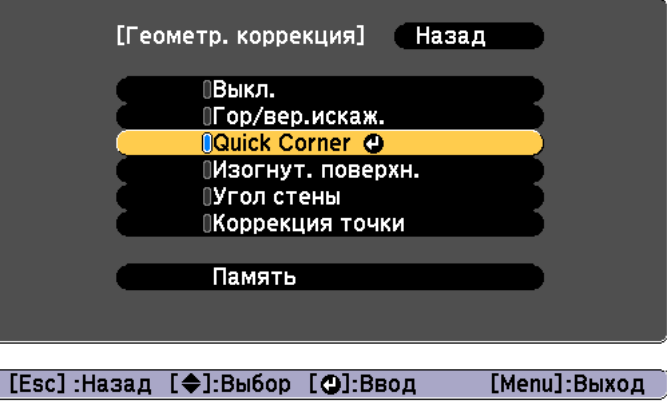

Если отобразится сообщение «"Изменение этой настройки может привести <sup>к</sup> искажению изображения."», снова нажмите кнопку  $[\blacktriangleright]$ .

d

Воспользуйтесь кнопками  $[$   $\blacktriangle$ ],  $[$   $\nabla$ ],  $[$   $\blacktriangleleft$  ] и  $[$   $\rangle$ ], чтобы выбрать угол, который необходимо откорректировать, затем нажмите кнопку  $[$   $\blacklozenge$ ].

<span id="page-68-0"></span>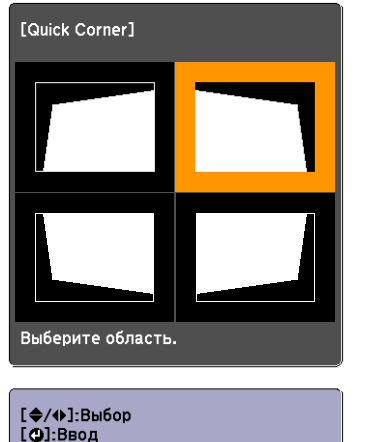

[Esc]: Возврат (нажать 2 секунды для сброса)

aЕсли кнопку [Esc] удерживать нажатой примерно 2 секунды, появится экран подтверждения сброса до настроек по умолчанию.

Выберите **Да**, чтобы сбросить результат коррекции <sup>с</sup> помощью функции Quick Corner.

e

Откорректируйте положение угла кнопками  $[$   $\blacktriangle$ ],  $[$   $\blacktriangledown$ ],  $[$   $\blacktriangleleft$  ] и  $[$   $\rangle$  ].

При нажатии кнопки [ ]откроется экран, показанный на шаге 4, позволяющий выбрать область коррекции.

Если в процессе регулировки выводится сообщение "Дальнейшее смещение невозможно.", дальнейшая регулировка в направлении, обозначенном серым треугольником, невозможна.

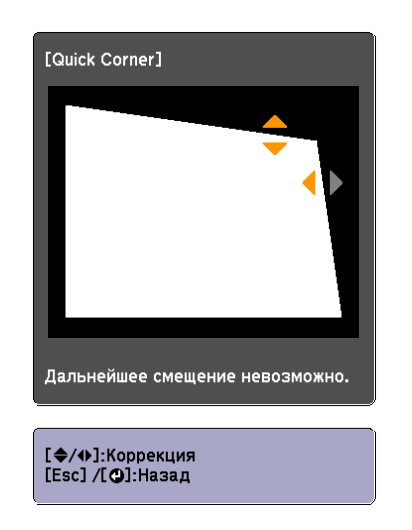

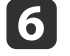

g

При необходимости повторите шаги <sup>4</sup> <sup>и</sup> <sup>5</sup> для коррекции остальных углов.

Чтобы завершить коррекцию, нажмите кнопку [Menu].

#### **Изогнут. поверхн.**

Эта функция позволяет корректировать искажение, которое возникает при проецировании на изогнутую поверхность, <sup>а</sup> также настраивать значения расширения <sup>и</sup> сжатия.

Установите проектор прямо против стены <sup>с</sup> объективом <sup>в</sup> исходном положении.

**•** "Настройка положения проецируемого [изображения](#page-34-0) (сдвиг [объектива\)"](#page-34-0) стр.<sup>35</sup>

## **Настройка проецируемых изображений <sup>70</sup>**

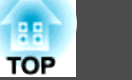

- a• Проецировать изображения следует на изогнутую поверхность <sup>с</sup> таким же радиусом.
- Если прибегнуть <sup>к</sup> значительной коррекции, фокус может утратить однородность даже после выполнения коррекции.
- Если включен параметр **Усиление 4K**, отображается сообщение. Выберите **Да**, чтобы выключить **Усиление 4K**.
	- s **Изображен. Улучш-е изображ-я Усиление 4K** [стр.](#page-137-0)<sup>138</sup>

Для проверки диапазона регулировки изображения выполните указанные ниже действия.

**■** ["Изогнут.](#page-248-0) поверхн." стр.249

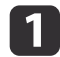

 $\overline{\mathbf{2}}$ 

Нажмите кнопку [Menu] во время проецирования.

Выберите пункт **Геометр. коррекция**<sup>в</sup> меню **Настройки**.

**B** Выберите пункт **Изогнут. поверхн.**, затем нажмите кнопку [ ].

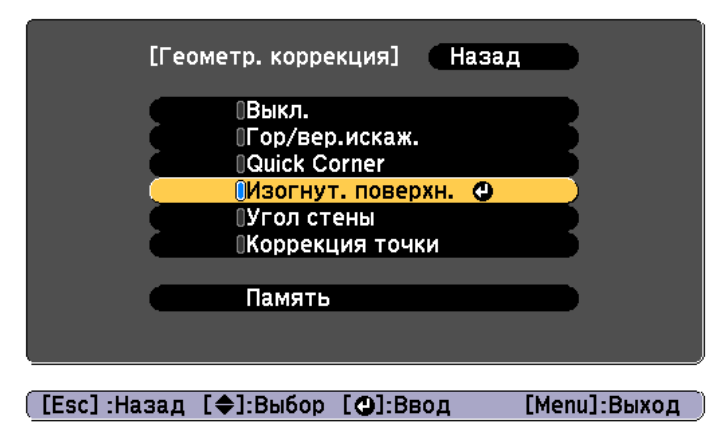

Если отобразится сообщение «"Изменение этой настройки может привести <sup>к</sup> искажению изображения."», снова нажмите кнопку  $\left[\biguparrow$ .

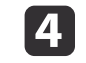

Выберите пункт **Изогнут. поверхн.**, затем нажмите кнопку [ ].

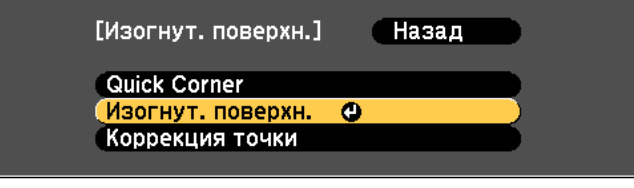

[[Esc]:Назад [◆]:Выбор [⊙]:Ввод [Menu]:Выход

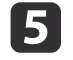

Выберите пункт **Коррекция формы**, затем нажмите кнопку [ ].

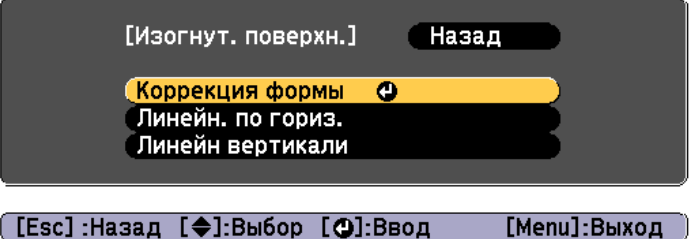

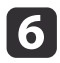

Воспользуйтесь кнопками [▲], [▼], [◀] и [▶], чтобы выбрать область, которую необходимо откорректировать, затем нажмите кнопку  $[$ 

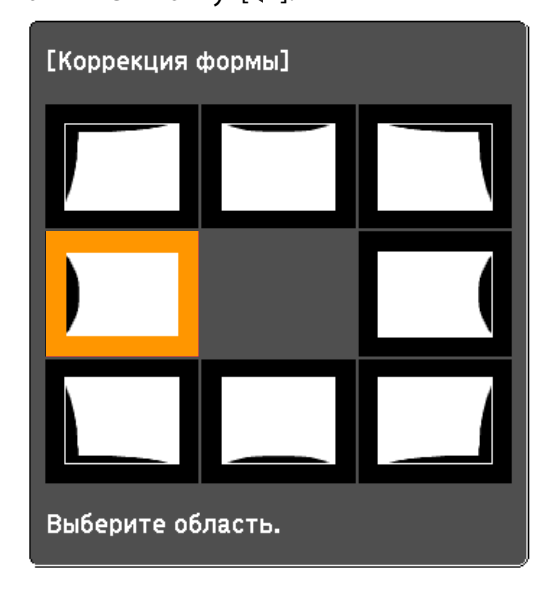

При выборе угла можно отрегулировать две стороны, прилегающие <sup>к</sup> углу.

> aЕсли кнопку [Esc] удерживать нажатой примерно 2 секунды, появится экран подтверждения сброса до настроек по умолчанию.

Выберите **Да**, чтобы сбросить результат коррекции <sup>с</sup> помощью параметра Изогнут. поверхн.

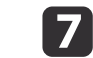

Отрегулируйте форму кнопками  $[$   $\blacktriangle$ ],  $[$   $\nabla$ ],  $[$   $\blacktriangleleft$  ] и  $[$   $\rho$  ].

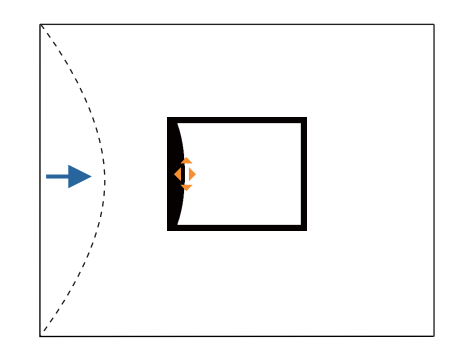

Если треугольник <sup>в</sup> направлении, <sup>в</sup> котором выполняется коррекция формы, становится серым, как показано на снимке экрана ниже, больше выполнять коррекцию формы <sup>в</sup> этом направлении невозможно.

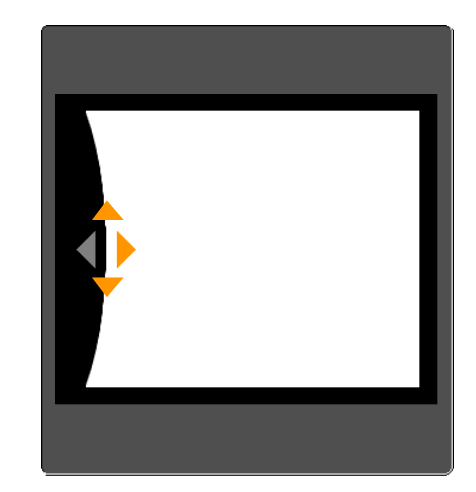

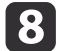

Нажмите кнопку [Esc] для возврата <sup>к</sup> предыдущему экрану.

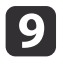

При необходимости повторите шаги 6–8 для коррекции<br>остальных частей.

Если изображение расширяется или сужается, перейдите <sup>к</sup> следующему этапу <sup>и</sup> настройте линейность.

**10** 

 Нажмите кнопку [Esc], чтобы отобразить экран для шага 5. Выберите **Линейн. по гориз.** или **Линейн вертикали**, <sup>а</sup> потом нажмите кнопку  $[\blacktriangleright]$ .

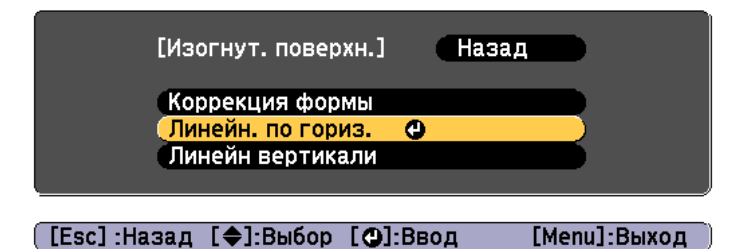

Выберите параметр **Линейн. по гориз.**, чтобы настроить горизонтальное расширение или сжатие. Выберите параметр **Линейн вертикали**, чтобы настроить вертикальное расширение или сжатие.

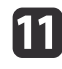

Выберите стандартную линию для настройки и нажмите кнопку [ $\bigcup$ ].

Нажимайте кнопки  $\lceil \cdot \cdot \rceil$  при выборе Линейн. **по гориз.** и кнопки [ ][ ] при выборе **Линейн вертикали**, <sup>а</sup> затем нажмите  $[\biguplus]$ .

Выбранная стандартная линия будет обозначена мигающим оранжевым <sup>и</sup> белым цветом.

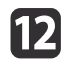

#### Настройте линейность.

Выполните коррекцию таким образом, чтобы расстояние между линиями было одинаковым.

При нажатии кнопки [1]

При выборе **Линейн. по гориз.** При выборе **Линейн вертикали**

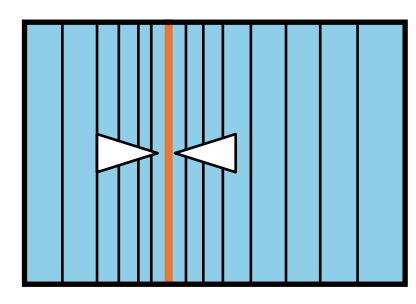

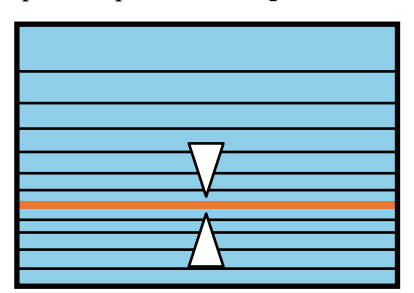

При нажатии кнопки [ $\blacktriangleright$ ]

При выборе **Линейн. по гориз.** При выборе **Линейн вертикали**

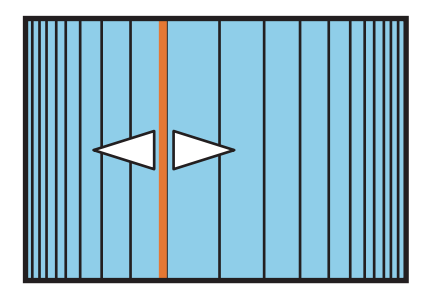

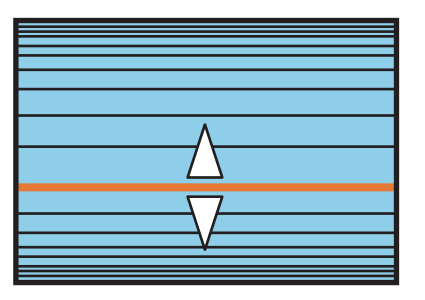

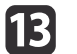

Чтобы завершить коррекцию, нажмите кнопку [Menu].
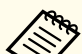

aМожно выполнить точную настройку результатов коррекции. Используйте **Quick Corner** для регулировки наклона изображения, <sup>а</sup> затем параметр **Коррекция точки** для точной настройки. На экране выберите **Quick Corner** или **Коррекция точки** из шага 4.

- $\bullet$  ["Quick](#page-67-0) Corner" стр.68
- **["Коррекция](#page-76-0) точки" стр.77**

#### **Угол стены**

Эта функция позволяет выполнять коррекцию искажения, которое возникает при проецировании на поверхность <sup>с</sup> прямыми углами, например прямоугольная колонна или угол комнаты, <sup>а</sup> также настраивать значения расширения <sup>и</sup> сжатия.

Установите проектор прямо против стены <sup>с</sup> объективом <sup>в</sup> исходном положении.

**•** "Настройка положения проецируемого [изображения](#page-34-0) (сдвиг [объектива\)"](#page-34-0) стр.<sup>35</sup>

- Проецируйте изображение на стену с прямым углом.
	- Если прибегнуть к значительной коррекции, фокус может утратить однородность даже после выполнения коррекции.
	- Если включен параметр **Усиление 4K**, отображается сообщение. Выберите **Да**, чтобы выключить **Усиление 4K**.
		- s **Изображен. Улучш-е изображ-я Усиление 4K** [стр.](#page-137-0)<sup>138</sup>
	- Недоступно для ELPLX01.

Для проверки диапазона регулировки изображения выполните указанные ниже действия.

 $\bullet$  ["Угол](#page-254-0) стены" стр.255

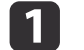

Нажмите кнопку [Menu] во время проецирования.

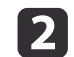

Выберите пункт **Геометр. коррекция**<sup>в</sup> меню **Настройки**.

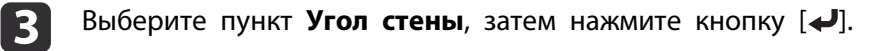

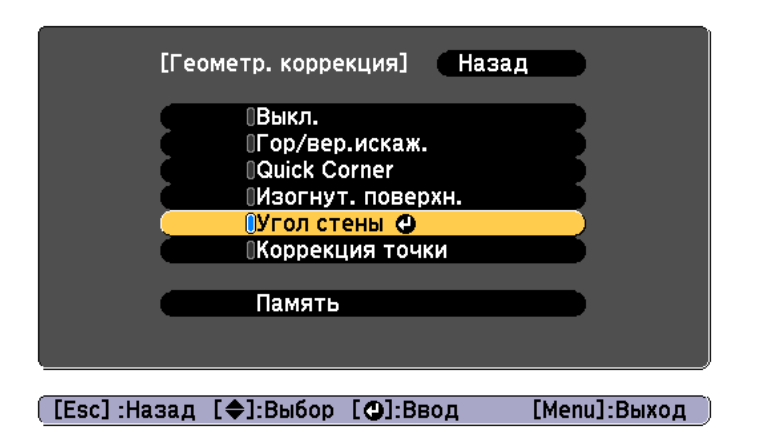

Если отобразится сообщение «"Изменение этой настройки может привести <sup>к</sup> искажению изображения."», снова нажмите кнопку  $\left[\biguplus\right]$ .

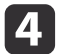

Выберите пункт **Угол стены**, затем нажмите кнопку [ ].

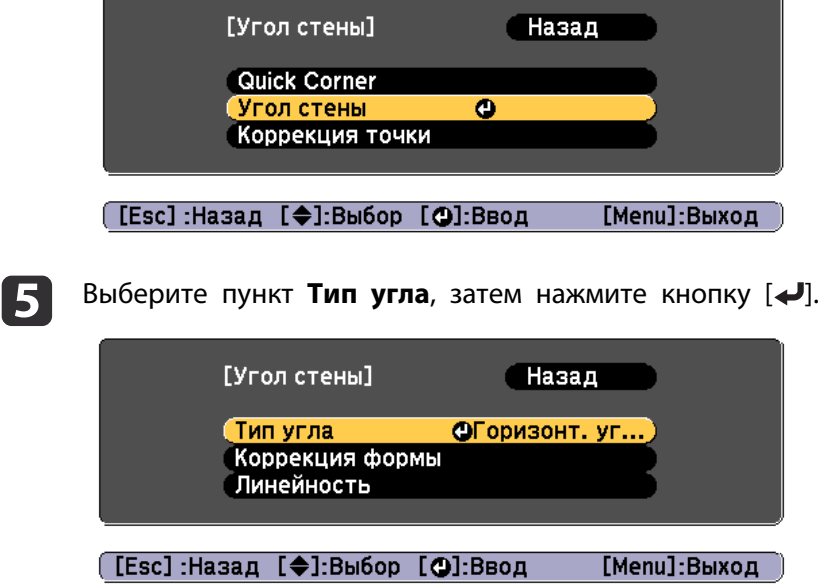

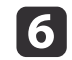

Выберите **Горизонт. угол** или **Вертикал. угол** в соответствии <sup>с</sup> областью проецирования, <sup>а</sup> затем нажмите кнопку [ ].

Когда поверхности выравниваются горизонтально: Выберите параметр **Горизонт. угол**.

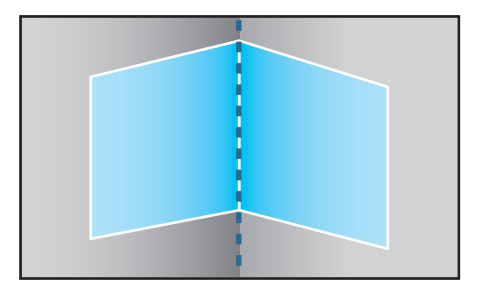

Когда поверхности выравниваются вертикально: Выберите параметр **Вертикал. угол**.

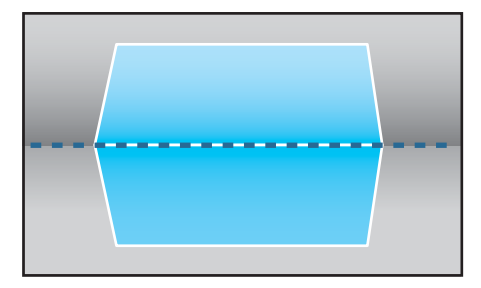

Далее действия приведены на примере изменения параметра **Горизонт. угол**.

g Нажмите кнопку [Esc], чтобы отобразить экран для шага 5. Выберите пункт **Коррекция формы**, затем нажмите кнопку  $\left[\biguplus\right]$ .

**18** 

 Настройте положение проектора <sup>и</sup> сдвига объектива так, чтобы линия по центру экрана совпадала <sup>с</sup> углом (в точке пересечения двух поверхностей).

**•** "Настройка положения проецируемого [изображения](#page-34-0) (сдвиг [объектива\)"](#page-34-0) стр.<sup>35</sup>

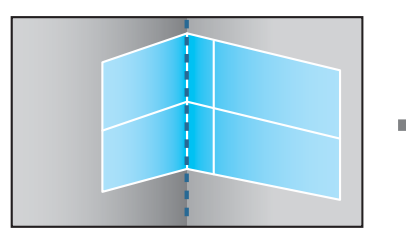

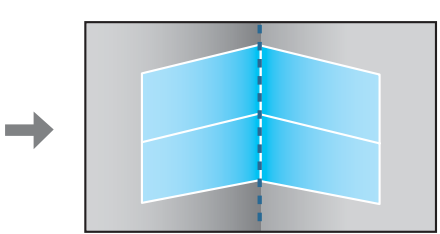

aПри каждом нажатии кнопки [ ] можно отобразить или скрыть изображение <sup>и</sup> сетку.

i

Воспользуйтесь кнопками [▲], [▼], [◀] и [▶], чтобы выбрать область, которую необходимо откорректировать, затем нажмите кнопку  $[\blacktriangleleft]$ .

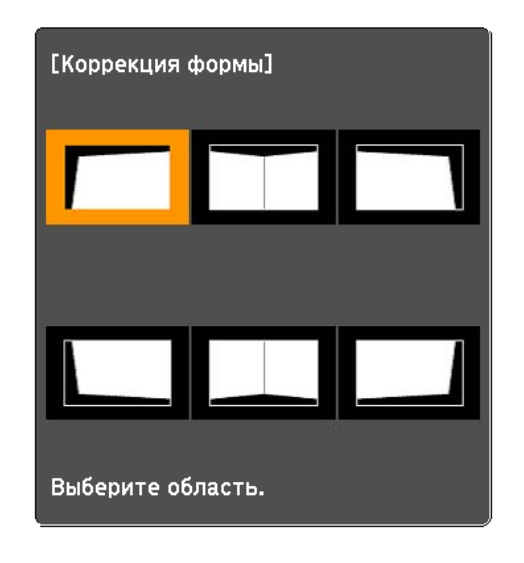

Советы по настройке

При выборе параметра **Горизонт. угол**:

Настройте верхнюю область, ориентируясь на самую низкую точку (отмечена стрелкой Ф).

Настройте нижнюю область, ориентируясь на самую высокую точку (отмечена стрелкой  $\Theta$ ).

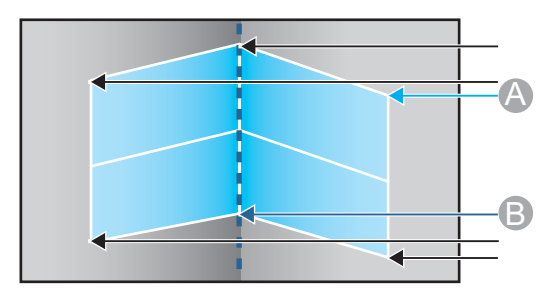

**TOP** 

При выборе параметра **Вертикал. угол**:

Настройте смещение влево <sup>и</sup> вправо, ориентируясь на ближайшую <sup>к</sup> вертикально<sup>й</sup> линии точку <sup>в</sup> центре экрана.

aЕсли кнопку [Esc] удерживать нажатой примерно 2 секунды, появится экран подтверждения сброса до настроек по умолчанию.

Выберите **Да**, чтобы сбросить результат коррекции <sup>с</sup> помощью параметра **Угол стены**.

10

Нажмите кнопки  $[\triangle][\blacktriangledown][\blacktriangle][\blacktriangleright]$ , чтобы откорректировать форму.

Если в процессе регулировки выводится сообщение "Дальнейшее смещение невозможно.", дальнейшая регулировка в направлении, обозначенном серым треугольником, невозможна.

11

l12

При необходимости повторите шаги 9 и 10 для коррекции остальных частей.

Если изображение расширяется или сужается, перейдите <sup>к</sup> следующему этапу <sup>и</sup> настройте линейность.

Нажмите кнопку [Esc], чтобы отобразить экран для шага 4.<br>Выберите пункт **Линейность** и нажмите кнопку [*↓*].

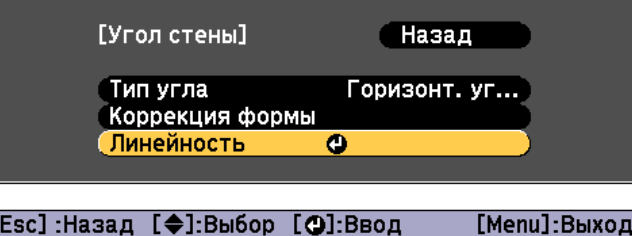

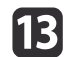

Нажмите кнопки [ 4 ][ ▶ ], чтобы откорректировать линейность.

Выполните коррекцию таким образом, чтобы расстояние между линиями было одинаковым.

При нажатии кнопки [1]

При выборе параметра **Горизонт. угол**

При выборе параметра **Вертикал. угол**

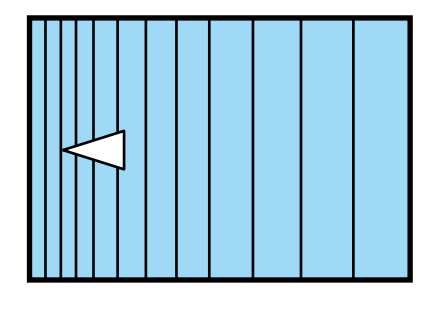

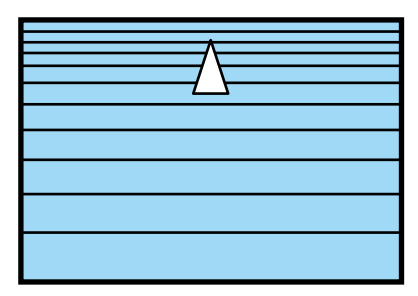

При нажатии кнопки [ $\blacktriangleright$ ]

При выборе параметра **Горизонт. угол**

При выборе параметра **Вертикал. угол**

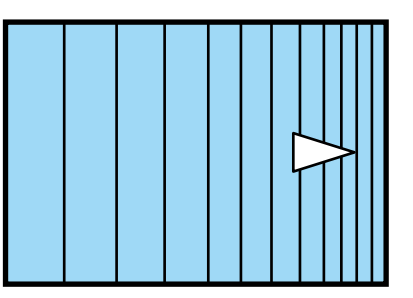

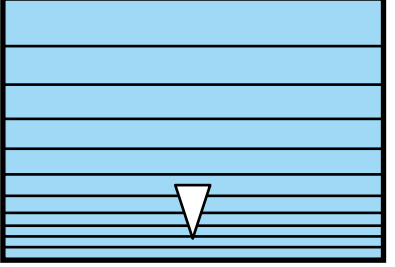

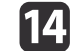

Чтобы завершить коррекцию, нажмите кнопку [Menu].

<span id="page-76-0"></span>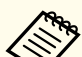

aМожно выполнить точную настройку результатов коррекции. Используйте **Quick Corner** для регулировки наклона изображения, <sup>а</sup> затем параметр **Коррекция точки** для точной настройки. На экране выберите **Quick Corner** или **Коррекция точки** из шага 4.

- $\bullet$  ["Quick](#page-67-0) Corner" стр.68
- **"Коррекция точки" стр.77**

#### **Коррекция точки**

Проецируемое изображение разделяется сеткой, таким образом искажение можно корректировать посредством перемещения точки пересечения со стороны <sup>в</sup> сторону или вверх <sup>и</sup> вниз.

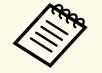

a• Можно выполнять коррекцию на 0,5 пикселя <sup>в</sup> любом направлении <sup>в</sup> диапазоне до <sup>32</sup> пикселей.

- Если включен параметр **Усиление 4K**, отображается сообщение. Выберите **Да**, чтобы выключить **Усиление 4K**.
	- s **Изображен. Улучш-е изображ-я Усиление 4K** [стр.](#page-137-0)<sup>138</sup>
- $\blacksquare$ Нажмите кнопку [Menu] во время проецирования.
- 2 Выберите пункт **Геометр. коррекция**<sup>в</sup> меню **Настройки**.
- $\blacksquare$ Выберите пункт **Коррекция точки**, затем нажмите кнопку [ ].

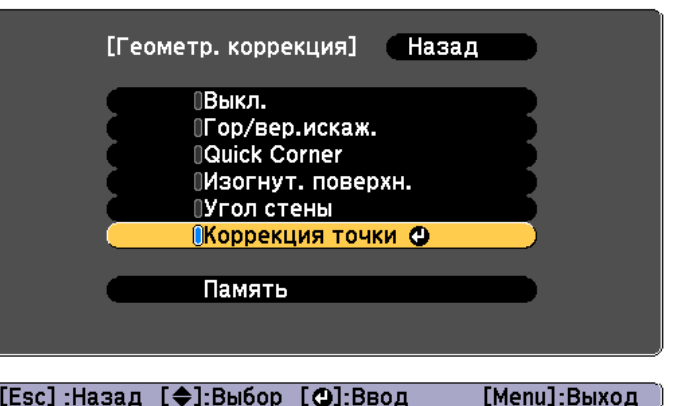

Если отобразится сообщение «"Изменение этой настройки может привести <sup>к</sup> искажению изображения."», снова нажмите кнопку  $\left[\biguplus\right]$ .

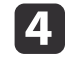

Выберите пункт **Коррекция точки**, затем нажмите кнопку [ ].

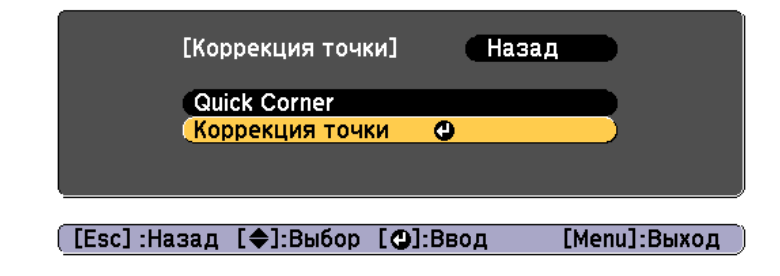

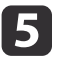

Выберите пункт **Коррекция точки**, затем нажмите кнопку [ ].

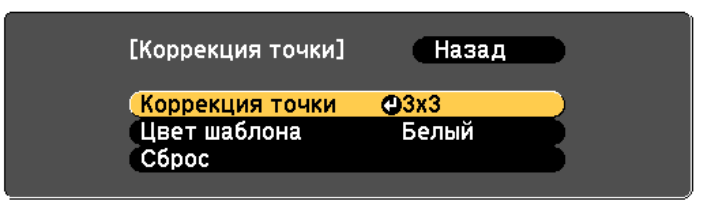

#### [[Esc]:Назад [◆]:Выбор [⊙]:Ввод [Menu]:Выход

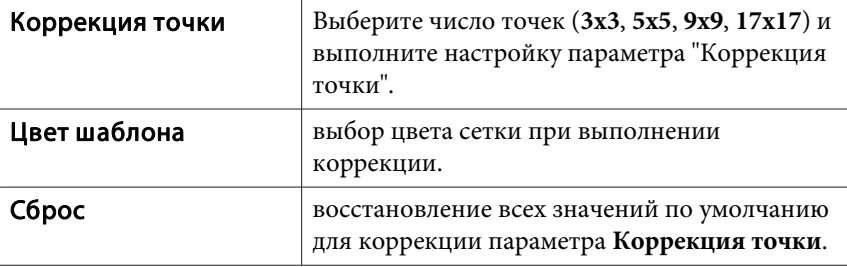

Выберите число точек (**3x3**, **5x5**, **9x9** или **17x17**), <sup>а</sup> затем нажмите кнопку [ ].

 $6<sup>1</sup>$ 

g

Воспользуйтесь кнопками  $[$   $\blacktriangle$ ],  $[$   $\nabla$ ],  $[$   $\blacktriangleleft$ ] и  $[$   $\rho$ ], чтобы переместить точку, которую необходимо откорректировать, затем нажмите кнопку  $[\blacktriangleleft]$ .

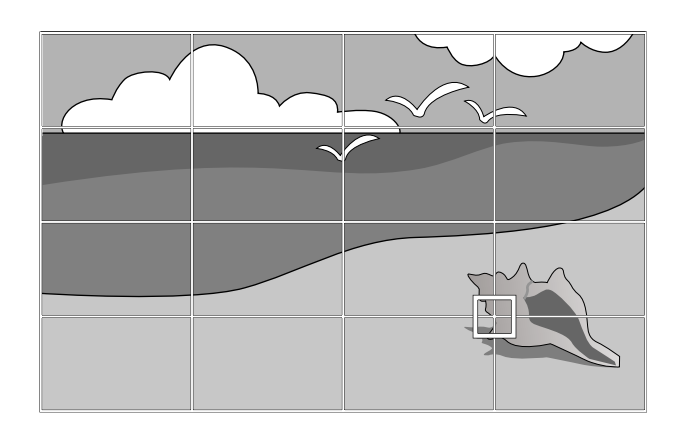

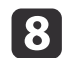

Исправьте искажение с помощью кнопок  $[$   $\blacktriangle$ ],  $[$   $\blacktriangledown$ ],  $[$   $\blacktriangleleft$  ] и  $[\ \blacktriangleright$ ].

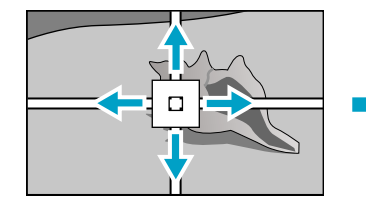

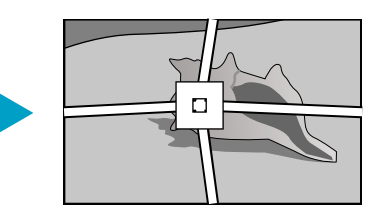

Для продолжения коррекции другой точки нажмите кнопку [Esc] для возврата к предыдущему экрану, а затем повторите действия пунктов 7 <sup>и</sup> 8.

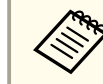

При каждом нажатии кнопки  $[\bigstar]$  можно отобразить или скрыть изображение и сетку.

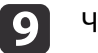

Чтобы завершить коррекцию, нажмите кнопку [Menu].

aМожно выполнить точную настройку результатов коррекции. Выберите **Quick Corner** на экране из шага 4, чтобы отрегулировать наклон изображения.

**• ["Quick](#page-67-0) Corner" стр.68** 

## **Выбор качества проецирования (выбор Цветовой режим)**

Выбором настройки, наилучшим образом соответствующе<sup>й</sup> условиям среды проецирования, легко достигается оптимальное качество

<span id="page-78-0"></span>изображения. Яркость изображения изменяется <sup>в</sup> зависимости от выбранного режима.

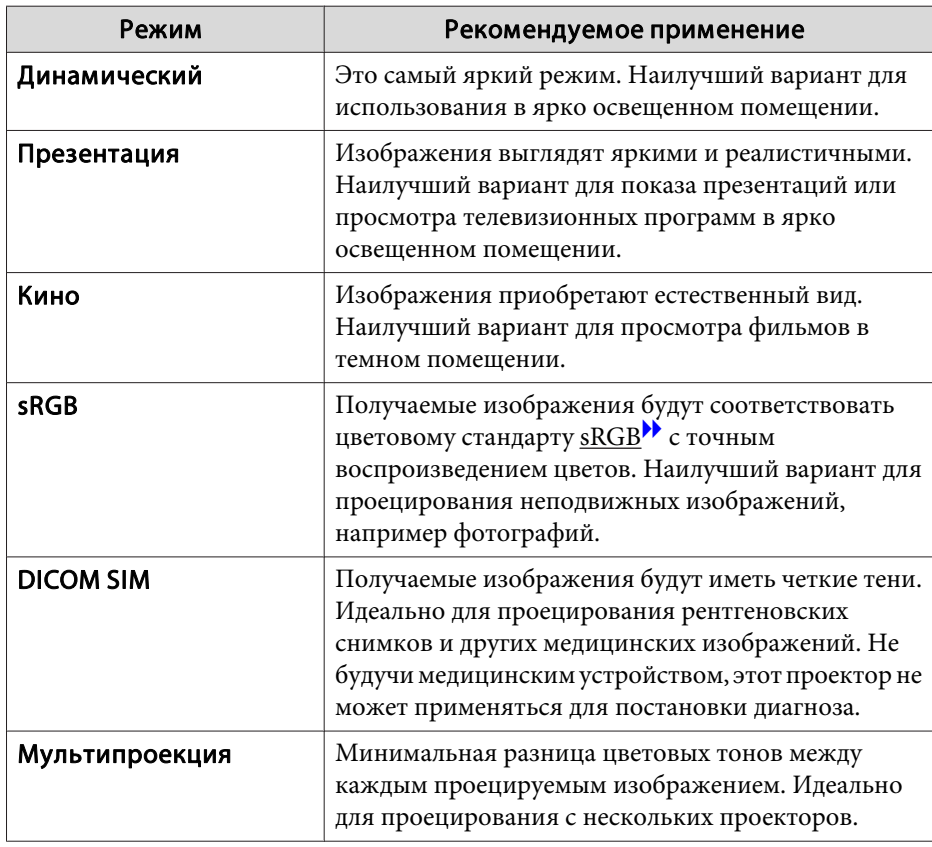

При каждом нажатии кнопки [Color Mode] на экране отображается название Цветовой режим <sup>и</sup> происходит смена Цветовой режим.

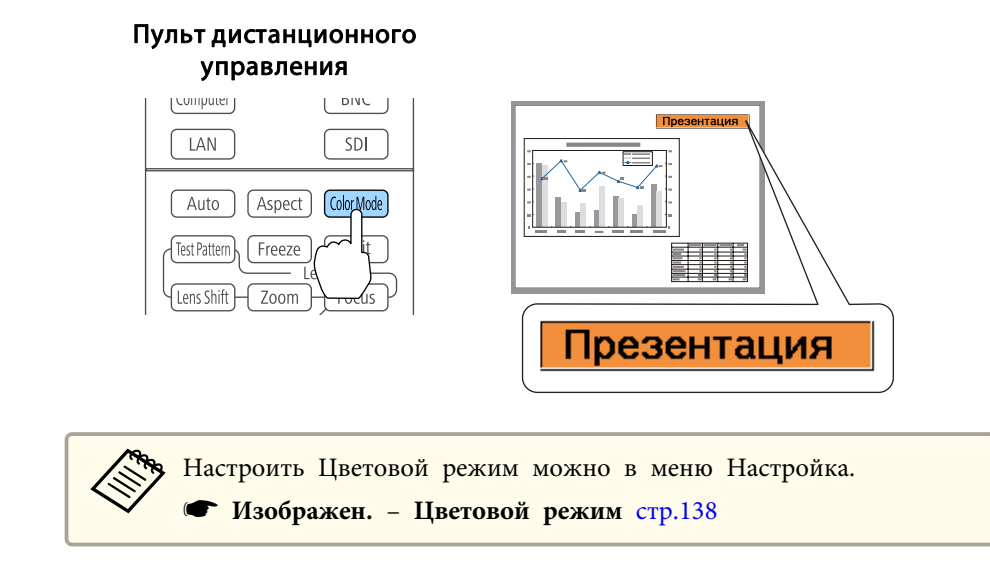

## **Настройка яркости**

настройка яркости источника света.

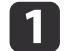

Нажмите кнопку [Menu] во время проецирования.

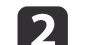

Выберите пункт **Парам. Яркость**<sup>в</sup> меню **Настройки**.

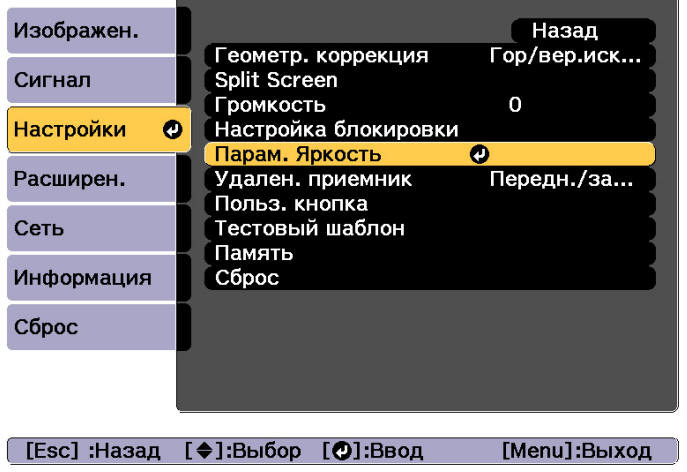

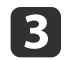

Выберите пункт **Режим света**, затем нажмите кнопку [ ].

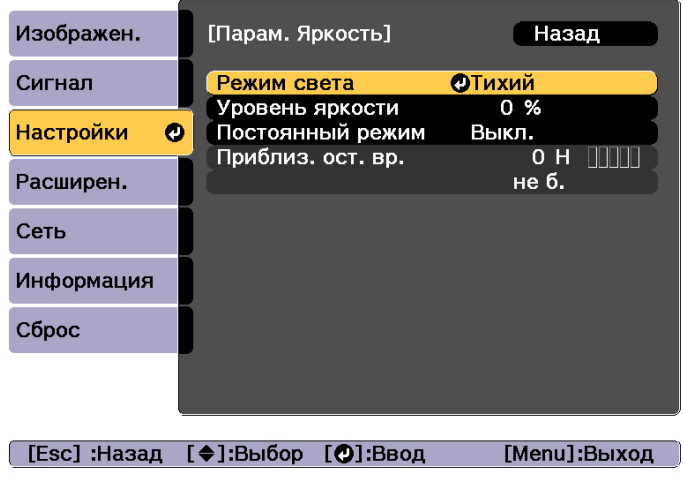

d

Выберите требуемый режим, затем нажмите кнопку [ ].

**Обычный**: выберите этот режим, если не требуется понижать яркость. В данном режиме целевой срок службы источника света составляет приблизительно <sup>20</sup> <sup>000</sup> часов.

**Тихий**: выберите этот режим, если вам мешает шум вентилятора. В этом режиме яркость составит 70%. В данном режиме целевой срок службы источника света составляет приблизительно 20 000 часов.

**Расширенный**: выберите этот режим, чтобы продлить срок службы источника света. В этом режиме яркость составит 70%. В данном режиме целевой срок службы источника света составляет приблизительно <sup>30</sup> <sup>000</sup> часов.

**Пользовательский**: выберите этот режим, чтобы установить **Уровень яркости** вручную. Если выбран режим **Пользовательский**, доступен параметр **Постоянный режим**.

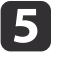

 Если для параметра **Режим света** установлено значение **Пользовательский**, выберите пункт **Уровень яркости**, <sup>а</sup> затем при помощи кнопок [ 4 ][ ) задайте яркость.

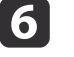

Чтобы поддерживать постоянную яркость, выберите параметр **Постоянный режим**<sup>и</sup> установите для него значение **Вкл.**

- - a• Если для параметра **Постоянный режим** установлено значение **Вкл.**, невозможно изменить **Режим света**<sup>и</sup> **Уровень яркости**. Чтобы изменить эти настройки, для параметра **Постоянный режим** необходимо установить значение **Выкл.**
	- Если для параметра **Постоянный режим** установлено значение **Выкл.**, значение параметра **Уровень яркости** изменяется <sup>в</sup> зависимости от текущего состояния источника света.
	- Имеется определенный допуск на погрешность значения параметра **Уровень яркости**.
	- Если проектор непрерывно работает <sup>24</sup> часа <sup>в</sup> сутки или если регулярно используется прямое выключение, установите <sup>в</sup> настройках расписания функцию **Калибр. ист. света**. Если эта функция не установлена, функция «Постоянный режим» не будет работать.
		- s "Функция [планирования](#page-122-0)" стр.<sup>123</sup>

#### **Использование функции «Приблиз. ост. вр.»**

Если для параметра **Постоянный режим** установлено значение **Вкл.**, отображается пункт Приблиз. ост. вр. Функция Приблиз. ост. вр. показывает время, <sup>в</sup> течение которого может поддерживаться постоянная яркость.

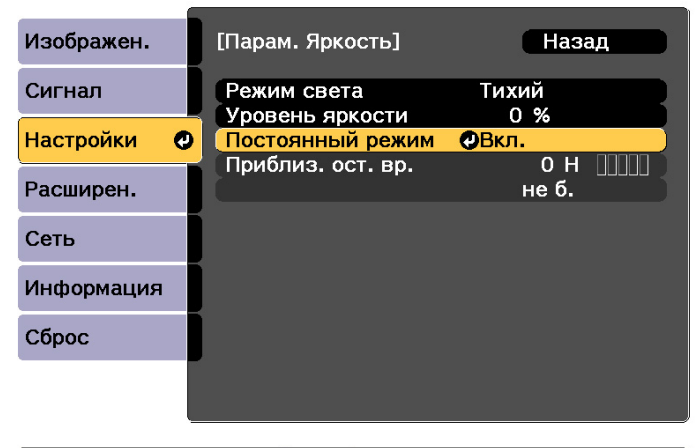

#### [ [Esc] :Назад [ ♦ ]:Выбор [ © ]:Ввод

[Menu]:Выход

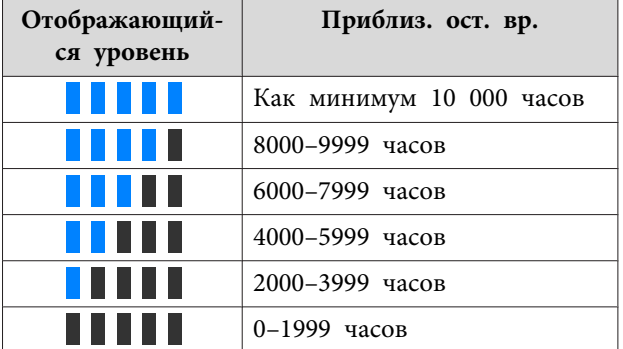

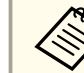

aВремя на экране отображается только для справки. Для <sup>30</sup> <sup>000</sup> часов <sup>и</sup> более отображается показание <sup>10</sup> <sup>000</sup> ч; для <sup>2</sup> 000–29 <sup>999</sup> часов отображается показание <sup>1000</sup> ч; <sup>а</sup> до <sup>1999</sup> часов отображается показание <sup>100</sup> ч.

#### **Связь между параметрами Уровень яркости <sup>и</sup> наработкой источника света**

На иллюстрации ниже представлена связь между Уровень яркости <sup>и</sup> наработкой источника света.

Настройте параметры <sup>в</sup> зависимости от необходимой наработки источника света <sup>и</sup> яркости проецируемого изображения.

#### **Если для параметра «Постоянный режим» установлено значение «Выкл.»**

#### : уровень яркости.

: приблизительное время до момента снижения яркости источника света наполовину.

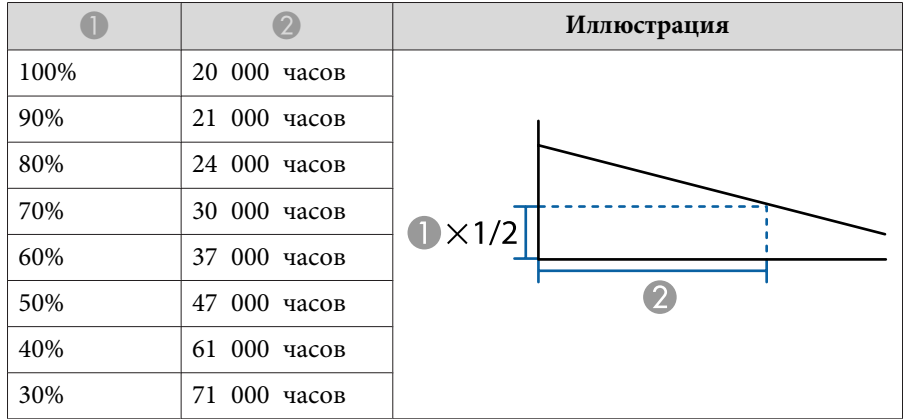

#### **Если для параметра «Постоянный режим» установлено значение «Вкл.»**

: уровень яркости.

: приблизительное время, в течение которого может поддерживаться постоянная яркость источника света.

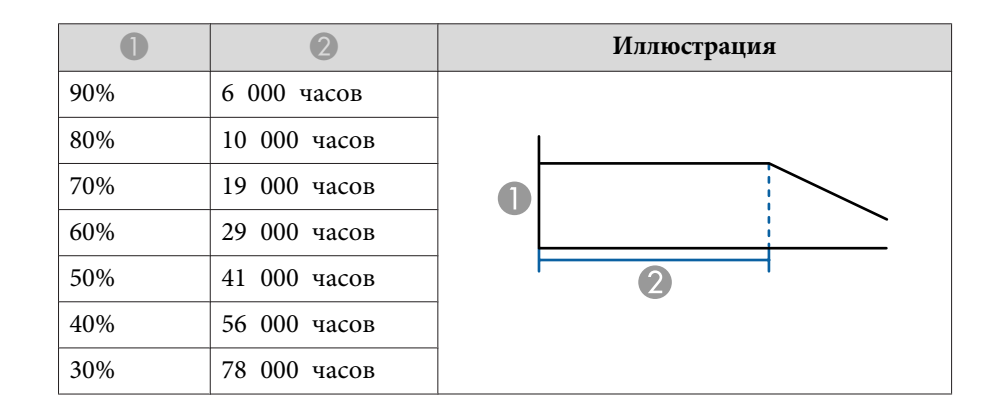

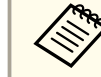

a• Выше представлены только приблизительные показатели, так как они зависят от услови<sup>й</sup> эксплуатации <sup>и</sup> окружающе<sup>й</sup> среды.

- Выше приведены целевые значения наработки при непрерывном использовании проектора без изменения настроек **Уровень яркости** или **Постоянный режим**, это не гарантированные значения.
- Когда наработка превысит <sup>20</sup> <sup>000</sup> часов, может потребоваться замена некоторых внутренних деталей проектора.
- Если для параметра **Постоянный режим** установлено значение **Вкл.**<sup>и</sup> превышена расчетная продолжительность поддержания постоянной яркости, может оказаться невозможно установить высокое значение для параметра **Уровень яркости**.

## <span id="page-82-0"></span>**Настройка проецируемых изображений <sup>83</sup>**

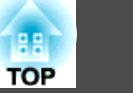

## **Настройка количества света при проецировании изображения**

Автоматическая настройка светимости <sup>в</sup> соответствии <sup>с</sup> яркостью изображения позволяет получать глубокие, богатые картинки.

> aПараметр **Динам. контраст** можно настроить, только если для параметра **Цветовой режим** установлено значение **Динамический** или **Кино**.

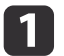

 $\vert 2 \vert$ 

l 3

Нажмите кнопку [Menu] во время проецирования.

Выберите пункт **Динам. контраст**<sup>в</sup> меню **Изображен.**, <sup>а</sup> затем нажмите кнопку [ ].

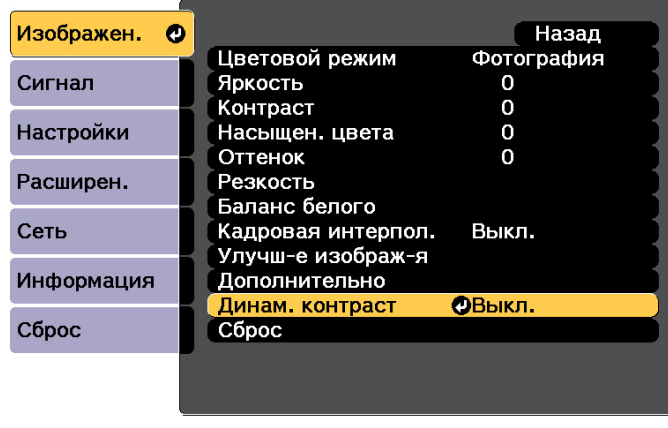

- [ [Esc] :Назад [ ♦ ]:Выбор [ © ]:Ввод [Menu]:Выход
- Выберите значение **Нормальная** или **Выс. скорость**, <sup>а</sup> затем нажмите кнопку [ ].

Настройки сохраняются для каждого цветового режима.

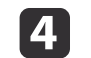

Для завершения настройки нажмите кнопку [Menu].

## **Изменение формата проецируемого изображения**

Для проецируемых изображений можно изменять параметр Формат изображения» в соответствии с типом, соотношением высоты и ширины <sup>и</sup> разрешением входного сигнала.

Доступные форматы зависят от установленного параметра Тип экрана.

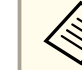

Задайте Тип экрана перед изменением соотношения сторон.

["Настройки](#page-31-0) экрана" стр.<sup>32</sup>

### **Способы смены**

При каждом нажатии кнопки [Aspect] на пульте дистанционного урпавления на экране отображается название формата <sup>и</sup> происходит его смена.

#### Пульт дистанционного управления

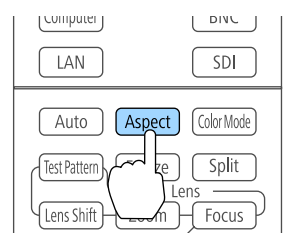

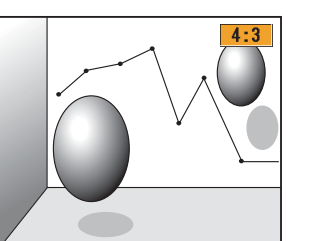

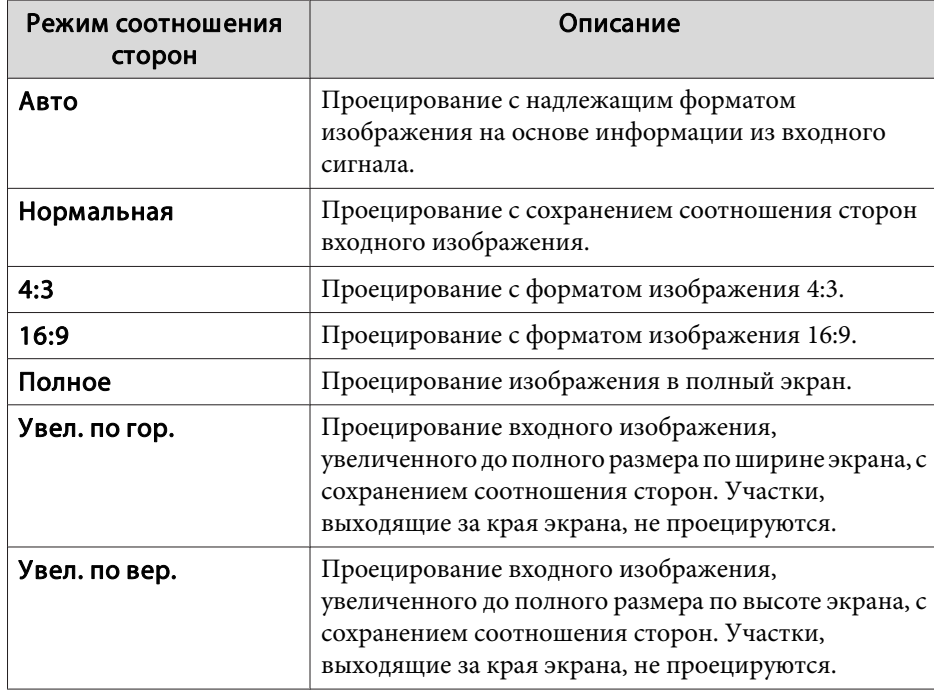

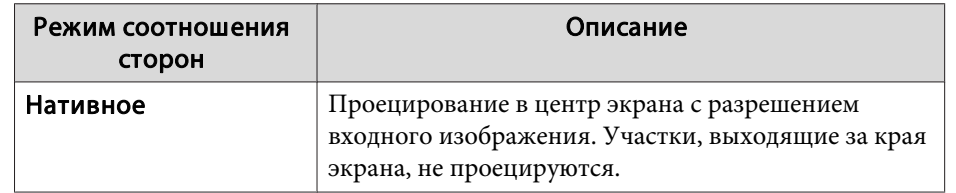

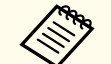

a• Настроить соотношение сторон можно также <sup>в</sup> меню Настройка.

- s **Сигнал Соотношен. сторон** [стр.](#page-138-0)139
- Если части компьютерного изображения отсутствуют, установите для параметра **Разрешение**<sup>в</sup> меню Configuration (Настройка) значение **Растянутое** или **Нормальная**<sup>в</sup> соответствии <sup>с</sup> разрешением экрана компьютера.
	- **Сигнал** Разрешение [стр.](#page-138-0)139

Режим соотношения сторон изменяется согласно данным <sup>в</sup> приведенных ниже таблицах.

Приведенные ниже цвета изображений <sup>в</sup> таблицах, выводимых на экран, указывают на области, которые не отображаются.

: область, <sup>в</sup> которо<sup>й</sup> изображение не отображается <sup>в</sup> зависимости от настройки типа экрана.

: область, <sup>в</sup> которо<sup>й</sup> изображение не отображается <sup>в</sup> зависимости от настройки соотношения сторон.

Настройка типа экрана: 16:10

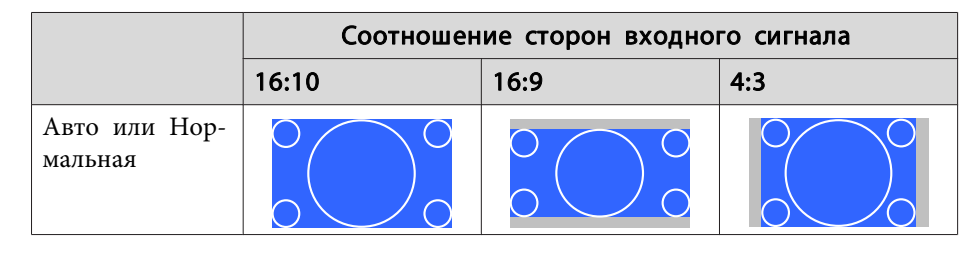

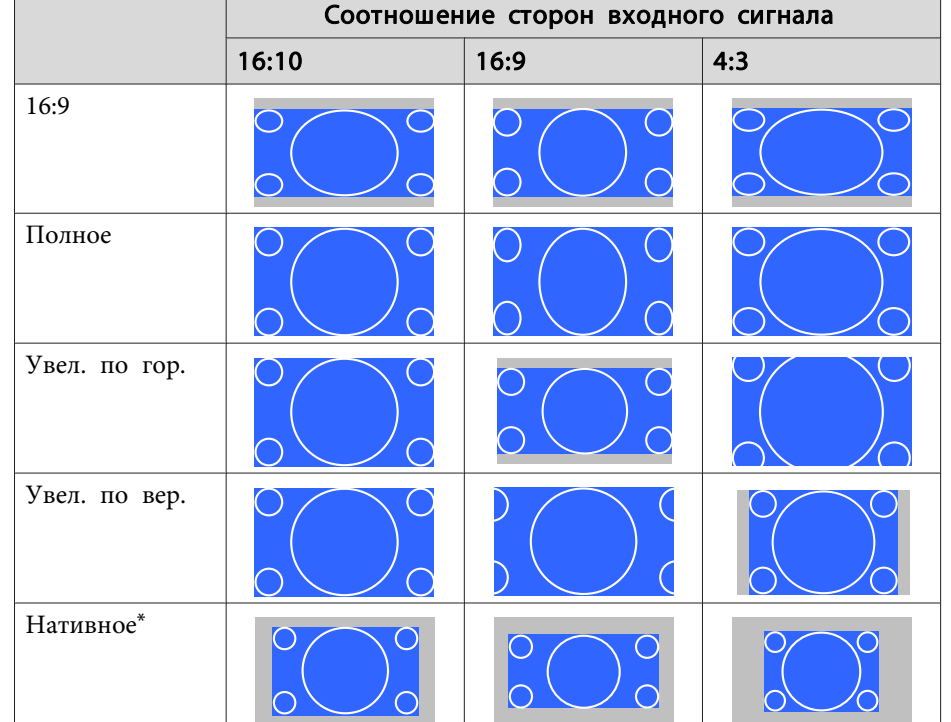

\* Изображение может отличаться <sup>в</sup> зависимости от разрешения входного сигнала.

Настройка типа экрана: 16:9

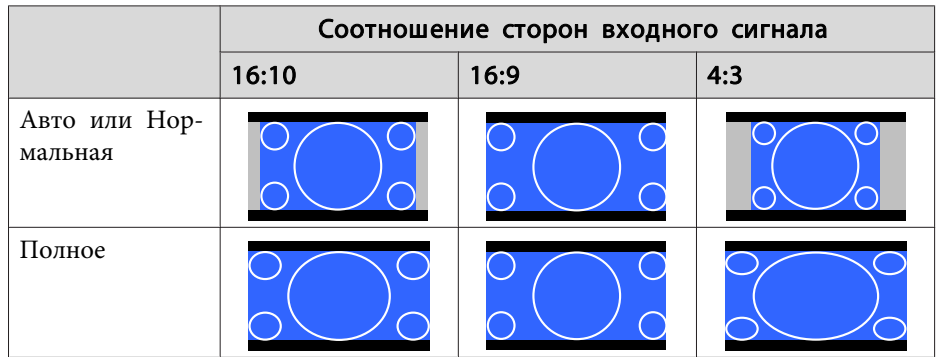

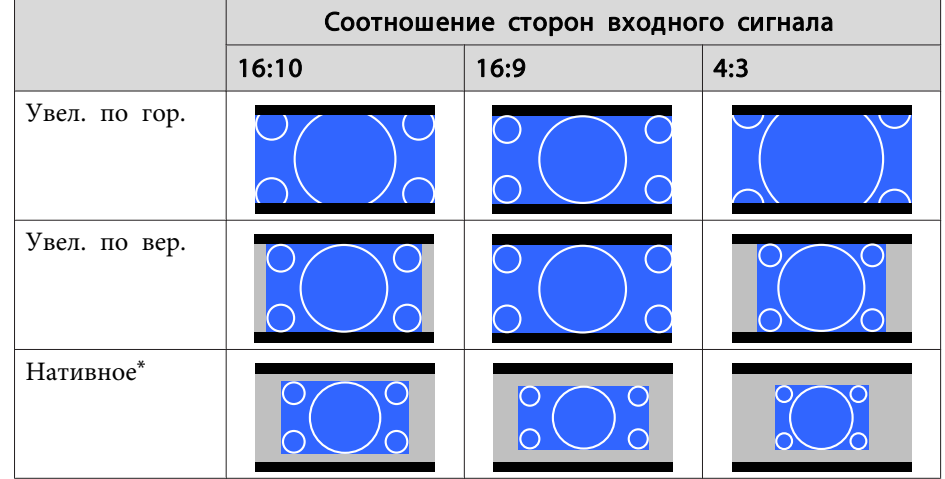

\* Изображение может отличаться <sup>в</sup> зависимости от разрешения входного сигнала.

#### Настройка типа экрана: 4:3

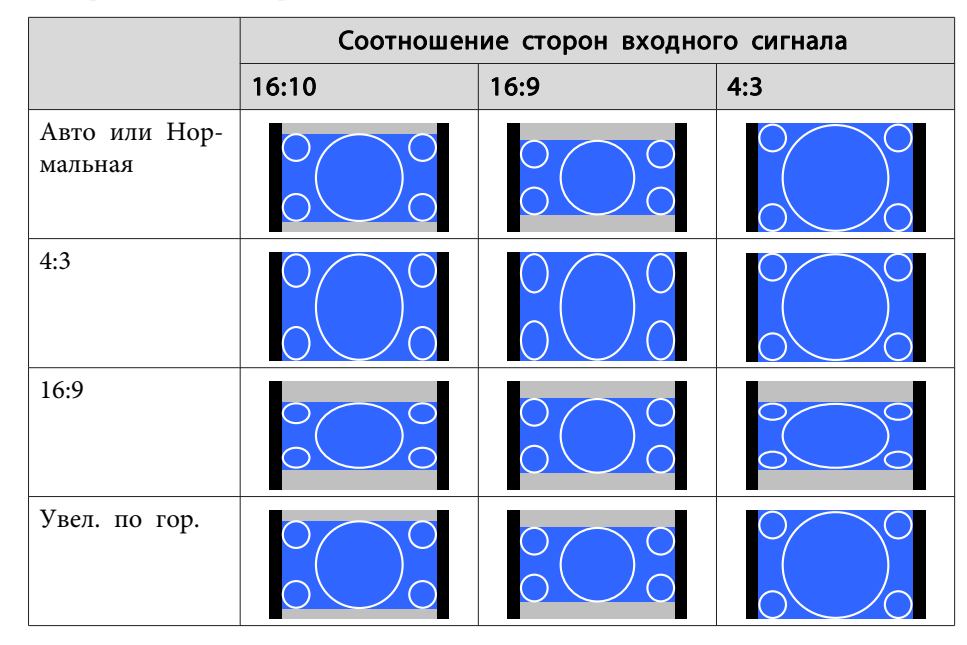

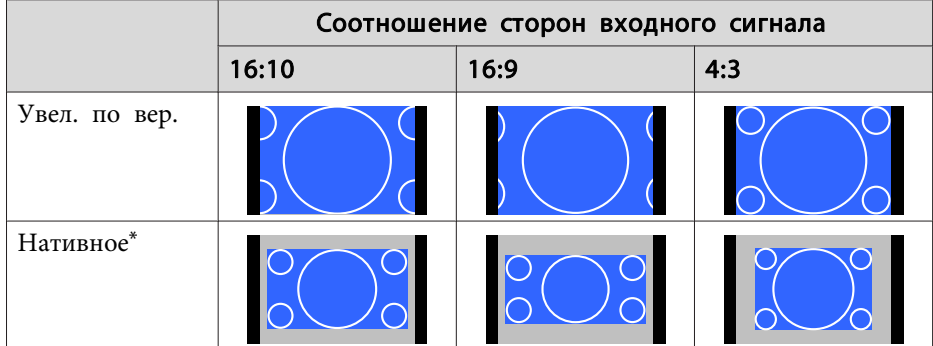

\* Только изображения <sup>с</sup> компьютера <sup>и</sup> <sup>с</sup> порта HDMI/HDBaseT. Изображение может отличаться <sup>в</sup> зависимости от разрешения входного сигнала.

## **Настройка изображения**

### **Регулировка параметров Оттенок, Насыщенность <sup>и</sup> Яркость**

Параметры **Оттенок** (тон), **Насыщенность** (реалистичность), **Яркость** шести осей: <sup>R</sup> (красный), <sup>G</sup> (зеленый), <sup>B</sup> (синий), <sup>C</sup> (голубой), <sup>M</sup> (пурпурный) <sup>и</sup> <sup>Y</sup> (желтый) можно настроить <sup>в</sup> соответствии <sup>с</sup> предпочтениями.

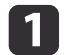

 $\overline{\mathbf{2}}$ 

Нажмите кнопку [Menu] во время проецирования.

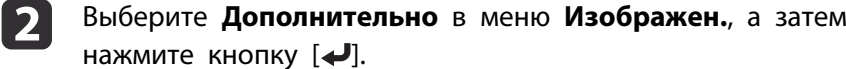

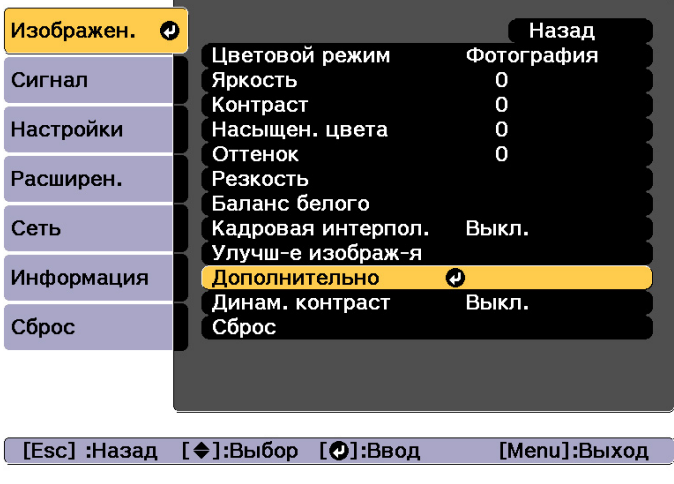

 $\mathbf{B}$ 

b)

Выберите **RGBCMY**, <sup>а</sup> затем нажмите кнопку [ ].

dКнопками [ ▲ ][ ▼ ] выберите цвет для настройки, а затем нажмите кнопку  $[\blacktriangleleft]$ .

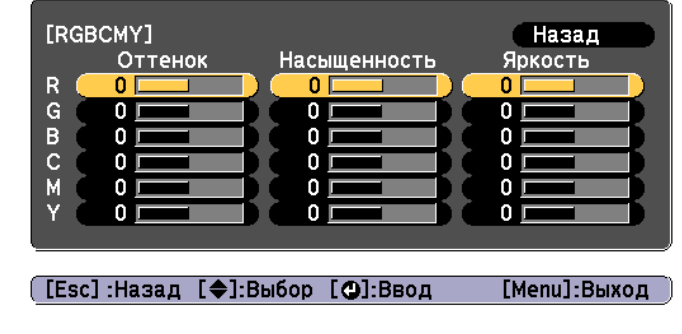

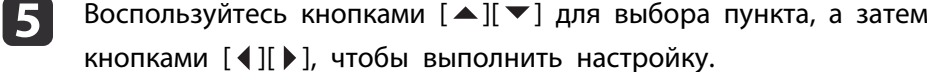

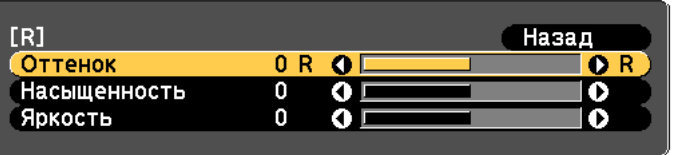

[Esc]:Назад [◆]:Выбор [◆]:Коррекция [Menu]:Выход [Default] : Сброс [O]: Переключение фона

Каждое нажатие кнопки [J] изменяет экран настройки.

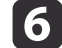

Чтобы завершить коррекцию, нажмите кнопку [Menu].

#### **Регулировка параметра Гамма**

Можно настроить разницу яркости полутонов, которая возникает <sup>в</sup> зависимости от подключенного устройства.

Ее можно настроить одним из трех следующих способов.

- Выбор <sup>и</sup> регулировка корректирующего значения
- Регулировка при просмотре изображения
- Регулировка <sup>с</sup> помощью графика регулировки гаммы

aНастройте, используя неподвижное изображение. Гамму нельзя правильно настроить при воспроизведении фильмов.

Выбор <sup>и</sup> регулировка корректирующего значения

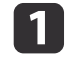

 $\overline{\mathbf{2}}$ 

Нажмите кнопку [Menu] во время проецирования.

Выберите **Дополнительно**<sup>в</sup> меню **Изображен.**, <sup>а</sup> затем нажмите кнопку [ ].

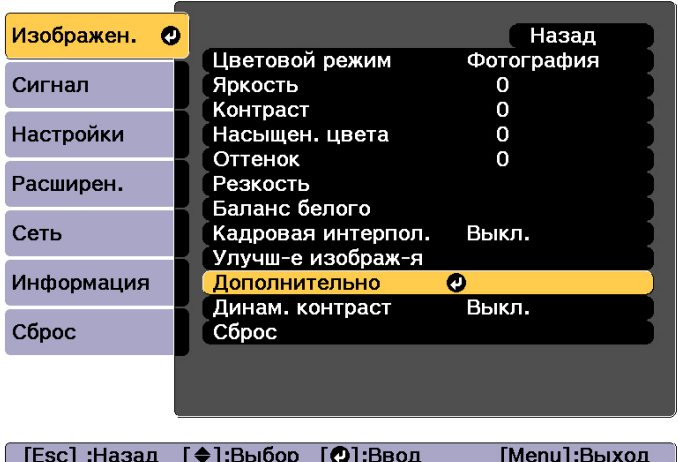

**B** 

Выберите пункт **Гамма**, <sup>а</sup> затем нажмите кнопку [ ].

dКнопками [ ▲ ][ ▼ ] выберите значение коррекции, а затем нажмите кнопку [- ] для подтверждения выбора.

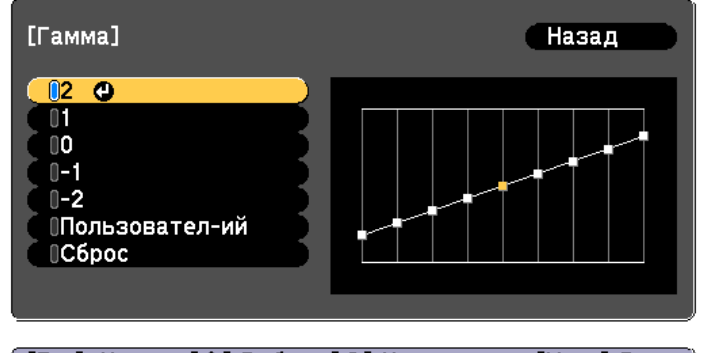

([Esc]:Назад [◆]:Выбор [◆]:Установить [Menu]:Вых.

При выборе большего значения темные области изображения становятся ярче, но насыщенность цвета <sup>в</sup> более светлых областях может уменьшиться.

## **Настройка проецируемых изображений <sup>88</sup>**

При выборе меньшего значения можно уменьшить общую яркость изображения, чтобы сделать изображение более четким.

Если для параметра **Цветовой режим**<sup>в</sup> меню **Изображен.** выбрано **DICOM SIM**, выберите значение настройки <sup>в</sup> зависимости от размера проекции.

Модели EB-L1505U, EB-L1500U

- Если размер проекции менее <sup>150</sup> дюймов, выберите меньшее значение.
- Если размер проекции более <sup>150</sup> дюймов, выберите большее значение.

EB-L1405U, EB-L1300U, EB-L1200U, EB-L1100U

- Если размер проекции менее <sup>120</sup> дюймов, выберите меньшее значение.
- Если размер проекции более <sup>120</sup> дюймов, выберите большее значение.

aМедицинские изображения могут отображаться неправильно <sup>в</sup> соответствии со средо<sup>й</sup> установки <sup>и</sup> техническими характеристиками экрана.

Регулировка при просмотре изображения

Выберите точку на изображении, <sup>в</sup> которо<sup>й</sup> хотите настроить яркость, <sup>и</sup> настройте выбранный тон.

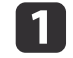

 $\overline{\mathbf{2}}$ 

Нажмите кнопку [Menu] во время проецирования.

Выберите **Дополнительно**<sup>в</sup> меню **Изображен.**, <sup>а</sup> затем нажмите кнопку [ ].

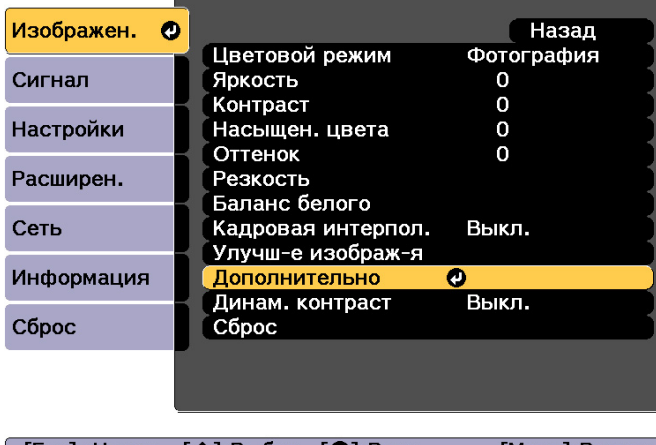

| [Esc] :Назад [♦]:Выбор [О]:Ввод [Menu]:Выход

- Выберите пункт **Гамма**, <sup>а</sup> затем нажмите кнопку [ ].
- Выберите **Пользовател-ий**<sup>и</sup> подтвердите выбор кнопкой  $\left[\right. \leftarrow$

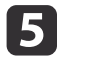

f

**B** 

d

Выберите параметр **Настройка по изображению**<sup>и</sup> подтвердите выбор кнопкой [ ].

Переместите курсор на проецируемом изображении в ту часть, где необходимо изменить яркость, и нажмите кнопку [ $\bigcirc$ ].

Если нажать [ $\bigcup$ ], изображение станет мигать и можно будет проверить область тона настраиваемого объекта.

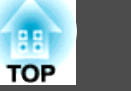

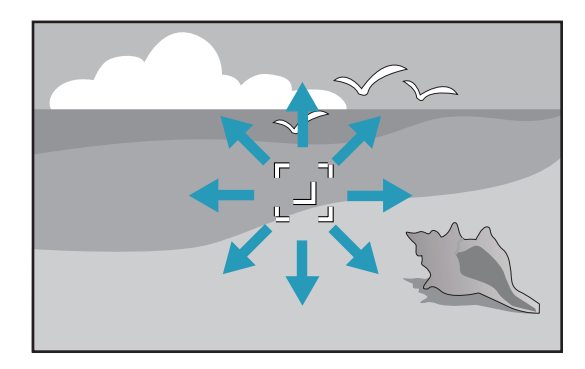

g

Кнопками  $[$   $\blacktriangle$  ][  $\blacktriangledown$ ] выполните настройки и подтвердите их кнопкой [ $\blacktriangle$ ].

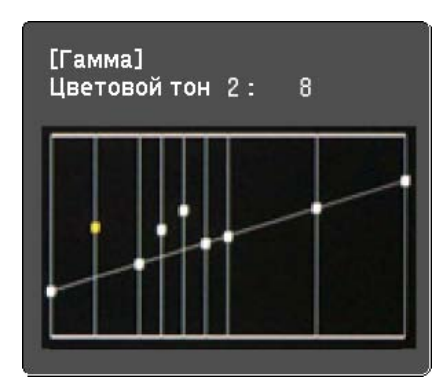

**i** 8 При отображении запроса **Вы хотите продолжить настройку?** выберите **Да** или **Нет**.

Для настройки другого места выберите **Да**<sup>и</sup> повторите процедуру <sup>с</sup> шага 6.

Регулировка <sup>с</sup> помощью графика регулировки гаммы

Выберите точку тона на графике <sup>и</sup> выполните настройки.

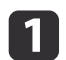

Нажмите кнопку [Menu] во время проецирования.

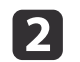

Выберите **Дополнительно**<sup>в</sup> меню **Изображен.**, <sup>а</sup> затем нажмите кнопку [ ].

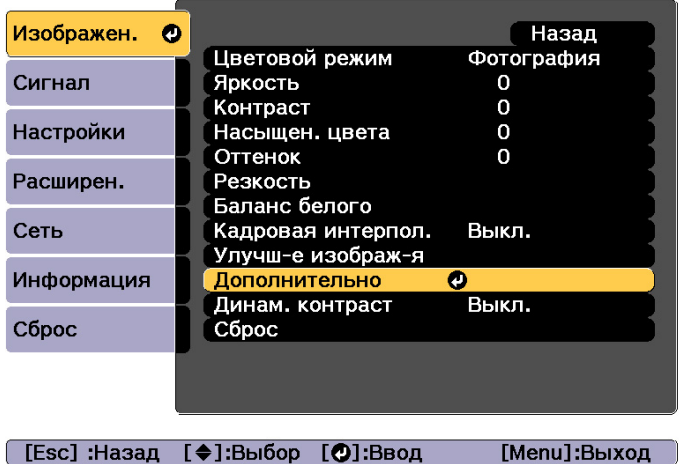

**B** 

d

e

Выберите пункт **Гамма**, <sup>а</sup> затем нажмите кнопку [ ].

- Выберите **Пользовател-ий**<sup>и</sup> подтвердите выбор кнопкой [ ].
- Выберите **Настройка по графику**<sup>и</sup> подтвердите выбор кнопкой [ ].
- fКнопками [ 4 ][ ) выберите тон для изменения, а затем выполните настройки кнопками [ ▲ ][ ▼ ]. После выполнения всех изменений подтвердите их кнопкой [+].

При использовании кнопок [ 4 ][  $\blacktriangleright$  ] для выбора тона для изменения изображение мигает и можно проверить область тона настраиваемого объекта.

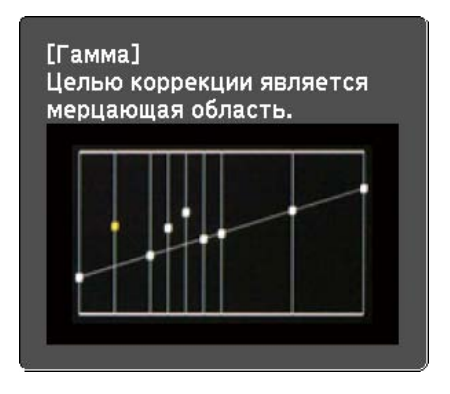

g

При отображении запроса **Вы хотите продолжить настройку?** выберите **Да** или **Нет**.

Для настройки другого тона выберите **Да** и повторите процедуру с шага 6.

#### **Кадровая интерпол.**

Текущий <sup>и</sup> предыдущи<sup>й</sup> кадры используются для создания промежуточных кадров, интерполяция которых приводит <sup>к</sup> отображению плавно двигающихся изображений. Можно исправить изображения, движущиеся неестественно, например посредством пропуска кадров при проецировании быстро движущихся изображений.

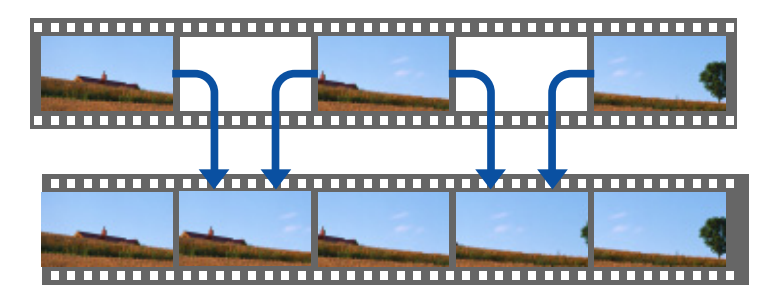

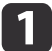

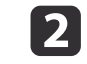

Выберите **Кадровая интерпол.**<sup>в</sup> меню **Изображен.**, <sup>а</sup> затем нажмите кнопку [ ].

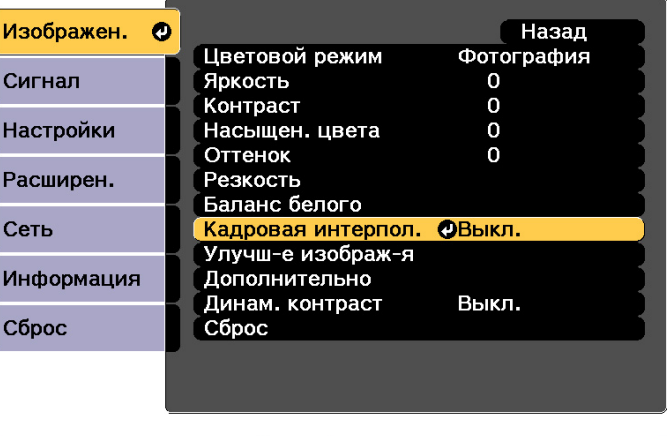

[ [Esc] :Назад [ ♦ ]:Выбор [ © ]:Ввод

Выберите уровень интерполяции: **Низкий**, **Нормальная** или **Высокий**.

[Menu]:Выход

Установите значение **Выкл.** при появлении шумов после применения выбранного значения.

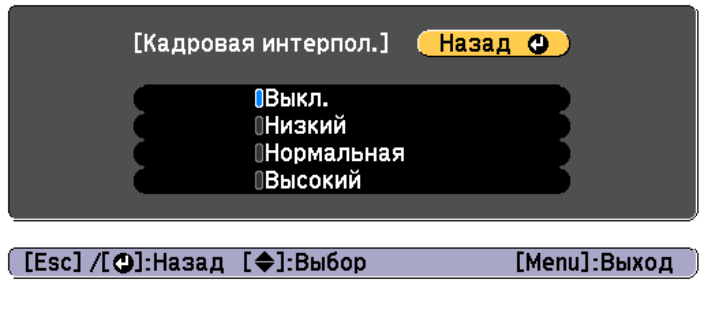

d

**B** 

Для завершения настройки нажмите кнопку [Menu].

## **Настройка проецируемых изображений <sup>91</sup>**

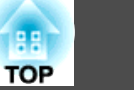

## **Изменение разрешения изображения (Улучш-е изображ-я)**

С помощью функции **Улучш-е изображ-я** можно так настроить разрешение, чтобы обеспечить его четкую передачу <sup>с</sup> выраженными текстурами <sup>и</sup> материальным ощущением.

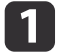

Нажмите кнопку [Menu] во время проецирования.

 $\vert 2 \vert$ 

Выберите **Улучш-е изображ-я**<sup>в</sup> меню **Изображен.**, <sup>а</sup> затем нажмите кнопку [ ].

Отображается следующи<sup>й</sup> экран.

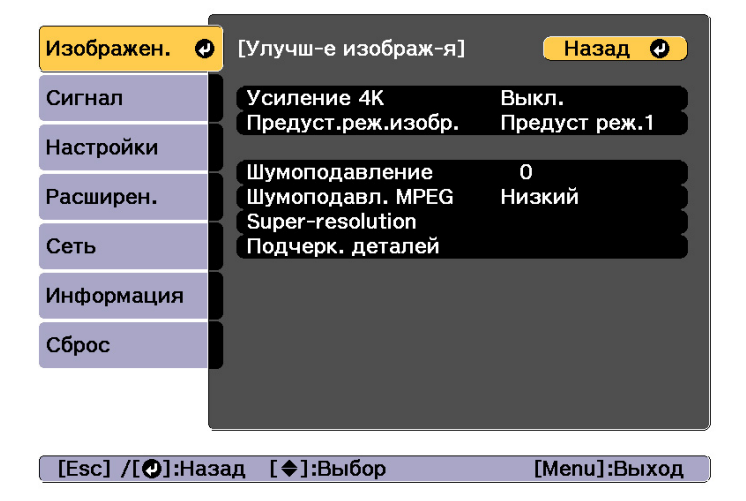

### **Усиление 4K**

Функция усиления 4K обеспечивает проецирование изображения <sup>с</sup> двойным разрешением за счет смещения 1 пикселя по диагонали <sup>с</sup> шагом 0,5 пикселя.

Изображение высокого разрешения проецируется <sup>с</sup> высокой детализацией.

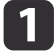

2

Выберите **Усиление 4K**<sup>в</sup> меню **Улучш-е изображ-я**, <sup>а</sup> затем нажмите кнопку [ ].

Выберите одно из следующего, а затем нажмите кнопку  $[\blacktriangleleft]$ .

**Выкл.** Отключает усиление 4K. При подаче на вход проектора сигнала <sup>с</sup> разрешением больше разрешения панели изображение отображается <sup>в</sup> соответствии <sup>с</sup> разрешением проектора.

**Full HD**. При подаче на вход сигнала с разрешением 1080i/1080p/ WUXGA или выше включается усиление 4K.

**WUXGA+**: При подаче на вход сигнала <sup>с</sup> разрешением выше WUXGA включается усиление 4K. Для проецирования фильмов высокого разрешения можно проецировать изображение высокого разрешения, используя эту настройку <sup>с</sup> параметром **Предуст.реж.изобр.**

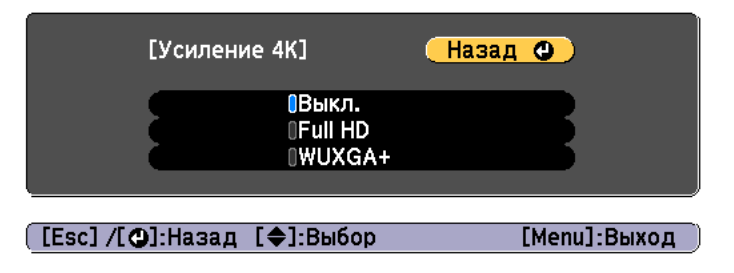

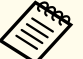

- a• Для проецирования <sup>с</sup> нескольких проекторов выберите **Выкл.**, чтобы унифицировать каждое изображение.
- Параметр **Выкл.** идеально подходит для проецирования презентационных материалов <sup>с</sup> компьютеров <sup>и</sup> т. д.
- При выборе **Full HD** или **WUXGA+** происходит отмена состояния, скорректированного при помощи следующих функций:

Переход края, Масштаб, Изогнут. поверхн., Коррекция точки, Угол стены.

При выборе для параметра **Усиление 4K** значения **Выкл.** настройки возвращаются <sup>в</sup> предыдущее состояние.

Нажмите кнопку [Esc] для возврата <sup>к</sup> предыдущему экрану.

#### **Предуст.реж. изобр.**

Выберите оптимальные настройки согласно проецируемому изображению из пяти предустановленных режимов, подготовленных заранее.

В предустановленных режимах сохраняются следующие настройки:

**Шумоподавление**, **Шумоподавл. MPEG**, **Super-resolution**, **Подчерк. деталей**.

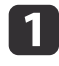

**B** 

Выберите **Предуст.реж.изобр.**<sup>в</sup> меню **Улучш-е изображ-я**, <sup>а</sup> затем нажмите кнопку [ ].

b

Выберите одно из следующего, а затем нажмите кнопку [+].

**Предуст реж.1** — **Предуст реж.5**. Заранее сохраненные настройки будут применены <sup>к</sup> изображению.

**Выкл.** Выберите, чтобы выключить предустановленные режимы.

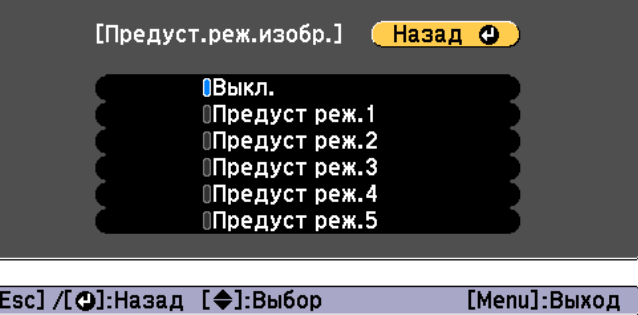

a• После выбора **Предуст реж.<sup>1</sup>** — **Предуст реж.5** можно выполнить точную настройку каждого отдельного параметра. После настройки параметр будет перезаписан.

• После настройки параметр будет перезаписан отдельно при включении <sup>и</sup> выключении функции **Усиление 4K**.

Нажмите кнопку [Esc] для возврата <sup>к</sup> предыдущему экрану.

#### **Шумоподавление**

**B** 

При подаче чересстрочных или прогрессивных чересстрочных сигналов можно сгладить необработанные изображения <sup>и</sup> добиться более мягкого качества изображения.

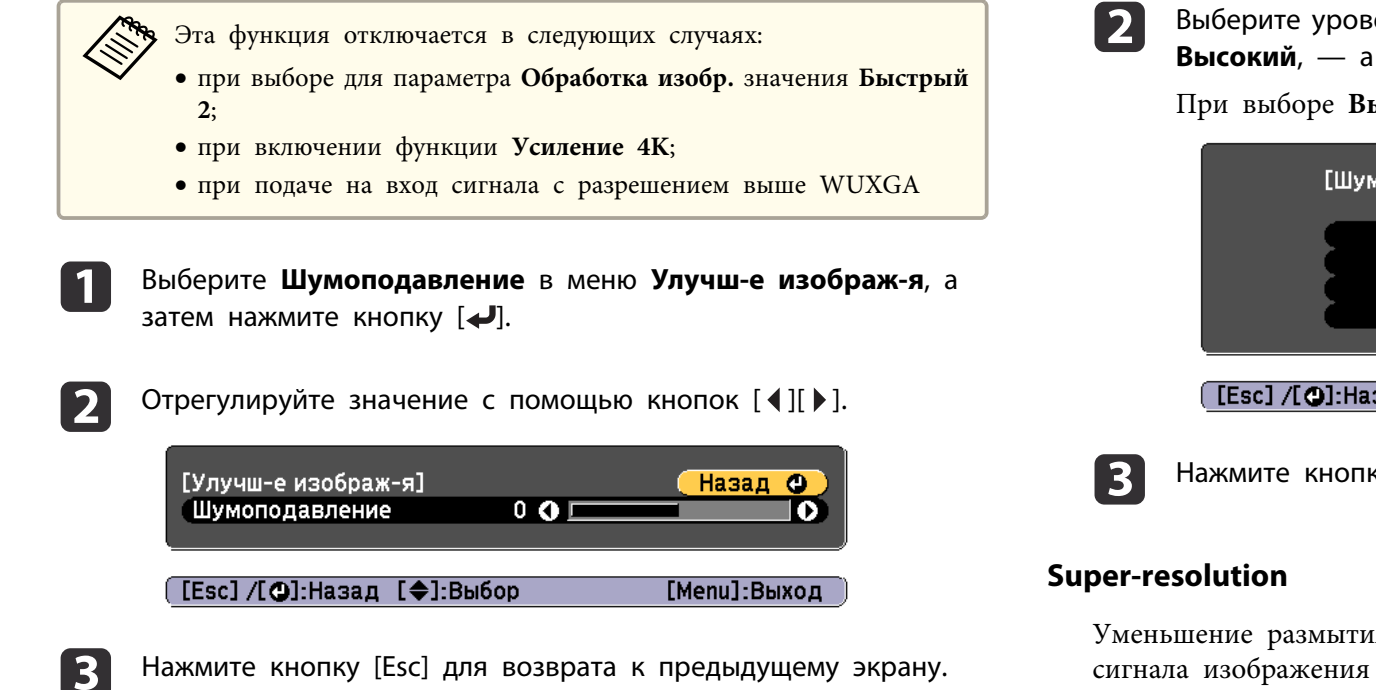

#### **Шумоподавление MPEG**

Уменьшение точки растра <sup>и</sup> блокировка шумов, возникающих на контурах, при проецировании фильмов формата MPEG.

Эта функция отключается в следующих случаях:

- при включении функции **Усиление 4K**;
- при подаче на вход сигнала <sup>с</sup> разрешением выше WUXGA

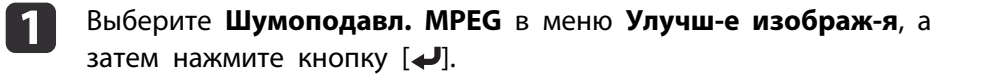

Выберите уровень шумоподавления: **Низкий**, **Нормальная** или **Высокий**, — <sup>а</sup> затем нажмите кнопку [ ].

При выборе **Выкл.** функция **Шумоподавл. MPEG** выключается.

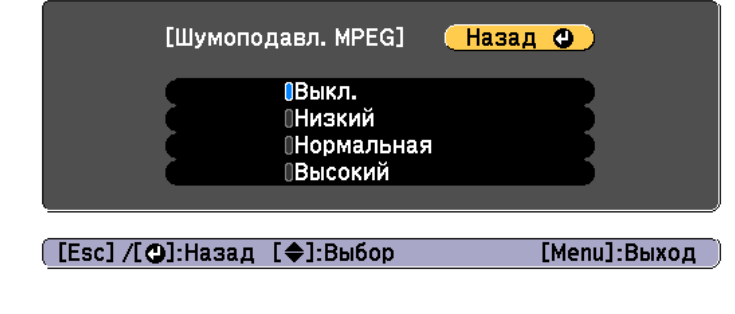

Нажмите кнопку [Esc] для возврата <sup>к</sup> предыдущему экрану.

Уменьшение размытия, образующегося по краю, когда разрешение сигнала изображения проецируется <sup>с</sup> масштабированием, для повышения четкости изображения.

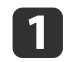

Выберите **Super-resolution**<sup>в</sup> меню **Улучш-е изображ-я**, <sup>а</sup> затем нажмите кнопку [ ].

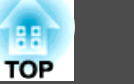

Воспользуйтесь кнопками [ $\blacktriangle$ ][ $\blacktriangledown$ ] для выбора пункта, а затем кнопками [  $\blacksquare$  ], чтобы выполнить настройку.

**Наст. тонких линий**. При положительном значении данного параметра будут усиливаться такие детали изображения, как отдельные волоски или рисунок ткани.

**Мягкий фокус**. При положительном значении данного параметра будут усиливаться <sup>и</sup> отчетливо видны такие детали изображения, как контуры, фон и основные элементы объектов.

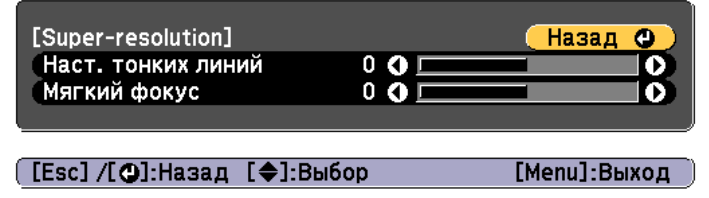

```
 Нажмите кнопку [Esc] для возврата к предыдущему экрану.
```
#### **Подчерк. деталей**

Можно усилить контрастность <sup>в</sup> детализированных участках для создания изображения <sup>с</sup> более выраженными текстурами <sup>и</sup> материальным ощущением.

 $\blacksquare$ 

**B** 

 $\boxed{2}$ 

Выберите **Подчерк. деталей**<sup>в</sup> меню **Улучш-е изображ-я**, <sup>а</sup> затем нажмите кнопку [ ].

2

Воспользуйтесь кнопками [ $\blacktriangle$ ][ $\blacktriangledown$ ] для выбора пункта, а затем кнопками [  $\blacksquare$  ], чтобы выполнить настройку.

**Сила**. Чем больше значение, тем больше контрастность.

**Диапазон**. Чем больше значение, тем больше диапазон усиления детализации.

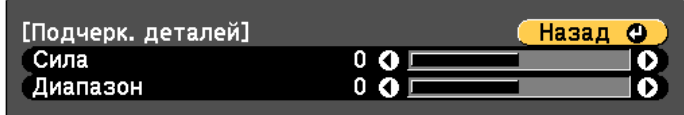

([Esc] /[⊙]:Назад [◆]:Выбор

[Menu]:Выход

a<sup>В</sup> зависимости от изображения может быть заметен световой эффект на границе между цветами. Если данный эффект является нежелательным, установите меньшее значение.

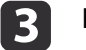

Нажмите кнопку [Esc] для возврата <sup>к</sup> предыдущему экрану.

## **Проецирование 3D-изображений**

Используя два проектора, можно проецировать пассивные 3Dизображения. Для проецирования <sup>и</sup> просмотра 3D-изображений требуется следующее:

- поляризатор;
- пассивные 3D-очки;
- стойка для оборудования;
- киноэкран для пассивного 3D-изображения.

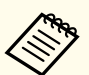

Данный проектор распределяет направление поляризующего проецирования для компонентов R (красный), G (зеленый) и B (синий). Нет необходимости инвертировать сигналы изображения G (зеленый) для левого <sup>и</sup> правого глаза.

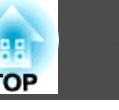

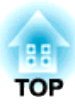

# **Полезные функции**

<sup>В</sup> данном разделе описаны функции "Мультипроекция", "Split Screen", "Память", "График" <sup>и</sup> "Безопасность".

# <span id="page-96-0"></span>**Функция мультипроекции <sup>97</sup>**

Можно настроить несколько проекторов так, чтобы они проецировали одно крупное широкоформатное изображение.

Можно скорректировать разницу яркости <sup>и</sup> оттенка цветов каждого проецируемого изображения, чтобы сформировать однородное изображение на экране.

#### a• Установите **Усиление 4K** на **Выкл.**

- Рекомендуется настраивать фокус, масштабирование <sup>и</sup> сдвиг линзы по крайней мере через 20 минут после запуска проецирования, поскольку изображения являются нестабильными сразу после включения проектора.
- Если значения параметра **Геометр. коррекция** слишком велики, будет сложно отрегулировать положение перекрывающихся изображений.
- С помощью Тестовый шаблон можно настроить состояние проецирования без подключения видеооборудования.
	- s ["Отображение](#page-32-0) тестового шаблона" стр.<sup>33</sup>
- Точную регулировку можно провести при проецировании изображения <sup>в</sup> формате точка <sup>к</sup> точке, которое можно отображать без необходимости его увеличения или уменьшения.

## **Процедура регулировки**

#### **Автоматическая регулировка <sup>в</sup> онлайновом режиме**

Изображения, проецируемые несколькими проекторами, можно автоматически отрегулировать, чтобы они соответствовали изображению <sup>с</sup> проектора, выбранного <sup>в</sup> качестве главного (Сопост. экранов).

Перед выбором главного проектора установите на всех проекторах для параметра **Режим света** значение **Пользовательский**<sup>и</sup> максимальное значение для параметра **Уровень яркости**. Выберите проектор, проецирующи<sup>й</sup> самое темное изображение, <sup>в</sup> качестве главного проектора.

s **Настройки** – **Парам. Яркость** – **Режим света** – **Уровень яркости** [стр.](#page-140-0)141

#### Предварительная подготовка

- (1) Подключите все проекторы к сетевому концентратору посредством сетевых кабелей.
- Включите главный проектор.
- (3) Задайте ID для главного проектора и пульта ДУ.
	- **["Установите ID проектора" стр.44](#page-43-0)**
- (4) Включите все проекторы
- (5) Установите на всех проекторах для параметра **DHCP** значение **Вкл.** или удостоверьтесь, что проекторам назначены корректные IPадреса.

s **Сеть** – **Конфигурации сети** – **Проводная ЛВС** – **Настройки IP** [стр.](#page-153-0)154

(6) Удостоверьтесь, что для параметра **Спящий режим** установлено значение **Выкл.**, чтобы проектор не отключился во время регулировки.

Регулировка положения проецируемого изображения

- (1) Отрегулируйте положение (угол установки) проектора.
	- **["Настройка установки" стр.31](#page-30-0)**
- (2) Отрегулируйте взаимное расположение изображений.
	- **●** ["Автоматическая настройка проецирования мозаикой" стр.98](#page-97-0)

#### Настройка проецируемых изображений

- (1) Отрегулируйте соотношение сторон проектируемых изображений.
	- **["Настройки экрана" стр.32](#page-31-0)**
	- **•** ["Изменение формата проецируемого изображения " стр.83](#page-82-0)
- (2) Отрегулируйте сдвиг объектива.

**•** ["Настройка положения проецируемого изображения \(сдвиг](#page-34-0) [объектива\)" стр.35](#page-34-0)

- <span id="page-97-0"></span>(3) Отрегулируйте увеличение и фокус.
	- $\bullet$  ["Регулировка размера изображения" стр.38](#page-37-0)
	- **☞** ["Регулировка фокуса" стр.39](#page-38-0)
- (4) Скорректируйте незначительные различия на изображениях.
	- **← "**Коррекция точки" стр.77
- (5) Совместите края изображений.
	- **["Переход края" стр.101](#page-100-0)**
	- **•** ["Уровень черного" стр.103](#page-102-0)
- (6) Настройте яркость и оттенок изображений.
	- **["Сопост. экранов" стр.107](#page-106-0)**
- (7) Выберите фрагменты изображений.
	- $\blacktriangleright$  ["Отображение масштабированного изображения" стр.110](#page-109-0)

### **Регулировка вручную <sup>в</sup> автономном режиме**

Вручную настройте изображения, проецируемые всеми проекторами.

#### Предварительная подготовка

- (1) Включите все проекторы
- (2) Задайте ID для всех проекторов и пультов ДУ.
	- **•** ["Установите ID проектора" стр.44](#page-43-0)

## Регулировка положения проецируемого изображения

- (1) Отрегулируйте положение (угол установки) проектора. **• ["Настройка установки" стр.31](#page-30-0)**
- (2) Отрегулируйте взаимное расположение изображений.
	- **•** ["Настройка проецирования мозаикой вручную" стр.100](#page-99-0)

## Настройка проецируемых изображений

**•** "Настройка проецируемых [изображений"](#page-96-0) стр.97

## **Мозаика**

Проецирование одного <sup>и</sup> того же изображения <sup>с</sup> нескольких проекторов для создания одного большого изображения. Для проецирования можно использовать до девяти проекторов.

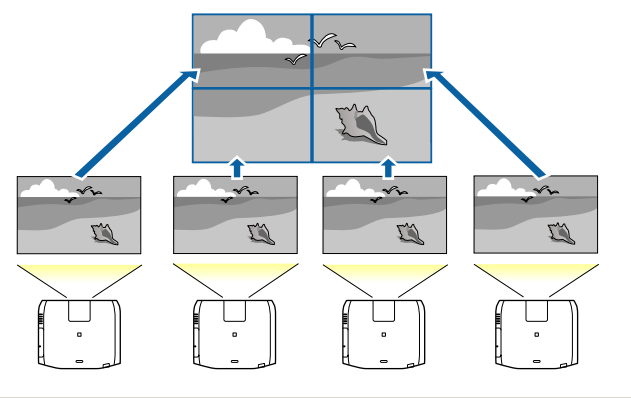

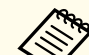

aПеред настройкой проецирования мозаикой отрегулируйте форму проецируемого изображения, чтобы она была прямоугольной. Также отрегулируйте размер <sup>и</sup> фокус изображений.

- s "Регулировка размера [изображения"](#page-37-0) стр.<sup>38</sup>
- s ["Регулировка](#page-38-0) фокуса" стр.<sup>39</sup>

## **Автоматическая настройка проецирования мозаикой**

<sup>В</sup> этом разделе объясняется, как выбрать проектор, используемы<sup>й</sup> <sup>в</sup> режиме **Группировка**, и затем автоматически настроить проецируемые изображения.

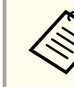

aФункция Устан. местополож. выполняется <sup>с</sup> использованием камеры, встроенно<sup>й</sup> <sup>в</sup> переднюю панель проектора. Между камеро<sup>й</sup> <sup>и</sup> проецируемыми изображениями не должно быть никаких преград.

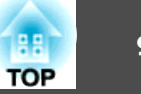

- a
- Нажмите кнопку [Menu] во время проецирования.
- **b** Выберите **Мультипроекция**<sup>в</sup> меню **Расширенный**, <sup>а</sup> затем нажмите кнопку [ ].
- **B**

**d** 

Выберите пункт **Группировка**, затем нажмите кнопку [ ].

Выберите проекторы, которые будут использоваться для<br>проецирования мозаикой, а затем нажмите кнопку [4].

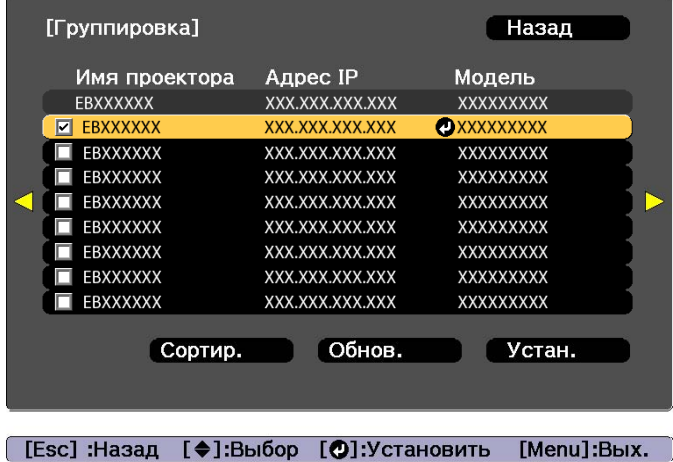

(1) Выберите проекторы, которые требуется использовать, установив флажки.

Выберите пункт **Обнов.**, чтобы обновить список. Выберите пункт **Сортир.**, чтобы упорядочить проекторы.

(2) Выберите **Установить**, а затем нажмите кнопку [ ].

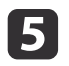

f

- Выберите **Распол. мозаикой**, <sup>а</sup> затем нажмите кнопку [ ].
- Выберите пункт **Распол. мозаикой**. Выберите пункт **Авто**, затем нажмите кнопку [Esc].

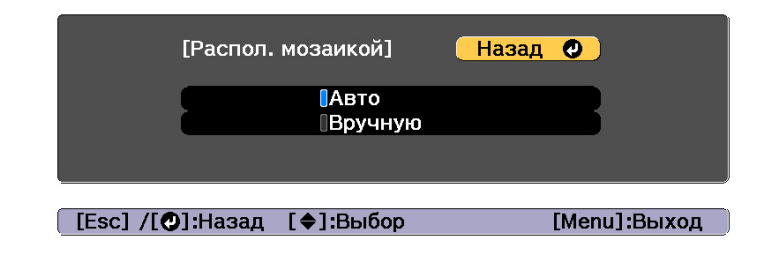

g

Выберите **Устан. местополож.**, <sup>а</sup> затем нажмите кнопку [ ].

Изображение будет расположено автоматически.

Если отображается сообщение «"Назначьте идентификаторы найденным проекторам. Продолжить?"», выберите пункт **Да**. По окончании настройки отобразится показанная ниже страница.

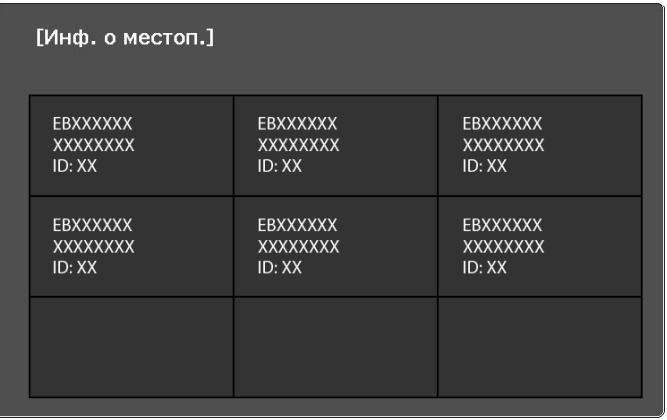

[Esc] :Назад [4◆)]:Сместить [Menu]:Выход

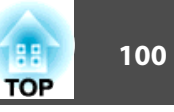

<span id="page-99-0"></span>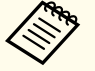

**181** 

aЕсли изображение расположено некорректно, выберите пункт **Вручную** на шаге 6, <sup>а</sup> затем выполните указанные ниже действия, чтобы расположить изображение вручную.

- (1) Установите параметры **Строка** и **Столбец** в меню **Макет**.
- (2) Выберите **Установить**, а затем нажмите кнопку [ ].
- (3) Выберите местоположение в меню **Устан. местополож.**, а затем нажмите кнопку  $[$
- (4) Повторите шаг 3, чтобы изменить местоположение изображений со всех проекторов.
- (5) Выберите **Установить**, а затем нажмите кнопку [ ].

#### Подайте сигнал для показа изображения.

s "Автоматическое [обнаружение](#page-62-0) входящих сигналов <sup>и</sup> смена проецируемого [изображения](#page-62-0) (Поиск источника)" стр.<sup>63</sup>

По окончании настройки проецирования мозаикой устраните все пробелы <sup>и</sup> различия оттенков между проецируемыми изображениями.

- **●** "Настройка проецируемых [изображений"](#page-96-0) стр.97
	- a• После настройки проецирования мозаикой не изменяйте IP- адреса <sup>и</sup> имена проекторов. <sup>В</sup> противном случае автоматическая настройка изображения не будет выполняться.
		- После настройки проецирования мозаикой все проекторы можно настраивать <sup>с</sup> помощью одного пульта ДУ. Выберите ID проектора, которы<sup>й</sup> требуется настроить при помощи пульта ДУ. ID проектора можно узнать, выбрав пункты **Распол. мозаикой** – **Инф. <sup>о</sup> местоп.**
			- **•** ["Установка](#page-43-0) ID пульта ду" стр.44

#### **Настройка проецирования мозаикой вручную**

<sup>В</sup> этом разделе объясняется, как настроить местоположение изображений вручную без использования функции **Группировка**.

- a
	- Нажмите кнопку [Menu] во время проецирования.
- b
	- Выберите **Мультипроекция**<sup>в</sup> меню **Расширенный**, <sup>а</sup> затем нажмите кнопку [ ].
- **B** 
	- Выберите **Распол. мозаикой**, <sup>а</sup> затем нажмите кнопку [ ].
- d
	- Выберите **Макет**, <sup>а</sup> затем нажмите кнопку [ ].
	- (1) Настройте количество проекторов в пунктах **Строка** и **Столбец**.
	- (2) Выберите **Установить**, а затем нажмите кнопку [ ].
- **b**
- Повторите шаги 1–4 для каждого проектора, использующегося для мозаики.

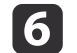

- Выберите **Устан. местополож.**, <sup>а</sup> затем нажмите кнопку [ ].
- (1) Настройте положения проецируемых изображений в пунктах **Порядок строк** и **Порядок столбцов**.

**Порядок строк**. Располагает экраны сверху вниз в порядке **1**, **2**, **3**. **Порядок столбцов**. Располагает экраны слева направо в порядке **A**, **B**, **C**.

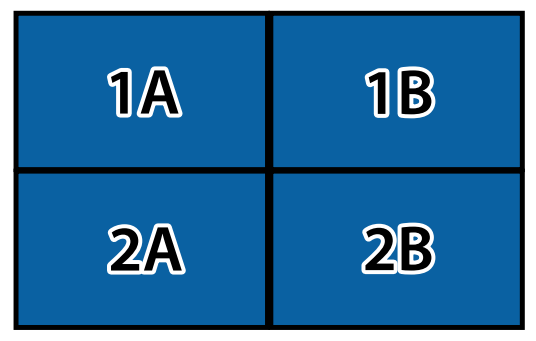

- <span id="page-100-0"></span>(2) Выберите **Установить**, а затем нажмите кнопку [ ].
- Повторите шаг <sup>6</sup> для каждого проектора.
- Подайте сигнал для показа изображения.
- s ["Автоматическое](#page-62-0) обнаружение входящих сигналов <sup>и</sup> смена проецируемого [изображения](#page-62-0) (Поиск источника)" стр.<sup>63</sup>

По окончании настройки проецирования мозаикой устраните все пробелы <sup>и</sup> различия оттенков между проецируемыми изображениями.

**•** "Настройка проецируемых [изображений"](#page-96-0) стр.97

## **Переход края**

g

**h** 

Можно выполнить тонкую регулировку перекрывающихся областей, чтобы создать плавный экран.

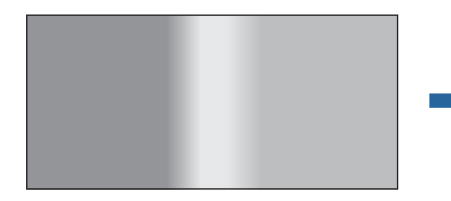

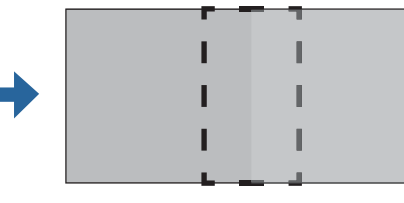

Чтобы повысить точность регулировки, перед настройкой переходов краев нажмите кнопку [Color Mode] на пульте ДУ, а затем установите для параметре **Цветовой режим** значение **Мультипроекция**.

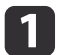

Нажмите кнопку [Menu] во время проецирования.

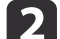

Выберите пункт **Мультипроекция**<sup>в</sup> меню **Расширенный**

 $\boxed{3}$  Выберите пункт **Переход края**, затем нажмите кнопку [ ]. Отображается следующи<sup>й</sup> экран.

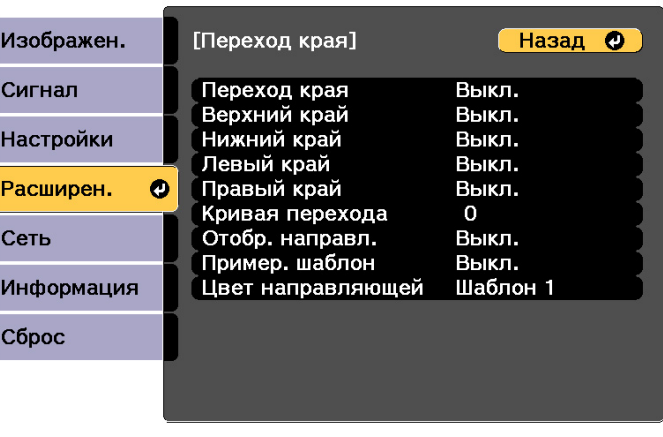

#### [ [Esc] /[⊙]:Назад [♦]:Выбор

[Menu]:Выход

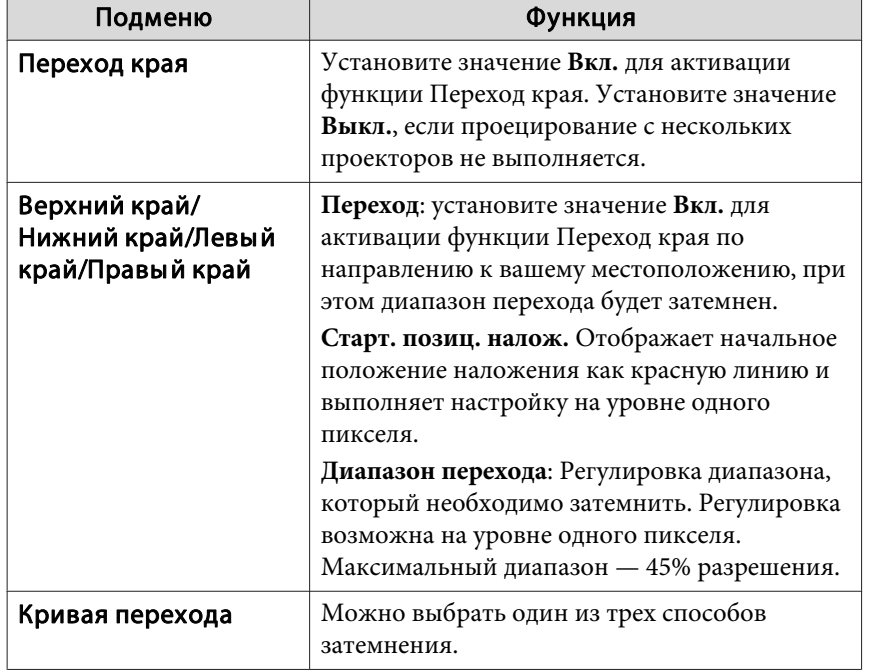

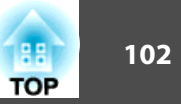

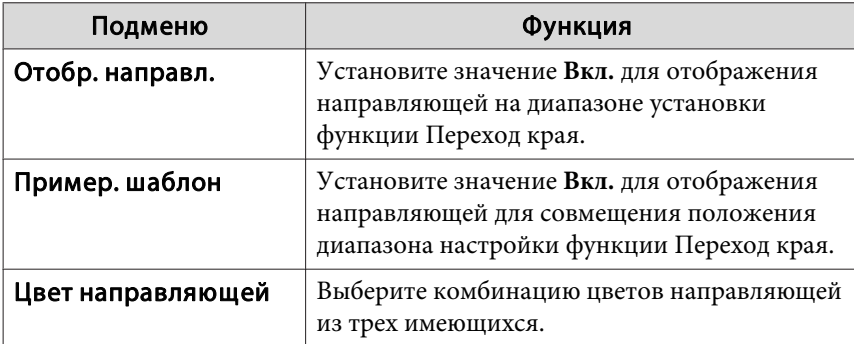

Активируйте функцию Переход края.

- (1) Выберите пункт **Переход края**, затем нажмите кнопку [ ].
- (2) Выберите пункт **Вкл.**, затем нажмите кнопку [ ].
- (3) Нажмите кнопку [Esc].

eДля параметра **Отобр. направл.** выберите значение **Вкл.**

- (1) Выберите пункт **Отобр. направл.**, затем нажмите кнопку [ ].
- (2) Выберите пункт **Вкл.**, затем нажмите кнопку [ ].
- (3) Нажмите кнопку [Esc].

aЕсли направляющая нечеткая, можно изменить цвет направляюще<sup>й</sup> <sup>в</sup> пункте **Цвет направляющей**.

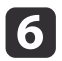

d

Для параметра **Пример. шаблон** выберите значение **Вкл.**

- (1) Выберите пункт **Пример. шаблон**, затем нажмите кнопку [ ].
- (2) Выберите пункт **Вкл.**, затем нажмите кнопку [ ].
- (3) Нажмите кнопку [Esc].

 Установите значение **Верхний край**, **Нижний край**, **Левый край** или **Правый край**<sup>в</sup> соответствии <sup>с</sup> перекрывающимися частями изображения.

<sup>В</sup> качестве примера ниже приведены способы настройки экрана (1).

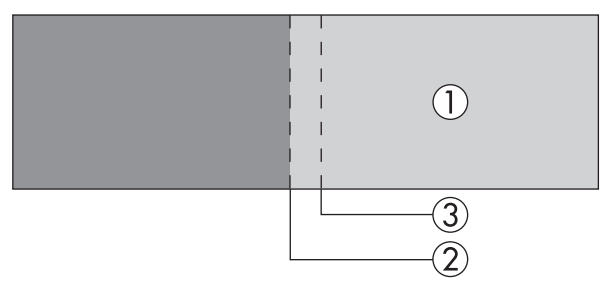

Как показано на примере выше, необходимо отрегулировать **Левый край**, поскольку <sup>в</sup> левой части изображения (1) будут отображаться перекрывающиеся области.

- (1) Выберите пункт **Левый край**, затем нажмите кнопку [ ].
- (2) Выберите пункт **Переход**, затем нажмите кнопку [ ].
- (3) Выберите пункт **Вкл.**, затем нажмите кнопку [ ].
- (4) Нажмите кнопку [Esc].

g

- (5) В пункте **Старт. позиц. налож.** совместите начальное положение наложения с краем (2) изображения.
- (6) Нажмите кнопку [Esc].

<span id="page-102-0"></span>(7) В пункте **Диапазон перехода** настройте диапазон (3) для затемнения. Лучше всего использовать значение, при котором перекрытый диапазон и направляющая находятся в одной позиции.

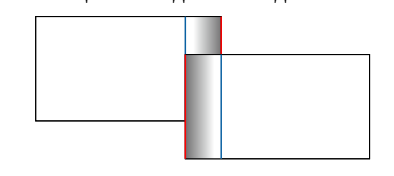

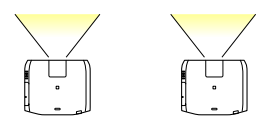

(8) Нажмите кнопку [Esc].

#### Установите значение **Кривая перехода**.

- (1) Выберите пункт **Кривая перехода**, затем нажмите кнопку [ ].
- (2) Выберите величину затемнения от **<sup>1</sup>** до **3**, затем нажмите кнопку  $\overline{ }$ .
- (3) Нажмите кнопку [Esc].
- 0

**S** 

 По завершении настройки установите для параметров **Отобр. направл.** и **Пример. шаблон** значение **Выкл.**, чтобы завершить процесс.

## **Уровень черного**

При отображении черного изображения выделяются только области <sup>с</sup> наложениями. Функция коррекции уровня черного дает возможность согласовать яркость и тон областей с наложениями изображений и без них, чтобы разница была менее заметна.

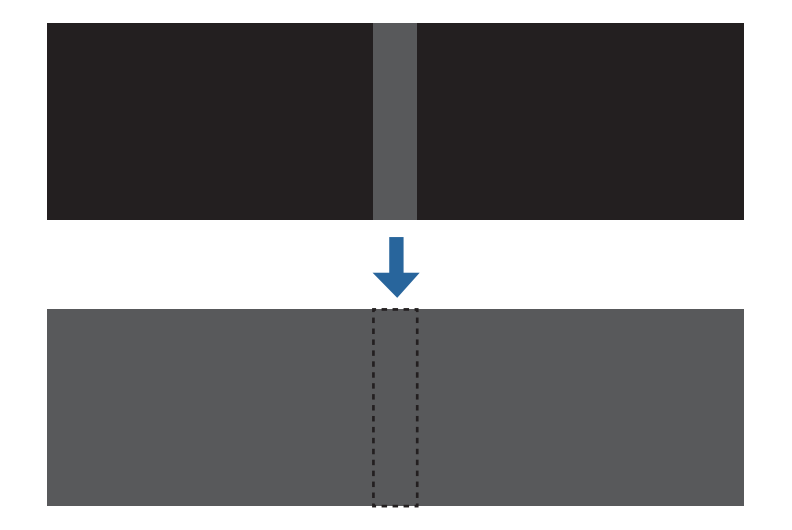

a• При отображении тестового шаблона настроить параметр Уровень черного нельзя.

- Если значение параметра **Геометр. коррекция** будет большим, вы не сможете выполнить настройку правильно.
- Яркость <sup>и</sup> тон могут отличаться в областях с наложениями <sup>и</sup> без них, даже после коррекции уровня черного.
- Если изменить настройки **Верхний край**/**Нижний край**/**Правый край**/**Левый край**, для параметра Уровень черного будет выбрано значение по умолчанию.
	- s ["Переход](#page-100-0) края" стр.<sup>101</sup>
- При запуске автоматической настройки Сопост. экранов, автоматически регулируются значения Настройка цвета.
- s ["Автоматическая](#page-107-0) корректировка яркости <sup>и</sup> оттенка [изображения](#page-107-0) нескольких проекторов" стр.<sup>108</sup>

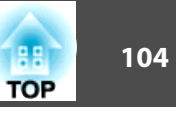

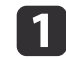

Выберите пункт **Уровень черного**<sup>в</sup> меню **Мультипроекция**, <sup>а</sup> затем нажмите кнопку [ ].

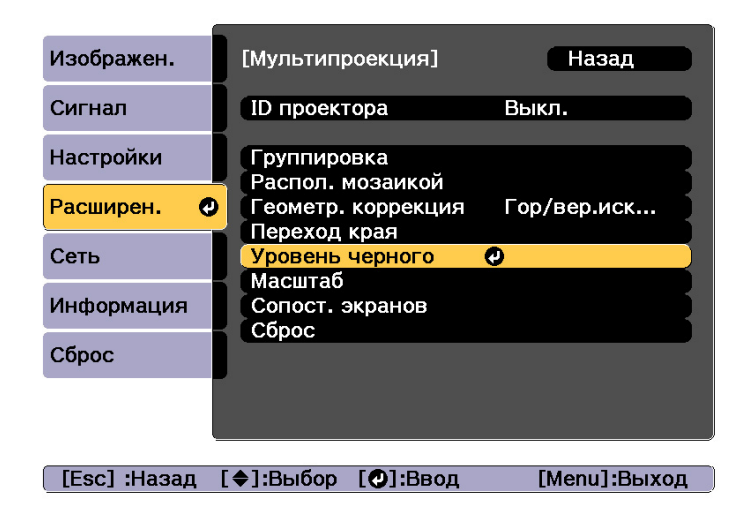

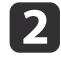

Выберите пункт **Настройка цвета**, затем нажмите кнопку [ ].

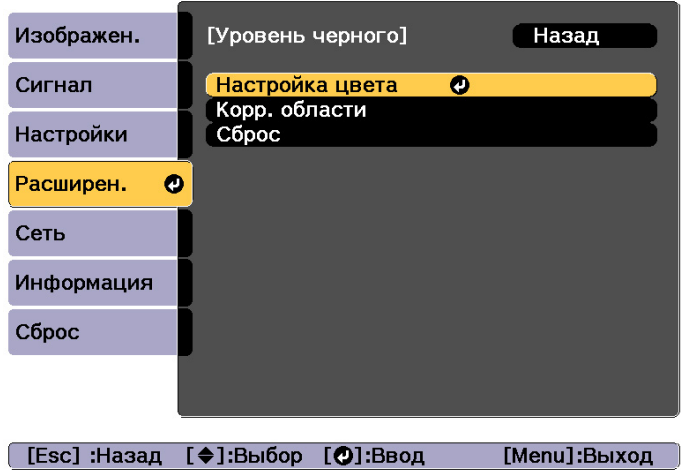

Области отображаются <sup>в</sup> соответствии <sup>с</sup> настройками **Верхний край**/**Нижний край**/**Правый край**/**Левый край**.

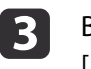

Выберите область для настройки, <sup>а</sup> затем нажмите кнопку [ ].

Выбранная область отображается оранжевым.

aПри перекрытии нескольких экранов выполните настройку на основе области <sup>с</sup> наибольшим перекрытием (самая яркая область). Как показано на рисунке ниже, сначала совместите (2) <sup>с</sup> (1), <sup>а</sup> затем выполните настройку так, чтобы (3) совпала <sup>с</sup> (2).

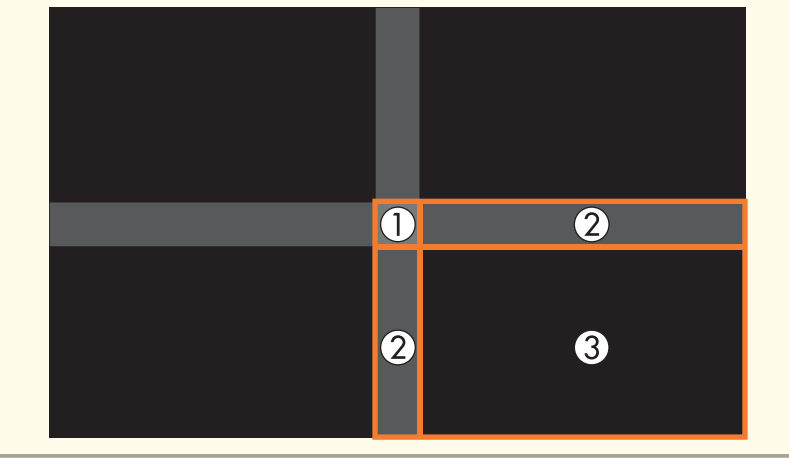

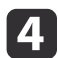

Настройте черный тон <sup>и</sup> яркость.

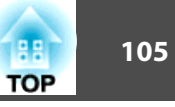

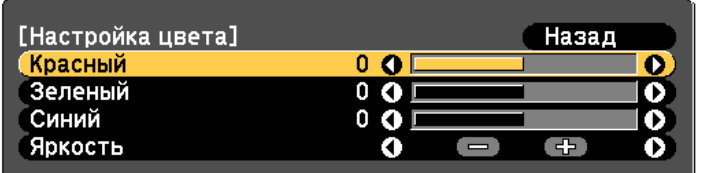

[Esc]:Назад [◆]:Выбор [◆]:Коррекция [Menu]:Выход C6poc [Default] ]

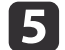

При необходимости повторите шаги 3 и 4 для коррекции остальных частей.

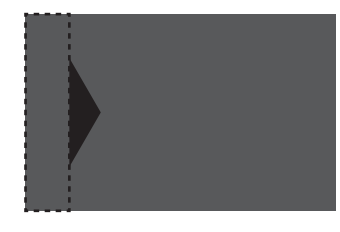

После этого, если тон некоторых областей не будет совпадать, отрегулируйте его, задав параметр **Корр. области**

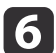

Нажмите кнопку [Esc], чтобы вернуться <sup>к</sup> экрану, показанному для шага 2.

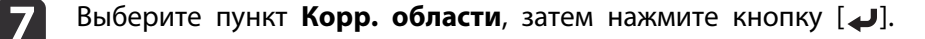

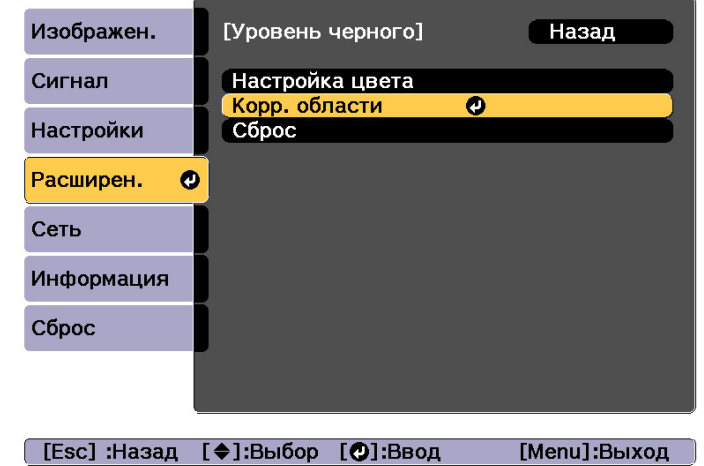

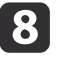

Выберите пункт **Начало коррекций**, затем нажмите кнопку [ ].

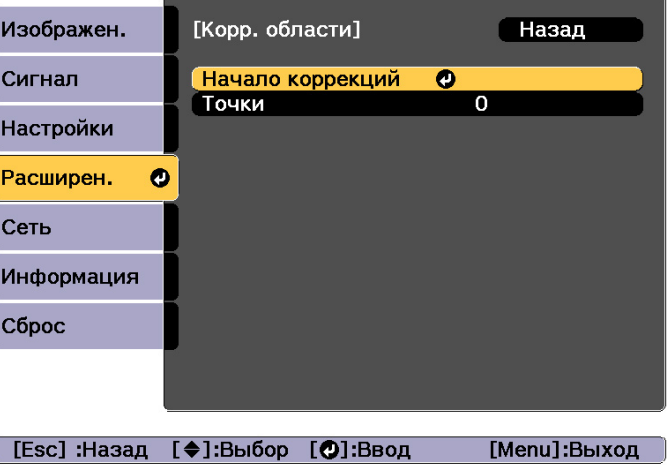

Отображаются линии границ, указывающие области, <sup>в</sup> которых изображения перекрываются.

Линии границ отображаются <sup>в</sup> соответствии <sup>с</sup> настройками **Верхний край**/**Нижний край**/**Правый край**/**Левый край**.

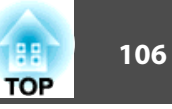

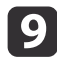

Кнопками  $[\triangle] [\blacktriangledown] [\triangle] ]$  выберите линию границы той области, которую необходимо настроить.

Выбранная линия отображается оранжевым.

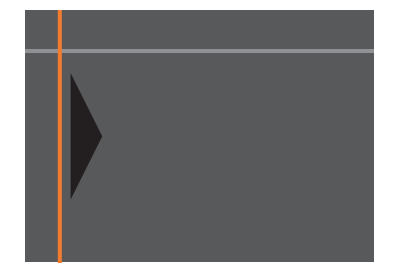

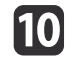

Нажмите кнопку [ ], чтобы подтвердить выбор.

Отобразятся точки диапазона коррекции.

<sup>В</sup> пункте **Точки** на экране шага <sup>8</sup> можно изменить количество точек, отображаемых на одной стороне.

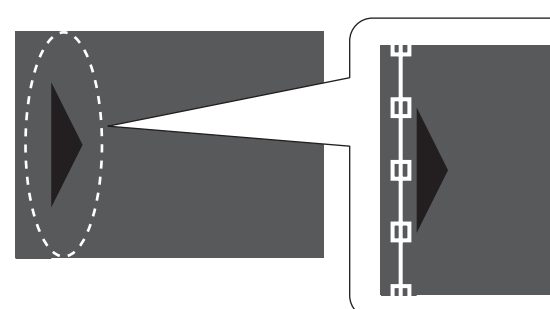

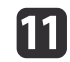

Кнопками  $[\triangle][\blacktriangledown][\blacktriangle][\blacktriangleright]$  настройте положение линии границы, а затем нажмите кнопку  $[$ 

**12** Нажмите кнопки [▲][ •][ 1][ ), чтобы выбрать точку, которую необходимо переместить, а затем нажмите кнопку [ ↓]. Выбранная точка будет отмечена оранжевым цветом.

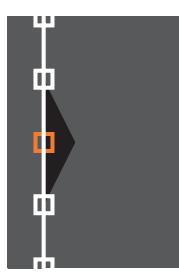

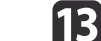

Нажмите кнопки  $[\triangle][\blacktriangledown][\blacktriangle][]$ ), чтобы переместить точку.

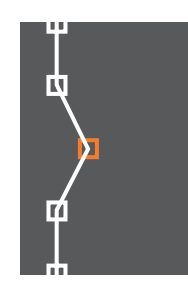

Чтобы продолжить перемещение друго<sup>й</sup> точки, нажмите кнопку [Esc] для возврата к шагу 12, затем повторите шаги 12 <sup>и</sup> 13.

Для настройки другой границы держите кнопку [Esc] нажатой до появления экрана выбора линии границы шага 9.

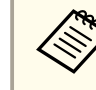

aЧтобы вернуть значения по умолчанию для параметра **Уровень черного**, нажмите кнопку [Esc] для возврата на экран шага 7, выберите пункт [Сброс], <sup>а</sup> затем нажмите кнопку  $[\blacktriangleleft]$ .

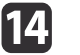

Чтобы завершить регулировку, нажмите кнопку [Menu].

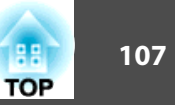

## <span id="page-106-0"></span>**Сопост. экранов**

Настройте оттенок <sup>и</sup> яркость нескольких проекторов.

После подключения проекторов к сети, оттенок и яркость изображения нескольких проекторов регулируются автоматически на основе параметров главного проектора.

Если проекторы не подключены <sup>к</sup> сети или не срабатывает автоматическая регулировка, можно вручную настроить оттенок <sup>и</sup> яркость изображения всех проекторов.

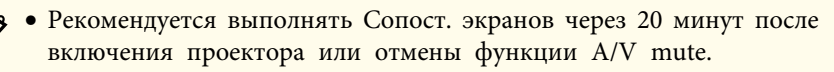

- Для повышения точности регулировок рекомендуется затемнить комнату при проецировании, <sup>а</sup> затем выполнить настройки.
- Перед началом регулировки выполните <sup>в</sup> меню главного проектора следующие действия.
- Установите для параметра **Цветовой режим** значение **Мультипроекция**, нажав кнопку [Color Mode] на пульте ДУ.
- Нажмите кнопку [A/V Mute] на пульте ДУ для отмены функции Кнопка A/V mute.
- Настройте перечисленные ниже параметры в меню Изображен. соответствующим образом.

Яркость, Контраст, Насыщен. цвета, Оттенок, Баланс белого, Дополнительно.

- s ["МенюИзображен."](#page-137-0) стр.<sup>138</sup>
- Настройте яркость проецируемого изображения.
- **["Настройка](#page-78-0) яркости" стр.79**
- Если яркость изображений с проекторов значительно отличается вследствие износа источников света, снова выполните Сопост. экранов.
- С помощью функции расписания, можно автоматически регулировать оттенок <sup>и</sup> яркость <sup>в</sup> любое заданное время.
	- s "Функция [планирования](#page-122-0)" стр.<sup>123</sup>
- Если не удается выполнить Сопост. экранов, см. следующи<sup>й</sup> параграф.

**•** ["Некорректно](#page-191-0) выполнена автоматическая настройка" [стр.](#page-191-0)192

#### **Условия работы функций автоматической регулировки**

Функции автоматической регулировки для выполнения Сопост. экранов включаются при выполнении указанных ниже условий.

- Поверхность экрана должна быть ровной.
- Должен использоваться матовый рассеивающий экран.

## <span id="page-107-0"></span>**Функция мультипроекции <sup>108</sup>**

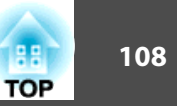

- Размер проекции должен находиться <sup>в</sup> диапазоне 2–5 <sup>м</sup> (80–200 дюймов)
- Проецируемое изображение после расположения мозаикой должно быть прямоугольным

a• Автоматическая регулировка невозможна при использовании перечисленных ниже объективов.

- EB-L1505U/EB-L1500U: ELPLR04, ELPLL08, ELPLL07
- EB-L1405U/EB-L1300U/EB-L1200U/EB-L1100U: ELPLX01, ELPLR04, ELPLM11, ELPLM07, ELPLL08, ELPLL07.
- После автонастройки диапазон сдвига некоторых объективов уменьшается.

**•** "Настройка положения проецируемого [изображения](#page-34-0) (сдвиг [объектива\)"](#page-34-0) стр.<sup>35</sup>

#### **Автоматическая корректировка яркости <sup>и</sup> оттенка изображения нескольких проекторов**

Яркость <sup>и</sup> оттенок изображения нескольких проекторов, выбранных <sup>в</sup> меню **Группировка**, может корректироваться автоматически на основе яркости <sup>и</sup> оттенка изображения главного проектора.

a• Перед запуском автонастройки проверьте перечисленные ниже пункты.

– Проектор должен быть подключен <sup>к</sup> сети.

– Местоположение проектора должно быть предварительно задано <sup>в</sup> меню **Устан. местополож.**

- Автоматическая регулировка выполняется <sup>с</sup> использованием камеры, встроенной <sup>в</sup> переднюю панель проектора. Между камеро<sup>й</sup> <sup>и</sup> проецируемыми изображениями не должно быть никаких преград.
- Время, необходимое для автоматической регулировки, зависит от местоположения <sup>и</sup> количества проекторов <sup>и</sup> может составлять приблизительно семь минут.
- Автоматически регулируются настройки Парам. Яркость <sup>и</sup> Уровень черного (только **Настройка цвета**).
- После автонастройки восстанавливаются значения по умолчанию параметров Однородность цвета <sup>и</sup> Подбор цветов.

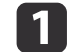

Выберите пункт **Сопост. экранов**<sup>в</sup> меню **Мультипроекция**, затем нажмите кнопку [ ].

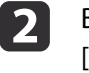

Выберите пункт **Запуск автонастройки**, затем нажмите кнопку [ ].
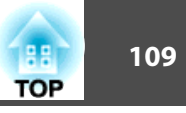

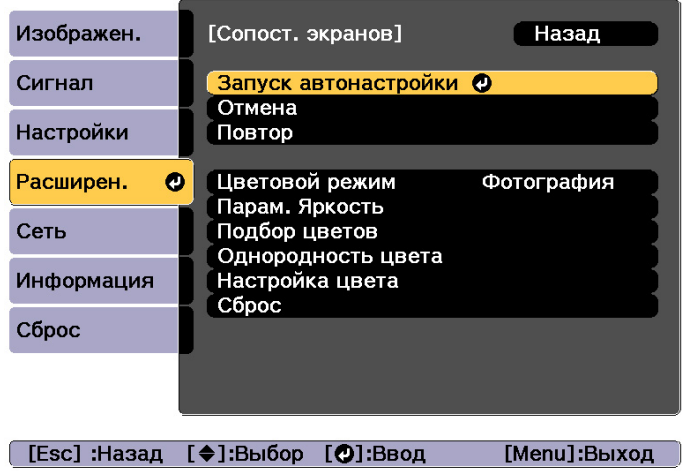

Отобразится настроечная таблица <sup>и</sup> запустится настройка. Процедура выполнена, если перед настройкой отображается проецируемое изображение.

• В случае ошибки выполните указанные ниже действия.<br>• ["Некорректно](#page-191-0) выполнена автоматическая настройка" [стр.](#page-191-0)192

- Чтобы вернуть изображение <sup>к</sup> состоянию, предшествовавшему автонастройке, выберите пункт **Отмена**. При выборе пункта **Повтор** после выбора пункта **Отмена** изображение вернется <sup>к</sup> состоянию после автонастройки.
- Для восстановления стандартной настройки **Сопост. экранов** выберите пункт **Сброс**.

#### **Подбор цветов**

Можно провести точную регулировку цветового баланса <sup>и</sup> яркости от темного до светлого оттенка.

Если проекторы не подключены <sup>к</sup> сети или требуется настройка вручную после автонастройки, выполните указанные ниже действия на всех проекторах.

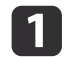

Выберите пункт **Сопост. экранов**<sup>в</sup> меню **Мультипроекция**, затем нажмите кнопку [ ].

# b

Выберите пункт **Подбор цветов**, затем нажмите кнопку [ ].

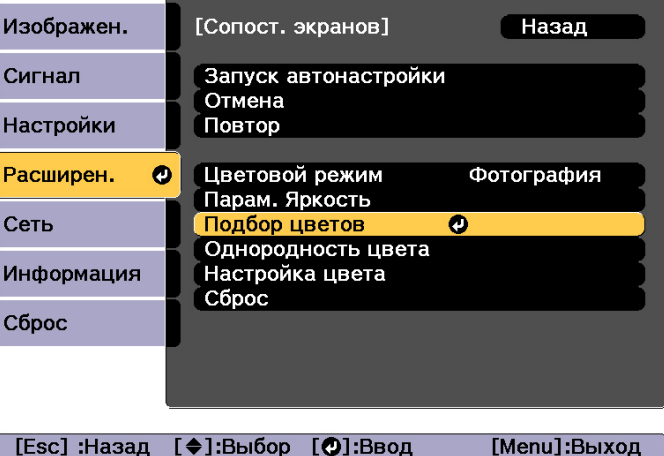

Отображается следующи<sup>й</sup> экран.

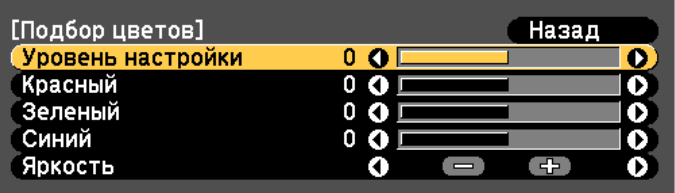

[Esc]:Назад [◆]:Выбор [◆]:Коррекция [Menu]:Выход [О]: Переключение фона

Половина перекрывающейся области отображается <sup>в</sup> темном цвете, чтобы можно было легко проверить края изображения.

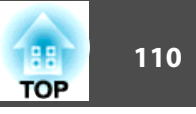

<span id="page-109-0"></span>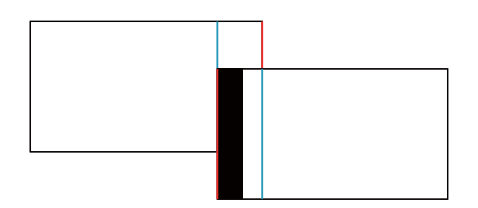

Уровень настройки. Предусмотрены восемь уровне<sup>й</sup> от белого к серому и до черного. Каждый уровень можно отрегулировать по отдельности.

Красный, Зеленый, Синий: служат для регулировки тона каждого цвета.

Яркость: служит для регулировки яркости изображения.

aПри каждом нажатии кнопки [ ] отображение на экране меняется <sup>с</sup> проецируемого изображения на экран настройки <sup>и</sup> обратно.

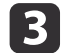

Выберите пункт **Уровень настройки**, затем установите уровень<br>**настройки с помощью кнопок** [ ◀ ][ ▶ ].

- d Выберите **Красный**, **Зеленый** или **Синий**, <sup>а</sup> затем нажмите кнопки  $[$   $\blacklozenge$   $]$   $[$   $\blacktriangleright$   $]$ , чтобы отрегулировать тон цвета.
- e Выберите пункт **Яркость**, затем отрегулируйте яркость <sup>с</sup> помощью кнопок  $[4]$  $]$ .

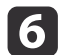

g

- Вернитесь <sup>к</sup> шагу <sup>2</sup> <sup>и</sup> выполните настройку каждого уровня.
- Нажмите кнопку [Esc] для возврата <sup>к</sup> предыдущему экрану.

# **Отображение масштабированного изображения**

Эта функция служит для обрезания изображения <sup>и</sup> показа его части. Это позволяет создать одно большое изображение путем комбинирования изображений, проецируемых из нескольких проекторов.

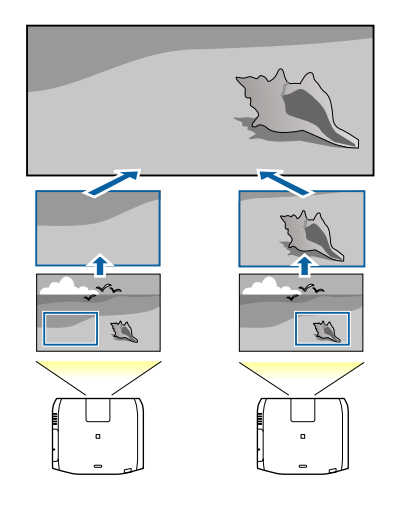

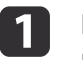

Начните проецирование изображения, а затем нажмите кнопку [Menu].

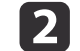

#### Выберите пункт **Мультипроекция**<sup>в</sup> меню **Расширенный**

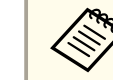

aЭти же действия можно выполнить из пункта **Масштаб**<sup>в</sup> меню **Сигнал**.

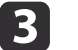

d

Выберите пункт **Масштаб**, затем нажмите кнопку [ ].

#### Включите **Масштаб**.

(1) Выберите пункт **Масштаб**, затем нажмите кнопку [ ].

- (2) Выберите пункт **Авто** или **Вручную**, а затем нажмите кнопку [ $\bigtriangleup$ ]. **Авто**: автонастройка обрезанной области в соответствии со значениями настроек Переход края и Распол. мозаикой. После шага 6 не требуется выполнять каких-либо действий. **Вручную**: настройка обрезанной области вручную.
- (3) Нажмите кнопку [Esc] для возврата к предыдущему экрану.

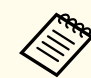

e

aЕсли не удается выполнить автонастройку обрезанной области, отрегулируйте соотношение сторон, <sup>а</sup> затем выберите пункт **Авто**.

**•** "Изменение формата проецируемого [изображения](#page-82-0) " [стр.](#page-82-0)83

#### Установите **Режим масштаба**.

(1) Выберите пункт **Режим масштаба**, затем нажмите кнопку [ $\bigtriangleup$ ].

(2) Выберите значение **Увелич. отобр.** или **Полн. отобр.**, затем нажмите кнопку  $[\blacktriangleleft]$ .

**Увелич. отобр.**: настройка в соответствии с изображением, показанным в текущий момент.

**Увеличить**

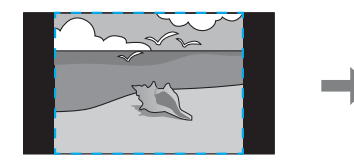

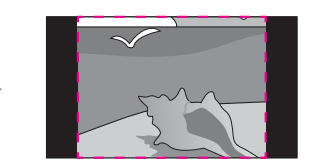

**Переместить**

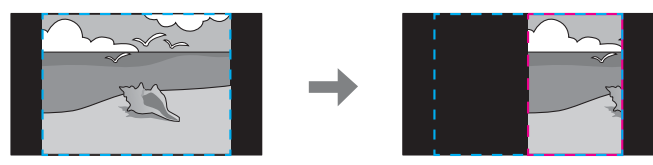

**Полн. отобр.**: настройка в соответствии с размером панели проектора (максимальная площадь, на которой возможно отображение изображения).

**Увеличить**

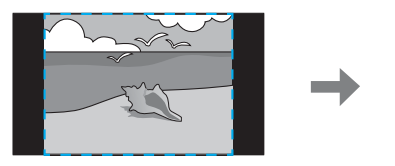

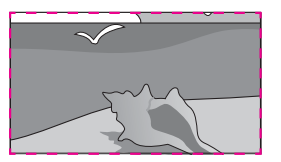

**Переместить**

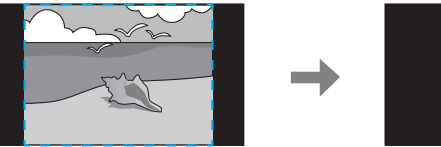

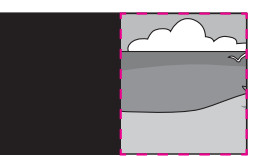

(3) Нажмите кнопку [Esc] для возврата к предыдущему экрану.

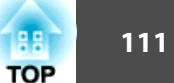

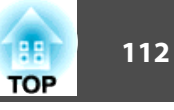

#### **6** Отрегулируйте масштаб.

Выберите способ регулировки кнопками  $[\triangle]$ [ $\blacktriangledown$ ], затем выполните регулировку кнопками  $[4][1]$ .

**-+**: увеличение или уменьшение изображения одновременно по горизонтали <sup>и</sup> по вертикали.

**Масшт. вертикал.**: увеличение или уменьшение изображения по вертикали.

**Масшт. горизонтал.**: увеличение или уменьшение изображения по горизонтали.

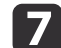

Изображение будет обрезано <sup>и</sup> отрегулировано.

- (1) Выберите **Настройка кадра**, а затем нажмите кнопку [ ]. При выборе элемента **Диапазон кадра** отображаются диапазон и координаты изображения, которое будет проецировать проектор.
- (2) Прокручивайте изображение с помощью кнопок  $[\blacktriangle]$ ,  $[\blacktriangledown]$ ,  $[\blacktriangle]$  и  $[\ \blacktriangleright \ ]$ .

Глядя на экран, отрегулируйте координаты и размер каждого изображения.

(3) Для завершения настройки нажмите кнопку [Menu].

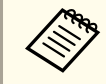

aМожно проверить область отображения после обрезки всего изображения <sup>с</sup> помощью меню **Диапазон кадра**.

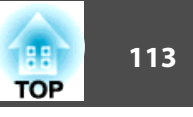

# <span id="page-112-0"></span>**Одновременное проецирование двух изображений (Split Screen)**

Можно одновременно проецировать изображение от двух источников сигнала <sup>в</sup> правой <sup>и</sup> левой части экрана.

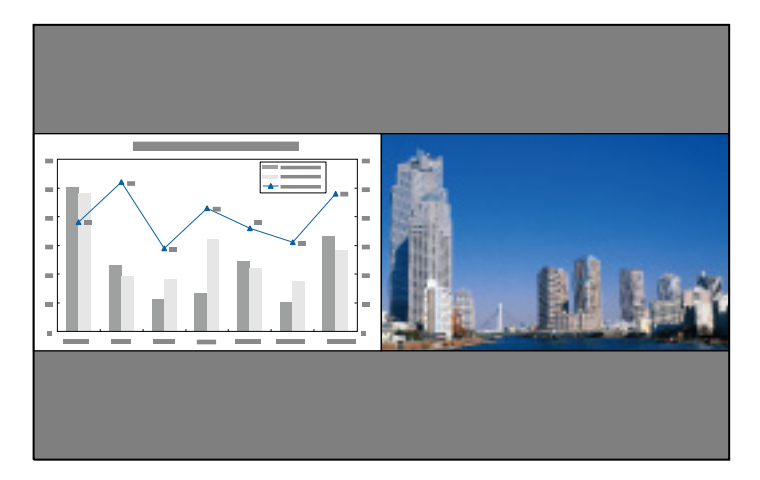

### **Источники входного сигнала для проецирования на полиэкране**

Комбинации источников входного сигнала, доступные для проецирования на полиэкране, перечислены ниже.

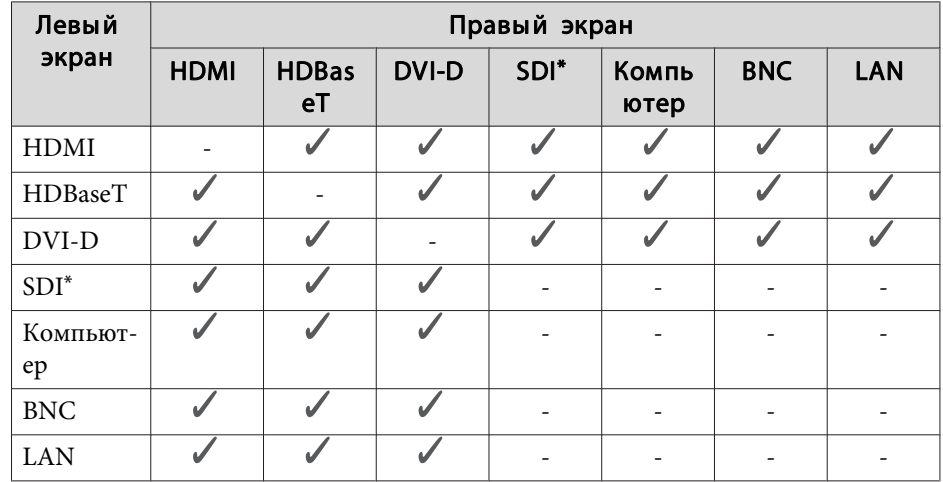

\*Только у моделей EB-L1505U, EB-L1500U, EB-L1405U

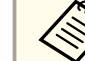

• Сигналы, превышающие WUXGA, не поддерживаются.

- Если включен параметр **Усиление 4K**, отображается сообщение. Выберите **Да**, чтобы выключить **Усиление 4K**.
	- s **Изображен. Улучш-е изображ-я Усиление 4K** [стр.](#page-137-0)<sup>138</sup>

#### <span id="page-113-0"></span>**Рабочие процедуры**

Проецирование на полиэкран

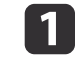

Нажмите кнопку [Split] на пульте дистанционного управления во время проецирования.

Выбранный в настоящий момент источник сигнала проецируется на левую часть экрана.

#### Пульт дистанционного управления

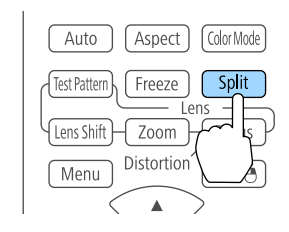

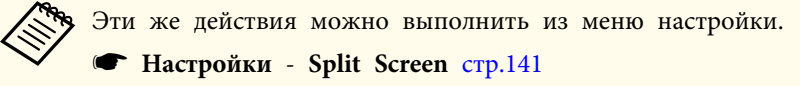

# $\boxed{2}$

Нажмите кнопку [Menu].

Появится экран Наст. Split Screen.

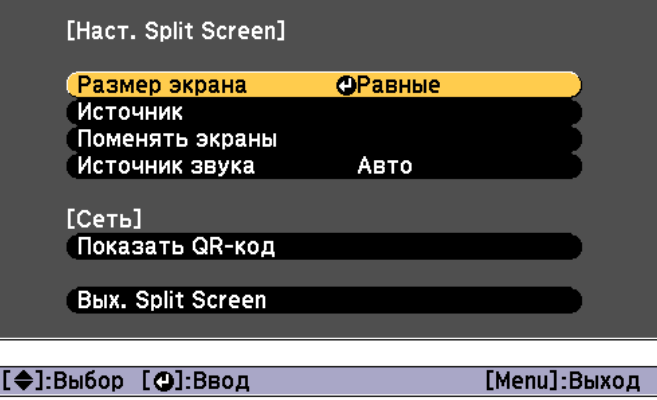

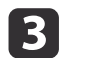

Выберите пункт **Источник**, затем нажмите кнопку [ ].

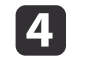

Выберите каждый входной источник для пунктов **Влево**<sup>и</sup> **Вправо**.

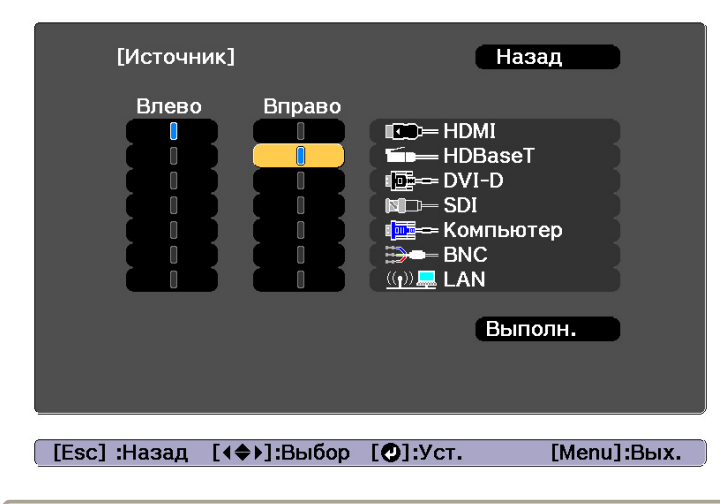

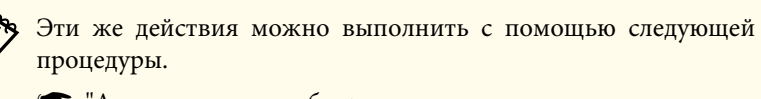

s ["Автоматическое](#page-62-0) обнаружение входящих сигналов <sup>и</sup> смена проецируемого [изображения](#page-62-0) (Поиск источника)" [стр.](#page-62-0)63

**•** "Переключение на [необходимое изображение](#page-63-0) с помощью пульта [дистанционного](#page-63-0) управления" стр.<sup>64</sup>

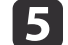

Выберите пункт **Выполнить**, затем нажмите кнопку [ ].

Чтобы переключить источник сигнала в процессе проецирования на полиэкране, начните процедуру <sup>с</sup> этапа 2.

**TOP** 

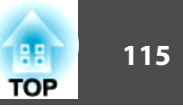

Перемена левого <sup>и</sup> правого экранов

Чтобы поменять местами проецируемые изображения на левом <sup>и</sup> правом экранах, используется следующая процедура.

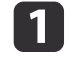

Нажмите кнопку [Menu] <sup>в</sup> процессе проецирования на полиэкране.

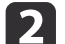

Выберите пункт **Поменять экраны**<sup>и</sup> нажмите кнопку [ ].

Проецируемые изображения справа <sup>и</sup> слева меняются местами.

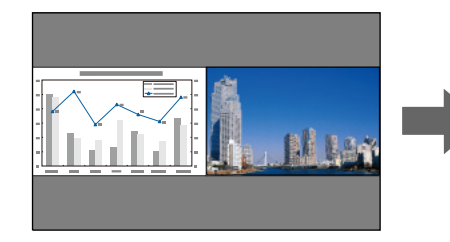

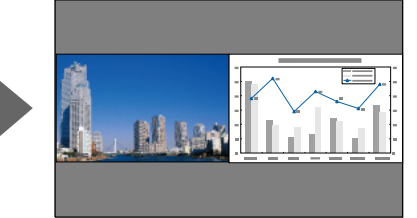

Перемена размеров левого <sup>и</sup> правого экранов

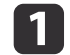

Нажмите кнопку [Menu] <sup>в</sup> процессе проецирования на полиэкране.

Выберите пункт **Размер экрана**<sup>и</sup> нажмите кнопку [ ].

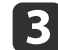

2

Выберите нужны<sup>й</sup> размер экрана <sup>и</sup> нажмите кнопку [ ].

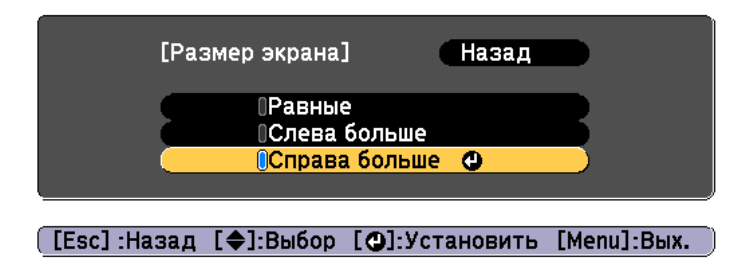

После настройки размера экрана проецируемые изображения будут иметь следующий вид.

**Равные**

#### **Слева больше**

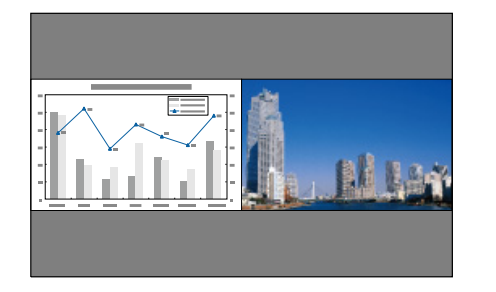

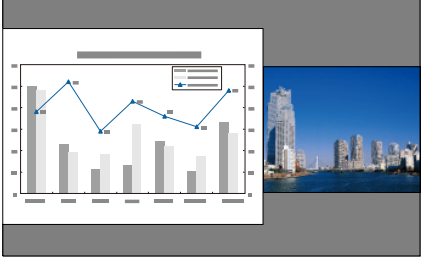

#### **Справа больше**

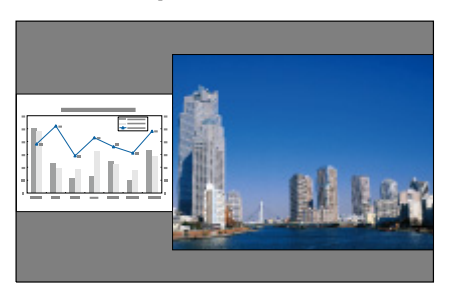

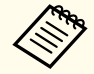

a• Нельзя одновременно увеличить изображения на левом <sup>и</sup> правом экранах.

- Когда одно изображение увеличивается, другое уменьшается.
- <sup>В</sup> зависимости от входящих видеосигналов изображения <sup>в</sup> левой <sup>и</sup> право<sup>й</sup> части могут быть разного размера, даже если установлен параметр **Равные**.

Изменение звука

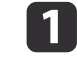

Нажмите кнопку [Menu] <sup>в</sup> процессе проецирования на полиэкране.

### **Функции проецирования <sup>116</sup>**

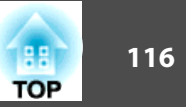

2

[3]

Выберите пункт **Источник звука**, затем нажмите кнопку [ ].

Выберите звук, который нужно выводить, <sup>а</sup> затем нажмите кнопку [ ].

При выборе **Авто** звук выводится для увеличенного экрана. Если размеры экранов настроены как **Равные**, звук выводится для экрана <sup>с</sup> левой стороны.

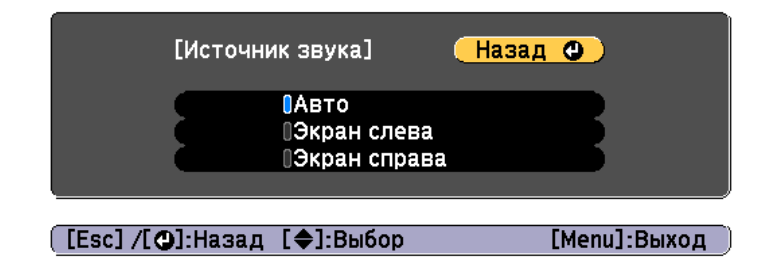

Завершение работы <sup>с</sup> полиэкраном

#### **Нажмите кнопку [Esc], чтобы завершить работу <sup>с</sup> полиэкраном.**

Также для завершения работы <sup>с</sup> полиэкраном можно выполнить следующие шаги.

- Нажмите кнопку [Split] на пульте дистанционного управления.
- Выберите пункт **Вых. Split Screen** на экране Наст. Split Screen.  $\bullet$  [стр.](#page-113-0)114

#### **Ограничения проецирования на полиэкране**

Рабочие ограничения

В ходе проецирования на полиэкране недоступны следующие операции.

- Настройка меню конфигурации
- E-Zoom
- Изменение режима формата
- Использование кнопок [User1], [User2] <sup>и</sup> [User3] на пульте ДУ
- Справка отображается только <sup>в</sup> тех случаях, когда отсутствуют входящие сигналы изображения либо отображается уведомление об ошибке или предупреждение.
- Логотип пользователя не отображается.

Ограничения, связанные <sup>с</sup> изображениями

- Для изображения на правом экране <sup>к</sup> меню **Изображен.** применяются значения по умолчанию. Однако настройки **Цветовой режим**, **Цвет. температ.** и **Super-resolution** изображения, проецируемого на левом экране, применяются изображению, проецируемому на правом экране.
- Настройки **Динам. контраст** и **Кадровая интерпол.** недоступны.

# **Временное подавление изображения и звука (Кнопка A/V mute)**

Эта функция используется для привлечения внимания аудитории <sup>к</sup> тому, <sup>о</sup> чем идет речь, или при необходимости скрыть такие детали, как переход <sup>к</sup> другому файлу во время проведения презентаци<sup>й</sup> <sup>с</sup> использованием компьютера.

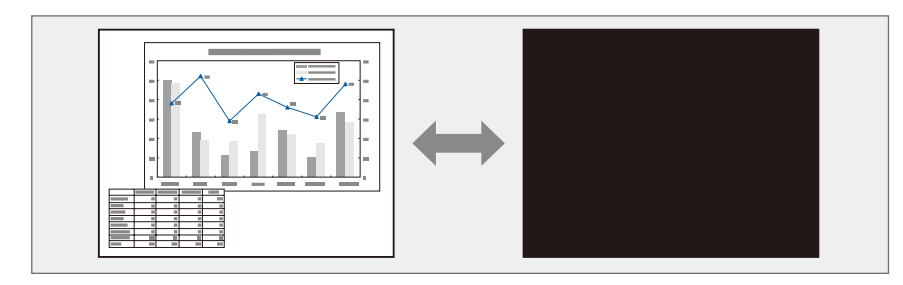

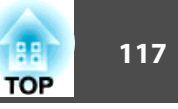

Каждый раз при нажатии кнопки [A/V Mute] Кнопка A/V mute включается или выключается.

#### Пульт дистанционного управления

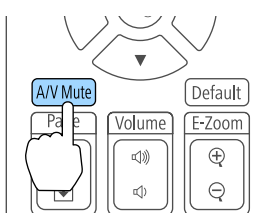

a• Чтобы использовать эффекты затенения <sup>и</sup> осветления при включении или выключении видео, настройте необходимое количество секунд <sup>в</sup> пунктах **Затенение** и **Осветление**.

s **Расширенный** – **Управление** – **Настр. откл. A/V** – **Затенение**, **Осветление** [стр.](#page-143-0)144

• Если функция "A/V Mute" активирована <sup>и</sup> <sup>в</sup> течение <sup>2</sup> часов не выполняются никакие операции, проектор автоматически выключается. Чтобы питание не выключалось, установите **Таймер откл. A/V** на **Выкл.**

s **Расширенный** – **Управление** – **Настр. откл. A/V** – **Таймер откл. A/V** [стр.](#page-143-0)144

• Если для параметра **Включение A/V**<sup>в</sup> меню настройки установлено значение **Кнопка A/V mute**, указанные ниже операции можно выполнять без отмены функции отключения A/V.

- Смена источника <sup>с</sup> помощью кнопок смены входного сигнала на пульте ДУ.

- Управление проектором <sup>с</sup> компьютера <sup>с</sup> помощью команд установления связи.

s **Расширенный** – **Управление** – **Настр. откл. A/V** – **Включение A/V** [стр.](#page-143-0)144

Режим отключения A/V может быть сброшен только нажатием кнопки [A/V Mute] или передаче<sup>й</sup> команды выключения функции отключения A/V.

• Движущиеся изображения продолжают воспроизводиться <sup>и</sup> <sup>в</sup> режиме Кнопка A/V mute (звук также воспроизводится). Нельзя будет продолжить воспроизведение <sup>с</sup> той точки, на которо<sup>й</sup> была включена функция Кнопка A/V mute.

# **Остановка изображения (Функция паузы)**

Если для смены движущихся изображений на активирована Функция паузы, то проецирование изображения продолжается, что позволяет проецировать движущиеся изображения по одному кадру, как при проецировании неподвижных фотографий. Кроме этого, если Функция

### **Функции проецирования <sup>118</sup>**

**TOP** 

паузы была предварительно активирована, то такие операции, как смена файлов во время проведения презентаци<sup>й</sup> с компьютера, можно выполнять без проецирования каких-либо изображений.

При каждом нажатии кнопки [Freeze] Функция паузы активируется или отключается.

#### Пульт дистанционного управления

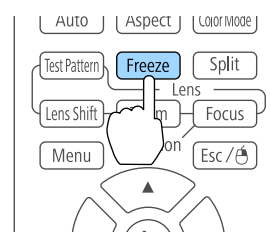

- Воспроизведение сигнала аудио не прекращается.
	- Движущиеся изображения продолжают проецироваться <sup>и</sup> во время паузы. Продолжить воспроизведение <sup>с</sup> места включения паузы будет невозможно.
	- Если кнопка [Freeze] нажимается при отображении меню Настройка или экрана справки, то отображаемое меню или экран справки исчезают.
	- Функция паузы работает также при использовании функции E-Zoom.

## **Увеличение части изображения (E-Zoom)**

Эта функция полезна при необходимости увеличения изображения для просмотра деталей, например, графиков <sup>и</sup> таблиц.

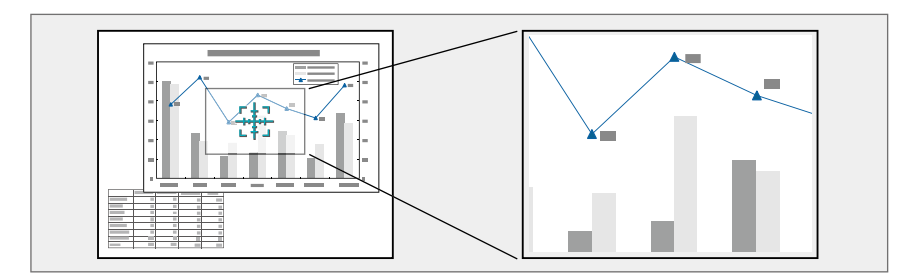

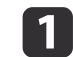

### Запустите E-Zoom.

Нажмите кнопку  $[\oplus]$ , чтобы вывести перекрестие  $(\frac{r+1}{2})$ .

#### Пульт дистанционного управления

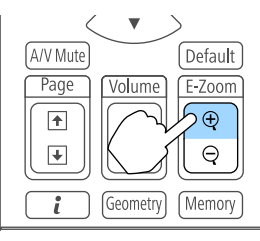

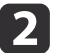

Переместите перекрестие  $(\frac{r+1}{r+1})$  на участок изображения, который нужно увеличить.

#### Пульт дистанционного управления

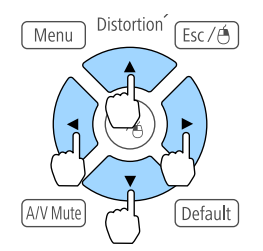

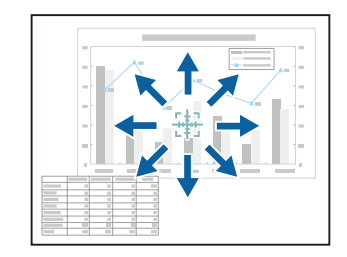

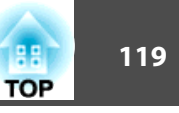

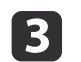

#### Увеличение.

#### Пульт дистанционного управления

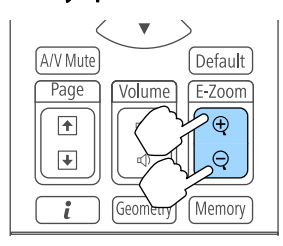

Кнопка  $[\oplus]$ : при каждом нажатии область увеличивается. Для быстрого увеличения следует удерживать кнопку в нажатом положении.

Кнопка  $[\Theta]$ : при каждом нажатии увеличенная область уменьшается. Кнопка [Esc]: отмена функции E-Zoom.

• При проецировании с увеличением пользуйтесь кнопкой  $[\blacktriangle]$ ,  $[\blacktriangledown]$ ,  $[\blacktriangle]$  или  $[\blacktriangleright]$  для прокрутки изображения.

- Если функция **Масштаб** включена, функция "E-Zoom"
- недоступна. s **Сигнал** — **Масштаб** [стр.](#page-138-0)<sup>139</sup>
- Если включен параметр **Усиление 4K**, отображается
- сообщение. Выберите **Да**, чтобы выключить **Усиление 4K**.
- s **Изображен. Улучш-е изображ-я Усиление 4K** [стр.](#page-137-0)138

## **Сохранение логотипа пользователя**

Предусмотрено сохранение <sup>в</sup> качестве логотипа пользователя изображения, проецируемого <sup>в</sup> текущи<sup>й</sup> момент.

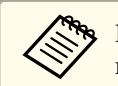

aПосле сохранения логотипа пользователя восстановление логотипа по умолчанию, заданного производителем, невозможно.

a

2

 Спроецируйте изображение, которое предполагается сохранить <sup>в</sup> качестве логотипа пользователя, затем нажмите кнопку [Menu].

**•** ["Использование](#page-133-0) меню Настройка" стр.134

### Выберите пункт **Логотип пользов.**<sup>в</sup> меню **Расширенный**

a• Если для параметра **Защита логотипа**<sup>в</sup> меню **Защита паролем** установлено значение **Вкл.**, появится сообщение, <sup>и</sup> логотип пользователя нельзя будет изменить. Чтобы выполнять операции, установите для параметра **Защита логотипа** значение **Выкл.**

s ["Организация](#page-126-0) работы пользователей (Защита [паролем\)"](#page-126-0) стр.<sup>127</sup>

- <sup>В</sup> случае выбора пункта **Логотип пользов.** во время выполнения функции Геометр. коррекция, E-Zoom или Соотношен. сторон выполнение текуще<sup>й</sup> функции отменяется.
- **B**

Когда появится вопрос "Выбрать это изображение для логотипа пользователя?", выберите ответ **Да**.

aПри нажатии кнопки [ ] размер экрана может <sup>в</sup> зависимости от сигнала измениться для соответствия фактическому разрешению сигнала изображения.

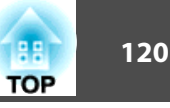

d

Переместите рамку, чтобы выбрать часть изображения для использования в качестве логотипа пользователя.

Эти же операции можно выполнить <sup>с</sup> панели управления проектора.

#### Пульт дистанционного управления

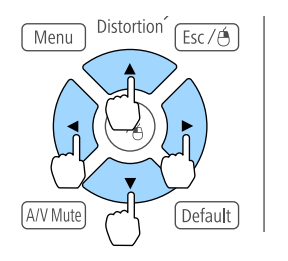

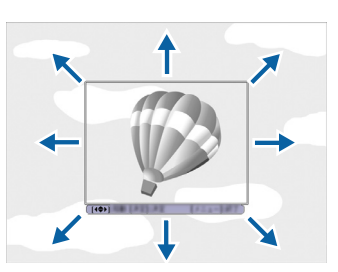

aПредусмотрено сохранение изображения размером 400 <sup>х</sup> <sup>300</sup> точек.

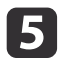

Когда после нажатия кнопки [ ] появится сообщение "Выбрать это изображение?", выберите ответ **Да**.

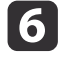

На экране настройки масштаба выберите коэффициент масштабирования.

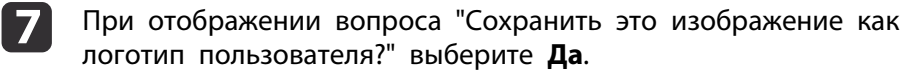

Изображение будет сохранено. После сохранения изображения отображается сообщение "Выполнено."

aПри сохранении логотипа пользователя предыдущи<sup>й</sup> логотип удаляется.

# <span id="page-120-0"></span>**Функция памяти <sup>121</sup>**

Настройки <sup>и</sup> значения геометрическо<sup>й</sup> коррекции изображения, отображающегося в текущий момент, сохраняются в памяти проектора, что позволяет вызвать их при необходимости.

# **Сохранение/Загрузка/Стирание/Сброс памяти**

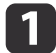

Нажмите кнопку [Memory] во время проецирования.

#### Пульт дистанционного управления

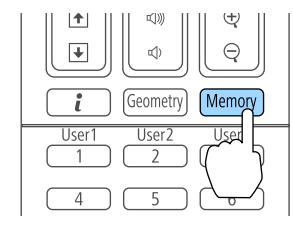

aУправление также можно осуществлять из меню "Конфигурация".

**• Настройки - Память** [стр.](#page-140-0)141

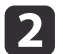

Выберите тип памяти, а затем нажмите кнопку  $[\blacktriangleleft]$ .

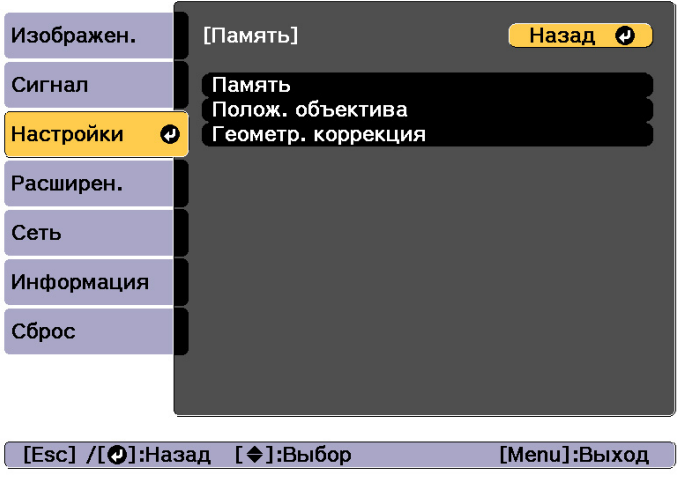

**Память**. Настройки для перечисленных ниже пунктов меню сохраняются <sup>в</sup> памяти. Можно записать до 10 значений.

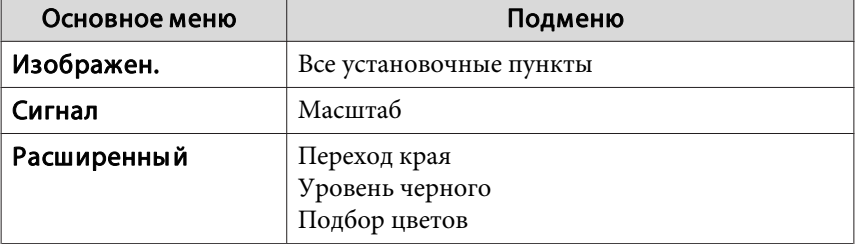

**Полож. объектива**: регистрация положения объектива после настройки сдвига объектива, увеличения, фокуса <sup>и</sup> коррекции искажений. Можно записать до 10 значений.

**•** "Запись и загрузка значений [регулировки](#page-39-0) объектива" стр.40

**Геометр. коррекция**. Значение настройки геометрической коррекции сохраняется. Можно записать до 3 значений.

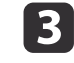

Выберите функцию, которую необходимо выполнить, <sup>а</sup> затем нажмите кнопку [ ].

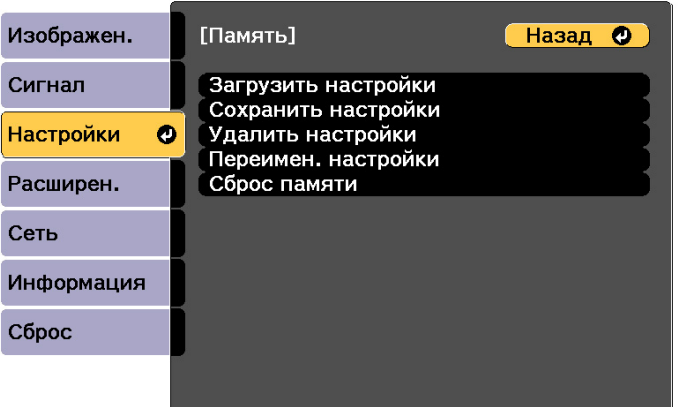

#### [Esc] /[O]:Назад [♦]:Выбор

[Menu]:Выход

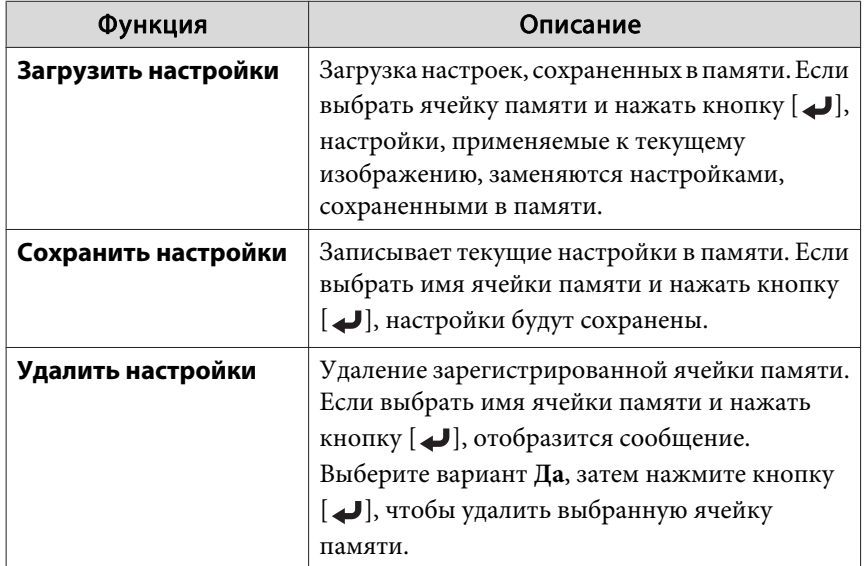

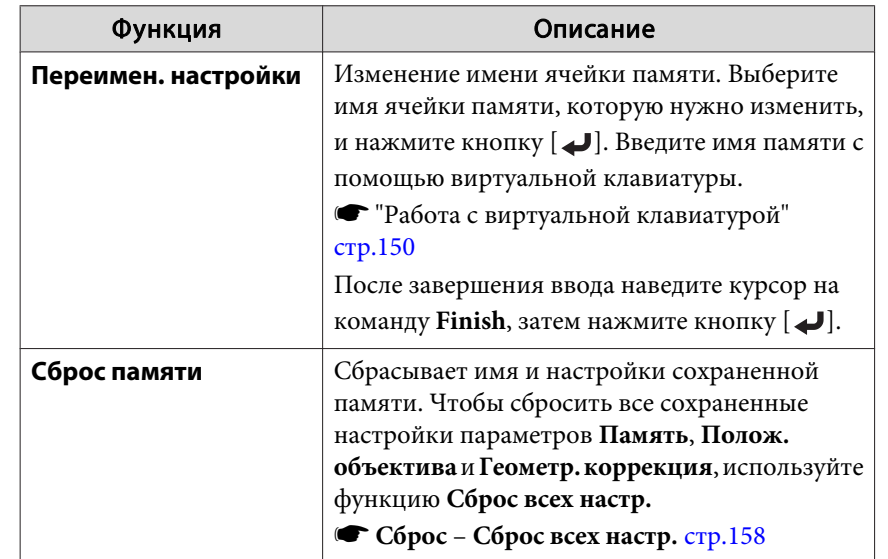

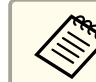

Если значок слева от имени памяти станет синим, это значит, что память уже была зарегистрирована. Если выбрать зарегистрированную ячейку памяти, появится сообщение <sup>с</sup> запросом на подтверждение операции перезаписи содержимого ячейки. При выборе значения **Да** предыдущие настройки будут удалены, <sup>а</sup> текущие настройки будут зарегистрированы.

# **Функция планирования <sup>123</sup>**

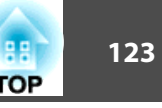

Можно запланировать включение/выключение питания проектора <sup>и</sup> переключение источника входного сигнала, отметив их как события <sup>в</sup> графике. Зарегистрированные события будут выполнены автоматически <sup>в</sup> указанное время <sup>в</sup> указанные даты или еженедельно. Можно зарегистрировать до <sup>30</sup> событий <sup>в</sup> меню **График**<sup>и</sup> одно событие <sup>в</sup> меню **Расширенное расписание**.

# **Сохранение события**

#### **Настройка события**

- a
- Нажмите кнопку [Menu] во время проецирования.
- **•** ["Использование](#page-133-0) меню Настройка" стр.134
- bВыберите пункт **Настройки графика**<sup>в</sup> меню **Расширенный**
- **B** Выберите пункт **Добавить новый**<sup>в</sup> меню **График** или **Расширенное расписание**.

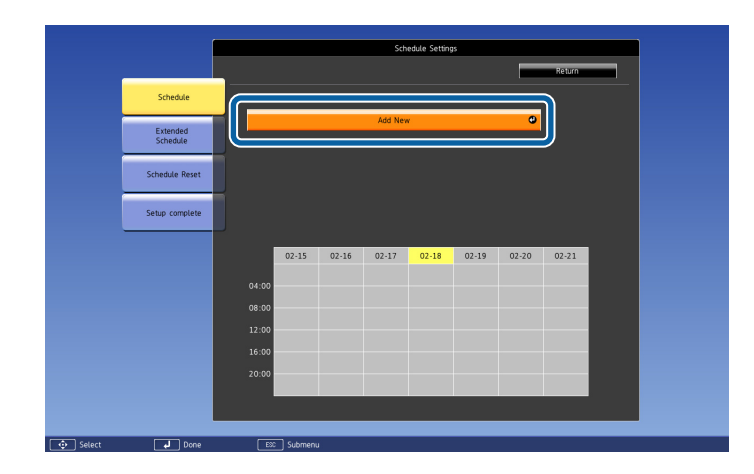

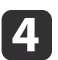

Выполните настройку графика.

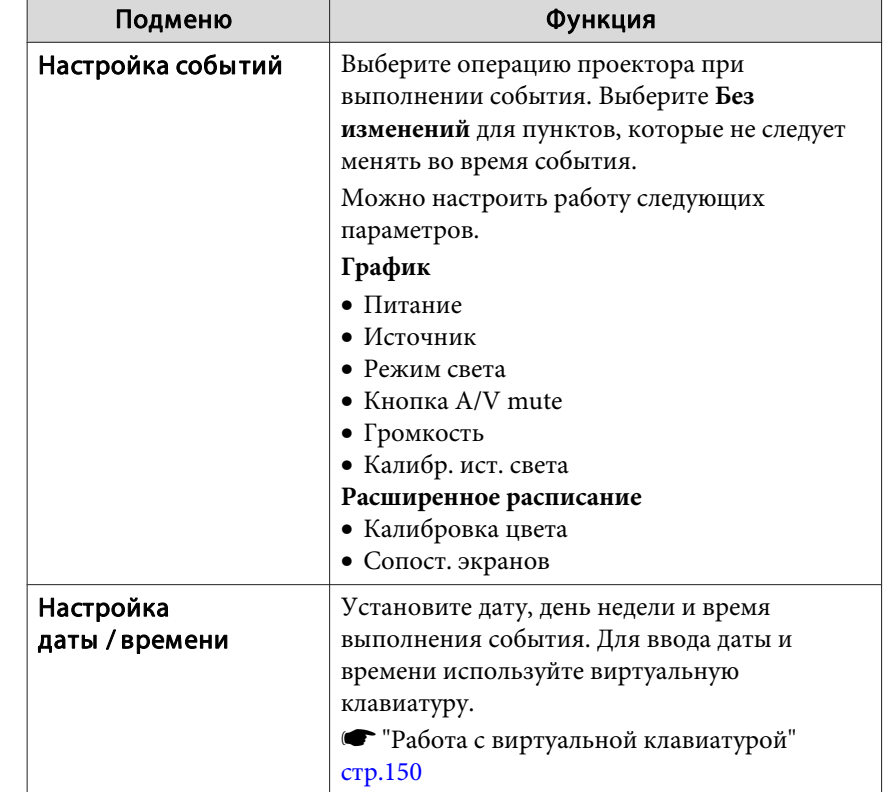

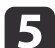

Выберите пункт **Сохранить**, затем нажмите кнопку [ ].

Чтобы зарегистрировать дополнительные события, повторите шаги 3–5.

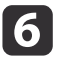

Выберите пункт **Установка завершена**, затем выберите **Да**, чтобы завершить сохранение.

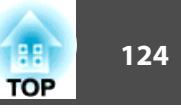

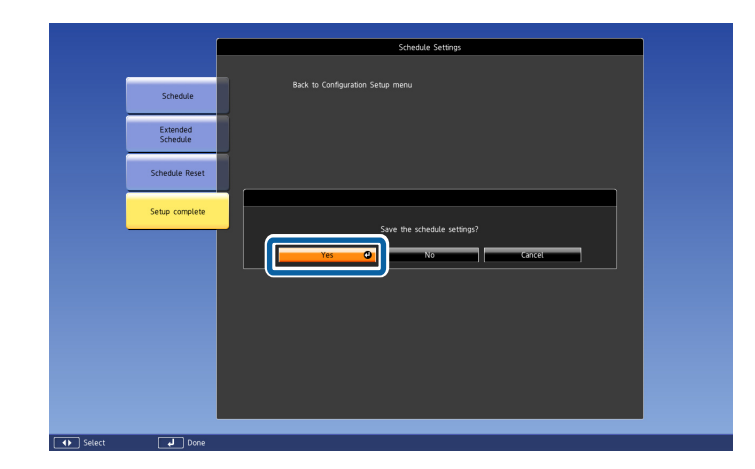

a• Однако калибровка источника света не запустится автоматически, если проектор непрерывно работает <sup>24</sup> часа <sup>в</sup> сутки или регулярно используется прямое выключение. Выберите **Калибр. ист. света**, чтобы эта функция выполнялась каждые 100 часов использования проектора.

- Невозможно зарегистрировать расписание, <sup>в</sup> котором события <sup>в</sup> меню График конфликтуют <sup>с</sup> событием <sup>в</sup> меню Расширенное расписание.
- Невозможно задать другие события ранее указанных ниже интервалов.

– За пять минут до <sup>и</sup> после срабатывания события Калибровка цвета.

– За пять минут до <sup>и</sup> <sup>30</sup> минут после срабатывания события Сопост. экранов.

#### **Проверка события**

<sup>В</sup> этом разделе объясняется, как проверить событие <sup>с</sup> помощью меню График.

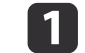

Нажмите кнопку [Menu] во время проецирования.

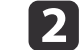

Выберите пункт **Настройки графика**<sup>в</sup> меню **Расширенный**

После сохранения события включается индикатор.

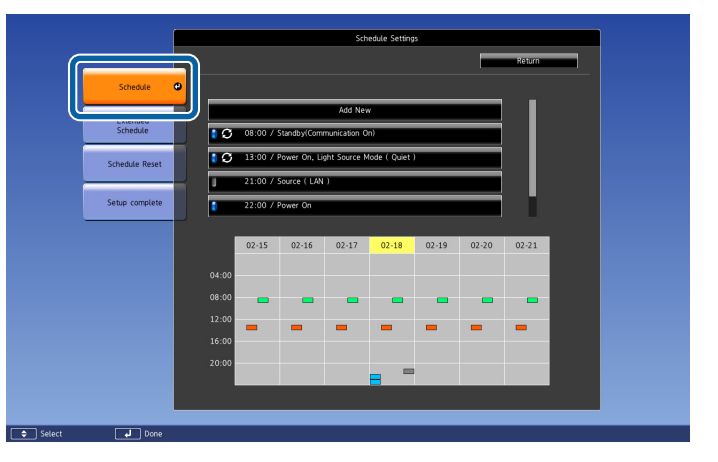

- (Голубой): однократное событие
- (Оранжевый): регулярное событие
- (Зеленый): вкл./выкл. мониторинга соединения
- (Серый): отключенное событие  $\sim$

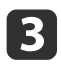

Нажмите кнопки [ 1][ )], чтобы выделить дату, которую необходимо проверить.

Отображается описание событий, зарегистрированных <sup>в</sup> выбранную дату.

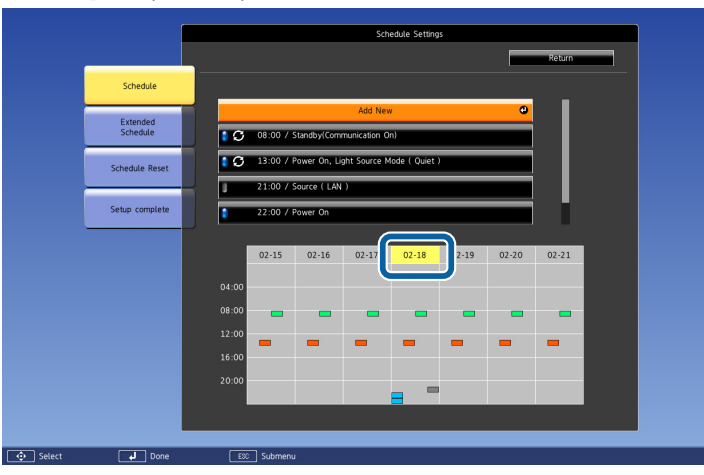

 (Синий): действующее событие (Серый): отключенное событие : регулярное событие

#### **Изменение события**

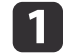

Нажмите кнопку [Menu] во время проецирования.

**•** ["Использование](#page-133-0) меню Настройка" стр.134

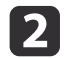

- Выберите пункт **Настройки графика**<sup>в</sup> меню **Расширенный**
- **B** С помощью кнопок [ ( ][ ) ] выделите дату, содержащую событие, который требуется отредактировать.

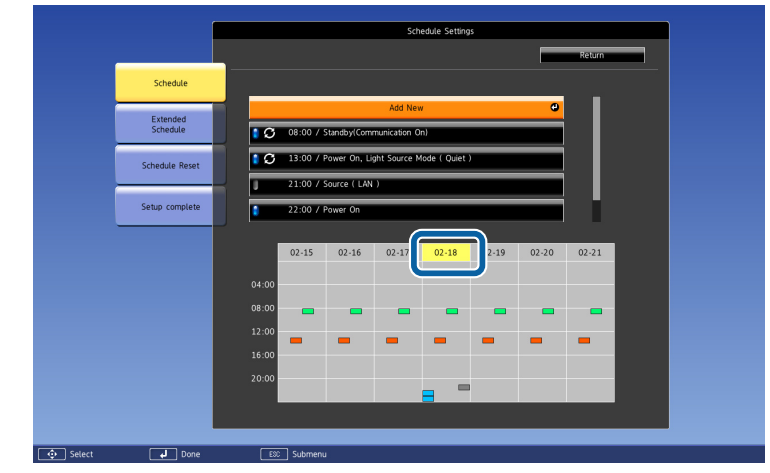

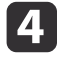

Выделите событие, которое нужно отредактировать, затем нажмите кнопку [Esc].

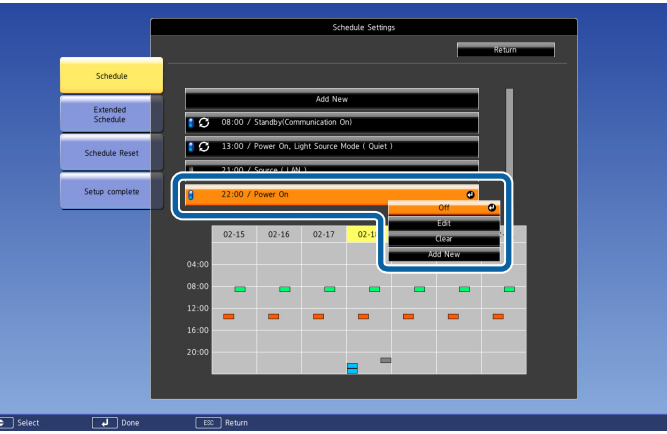

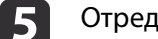

Отредактируйте событие.

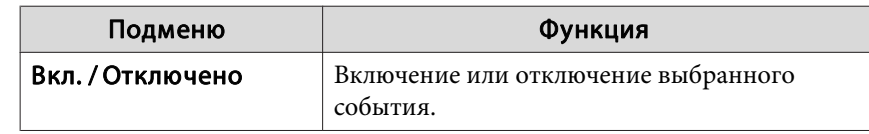

**TOP** 

 $\overline{6}$ 

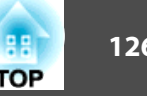

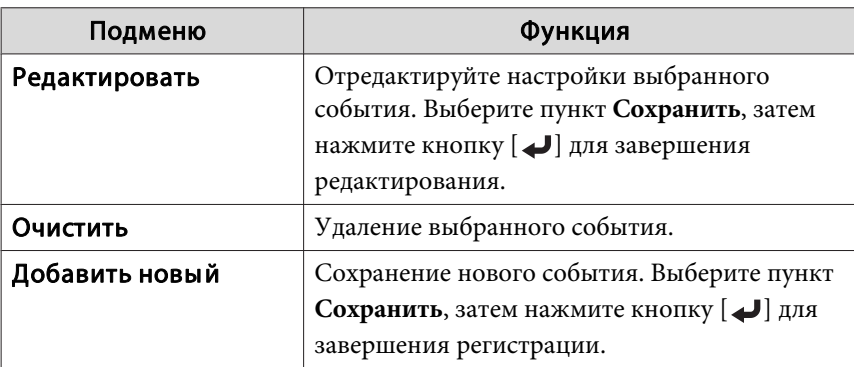

Выберите пункт **Установка завершена**, затем выберите **Да**, чтобы завершить редактирование.

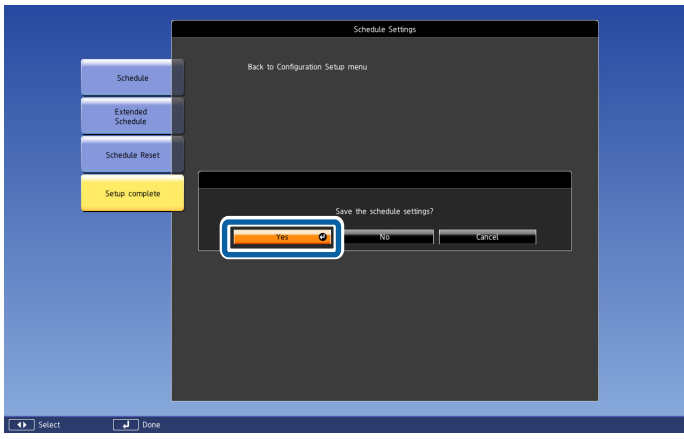

aДля удаления всех зарегистрированных событий выберите пункт **Сброс значений графика**, а затем выберите пункт **Да**. Выберите пункт **Установка завершена**, затем выберите пункт **Да**, чтобы удалить события.

# <span id="page-126-0"></span>**Функции безопасности <sup>127</sup>**

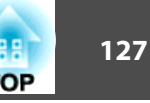

<sup>В</sup> проекторе предусмотрены следующие расширенные функции защиты.

• Защита паролем

Позволяет ограничить круг лиц, которым разрешено пользоваться проектором.

• Блокир. управл./блокировка кнопок пульта дистанционного управления

Позволяет предотвратить изменение настроек проектора лицами, не имеющими на это разрешения.

- ["Запрет](#page-128-0) на выполнение операций" стр.129
- Замок от Злоумышленников

В проекторе предусмотрены следующие устройства защиты от злоумышленников.

**•** "Замок от [злоумышленников](#page-131-0)" стр.132

# **Организация работы пользователей (Защита паролем)**

Если активирована Защита паролем, то лица, не знающие пароля, не могут использовать проектор для проецирования изображений, даже если питание проектора включено. Более того, невозможно изменить логотип пользователя, отображаемый при включении проектора. Эта функция действует как устройство предотвращения кражи, так что даже украденным проектором невозможно будет воспользоваться. <sup>В</sup> момент приобретения функция Защита паролем не активирована.

#### **Виды функции Защита паролем**

<sup>В</sup> соответствии со способом использования проектора предусмотрены следующие четыре вида настроек защиты паролем.

#### • **Блокир. включения**

Если для параметра **Блокир. включения** установлено значение **Вкл.**, то после включения проектора необходимо ввести заранее установленный пароль (это также относится к функции Direct Power On). Если правильны<sup>й</sup> пароль не введен, проектор не запускается.

#### • **Защита логотипа**

Даже <sup>в</sup> том случае, если кто-либо попытается изменить логотип пользователя, установленный владельцем проектора, сделать это не удастся. Если для параметра **Защита логотипа** установлено значение **Вкл.**, то запрещены следующие изменения настроек параметра «Логотип пользователя».

- Регистрация логотипа пользователя
- Настройка параметров **Фон** или **Экран загрузки** из меню **Дисплей**
	- s **Расширенный Дисплей** [стр.](#page-143-0)144
- **Защита сети**

Если для параметра **Защита сети** установлено значение **Вкл.**, изменения настроек параметра **Сеть** будут запрещены.

- **•** ["Меню](#page-148-0) Сеть" стр.149
- **Защита графика**

При установке параметра **Защита графика** на **Вкл.** изменение настроек системного времени <sup>и</sup> расписаний проектора невозможно.

### **Настройка параметра Защита паролем**

Для настройки защиты паролем используется следующая процедура.

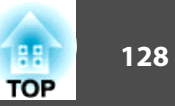

Во время проецирования удерживайте нажатой кнопку [Freeze] <sup>в</sup> течение приблизительно пяти секунд.

Откроется меню настройки Защита паролем.

#### Пульт дистанционного управления

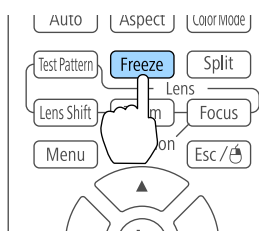

aЕсли режим Защита паролем уже активен, необходимо ввести пароль.

Если пароль введен правильно, откроется меню настройки Защита паролем.

s "Ввод пароля" стр.<sup>128</sup>

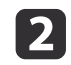

a

Выберите необходимый тип защиты паролем и нажмите кнопку [ $\bigcup$ ].

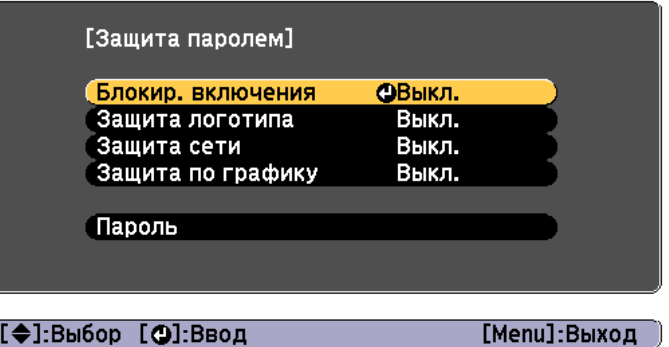

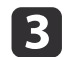

Выберите пункт **Вкл.**, затем нажмите кнопку [ ].

Нажмите кнопку [Esc], чтобы вернуться <sup>к</sup> экрану для шага 2.

#### dЗадайте пароля.

- (1) Выберите пункт **Пароль**, затем нажмите кнопку [ ].
- (2) Когда появится сообщение "Изменить пароль?", выберите ответ **Да** и нажмите кнопку  $[\Box]$ . По умолчанию установлен пароль "0000". Замените его на желаемый пароль. Если выбрать значение **Нет**, вновь откроется экран, показанный на шаге 2.
- (3) Удерживая нажатой кнопку [Num], введите четыре цифры с помощью цифровых кнопок. Введенное число отображается в виде "\* \* \* \*". После ввода четвертой цифры отображается экран с запросом подтверждения.

#### Пульт дистанционного управления

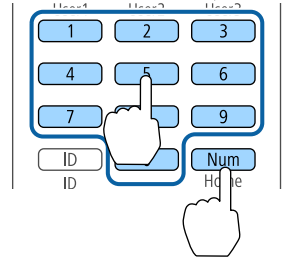

(4) Снова введите пароль. Отобразится сообщение: "Новый пароль сохранен." Если пароль введен неправильно, отображается сообщение с предложением повторить ввод пароля.

#### **Ввод пароля**

После отображения экрана ввода пароля введите пароль <sup>с</sup> помощью цифровых кнопок на пульте дистанционного управления.

Удерживая нажатой кнопку [Num], введите пароль цифровыми кнопками.

<span id="page-128-0"></span>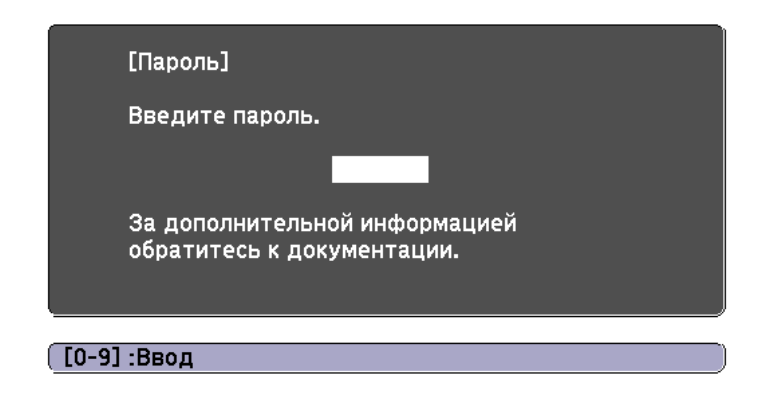

При вводе правильного пароля защита временно снимается.

#### **Внимание**

- Если три раза подряд вводится неправильны<sup>й</sup> пароль, приблизительно <sup>в</sup> течение пяти минут отображается сообщение "Работа проектора будет заблокирована.", затем проектор переключается <sup>в</sup> режим ожидания. <sup>В</sup> такой ситуации следует отключить электрическую вилку от стенной розетки, заново ее вставить <sup>и</sup> вновь включить питание проектора. Проектор снова отображает экран ввода пароля, чтобы можно было ввести правильный пароль.
- Если вы забыли пароль, запишите номер «**Request Code**: xxxxx» на экране <sup>и</sup> обратитесь по ближайшему из адресов, приведенных <sup>в</sup> разделе Контактная информация по проекторам Epson.
	- **Контактная [информация](#page-16-0) по проекторам Epson**
- Если, продолжая повторять описанную выше операцию, пользователь вводит неправильны<sup>й</sup> пароль тридцать раз подряд, отображается следующее сообщение <sup>и</sup> проектор больше не воспринимает вводимые пароли. "Работа проектора будет заблокирована. Обратитесь <sup>в</sup> службу технической поддержки Epson, как описано <sup>в</sup> документации."
	- **Контактная [информация](#page-16-0) по проекторам Epson**

## **Запрет на выполнение операций**

<sup>В</sup> проекторе предусмотрены три различных функции запрета на выполнение операций.

• Блокир. управл.

Эта возможность полезна во время мероприяти<sup>й</sup> или шоу, когда требуется сделать неактивными все кнопки во время проецирования, или <sup>в</sup> школах, если требуется ограничить возможность использования кнопок управления.

• Блокировка объектива

Данная функция делает неактивными все кнопки на пульте ДУ, связанные с управлением объективом, для предотвращения ненужной регулировки объектива после того, как он был надлежащим образом отрегулирован.

• Блокировка кнопок пульта ДУ

Данная функция деактивирует кнопки, кроме основных кнопок, которые необходимы для базовых операци<sup>й</sup> <sup>с</sup> помощью пульта ДУ, для предотвращения ошибочных действий.

#### **Блокир. управл.**

Для блокировки кнопок управления на панели управления выполните одно из следующих действий. Даже если панель управления заблокирована, пульт дистанционного управления работает <sup>в</sup> обычном режиме.

• Полн. блокировка

Блокируются все кнопки на панели управления. С панели управления невозможно выполнение никаких операций, <sup>в</sup> том числе включения и отключения питания.

• Блокир. управл.

Блокируются все кнопки на панели управления, кроме кнопки [t].

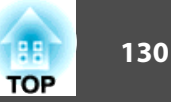

 $\bf{u}$ 

Нажмите кнопку [ ] на панели управления во время проецирования, чтобы открыть экран Блокир. управл.

aНастройки также можно выполнить <sup>в</sup> разделе меню настройки **Блокир. управл.**

s **Настройки** – **Настройка блокировки** – **Блокир. управл.** [стр.](#page-140-0)141

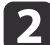

Выберите либо **Полн. блокировка**, либо **Блокир. управл.**<sup>в</sup> соответствии <sup>с</sup> конкретной задачей.

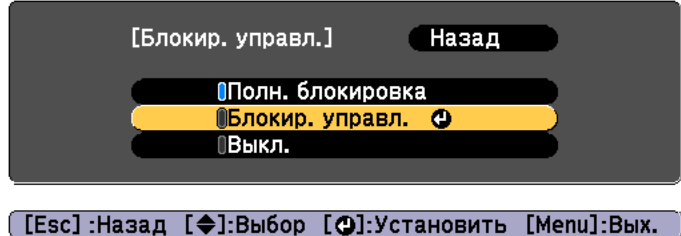

 $\boxed{3}$ 

При появлении сообщения <sup>с</sup> запросом подтверждения выберите ответ **Да**.

Кнопки панели управления блокируются <sup>в</sup> соответствии <sup>с</sup> выбранной настройкой.

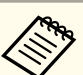

aОтмена блокировки панели управления выполняется одним из следующих двух способов.

• С помощью пульта дистанционного управления установите для параметра **Блокир. управл.**<sup>в</sup> меню настройки значение **Выкл.**

s **Настройки** – **Настройка блокировки** – **Блокир. управл.** [стр.](#page-140-0)141

• Нажмите и удерживайте кнопку [ $\bigcup$ ] на панели управления приблизительно <sup>в</sup> течение семи секунд. Появится сообщение <sup>и</sup> блокировка будет снята.

### <span id="page-130-0"></span>**Блокировка объектива**

Данная функция блокирует следующие кнопки на пульте ДУ, связанные <sup>с</sup> управлением объективом.

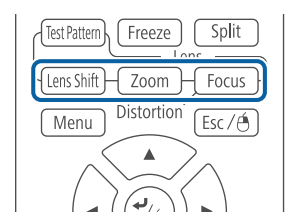

Установите параметр **Блокировка объектива** на **Вкл.**<sup>в</sup> меню Конфигурация.

s **Настройки** – **Настройка блокировки** – **Блокировка объектива** [стр.](#page-140-0)141

### **Блокировка кнопок пульта ДУ**

<sup>С</sup> помощью данной функции можно заблокировать перечисленные ниже кнопки на пульте ДУ.

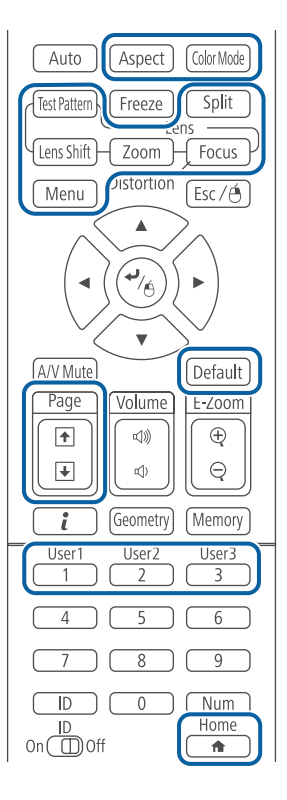

При каждом удержании кнопки [ $\bigtriangleup$ ] нажатой в течение примерно 5 секунд включается или выключается блокировка кнопок пульта ДУ.

#### Пульт дистанционного управления

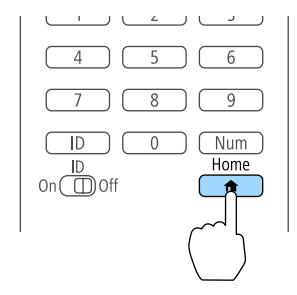

**TOP** 

<span id="page-131-0"></span>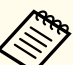

aДаже когда блокировка кнопок пульта ДУ включена, можно выполнять перечисленные ниже операции.

- Сброс <sup>к</sup> настройкам по умолчанию значений параметра Удален. приемник
- Снятие блокировки кнопок пульта дистанционного управления

### **Замок от злоумышленников**

В проекторе предусмотрены следующие устройства защиты от злоумышленников.

#### • Гнездо защиты

Гнездо защиты поддерживается системой Microsaver Security System производства компании Kensington.

Более подробную информацию <sup>о</sup> системе Microsaver Security System см. по ссылке.

- s <http://www.kensington.com/>
- Точка крепления защитного тросика

Имеющийся <sup>в</sup> продаже тросик <sup>с</sup> замком можно пропустить через проушину в точке крепления, чтобы закрепить проектор на столе или другой опоре для предотвращения хищения.

#### **Крепление тросика <sup>с</sup> замком**

Пропустите тросик <sup>с</sup> замком через проушину <sup>в</sup> точке крепления.

Инструкции по закрыванию замка см. <sup>в</sup> документации, входящей <sup>в</sup> комплект поставки тросика <sup>с</sup> замком.

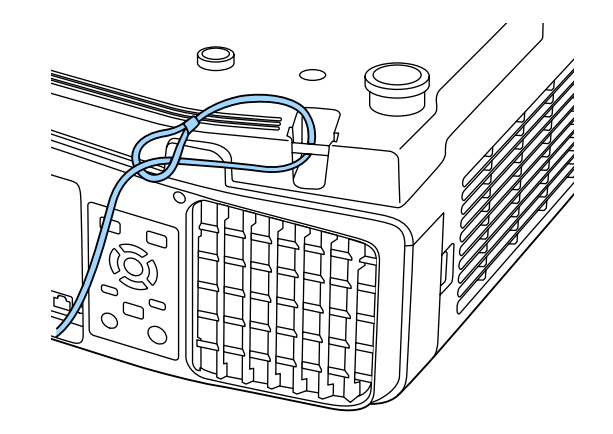

#### **Внимание**

Не пропускайте страховочные тросики через точку монтажа пристяжного троса.

**TOP** 

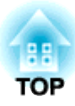

# **Меню Настройка**

<sup>В</sup> этой главе обсуждаются способы использования меню Настройка <sup>и</sup> его функции.

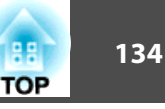

<span id="page-133-0"></span>В этом разделе поясняется использование меню Настройка.

Далее описано выполнение процедур <sup>с</sup> помощью пульта дистанционного управления, однако их можно выполнить <sup>и</sup> <sup>с</sup> панели управления проектором. Доступные кнопки <sup>и</sup> их функции можно проверить <sup>в</sup> руководстве <sup>в</sup> меню.

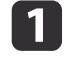

# Откройте экран Настройка.

Focus

 $Esc/eta$ 

Zoom

Distortion

Lens Shif

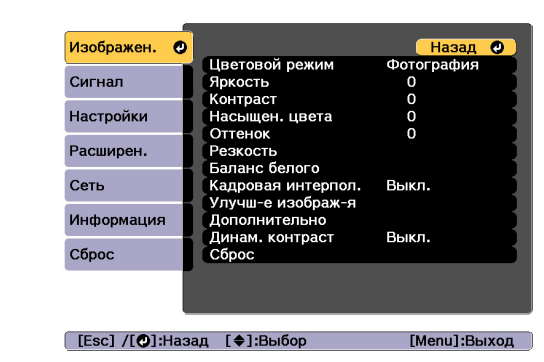

# $\boxed{2}$

#### Выберите пункт меню.

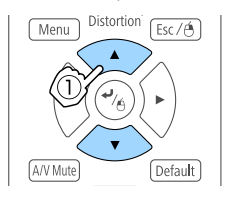

 $Esc/AB$ 

Default

Menu<sup>)</sup>

A/V Mute

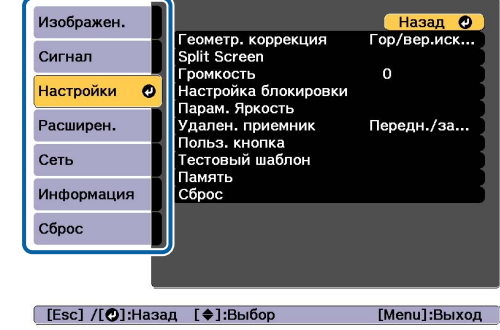

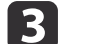

#### Выберите пункт подменю.

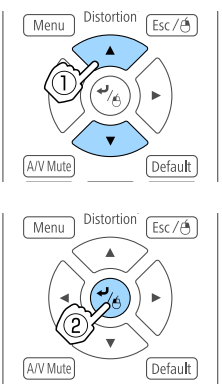

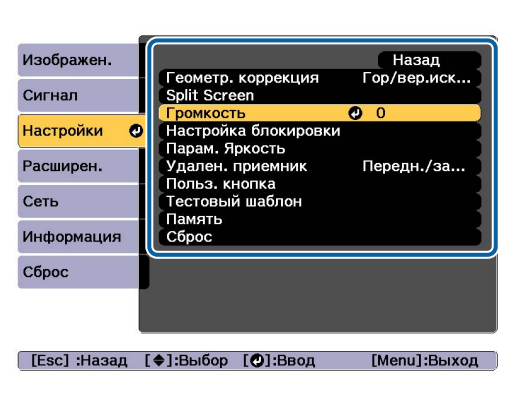

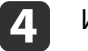

#### Измените значения параметров.

Default

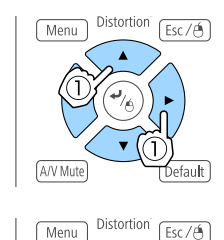

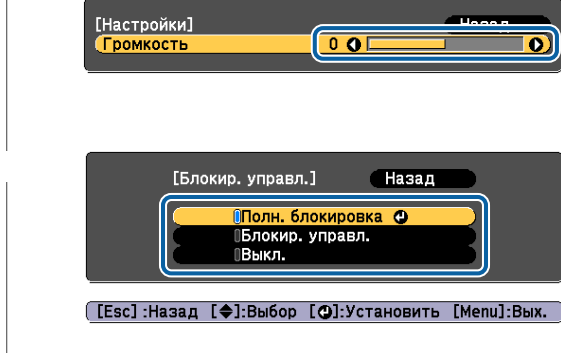

aЕсли <sup>в</sup> подсказке меню отображается сообщение «[Default]: Сброс», при нажатии кнопки [Default] на пульте ДУ, будут восстановлены значения по умолчанию для измененных настроек.

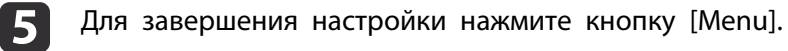

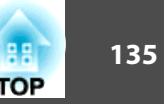

# **Меню «настройка»**

Настраиваемые элементы могут меняться <sup>в</sup> зависимости от модели, сигнала <sup>и</sup> источника проецируемого изображения.

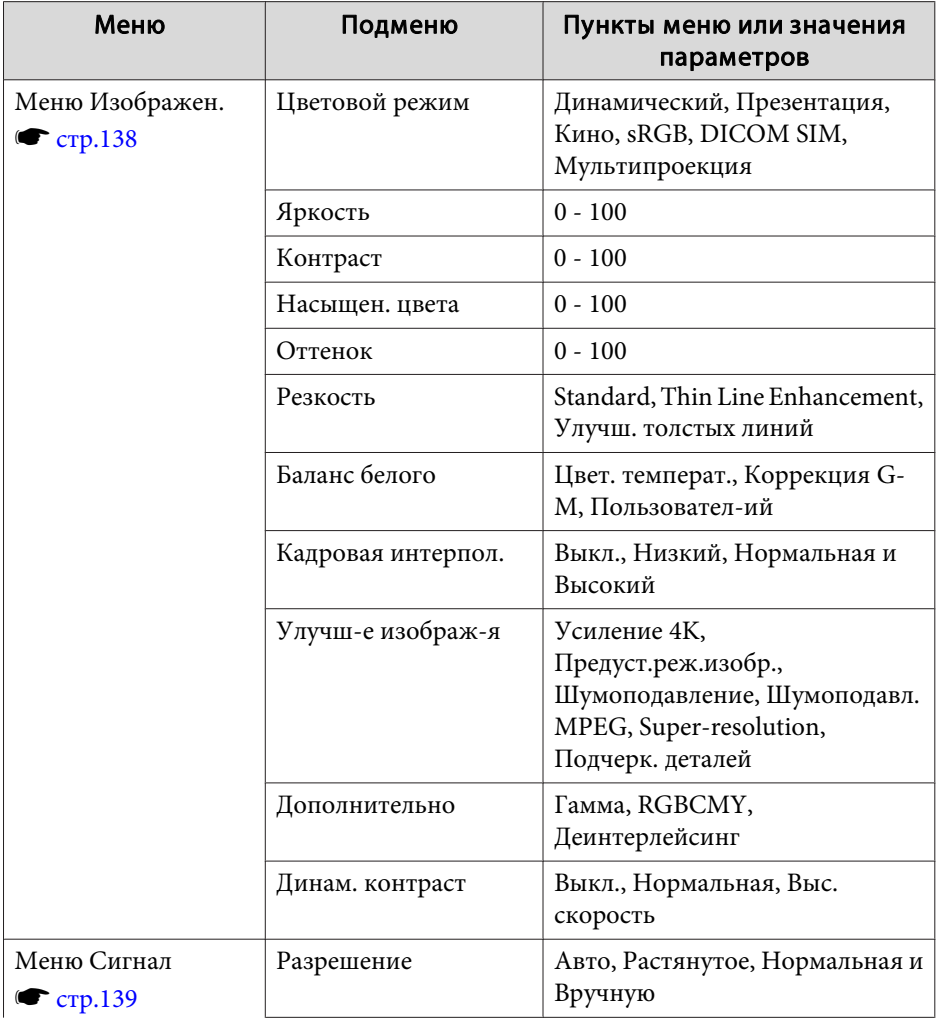

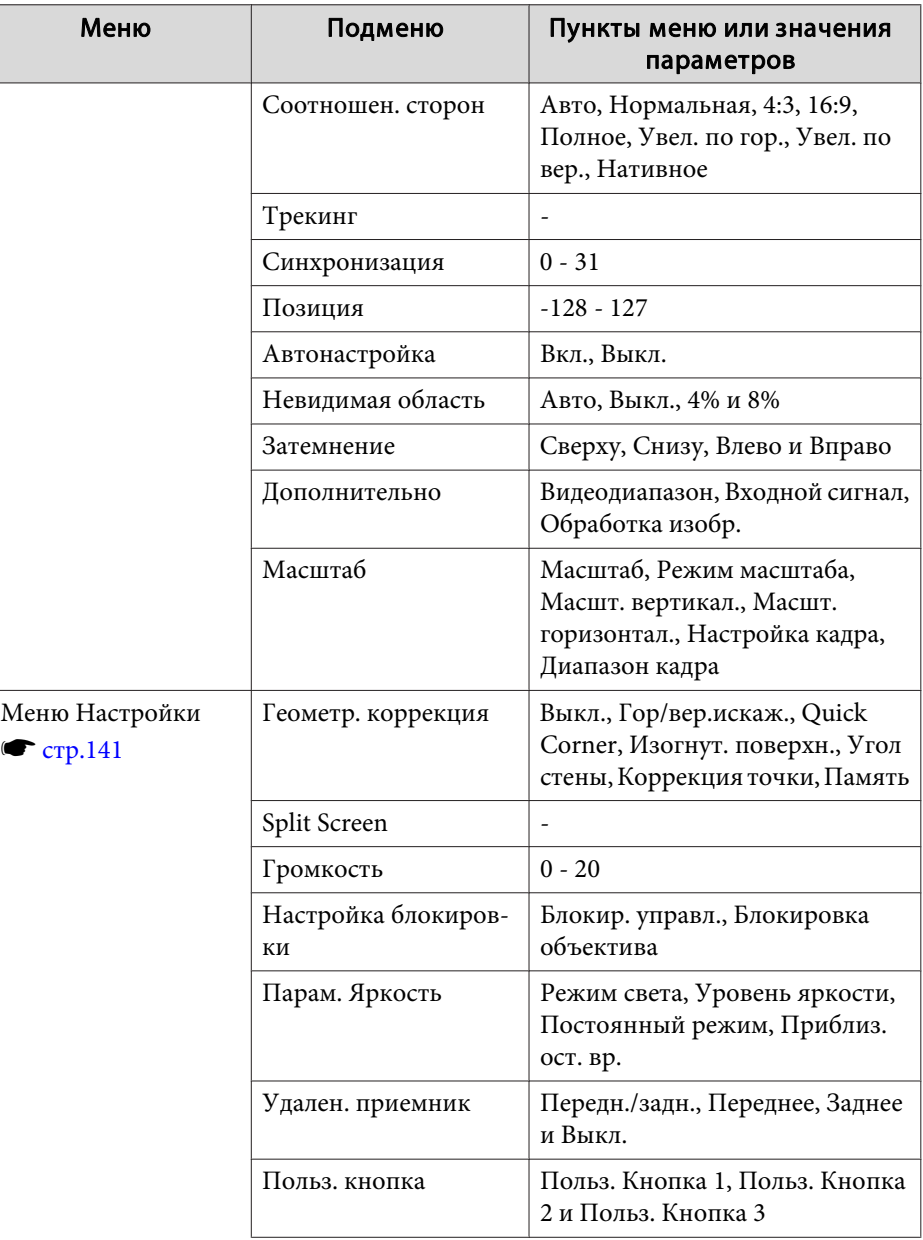

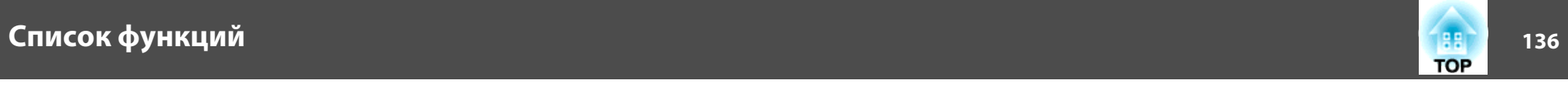

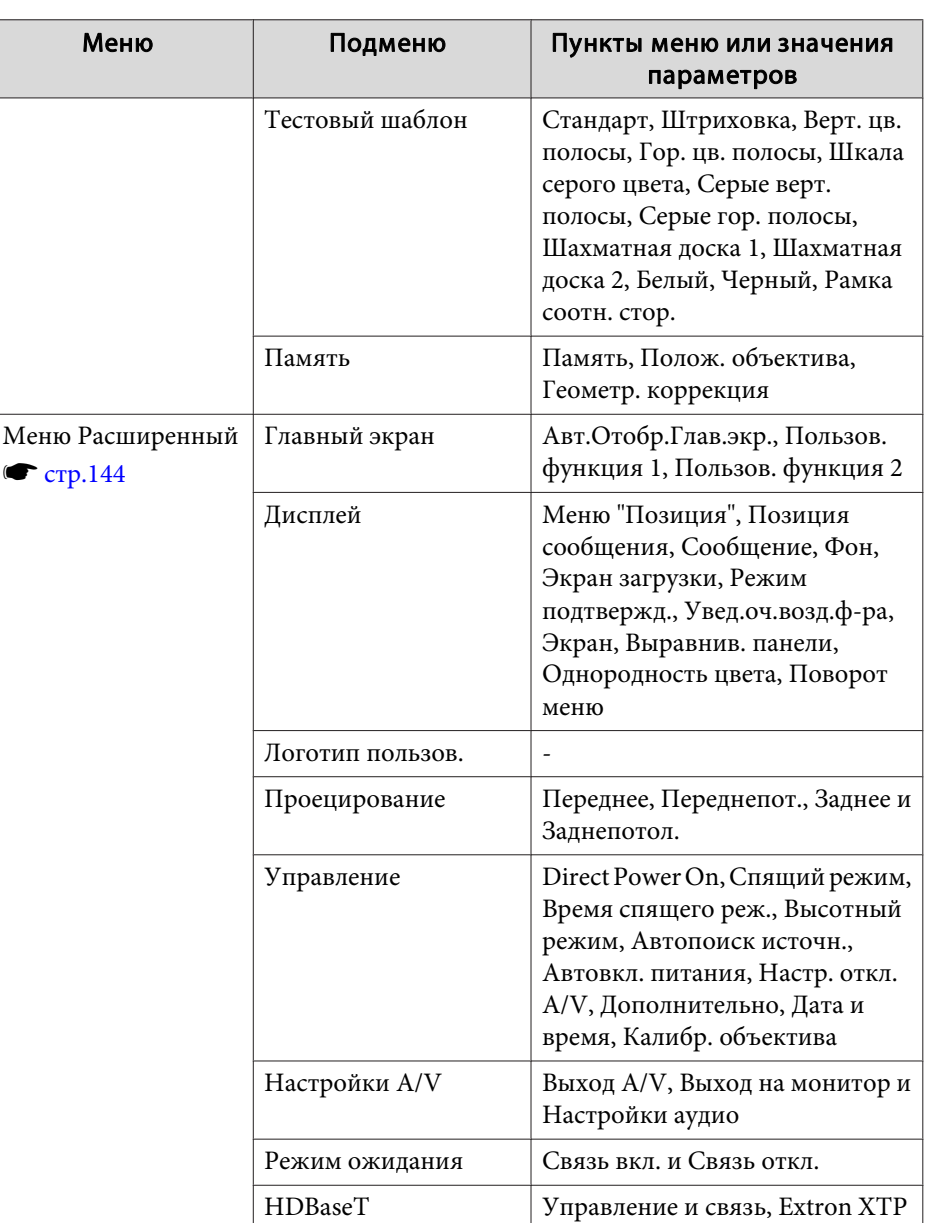

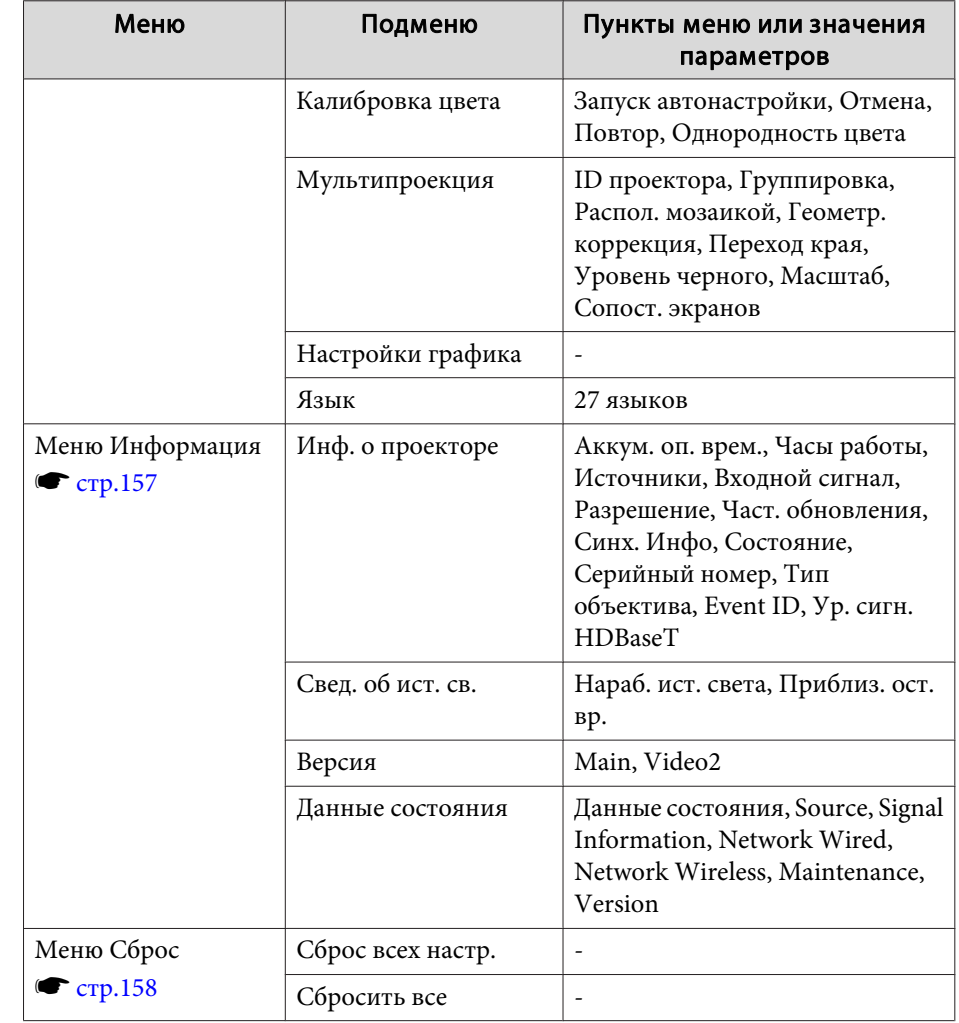

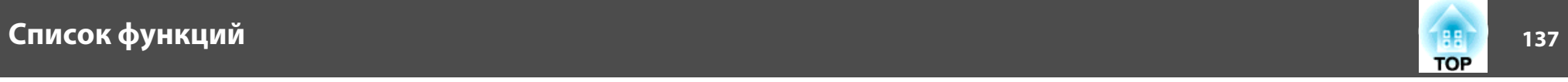

#### **Меню Сеть**

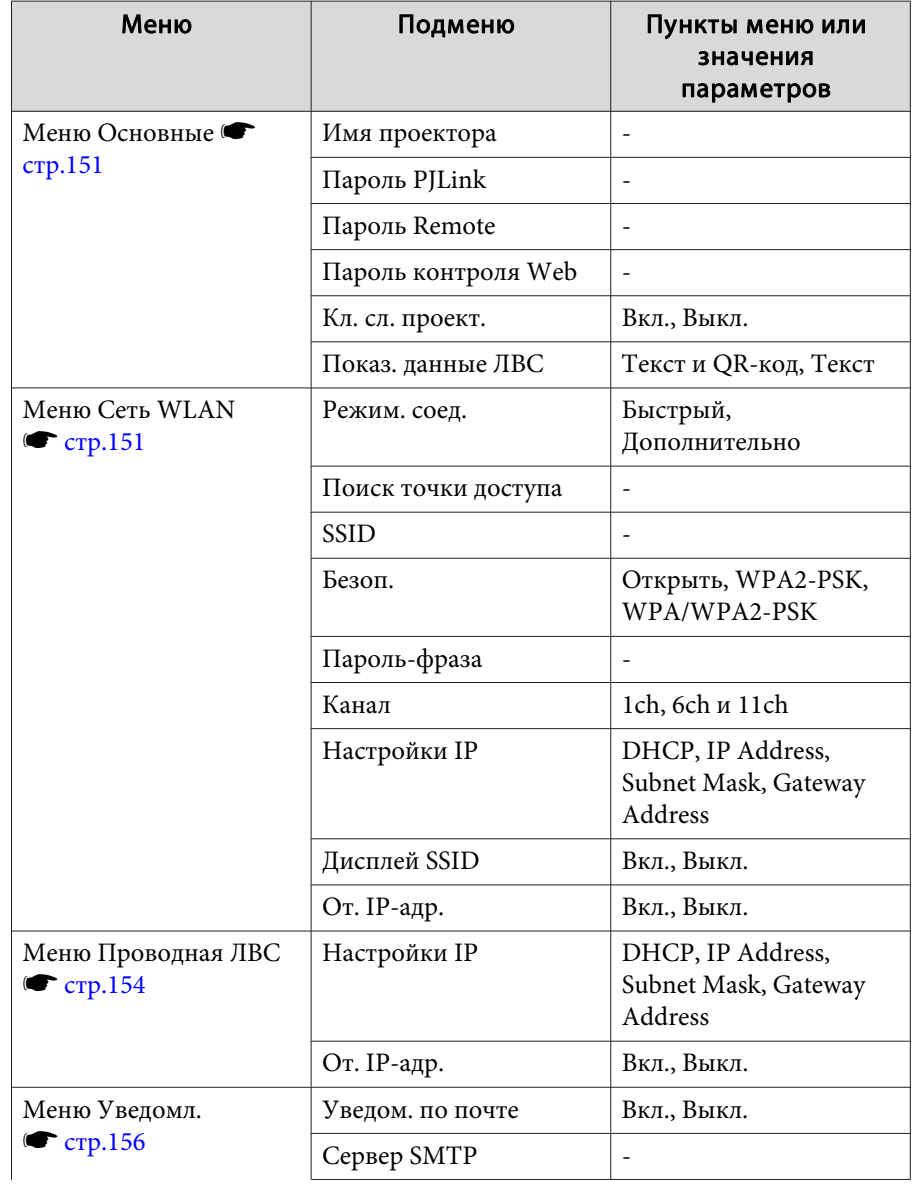

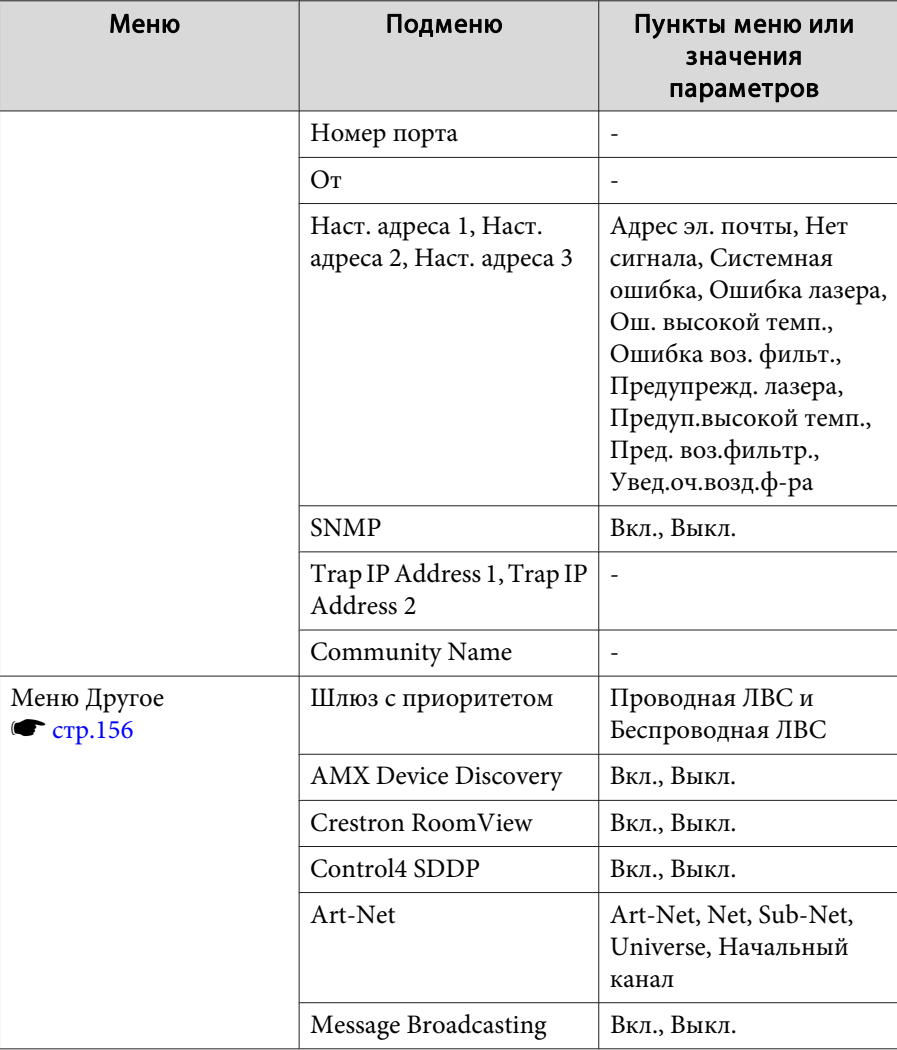

<span id="page-137-0"></span>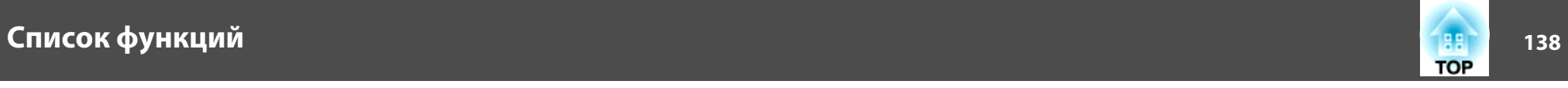

# **МенюИзображен.**

Настраиваемые элементы меняются <sup>в</sup> зависимости то сигнала <sup>и</sup> источника проецируемого изображения. Информация <sup>о</sup> настройках сохраняется для каждого цветового режима.

s ["Автоматическое](#page-62-0) обнаружение входящих сигналов <sup>и</sup> смена проецируемого [изображения](#page-62-0) (Поиск источника)" стр.<sup>63</sup>

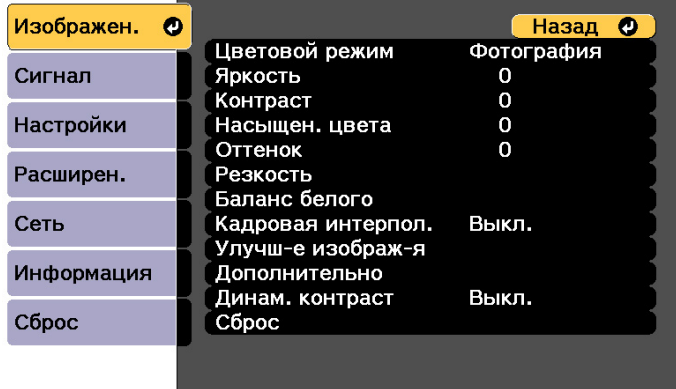

[ [Esc] /[⊙]:Назад [♦]:Выбор

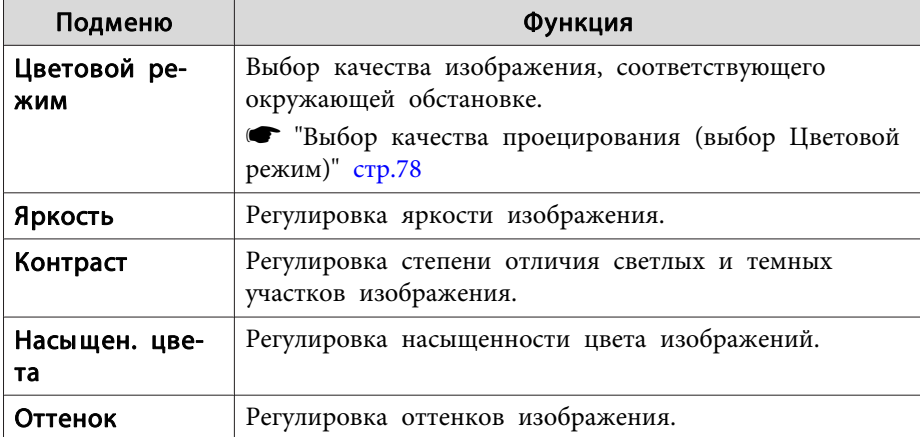

[Menu]:Выход

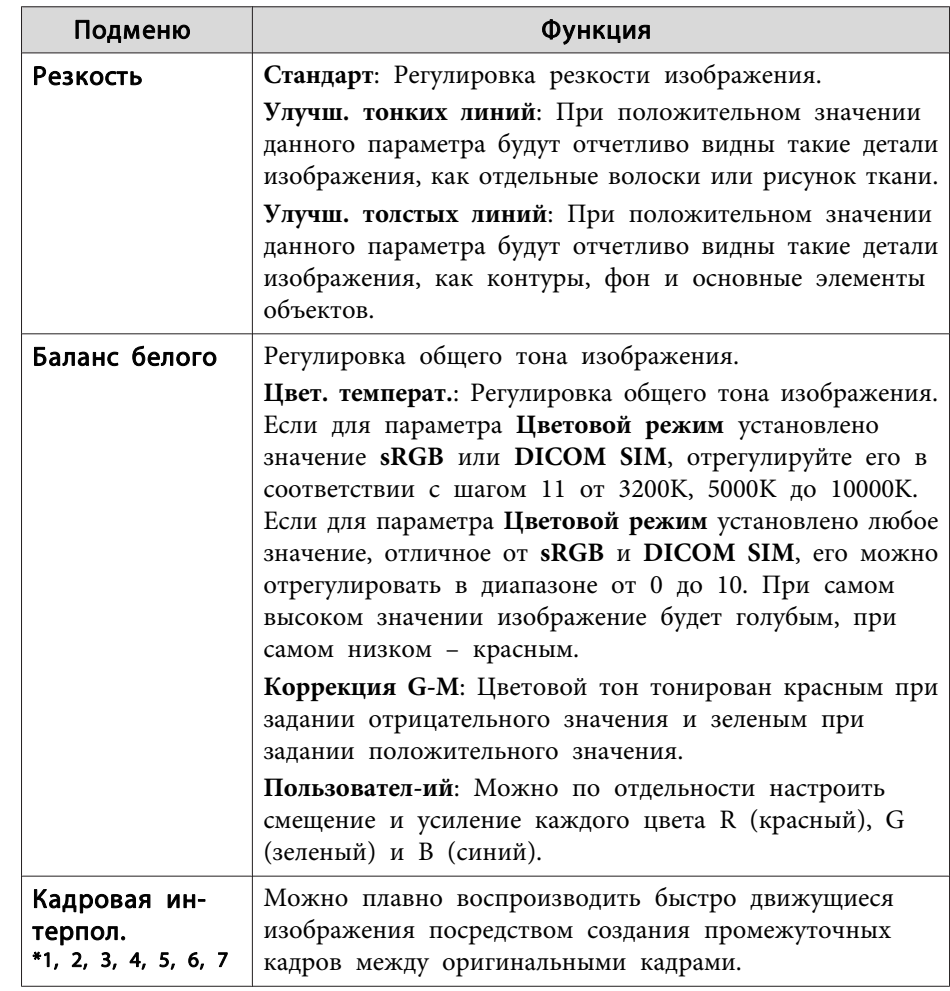

## <span id="page-138-0"></span>**Список функций <sup>139</sup>**

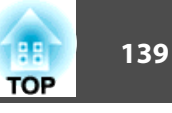

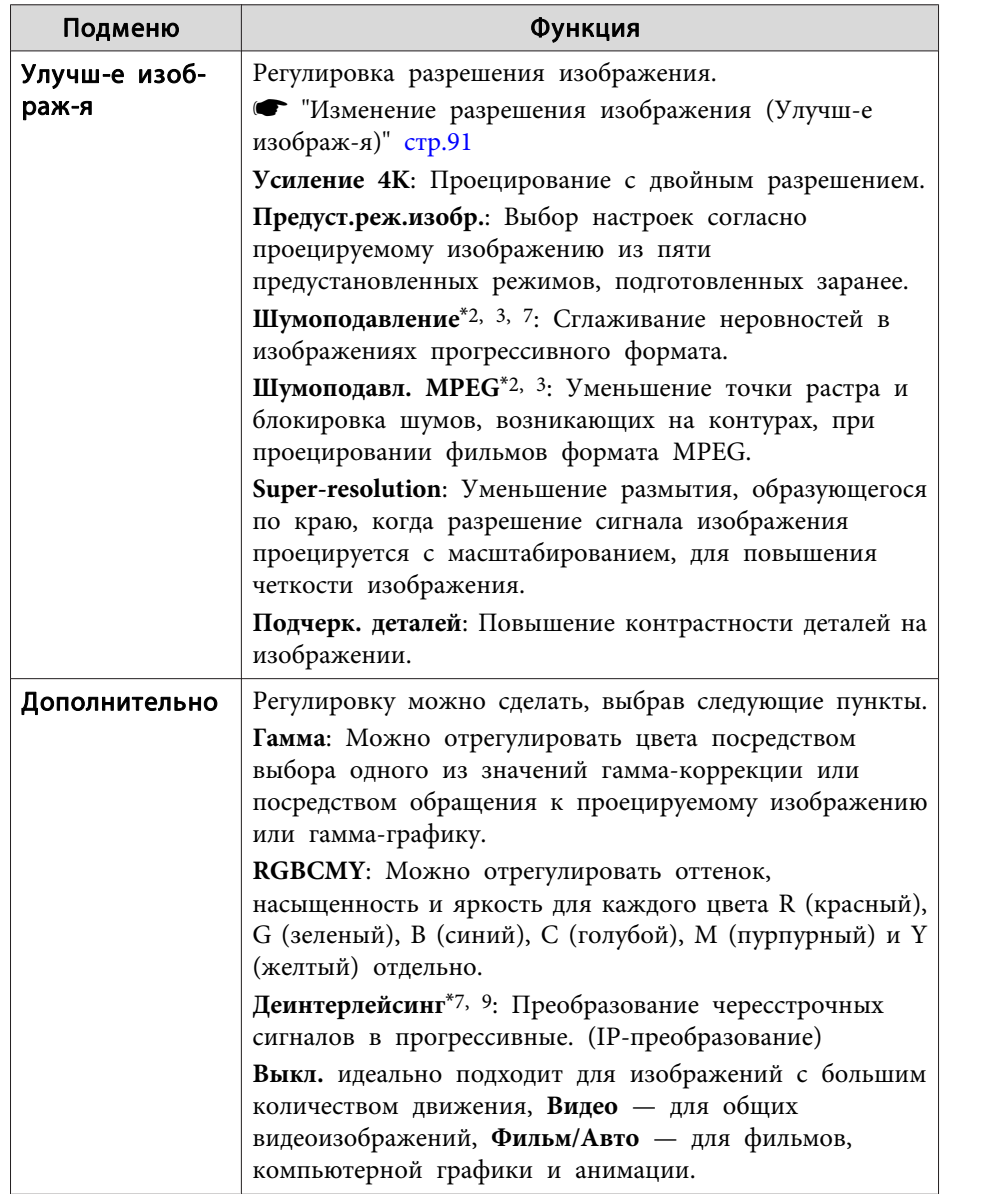

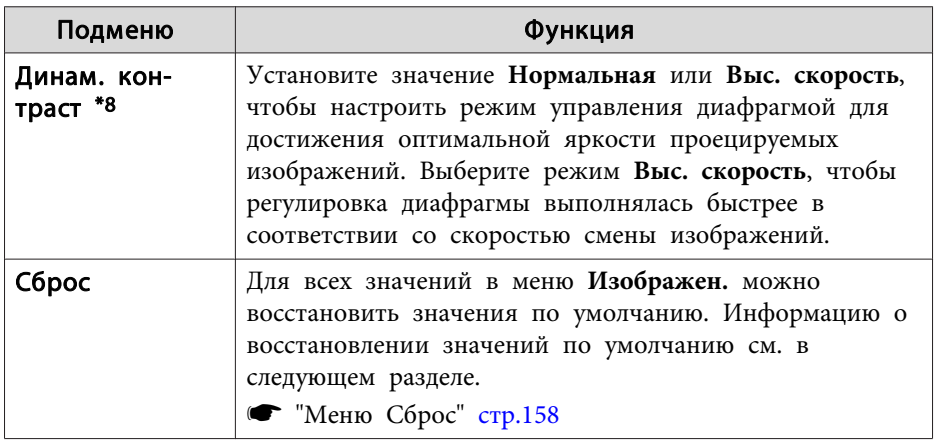

\*1 Невозможно настроить, если используется функция E-Zoom.

\*<sup>2</sup> Невозможно настроить, если разрешение входного видеосигнала превышает WUXGA.

- \*<sup>3</sup> Невозможно настроить, если включено Усиление 4K.
- \*4 Невозможно настроить, если для параметра **Переход края** установлено значение **Вкл.**
- \*<sup>5</sup> Невозможно настроить, если включена функция **Масштаб**.
- \*<sup>6</sup> Невозможно настроить, если для параметра **Обработка изобр.** установлено значение **Быстрый 1**.
- \*<sup>7</sup> Невозможно настроить, если для параметра **Обработка изобр.** установлено значение **Быстрый 2**.
- \*<sup>8</sup> Можно настроить, только если для параметра **Цветовой режим** установлено значение **Динамический** или **Кино**.
- \*9 Можно настроить только при входном сигнале 480i, 576i или 1080i.

# **Меню Сигнал**

Настраиваемые элементы меняются <sup>в</sup> зависимости то сигнала <sup>и</sup> источника проецируемого изображения. Информация <sup>о</sup> настройках сохраняется для каждого сигнала изображения.

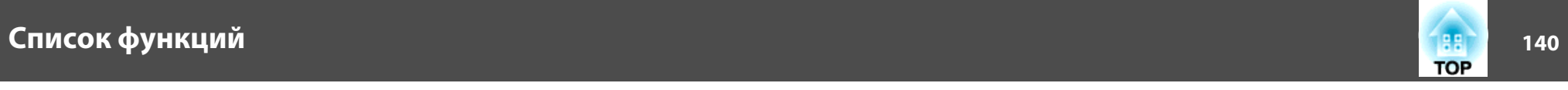

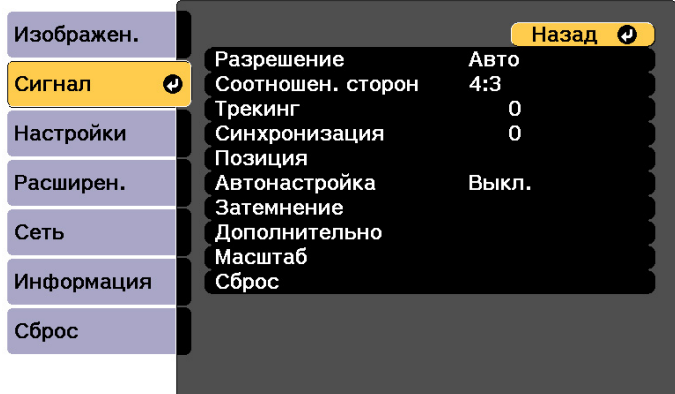

[[Esc] /[O]:Назад [♦]:Выбор

[Menu]:Выход

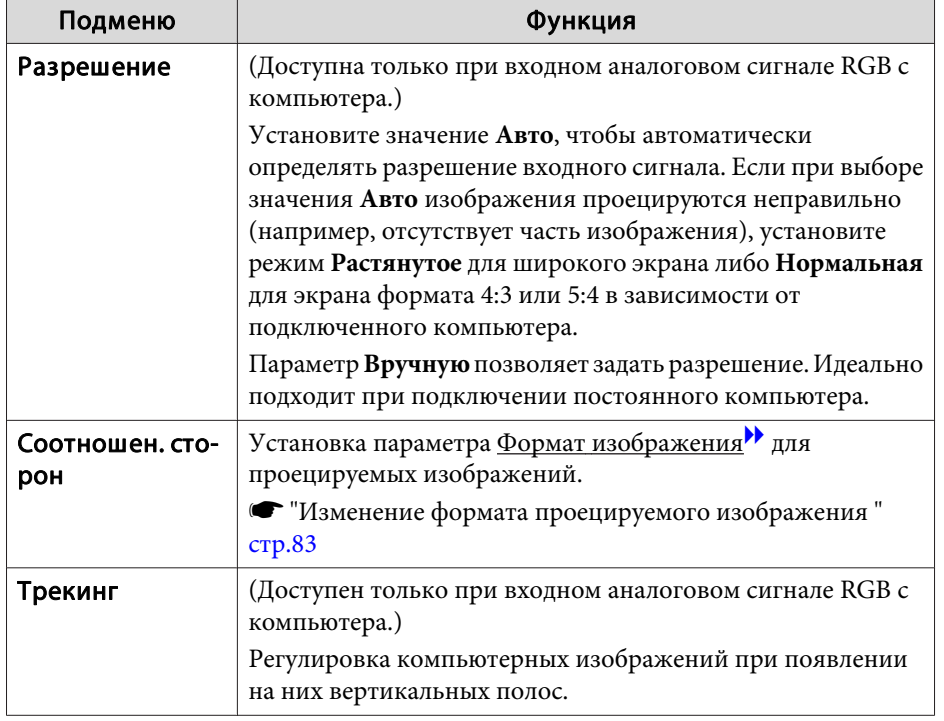

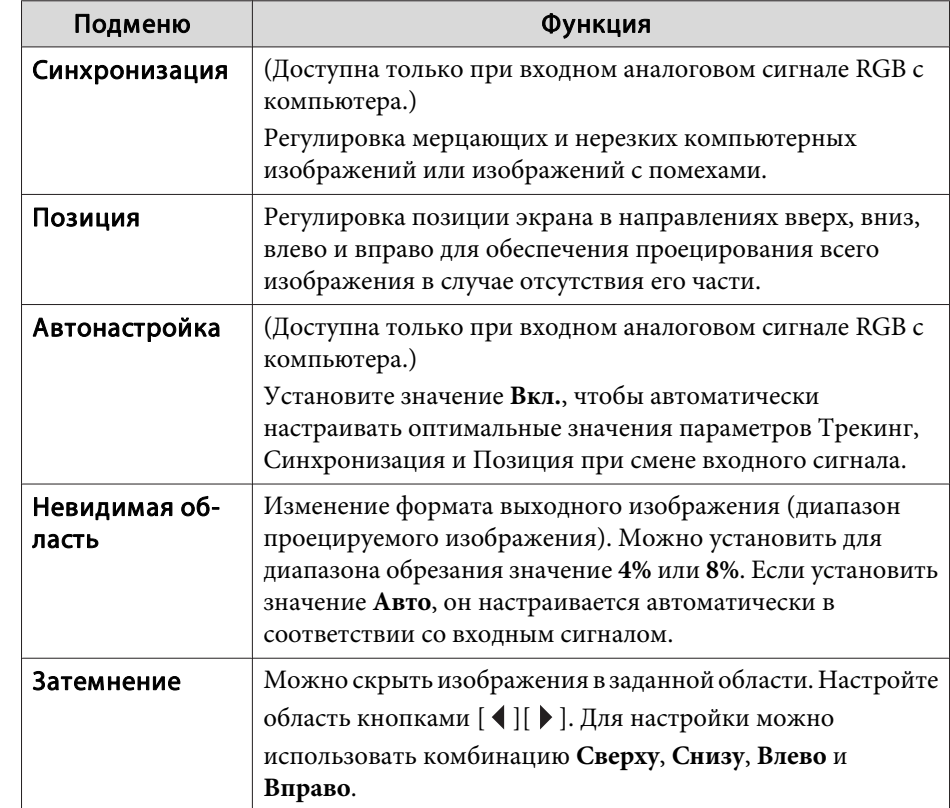

<span id="page-140-0"></span>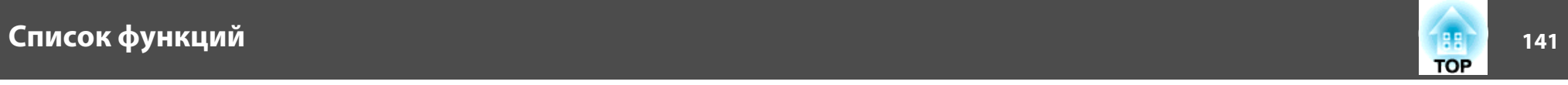

٠

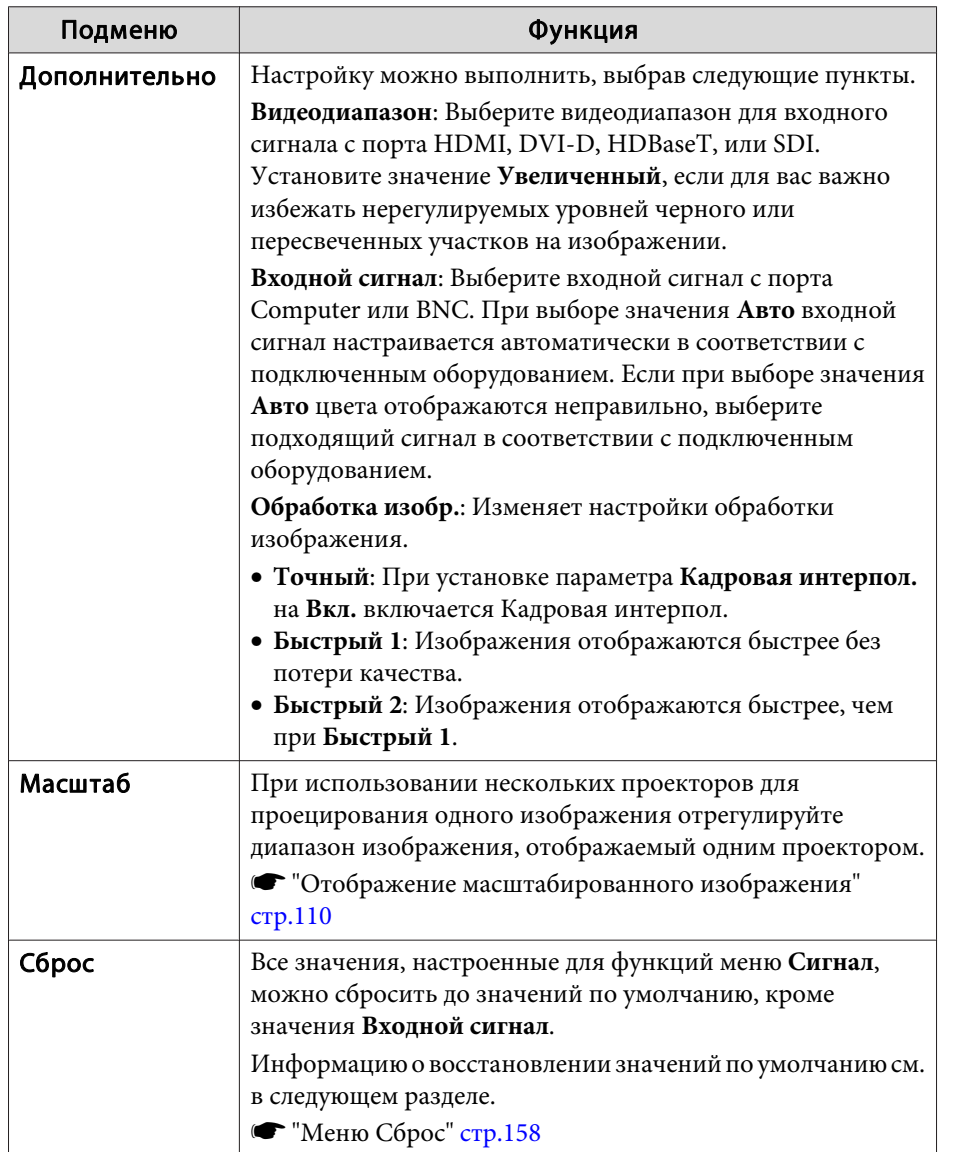

# **Меню Настройки**

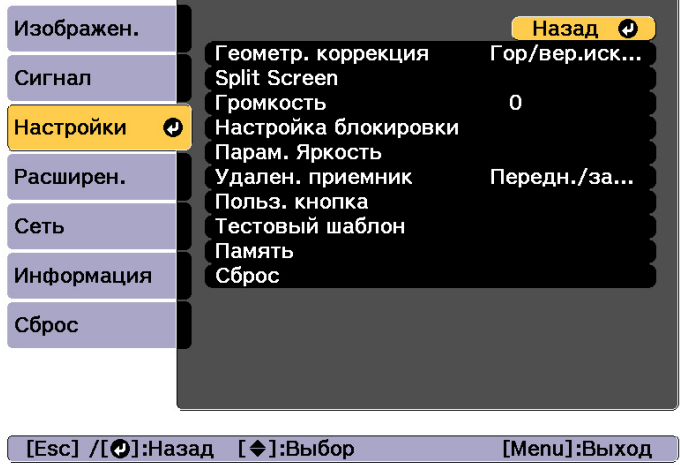

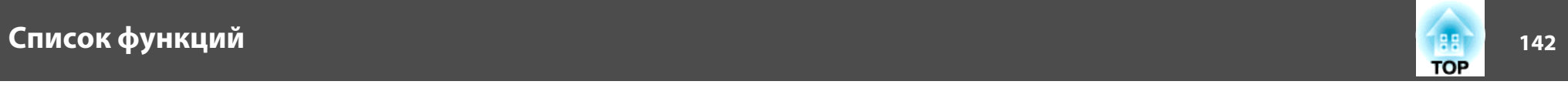

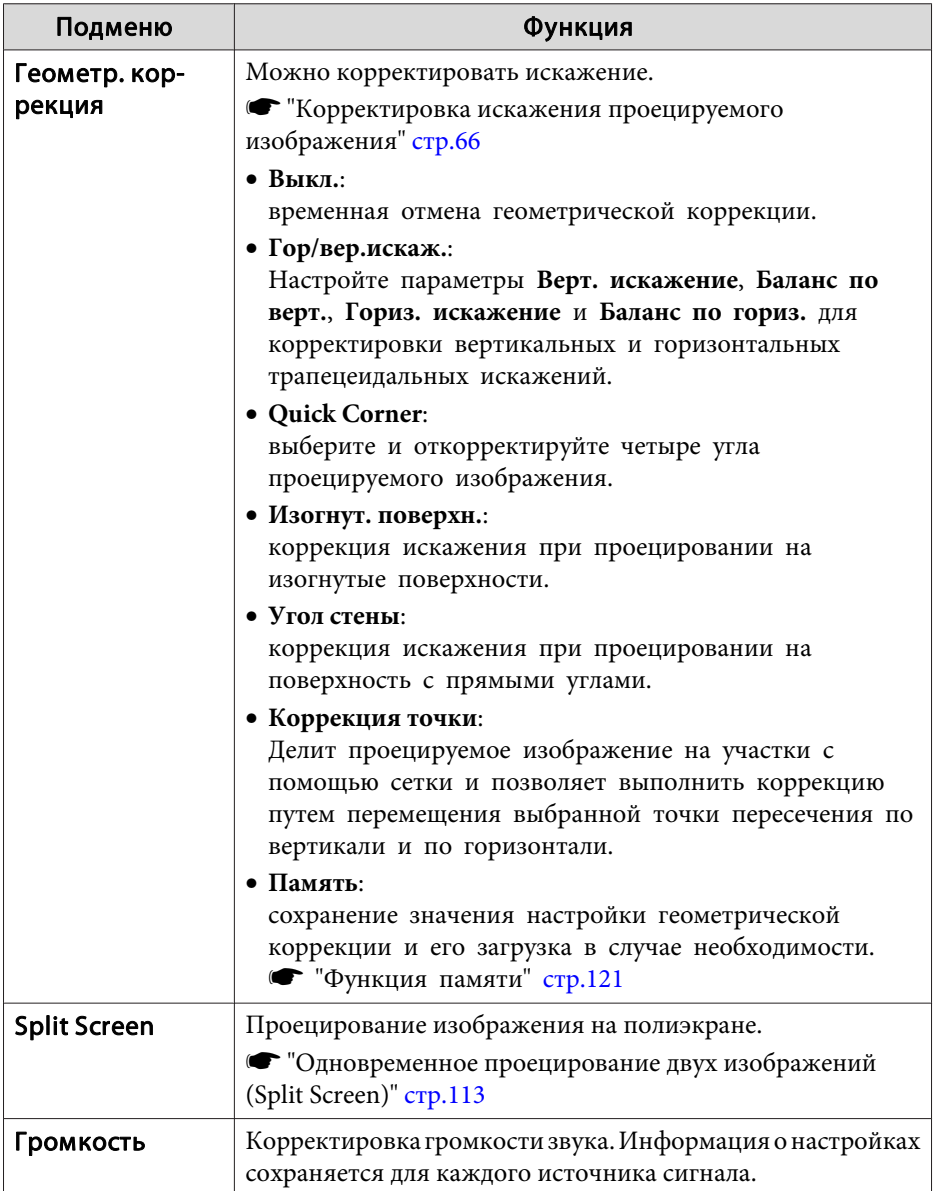

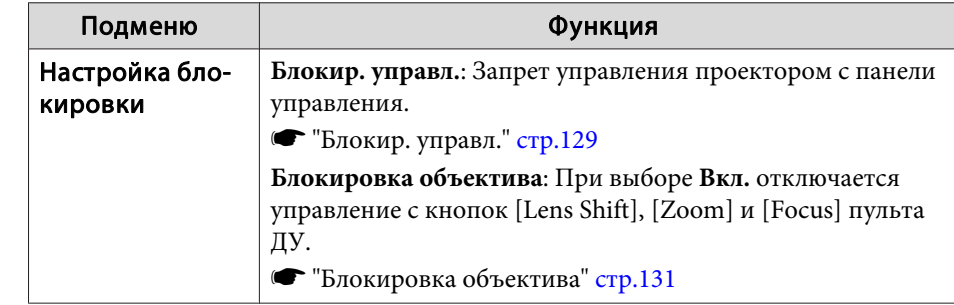

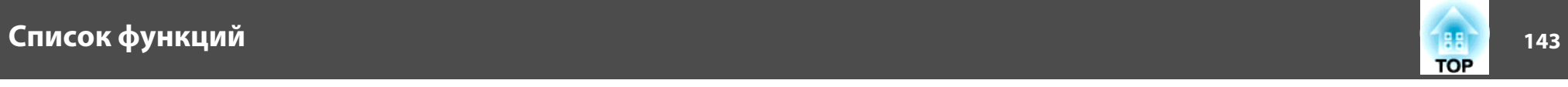

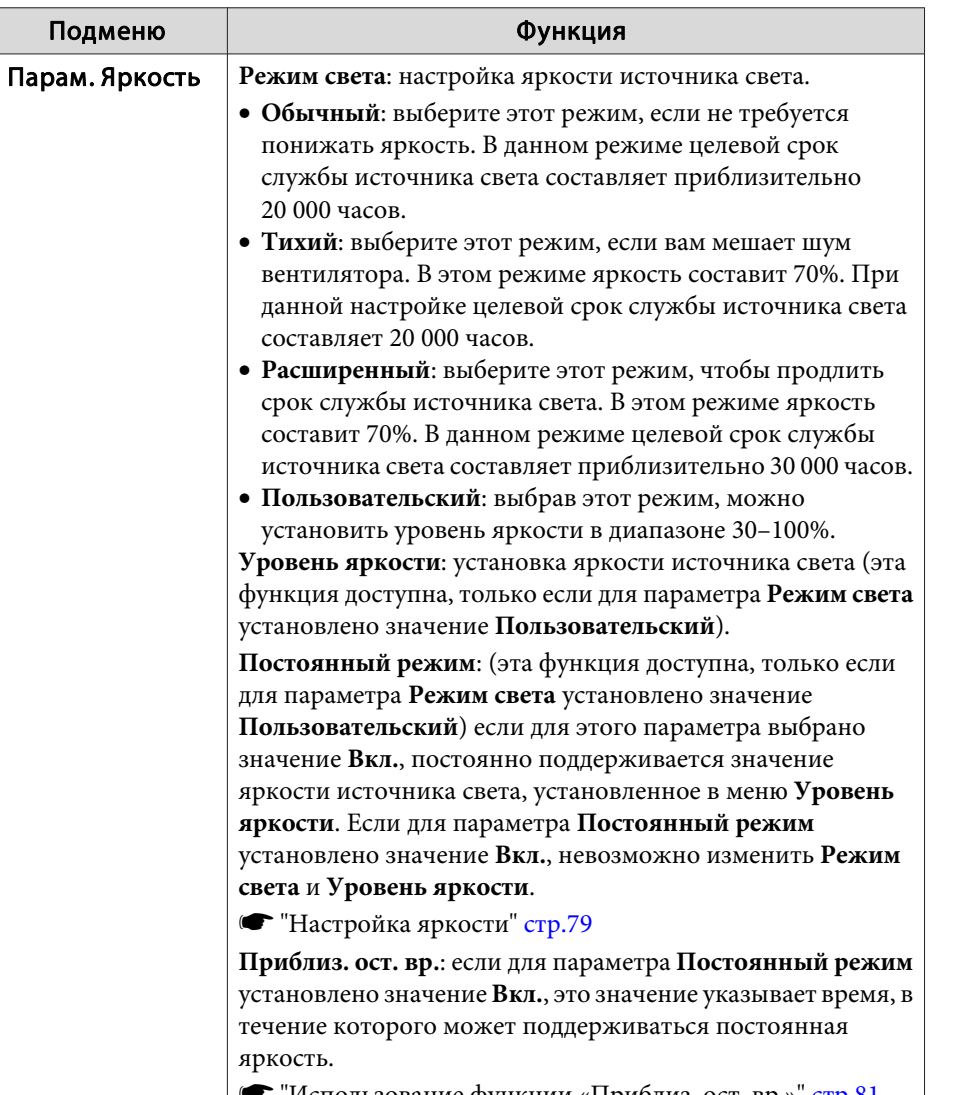

**•** ["Использование функции «Приблиз. ост. вр.»" стр.81](#page-80-0)

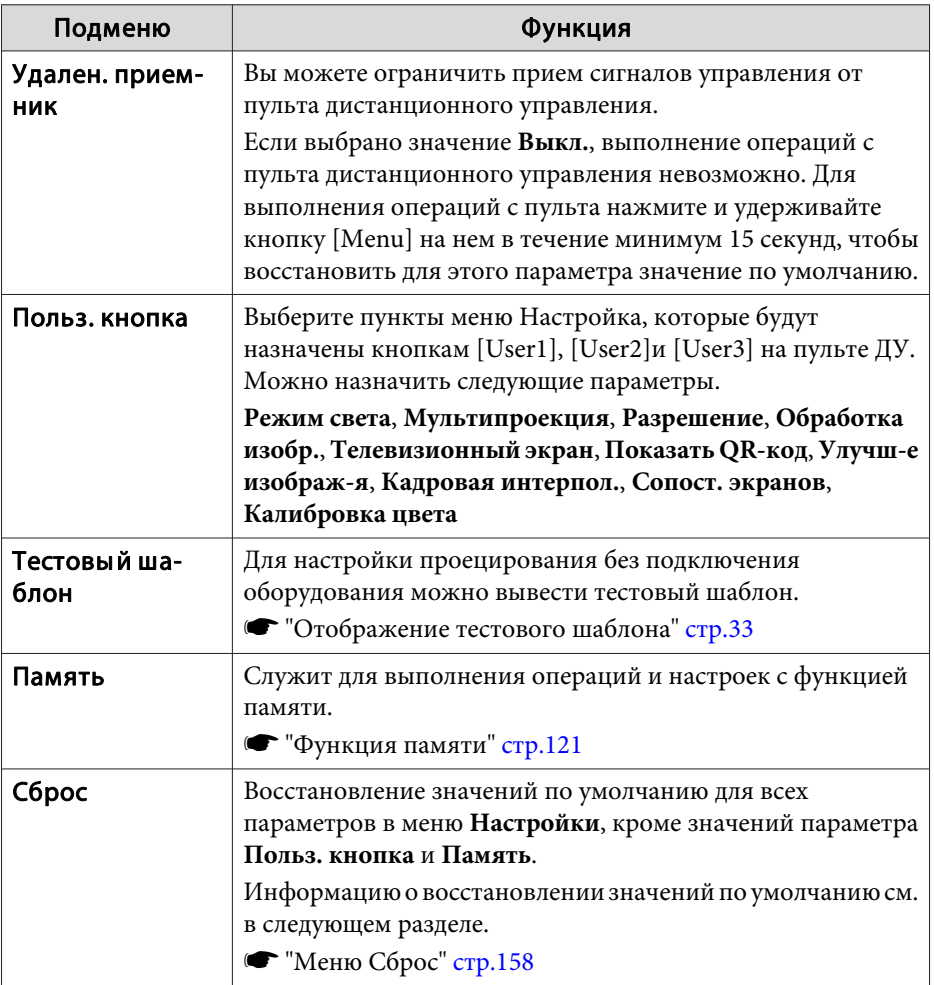

<span id="page-143-0"></span>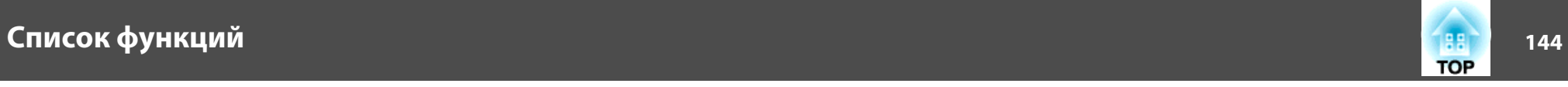

# **Меню Расширенный**

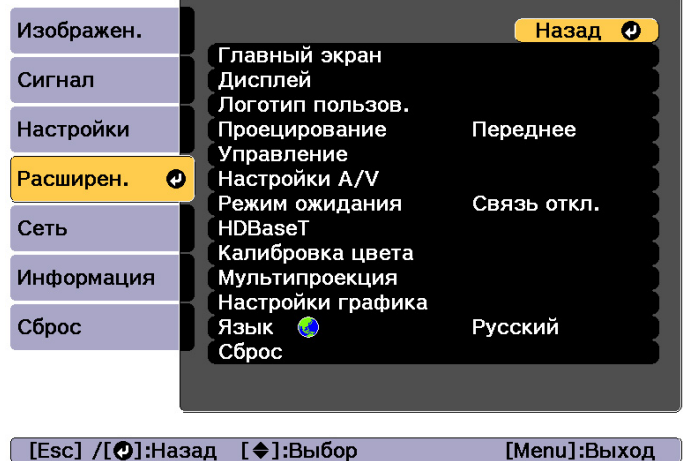

[ [Esc] /[O]:Назад [♦]:Выбор

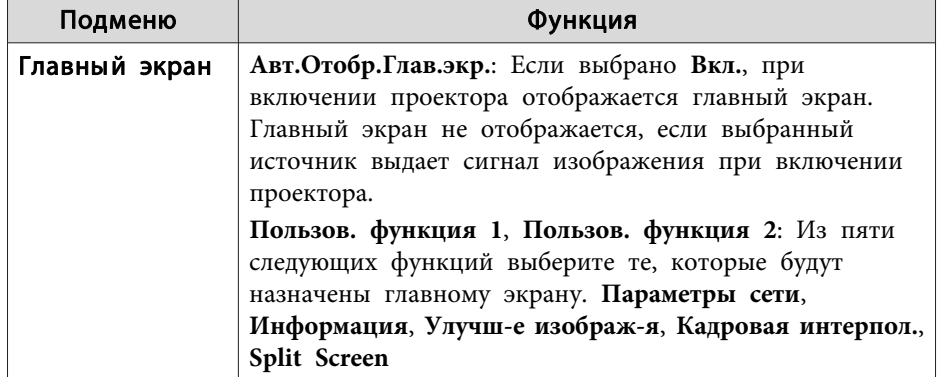

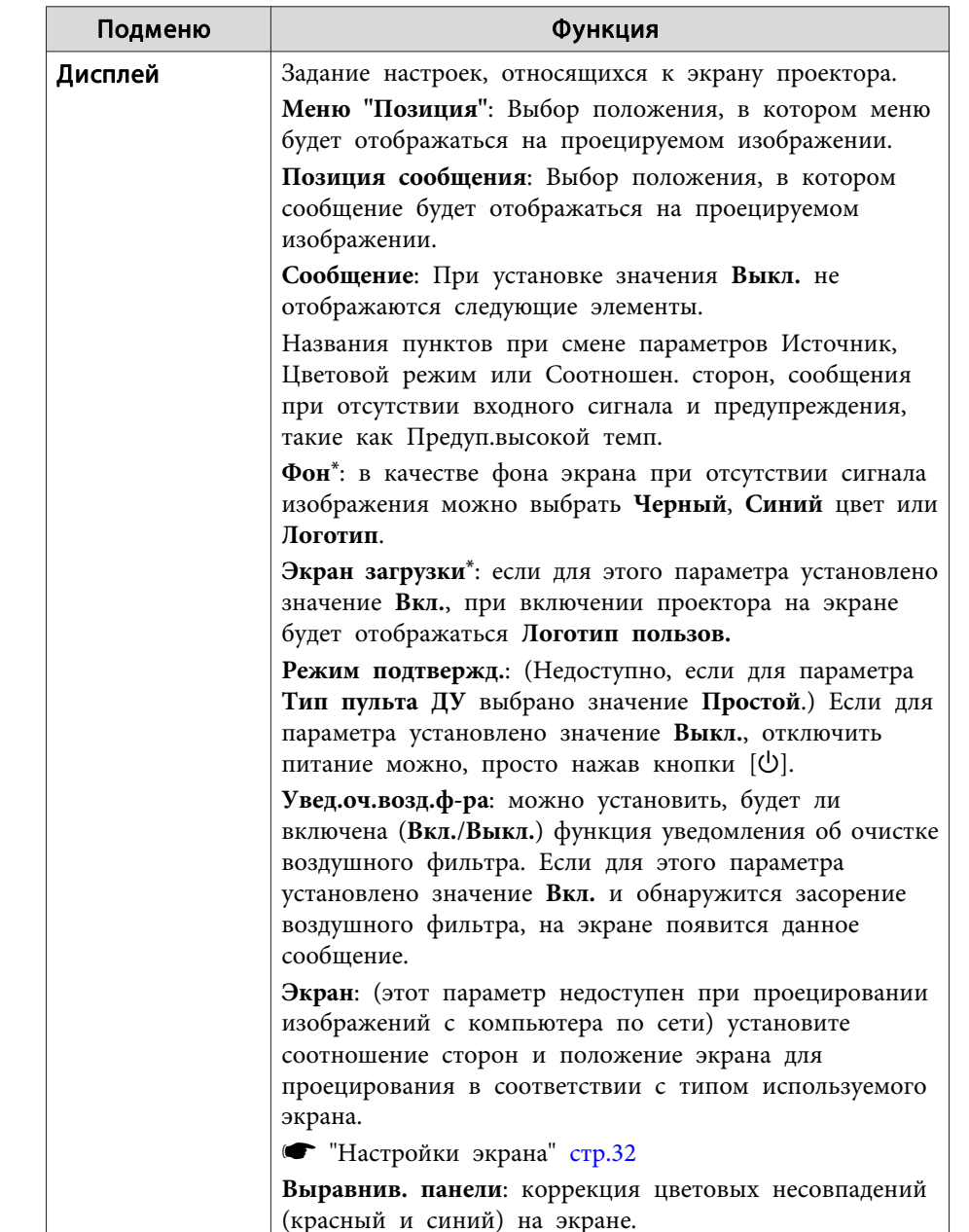
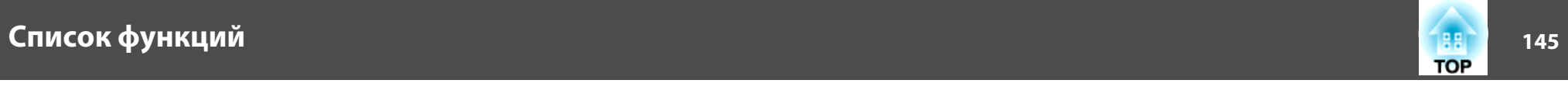

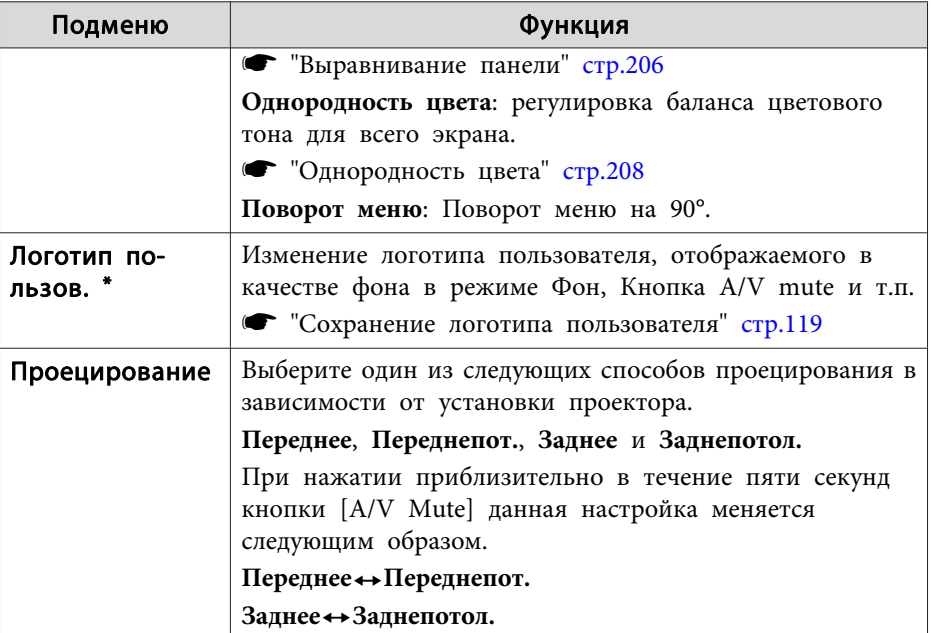

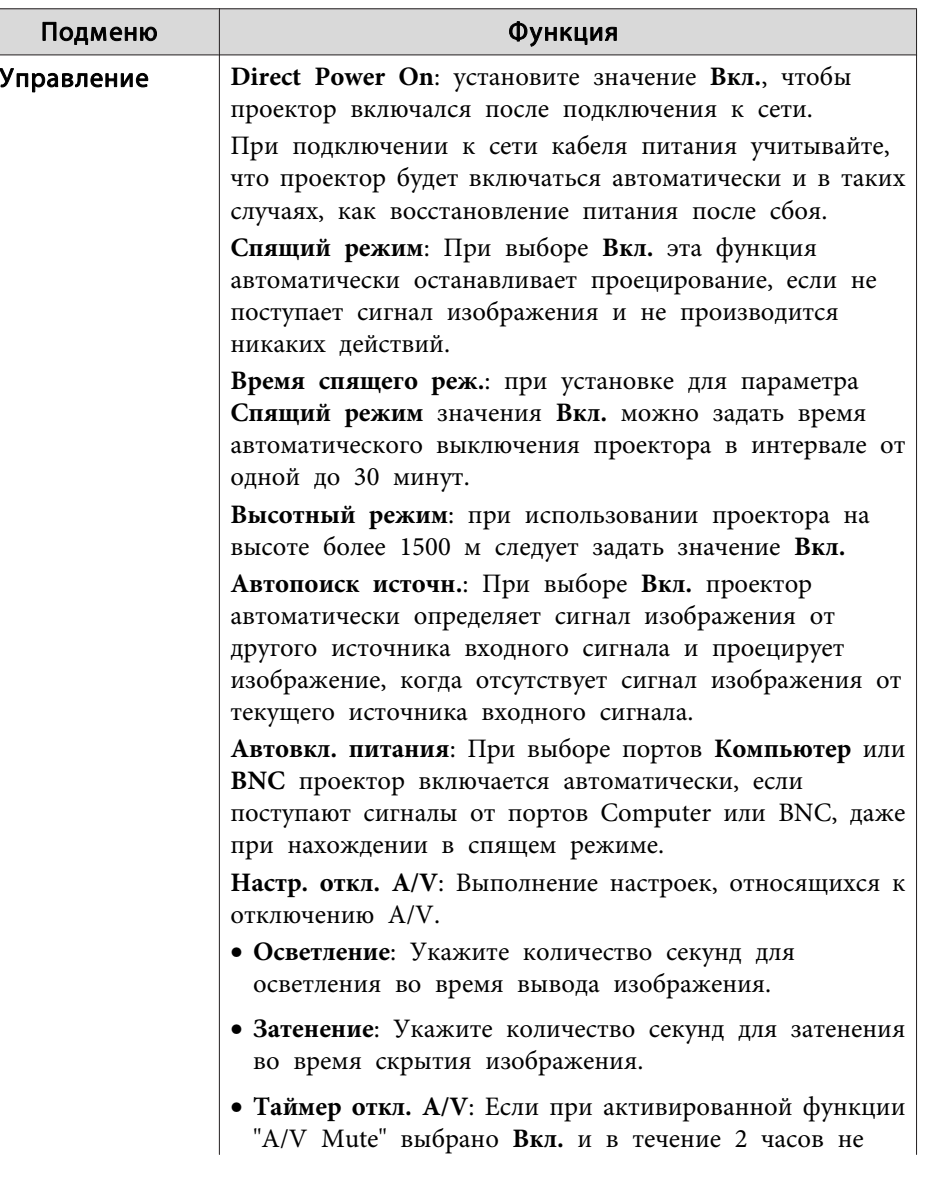

# <mark>|Список функций |</mark>

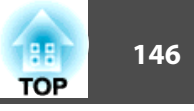

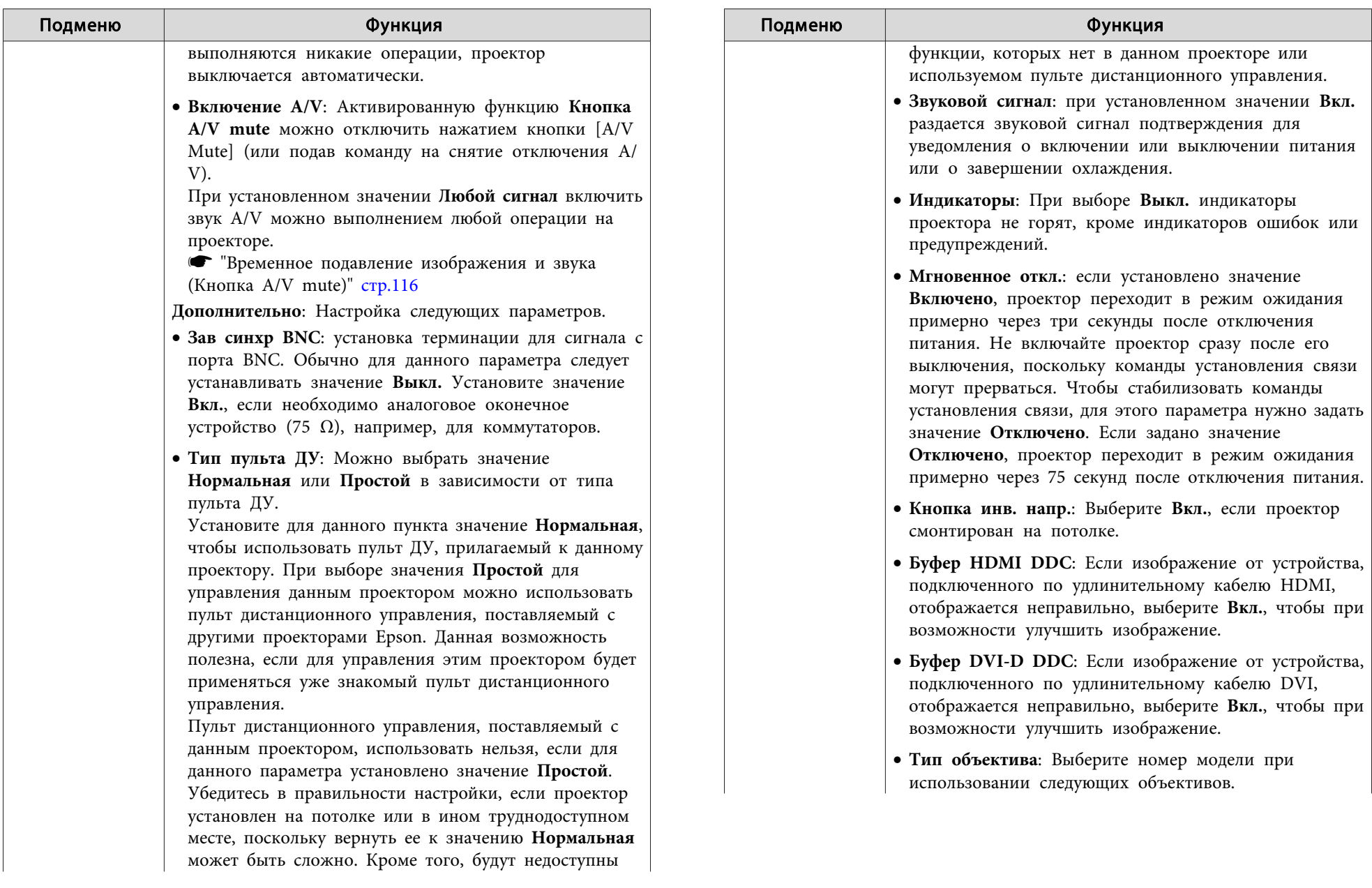

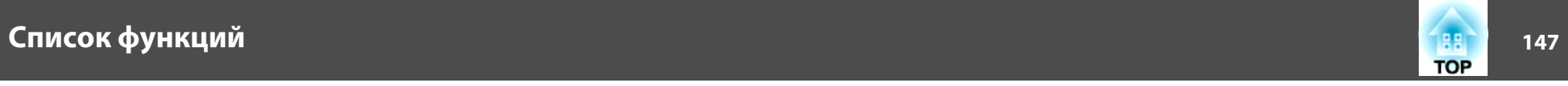

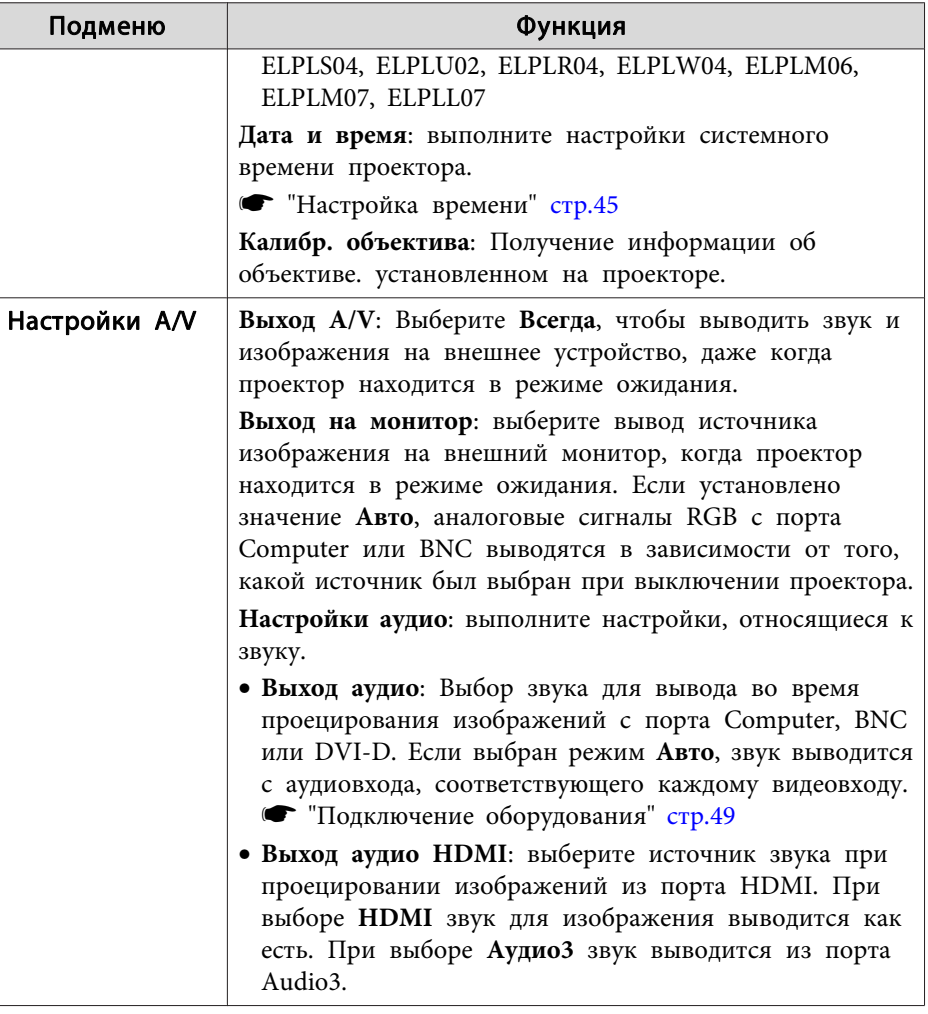

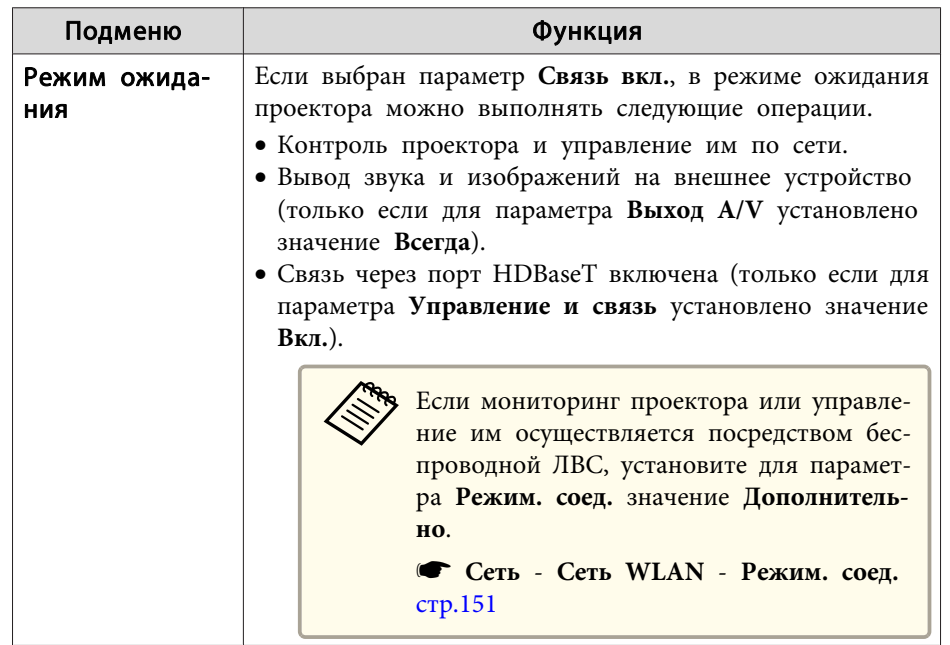

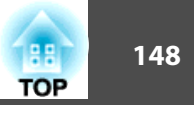

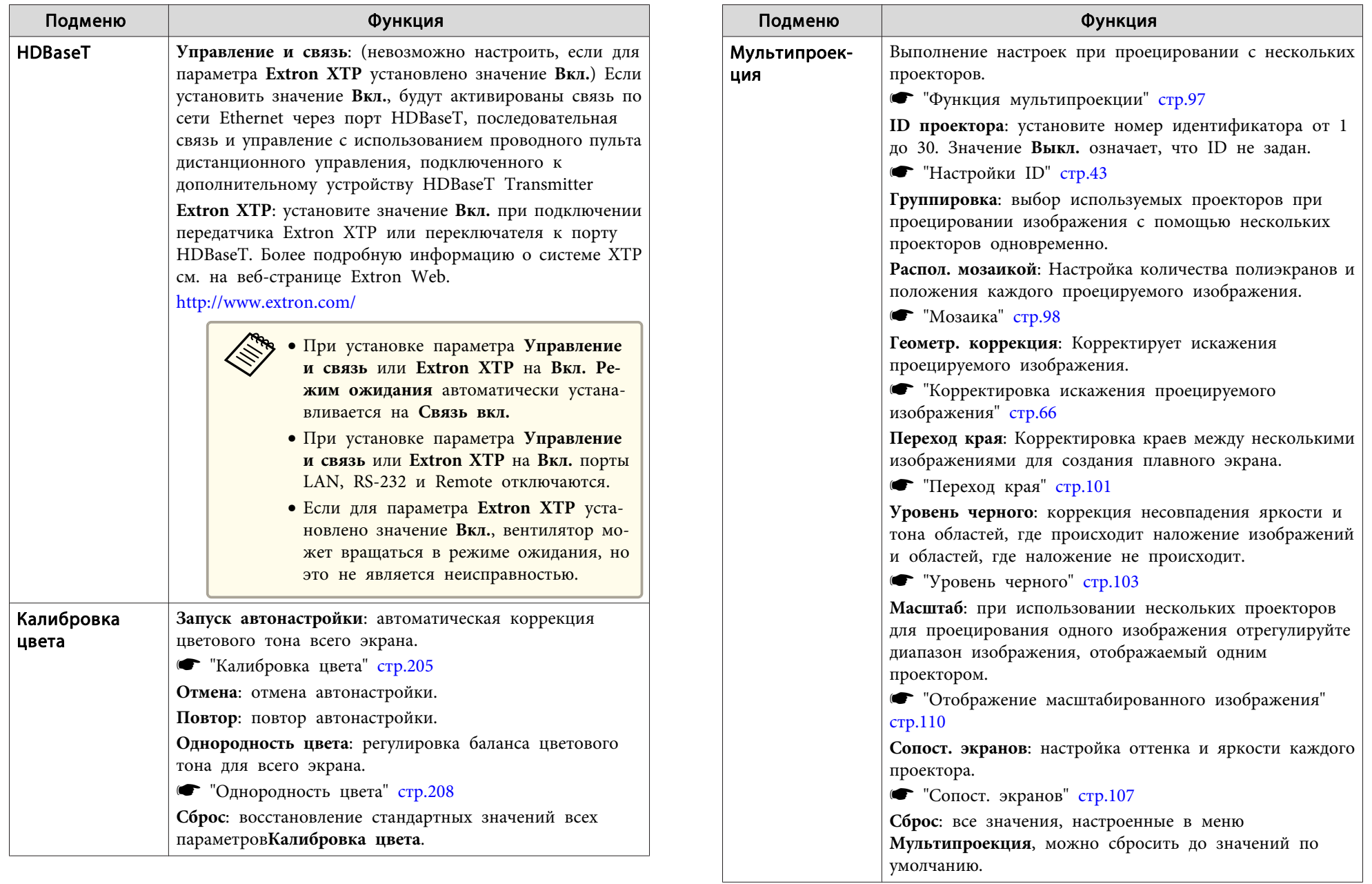

# **Список функций <sup>149</sup>**

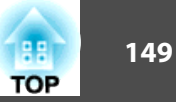

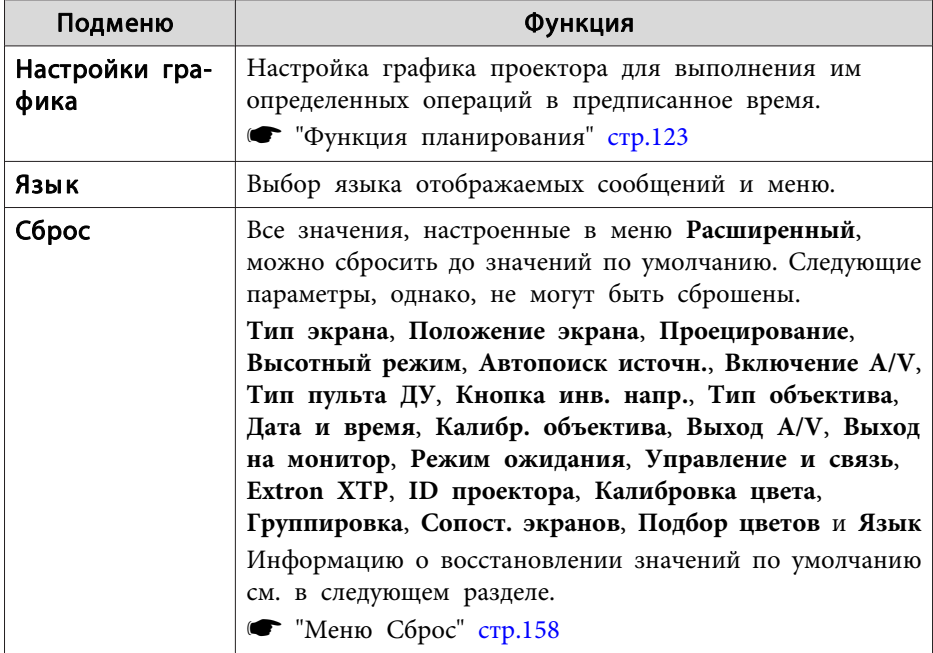

\* Если для параметра **Защита логотипа** установлено значение **Вкл.**<sup>в</sup> разделе **Защита паролем**, настройки, относящиеся <sup>к</sup> логотипу пользователя, невозможно изменить. Для внесения изменений нужно установить для параметра **Защита логотипа** значение **Выкл.**

**•** ["Организация](#page-126-0) работы пользователей (Защита паролем)" стр.127

# **Меню Сеть**

Если для параметра **Защита сети** установлено значение **Вкл.**<sup>в</sup> разделе **Защита паролем**, будет отображено сообщение <sup>и</sup> изменить настройки сети будет невозможно. Установите для параметра **Защита сети** значение **Выкл.**<sup>и</sup> выполните настройку сети.

**←** ["Настройка](#page-126-0) параметра Защита паролем" стр.127

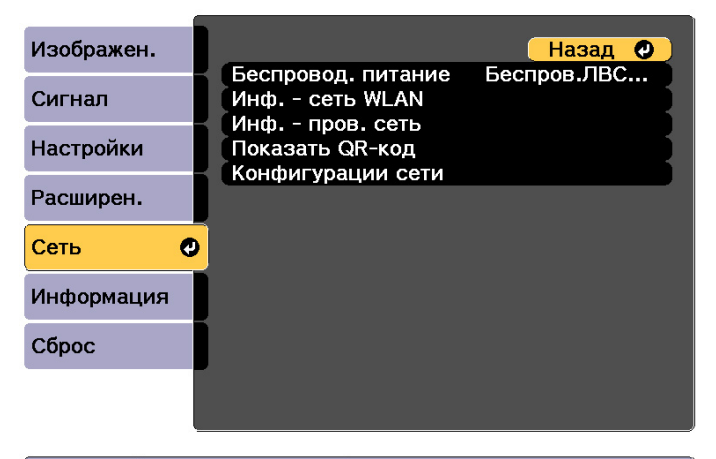

[Esc] /[O]:Назад [♦]:Выбор

[Menu]:Выход

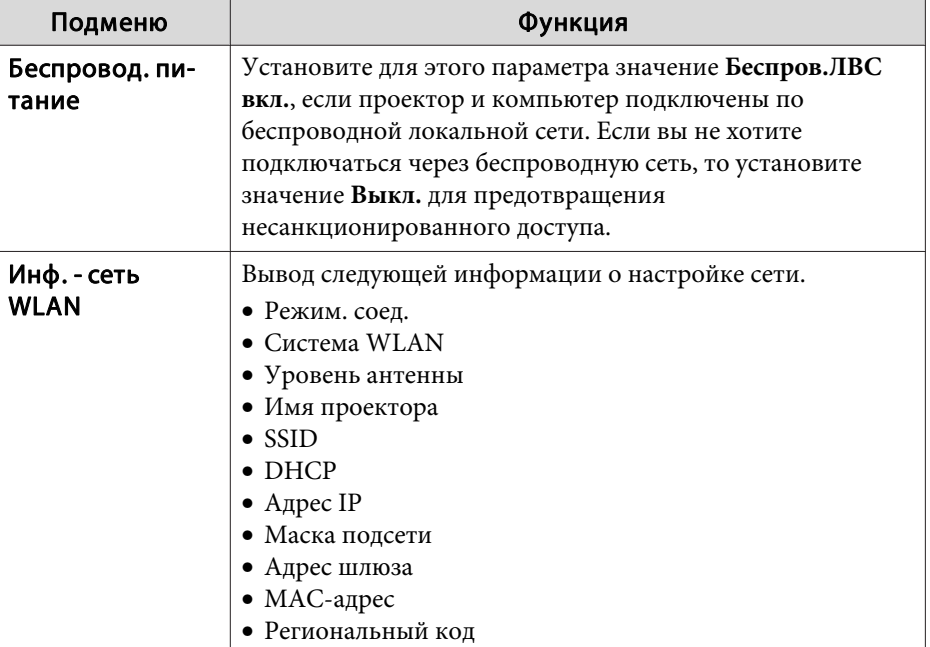

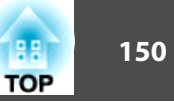

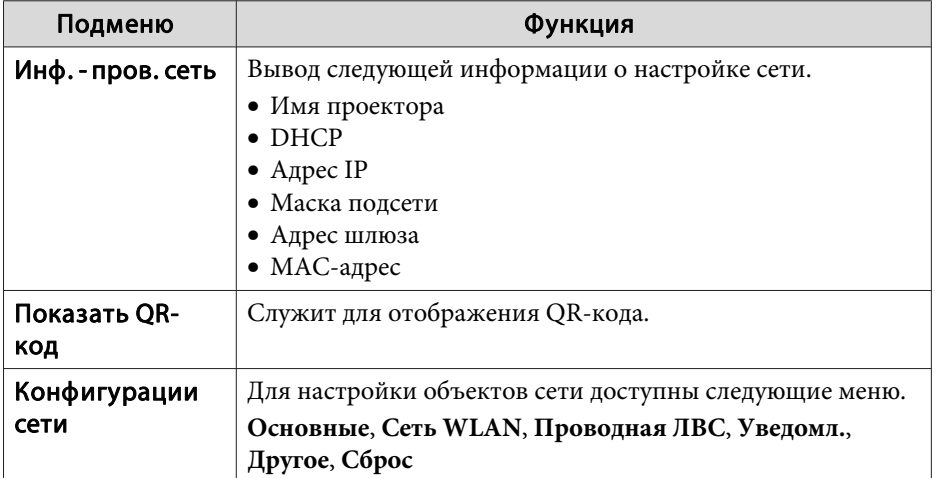

### **Замечания по работе <sup>с</sup> меню Сеть**

Выбор пунктов <sup>в</sup> основном меню <sup>и</sup> <sup>в</sup> меню нижних уровней, <sup>а</sup> также изменение выбранных элементов аналогичны операциям <sup>в</sup> меню Настройка.

По завершении обязательно войдите <sup>в</sup> меню **Готово**<sup>и</sup> выберите **Да**, **Нет** или **Отм.** При выборе вариантов **Да** или **Нет** происходит возврат <sup>в</sup> меню Настройка.

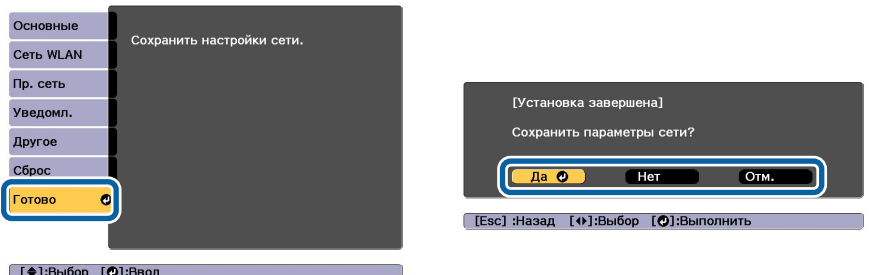

**Да**: сохранение настроек <sup>и</sup> выход из меню Сеть. **Нет**: выход из меню Сеть без сохранения настроек. **Отм.**: продолжает отображаться меню Сеть.

### **Работа <sup>с</sup> виртуальной клавиатурой**

Меню Сеть содержит элементы, которые требуют ввода буквенноцифровых символов в процессе установки. В этом случае отображается следующая виртуальная клавиатура. С помощью кнопок  $[\triangle]$ [ $\blacktriangle$ ]] [ ] переместите курсор на требуемую клавишу <sup>и</sup> затем нажмите кнопку [ ] для ввода выбранного символа. Вводите цифры, удерживая нажатой кнопку [Num] на пульте <sup>и</sup> нажимая цифровые кнопки. По окончании ввода нажмите на клавиатуре клавишу **Finish**, чтобы подтвердить введенное значение. Для отмены ввода нажмите на клавиатуре клавишу **Cancel**.

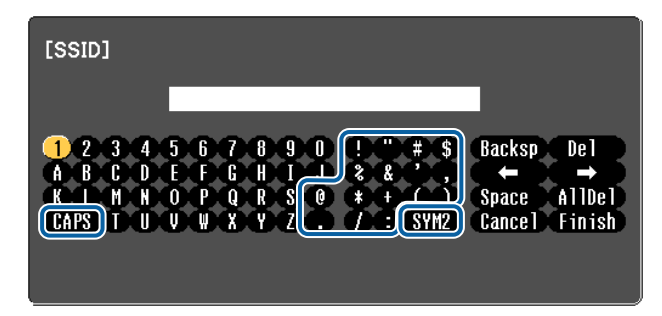

- При каждом нажатии клавиши CAPS и клавиши [J] происходит переключение между верхним <sup>и</sup> нижним регистром клавиатуры.
- При каждом нажатии клавиши **SYM1/2** и клавиши [J] происходит изменение символьных клавиш <sup>в</sup> рамке.

Можно ввести символы следующих типов.

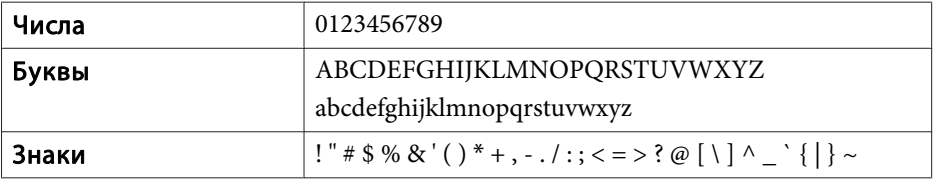

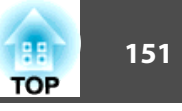

### <span id="page-150-0"></span>Меню Основные

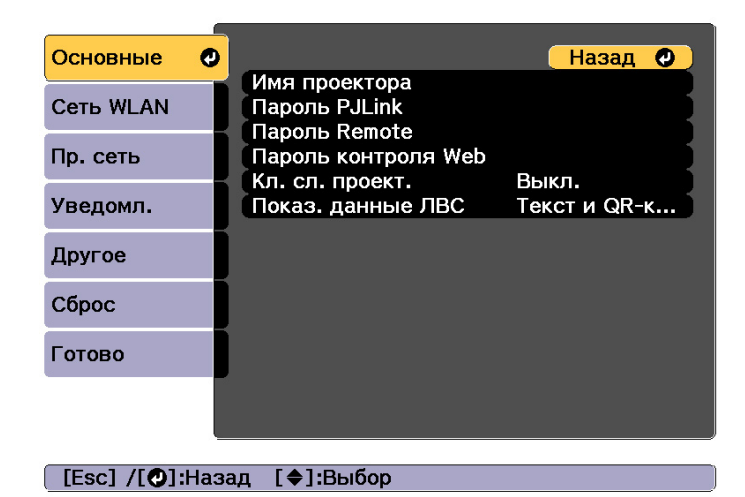

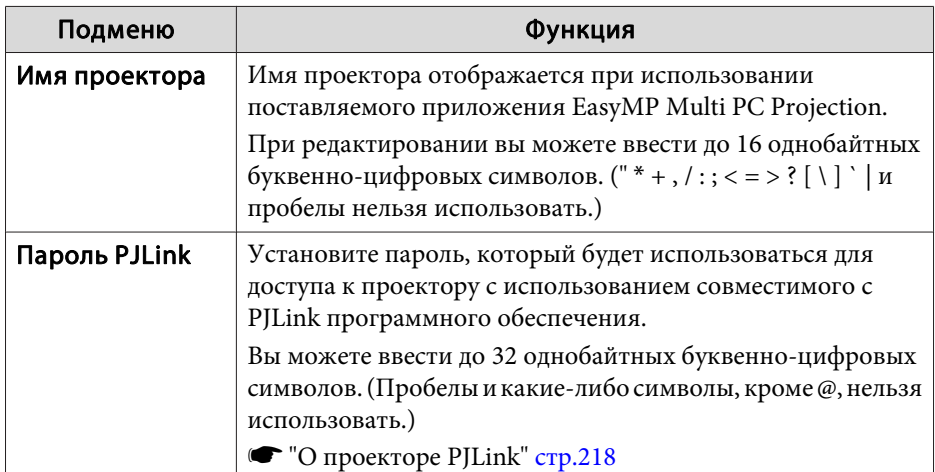

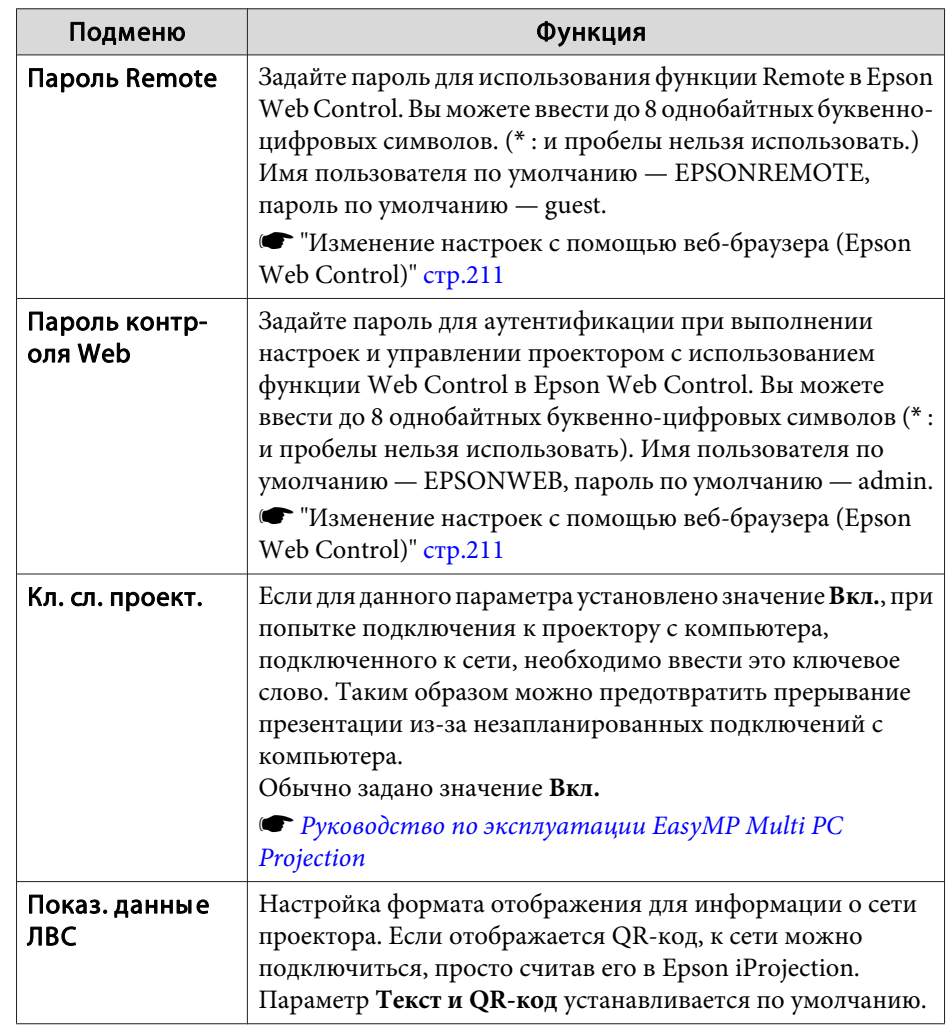

### Меню Сеть WLAN

Для подключения проектора к компьютеру с помощью беспроводной ЛВС установите модуль беспроводной ЛВС (ELPAP10).

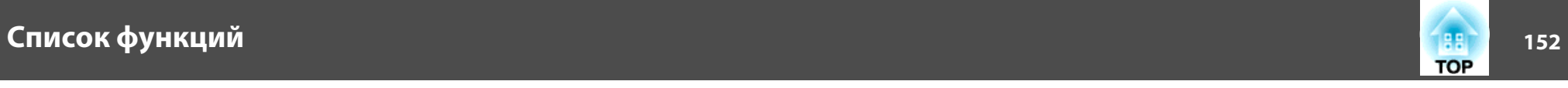

**•** "Установка модуля [беспроводной](#page-55-0) ЛВС" стр.56

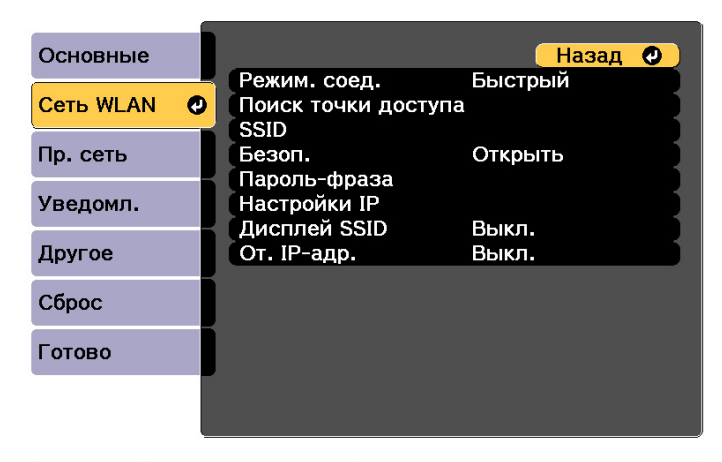

[ [Esc] /[⊙]:Назад [♦]:Выбор

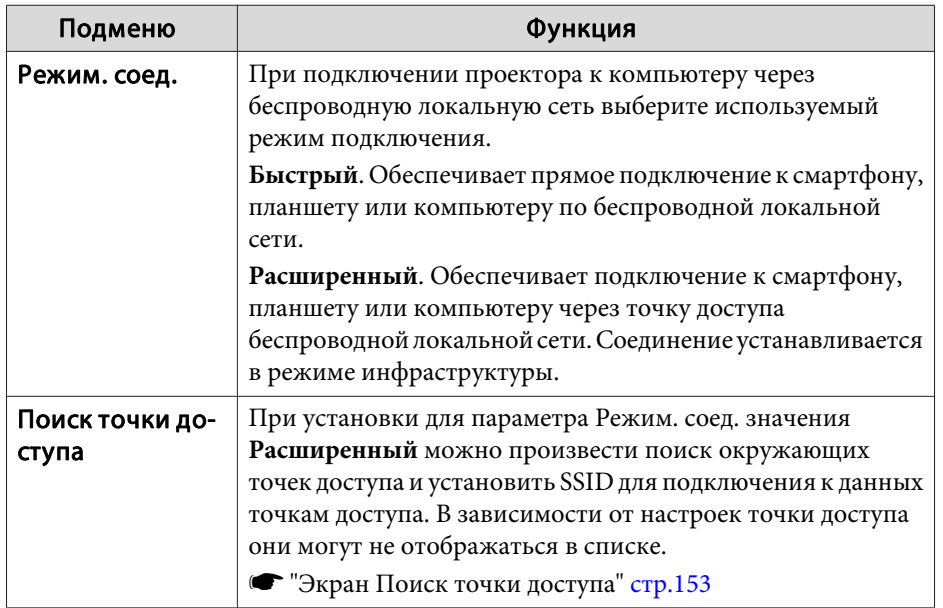

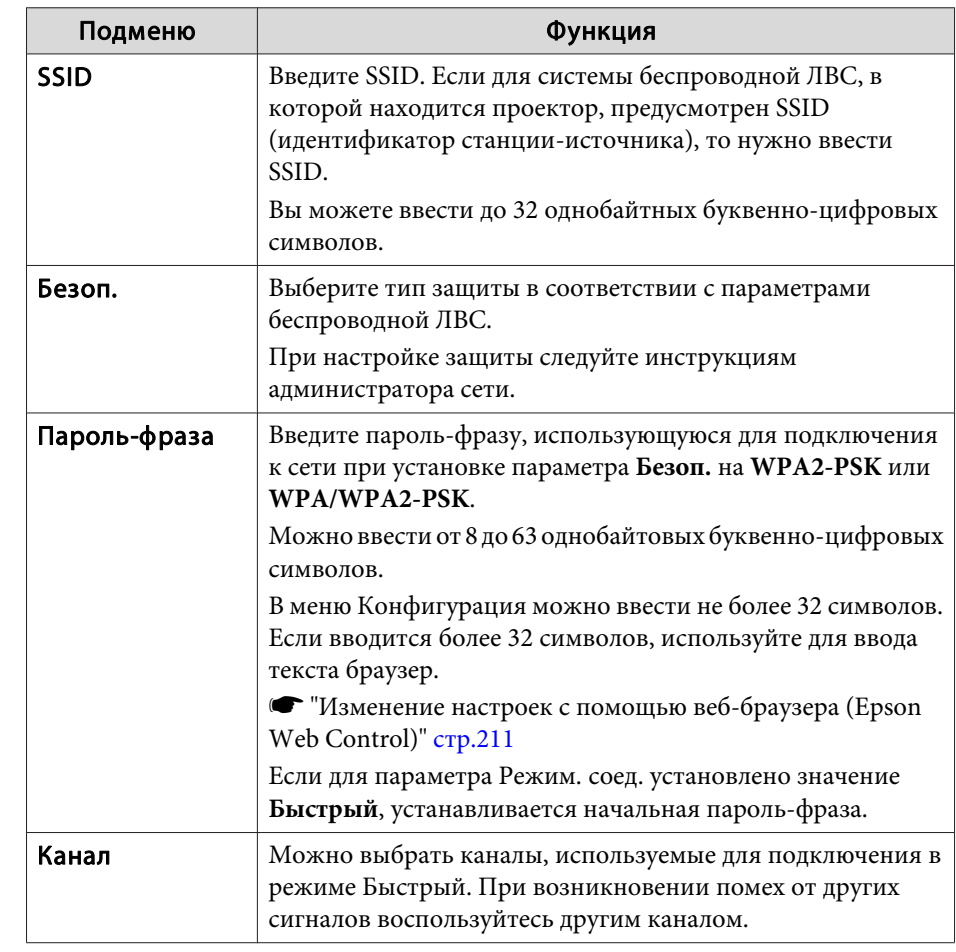

## <span id="page-152-0"></span>Список функций

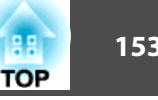

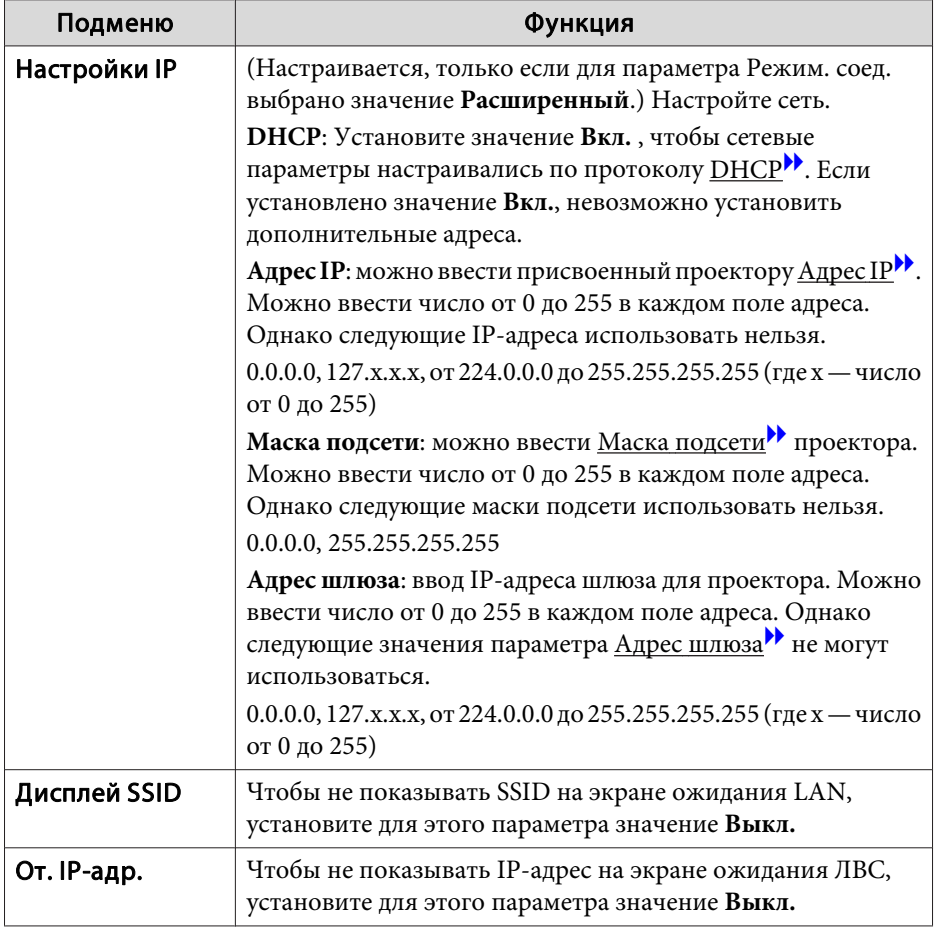

Тип безопасности

Если для дополнительного или входящего в комплект поставки модуля беспроводной ЛВС включен режим Расширенный, настоятельно рекомендуется настроить параметры безопасности.

Стандарт шифрования WPA повышает уровень безопасности беспроводных сетей. Проектором поддерживаются способы шифрования TKIP и AES.

Стандарт WPA также включает функции проверки подлинности пользователя. Проверка подлинности WPA включает два метода: с использованием сервера идентификации или проверку подлинности между компьютером и точкой доступа без участия сервера. Данный проектор поддерживает последний метод, без использования сервера.

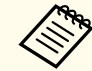

Дополнительные сведения о параметрах можно получить от своего администратора сети.

Экран Поиск точки доступа

В списке будут отображены обнаруженные точки доступа.

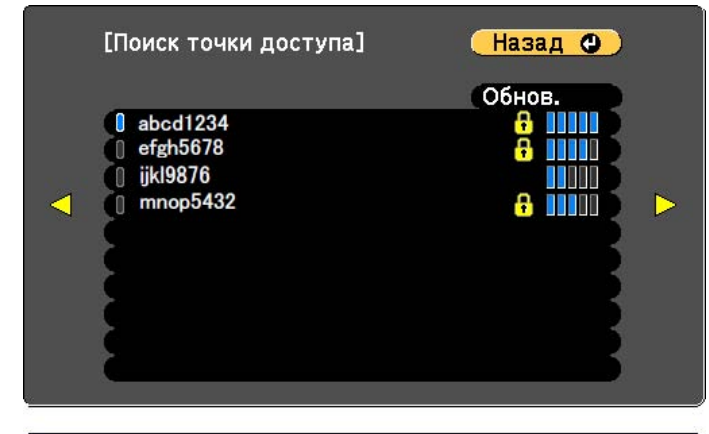

[ [Esc] /[ **○**]:Назад [ ◆]:Выбор

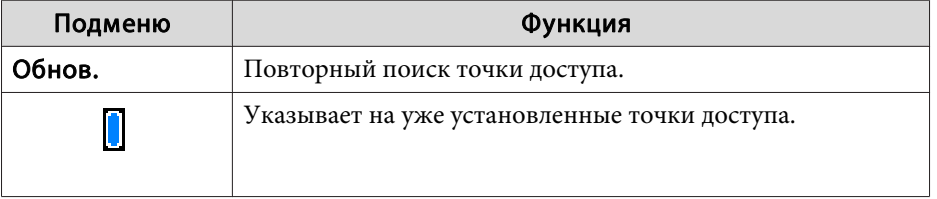

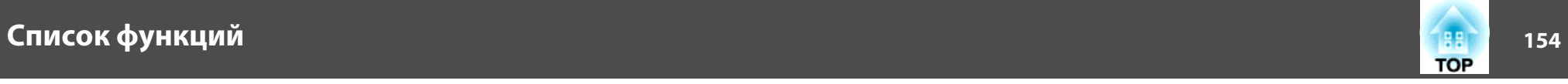

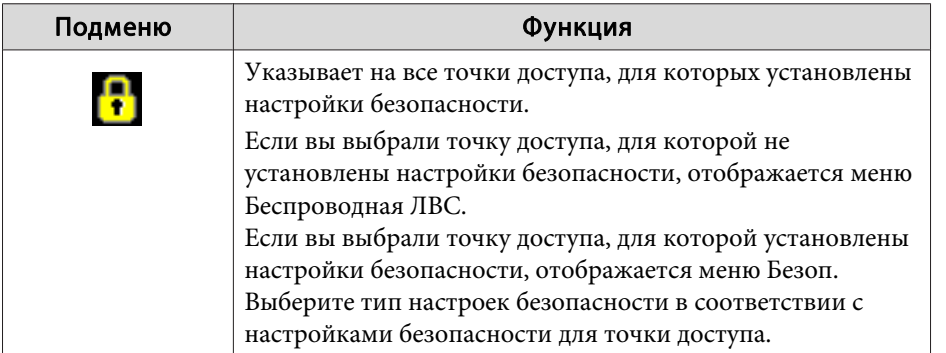

## **Меню Проводная ЛВС**

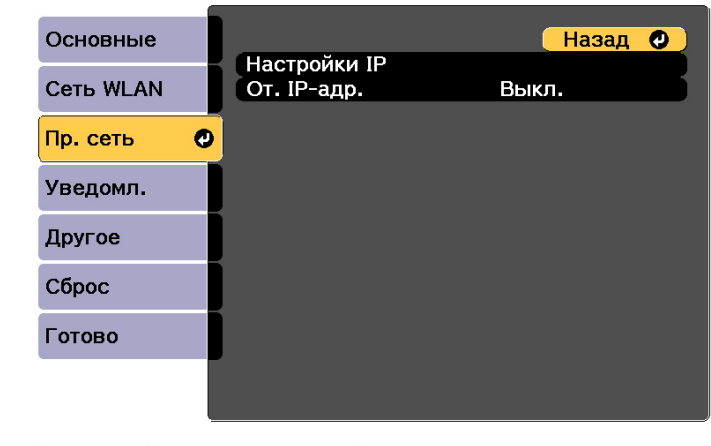

[ [Esc] /[⊙]:Назад [ ♦ ]:Выбор

# **Список функций <sup>155</sup>**

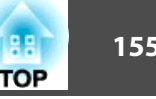

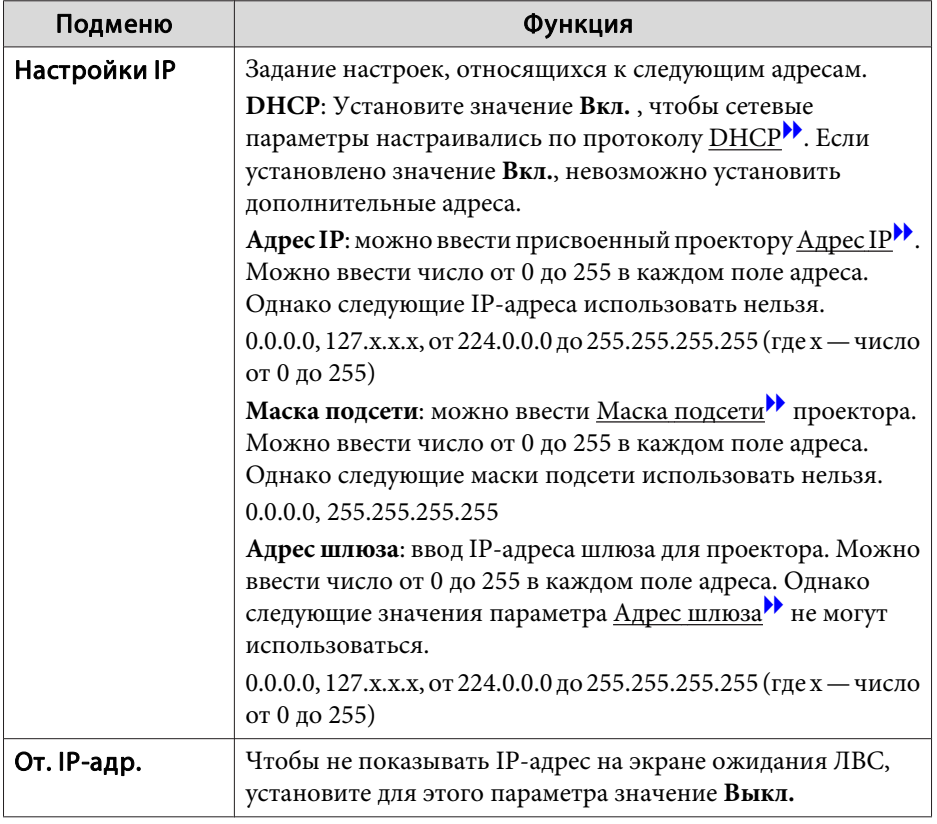

## **Меню Уведомл.**

Если этот параметр настроен, вы будете получать по электронно<sup>й</sup> почте уведомления в случае проблем и предупреждений для проектора.  $\blacktriangleright$  "Чтение [уведомлени](#page-215-0)й об ошибках" стр.216

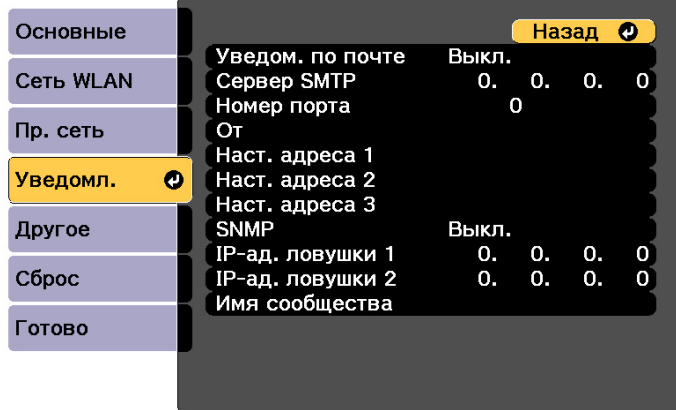

### [[Esc] /[<sup>o]</sup>:Назад [♦]:Выбор

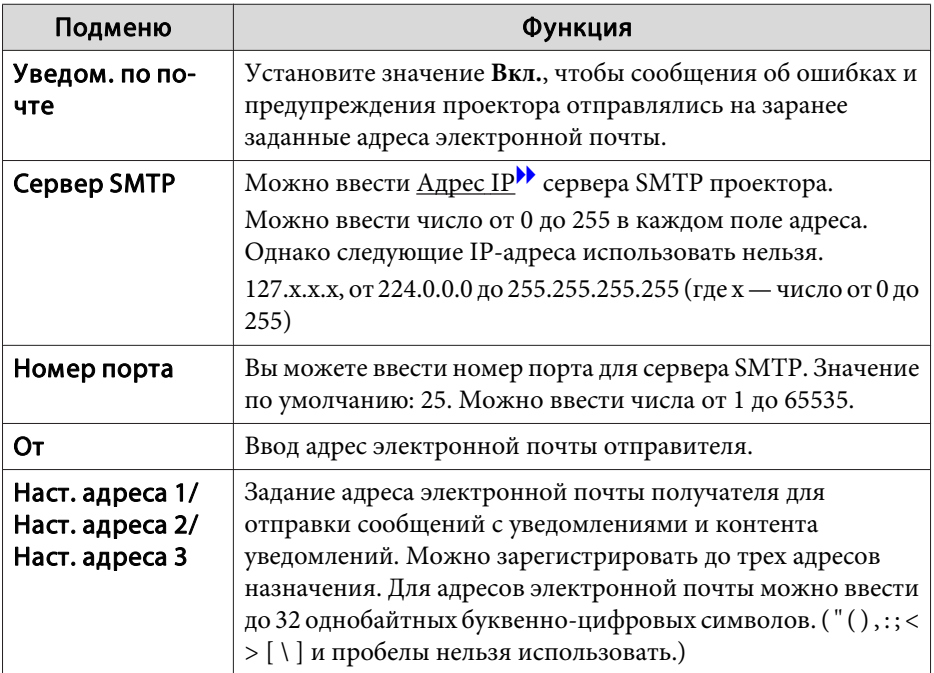

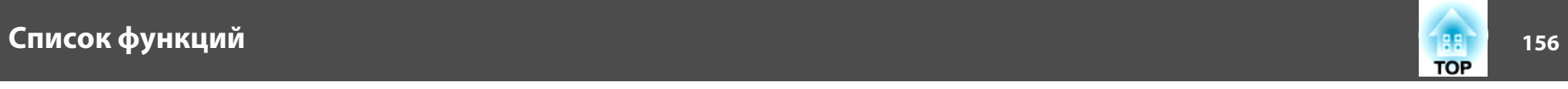

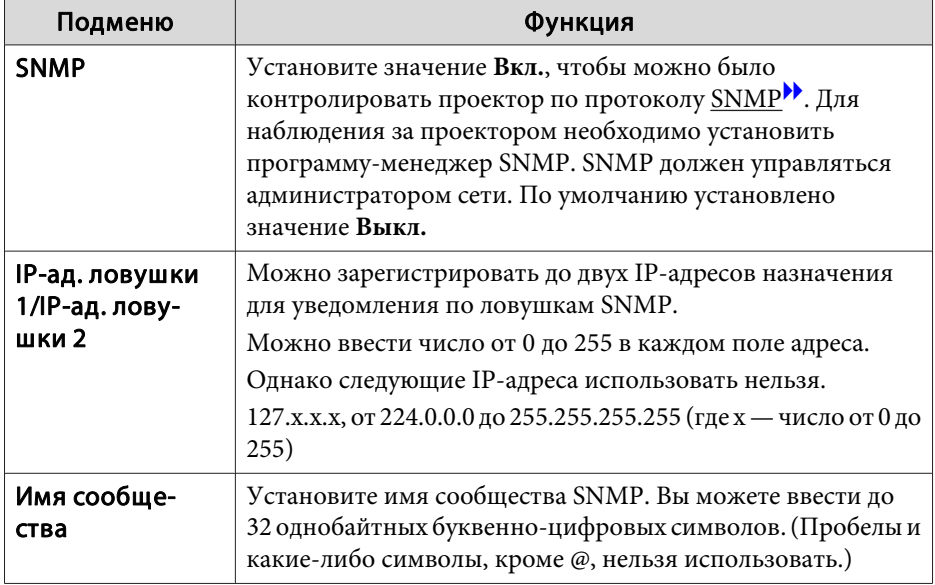

# **Меню Другое**

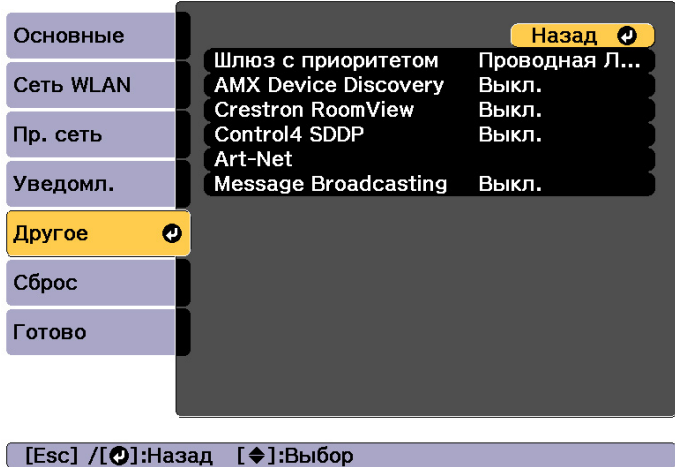

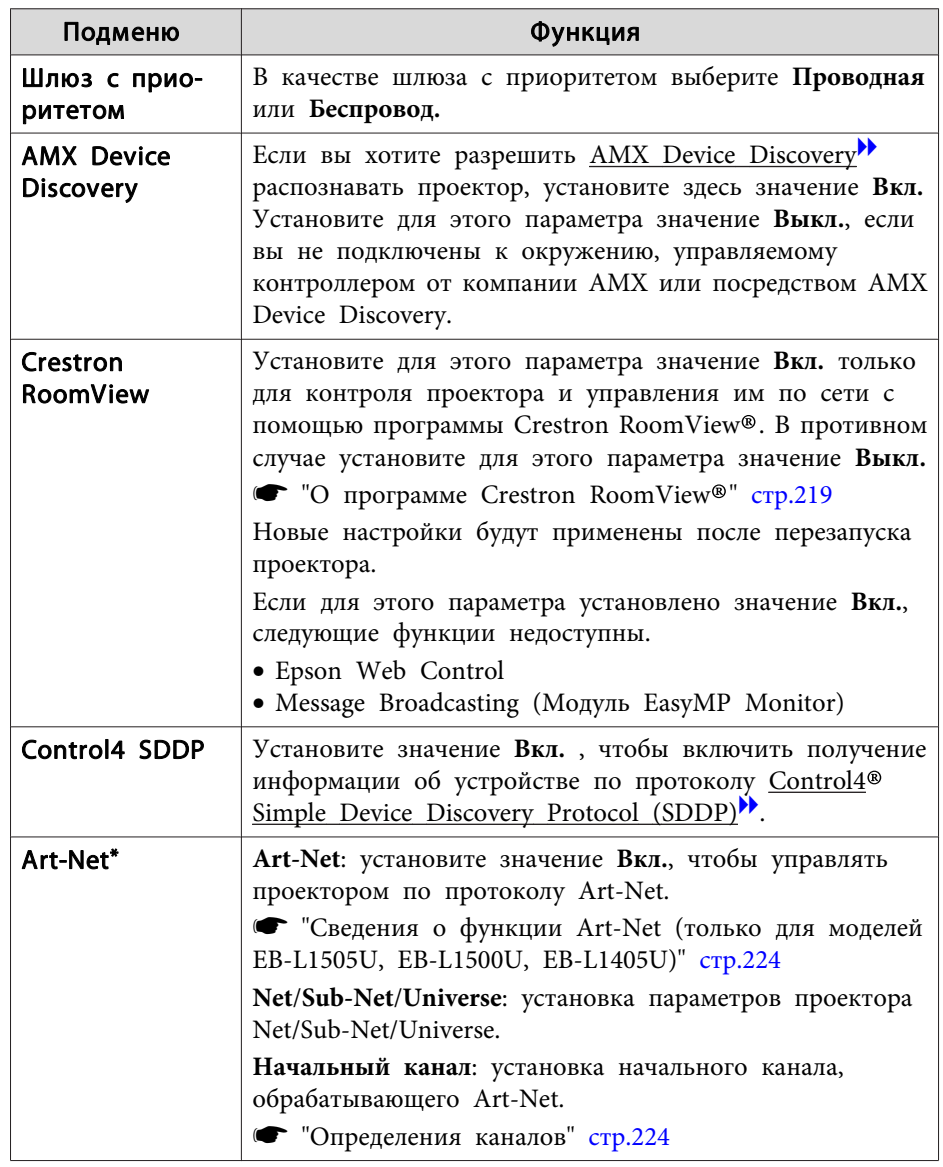

<span id="page-156-0"></span>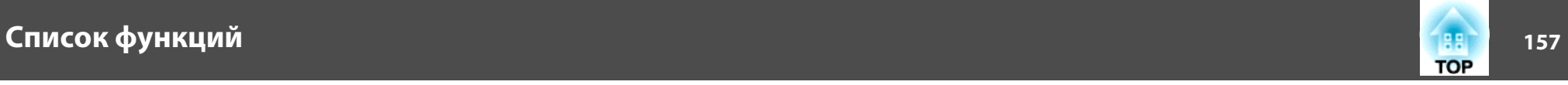

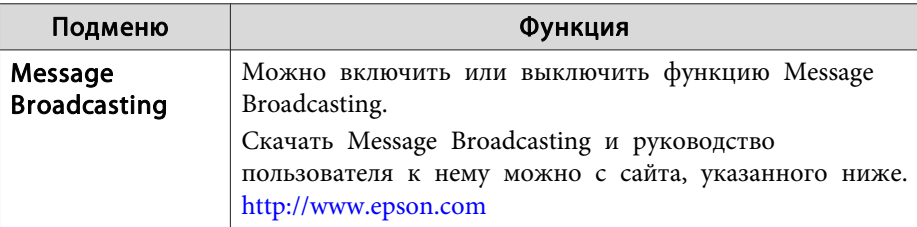

\*Только у моделей EB-L1505U, EB-L1500U, EB-L1405U

### **Меню Сброс**

Производит сброс всех настроек сети.

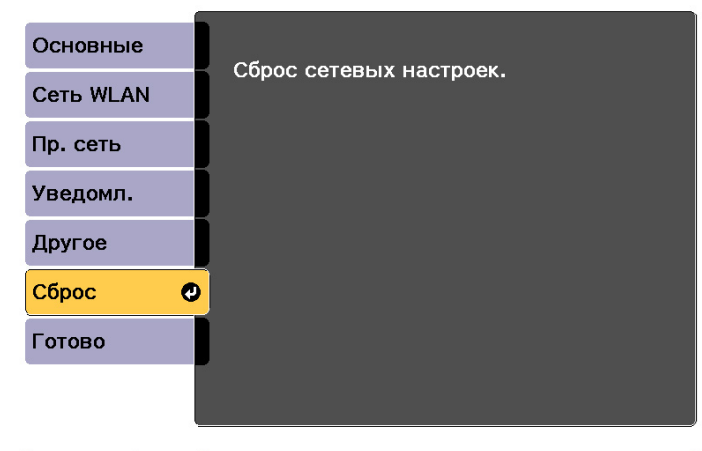

[ €]:Выбор [ ©]:Ввод

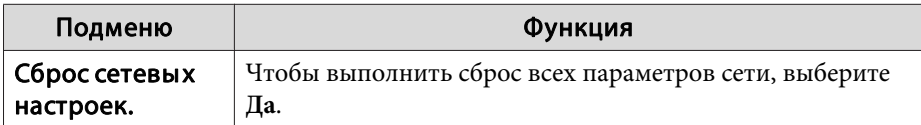

# **Меню Информация (только отображение)**

Позволяет проверить состояние сигналов проецируемых изображений <sup>и</sup> состояние проектора. Отображаемые элементы зависят от источника проецируемых изображений.

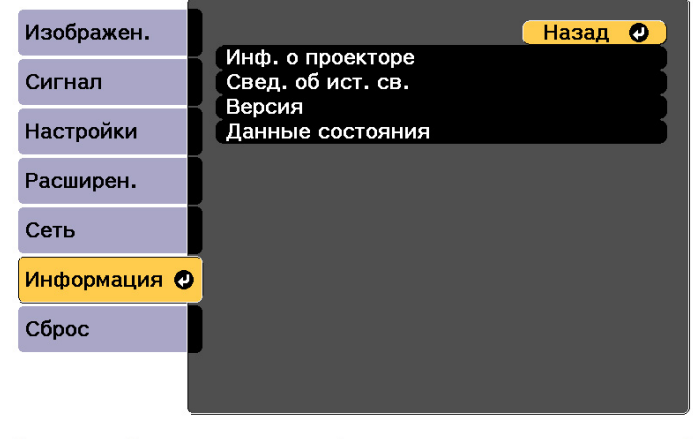

[[Esc] /[O]:Назад [♦]:Выбор

[Menu]:Выход

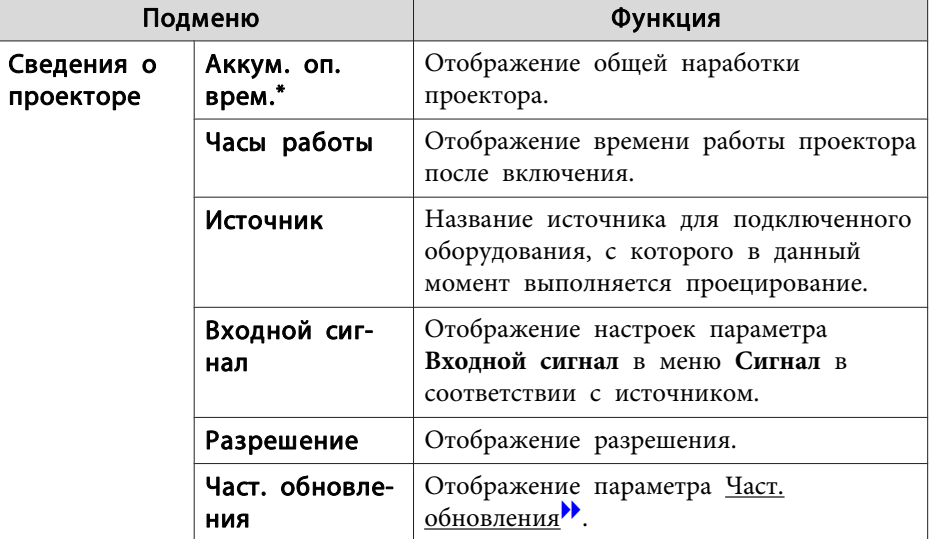

<span id="page-157-0"></span>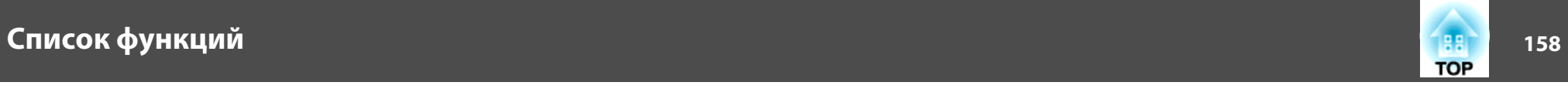

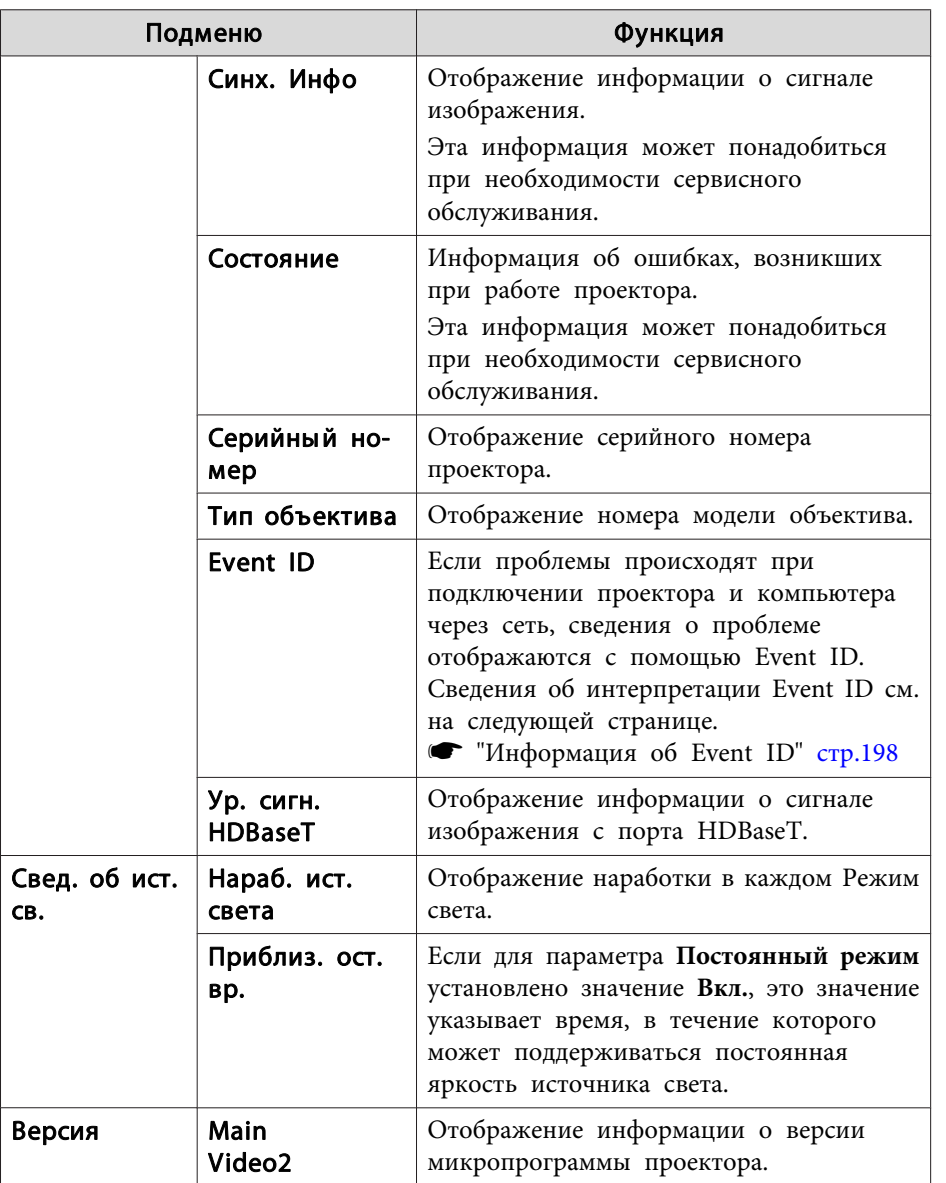

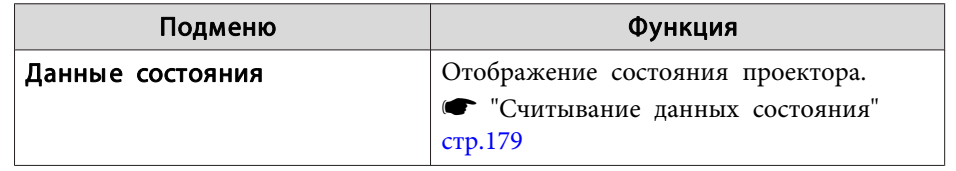

\* <sup>В</sup> течение первых <sup>10</sup> часов суммарное время работы отображается как «0H». <sup>10</sup> часов <sup>и</sup> более отображаются в виде "10H", "11H" <sup>и</sup> так далее.

# **Меню Сброс**

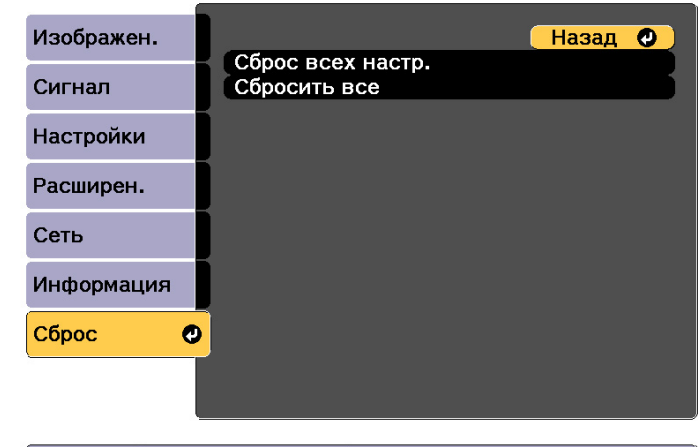

[ [Esc] /[⊙]:Назад [♦]:Выбор

[Menu]:Выход

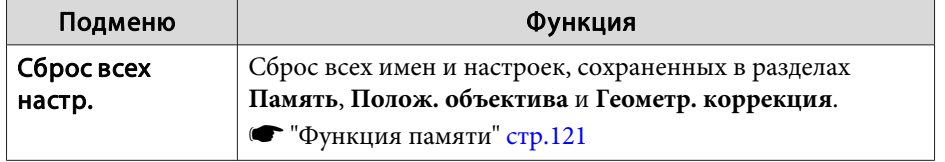

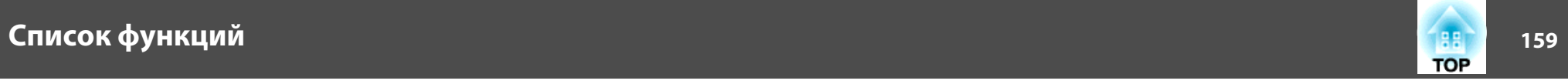

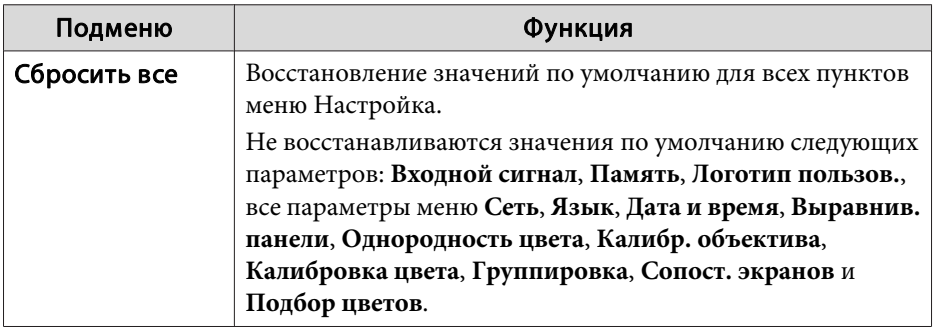

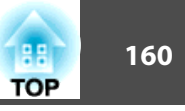

После установки параметров <sup>в</sup> меню Настройка для одного проектора можно воспользоваться функцией группово<sup>й</sup> настройки нескольких проекторов. Функция группово<sup>й</sup> настройки доступна только <sup>в</sup> проекторах <sup>с</sup> одинаковыми номерами модели.

Выберите один из следующих способов.

- Настройка <sup>с</sup> использованием USB-флеш-накопителя.
- Настройка <sup>с</sup> подключением компьютера <sup>и</sup> проектора кабелем USB.

• Настройка <sup>с</sup> использованием средства обновления EasyMP Network. Подключайте USB-флеш-накопитель непосредственно <sup>к</sup> проектору.

a• При группово<sup>й</sup> настройке не отображается следующее содержимое.

– Настройки меню Сеть (кроме меню Уведомл. <sup>и</sup> Другое).

- Параметры Состояние <sup>и</sup> Свед. об ист. св. <sup>в</sup> меню Информация.

- Выполните групповую настройку, прежде чем регулировать проецируемое изображение. При группово<sup>й</sup> настройке не отображаются значения по умолчанию проецируемого изображения, такие как Геометр. коррекция. Если выполнить групповую настройку после коррекции проецируемого изображения, коррекция может изменяться.
- С помощью функции группово<sup>й</sup> настройки регистрируемы<sup>й</sup> логотип пользователя устанавливается для других проекторов. Не регистрируйте конфиденциальную информацию <sup>и</sup> т.п. <sup>в</sup> качестве логотипа пользователя.

# **Предостережение**

Пользователь обязан проводить групповую настройку. <sup>В</sup> случае невыполненной группово<sup>й</sup> настройки из-за сбоя питания, ошибки соединения и т. д. пользователь несет ответственность за все понесенные расходы на ремонт.

# **Настройка с использованием USB-флешнакопителя**

В данном разделе приведено разъяснение процесса групповой настройки <sup>с</sup> использованием USB-флеш-накопителя.

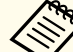

a• Используйте USB-флеш-накопитель, отформатированный <sup>в</sup> формате FAT.

- Функция группово<sup>й</sup> настройки недоступна при использовании USB-флеш-накопителей, которые содержат функции безопасности. Используйте USB-флеш-накопитель, на котором нет функций безопасности.
- Функция группово<sup>й</sup> настройки недоступна при использовании устройств чтения карт памяти или жестких дисков <sup>с</sup> интерфейсом USB.

#### **Сохранение настроек на USB-флеш-накопителе**

 $\blacksquare$ 

Отключите от проектора кабель питания <sup>и</sup> убедитесь <sup>в</sup> том, что все индикаторы проектора погасли.

2

Подключите USB-флеш-накопитель <sup>к</sup> порту модуля беспроводной ЛВС проектора.

**•** "Установка модуля [беспроводной](#page-55-0) ЛВС" стр.56

l 3

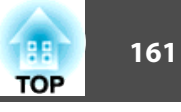

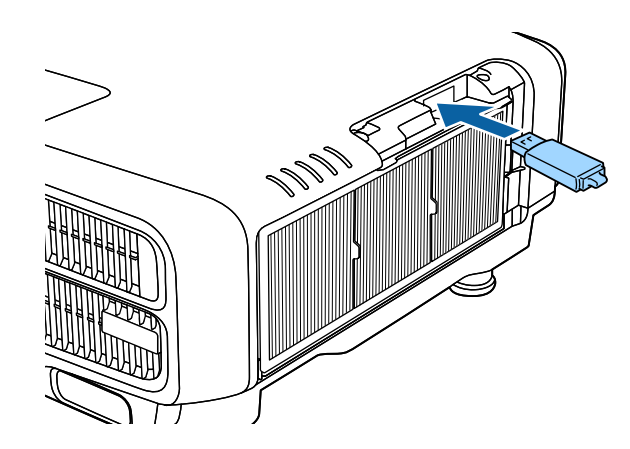

- a• Подключайте USB-флеш-накопитель непосредственно <sup>к</sup> проектору. При подключении USB-флеш-накопителя <sup>к</sup> проектору посредством USB-концентратора настройки могут сохраниться неправильно.
- Подключайте пусто<sup>й</sup> USB-флеш-накопитель. Если на USBфлеш-накопителе кроме файла группово<sup>й</sup> настройки содержатся другие файлы, настройки могут сохраниться неправильно.
- Если вы сохранили файл группово<sup>й</sup> настройки на USBфлеш-накопитель <sup>с</sup> другого проектора, удалите его или измените его имя. Функция группово<sup>й</sup> настройки не может перезаписать файл группово<sup>й</sup> настройки.
- Имя файла групповой настройки PJCONFDATA.bin. Чтобы изменить имя файла, добавьте текст после PJCONFDATA. Если изменить имя файла по-другому, проектор может неправильно распознать тип файла.
- Имя файла должно состоять только из однобайтных символов.

 Удерживая кнопку [Esc] на пульте дистанционного управления или панели управления, подключите кабель питания <sup>к</sup> проектору.

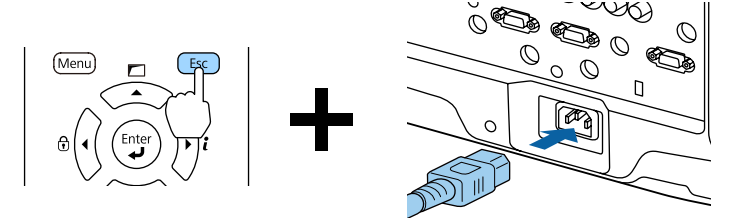

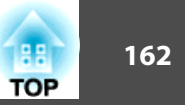

Когда загорятся индикаторы <sup>в</sup> следующем порядке, отпустите кнопку [Esc].

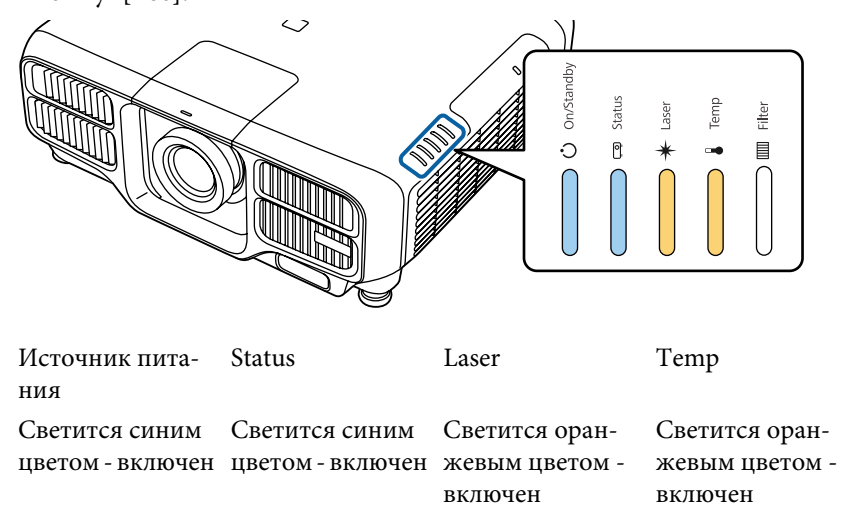

Когда все индикаторы начнут мигать, файл групповой настройки начинает записываться.

# **Предостережение**

- Не отключайте кабель питания от проектора, пока файл не запишется. Если отключить кабель питания, проектор может не запуститься должным образом.
- Не отключайте USB-флеш-накопитель от проектора, пока файл не запишется. Если отключить USB-флеш-накопитель, проектор может не запуститься должным образом.

Если запись будет завершена нормально, проектор перейдет <sup>в</sup> режим ожидания.

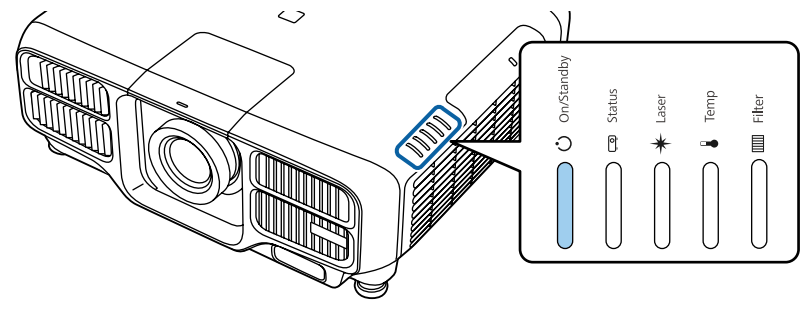

Источник питанияСветится синим цветом - включен

Когда проектор перейдет в режим ожидания, удалите USB-флешнакопитель.

## **Групповая настройка <sup>163</sup>**

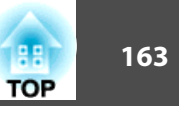

#### **Отображение сохраненных настроек на других проекторах**

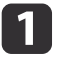

Отключите от проектора кабель питания <sup>и</sup> убедитесь в том, что все индикаторы проектора погасли.

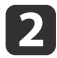

Подключите USB-флеш-накопитель <sup>с</sup> сохраненным файлом группово<sup>й</sup> настройки <sup>к</sup> порту модуля беспроводной ЛВС.

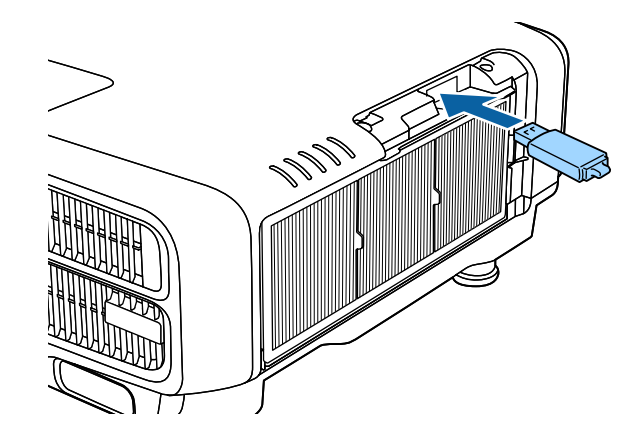

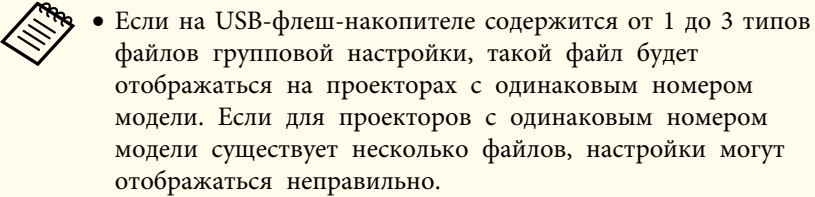

- Если на USB-флеш-накопителе четыре или более файлов групповой настройки, настройки могут сохраниться неправильно.
- Храните на USB-флеш-накопителе только файл группово<sup>й</sup> настройки. Если на USB-флеш-накопителе кроме файла группово<sup>й</sup> настройки содержатся другие файлы, настройки могут отображаться неправильно.

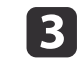

 Удерживая кнопку [Menu] на пульте дистанционного управления или панели управления, подключите кабель питания <sup>к</sup> проектору.

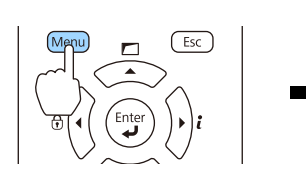

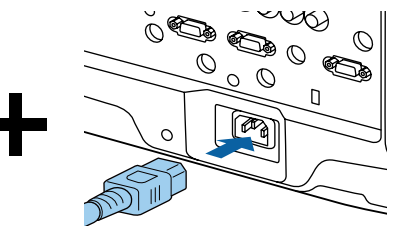

Когда загорятся индикаторы <sup>в</sup> следующем порядке, отпустите кнопку [Menu].

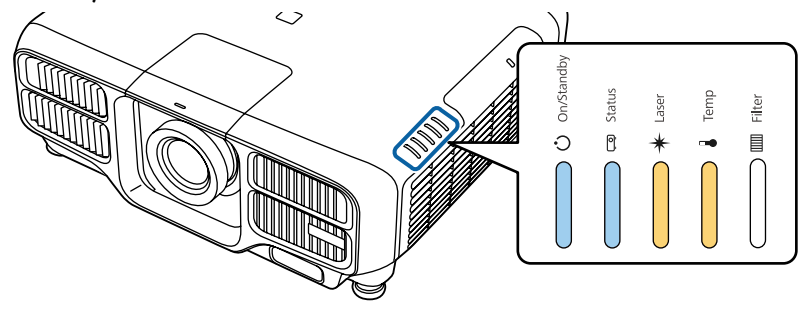

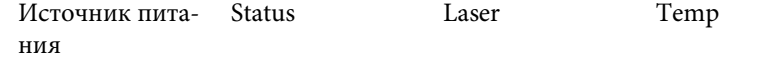

Светится синим Светится синим Светится оран‐ цветом - включен цветом - включен жевым цветом включенвключен

Светится оран‐ жевым цветом -

индикаторы будут гореть примерно <sup>75</sup> секунд. Когда все индикаторы начнут мигать, настройки начинают

записываться.

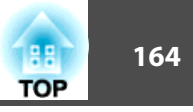

# **Предостережение**

- Не отключайте кабель питания от проектора, пока настройки не запишутся. Если отключить кабель питания, проектор может не запуститься должным образом.
- Не отключайте USB-флеш-накопитель от проектора, пока настройки не запишутся. Если отключить USB-флеш-накопитель, проектор может не запуститься должным образом.

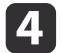

Если запись будет завершена нормально, проектор перейдет <sup>в</sup> режим ожидания.

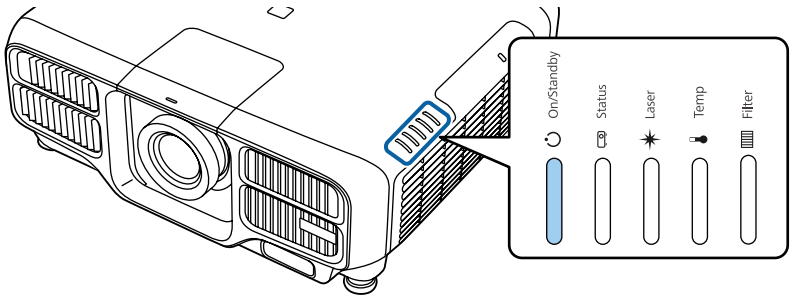

Источник питанияСветится синим цветом - включен

Когда проектор перейдет в режим ожидания, удалите USB-флешнакопитель.

# **Настройка с подключением компьютера и проектора с помощью кабеля USB.**

aФункция группово<sup>й</sup> настройки поддерживается <sup>в</sup> следующих операционных системах.

- Windows Vista или более поздняя
- Mac OS X 10.5.3 или более поздняя

#### **Сохранение настроек на компьютер**

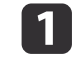

Отключите от проектора кабель питания <sup>и</sup> убедитесь <sup>в</sup> том, что все индикаторы проектора погасли.

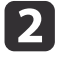

Подключите порт USB компьютера <sup>к</sup> порту Service проектора <sup>с</sup> помощью кабеля USB.

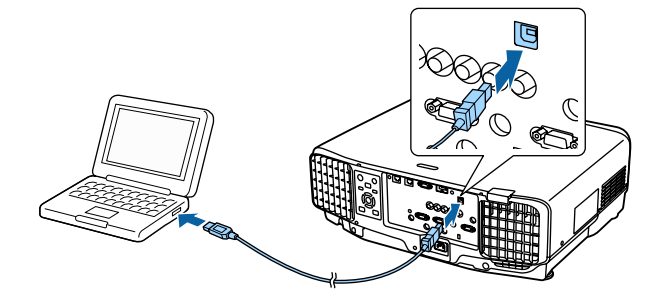

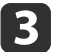

Удерживая кнопку [Esc] на пульте дистанционного управления или панели управления, подключите кабель питания к проектору.

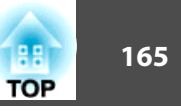

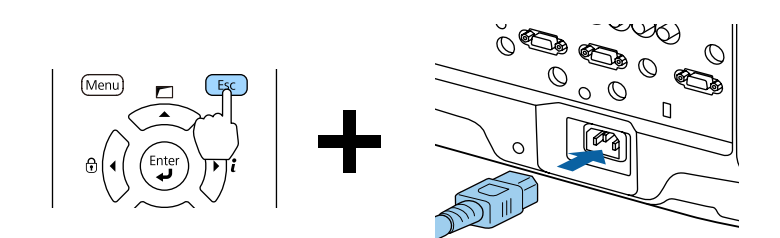

Когда загорятся индикаторы в следующем порядке, отпустите кнопку [Esc].

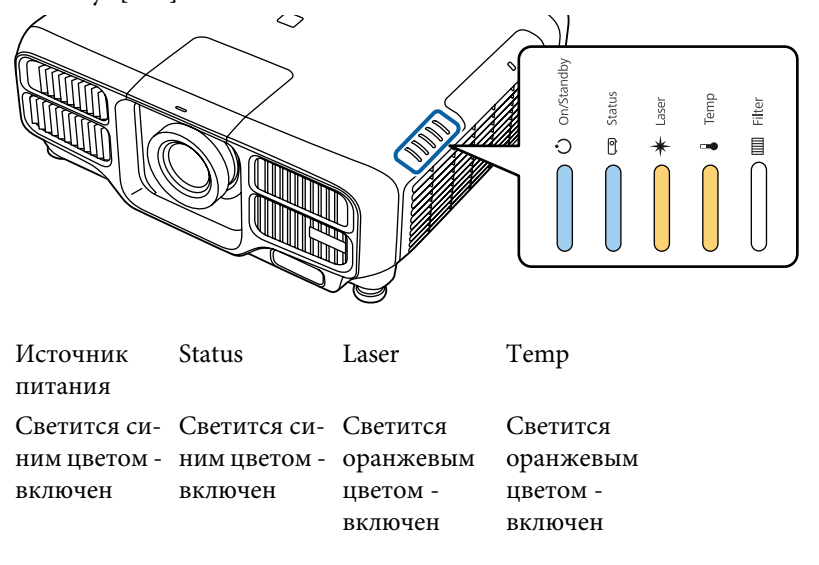

Проектор будет распознан компьютером как съемный диск.

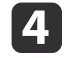

Откройте съемный диск и сохраните файл групповой настройки (PJCONFDATA.bin) на компьютер.

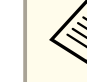

Чтобы изменить имя файла групповой настройки, добавьте текст после PJCONFDATA. Если изменить имя файла, проектор может неправильно распознать файл.

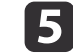

Выполните команду «Безопасное извлечение устройства» на компьютере, а затем отсоедините кабель USB.

В OS X выполните команду «Извлечь EPSON\_PJ».

Проектор перейдет в режим ожидания.

# **Групповая настройка <sup>166</sup>**

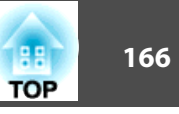

#### **Отображение сохраненных настроек на других проекторах**

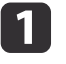

Отключите от проектора кабель питания <sup>и</sup> убедитесь в том, что все индикаторы проектора погасли.

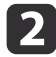

Подключите порт USB компьютера к порту Service проектора <sup>с</sup> помощью кабеля USB.

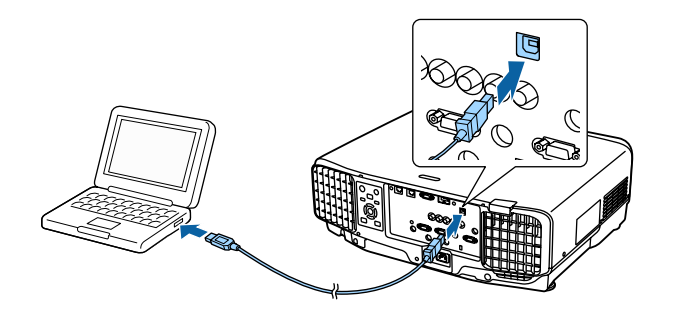

13

 Удерживая кнопку [Menu] на пульте дистанционного управления или панели управления, подключите кабель питания <sup>к</sup> проектору.

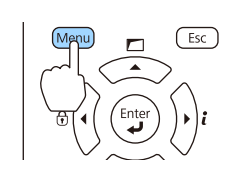

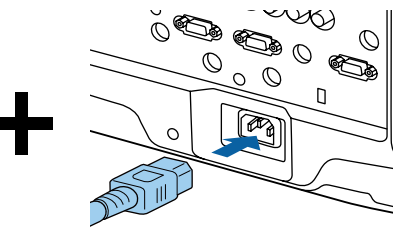

включен

Когда загорятся индикаторы <sup>в</sup> следующем порядке, отпустите кнопку [Menu].

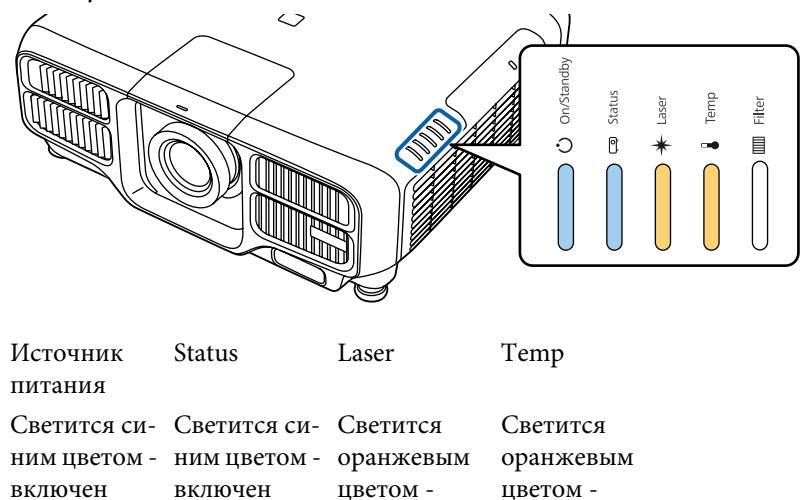

Проектор будет распознан компьютером как съемный диск.

включен

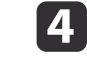

 Скопируйте файл пакетной настройки (PJCONFDATA.bin), сохраненный на компьютере, <sup>в</sup> папку верхнего уровня съемного диска.

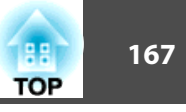

aНе копируйте другие файлы или папки на съемный диск, кроме файла группово<sup>й</sup> настройки.

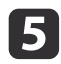

Выполните команду «Безопасное извлечение устройства» на компьютере, <sup>а</sup> затем отсоедините кабель USB.

a<sup>В</sup> OS <sup>X</sup> выполните команду «Извлечь EPSON\_PJ».

Когда все индикаторы начинают мигать, настройки записываются.

# **Предостережение**

Не отключайте кабель питания от проектора, пока настройки не запишутся. Если отключить кабель питания, проектор может не запуститься должным образом.

Если запись будет завершена нормально, проектор перейдет <sup>в</sup> режим ожидания.

# **Если возникнет ошибка настройки**

Индикаторы оповестят о возникновении ошибки. Проверьте состояние индикаторы.

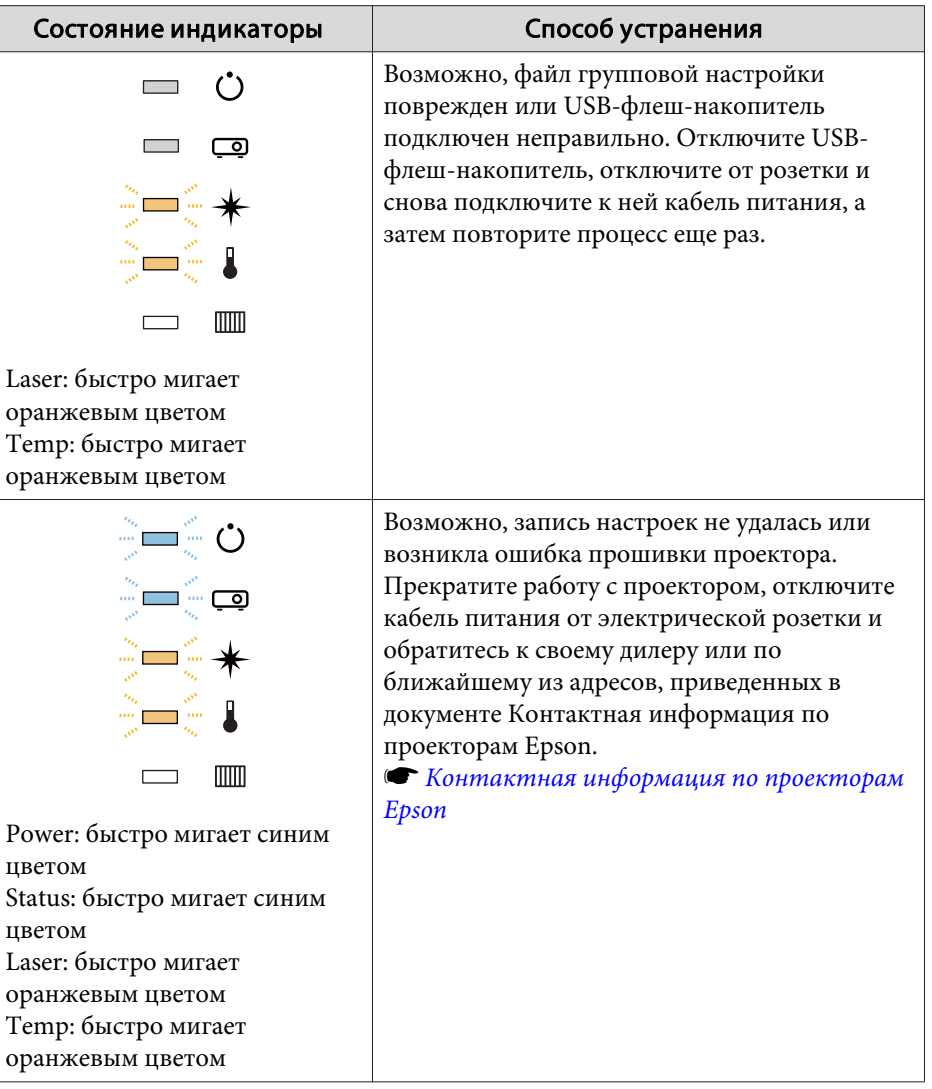

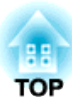

# **Поиск и устранение неисправностей**

<sup>В</sup> этой главе объясняются способы обнаружения неисправносте<sup>й</sup> <sup>и</sup> меры по устранению обнаруженной неисправности.

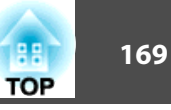

При неисправности проектора можно вызвать экран справки. Также можно настроить проектор на необходимое состояние, ответив на вопросы.

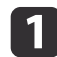

### Нажмите кнопку  $[$  • 1.

Отображается главный экран.

#### Пульт дистанционного управления

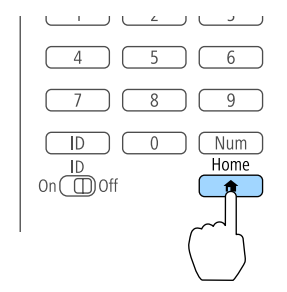

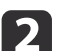

Выберите пункт "Справка", <sup>а</sup> затем нажмите кнопку [ ].

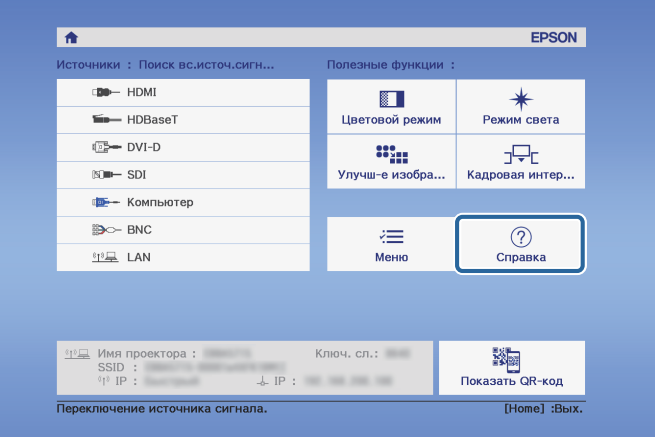

Откроется экран справки.

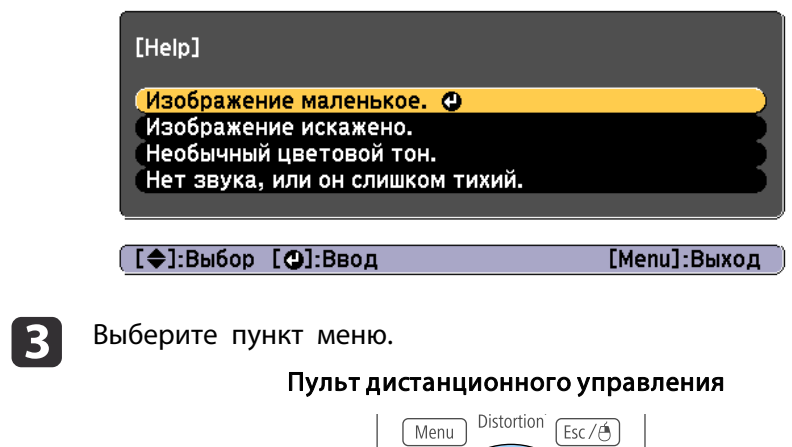

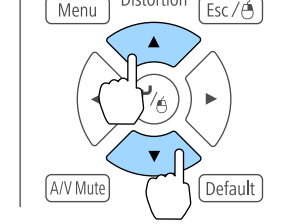

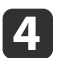

Подтвердите сделанный выбор.

#### Пульт дистанционного управления

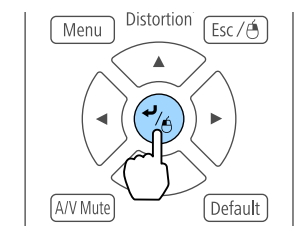

Вопросы <sup>и</sup> меры отображаются, как показано внизу на экране. Нажмите кнопку [Menu], чтобы выйти из справки.

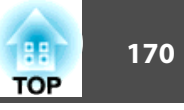

#### Изображение маленькое.

- ⊗Установлен ли масштаб на минимум?<br>∙Нажмите кнопку [Zoom] для изменения размера изображения.
- Не слишком ли близко проектор к экрану? .<br>Отодвиньте проектор от экрана.

([Esc]:Назад

[Menu]:Выход

Если с помощью экрана справки не удается устранить<br>неисправность, см. следующий раздел.

• "Интерпретация показаний" стр.171

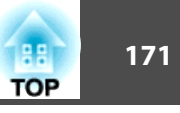

 $\bigcap$  Индикатор Power (Питание) Отображение состояния проектора.  $(')$  On/Standby 2 Индикатор Status co Status Отображение состояния проектора. Индикатор Laser  $\bullet$ Отображение состояние источника света. -£ Temp 4 Индикатор Тетр  $\Diamond$ **III** Filter Отражает уровень внутренней температуры. Обычно не горит. 5 Индикатор Filter Отображает состояние воздушного фильтра. Обычно не горит.

В ходе обычной работы используется следующее состояние индикатора.

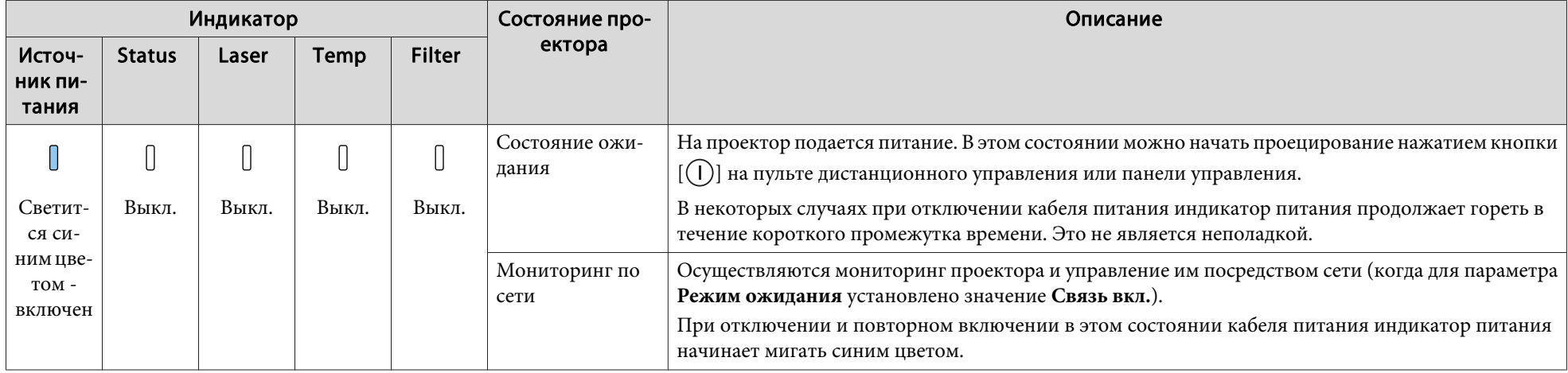

<span id="page-170-0"></span>Данный проектор оснащен перечисленными ниже пятью индикаторам, указывающими его состояние.

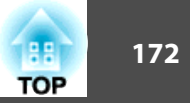

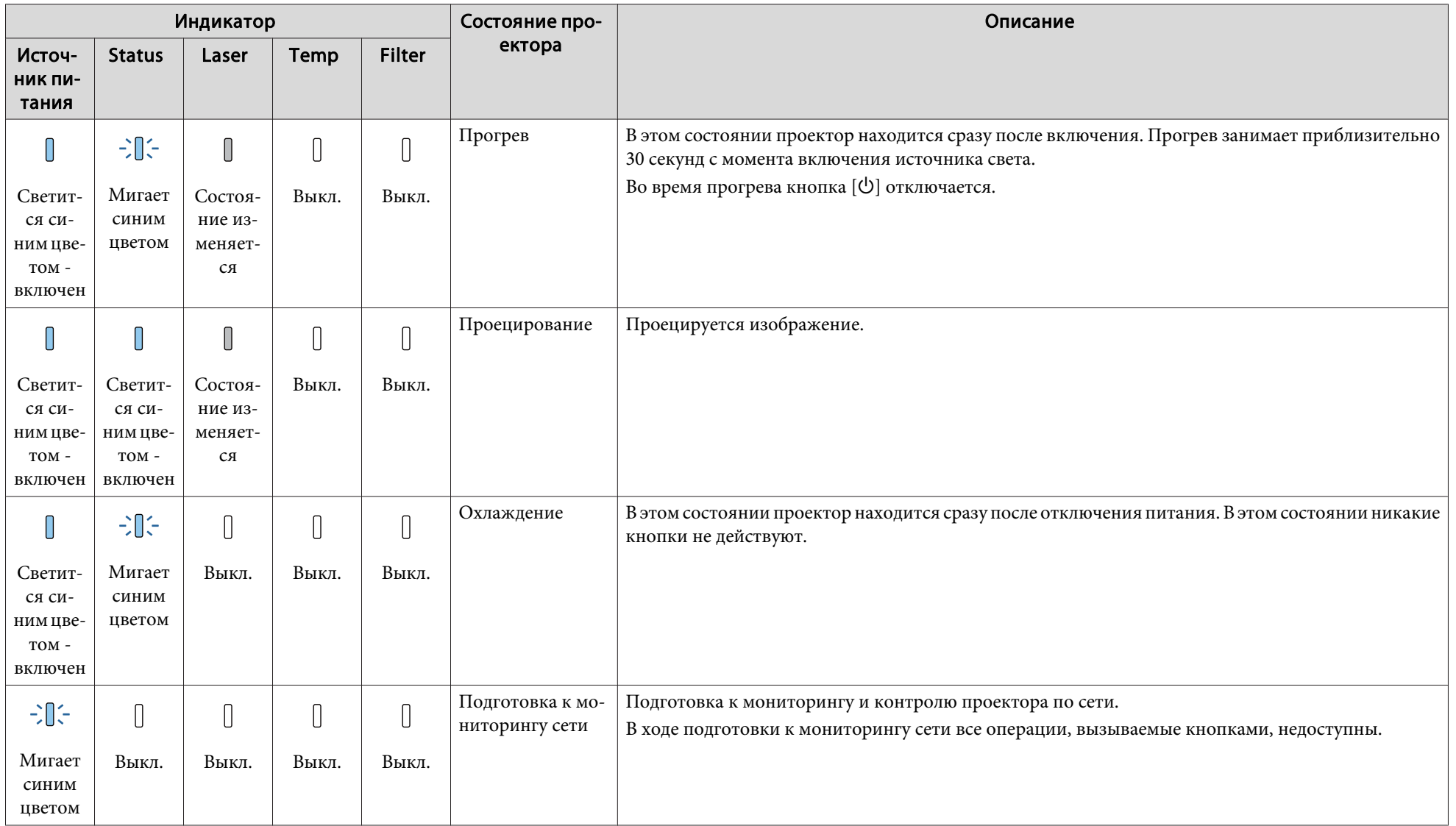

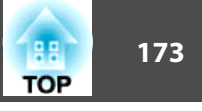

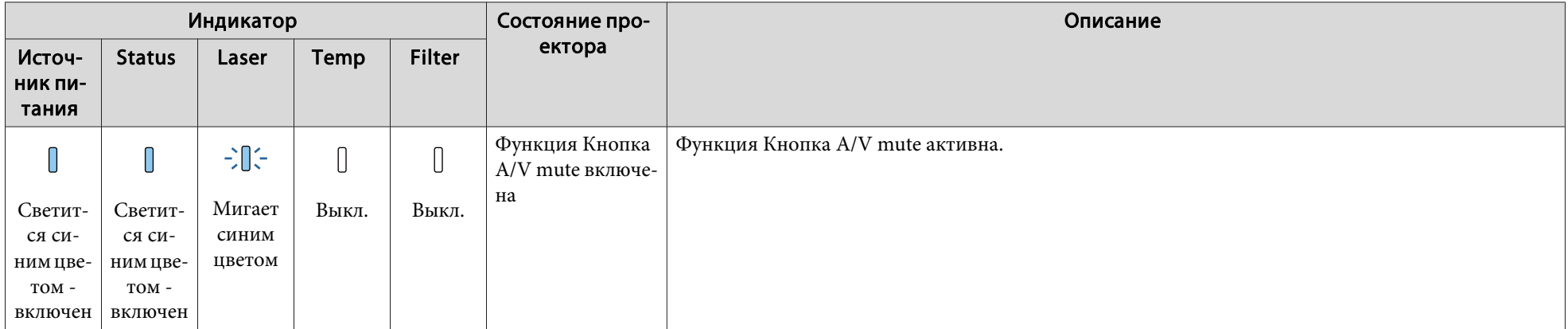

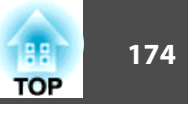

В случае сбоя проектора отображается состояние ошибки, на которое указывает цвет и сочетание мигания или загорание индикатора.

В следующей таблице приведены значения показаний индикаторов и способы устранения неполадок, на которые они указывают.

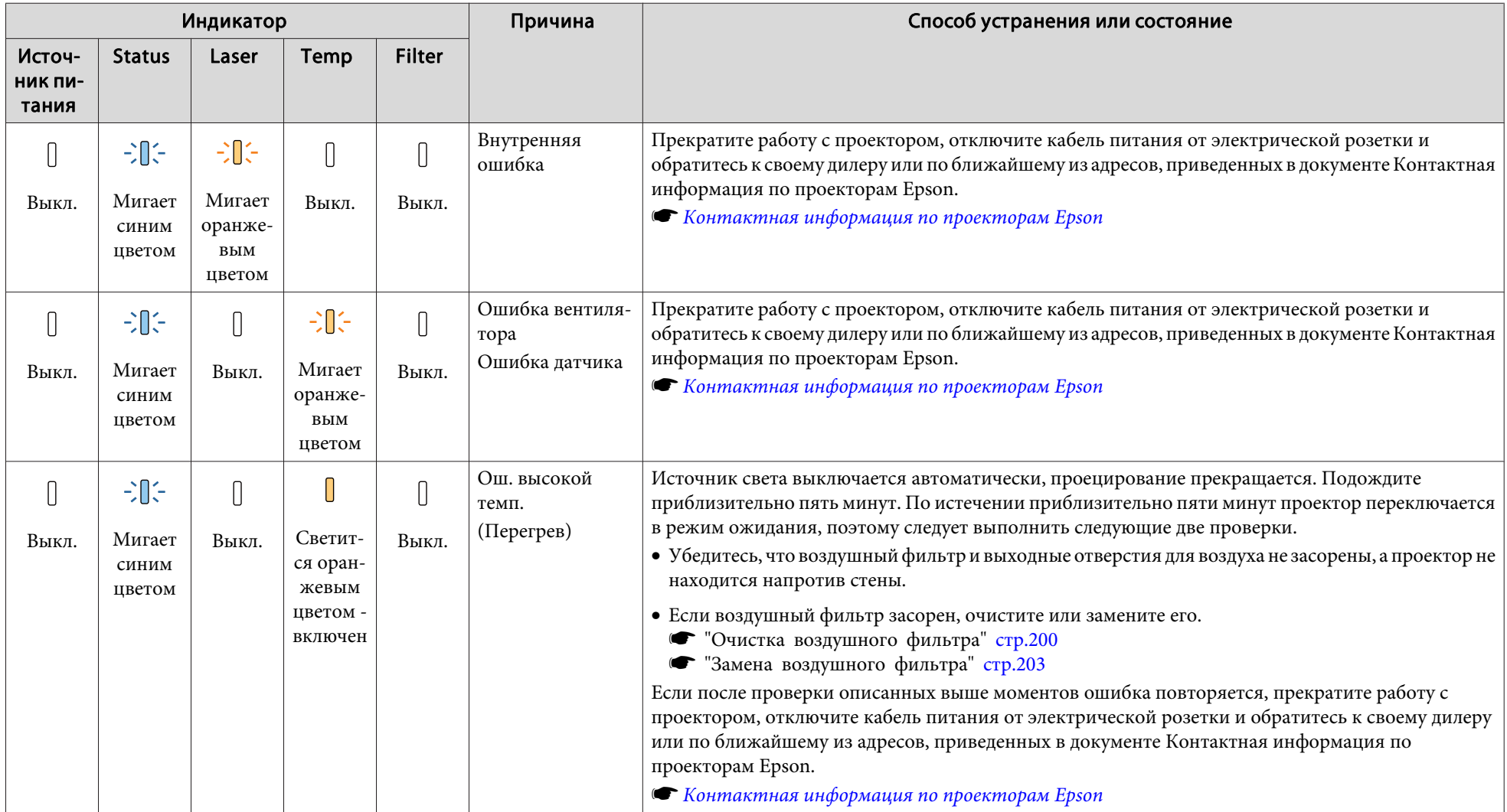

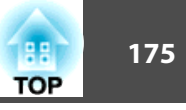

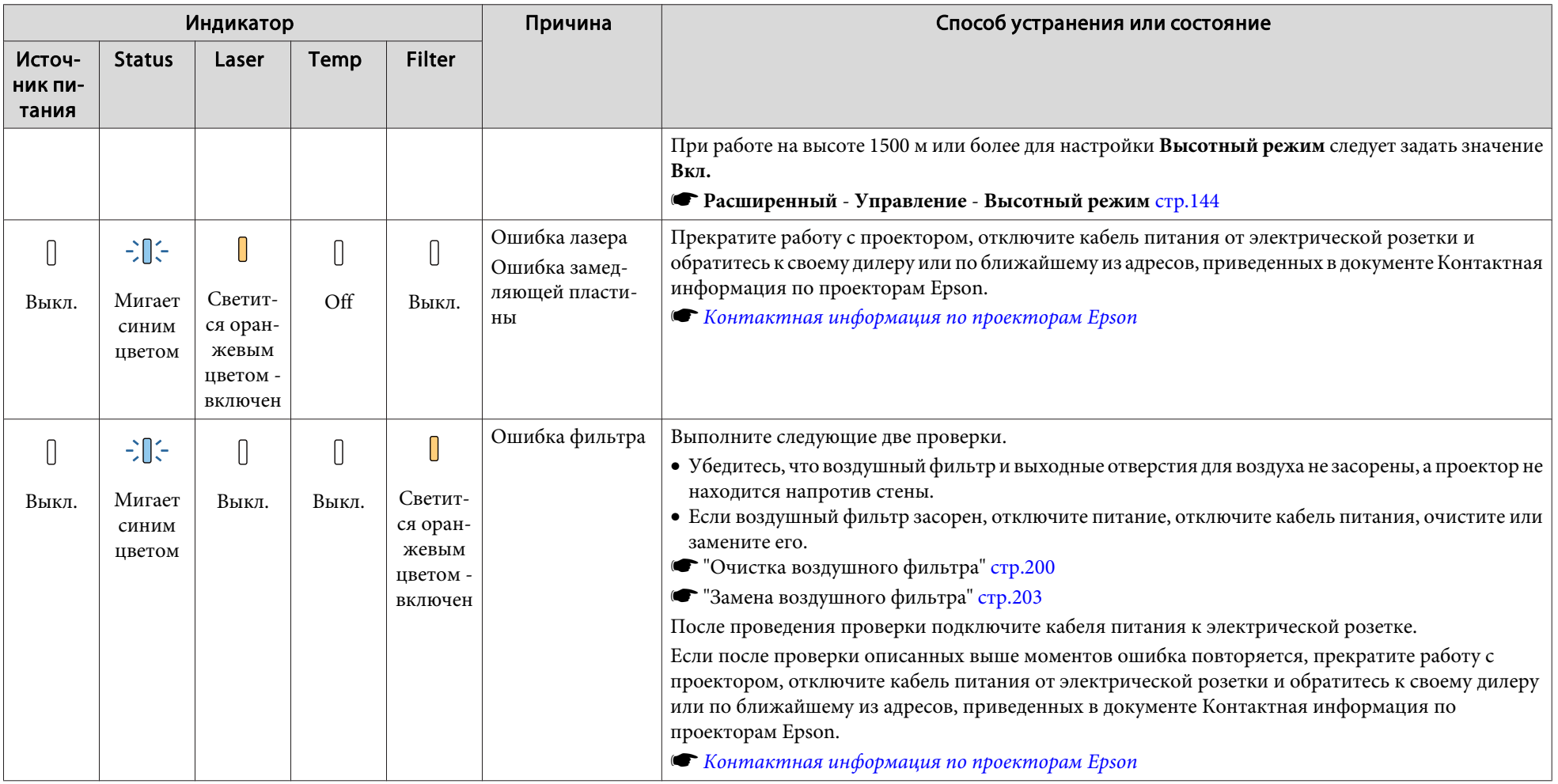

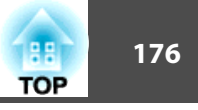

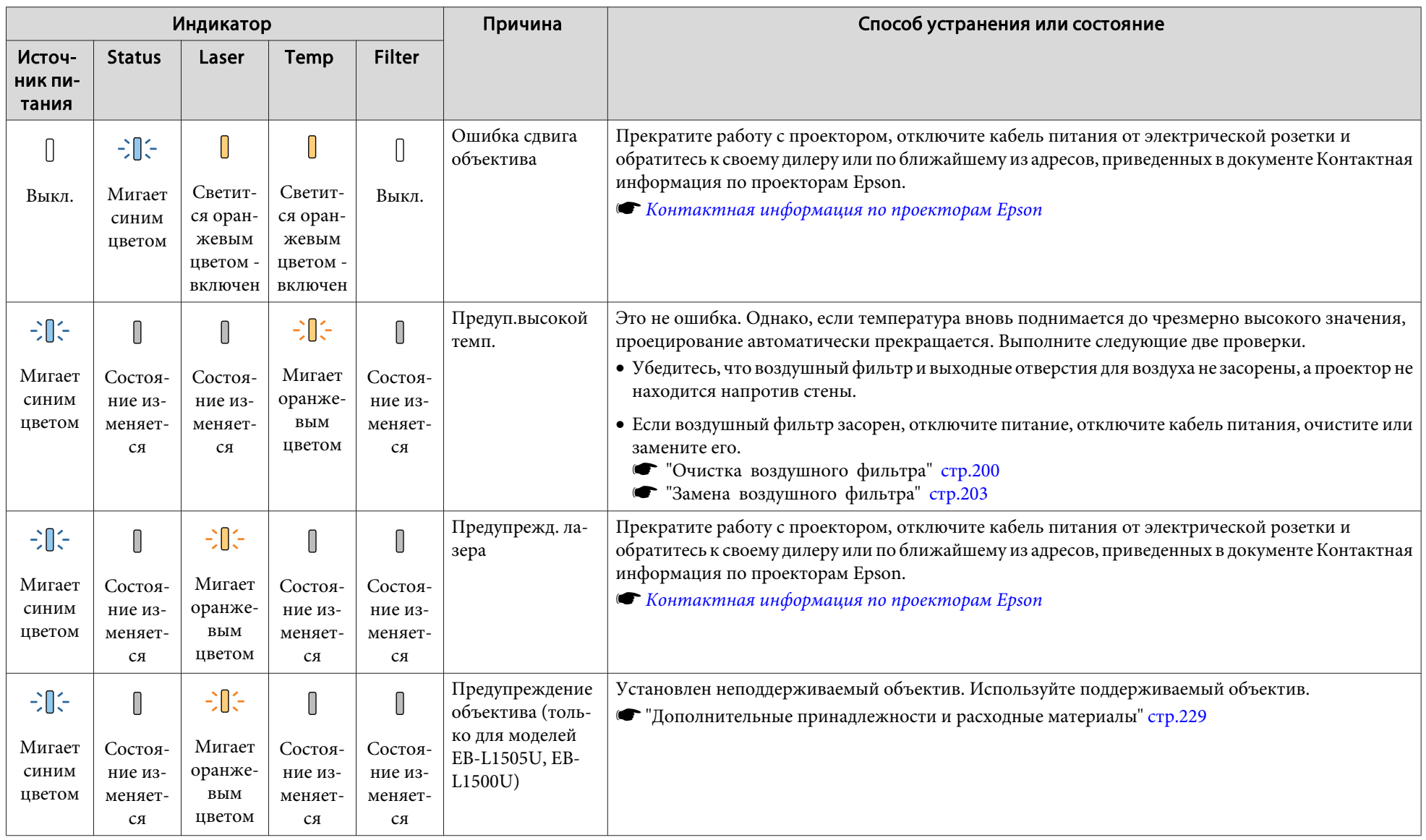

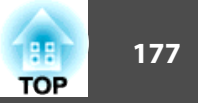

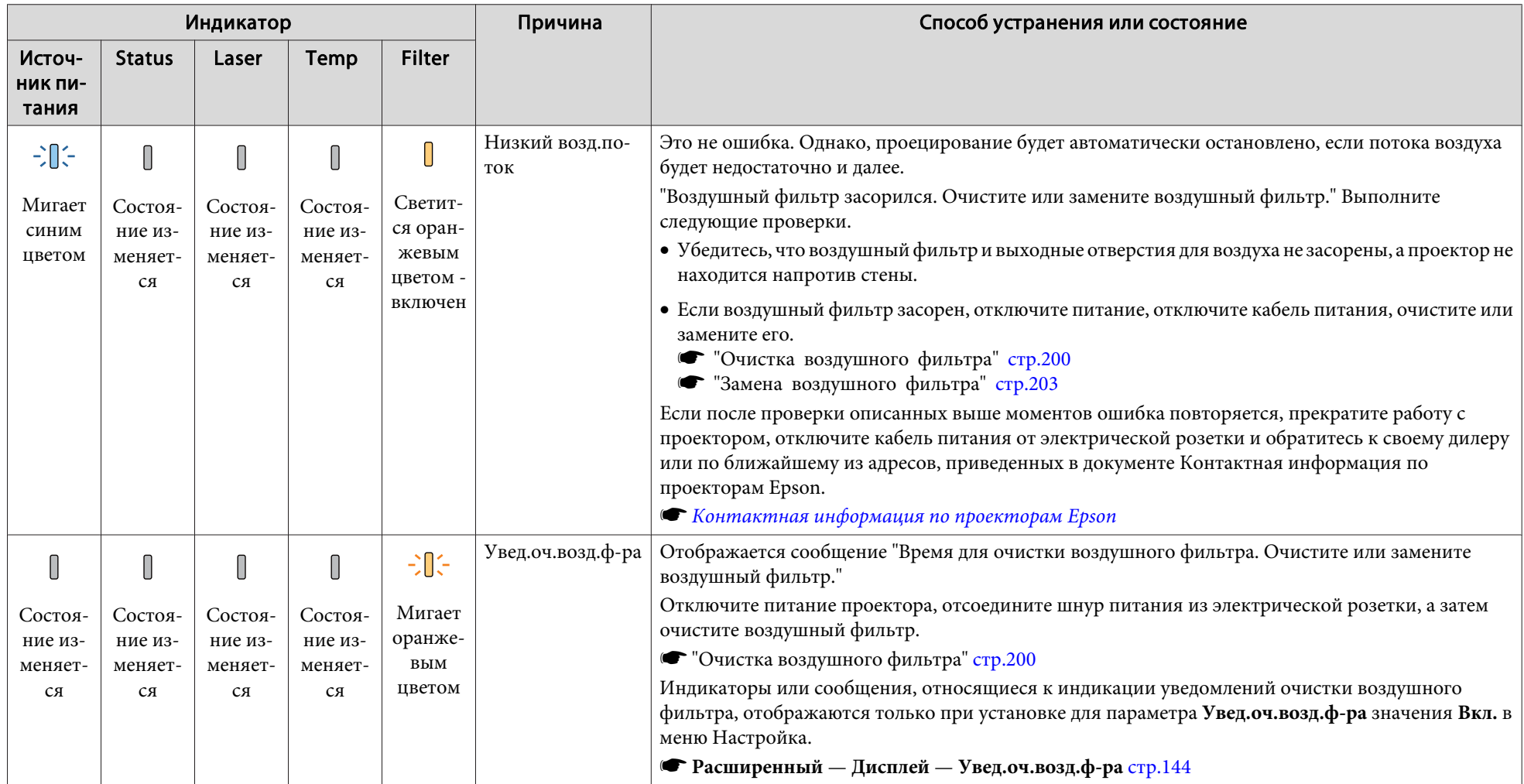

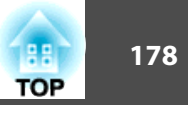

**веди • Если проектор работает неправильно**, а индикаторы показывают, что все в порядке, обратитесь к следующему разделу.

- ["Устранение](#page-185-0) неисправностей" стр.<sup>186</sup>
- Если состояние индикаторов не описано <sup>в</sup> этой таблице, прекратите работу <sup>с</sup> проектором, отключите кабель питания от электрической розетки <sup>и</sup> обратитесь <sup>к</sup> местному дилеру или по ближайшему из адресов, приведенных <sup>в</sup> документе Контактная информация по проекторам Epson.
- **S** Контактная [информация](#page-16-0) по проекторам Epson

<span id="page-178-0"></span>Сведения <sup>о</sup> рабочем состоянии проектора можно вывести на проецируемое изображение. Получить подробные сведения <sup>о</sup> состоянии проектора можно при помощи кнопок.

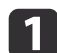

Нажмите кнопку [ $\mathbf{i}$ ] во время проецирования.

Пульт дистанционного управления

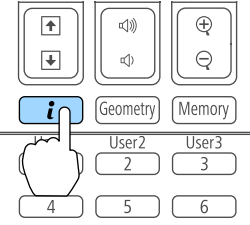

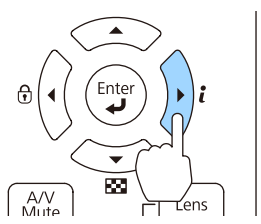

Панель управления

**b** 

Выберите **Данные состояния**, <sup>а</sup> затем нажмите кнопку [ ].

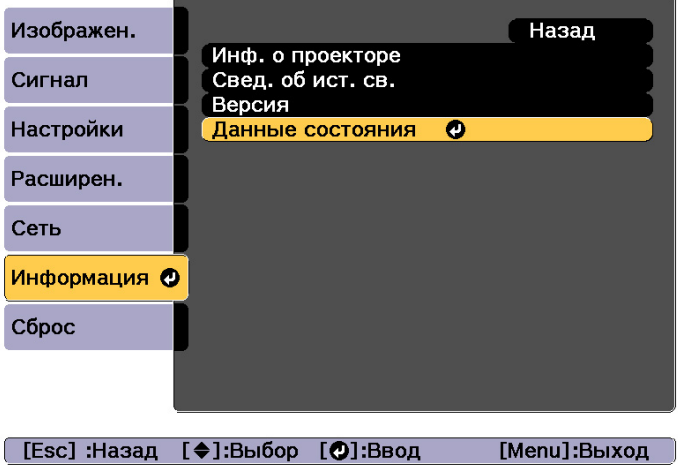

aУправление также можно осуществлять из меню Настройка.

s **Информация** – **Данные состояния** [стр.](#page-156-0)<sup>157</sup>

**B** 

Выберите категорию кнопками  $[4][1]$  или  $[4][\blacktriangleright]$ .

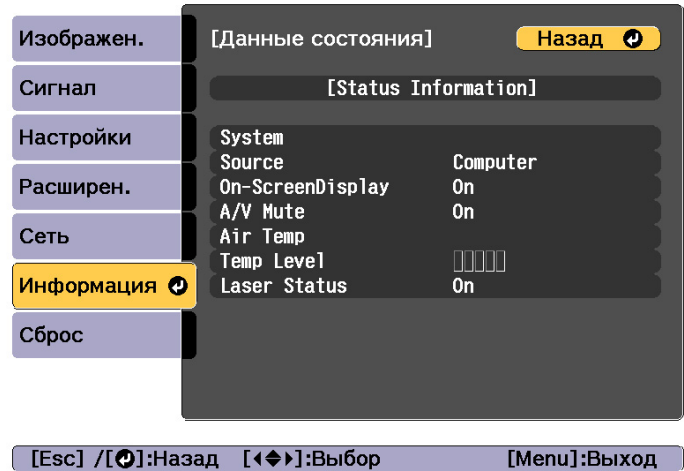

Каждая категория содержит следующую информацию.

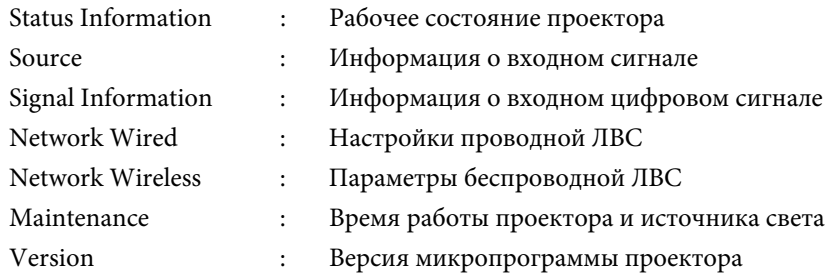

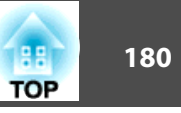

# **Интерпретация содержимого экрана**

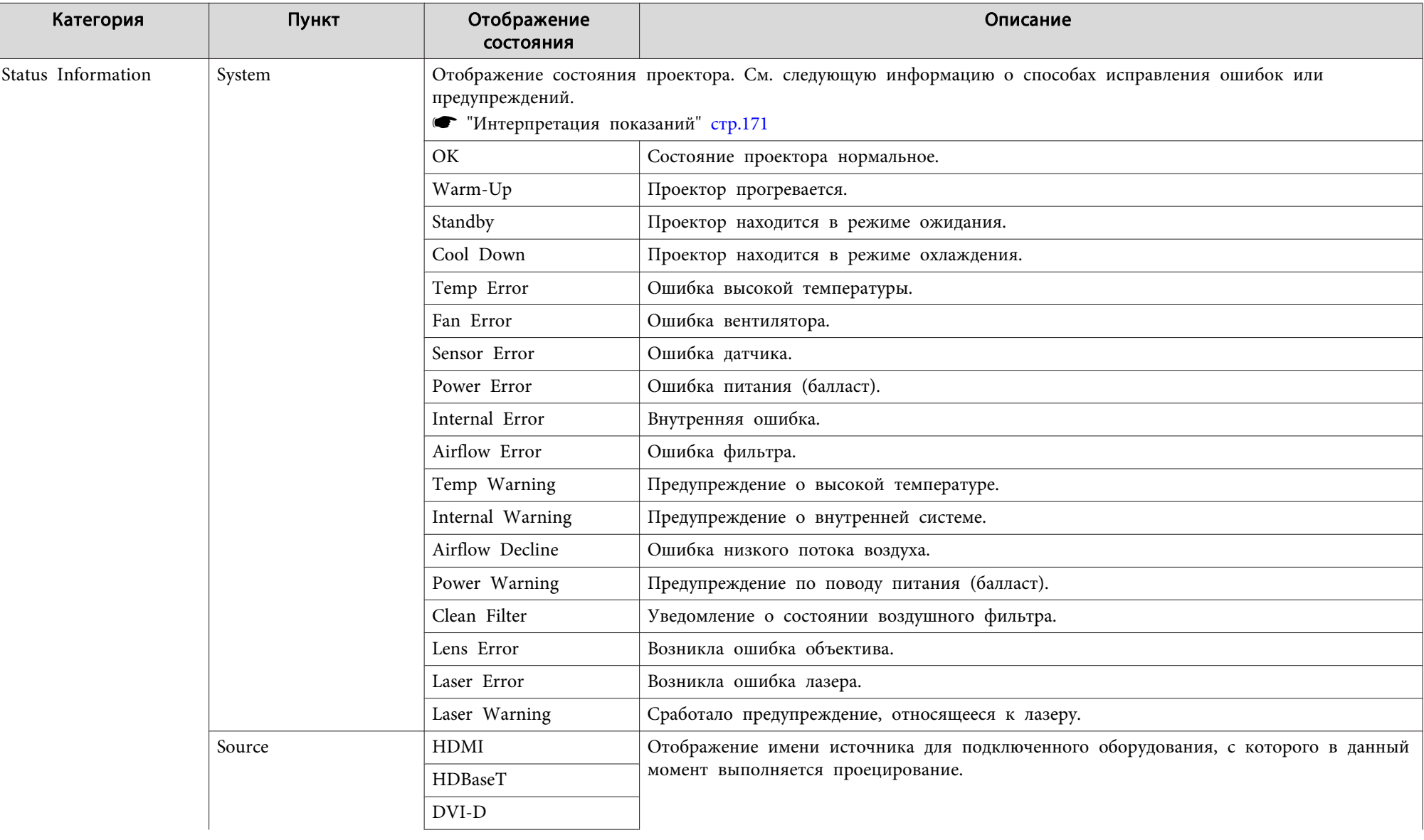
## листывание данных состояния **1882—1812 — пользя состояния состояния** и состояния и состояния и состояния и состо<br>В 1812—1814 — пользя состояния состояния состояния состояния состояния состояния состояния от 1814—1814 — по

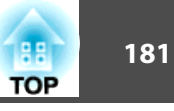

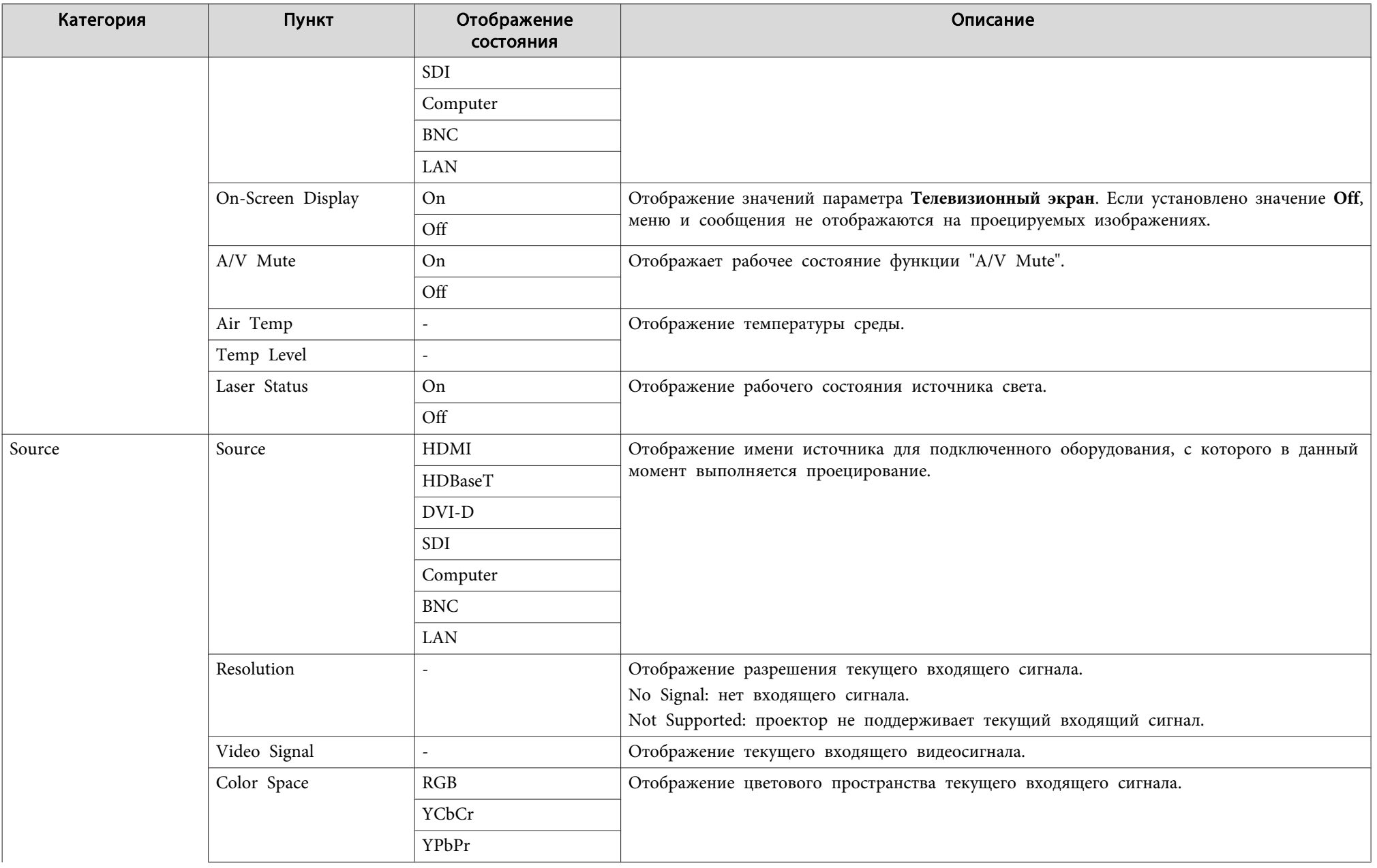

## литывание данных состояния **182 °C и 182 °C и 182 °C и 182 °C и 182 °C и 182 °C и 182 °C и 182 °C и 182 °C и 182**<br>После от 182 °C и 182 °C и 182 °C и 182 °C и 182 °C и 182 °C и 182 °C и 182 °C и 182 °C и 182 °C и 182 °C и

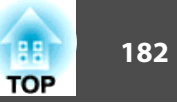

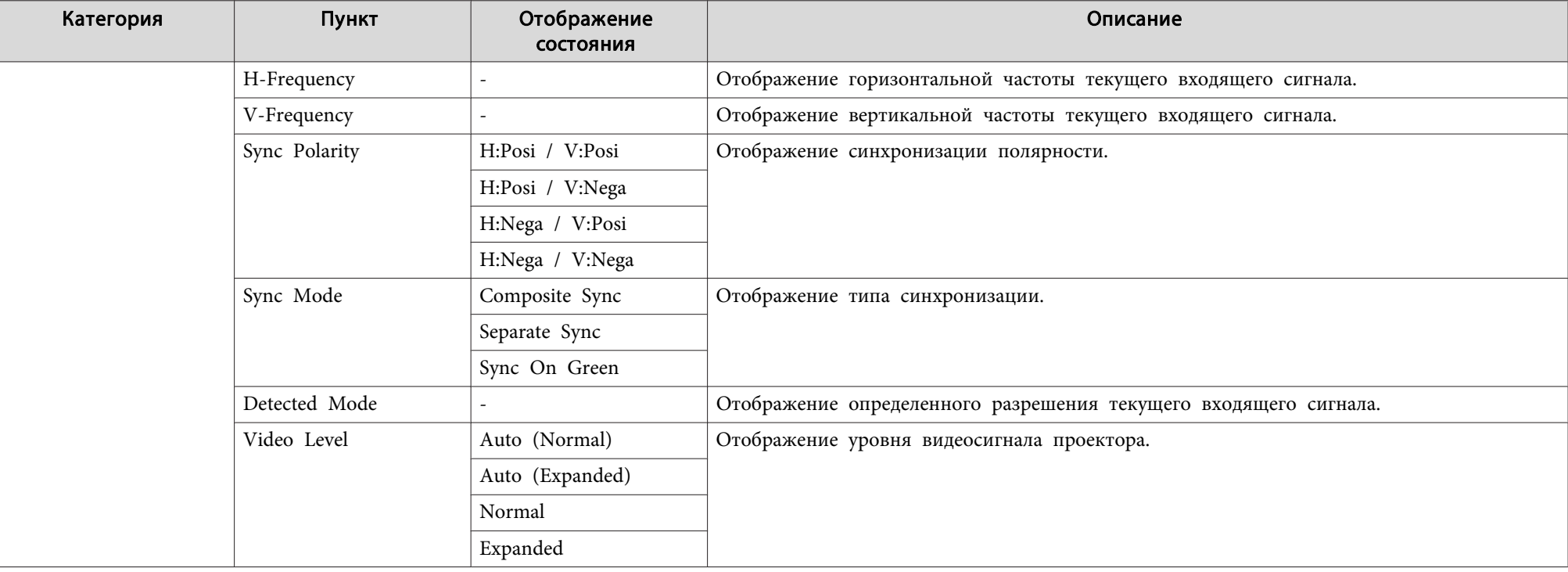

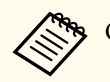

Отображаемые элементы могут меняться в зависимости от модели, сигнала и источника проецируемого изображения.

## **Считывание данных состояния <sup>183</sup>**

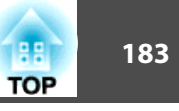

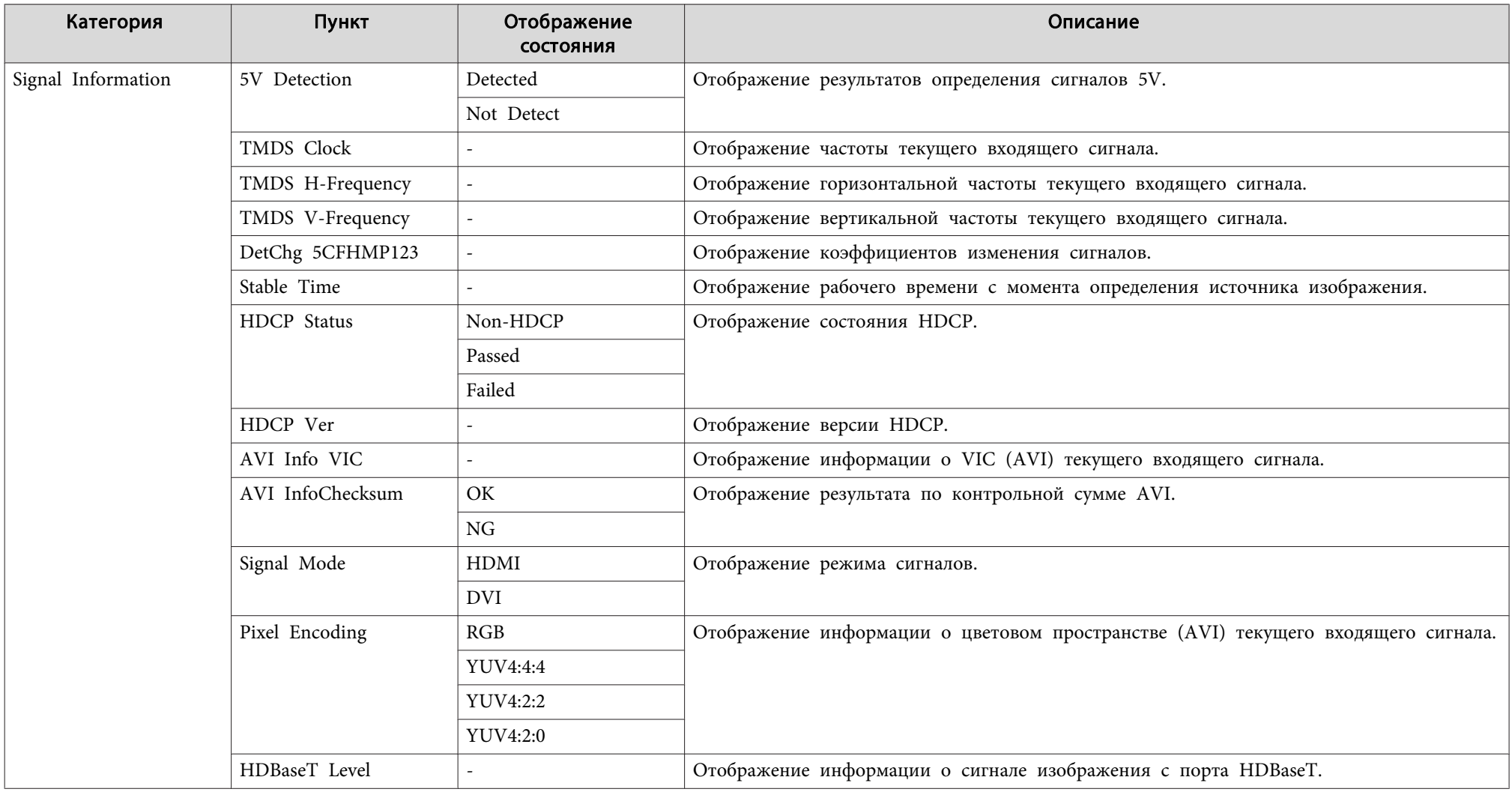

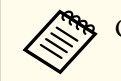

**АФР** Отображаемые элементы Signal Information могут меняться в зависимости от модели, сигнала и источника проецируемого изображения.

## **Считывание данных состояния <sup>184</sup>**

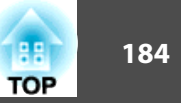

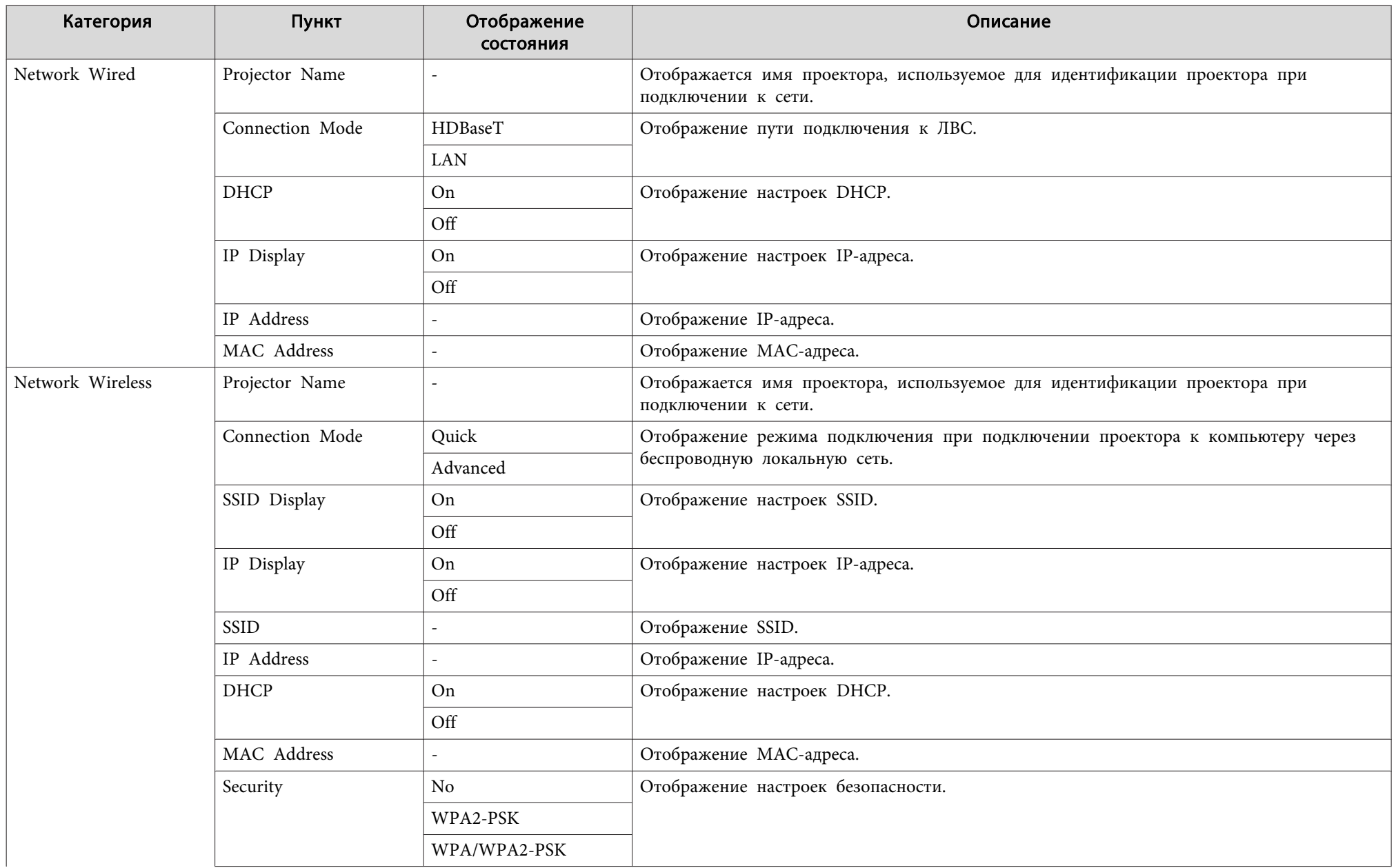

# листывание данных состояния **185 °C и 185 °C и 185 °C и 185 °C и 185 °C и 185 °C и 185 °C и 185 °C и 185 °C и 185**<br>Подаление данных состояния

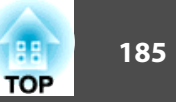

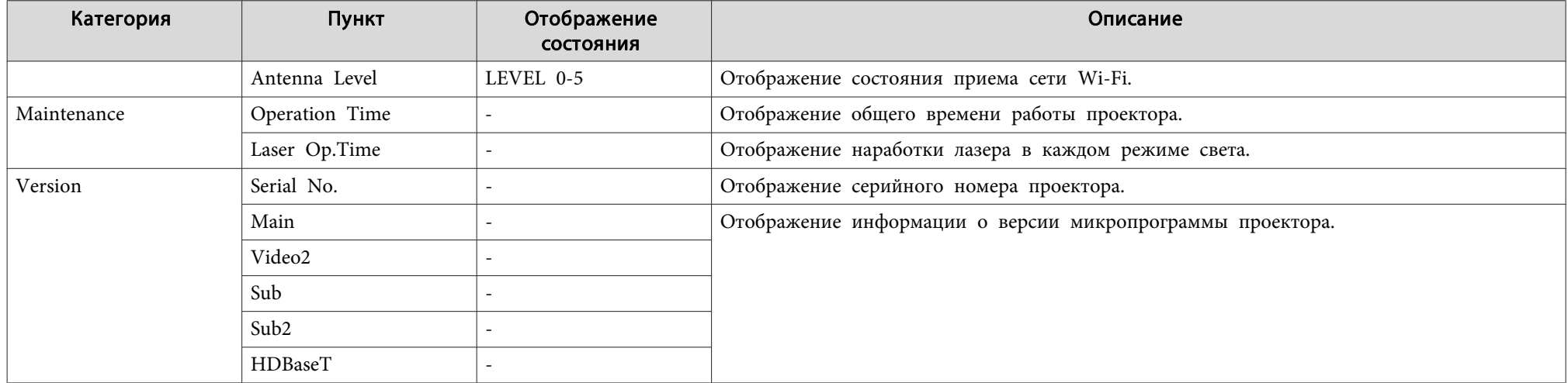

Если при возникновении одной из следующих неполадок показания индикаторов не позволяют устранить неполадку, обратитесь <sup>к</sup> страница, указанным для соответствующей неполадки.

#### **Неполадки, связанные <sup>с</sup> изображениями**

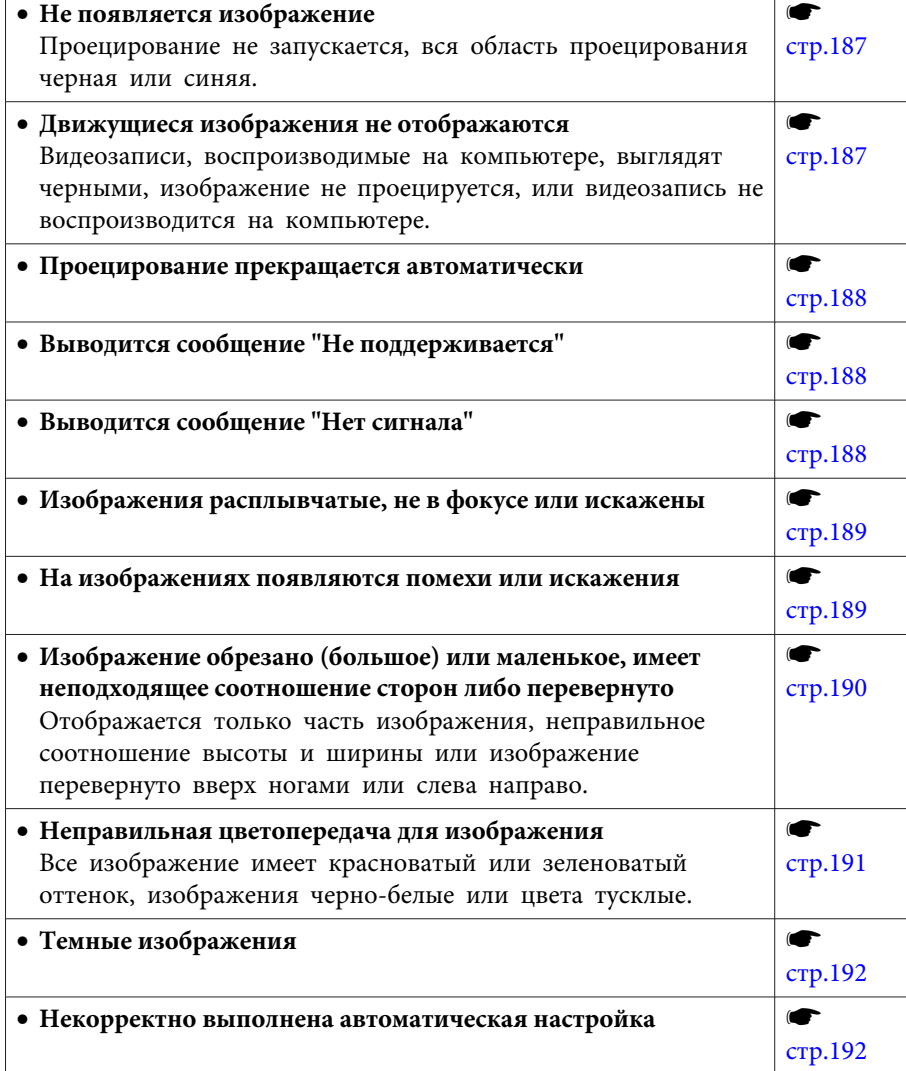

#### **Неполадки при запуске проецирования**

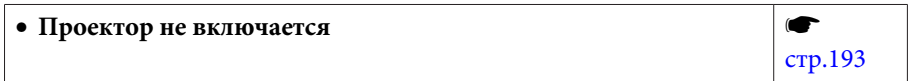

#### • **Не слышен звук или слабый звук** s[стр.](#page-193-0)194 • **Не работает пульт дистанционного управления s** [стр.](#page-194-0)195 • **На внешнем мониторе нет изображения s** [стр.](#page-195-0)196 • **Требуется изменить язык сообщений и меню s** [стр.](#page-195-0)196 • **Электронное письмо не получено даже при возникновении проблем с проектором** s[стр.](#page-195-0)196 • **Отображается сообщение «Зарядка батареи, обеспечивающей индикацию времени, заканчивается». s** [стр.](#page-196-0)197

#### **Прочие неполадки**

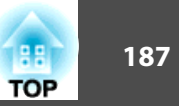

## <span id="page-186-0"></span>**Неполадки, связанные с изображениями**

## **Не появляется изображение**

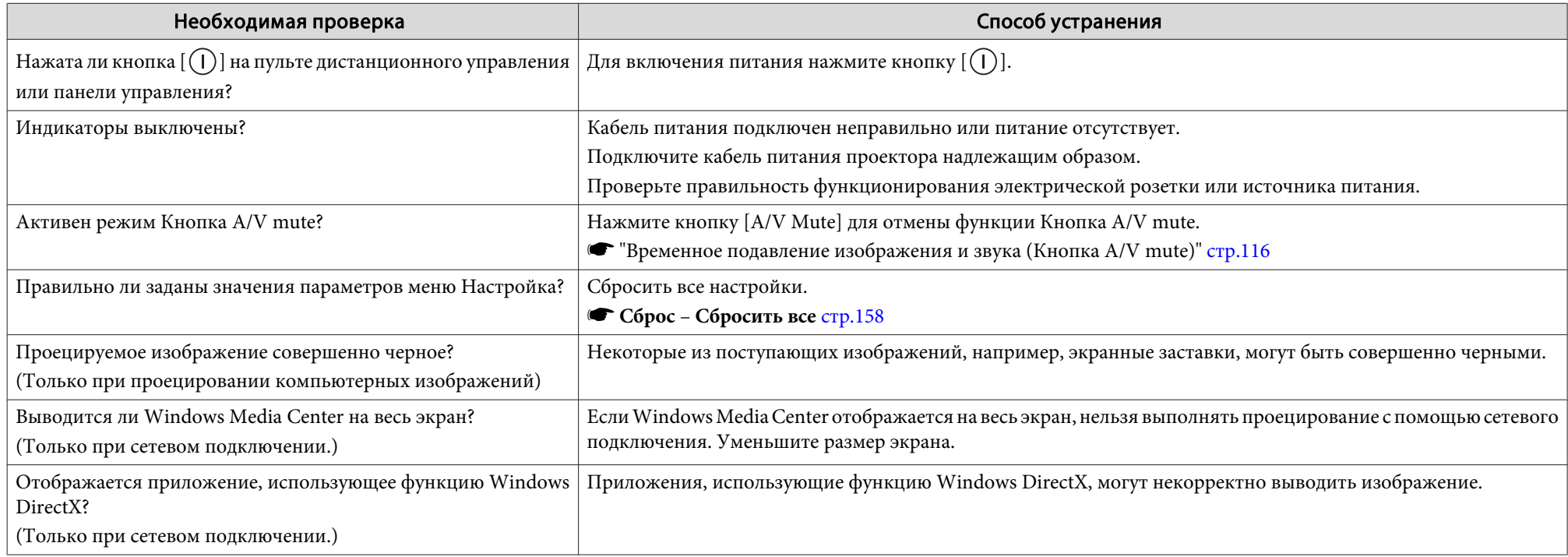

## **Движущиеся изображения не отображаются**

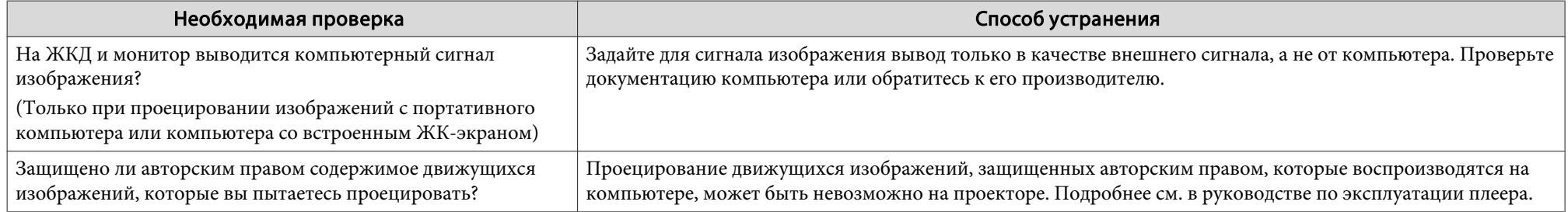

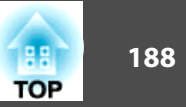

#### <span id="page-187-0"></span>**Проецирование прекращается автоматически**

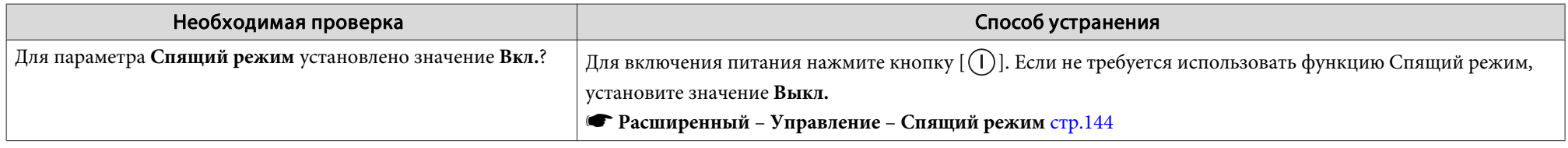

## **Отображается сообщение: "Не поддерживается."**

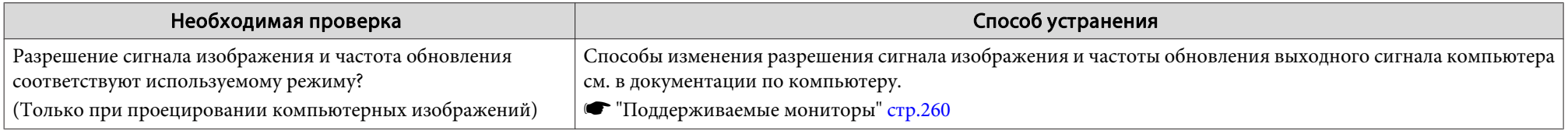

### **Отображается сообщение: "Нет сигнала."**

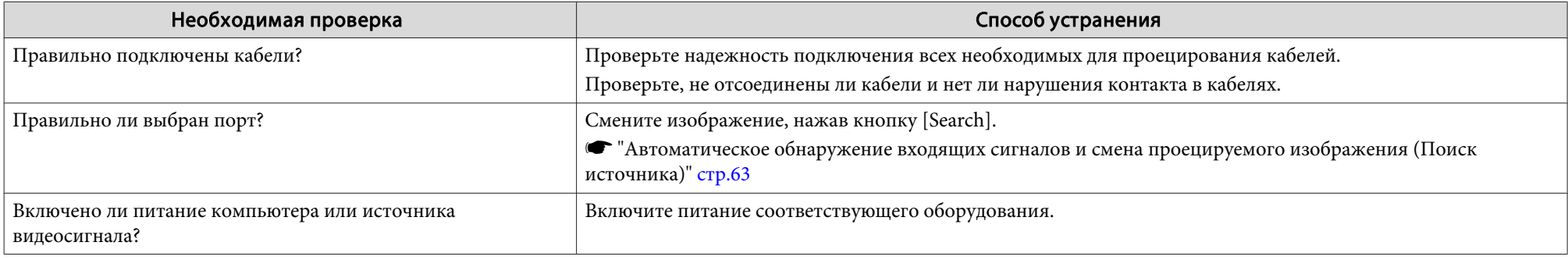

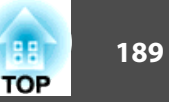

<span id="page-188-0"></span>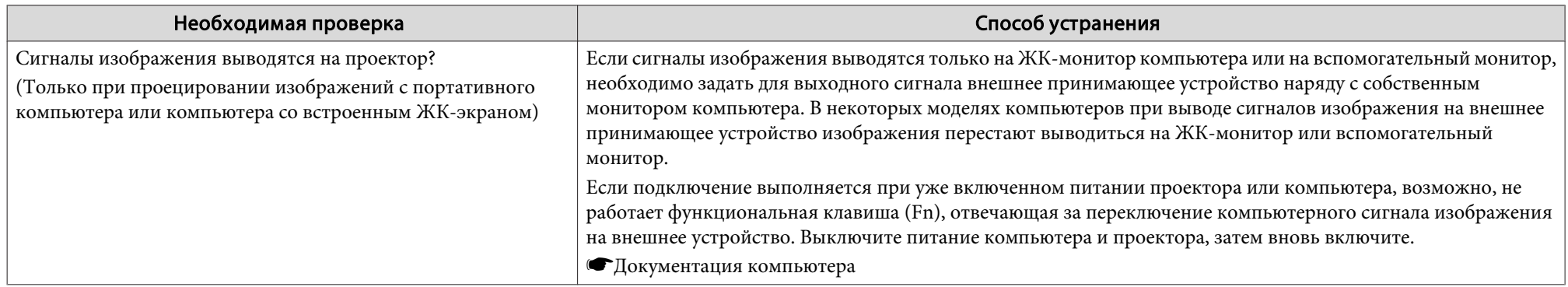

## **Изображения расплывчатые, не <sup>в</sup> фокусе или искажены**

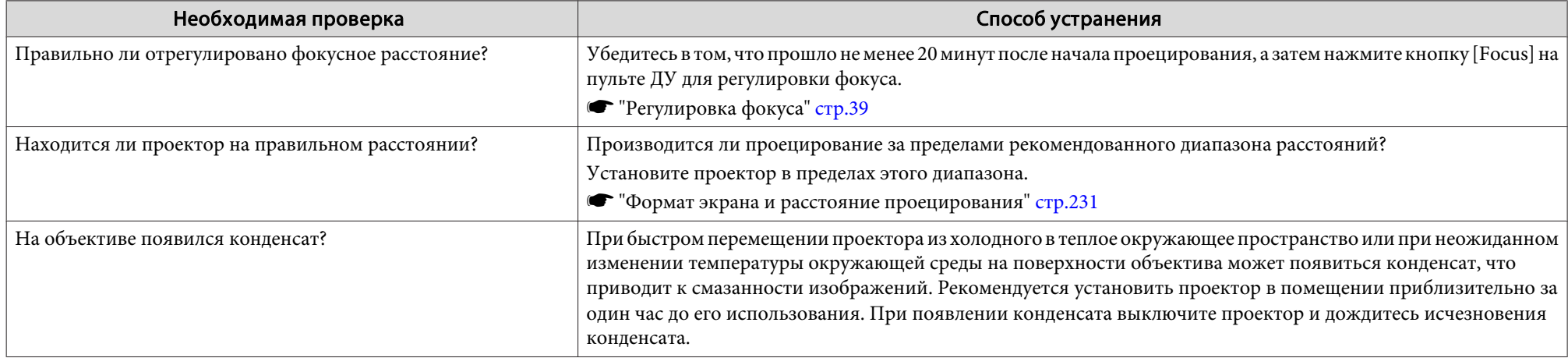

#### **На изображениях появляются помехи или искажения**

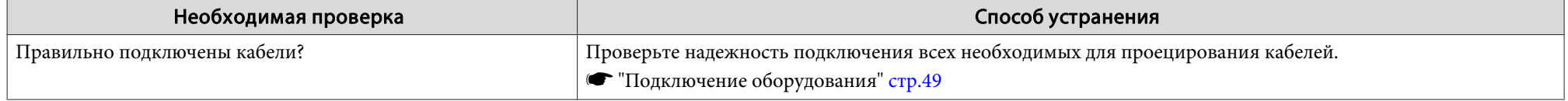

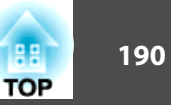

<span id="page-189-0"></span>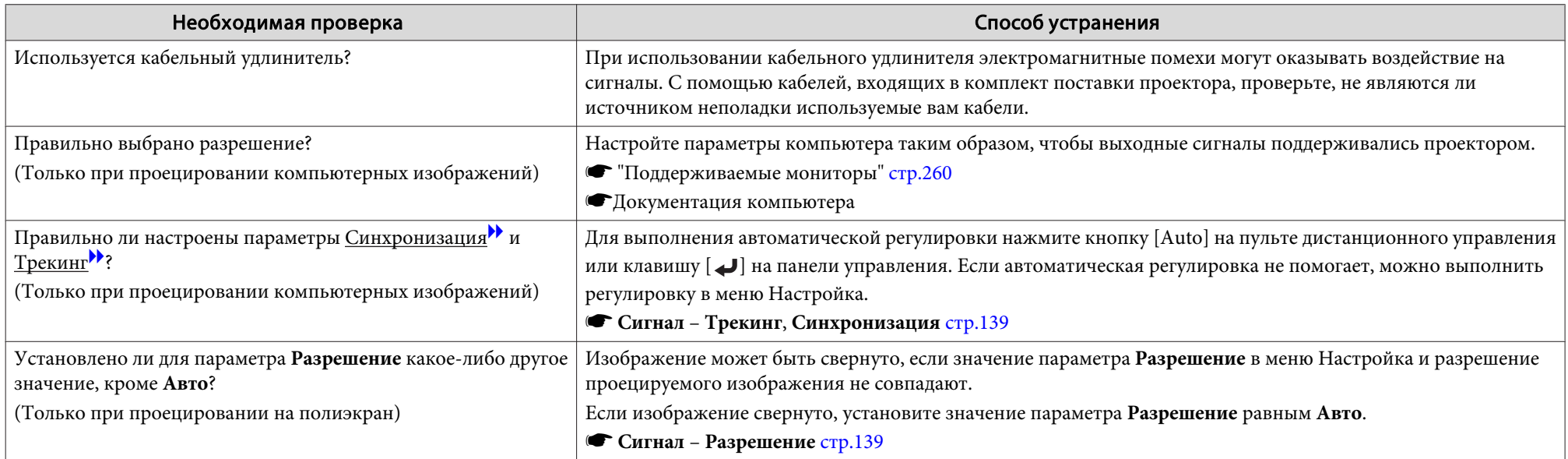

### Изображение обрезано (большое) или маленькое, имеет неподходящее соотношение сторон либо перевернуто

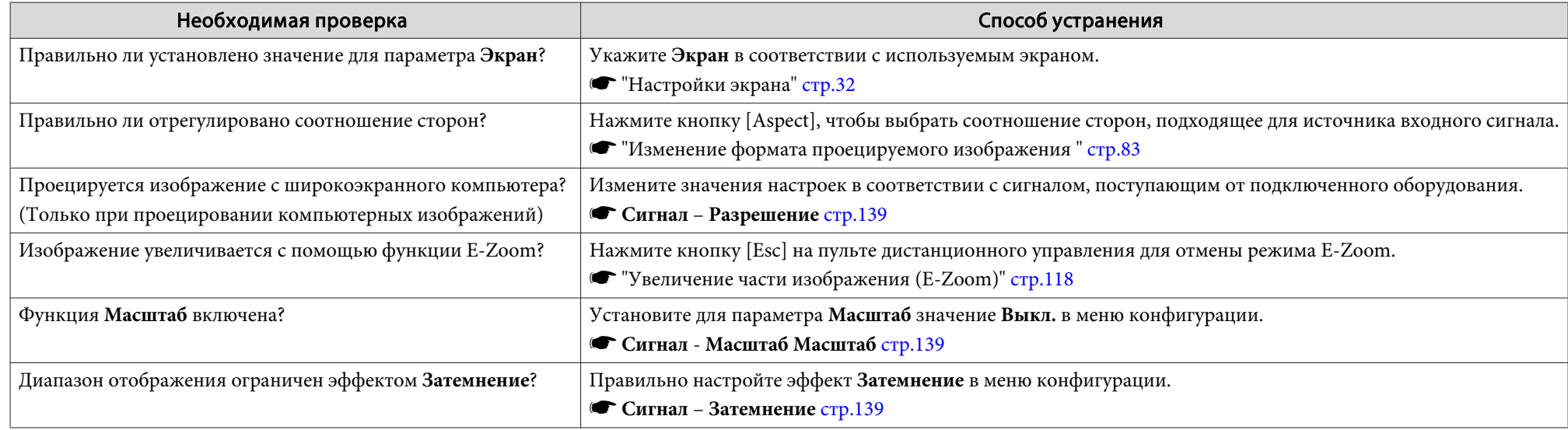

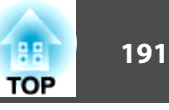

<span id="page-190-0"></span>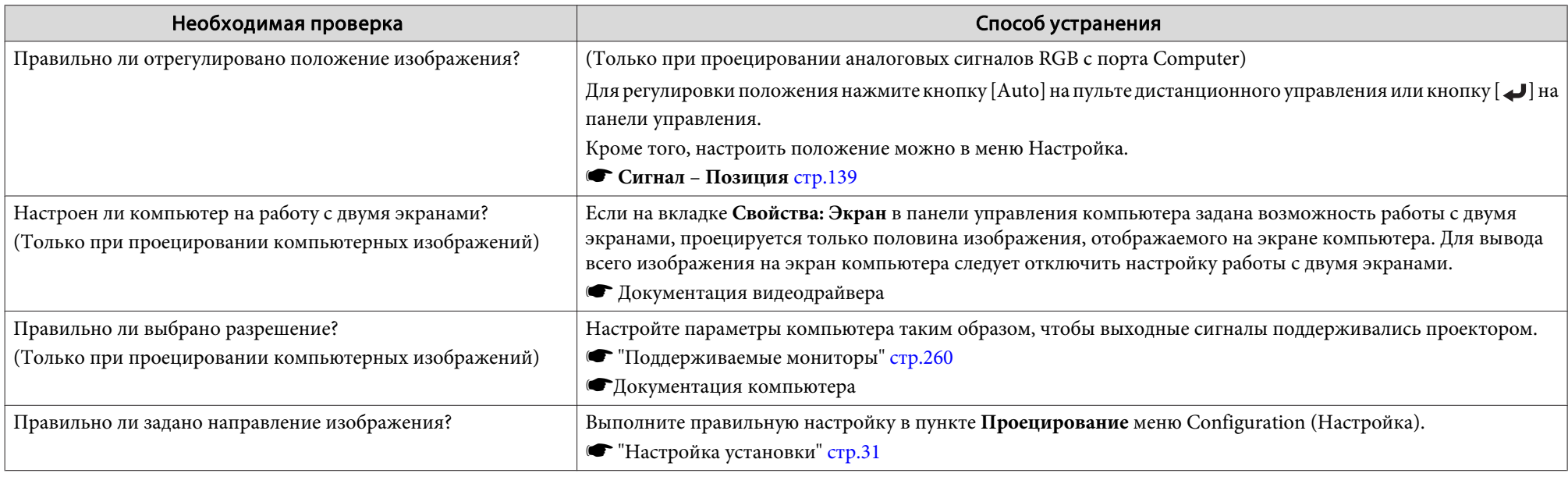

## **Неправильная цветопередача для изображения**

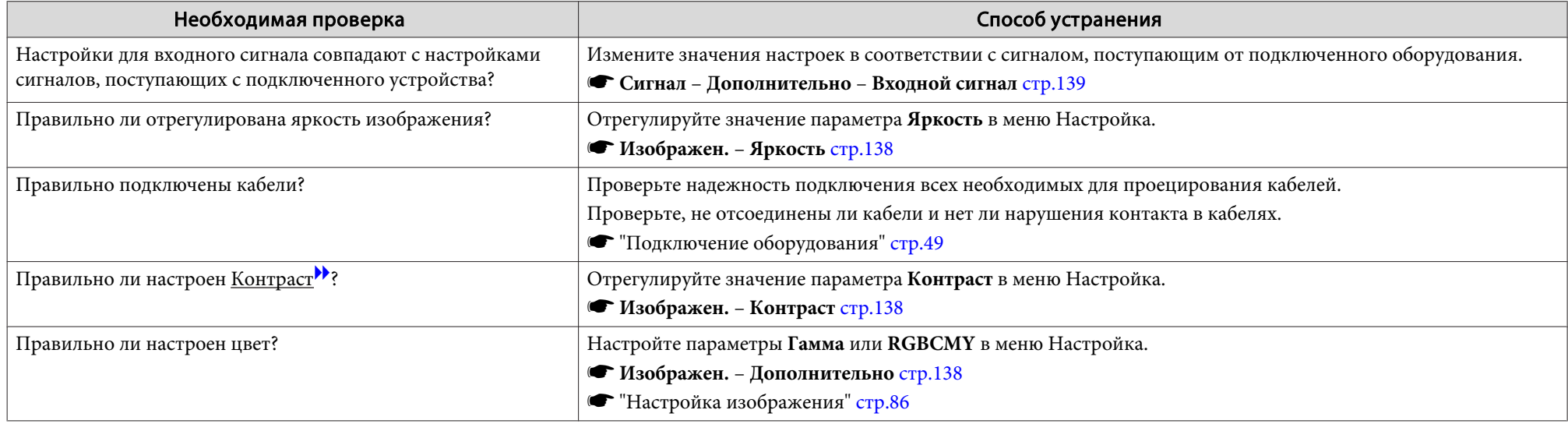

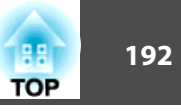

<span id="page-191-0"></span>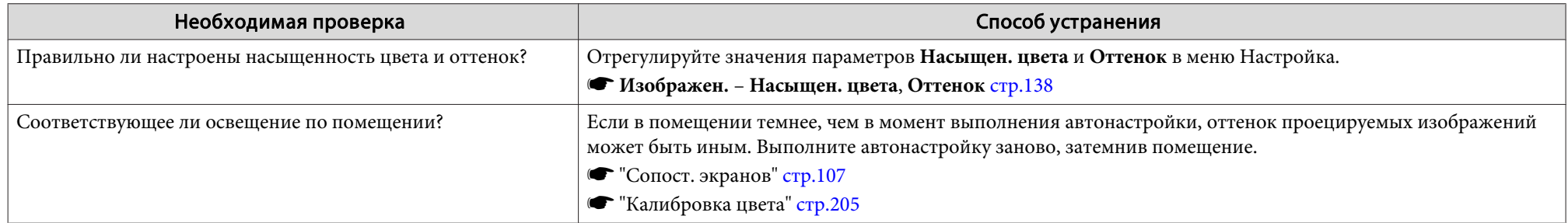

## **Темные изображения**

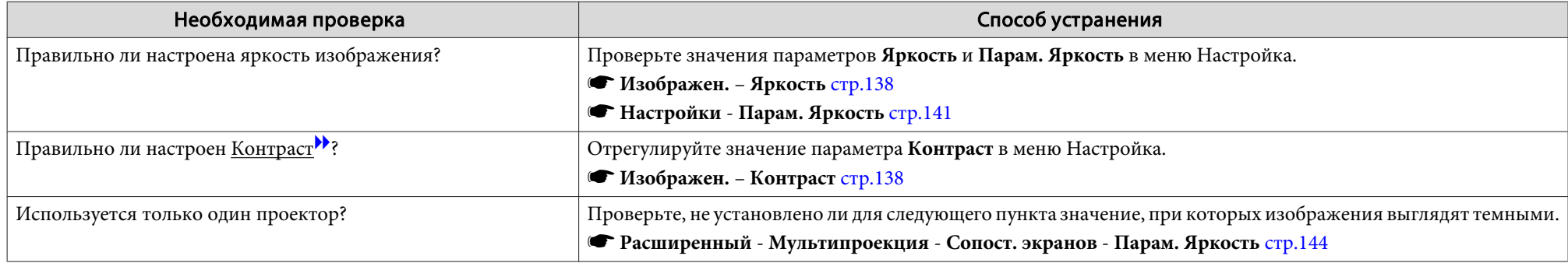

#### **Некорректно выполнена автоматическая настройка**

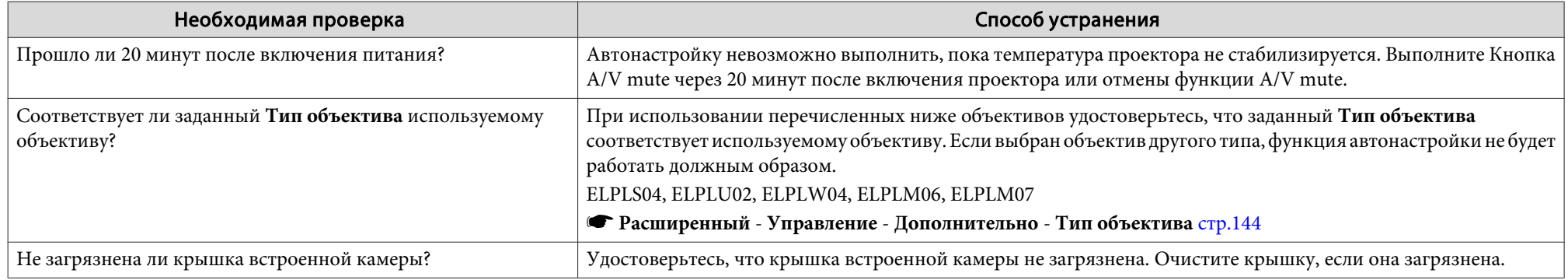

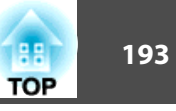

<span id="page-192-0"></span>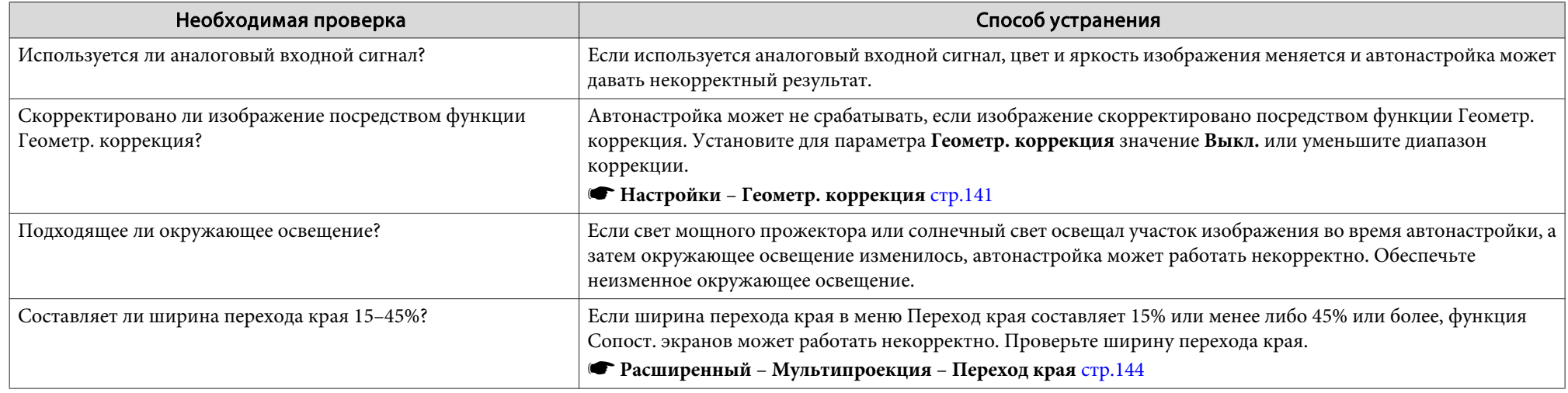

## **Неполадки при запуске проецирования**

### **Проектор не включается**

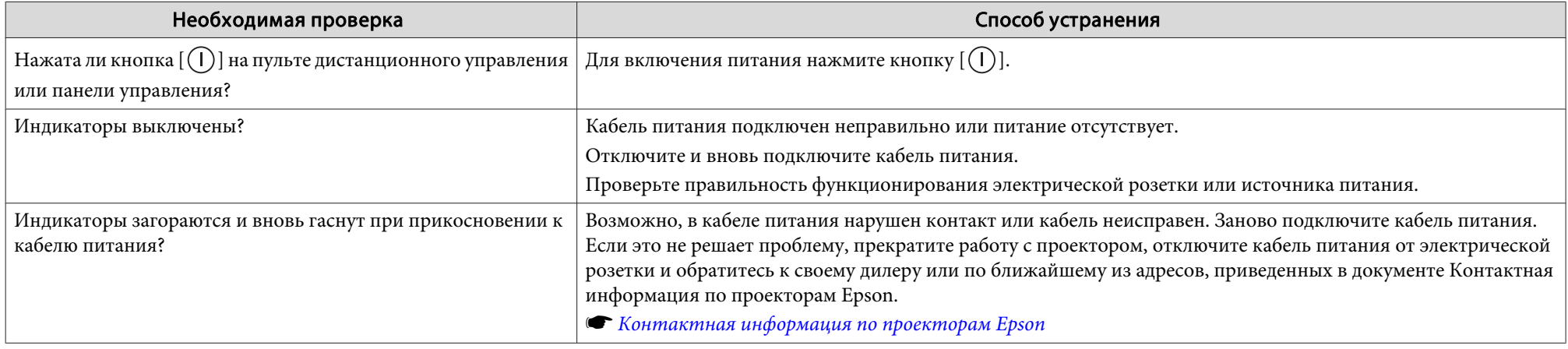

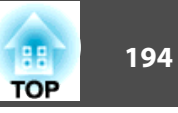

<span id="page-193-0"></span>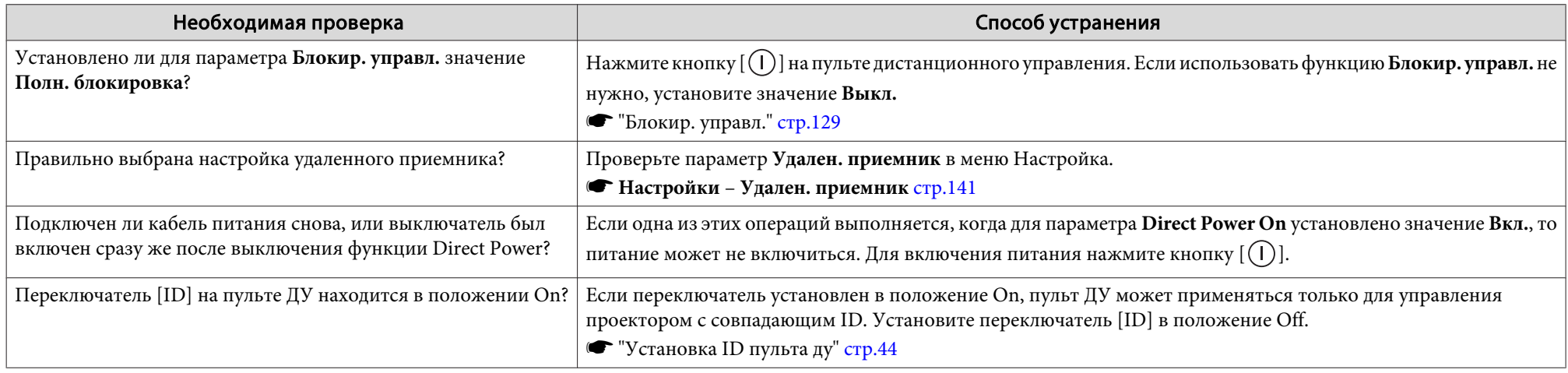

## **Прочие неполадки**

## **Не слышен звук или слабый звук**

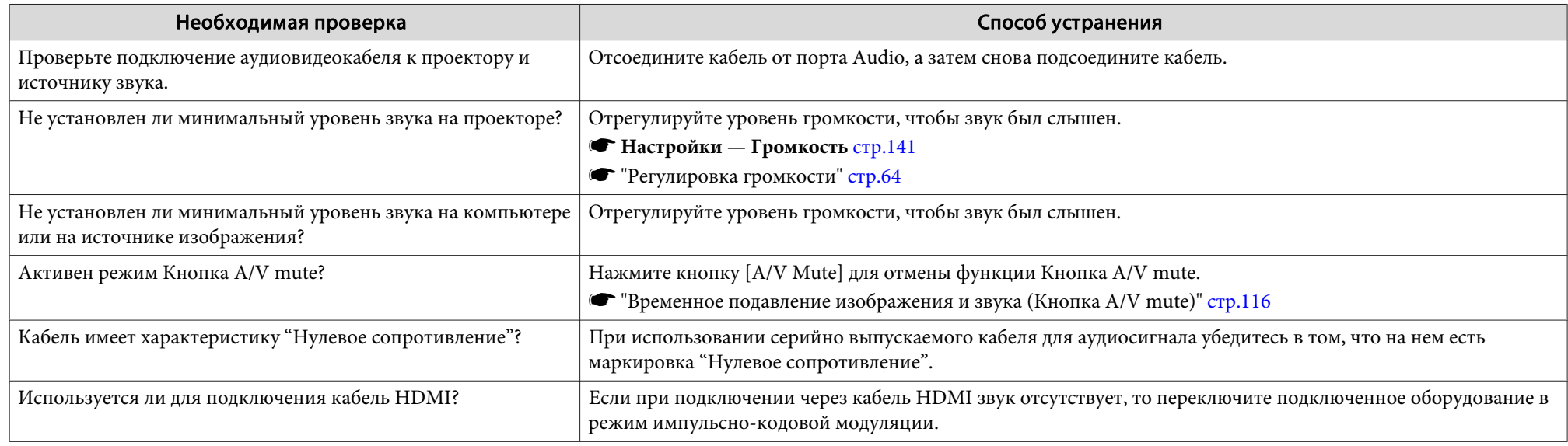

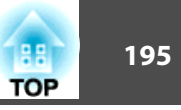

<span id="page-194-0"></span>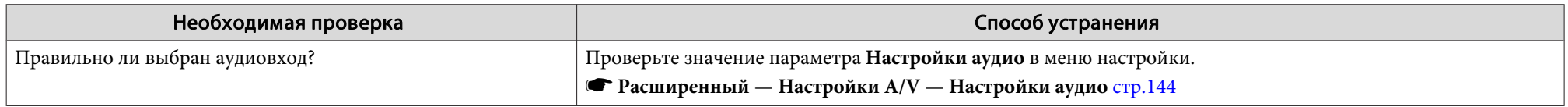

## **Не работает пульт дистанционного управления**

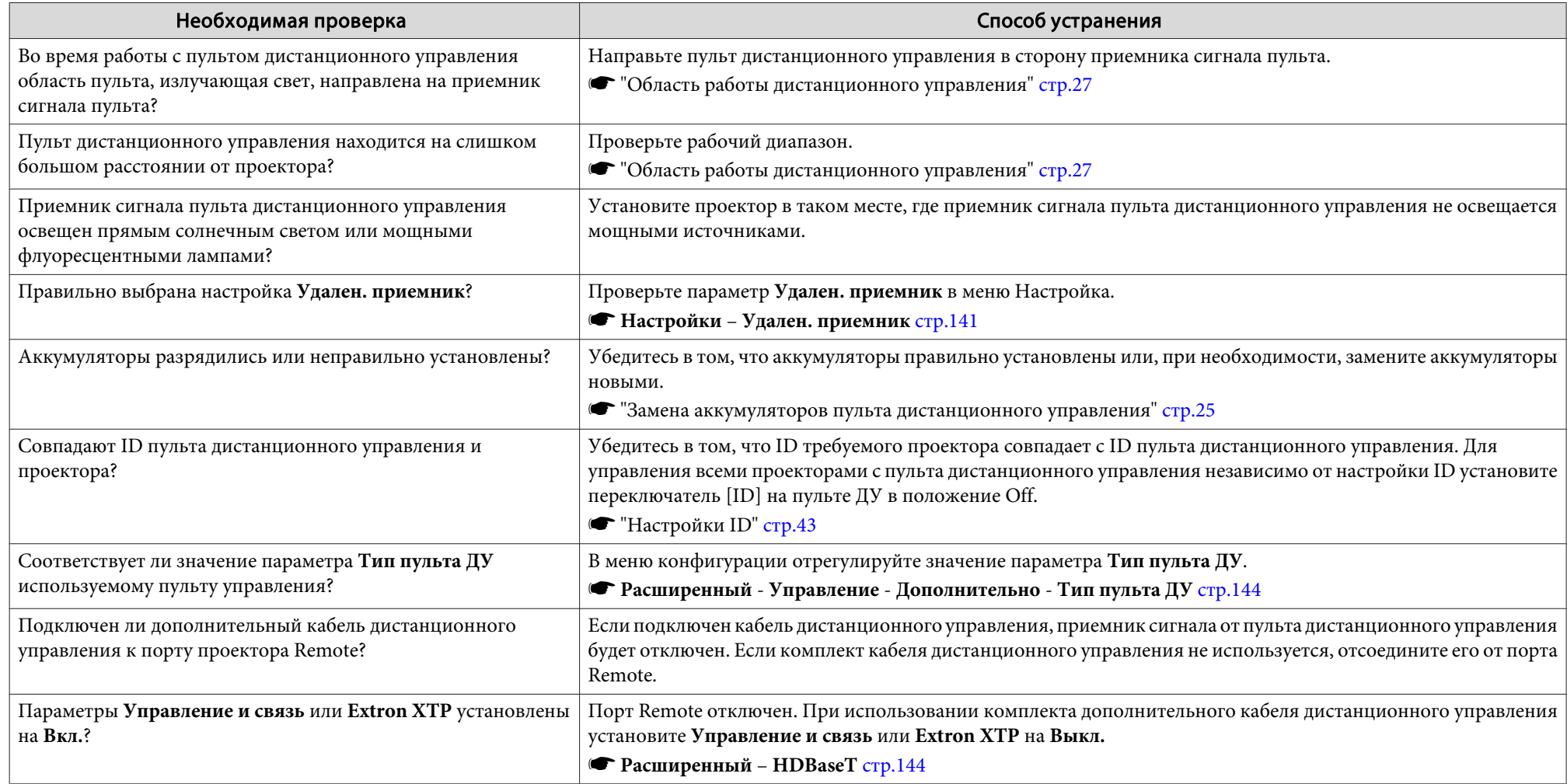

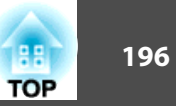

<span id="page-195-0"></span>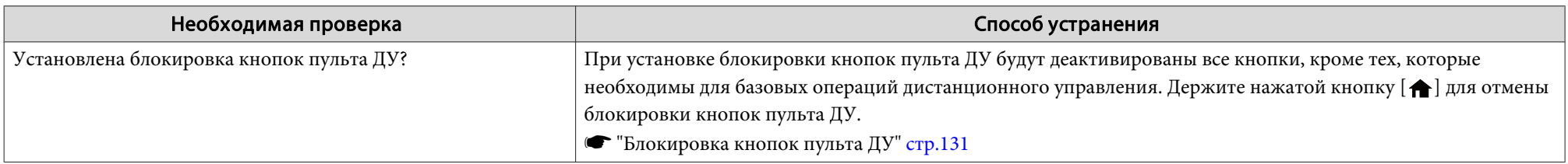

## **На внешнем мониторе нет изображения**

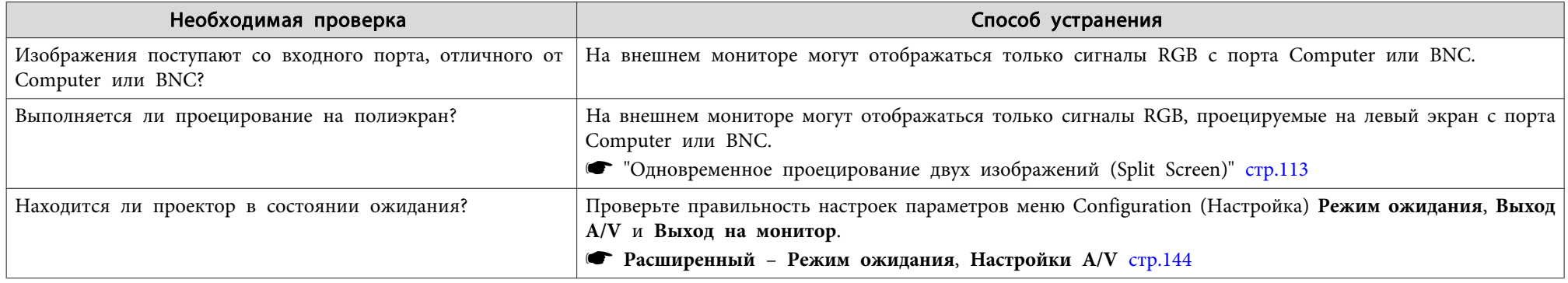

### **Требуется изменить язык сообщений <sup>и</sup> меню**

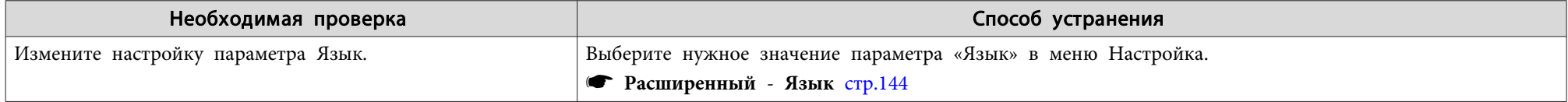

#### **Электронное письмо не получено даже при возникновении проблем <sup>с</sup> проектором**

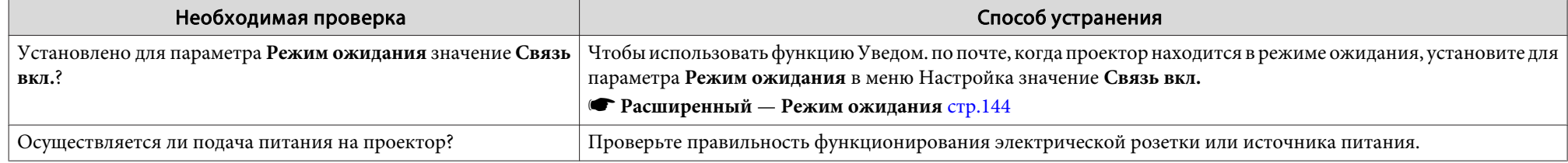

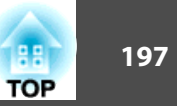

<span id="page-196-0"></span>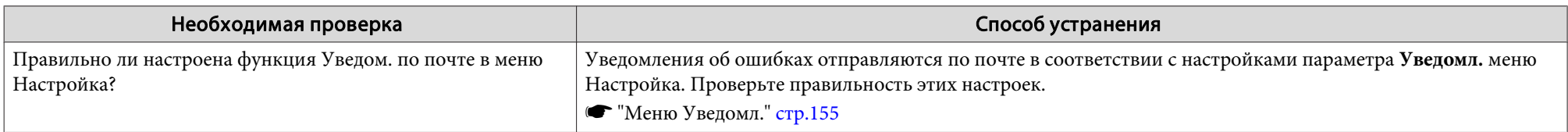

## **Отображается сообщение "Зарядка батареи, обеспечивающей индикацию времени, заканчивается."**

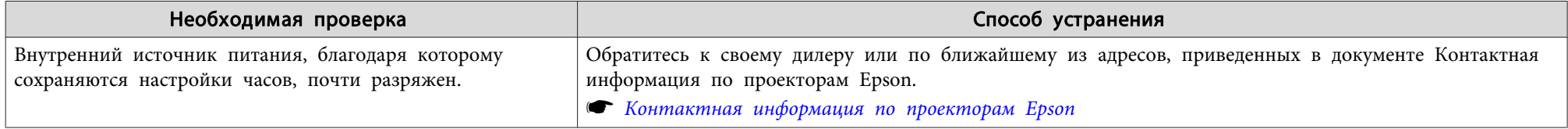

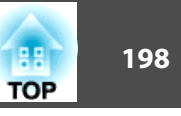

Проверьте номер <sup>и</sup> выполните соответствующие действия. Если решить проблем не удается, обратитесь <sup>к</sup> сетевому администратору, <sup>к</sup> своему дилеру или по ближайшему из адресов, приведенных <sup>в</sup> документе «Контактная информация по проекторам Epson».

#### **• Контактная [информация](#page-16-0) по проекторам Epson**

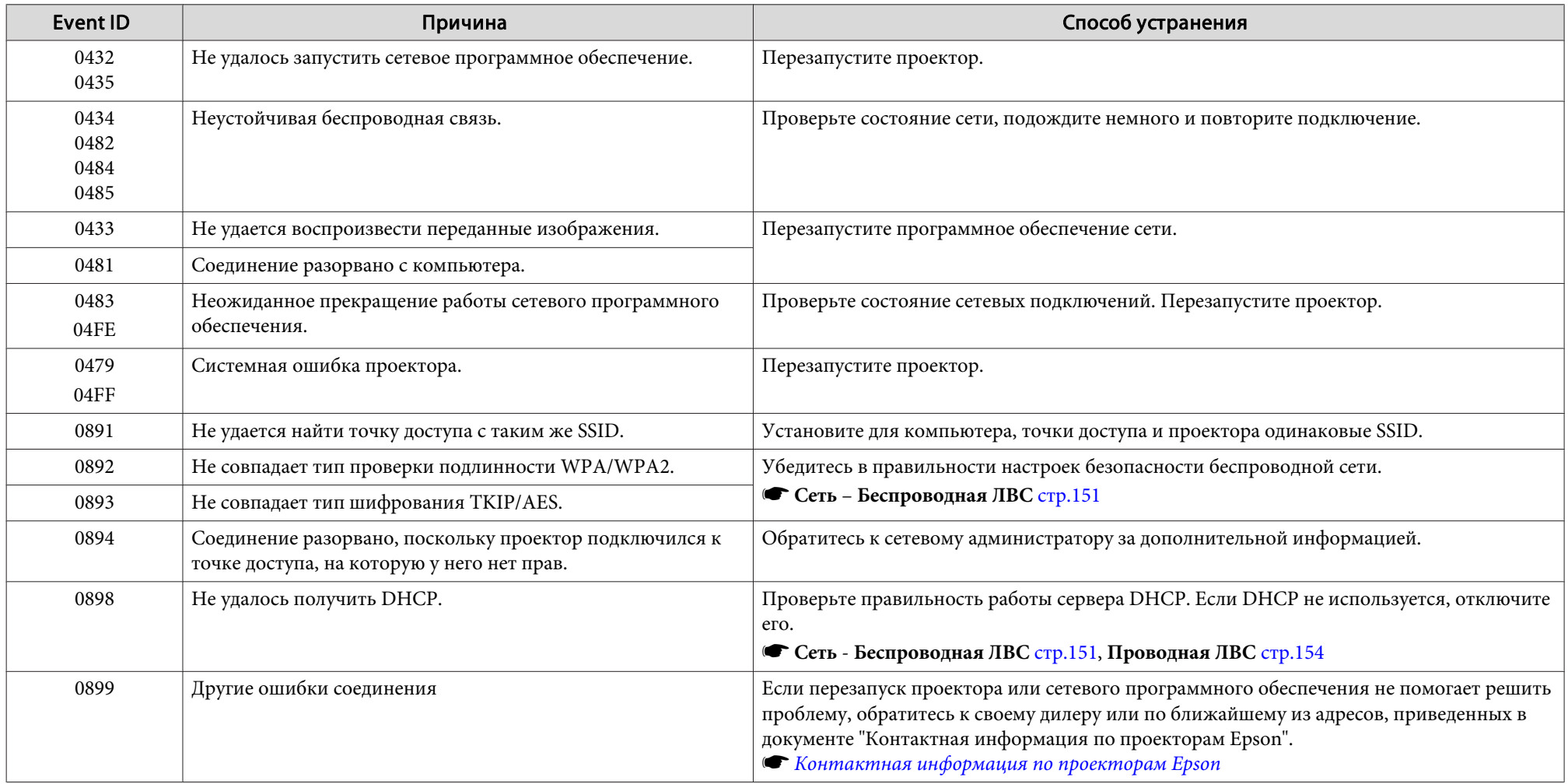

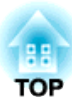

## **Обслуживание**

<sup>В</sup> этой главе содержатся сведения о процедурах технического обслуживания, обеспечивающих оптимальный уровень функционирования проектора <sup>в</sup> течение длительного времени.

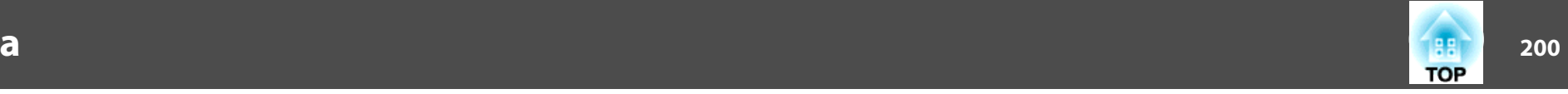

Если проектор загрязнен или ухудшается качество проецируемых изображений, то следует произвести чистку проектора.

## **Предостережение**

На время очистки отключайте кабель питания от электрической розетки. В противном случае возможно поражение электрическим током.

## **Очистка поверхности проектора**

Очищайте поверхность проектора, осторожно протирая ее мягкой тканью.

Если проектор сильно загрязнен, смочите ткань водой <sup>с</sup> небольшим содержанием нейтрального моющего средства. Перед тем, как протирать поверхность проектора, выжмите ткань насухо.

#### **Внимание**

Не следует применять для очистки поверхности проектора летучие вещества, такие как воск, спирт или растворитель. Это может вызвать изменение качества корпуса или привести <sup>к</sup> его обесцвечиванию.

## **Очистка объектива**

Объектив следует осторожно протирать специальной тканью для чистки стекол, которая имеется <sup>в</sup> продаже.

## **Опасно**

Не используйте для удаления пыли <sup>и</sup> загрязнений аэрозоли, содержащие горючие газы. Проектор может загореться из-за слишком высокой внутренней температуры.

#### **Внимание**

Запрещается подвергать объектив воздействию жестких материалов или ударов, поскольку его легко повредить.

## **Очистка воздушного фильтра**

Когда появляется приведенное ниже сообщение <sup>и</sup> индикатор фильтра мигает оранжевым цветом, необходимо очистить воздушны<sup>й</sup> фильтр <sup>и</sup> отверстие воздухозаборника.

"Время для очистки воздушного фильтра. Очистите или замените воздушны<sup>й</sup> фильтр."

"Проектор перегрелся. Осмотрите вентиляционное отверстие, очистите или замените воздушны<sup>й</sup> фильтр."

"Воздушный фильтр засорился. Прочистите или замените воздушны<sup>й</sup> фильтр."

#### **Внимание**

- Скопление пыли на воздушном фильтре вызвать повышение температуры внутри проектора, что приводит <sup>к</sup> неполадкам <sup>в</sup> работе <sup>и</sup> сокращает срок службы оптического устройства. При отображении этого сообщения следует немедленно очистить воздушны<sup>й</sup> фильтр.
- Не промывайте воздушны<sup>й</sup> фильтр водой. Не используйте моющие средства или растворители.
- Применяйте для очистки только щетки <sup>с</sup> длинной мягкой щетиной <sup>и</sup> не прилагайте чрезмерного усилия при очистке. Если чистить щеткой слишком энергично, то пыль глубоко проникнет <sup>в</sup> воздушны<sup>й</sup> фильтр <sup>и</sup> ее невозможно будет удалить.

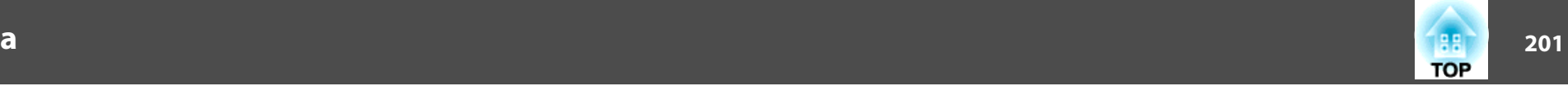

#### **Очистка воздушного фильтра**

Замену воздушного фильтра можно производить даже <sup>в</sup> подвешенном <sup>к</sup> потолку проекторе.

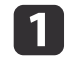

После отключения питания проектора <sup>и</sup> звуковых сигналов подтверждения отключите шнур питания.

**b** 

 $\boxed{3}$ 

#### Снимите крышку воздушного фильтра.

Возьмитесь за фиксатор крышки воздушного фильтра, потяните ее вверх <sup>и</sup> снимите, нажимая на фиксатор.

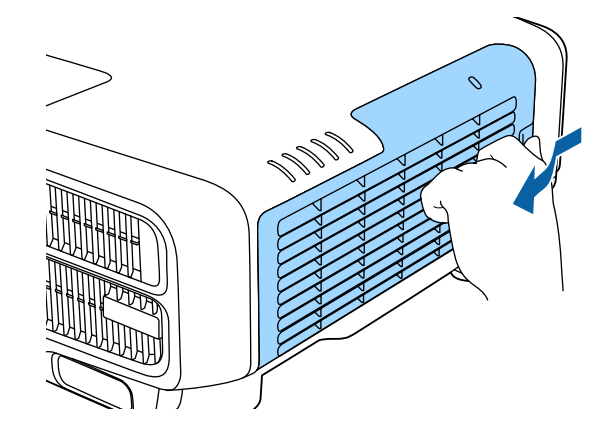

Извлеките воздушны<sup>й</sup> фильтр.

Возьмитесь за фиксатор воздушного фильтра <sup>и</sup> извлеките его.

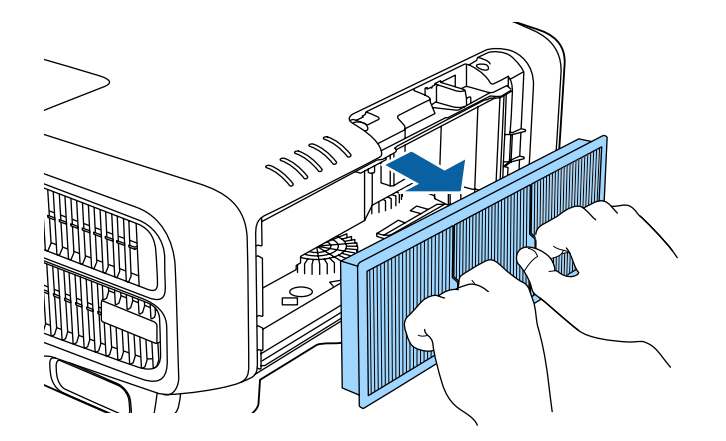

d

 Повернув фильтр передней стороной (стороной <sup>с</sup> язычками) вниз, встряхните воздушны<sup>й</sup> фильтр четыре-пять раз, чтобы вытряхнуть пыль.

Переверните фильтр <sup>и</sup> так же встряхните его друго<sup>й</sup> стороной.

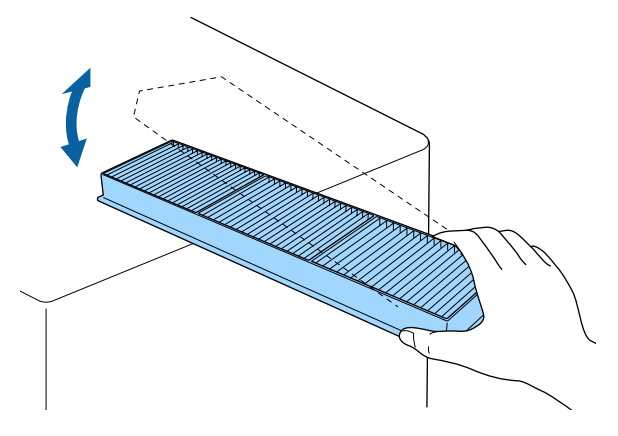

#### **Внимание**

Если воздушны<sup>й</sup> фильтр встряхивать слишком сильно, он может оказаться непригодным <sup>к</sup> применению из-за деформаций <sup>и</sup> трещин.

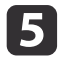

Удалите остаток пыли из воздушного фильтра, используя пылесос для очистки передней стороны.

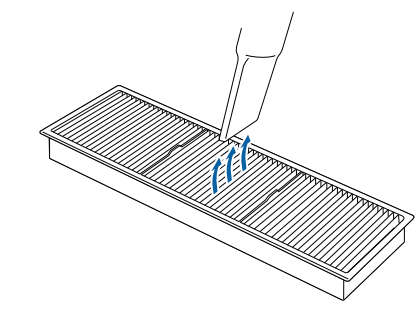

 $\overline{6}$ 

#### Замените воздушны<sup>й</sup> фильтр.

Нажимайте до щелчка.

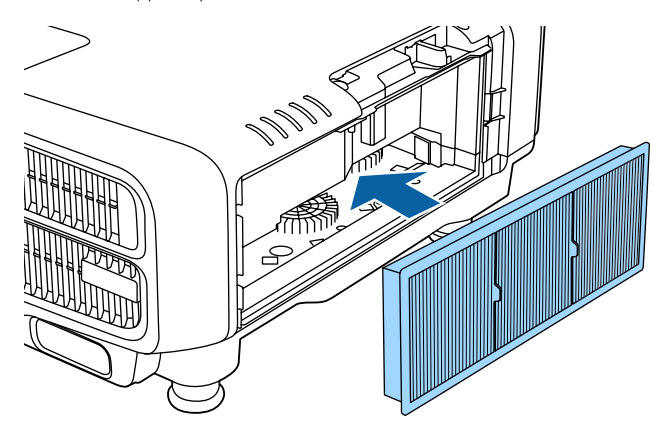

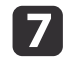

Установите крышку воздушного фильтра.

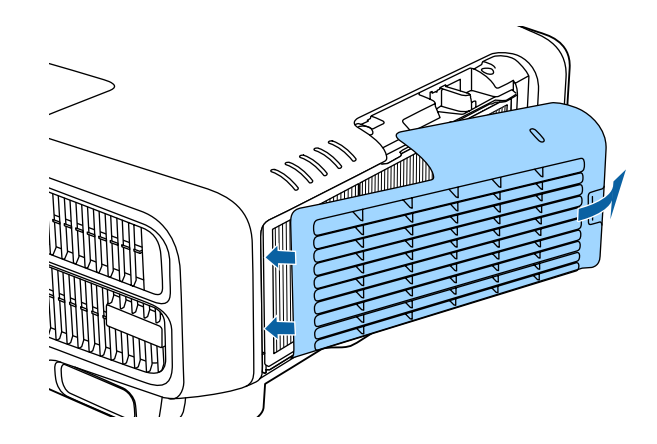

a• Если даже после чистки это сообщение часто отображается, это означает, что воздушны<sup>й</sup> фильтр пора заменить. Установите новый воздушны<sup>й</sup> фильтр.

- s "Замена воздушного [фильтра"](#page-202-0) стр.<sup>203</sup>
- Воздушный фильтр рекомендуется чистить не реже чем каждые три месяца. При использовании проектора <sup>в</sup> особенно пыльном окружении их следует чистить чаще.
- Индикаторы или сообщения, относящиеся <sup>к</sup> индикации Увед.оч.возд.ф-ра, отображаются только при установке для параметра **Увед.оч.возд.ф-ра** значения **Вкл.**<sup>в</sup> меню Configuration (Настройка).

s **Расширенный** — **Дисплей** — **Увед.оч.возд.ф-ра** [стр.](#page-143-0)<sup>144</sup>

**TOP** 

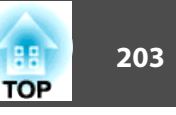

<span id="page-202-0"></span><sup>В</sup> этом разделе представлена процедура замены воздушного фильтра.

## **Замена воздушного фильтра**

#### **Периодичность замены воздушного фильтра**

Если сообщение выводится даже после очистки воздушного фильтра, замените фильтр.

#### **Способ замены воздушного фильтра**

Замену воздушного фильтра можно производить даже <sup>в</sup> подвешенном <sup>к</sup> потолку проекторе.

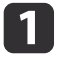

После отключения питания проектора <sup>и</sup> звуковых сигналов подтверждения отключите шнур питания.

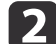

Снимите крышку воздушного фильтра.

Возьмитесь за фиксатор крышки воздушного фильтра, потяните ее вверх <sup>и</sup> снимите, нажимая на фиксатор.

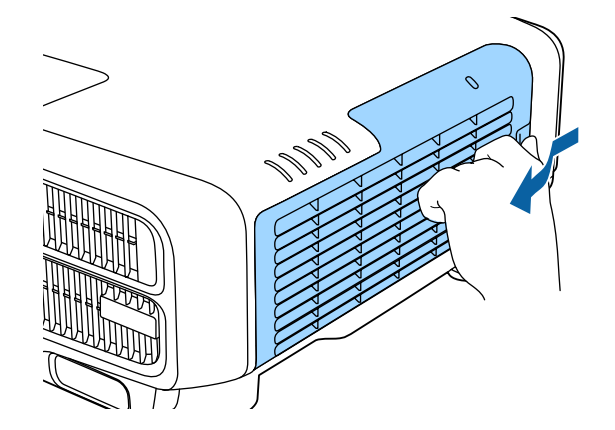

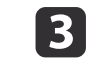

Извлеките воздушны<sup>й</sup> фильтр.

Возьмитесь за фиксатор воздушного фильтра <sup>и</sup> извлеките его.

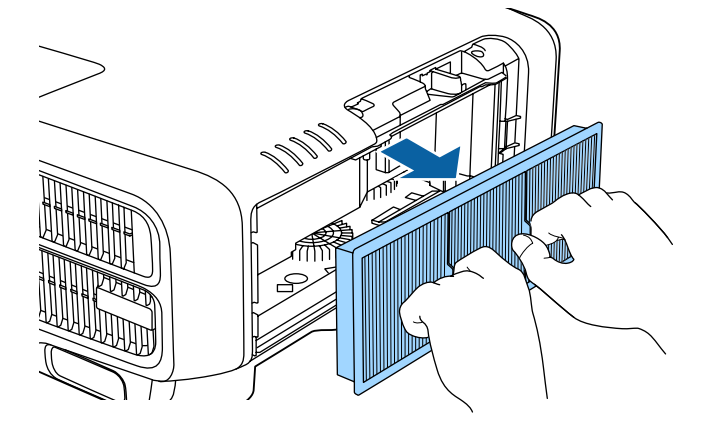

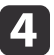

 Установите новый воздушны<sup>й</sup> фильтр. Нажимайте до щелчка.

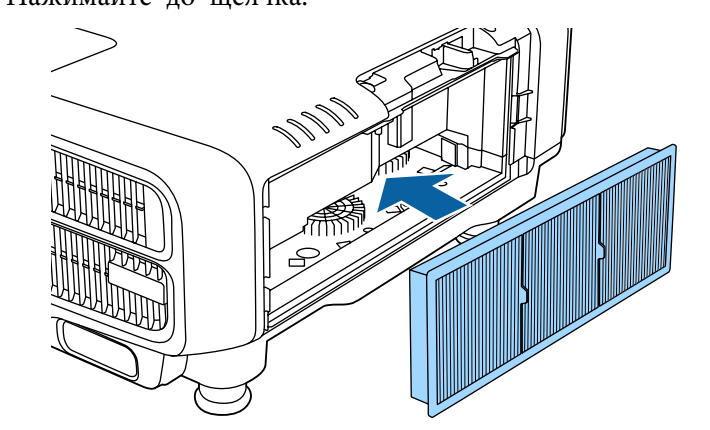

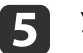

Установите крышку воздушного фильтра.

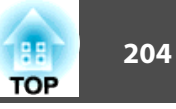

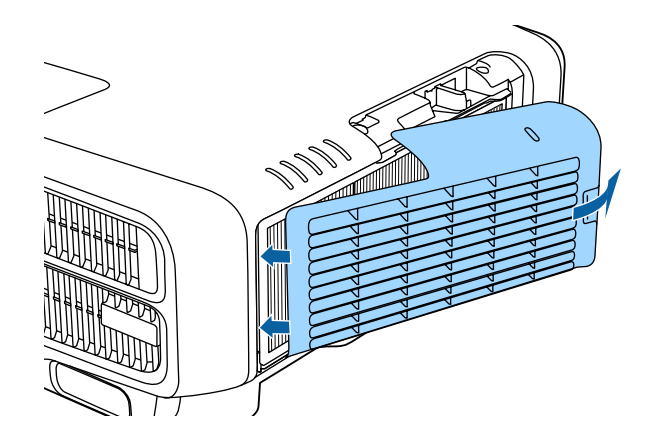

aИзбавляйтесь от использованных фильтров надлежащим образом в соответствии <sup>с</sup> местными правилами. Материал рамки: полипропилен Материал фильтра: Полипропилен

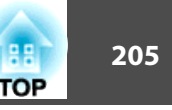

## <span id="page-204-0"></span>**Калибровка цвета**

Автоматическая коррекция вызванных износом источника света искажений цветового тона по всему экрану на основе настроек цвета по умолчанию.

#### **Условия работы функций автоматической регулировки**

Функция автонастройки Калибровка цвета доступна при выполнении перечисленных ниже условий.

- Поверхность экрана должна быть ровной.
- Должен использоваться матовый рассеивающий экран.
- Размер проекции должен находиться <sup>в</sup> диапазоне 2–5 <sup>м</sup> (80–200 дюймов)

a• Автоматическая регулировка невозможна при использовании перечисленных ниже объективов.

- EB-L1505U/EB-L1500U: ELPLR04, ELPLL08, ELPLL07
- EB-L1405U/EB-L1300U/EB-L1200U/EB-L1100U: ELPLX01, ELPLR04, ELPLM11, ELPLM07, ELPLL08, ELPLL07.
- После автонастройки диапазон сдвига некоторых объективов уменьшается.
- **•** "Настройка положения проецируемого [изображения](#page-34-0) (сдвиг [объектива\)"](#page-34-0) стр.<sup>35</sup>
- Рекомендуется выполнять процедуру Калибровка цвета через <sup>20</sup> минут после включения проектора или отмены функции A/V mute.
- Для повышения точности регулировок рекомендуется затемнить комнату при проецировании, <sup>а</sup> затем выполнить настройки.
- Автоматическая регулировка выполняется <sup>с</sup> использованием камеры, встроенной <sup>в</sup> переднюю панель проектора. Между камеро<sup>й</sup> <sup>и</sup> проецируемыми изображениями не должно быть никаких преград.
- Выполнение автонастройки занимает приблизительно одну минуту 30 секунд.
- После автонастройки восстанавливаются значения по умолчанию параметров Однородность цвета <sup>и</sup> Калибровка цвета.
- С помощью функции расписания, можно автоматически регулировать цветовой тон по всему экрану <sup>в</sup> любое заданное время.
	- s "Функция [планирования](#page-122-0)" стр.<sup>123</sup>
- Если не удается выполнить процедуру Калибровка цвета, см. следующи<sup>й</sup> параграф.
- s ["Некорректно](#page-191-0) выполнена автоматическая настройка" [стр.](#page-191-0)192

Нажмите кнопку [Menu] во время проецирования.

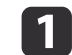

## **Настройка изображения <sup>206</sup>**

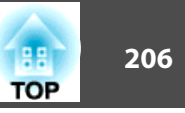

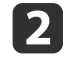

 $\vert$  3

Выберите пункт **Калибровка цвета**<sup>в</sup> меню **Расширенный**.

Выберите пункт **Запуск автонастройки**, затем нажмите кнопку [ ].

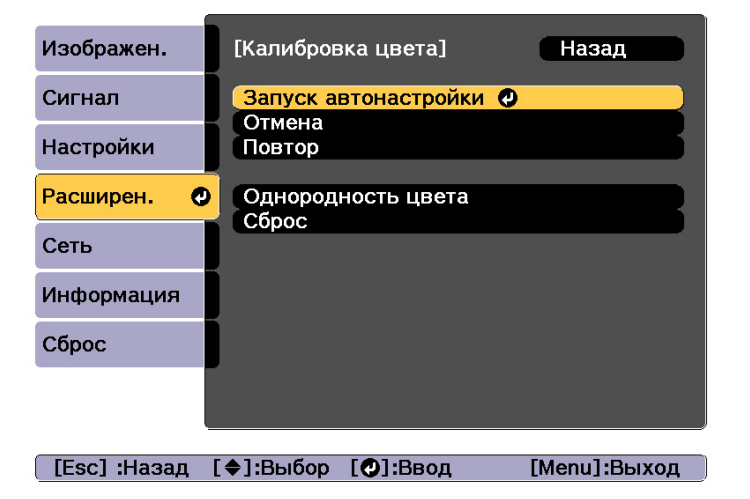

Отобразится настроечная таблица <sup>и</sup> запустится настройка. Процедура выполнена, если перед настройкой отображается проецируемое изображение.

- В случае ошибки выполните указанные ниже действия.<br>• ["Некорректно](#page-191-0) выполнена автоматическая настройка" [стр.](#page-191-0)192
	- Чтобы вернуть изображение <sup>к</sup> состоянию, предшествовавшему автонастройке, выберите пункт **Отмена**. При выборе пункта **Повтор** после выбора пункта **Отмена** изображение вернется <sup>к</sup> состоянию после автонастройки.
	- Для восстановления стандартного значения параметра **Калибровка цвета** выберите пункт **Сброс**.

### **Выравнивание панели**

Эта функция предназначена для коррекции цветового сдвига пикселей панели ЖКД. Можно корректировать пиксели по горизонтали <sup>и</sup> по вертикали <sup>с</sup> шагом 0,25 пикселя <sup>в</sup> диапазоне ±1 пиксель.

- a• Качество изображения может ухудшиться после выполнения выравнивания ЖКД.
	- Изображения для пикселей, выходящих за кра<sup>й</sup> экрана проецирования, не отображаются.
- aНажмите кнопку [Menu] во время проецирования.
- 2 Выберите пункт **Дисплей**<sup>в</sup> меню **Расширенный**
- **B** Выберите пункт **Выравнив. панели**, затем нажмите кнопку [ ].

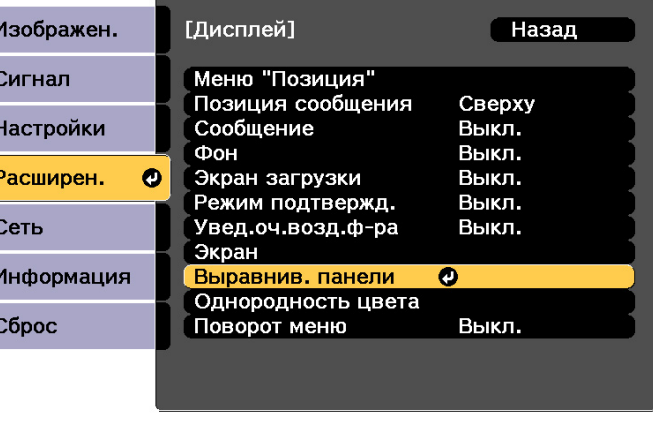

[Menu]:Выход

d

Включите функцию **Выравнив. панели**.

[Esc] :Назад [♦]:Выбор [©]:Ввод

l 51

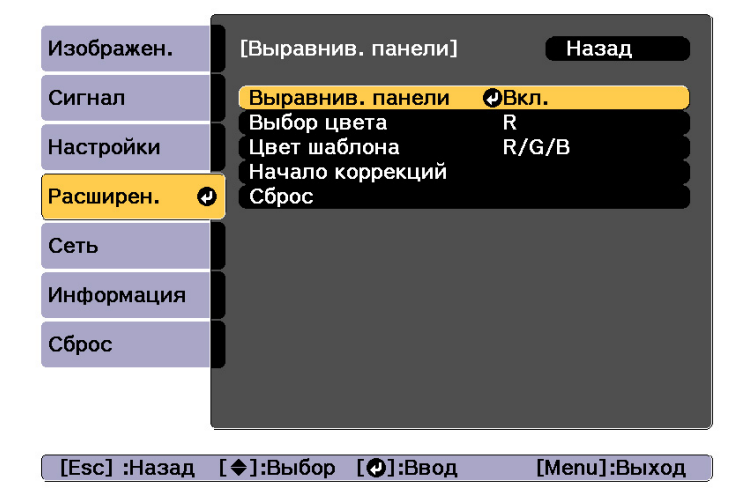

- (1) Выберите пункт **Выравнив. панели**, затем нажмите кнопку [ ].
- (2) Выберите пункт **Вкл.**, затем нажмите кнопку [ ].
- (3) Нажмите кнопку [Esc] для возврата к предыдущему экрану.

Выберите цвет, который нужно откорректировать.

- (1) Выберите пункт **Выбор цвета**, затем нажмите кнопку [ ].
- (2) Выберите **R** (красный) или **B** (синий), затем нажмите кнопку [ ].
- (3) Нажмите кнопку [Esc] для возврата к предыдущему экрану.
- f Выберите цвет сетки, отображаемой при выполнении коррекции, <sup>с</sup> помощью параметра **Цвет шаблона**.
	- (1) Выберите пункт **Цвет шаблона**, затем нажмите кнопку [ ].

(2) Выберите комбинацию параметров R (красный), G (зеленый) и B (синий) для цвета сетки.

**R/G/B**: отображение сочетания всех трех цветов: красного, зеленого и синего. Фактический цвет сетки — белый.

**R/G**: доступно, если установить значение **R** для параметра **Выбор цвета**. Отображает комбинацию двух цветов — красного и зеленого. Фактический цвет сетки — желтый.

**G/B**: доступно, если установить значение **B** для параметра **Выбор цвета**. Отображает комбинацию двух цветов — зеленого и синего. Фактический цвет сетки — голубой.

(3) Нажмите кнопку [Esc] для возврата к предыдущему экрану.

#### gВыберите пункт **Начало коррекций**, затем нажмите кнопку [ ]. Когда отобразится сообщение, нажмите кнопку [ ] снова.

Начинается коррекция. Выполняется регулировка всех четырех углов, начиная <sup>с</sup> левого верхнего.

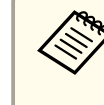

aВо время выполнения коррекции возможно искажение изображения. После завершения коррекции изображение будет восстановлено.

 $\mathbf{R}$ 

Используйте кнопки  $[$   $\blacktriangle$ ],  $[$   $\nabla$ ],  $[$   $\blacktriangleleft$  ] и  $[$   $\nabla$ ] для выполнения коррекции, затем нажмите кнопку [4], чтобы перейти к следующей точке коррекции.

9

 После завершения коррекции для всех четырех углов выберите пункт **Выход**<sup>и</sup> нажмите кнопку [ ].

**TOP** 

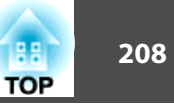

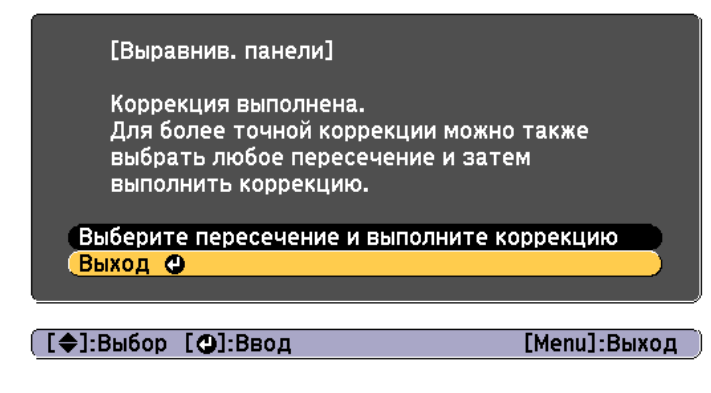

Если вы считаете, что после завершения коррекции для всех четырех точек все еще нужна коррекция, выберите пункт **Выберите пересечение и выполните коррекцию** и продолжайте коррекции.

## **Однородность цвета**

Эта функция предназначена для коррекции цветового тона всего экрана.

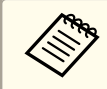

aВозможно, цветовой тон не будет однородными даже после применения функции однородности цвета.

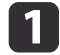

Нажмите кнопку [Menu] во время проецирования.

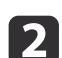

Выберите пункт **Дисплей**<sup>в</sup> меню **Расширенный**

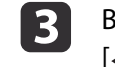

 Выберите пункт **Однородность цвета**, затем нажмите кнопку  $\left[\biguplus\right]$ .

Отображается следующи<sup>й</sup> экран.

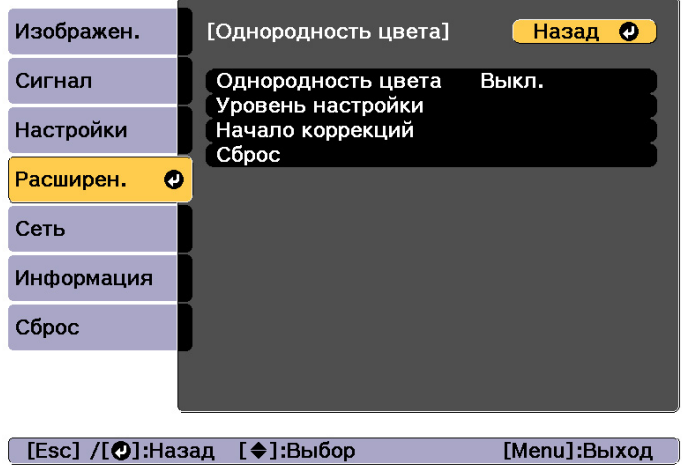

**Однородность цвета**. Включение <sup>и</sup> выключение однородности цвета.

**Уровень настройки**. Предусмотрены восемь уровней от белого к серому и до черного. Каждый уровень можно отрегулировать по отдельности.

**Начало коррекций**: запуск настройки однородности цвета.

**Сброс**: сброс всех коррекци<sup>й</sup> <sup>и</sup> настроек для параметра **Однородность цвета** до значений по умолчанию.

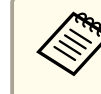

aВо время применения функции **Однородность цвета** возможно искажение изображения. После завершения коррекции изображение будет восстановлено.

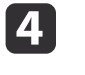

b)

 Выберите пункт **Однородность цвета**, затем нажмите кнопку  $[\blacktriangleleft]$ .

Выберите **Вкл.**, <sup>а</sup> затем нажмите кнопку [Esc].

## **Настройка изображения <sup>209</sup>**

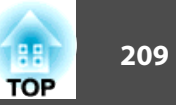

**f** 6

Выберите пункт **Уровень настройки**, затем нажмите кнопку [ ].

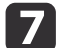

- Отрегулируйте уровень настройки с помощью кнопок [ 4 ][ ▶ ].
- **18** Нажмите кнопку [Esc] для возврата <sup>к</sup> предыдущему экрану.
- iВыберите пункт **Начало коррекций**, затем нажмите кнопку [ ].

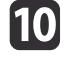

Выберите область для настройки, а затем нажмите кнопку [ $\bigcup$ ].

Сначала выполните коррекцию внешних участков, затем отрегулируйте весь экран.

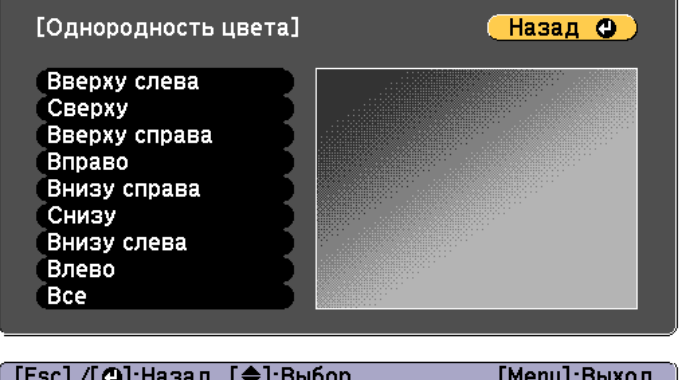

**k** Воспользуйтесь кнопками [▲][▼], чтобы выбрать цвет,<br>который необходимо откорректировать, а затем нажмите кнопки [ 1][ ) для выполнения коррекции.

Нажмите кнопку [  $\blacklozenge$ ], чтобы ослабить цветовой тон. Нажмите кнопку [ ], чтобы усилить цветовой тон.

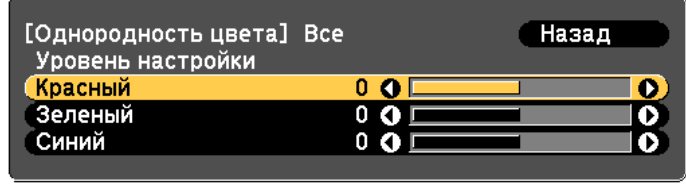

[Esc]:Назад [◆]:Выбор [◆]:Коррекция [Menu]:Выход [Default] : Сброс [O]: Переключение фона

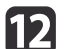

Вернитесь <sup>к</sup> шагу <sup>6</sup> <sup>и</sup> выполните настройку каждого уровня.

l13 Чтобы завершить регулировку, нажмите кнопку [Menu].

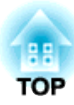

## **Приложение**

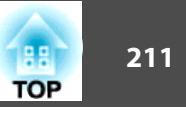

## **О EasyMP Monitor**

Программа EasyMP Monitor позволяет выполнять такие операции, как проверка состояния нескольких проекторов Epson, подключенных <sup>к</sup> сети, на мониторе компьютера <sup>и</sup> управление проекторами <sup>с</sup> этого компьютера.

Программу EasyMP Monitor можно загрузить со следующего веб-сайта.

<http://www.epson.com>

#### **О функции Message Broadcasting**

Message Broadcasting является модулем для программы EasyMP Monitor.

Функцию Message Broadcasting можно использовать для отправки сообщения (файла JPEG) для проецирования на всех проекторах Epson или указанных проекторах, подключенных <sup>к</sup> сети.

Данные можно отправлять вручную или автоматически <sup>с</sup> помощью параметра Настройки таймера <sup>в</sup> программе EasyMP Monitor.

Загрузите программное обеспечение Message Broadcasting <sup>с</sup> указанного ниже веб-сайта.

<http://www.epson.com>

## **Изменение настроек с помощью веб-браузера (Epson Web Control)**

<sup>С</sup> помощью веб-браузера на компьютере или мобильного устройства, подключенного <sup>к</sup> находящемуся <sup>в</sup> сети проектору, можно настраивать функции проектора <sup>и</sup> управлять им. Эта функция позволяет удаленно выполнять настройку <sup>и</sup> управлять работой. Также можно управлять конкретным проектором при использовании нескольких проекторов.

<sup>В</sup> качестве веб-браузера используйте Internet Explorer 9,0 или более поздней версии. Используйте браузер Safari для OS X.

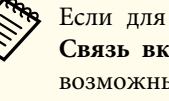

aЕсли для параметра **Режим ожидания** установлено значение **Связь вкл.**, настройка <sup>и</sup> управление <sup>с</sup> помощью веб-обозревателя возможны, даже если проектор находится <sup>в</sup> режиме ожидания (когда питание выключено).

s **Расширенный** — **Режим ожидания** [стр.](#page-143-0)144

#### **Отображение экрана Epson Web Control**

Используйте следующую процедуру для отображения экрана Epson Web Control.

Убедитесь, что устройство <sup>и</sup> проектор готовы <sup>к</sup> подключению <sup>к</sup> сети.

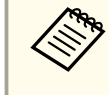

aЕсли веб-браузер настроен на подключение через прокси-сервер, экран Epson Web Control отображаться не будет. Для просмотра страницы контроля Web нужно внести <sup>в</sup> браузер изменения, чтобы для этого соединения прокси-сервер не использовался.

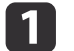

l 3

Подключите устройство <sup>к</sup> одной сети <sup>с</sup> проектором.

Способ подключения зависит от устройства. Подробные сведения см. <sup>в</sup> руководстве, поставляемом <sup>с</sup> устройством. При использовании планшета проверьте настройки Wi-Fi.

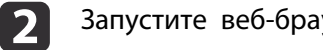

Запустите веб-браузер на устройстве.

Выполните подключение, введя <sup>в</sup> поле URL веб-браузера адрес подключенного проектора.

Отобразится Home экран.

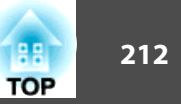

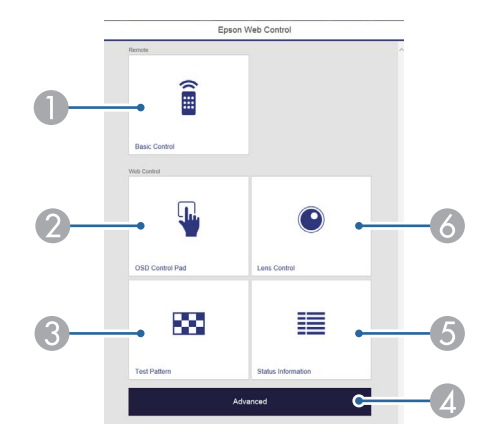

#### **Basic Control**

- "Экран Basic Control" стр.212
- 2 OSD Control Pad

**■ ["Экран OSD Control Pad" стр.213](#page-212-0)** 

**C** Test Pattern

**•** ["Экран управления тестовым шаблоном" стр.215](#page-214-0)

#### **2** Advanced

Вы перешли на экран Advanced.

#### E Status Information

**•** ["Экран Status Information" стр.215](#page-214-0)

**6** Lens Control

• ["Экран Lens Control" стр.213](#page-212-0)

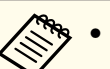

a• При выполнении функций <sup>с</sup> Home экрана может выдаваться запрос на ввод имени пользователя <sup>и</sup> пароля. Доступны два следующих типа имени пользователей <sup>и</sup> паролей.

Remote. Имя пользователя — EPSONREMOTE, пароль по умолчанию — guest.

Web Control. Имя пользователя — EPSONWEB, пароль по умолчанию — admin.

• Имя пользователя нельзя изменить. Изменить пароль можно <sup>в</sup> меню Сеть через меню Настройка.

s **Сеть** – **Основные** - **Пароль Remote**, **Пароль контроля Web** [стр.](#page-150-0)151

• Для пароля контроля Web необходимо вводить имя пользователя, даже если пароль отключен.

### **Экран Basic Control**

Выполнение основных операций проектора.

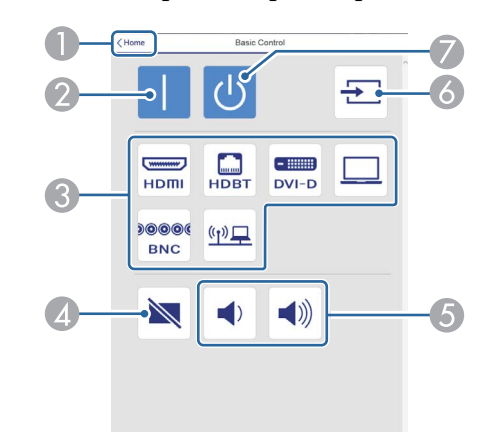

- A Переход на главный экран.
- B Служит для включения проектора.
- C Переключение на целевое изображение.

### <span id="page-212-0"></span>**Контроль и управление <sup>213</sup>**

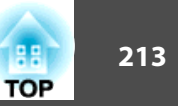

- D Служит для включения и отключения видеосигнала и звукового сигнала.
- E Корректировка громкости звука.
- F Автоматическое определение входного сигнала.
- G Служит для выключения проектора.

#### **Экран OSD Control Pad**

Управление меню Настройка проектора.

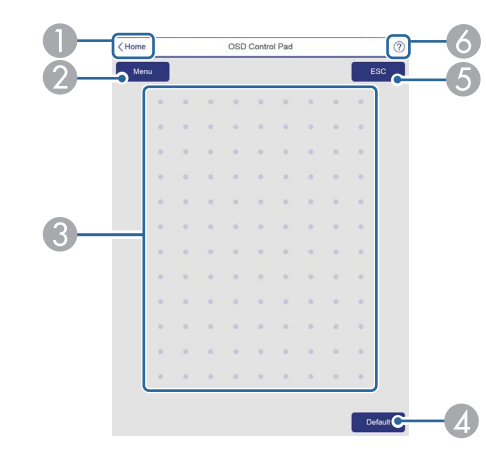

- A Переход на главный экран.
- Служит для отображения и закрытия меню Настройка.
- C Управление меню Настройка пальцем или мышью. Проведите пальцем по элементу и коснитесь его, чтобы подтвердить выбор.
- D Если в подсказке меню Настройка отображается сообщение «[**По умолчанию**]: Сброс», выбор этого значка приведет к восстановлению настроек по умолчанию.
- E Возврат на предыдущий уровень меню Настройка.
- F Отображение сведений по использованию панели управления экранным меню.

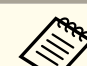

aЭлементы меню Настройка, недоступные для настройки из Epson Web Control, перечислены ниже.

- Меню Настройки Польз. кнопка
- Меню Расширенный Дисплей Позиция сообщения
- Меню Расширенный Логотип пользов.
- Меню Расширенный Управление Дополнительно Зав синхр BNC, Буфер HDMI DDC, Буфер DVI-D DDC, Тип объектива
- Меню Расширенный Управление Калибр. объектива
- Меню Расширенный Язык

Значения параметров всех меню точно такие же, как <sup>и</sup> <sup>в</sup> меню Настройка проектора.

s "Меню [Настройка"](#page-132-0) стр.<sup>133</sup>

#### **Экран Lens Control**

Управление объективом проектора.

Экран управления фокусом/искажением

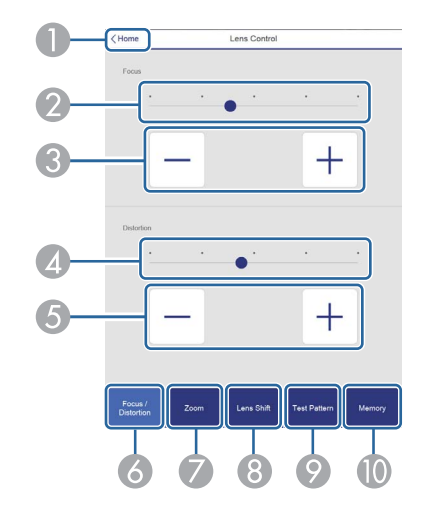

A Переход на главный экран.

### **Контроль и управление <sup>214</sup>**

- B Переместите ползунок, чтобы отрегулировать фокус.
- C Отрегулируйте фокус кнопками.
- D Переместите ползунок, чтобы отрегулировать деформацию изображения.\*
- E Кнопками отрегулируйте деформацию изображения.\*
- F Отображение экрана управления фокусом/искажением.
- G Отображение экрана управления масштабированием.
- H Отображение экрана управления сдвигом объектива.
- I Отображение экрана управления тестовым шаблоном.
- J Отображение экрана управления памятью.
- \*Недоступно для ELPLU02.

#### Экран управления масштабированием

Недоступно для ELPLX01 <sup>и</sup> ELPLR04.

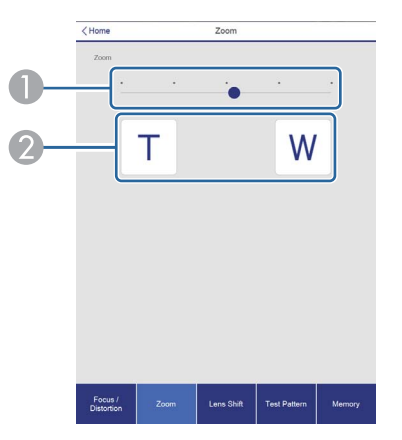

- A Переместите ползунок, чтобы отрегулировать масштабирование.
- B Отрегулируйте масштабирование кнопками.

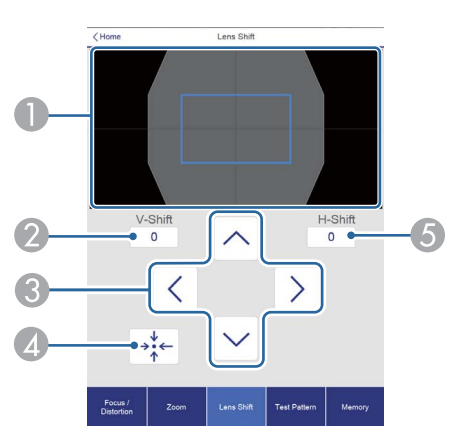

- A Отображение положения изображения как синего квадрата. При перемещении положения изображения в месте назначения отображается красный квадрат.
- В Отображение положения изображения по вертикали. Чтобы напрямую указать положение, прикоснитесь к нему и введите номер.
- C Перемещение положения изображения вверх, вниз, влево или вправо.
- D Перемещение объектива в исходное положение при нажатии кнопки **OK** на экране подтверждения.
- E Отображение положения изображения по горизонтали. Чтобы напрямую указать положение, прикоснитесь к нему и введите номер.

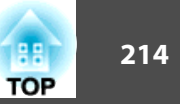

#### Экран управления сдвигом объектива

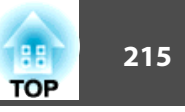

#### <span id="page-214-0"></span>Экран управления тестовым шаблоном

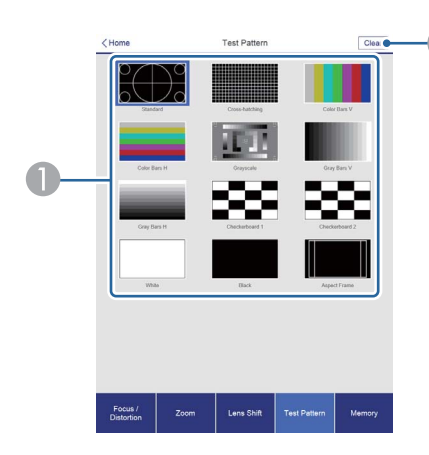

- A Отображает тестовый шаблон.
- 2 Закрытие тестового шаблона.

#### Экран управления памятью

Подробные сведения <sup>о</sup> функции памяти см.:

**●** ["Функция](#page-120-0) памяти" стр.121

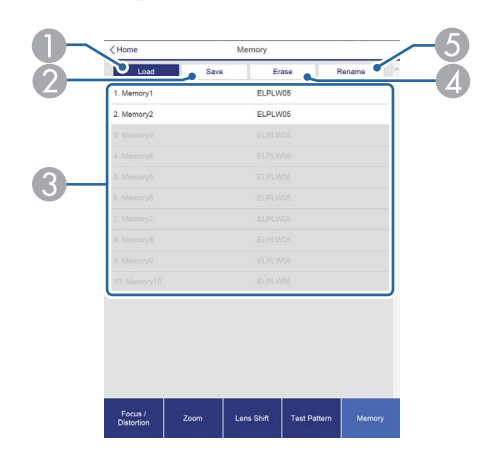

- B Сохранение настроек в памяти.
- C Отображение списка сохраненных в памяти настроек.
- D Очистка памяти.
- E Изменение имени памяти.

#### **Экран Status Information**

Проверка состояния проектора. Подробные сведения <sup>о</sup> дисплее см.:

**•** ["Считывание](#page-178-0) данных состояния" стр.179

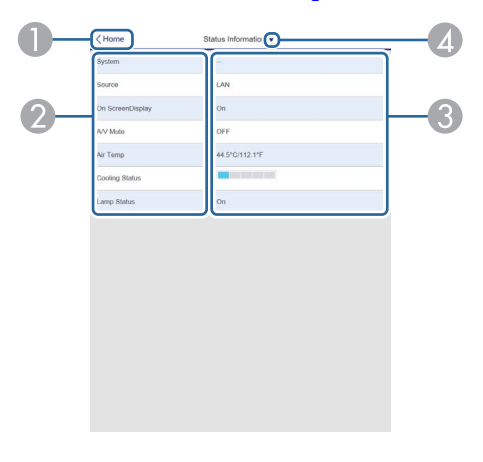

- A Переход на главный экран.
- B Отображение имени элемента.
- C Отображение состояния каждого элемента.
- D Выбор одной из следующих категорий: Status Information, Source, Signal Information, Network Wired, Network Wireless, Maintenance, Version

#### **Контроль и управление <sup>216</sup>**

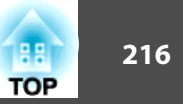

## **Использование функции Уведом. по почте для сообщения о проблемах**

Если настроено Уведом. по почте, уведомления об ошибках <sup>и</sup> предупреждениях проектора отправляются на заранее заданные адреса электронно<sup>й</sup> почты. Это позволит оператору получать уведомления <sup>о</sup> проблемах, связанных <sup>с</sup> проекторами, даже если оператор находится далеко от них.

s **Сеть** – **Уведомл.** – **Уведом. по почте** [стр.](#page-154-0)155

- a• Можно задать не более трех мест назначения (адресов) для уведомлений. Сообщения могут отправляться по всем трем адресам одновременно.
	- Если <sup>в</sup> проекторе возникает критическая ситуация, <sup>и</sup> он прекращает работу, он может быть не <sup>в</sup> состоянии отправить сообщение, уведомляющее оператора <sup>о</sup> проблеме.
	- Если для параметра **Режим ожидания** установлено значение **Связь вкл.**, можно управлять проектором, даже если он находится <sup>в</sup> режиме ожидания (если питание выключено).
	- **Расширенный** Режим ожидания [стр.](#page-143-0)144

#### **Чтение уведомлений об ошибках**

Если для функции уведомления по почте установлено значение Вкл., и возникает проблема или предупреждение относительно работы проектора, отправляется следующее сообщение электронно<sup>й</sup> почты.

Отправитель. Адрес электронно<sup>й</sup> почты, указываемы<sup>й</sup> <sup>в</sup> разделе **От**

Тема: EPSON Projector

Строка 1: имя проектора, <sup>с</sup> которым возникла проблема

Строка 2: IP-адрес, заданный для проектора, <sup>с</sup> которым возникла проблема.

Строка <sup>3</sup> <sup>и</sup> далее: подробное описание проблемы

Описание проблемы приводится строка за строкой. Содержимое сообщения приведено ниже.

- Clean Air Filter
- Internal error
- Fan related error
- Sensor error
- Laser error
- Laser warning
- Retardation Plate Error
- Internal temperature error
- High-speed cooling in progress
- Low Air Flow
- Low Air Flow Error
- No-signal

Отсутствует сигнал на входе проектора. Проверьте состояние соединений, <sup>а</sup> также включено ли питание источника сигнала.

- Lens shift error
- No lens
- Peltier Device error

Информацию <sup>о</sup> решении этих проблем <sup>и</sup> устранении предупреждени<sup>й</sup> см. <sup>в</sup> следующем разделе.

**•** ["Интерпретация](#page-170-0) показаний" стр.171
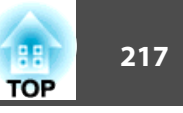

#### **Управление с использованием SNMP**

Если для параметра **SNMP**<sup>в</sup> меню Настройка установлено значение **Вкл.**, при возникновении проблемы или предупреждения на заданный компьютер отправляются уведомления. Эта функция позволяет дистанционно узнавать <sup>о</sup> проблемах, связанных <sup>с</sup> проекторами.

- s **Сеть Уведомл. SNMP** [стр.](#page-154-0)155
	- a• Администрирование SNMP должен осуществлять администратор сети или лицо, хорошо знакомое <sup>с</sup> принципами функционирования сетей.
		- Чтобы использовать функцию SNMP для наблюдения за проектором, необходимо установить программу-менеджер для этого протокола.
		- SNMP-агент данного проектора поддерживает протокол SNMP версии <sup>1</sup> (SNMPv1).
		- Функцию администрирования <sup>с</sup> применением SNMP не стоит использовать <sup>в</sup> беспроводной сети <sup>в</sup> режиме Быстрый подключения.
		- Можно сохранить до двух IP-адресов назначения.

#### **Команды ESC/VP21**

С помощью ESC/VP21 можно управлять проектором <sup>с</sup> внешнего устройства.

#### **Список команд**

При отправке на проектор команды включения (ON) питания осуществляется включение питания <sup>и</sup> проектор переходит <sup>в</sup> режим прогрева. После включения питания проектора возвращается двоеточие ":" (3Ah).

Если вводится команда, проектор выполняет команду и возвращает ":", затем принимает следующую команду.

Если обрабатываемая команда завершается аварийно, выводится сообщение об ошибке <sup>и</sup> возвращается ":".

Основное содержимое приведено ниже.

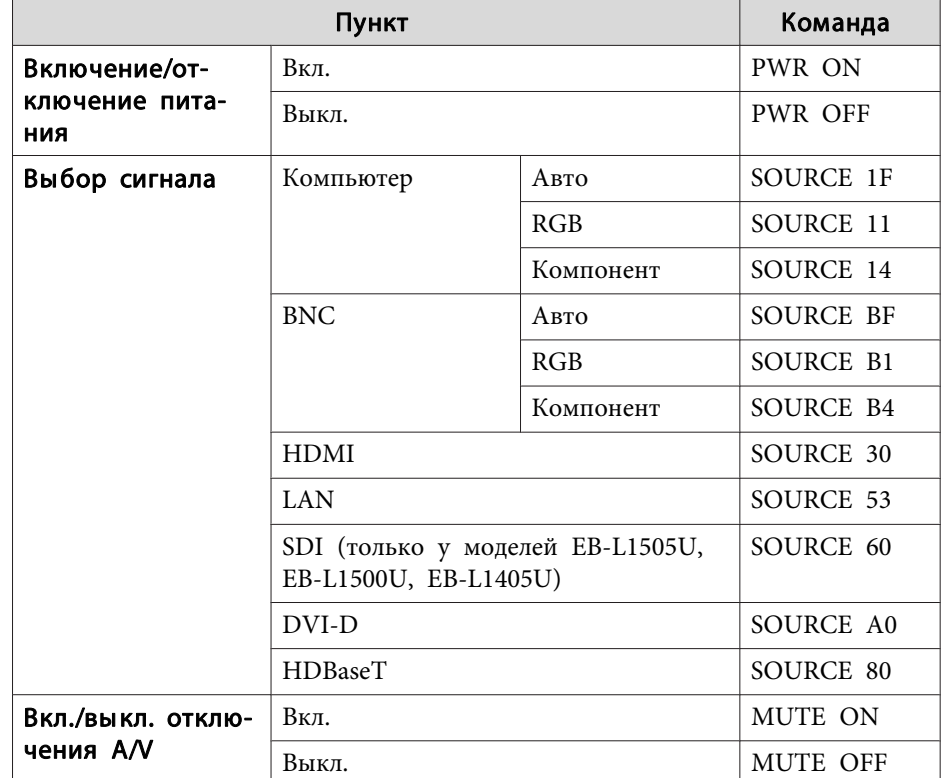

Перед отправко<sup>й</sup> команды <sup>в</sup> конец каждой команды следует добавлять код возврата каретки (CR) (0Dh).

Дополнительную информацию можно получить у дилера или по ближайшему из адресов, приведенных <sup>в</sup> документе «Контактная информация по проекторам Epson».

**• Контактная [информация](#page-16-0) по проекторам Epson** 

#### **Схема подключения кабелей**

#### Последовательное подключение

- Вид разъема: 9-контактный D-Sub (штекер)
- Название входного порта проектора: RS-232C

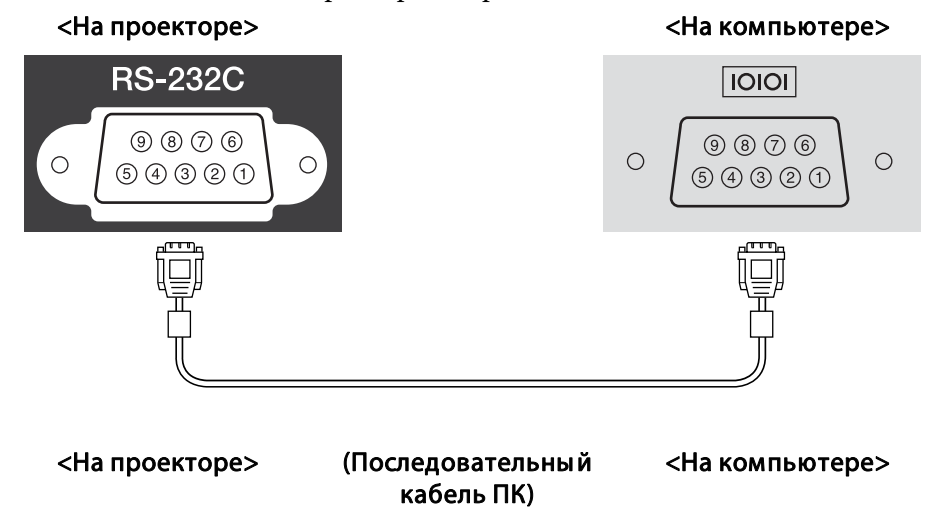

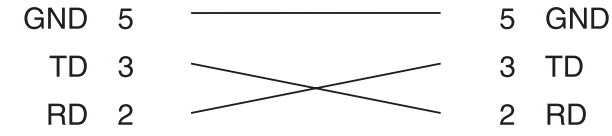

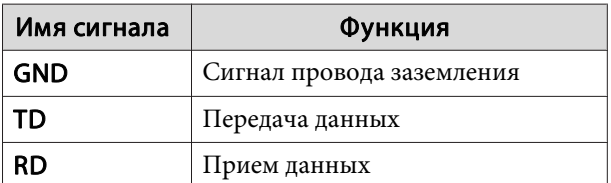

Протокол связи

• Настройка скорости передачи <sup>в</sup> бодах по умолчанию: <sup>9600</sup> бит/с

**TOP** 

- Длина данных: 8 бит
- Контроль четности: нет
- Стоповый бит: 1 бит
- Управление потоком данных: нет

#### **О проекторе PJLink**

Протокол PJLink Class1 установлен ассоциацией JBMIA (Ассоциация японских производителе<sup>й</sup> офисной техники <sup>и</sup> информационных систем) <sup>в</sup> рамках мероприяти<sup>й</sup> по стандартизации протоколов управления проекторами <sup>в</sup> качестве стандартного протокола для управления проекторами, поддерживающими работу <sup>в</sup> сети.

Данный проектор отвечает требованиям стандарта PJLink Class1, установленного ассоциацией JBMIA.

Настройки сети необходимо задать до использования программы PJLink. Подробную информацию <sup>о</sup> настройках сети см. далее.

**•** ["Меню](#page-148-0) Сеть" стр.149

Он поддерживает все команды, за исключением следующих команд, определенных стандартом PJLink Class1, установленным ассоциацией. Имеется соглашение, заверенное при проверке применимости стандарта PJLink.

URL: <http://pjlink.jbmia.or.jp/english/>

• **Неподдерживаемые команды**

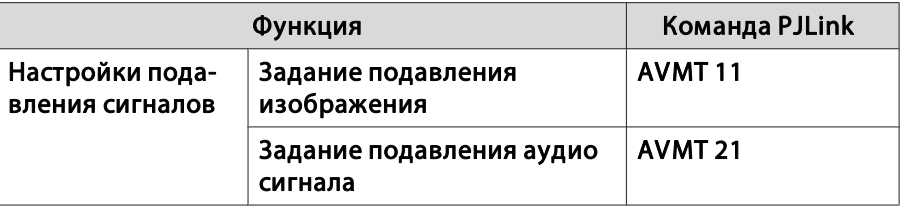

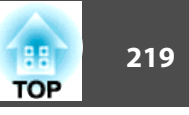

• **Названия входных сигналов, определенные PJLink <sup>и</sup> соответствующие источники проектора**

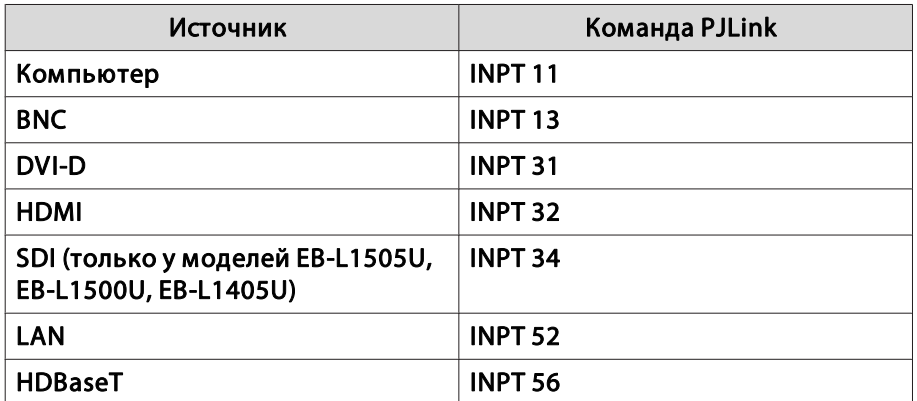

- Название компании-производителя, отображаемое для "Запрос информации <sup>о</sup> названии компании-производителя" **EPSON**
- Название модели, отображаемое для "Product name information query" (Запрос информации <sup>о</sup> названии устройства) EPSON L1505U/L1500UEPSON L1405U EPSON L1300UEPSON L1200UEPSON L1100U

#### **О программе Crestron RoomView®**

Crestron RoomView® – это интегрированная система управления компании Crestron®. Ее можно использовать для контроля нескольких подключенных <sup>к</sup> сети устройств <sup>и</sup> управления ими.

Проектор поддерживает этот протокол управления <sup>и</sup> потому может использоваться <sup>в</sup> системе, построенно<sup>й</sup> на базе Crestron RoomView®.

Более подробную информацию о Crestron RoomView® см. на веб-сайте компании Crestron®. (Поддерживается только английский язык отображения.)

#### <http://www.crestron.com>

Далее приводится кратки<sup>й</sup> обзор Crestron RoomView®.

• **Удаленные операции <sup>с</sup> помощью веб-обозревателя**

Управление проектором <sup>с</sup> компьютера так же, как <sup>с</sup> пульта дистанционного управления.

#### • **Контроль <sup>и</sup> управление <sup>с</sup> помощью программ**

Для контроля устройств <sup>в</sup> системе, взаимодействия со службой поддержки <sup>и</sup> отправки аварийных сообщений можно использовать программы Crestron RoomView® Express или Crestron RoomView® Server Edition компании Crestron®. Дополнительную информацию см. на следующем веб-сайте.

<http://www.crestron.com/getroomview>

В данном руководстве описано выполнение операций на компьютере <sup>с</sup> помощью веб-обозревателя.

- a• Можно вводить только однобайтные буквы, цифры <sup>и</sup> символы. •
	- Следующие функции не работают <sup>в</sup> программе Crestron RoomView®.
		- **S** "Изменение настроек с [помощью веб-браузера](#page-210-0) (Epson Web [Control\)"](#page-210-0) стр.<sup>211</sup>

Message Broadcasting (подключаемый модуль <sup>к</sup> программе EasyMP Monitor)

- Если для параметра **Режим ожидания** установлено значение **Связь вкл.**, можно управлять проектором, даже если он находится <sup>в</sup> режиме ожидания (если питание выключено).
	- **Расширенный** Режим ожидания [стр.](#page-143-0)144

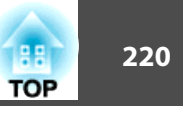

#### **Управление проектором <sup>с</sup> компьютера**

Отображения окна управления

Перед выполнением любых операци<sup>й</sup> проверьте следующее.

- Убедитесь, что проектор <sup>и</sup> компьютер подключены <sup>к</sup> сети.
- Установите для параметра **Crestron RoomView**<sup>в</sup> меню **Сеть** значение **Вкл.**
	- s **Сеть Другое Crestron RoomView** [стр.](#page-155-0)156

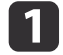

Запустите на компьютере веб-браузер.

**b**  Введите IP-адрес проектора <sup>в</sup> адресной строке веб- обозревателя <sup>и</sup> нажмите клавишу Enter на клавиатуре компьютера.

Откроется рабочее окно.

#### Работа <sup>в</sup> рабочем окне

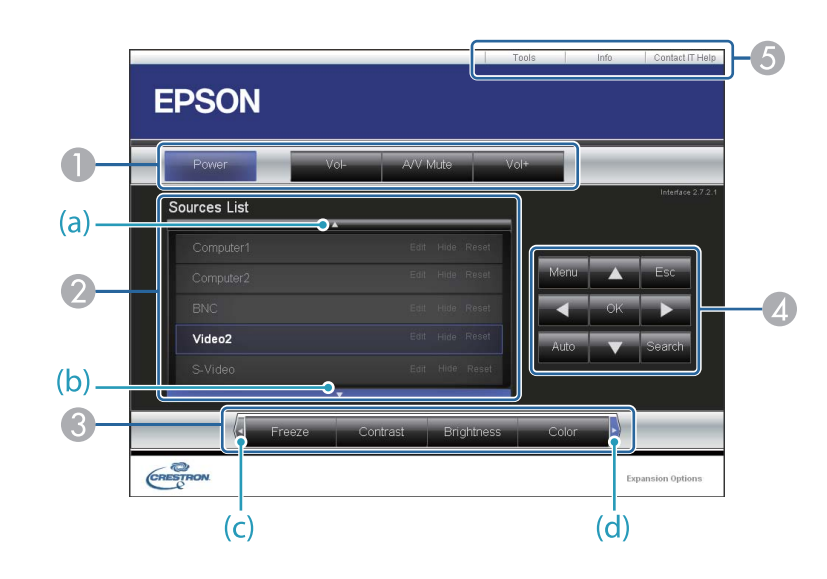

A Нажатием кнопок можно выполнять следующие операции.

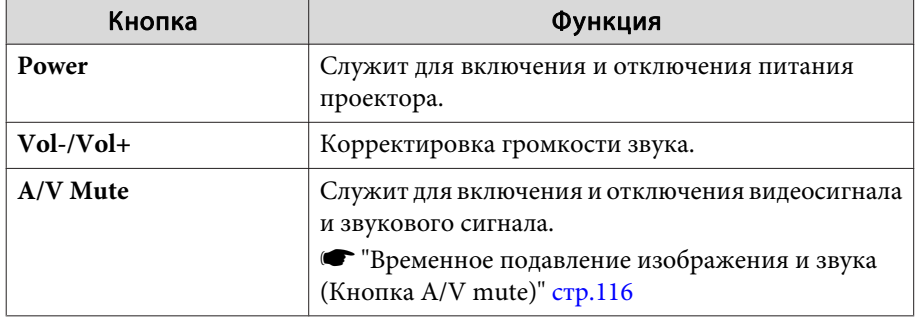

B Переключение на изображение с выбранного источника. Чтобы вывести источники изображения, которых нет в списке Source List, щелкайте (a) или (b) для прокрутки вверх или вниз. Текущий источник видеосигнала представляется синим цветом.

Название источника можно изменить.

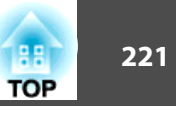

C Нажатием кнопок можно выполнять следующие операции. Чтобы вывести кнопки, которых нет в списке Source List, щелкайте (c) или (d) для прокрутки вверх или вниз.

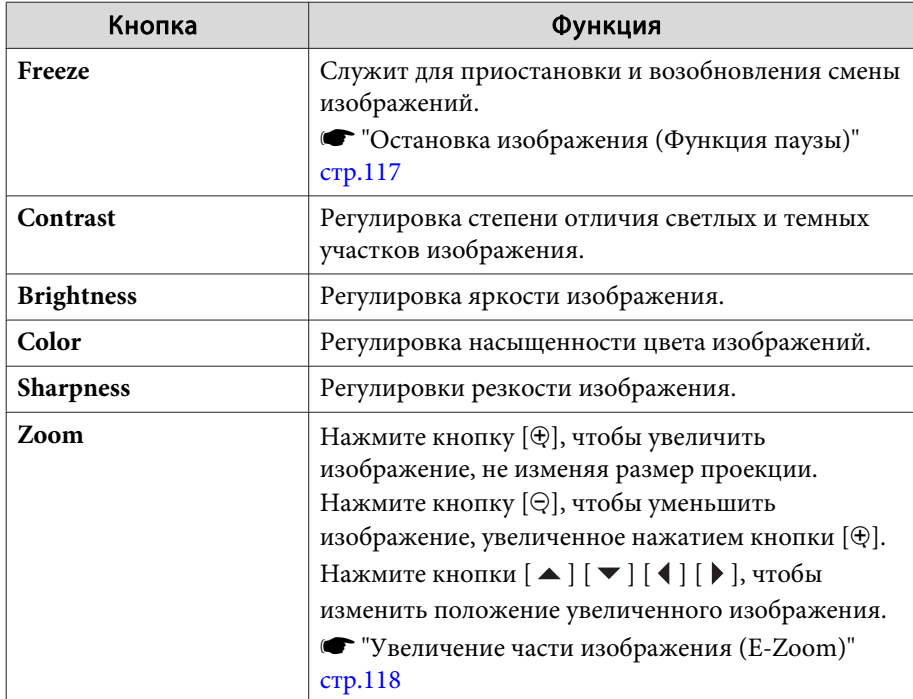

**4** Кнопки  $[ \blacktriangle ]$ ,  $[ \blacktriangledown ]$ ,  $[ \blacktriangle ]$  и  $[ \blacktriangleright ]$  выполняют те же операции, что и кнопки  $[\blacktriangle]$ ,  $[\blacktriangledown]$ ,  $[\blacktriangle]$  и  $[\blacktriangleright]$  на пульте дистанционного управления. Нажатием других кнопок можно выполнять следующие операции.

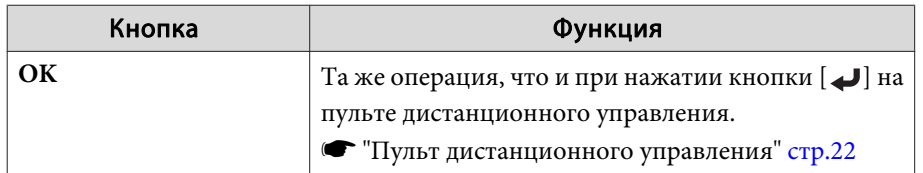

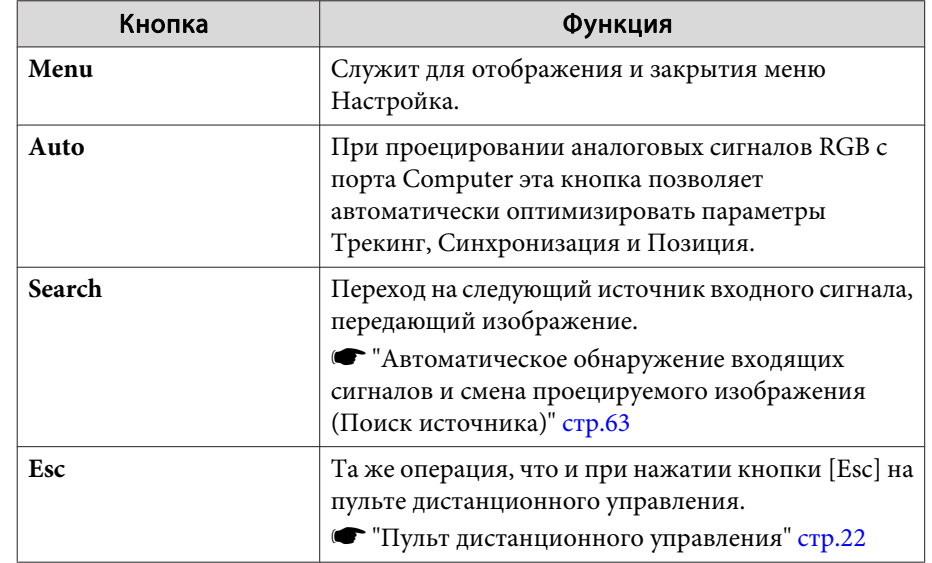

E Щелчками по вкладкам можно выполнять следующие операции.

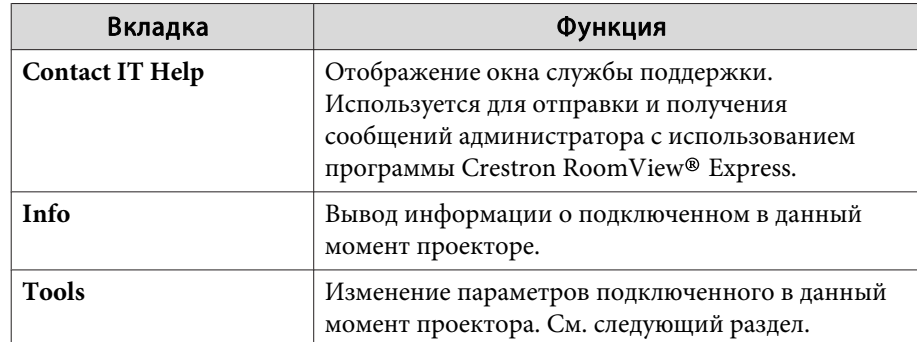

#### Работа <sup>в</sup> рабочем окне

При щелчке по вкладке **Tools**<sup>в</sup> рабочем окне открывается следующее окно. В нем можно изменять параметры подключенного <sup>в</sup> данный момент проектора.

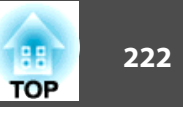

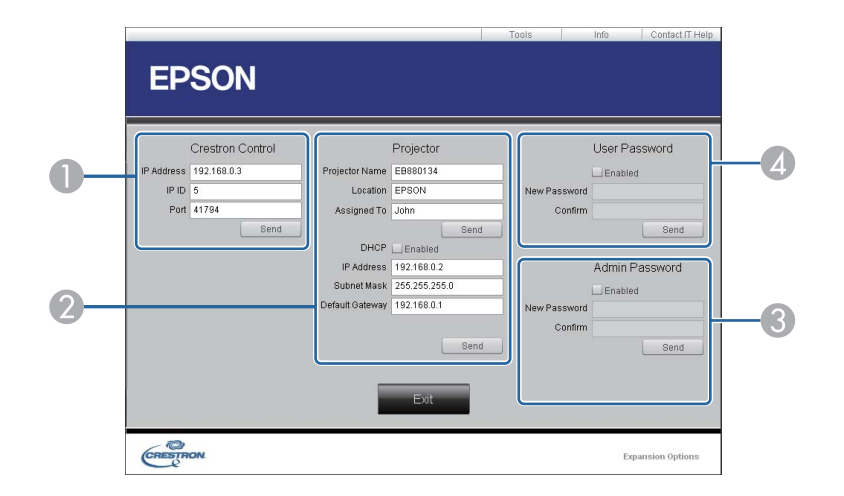

#### A **Crestron Control**

Настройка центральных контроллеров Crestron®.

#### 2 Projector

Можно установить следующие параметры.

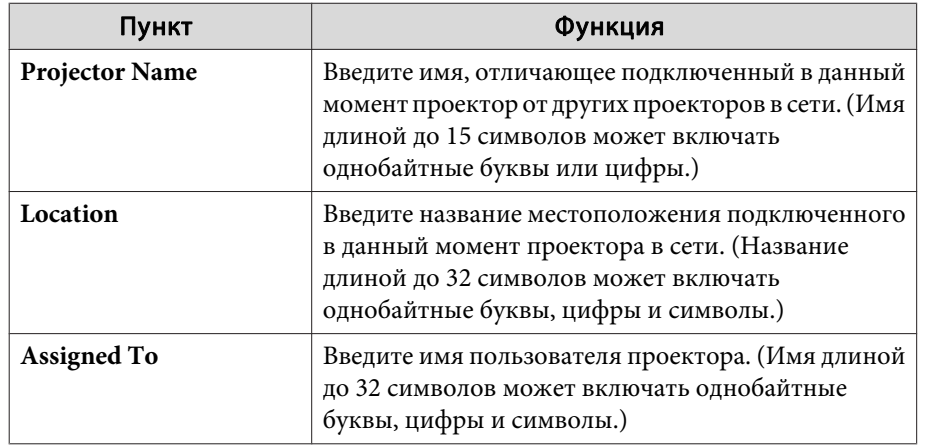

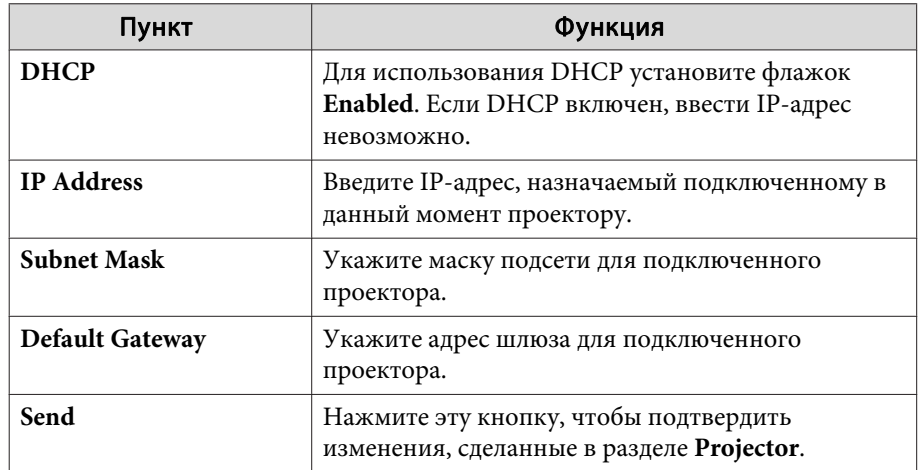

#### **3** Admin Password

Установите флажок **Enabled**, чтобы для открытия окна Tools нужно было вводить пароль.

Можно установить следующие параметры.

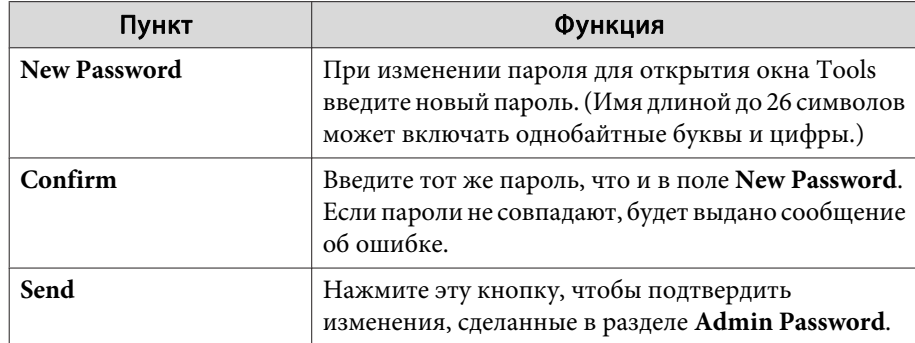

#### 4 User Password

Установите флажок **Enabled**, чтобы для открытия рабочего окна на компьютере нужно было вводить пароль. Можно установить следующие параметры.

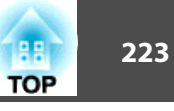

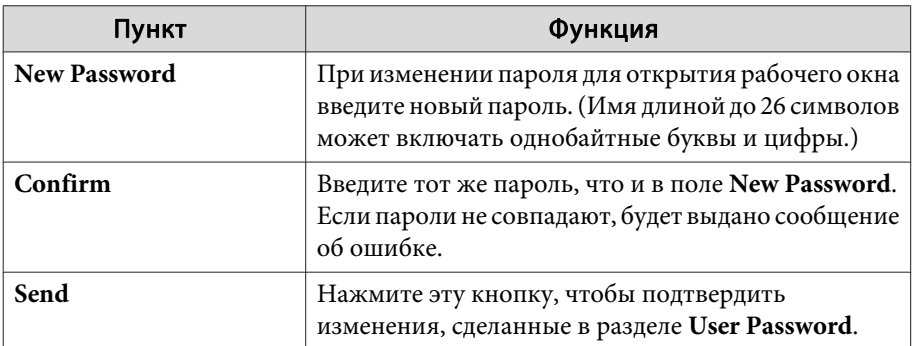

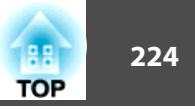

### **Сведения о функции Art-Net (только для моделей EB-L1505U, EB-L1500U, EB-L1405U)**

Art-Net — это протокол связи по сети Ethernet, основанный на протоколе TCP/IP.

Он позволяет управлять проектором при помощи контроллера DMX или программно<sup>й</sup> системы.

#### **Определения каналов**

Ниже приведены определения каналов, используемых при управлении проектором по протоколу Art-Net.

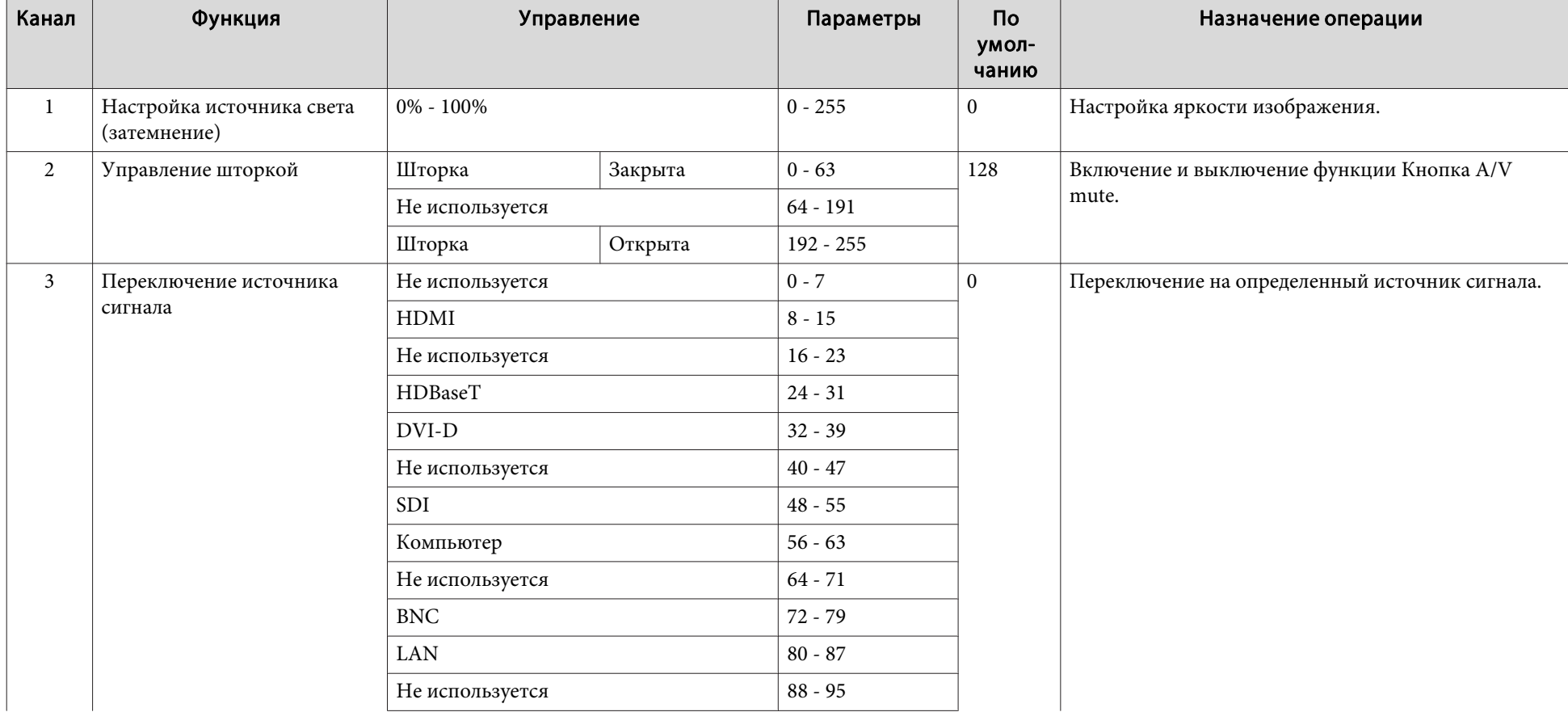

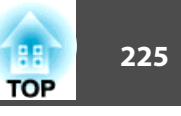

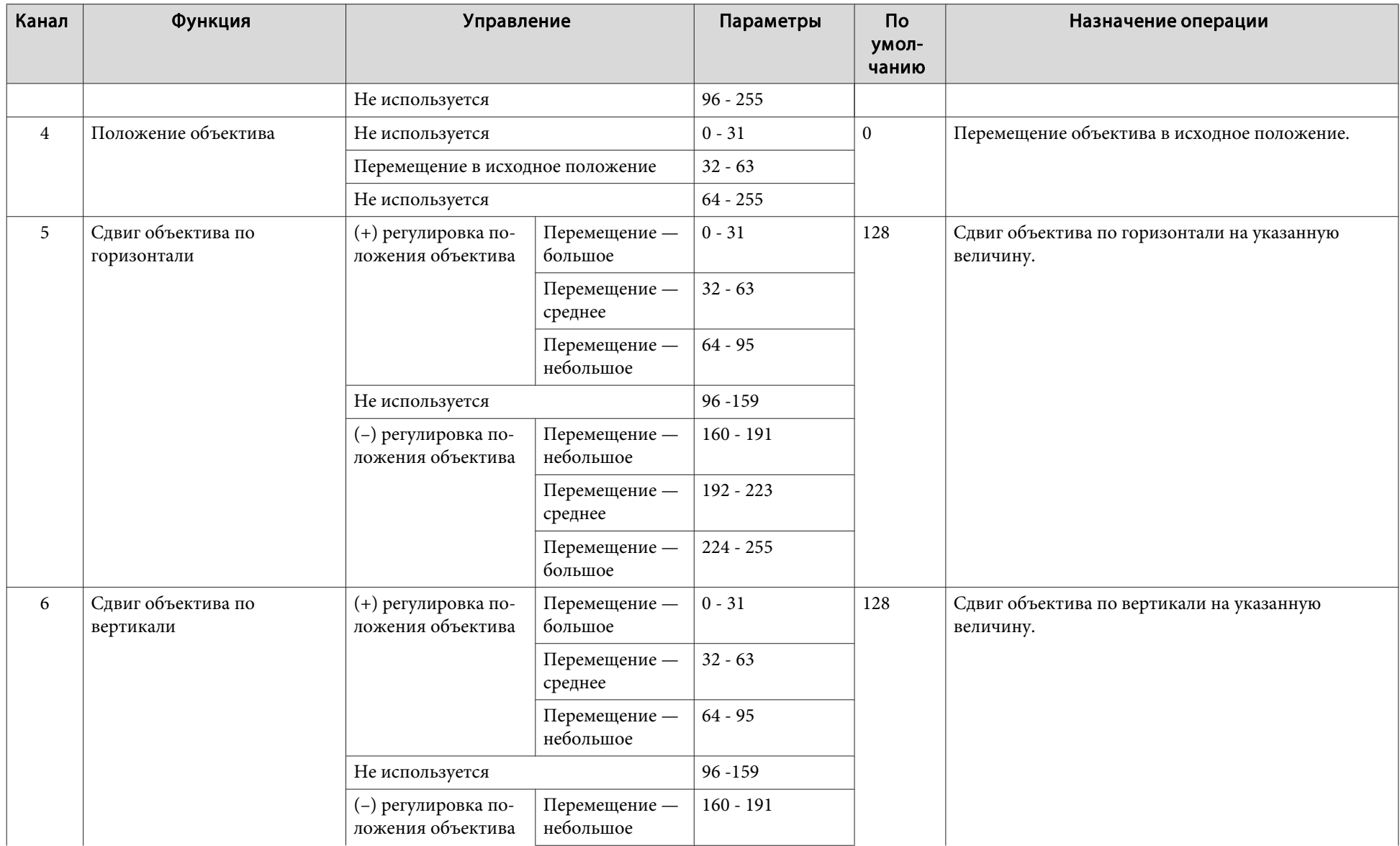

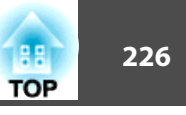

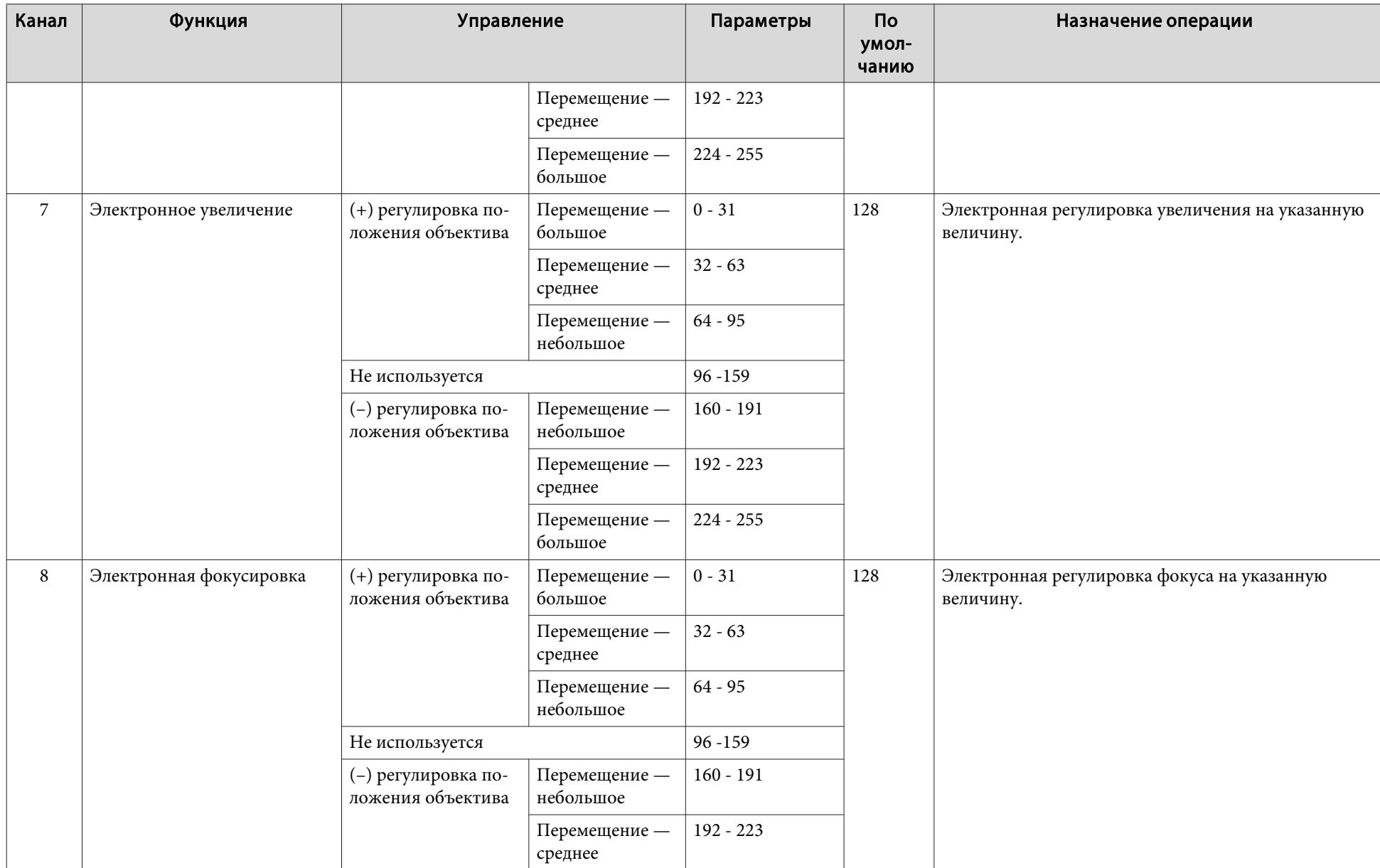

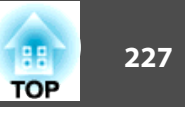

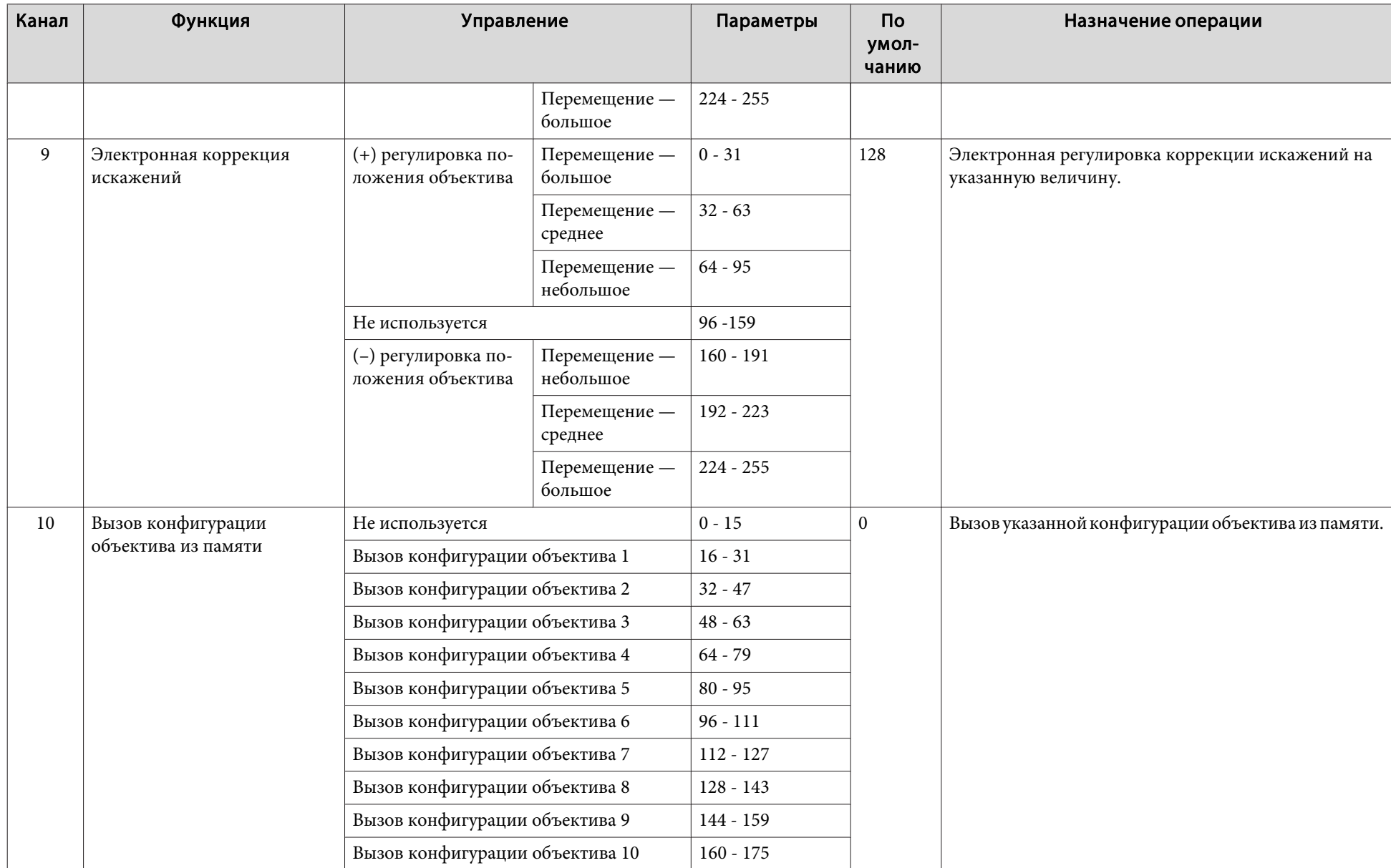

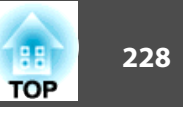

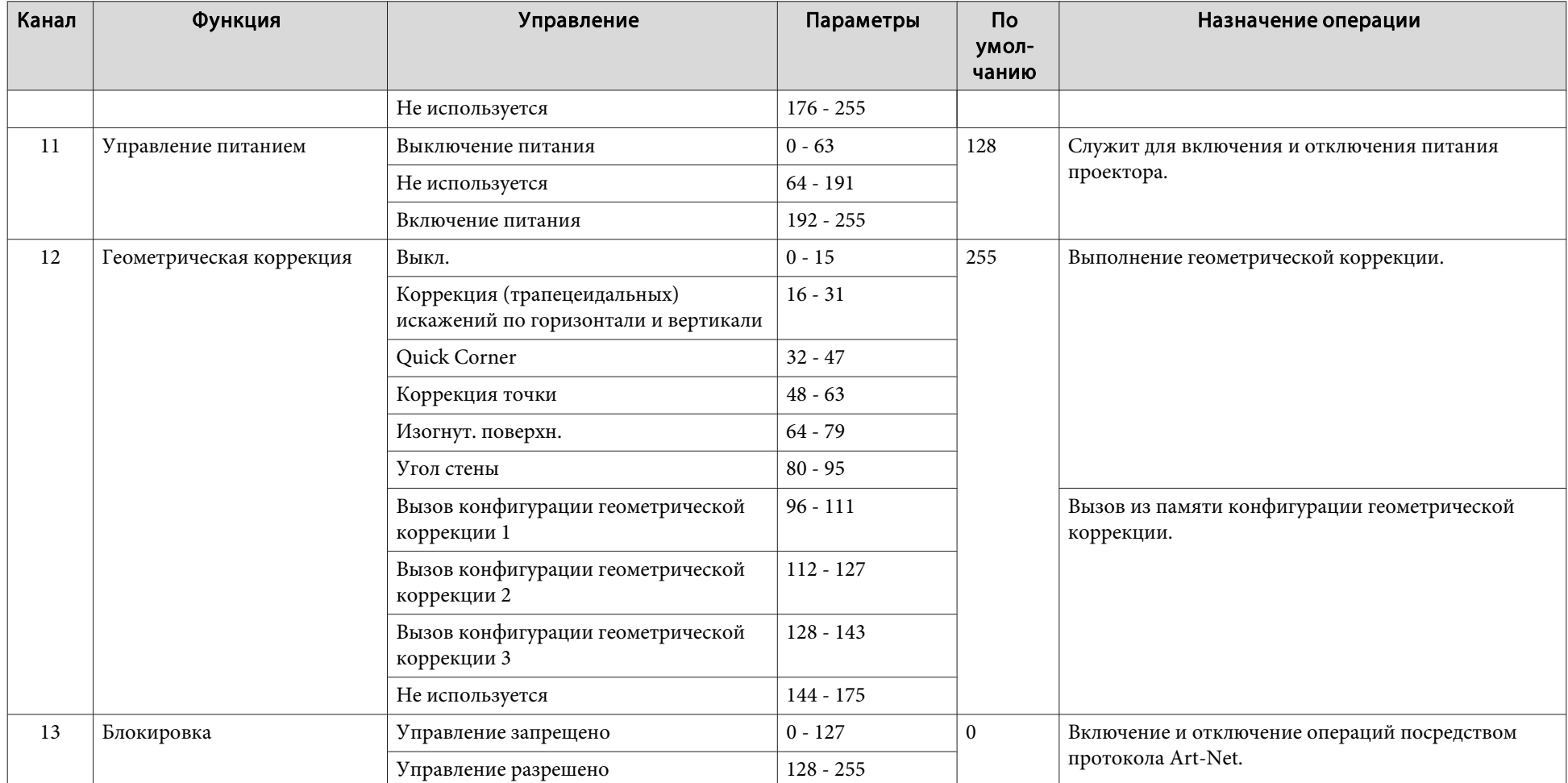

при управлении проектором посредством протокола Art-Net и выполнении операций при помощи пульта ДУ или панели управления, настройки, операции управления по всем каналам, установите для канала 13 значение «Управление запрещено», <sup>а</sup> затем снова установите значение «Управление разрешено».

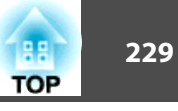

Доступны следующие дополнительные принадлежности <sup>и</sup> расходные материалы. Приобретайте эти изделия по мере необходимости. Ниже приведен список дополнительных принадлежностей <sup>и</sup> расходных материалов по состоянию на апрель <sup>2016</sup> г. Подробная информация <sup>о</sup> принадлежностях изменяется без предварительного уведомления, <sup>а</sup> наличие в продаже зависит от страны, в которой совершается покупка.

#### **Дополнительные принадлежности**

#### Объектив проектора ELPLX01\*1, ELPLU03, ELPLU04, ELPLW05, ELPLW06, ELPLM08\*1, ELPLM09, ELPLM10, ELPLM11, ELPLL08

Подробную информацию <sup>о</sup> расстоянии проецирования для каждого объектива см. <sup>в</sup> следующем разделе.

**•** "Формат экрана и расстояние [проецирования](#page-230-0)" стр.231

#### Кабель для соединения <sup>с</sup> компьютером ELPKC02 (1,8 <sup>м</sup> - для mini D-Sub15-pin/mini D-Sub 15pin)

Аналогичен кабелю для подключения <sup>к</sup> компьютеру, входящему <sup>в</sup> комплект поставки проектора.

#### Кабель для соединения <sup>с</sup> компьютером ELPKC09

(3 <sup>м</sup> - для mini D-Sub15-pin/mini D-Sub 15pin)

Кабель для соединения <sup>с</sup> компьютером ELPKC10

#### (20 <sup>м</sup> - для mini D-Sub15-pin/mini D-Sub 15pin)

Если кабель для соединения <sup>с</sup> компьютером, входящи<sup>й</sup> <sup>в</sup> комплект поставки проектора, слишком короткий, следует использовать один из этих длинных кабелей.

#### Кабель для компонентного видеосигнала ELPKC19 (3 м - для mini D-Sub 15-pin/RCA male $\times$ 3)

Используется для подключения источника <u>Компонентное видео</u>».

#### Комплект кабеля дистанционного управления ELPKC28 (Комплект из 2 частей по 10 м)

Используйте этот комплект для гарантированно<sup>й</sup> работы от пульта дистанционного управления на расстоянии.

#### Приемник для беспроводной мы ши ELPST16

Используйте этот приемник для управления указателем мыши на компьютере или пролистывания страниц вверх <sup>и</sup> вниз <sup>с</sup> помощью пульта дистанционного управления.

#### Передатчик HDBaseT Transmitter ELPHD01

Передатчик предназначен для передачи на дальние расстояния сигналов HDMI <sup>и</sup> сигналов управления для <sup>1</sup> сетевого кабеля. Основывается на стандарте **HDBaseT<sup>D</sup>.** (HDCP 2.2 не поддерживается.)

#### Модуль беспроводной ЛВС ELPAP10

Используется для беспроводного подключения проектора <sup>к</sup> компьютеру <sup>и</sup> проецирования.

#### Ключ Quick Wireless Connection USB Key ELPAP09

Используется для быстрой установки связи между проектором <sup>и</sup> компьютером под управлением ОС Windows.

#### Поляризатор ELPPL01

Эта функция используется при комбинировании двух проекторов для проецирования 3D-изображений.

#### Пассивные 3D-очки (стандартный 5-компонентный набор) ELPGS02A

#### Пассивные 3D-очки (стандартный 5-компонентный набор для детей) ELPGS02B

Пассивные поляризованные 3D-очки. Эти очки используются при просмотре 3D-изображений <sup>с</sup> двух проекторов.

#### Камера для документов ELPDC13, ELPDC21

Используется при проецировании книг, документов для OHP-проектора <sup>и</sup> слайдов.

## Низкое потолочное крепление\*2 ELPMB47

#### Вы сокое потолочное крепление\*2 ELPMB48

Используется при установке проектора на потолке.

- \*<sup>1</sup> Недоступно для моделей EB-L1505U, EB-L1500U
- \*<sup>2</sup> Для подвешивания проектора <sup>к</sup> потолку необходим особый опыт. Обратитесь к своему дилеру или по ближайшему из адресов, приведенных <sup>в</sup> документе Контактная информация по проекторам Epson.
	- **Контактная [информация](#page-16-0) по проекторам Epson**

#### **Расходные материалы**

#### Воздушный фильтр ELPAF51

Используется для замены отслуживших воздушных фильтров.

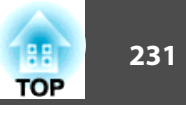

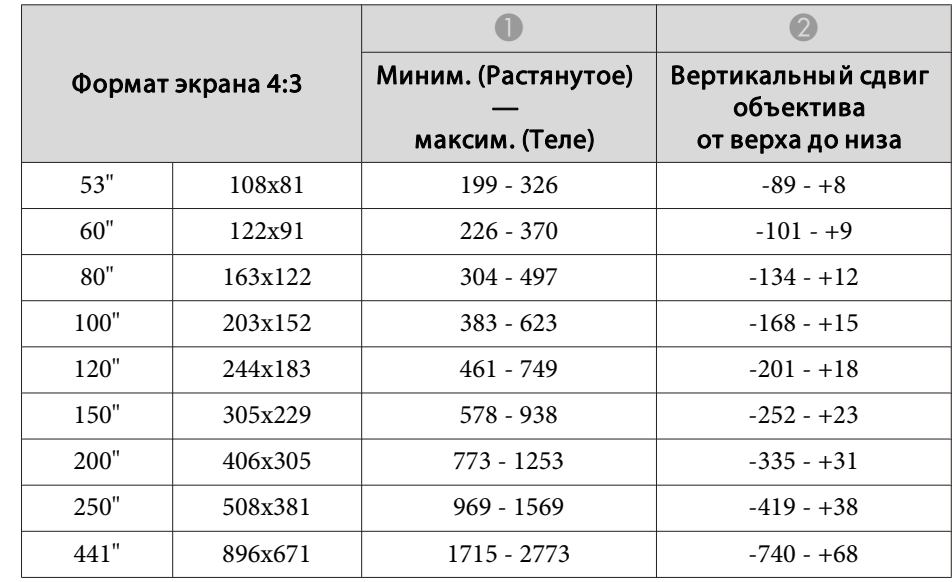

#### Единица измерения: см

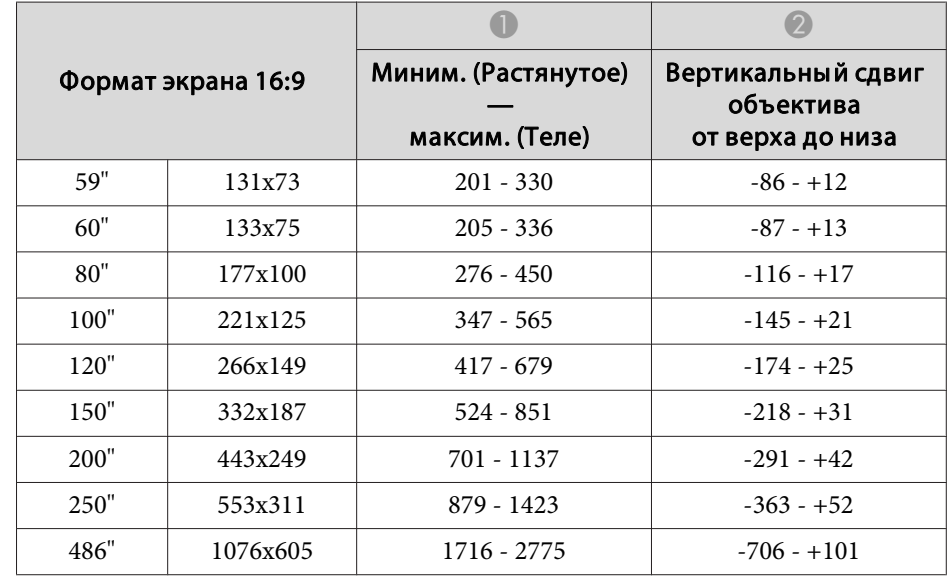

#### <span id="page-230-0"></span>**Расстояние проецирования для моделей EB-L1505U, EB-L1500U**

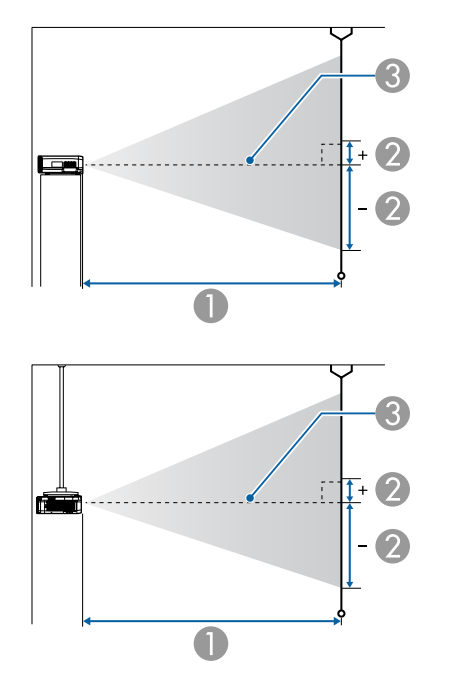

- **Расстояние проецирования**
- B расстояние от центра объектива до нижней части экрана. Данное значение меняется в зависимости от настройки вертикального сдвига объектива.
- C Центр объектива

#### **ELPLM09/ELPLS04**

В данном разделе приведены данные по расстояниям проецирования для моделей, укомплектованных стандартными объективами.

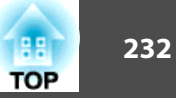

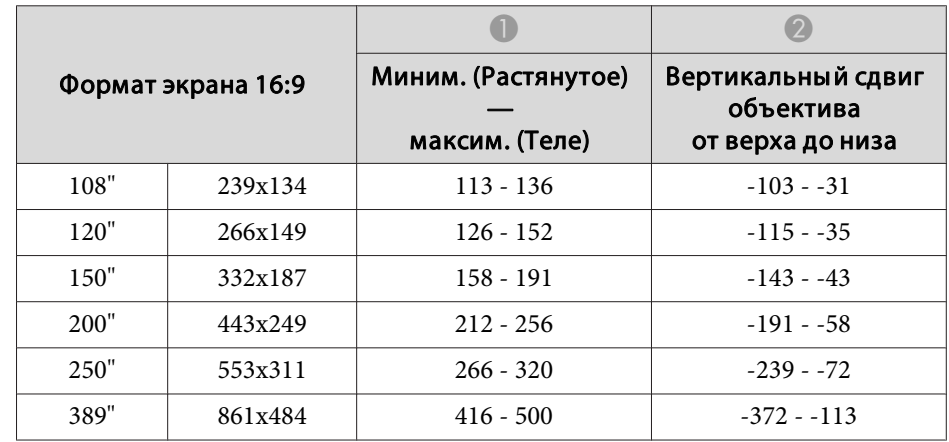

#### Единица измерения: см

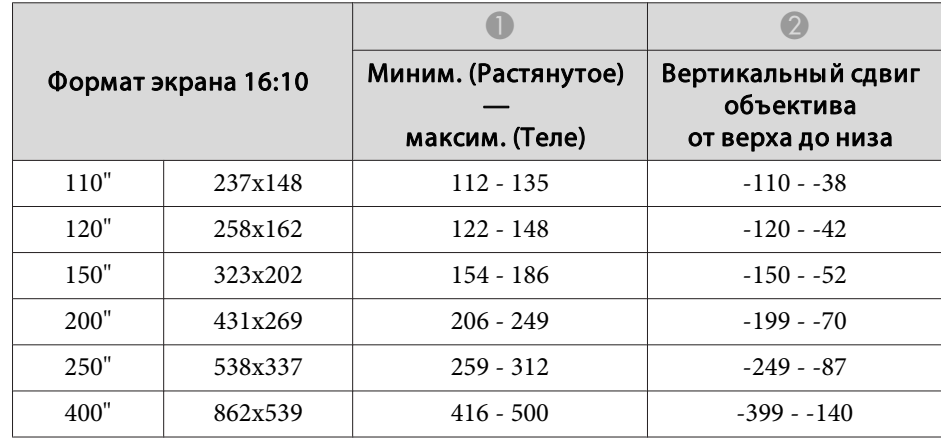

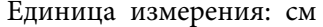

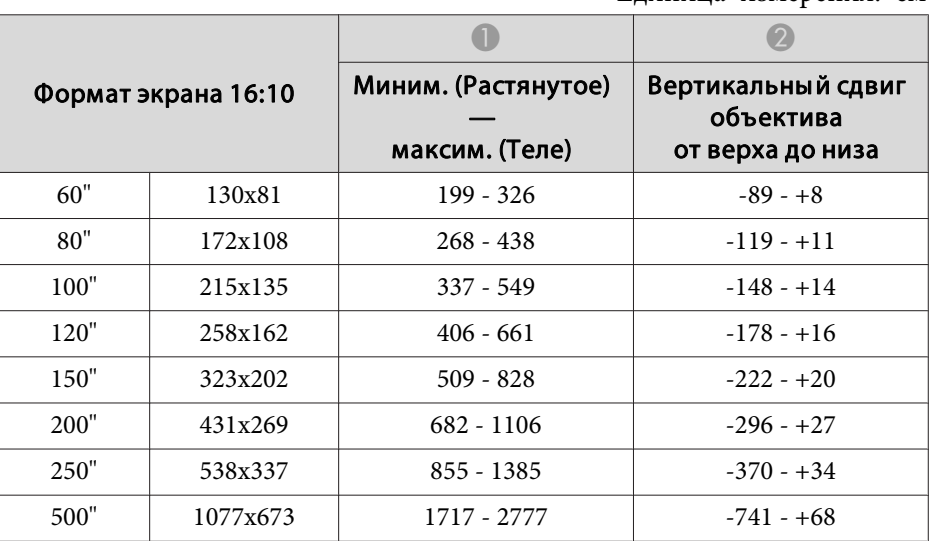

#### **ELPLU03**

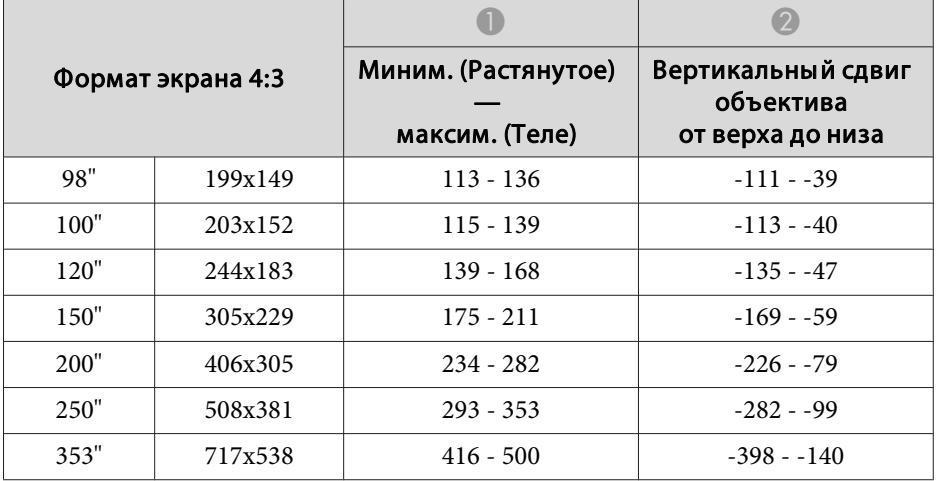

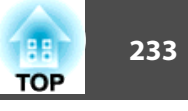

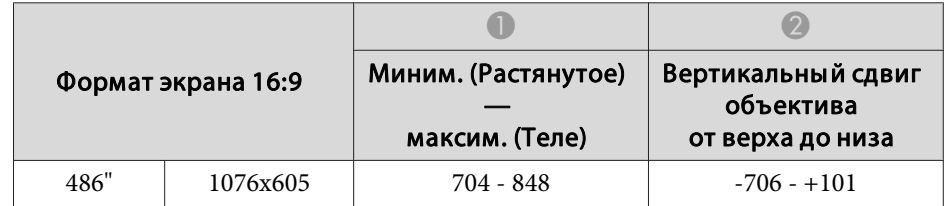

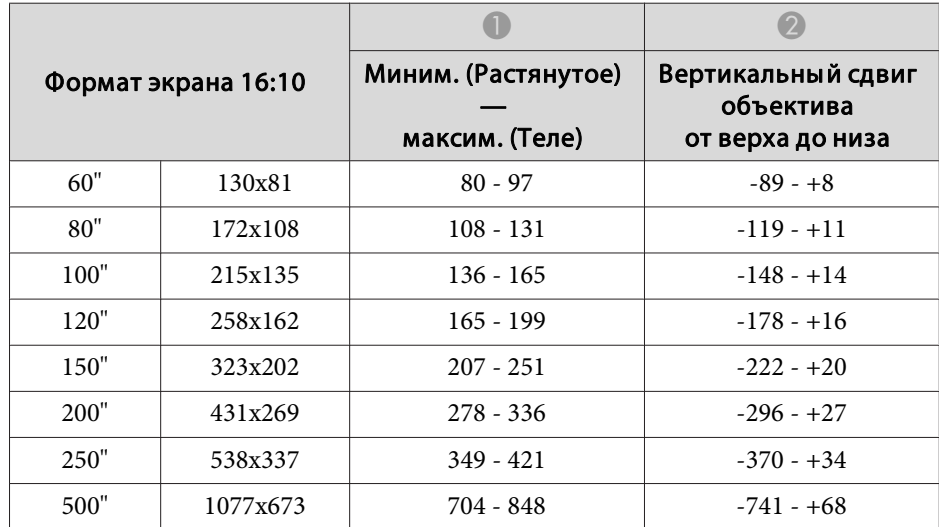

#### **ELPLW05**

#### Единица измерения: см

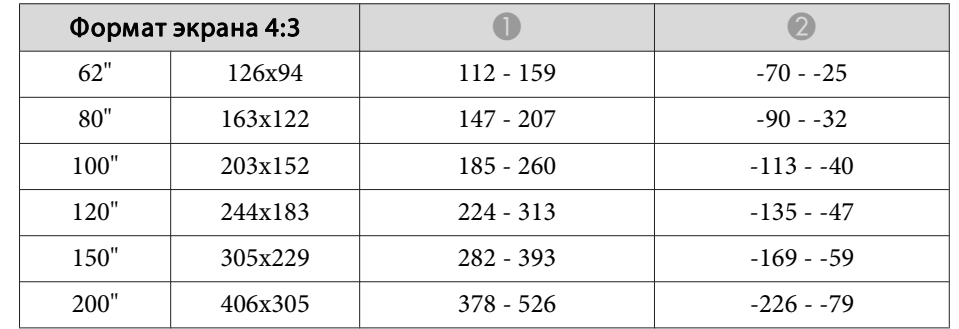

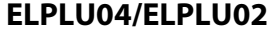

Единица измерения: см

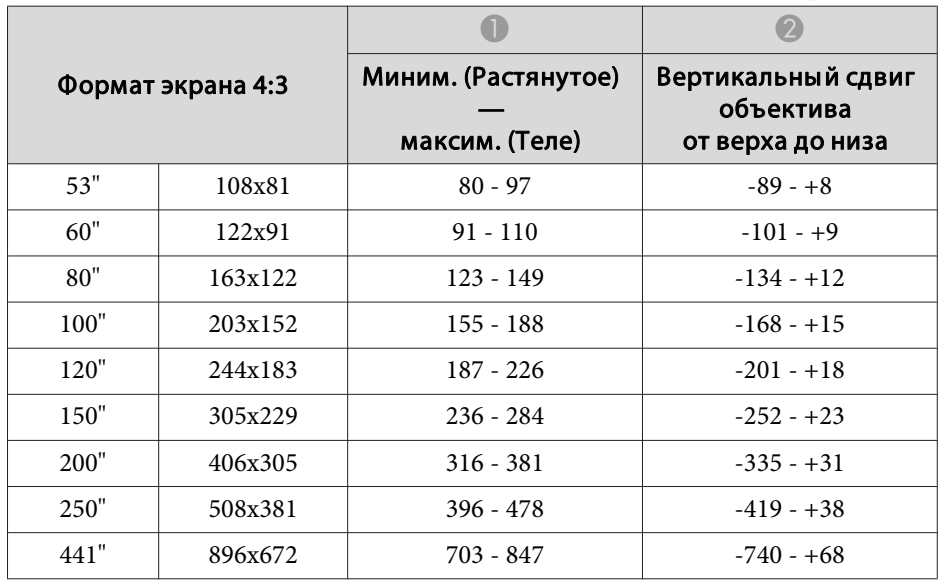

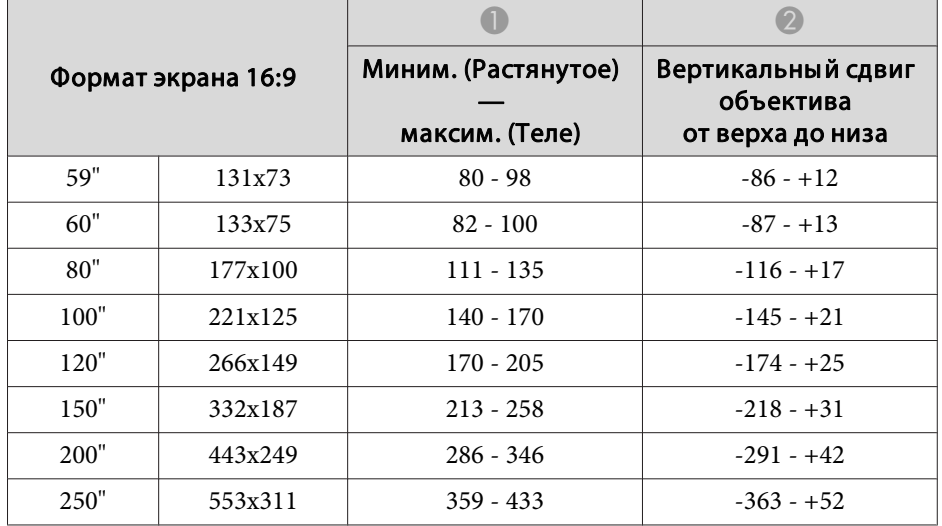

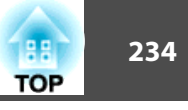

#### **ELPLW06/ELPLW04**

Единица измерения: см

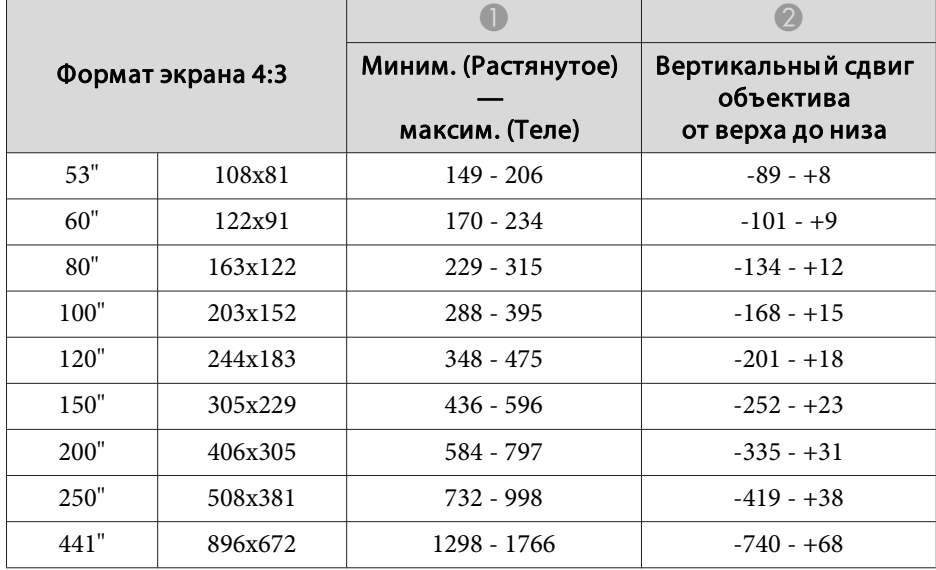

#### Единица измерения: см

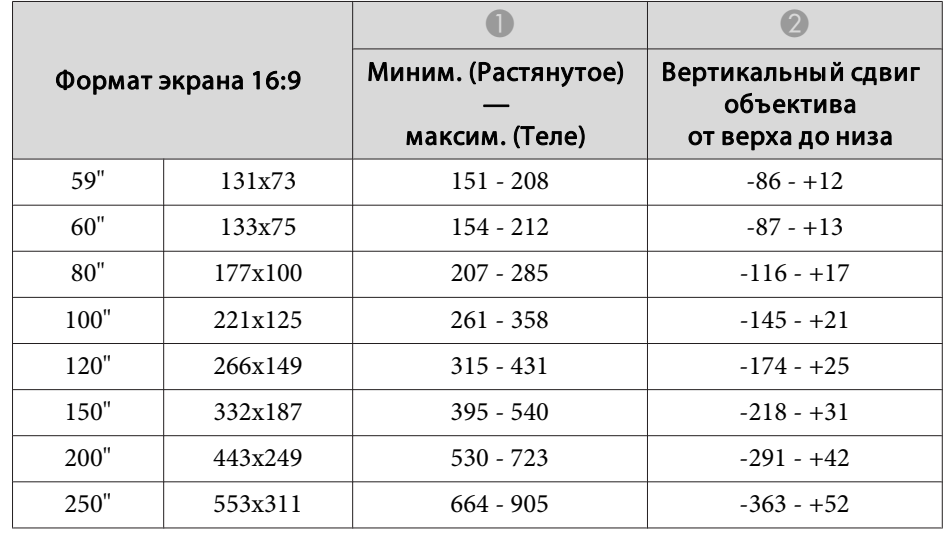

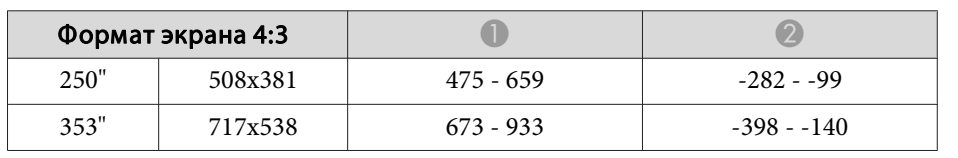

#### Единица измерения: см

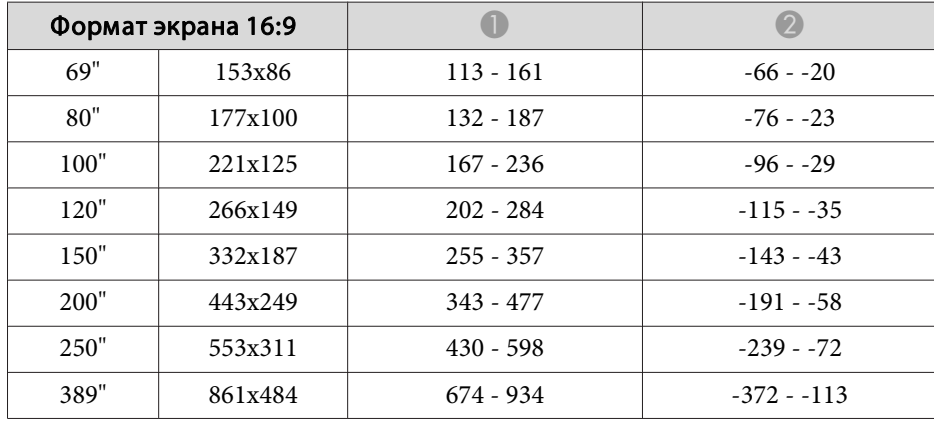

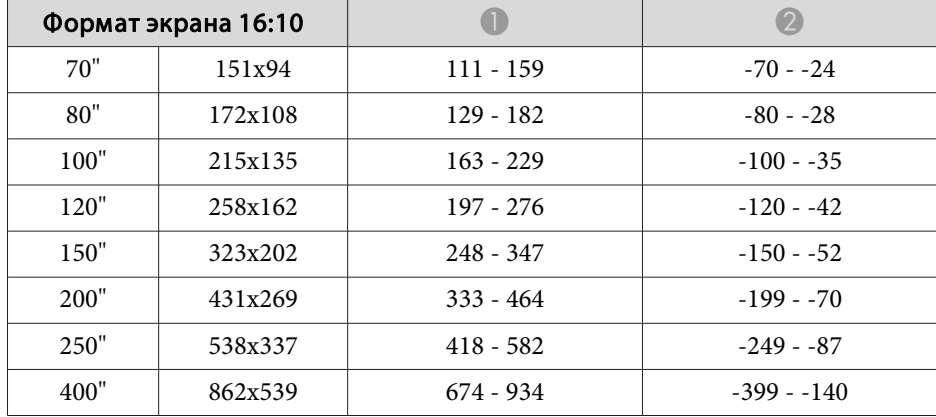

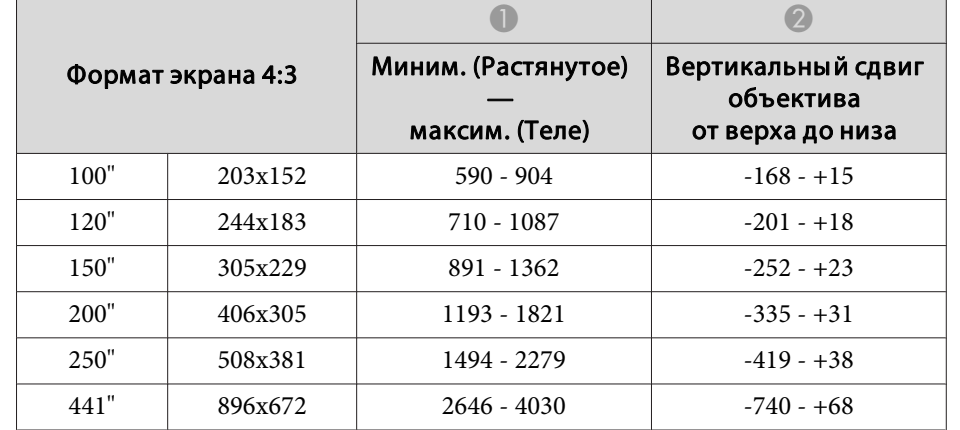

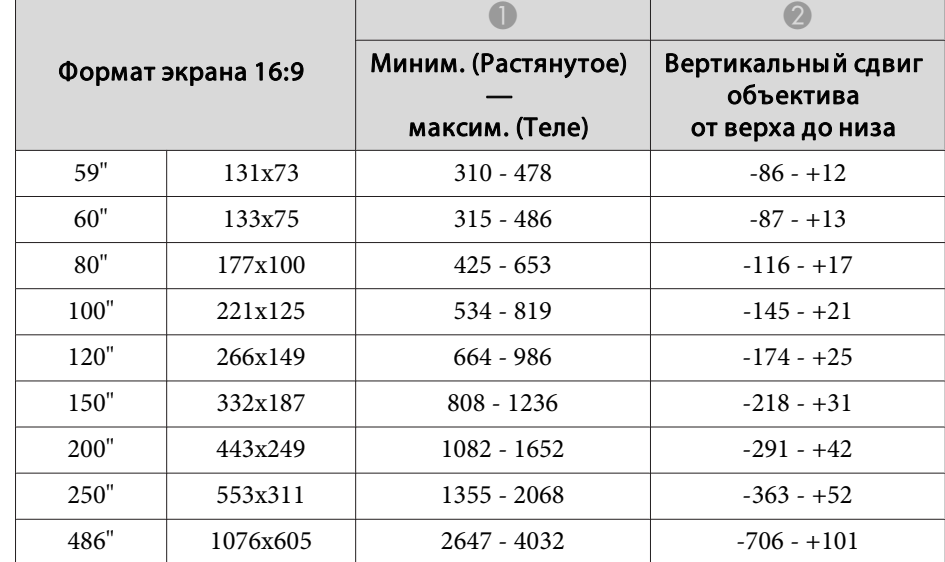

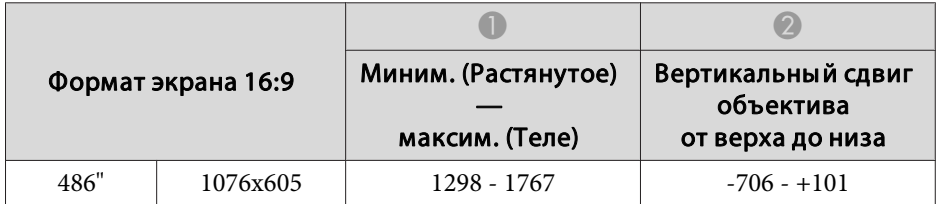

#### Единица измерения: см

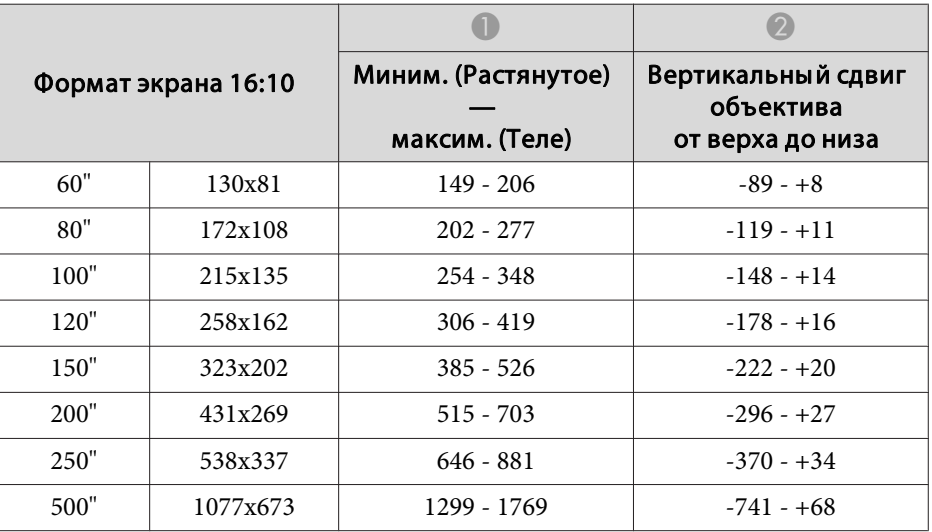

#### **ELPLM10/ELPLM06**

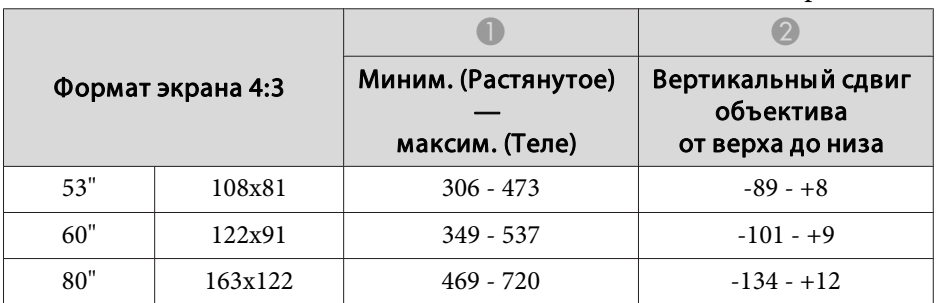

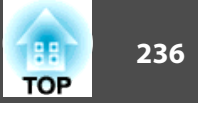

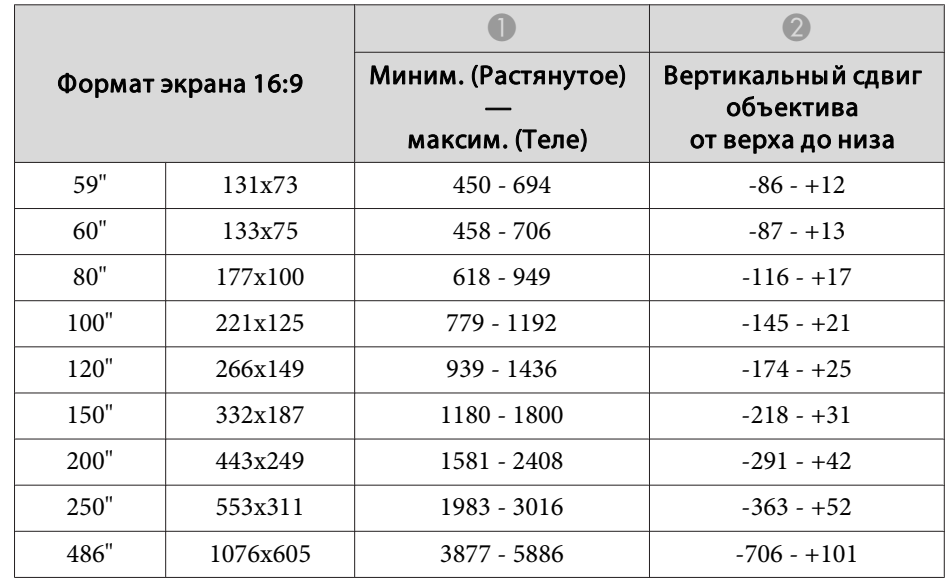

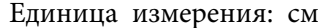

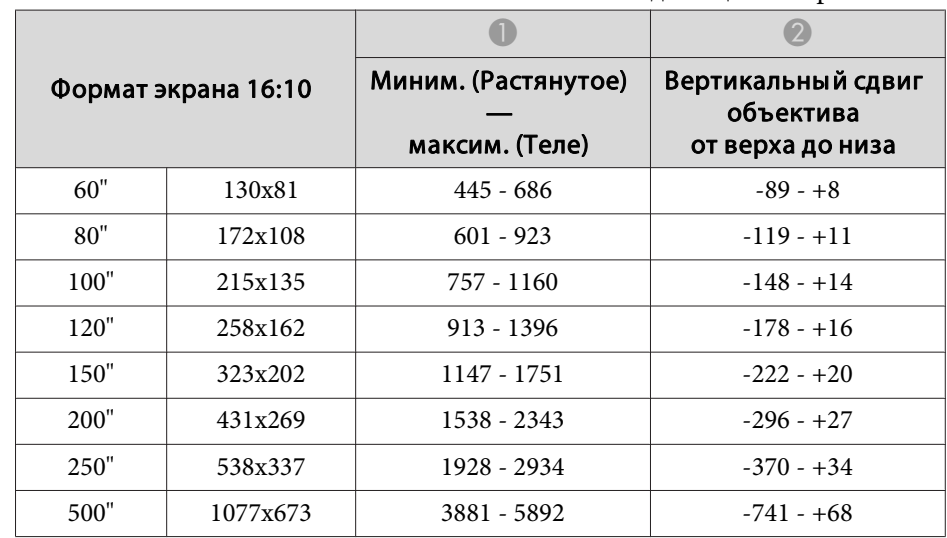

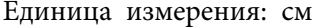

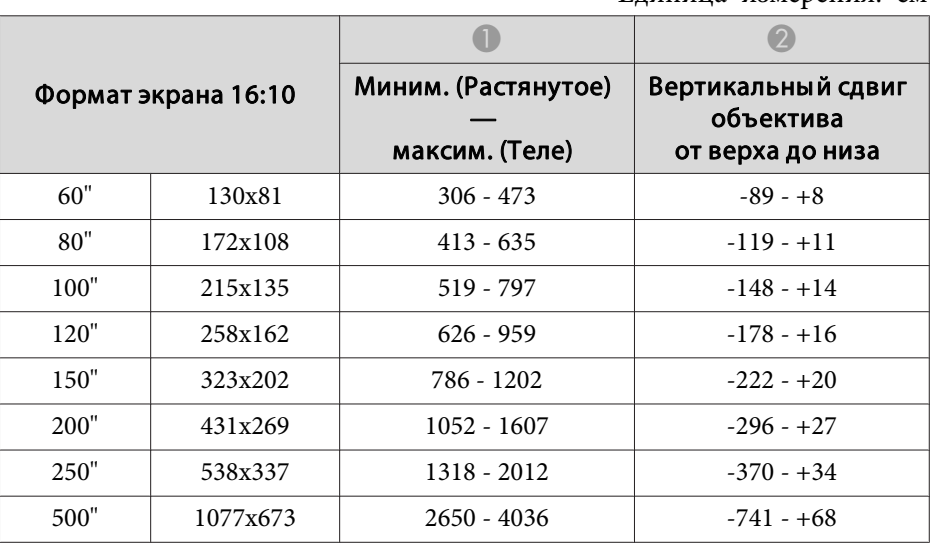

#### **ELPLM11/ELPLM07**

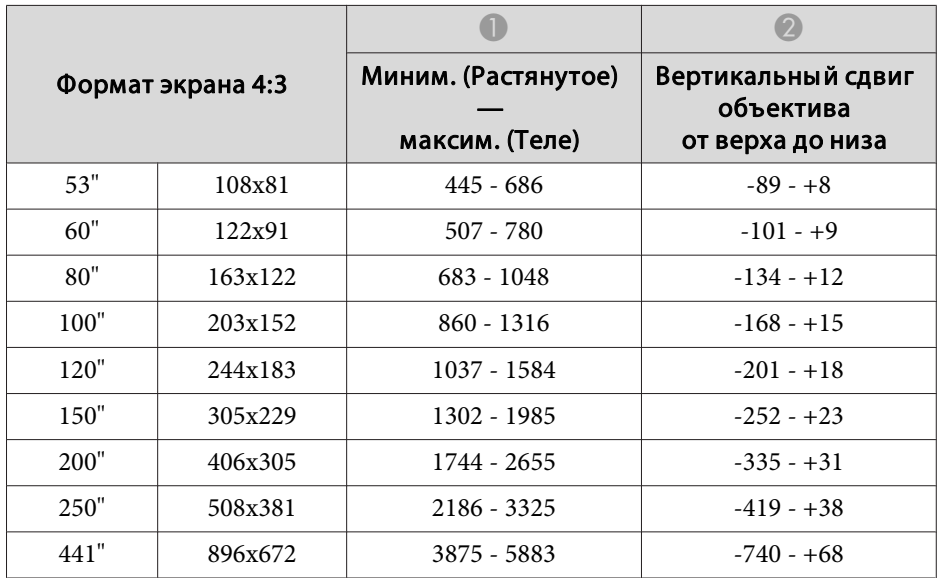

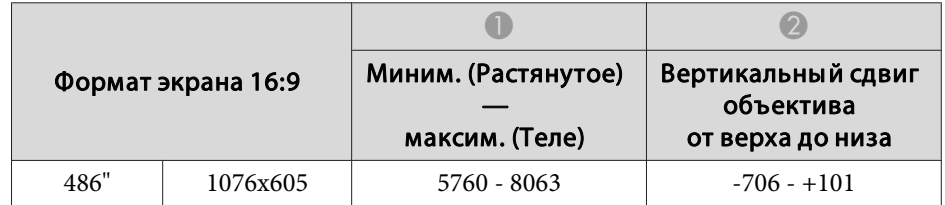

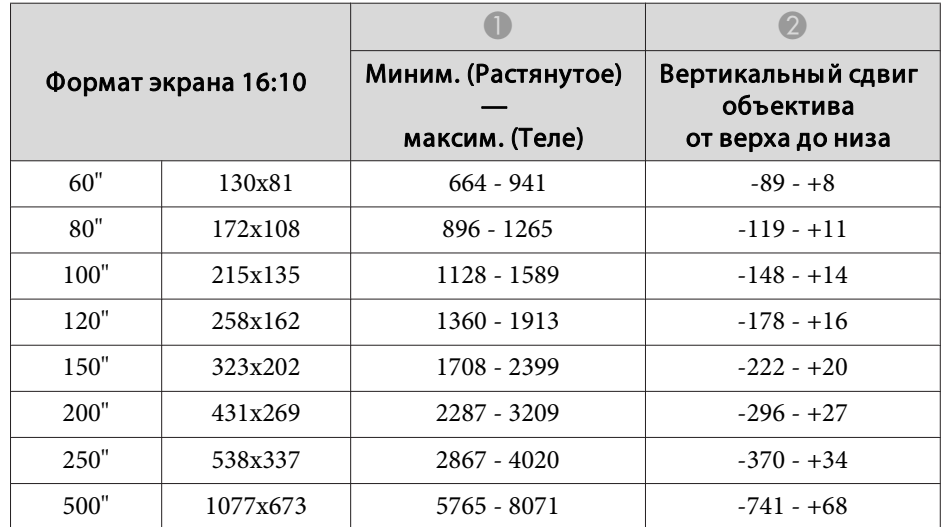

#### **ELPLR04**

Сдвиг объектива не поддерживается.

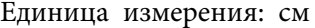

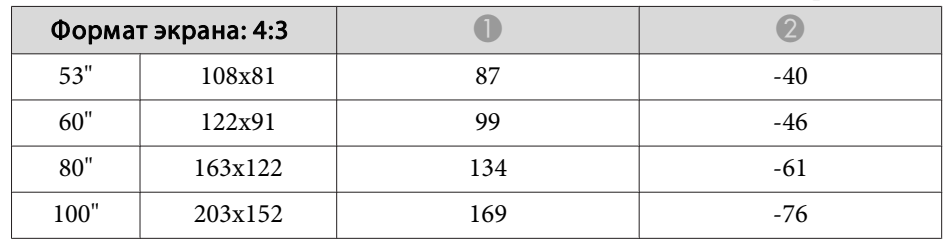

#### **ELPLL08/ELPLL07**

Единица измерения: см

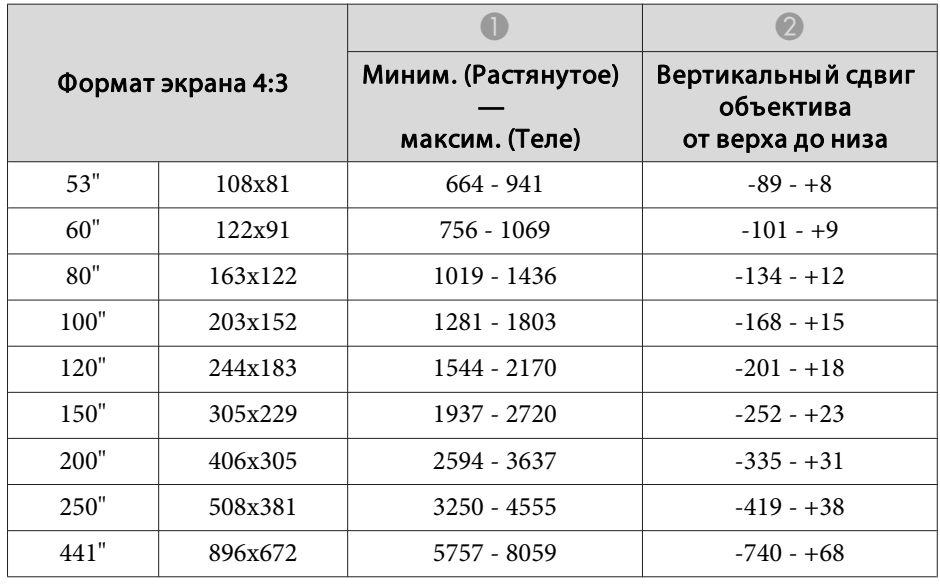

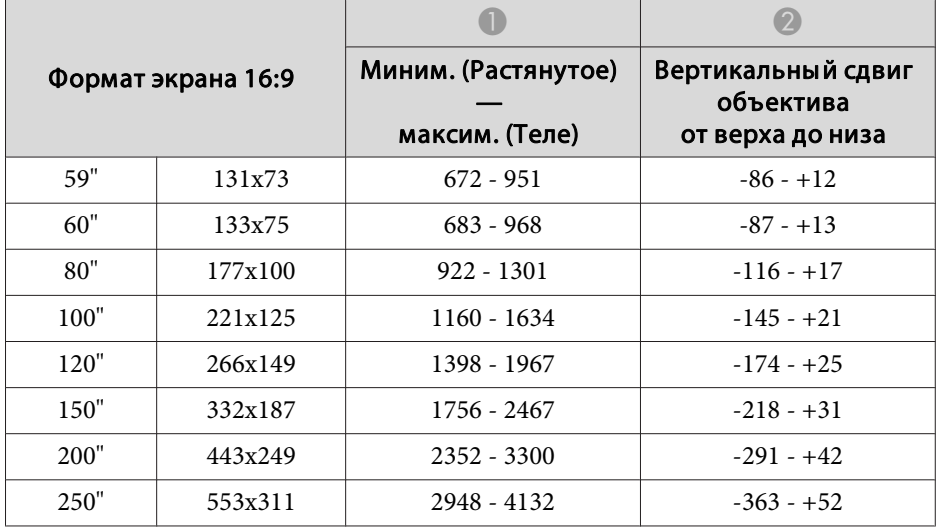

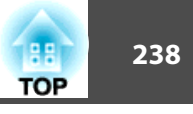

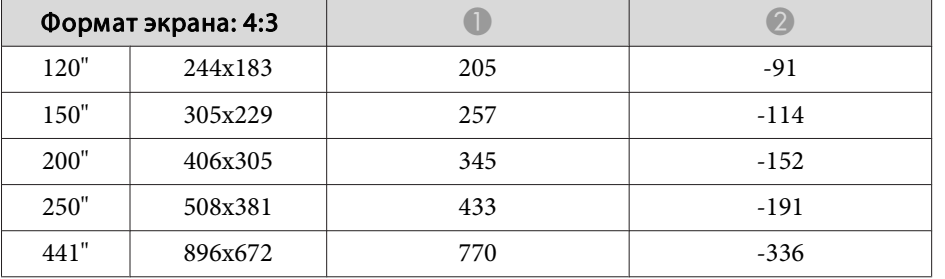

88 -37

5 89 37

0  $121$   $-50$ 

5 153 -62

9 185 -75

 $7$  233 -93

313 -125

1 393 -156

5 770 -303

Формат экрана: 16:9  $\Box$ 

59" 131x74

60" 133x75

80" 177x100

100" 221x125

120" 266x149

150" 332x187

200" 443x249

250" 553x311

486" 1076x605

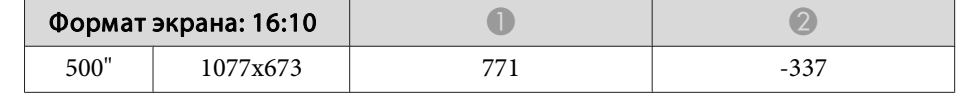

**Расстояние проецирования для моделей EB-L1405U, EB-L1300U, EB-L1200U, EB-L1100U**

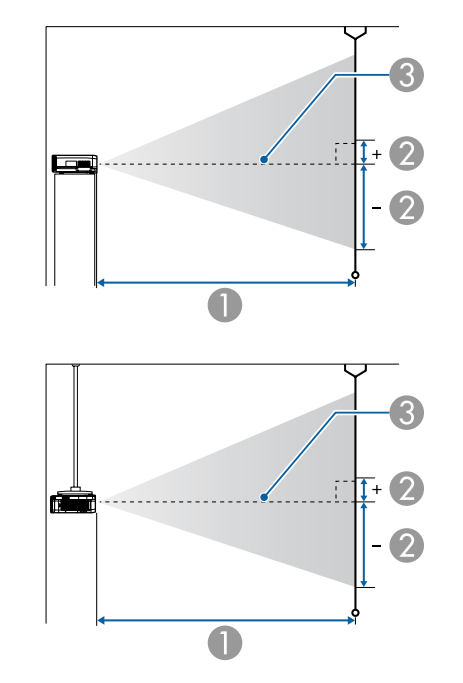

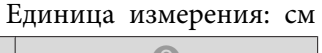

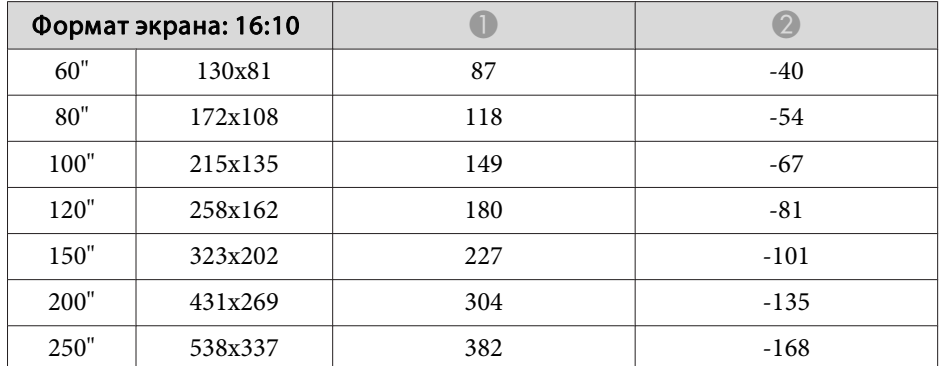

- **Расстояние проецирования**
- B расстояние от центра объектива до нижней части экрана. Данное значение меняется в зависимости от настройки вертикального сдвига объектива.
- В Центр объектива

#### **ELPLM08**

В данном разделе приведены данные по расстояниям проецирования для моделей, укомплектованных стандартными объективами.

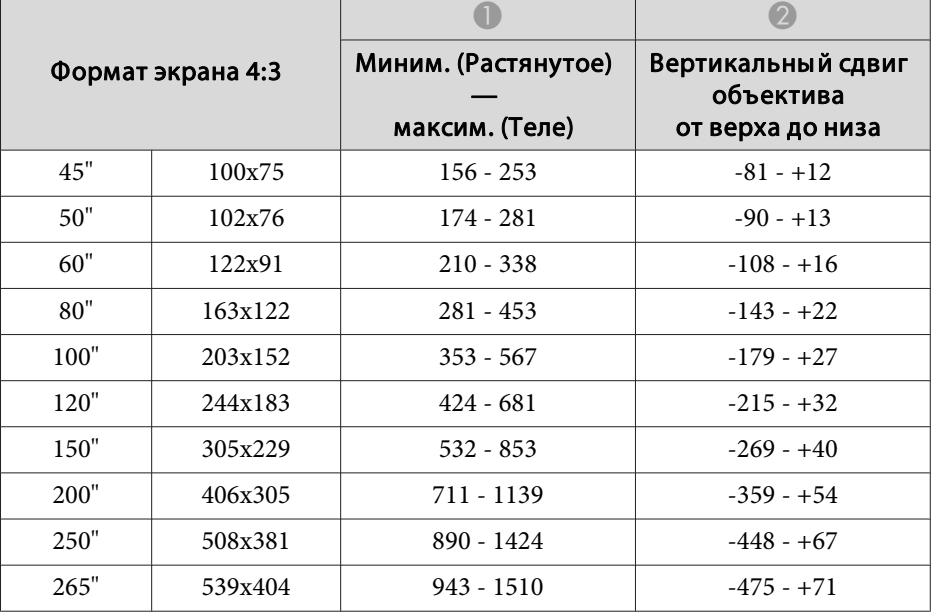

Единица измерения: см

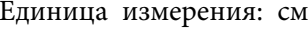

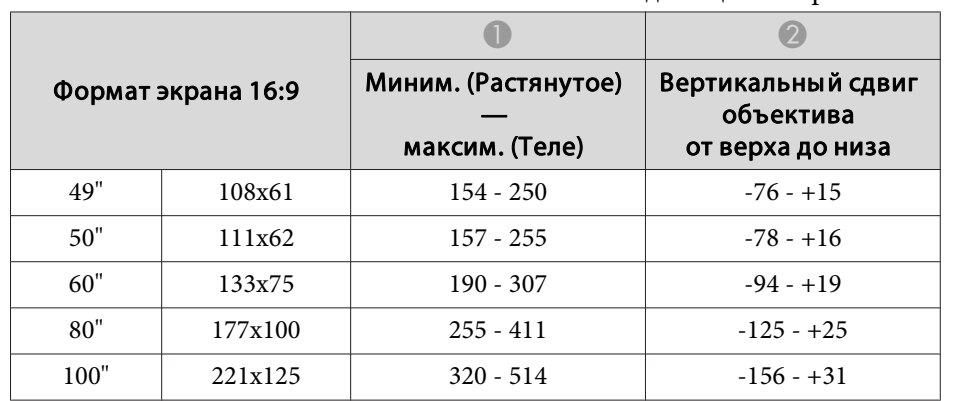

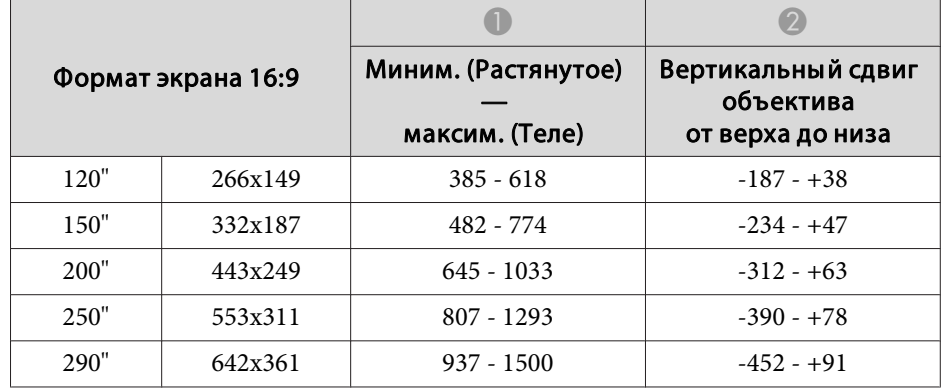

Единица измерения: см

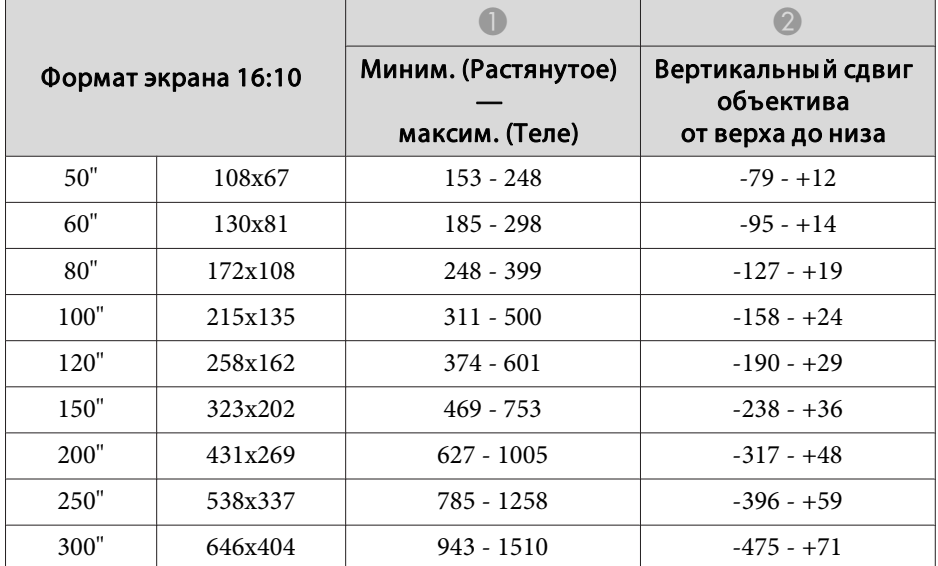

#### **ELPLX01**

См. руководство пользователя, поставляемое <sup>с</sup> объективом.

#### **ELPLU03**

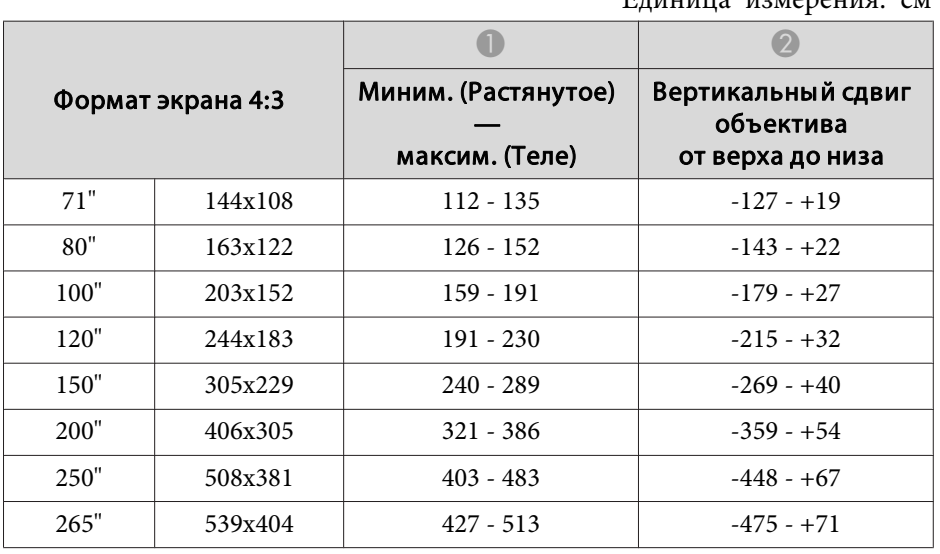

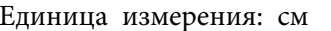

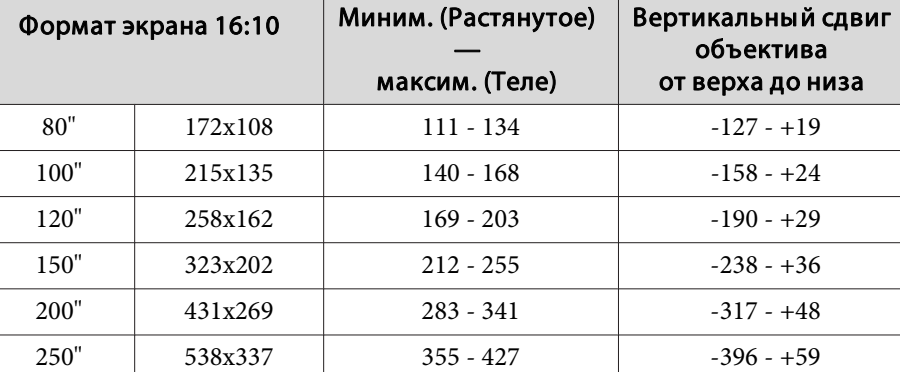

#### **ELPLU04/ELPLU02**

300" 646x404

Единица измерения: см

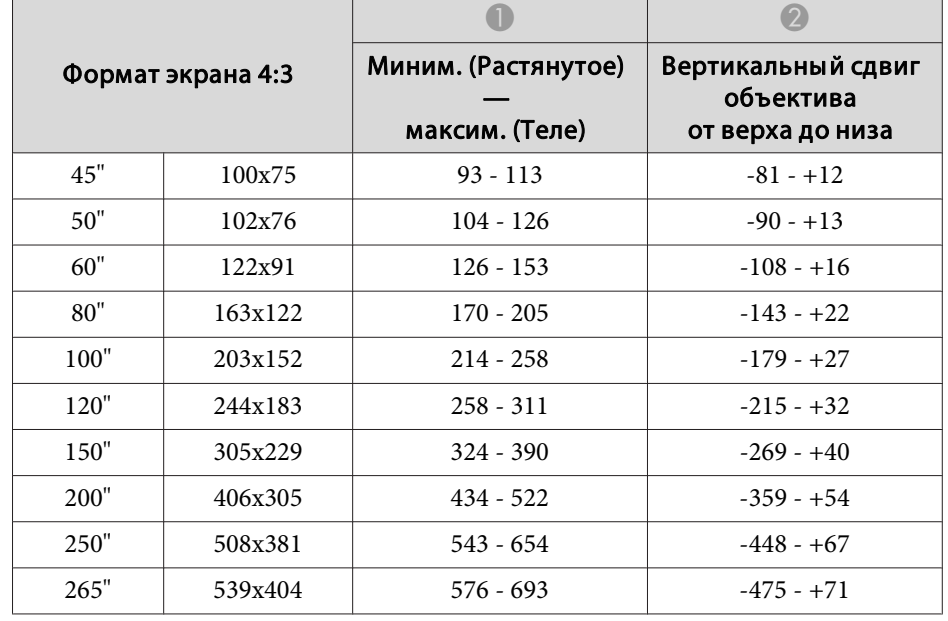

#### Единица измерения: см

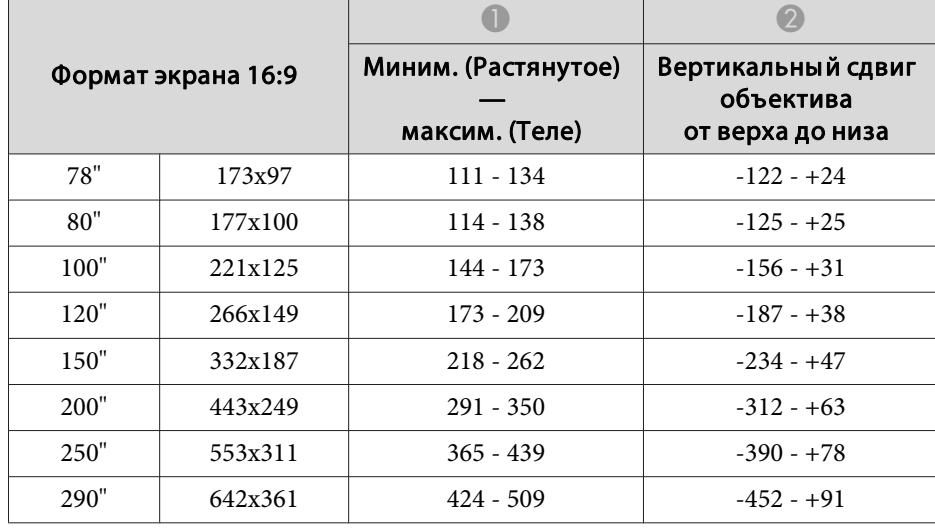

Единица измерения: см

 $\bullet$   $\bullet$ 

 $427 - 513$   $-475 - +71$ 

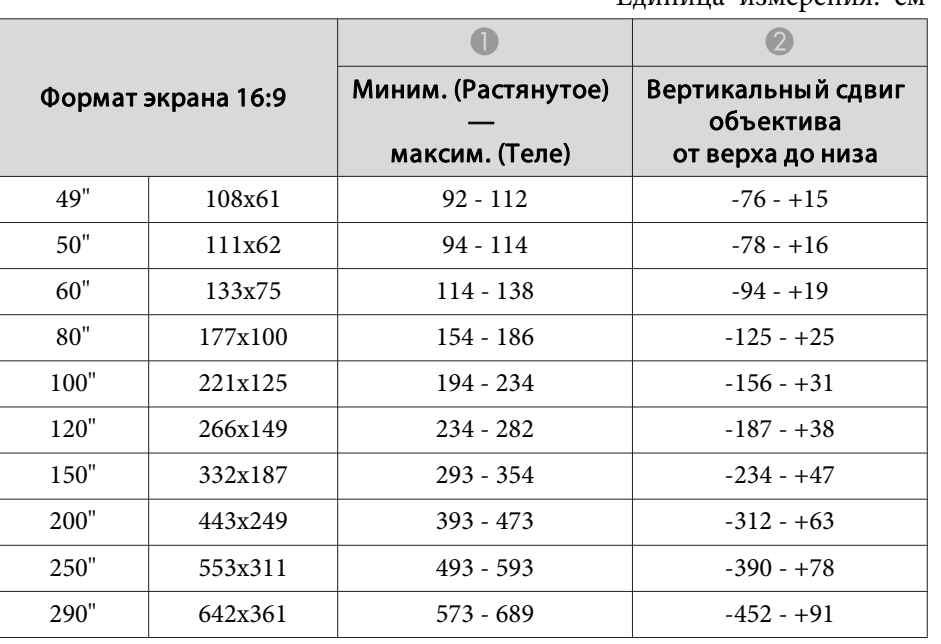

#### Единица измерения: см

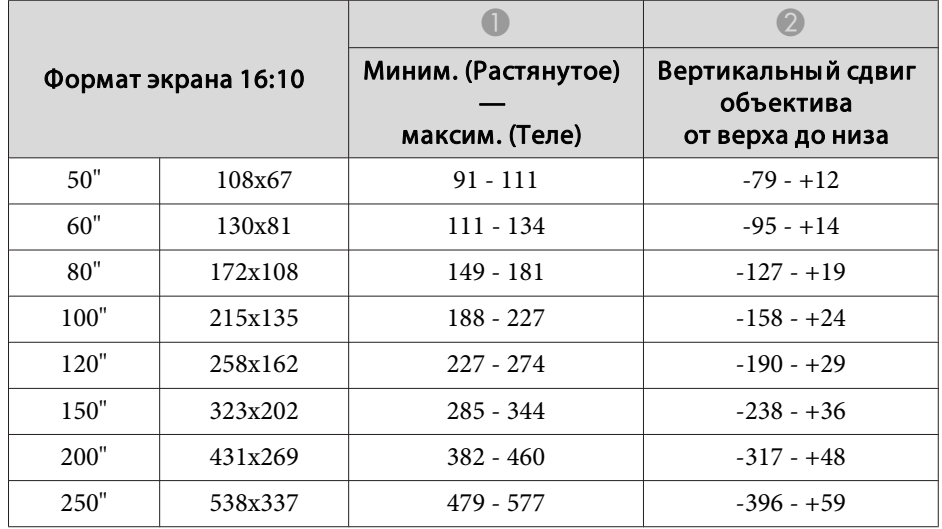

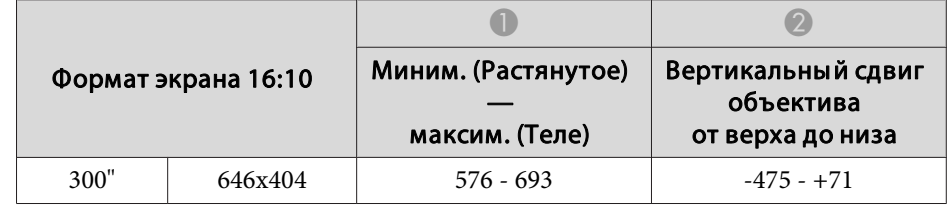

#### **ELPLW05**

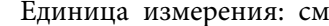

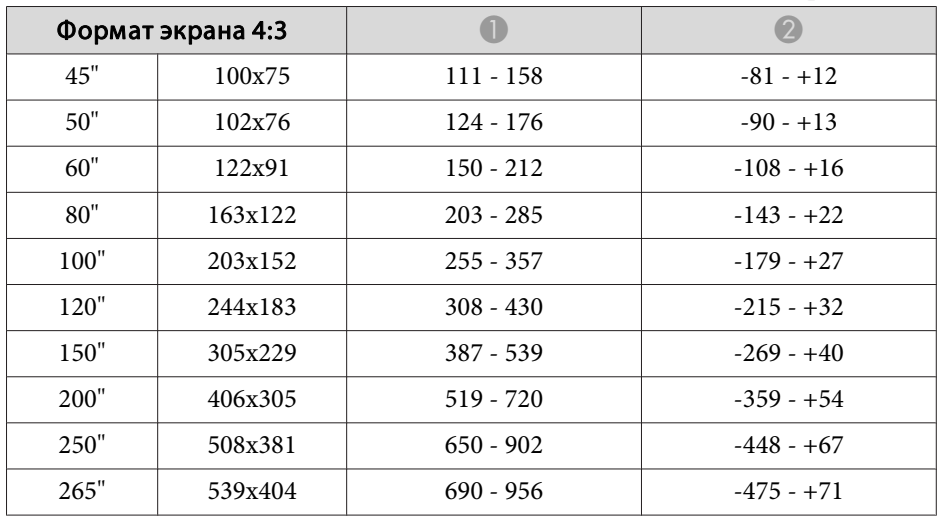

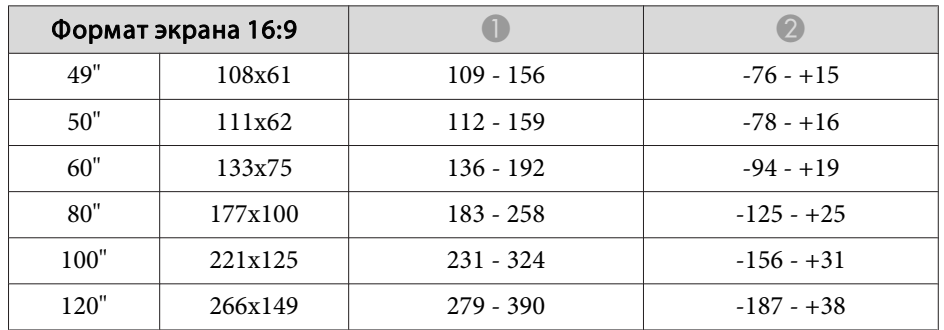

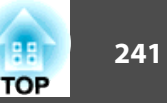

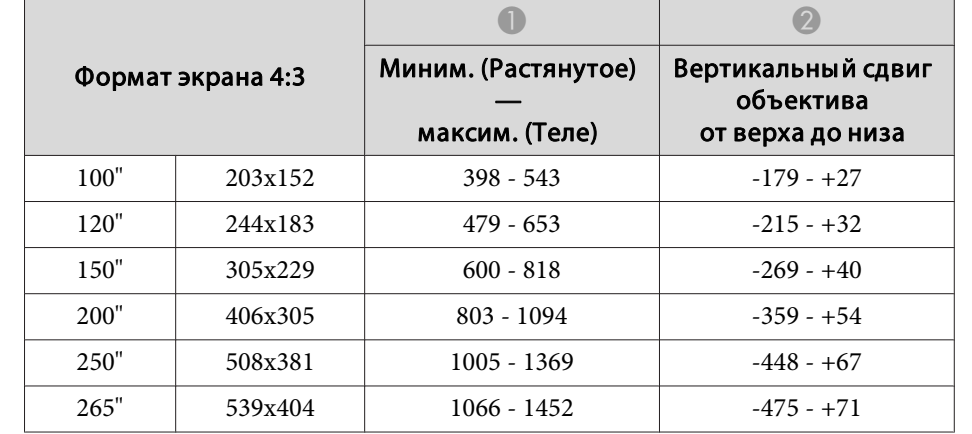

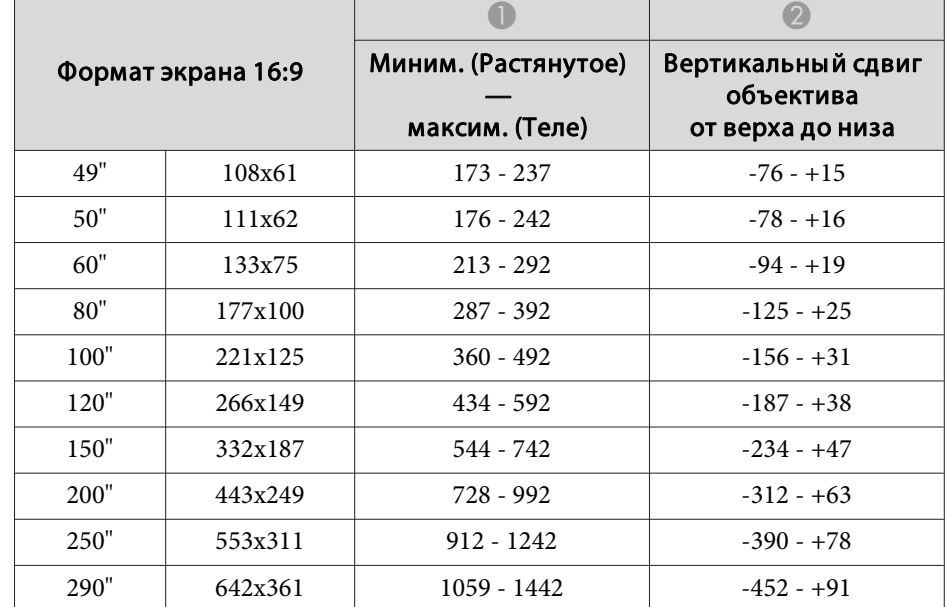

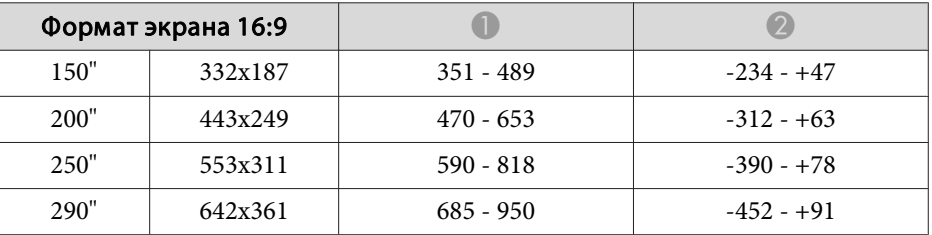

Единица измерения: см

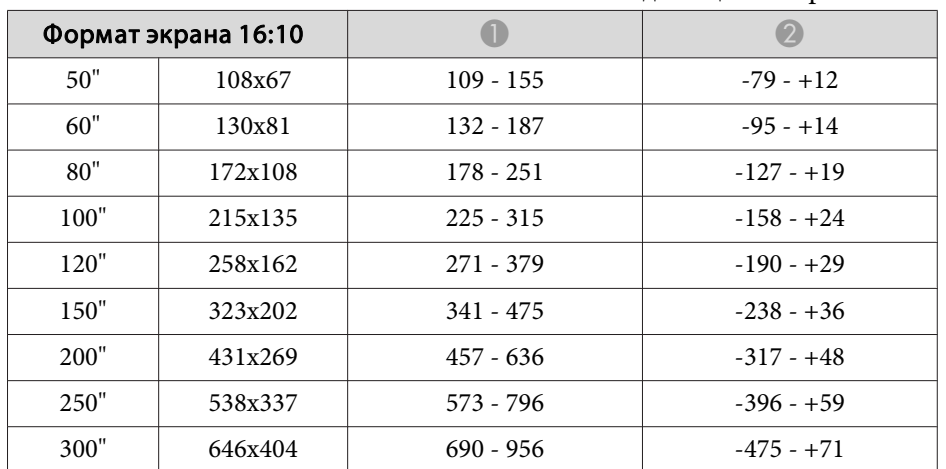

#### **ELPLW06/ELPLW04**

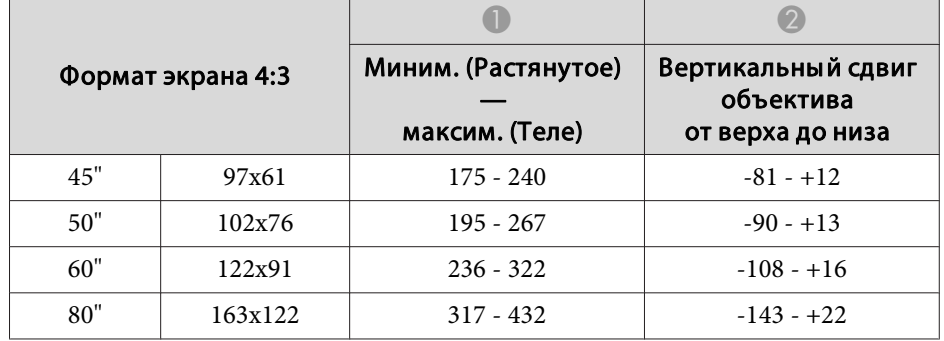

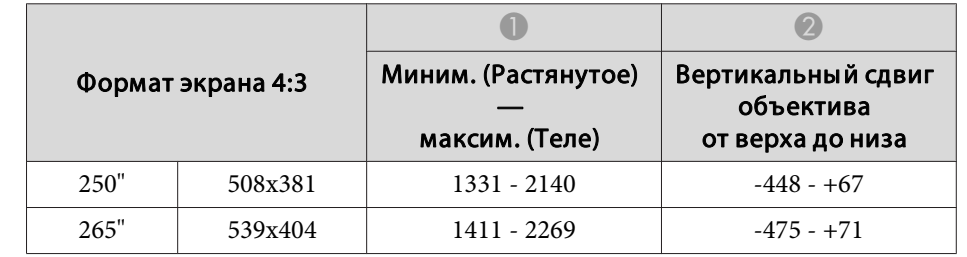

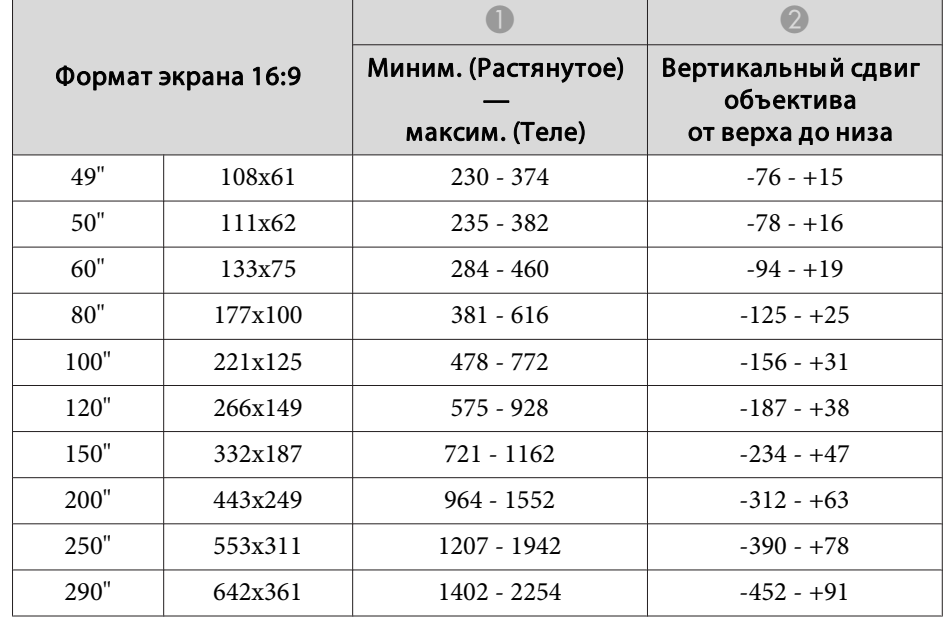

#### Единица измерения: см

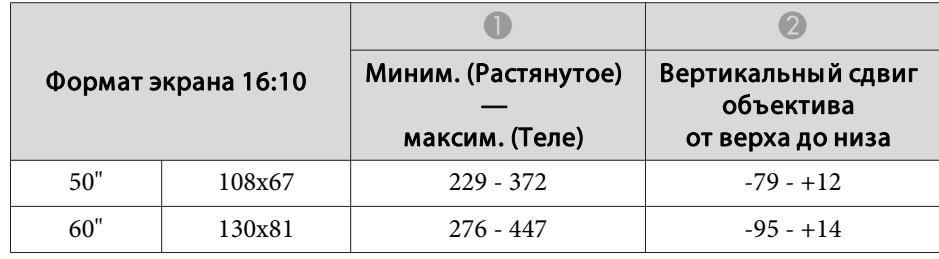

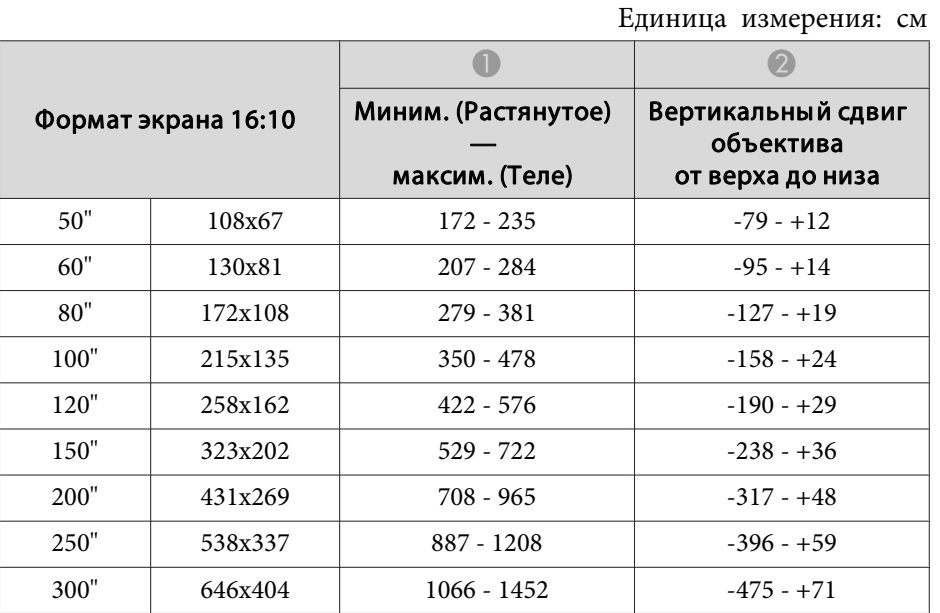

#### **ELPLM09/ELPLS04**

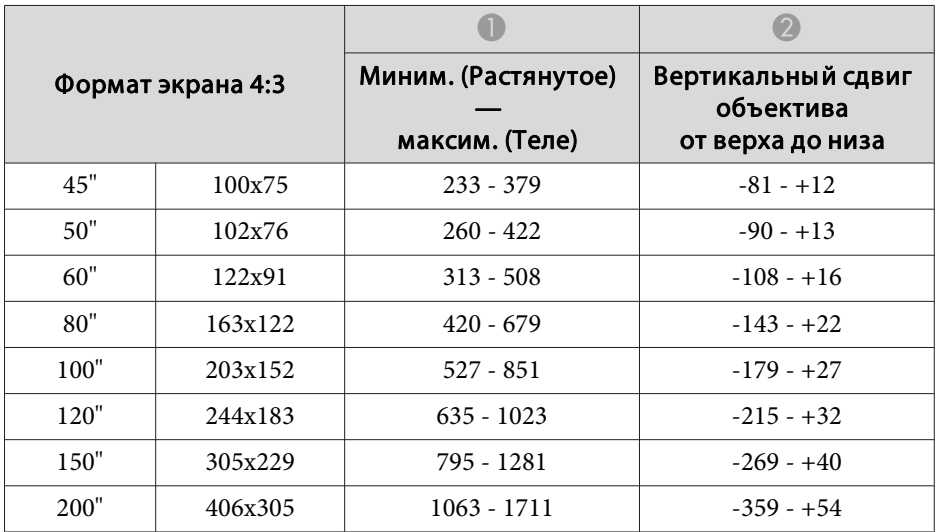

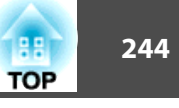

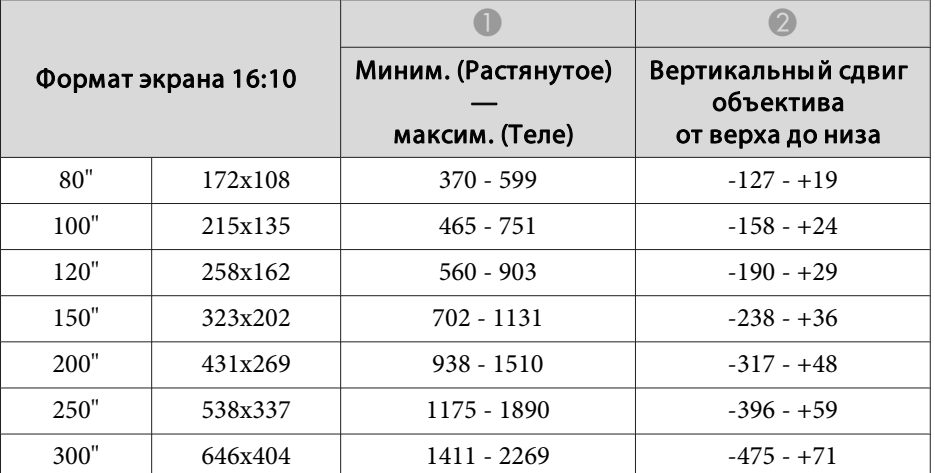

#### **ELPLM10/ELPLM06**

Единица измерения: см

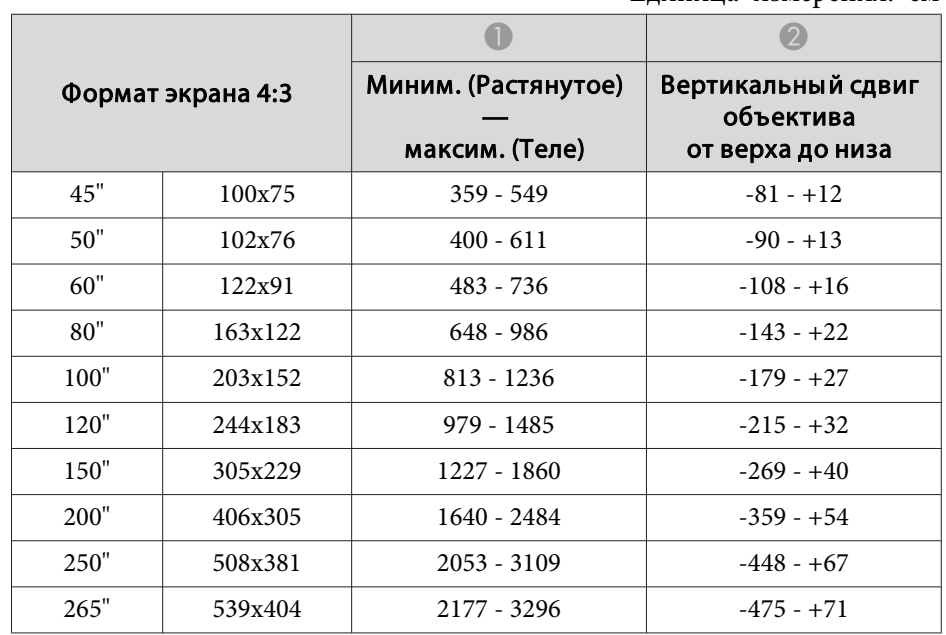

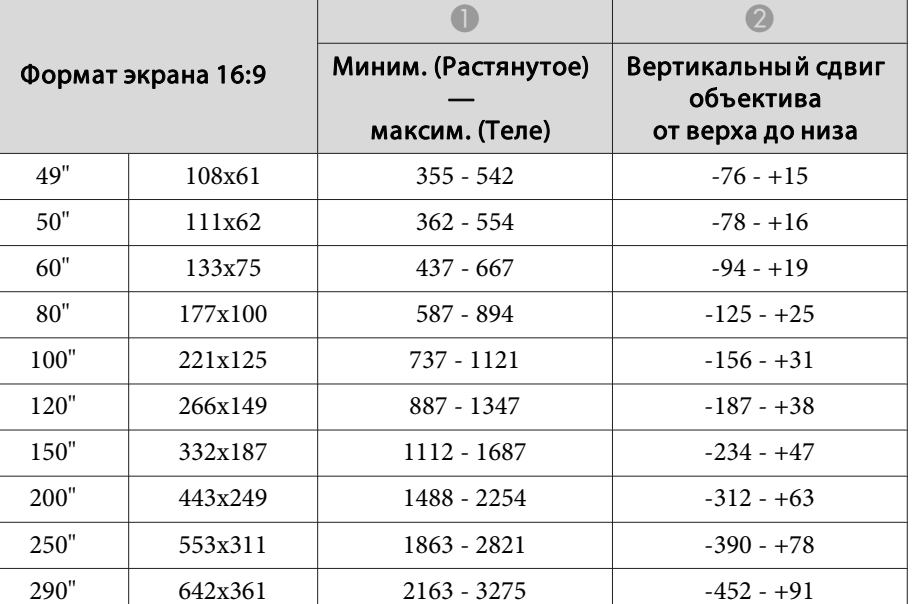

#### Единица измерения: см

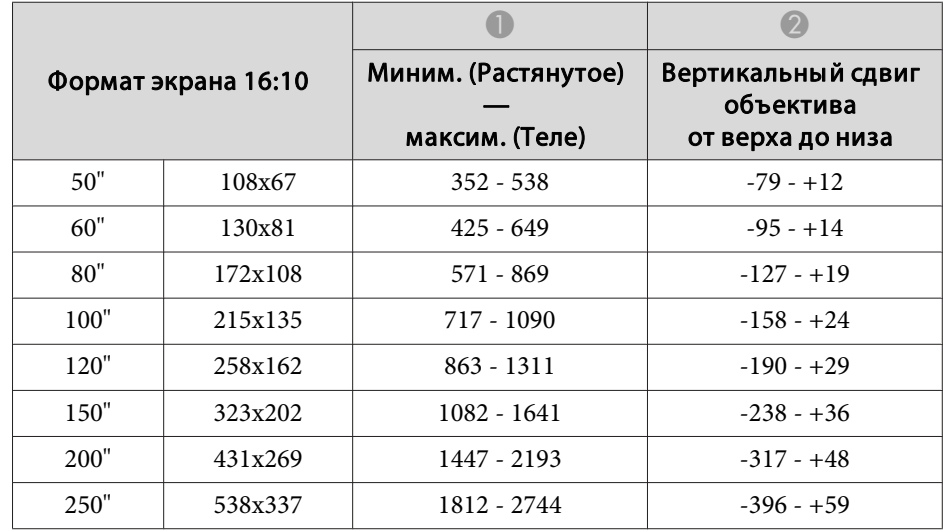

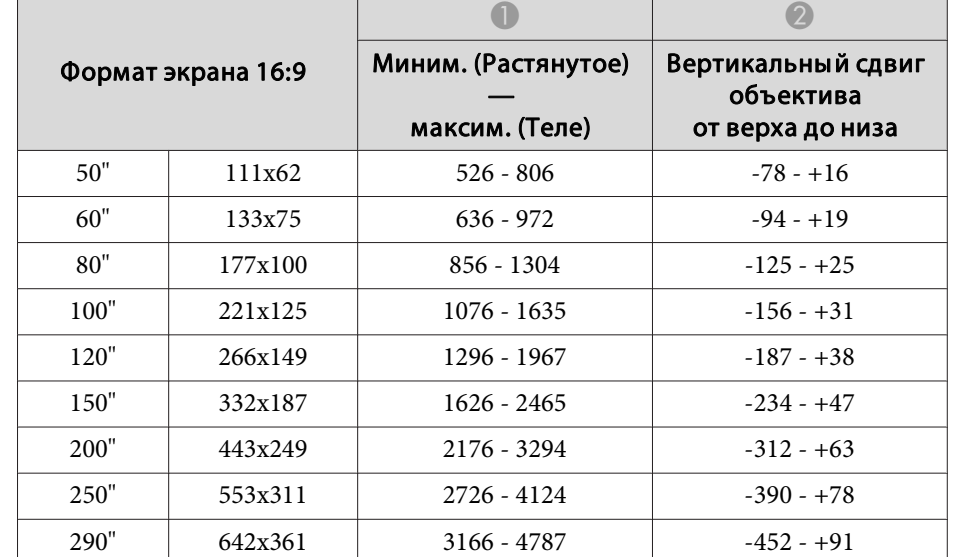

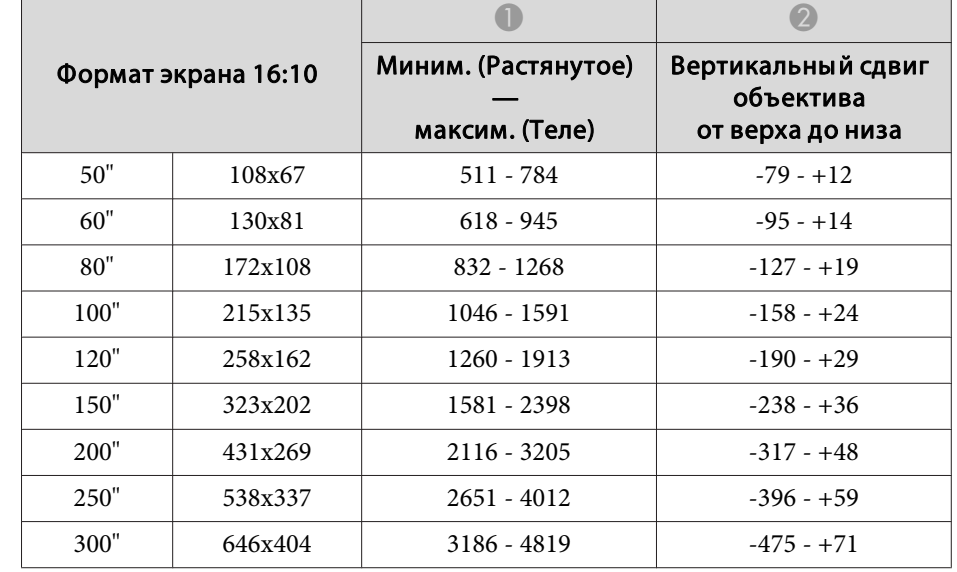

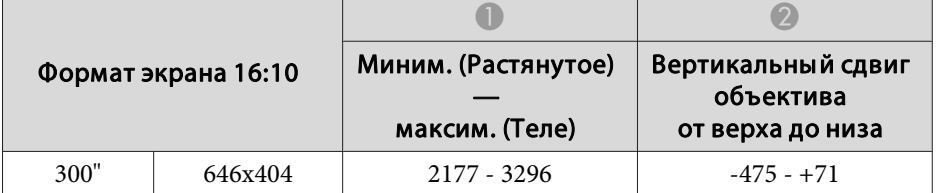

#### **ELPLM11/ELPLM07**

Единица измерения: см

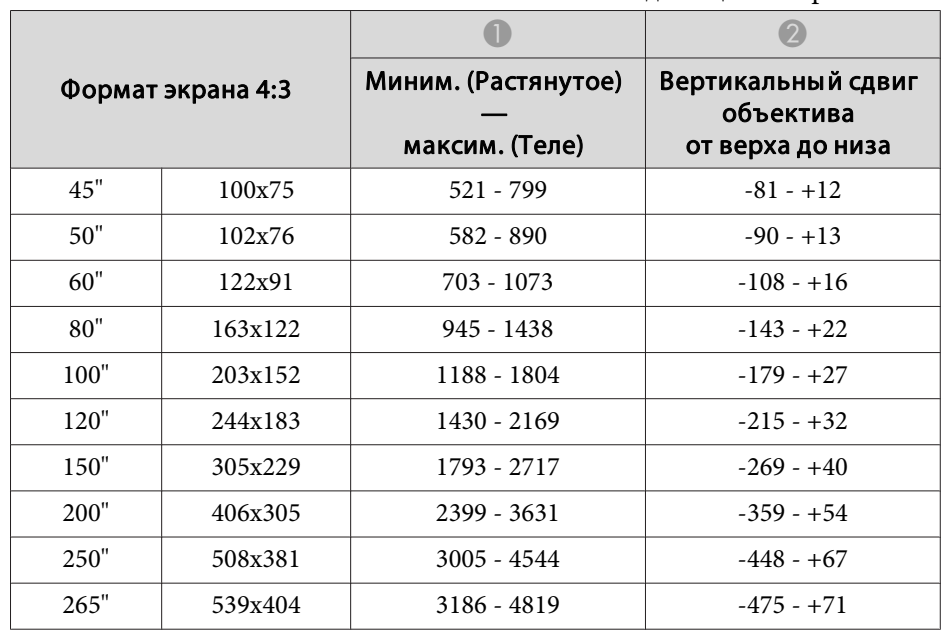

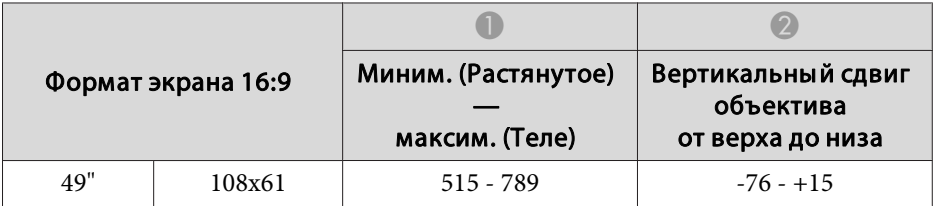

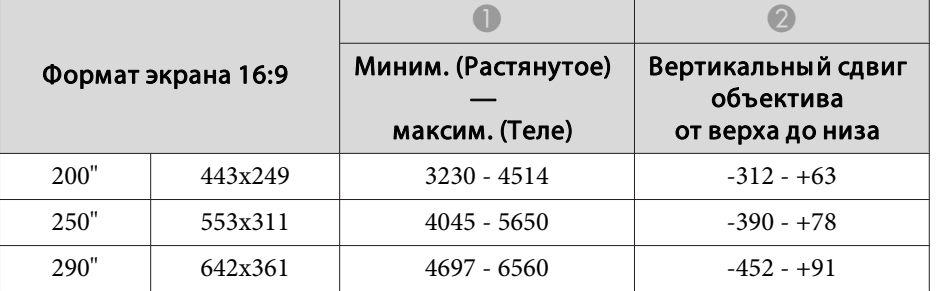

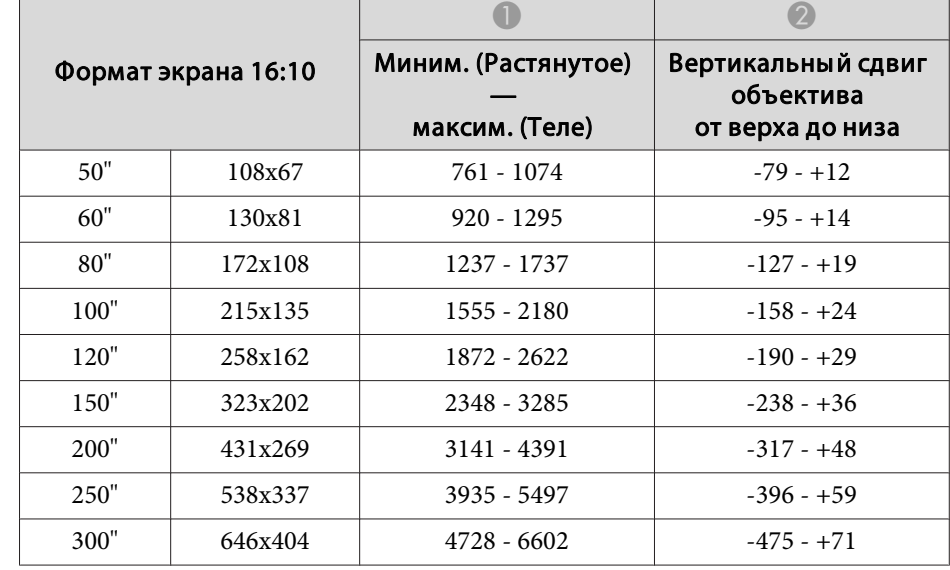

#### **ELPLR04**

Сдвиг объектива не поддерживается.

Единица измерения: см

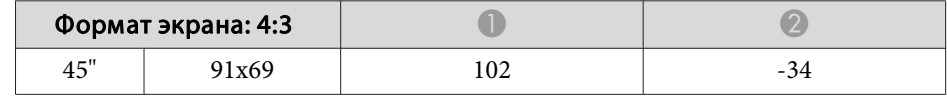

#### **ELPLL08/ELPLL07**

Единица измерения: см

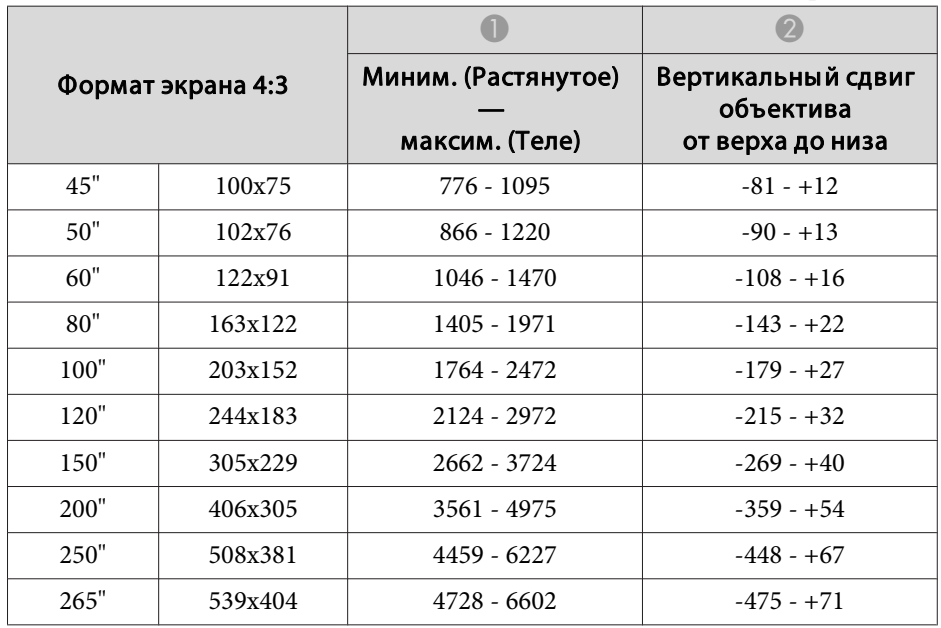

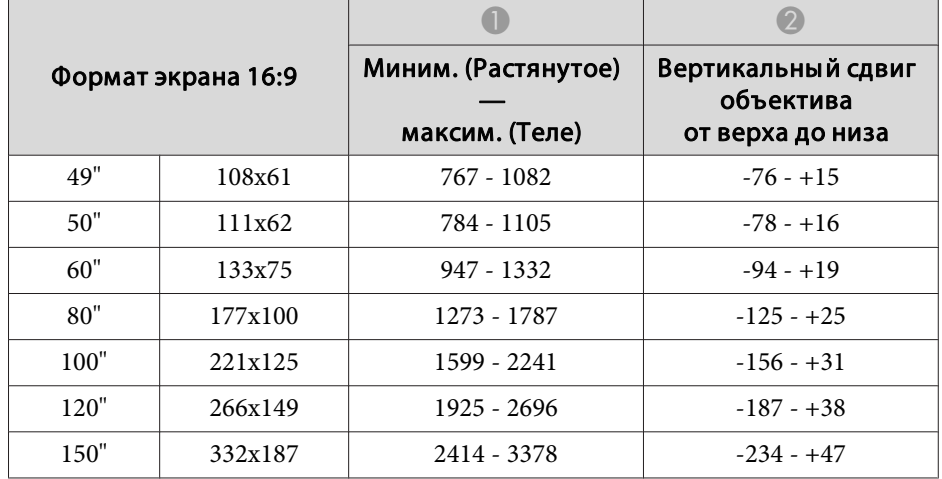

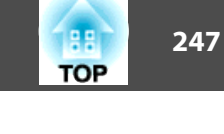

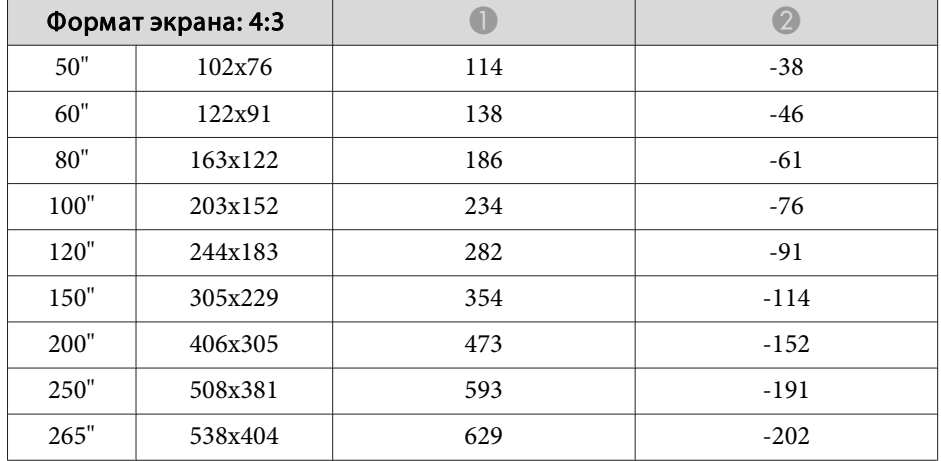

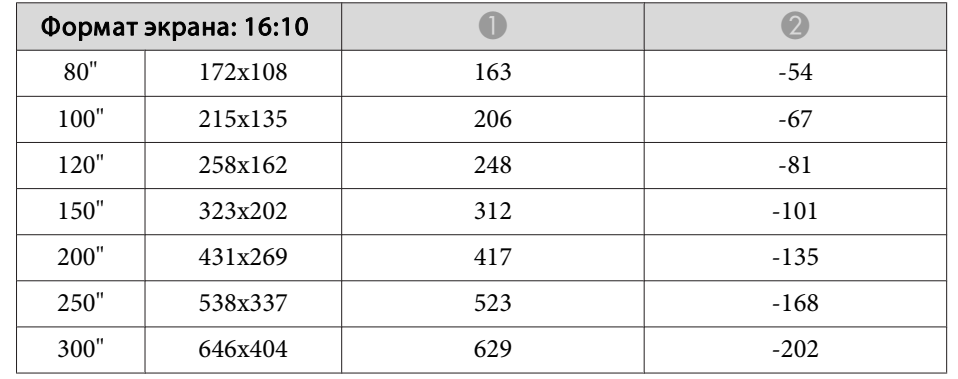

### **Расстояние установки поляризатора (ELPPL01)**

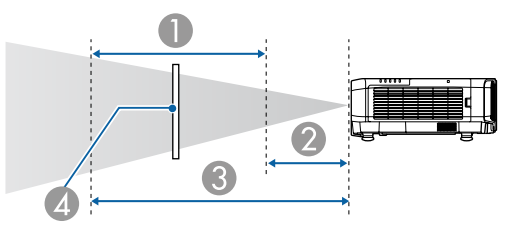

- A Возможный диапазон установки поляризатора
- B Кратчайшее расстояние от объектива до поляризатора
- C Наибольшее расстояние от объектива до поляризатора
- $\Box$  Поляризатор (ELPPL01)

#### **Модели EB-L1505U, EB-L1500U**

#### Единица измерения: мм

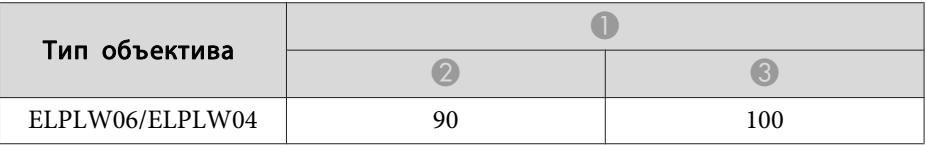

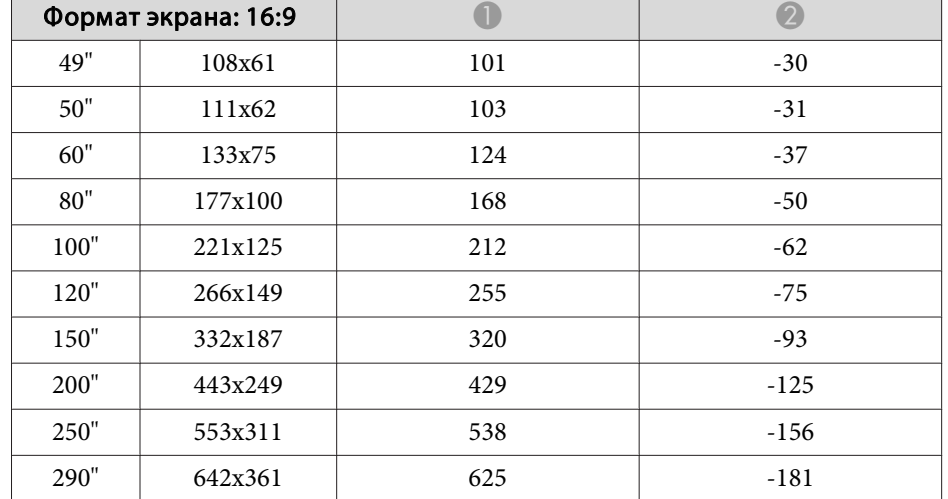

Формат экрана: 16:10 50" 108x67

60" 130x81

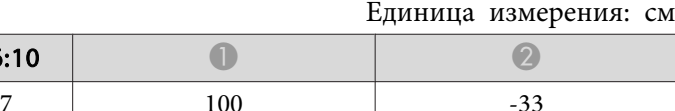

1  $121$   $-40$ 

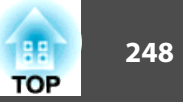

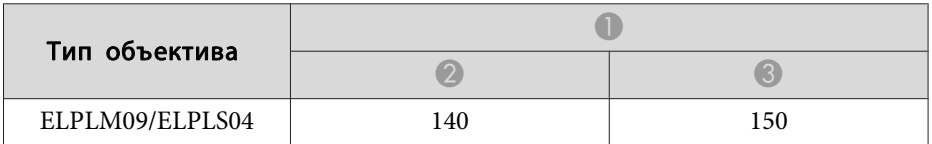

\* Гарантированная рабочая температура окружающе<sup>й</sup> среды составляет менее 35˚C.

#### **EB-L1405U, EB-L1300U, EB-L1200U, EB-L1100U**

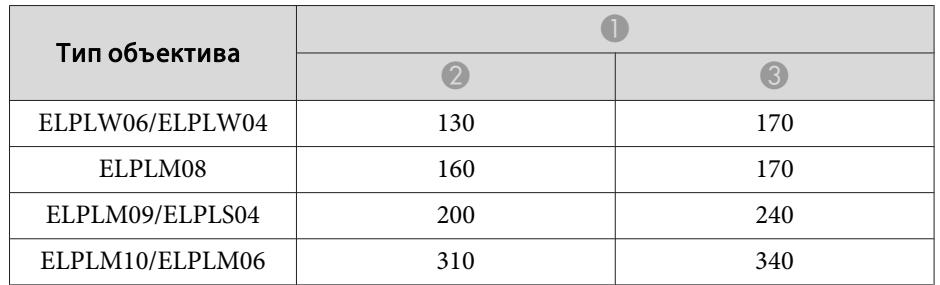

#### **Гор/вер.искаж.**

**•** ["Гор/вер.искаж."](#page-66-0) стр.67

У проекторов со встроенными объективами тип объектива зависит от модели.

EB-L1505U/EB-L1500U: ELPLM09

EB-L1405U/EB-L1300U/EB-L1200U/EB-L1100U: ELPLM08

#### **Модели EB-L1505U, EB-L1500U**

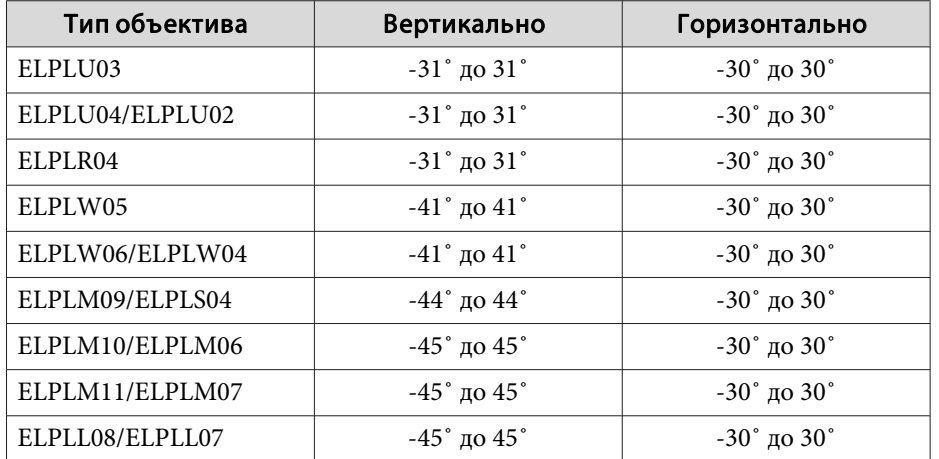

#### **EB-L1405U, EB-L1300U, EB-L1200U, EB-L1100U**

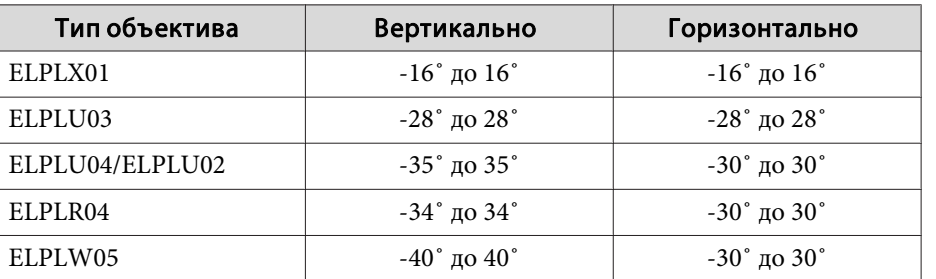

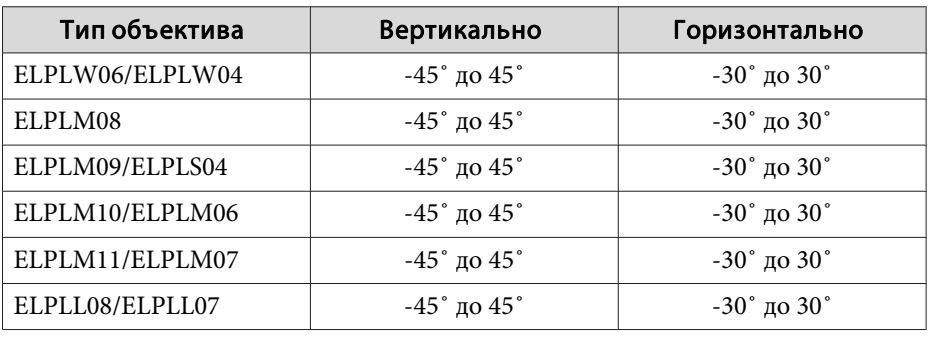

#### **Изогнут. поверхн.**

**●** ["Изогнут.](#page-68-0) поверхн." стр.69

У проекторов со встроенными объективами тип объектива зависит от модели.

EB-L1505U/EB-L1500U: ELPLM09

EB-L1405U/EB-L1300U/EB-L1200U/EB-L1100U: ELPLM08

<sup>В</sup> таблице выше приведены минимальные значения R/L по рисунку. (Примерное значение при проецировании <sup>с</sup> максимальным масштабированием. ELPLR04 сдвиг объектива не поддерживает.)

#### **Модели EB-L1505U, EB-L1500U**

Горизонтально изогнутая поверхность (вогнутая)

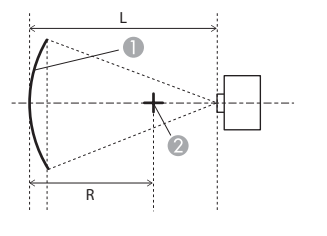

- Экран
- B Центр круга, в котором изогнутая поверхность является дугой
- L Расстояние проецирования
- R Радиус круга, в котором изогнутая поверхность является дугой

Вид сверху

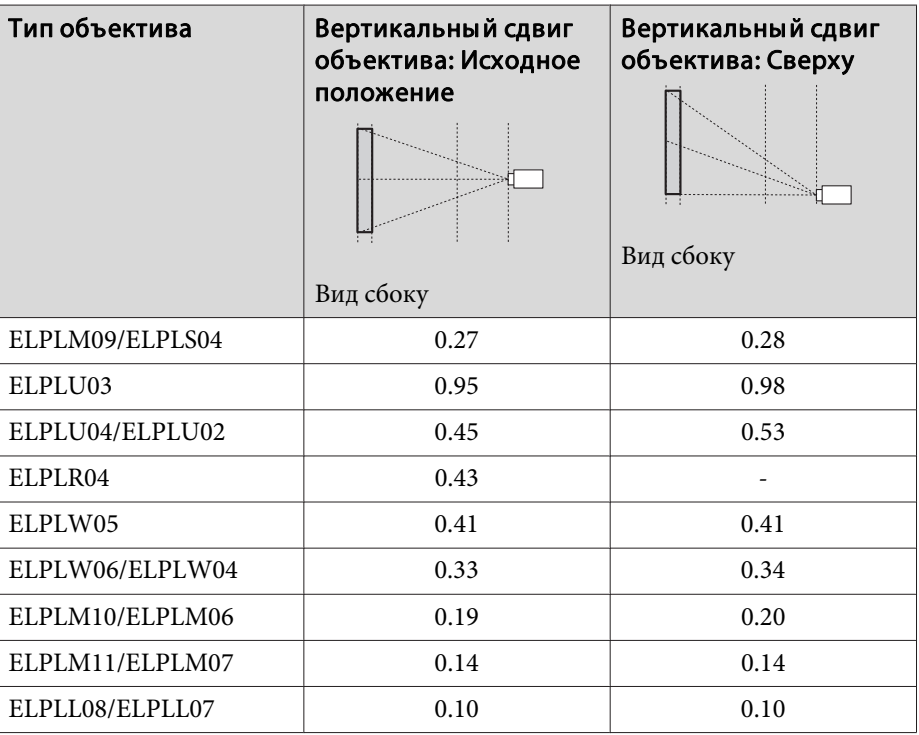

# LR

Горизонтально изогнутая поверхность (выпуклая)

- Экран
- B Центр круга, в котором изогнутая поверхность является дугой
- L Расстояние проецирования
- R Радиус круга, в котором изогнутая поверхность является дугой

Вид сверху

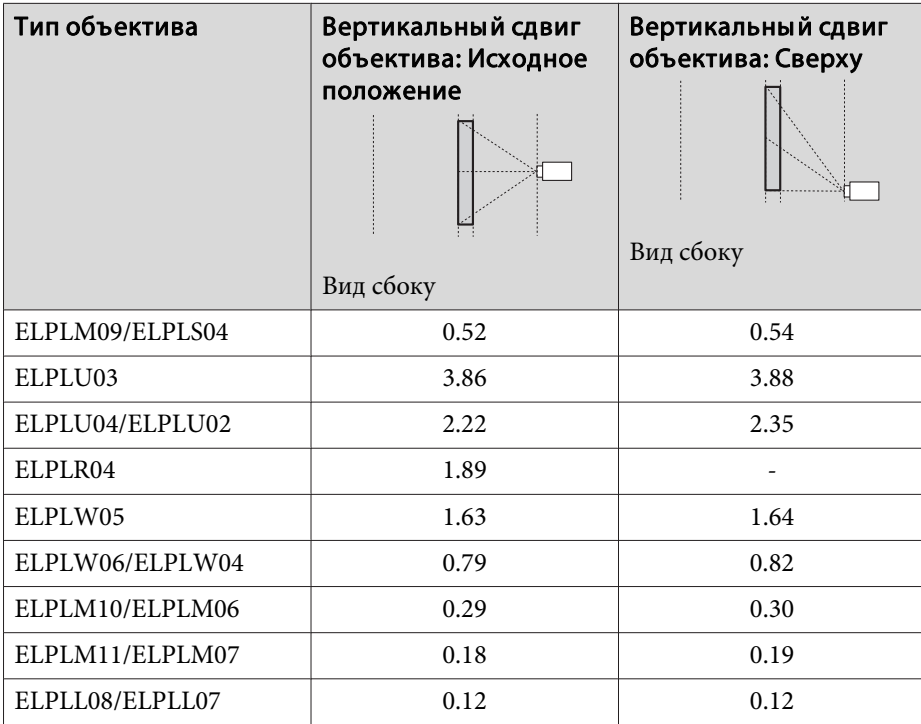

Вертикально изогнутая поверхность (вогнутая)

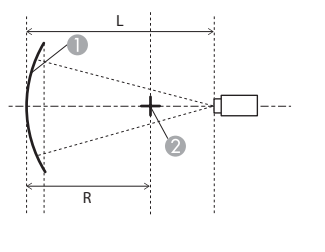

- Экран
- 2 Центр круга, в котором изогнутая поверхность является дугой
- L Расстояние проецирования
- R Радиус круга, в котором изогнутая поверхность является дугой

Вертикально изогнутая поверхность (выпуклая)

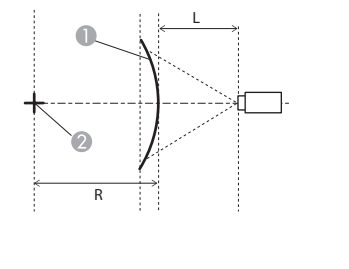

- Экран
- B Центр круга, в котором изогнутая поверхность является дугой
- L Расстояние проецирования
- R Радиус круга, в котором изогнутая поверхность является дугой

Вид сбоку

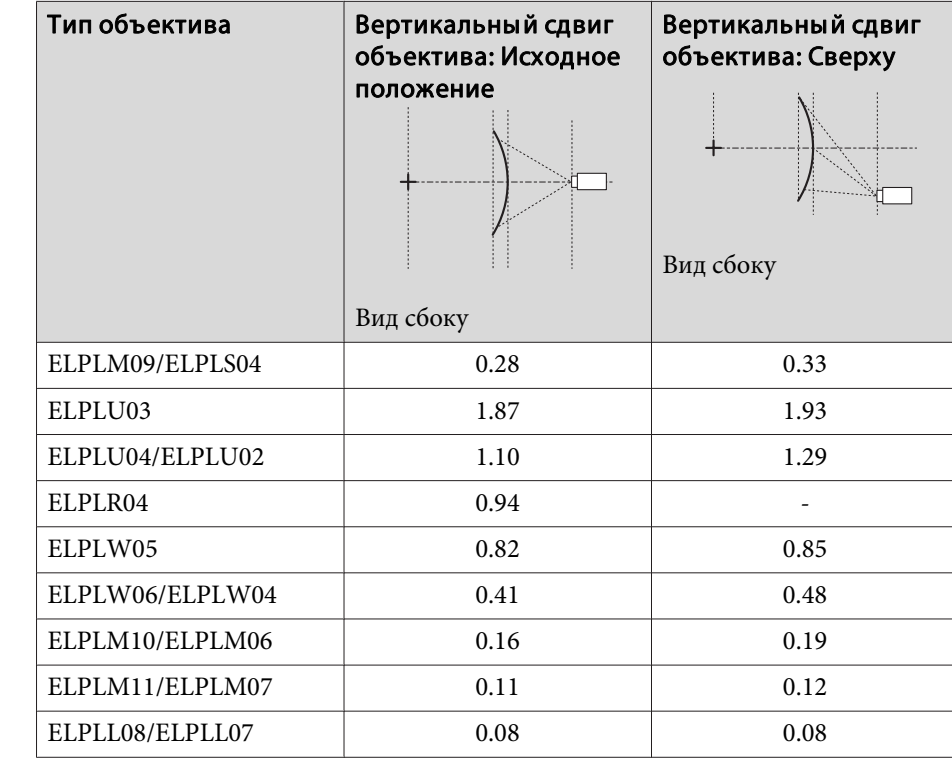

Вид сбоку

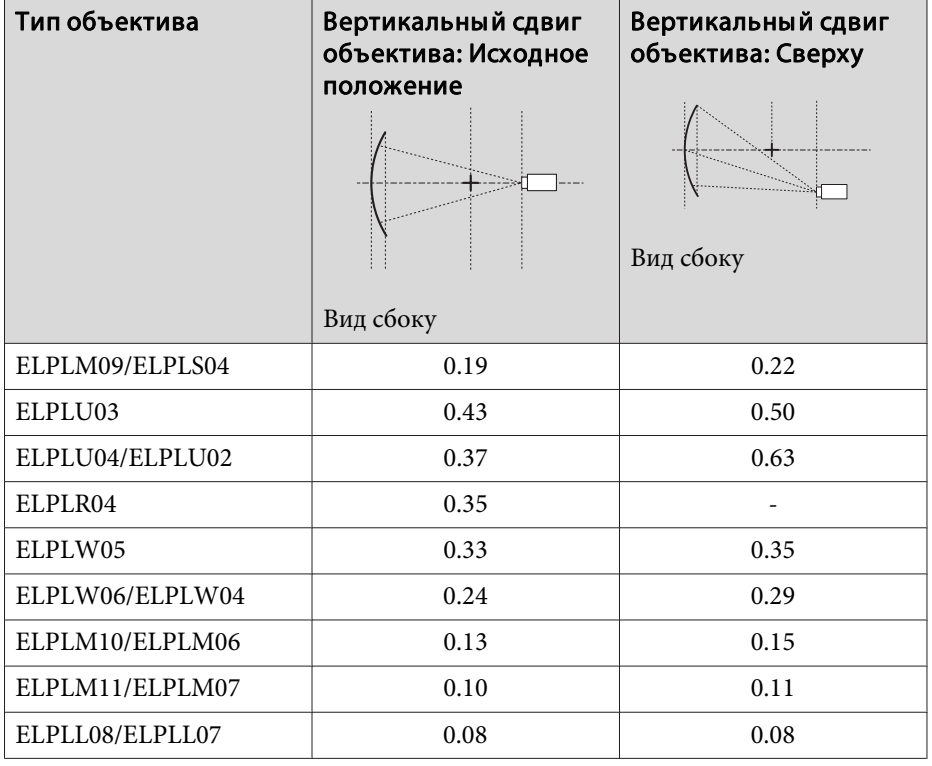

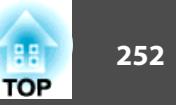

#### **EB-L1405U, EB-L1300U, EB-L1200U, EB-L1100U**

Горизонтально изогнутая поверхность (вогнутая)

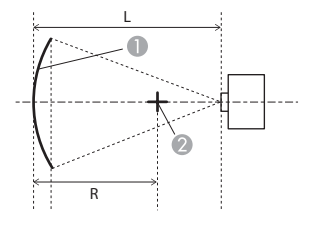

- A Экран
- B Центр круга, в котором изогнутая поверхность является дугой
- L Расстояние проецирования
- R Радиус круга, в котором изогнутая поверхность является дугой

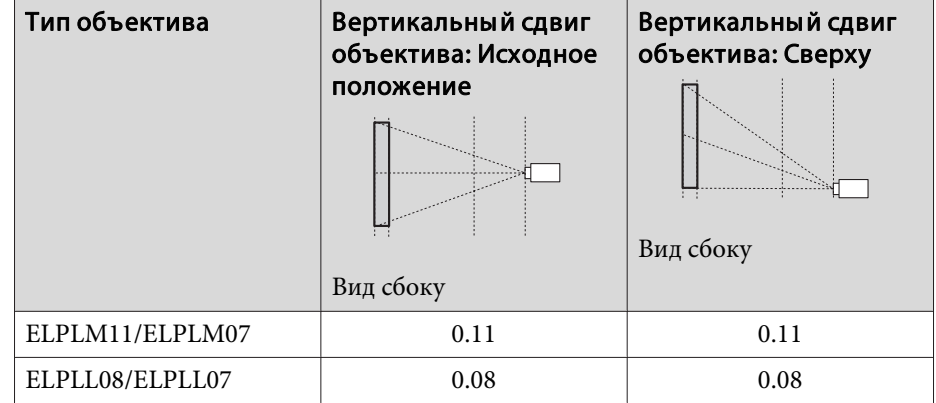

Вид сверху

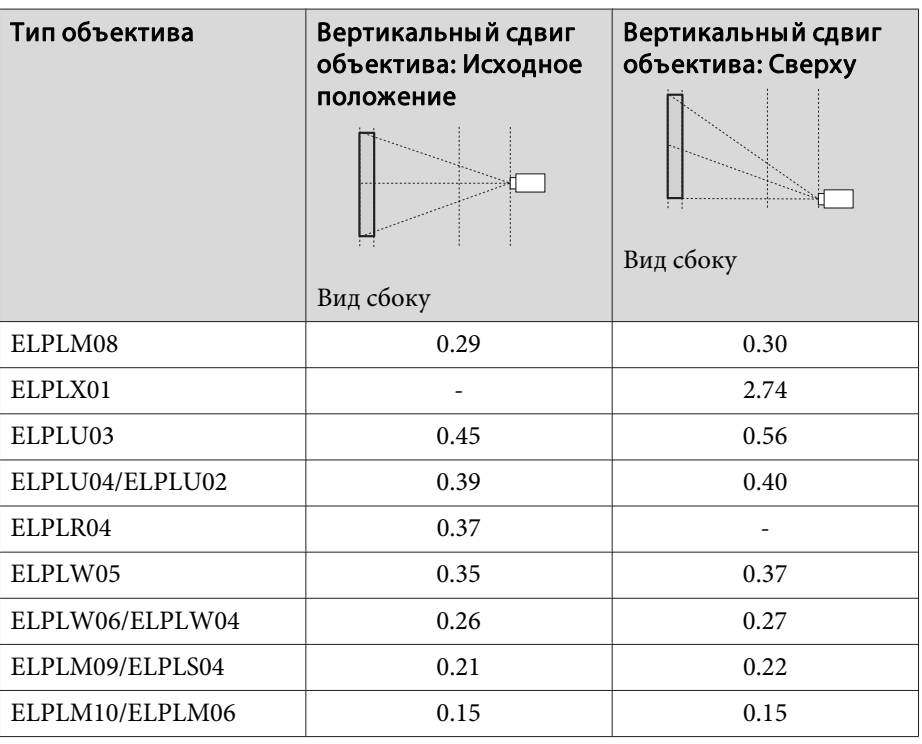
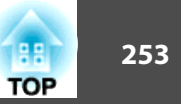

Горизонтально изогнутая поверхность (выпуклая)

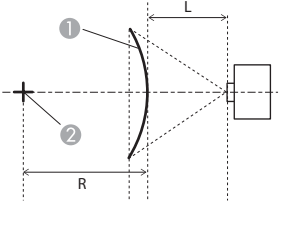

- Экран
- B Центр круга, в котором изогнутая поверхность является дугой
- L Расстояние проецирования
- R Радиус круга, в котором изогнутая поверхность является дугой

Тип объектива Вертикальный сдвиг объектива: Исходное положение Вид сбоку Вертикальны й сдвиг объектива: Сверху Вид сбоку ELPLL08/ELPLL070.09 0.09

Вертикально изогнутая поверхность (вогнутая)

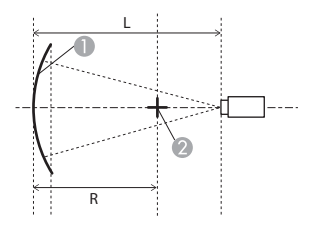

- Экран
- B Центр круга, в котором изогнутая поверхность является дугой
- L Расстояние проецирования
- R Радиус круга, в котором изогнутая поверхность является дугой.

#### Вид сбоку

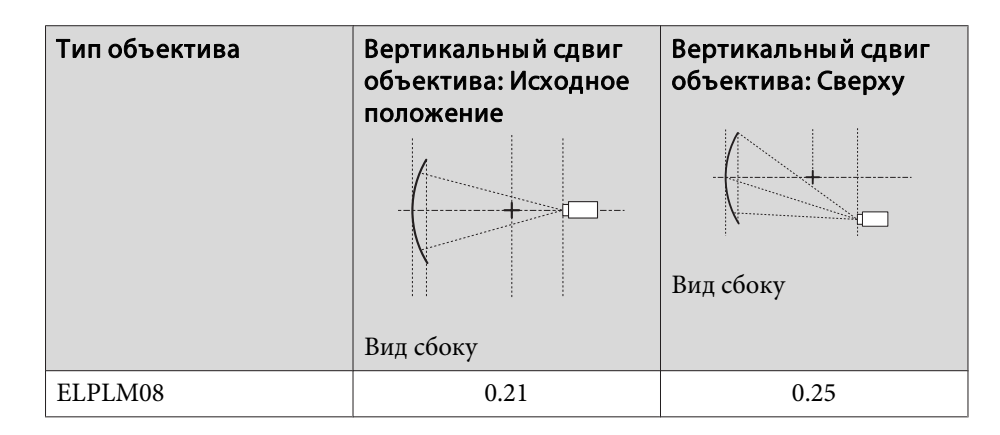

Тип объектива Вертикальный сдвиг объектива: Исходное положениеВид сбоку Вертикальны й сдвиг объектива: Сверху Вид сбоку  $ELPLM08$  0.58  $0.62$  $ELPLX01$   $\qquad \qquad$ 8.45 ELPLU03 2.13 2.31  $ELPLU04/ELPLU02$  1.27 1.37  $ELPLR04$  1.10  $\sim$  $ELPLW05$  0.95 1.01  $ELPI W06/ELPL W04$  0.49  $0.52$  $ELPLM09/ELPLS04$  0.33 0.35  $ELPLM10/ELPLM06$  0.20  $0.20$  $ELPLM11/ELPLM07$  0.13 0.13

Вид сверху

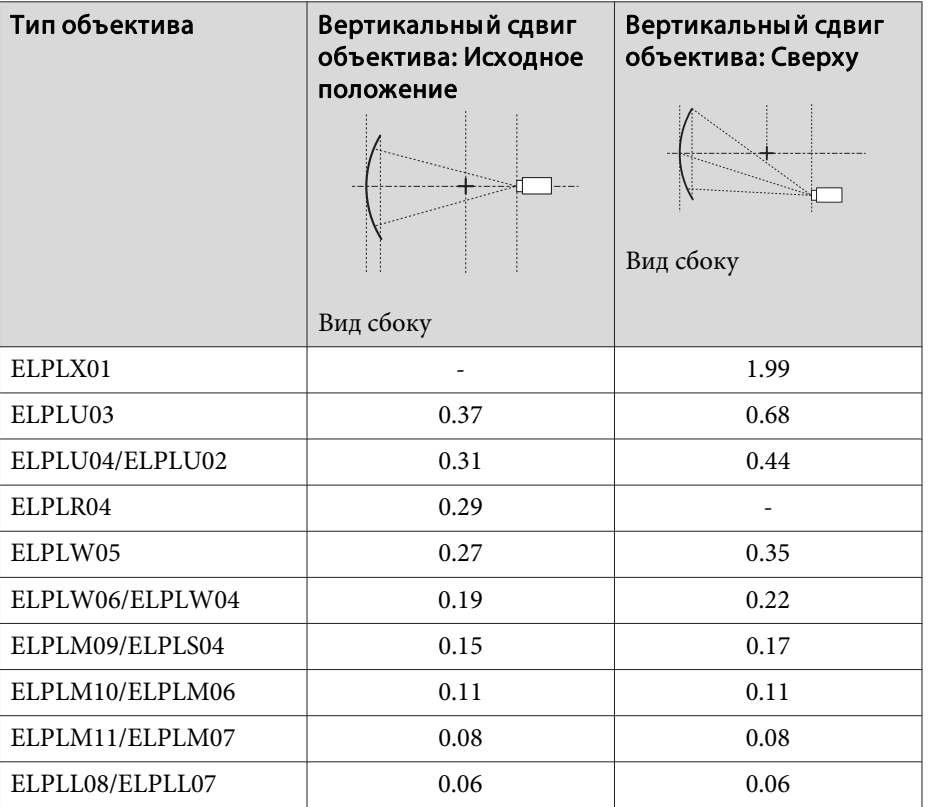

Вертикально изогнутая поверхность (выпуклая)

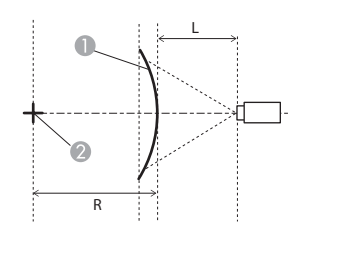

Экран

- B Центр круга, в котором изогнутая поверхность является дугой
- L Расстояние проецирования
- R Радиус круга, в котором изогнутая поверхность является дугой

Вид сбоку

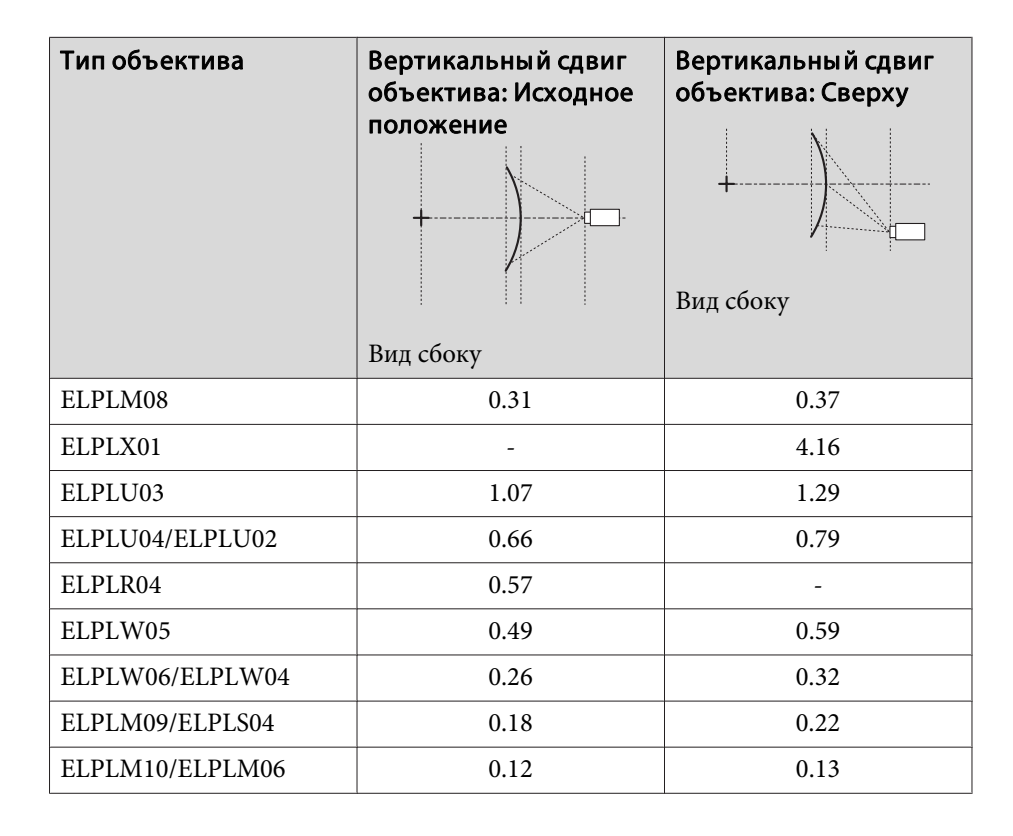

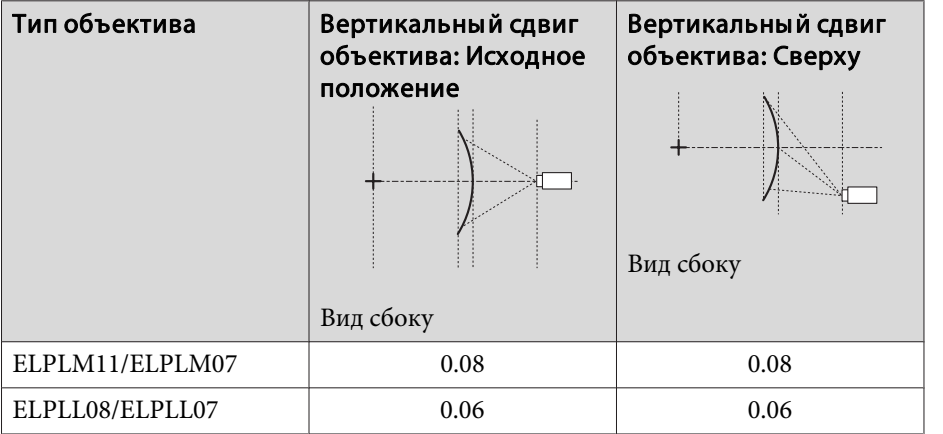

#### **Модели EB-L1505U, EB-L1500U**

Вогнутая горизонтальная угловая коррекция (коррекция двусторонне<sup>й</sup> симметрии <sup>с</sup> использованием углов <sup>в</sup> качестве осевой линии)

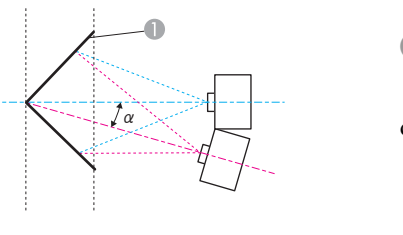

<sup>α</sup> Угол возможного перемещения проектора

Экран

Вид сверху

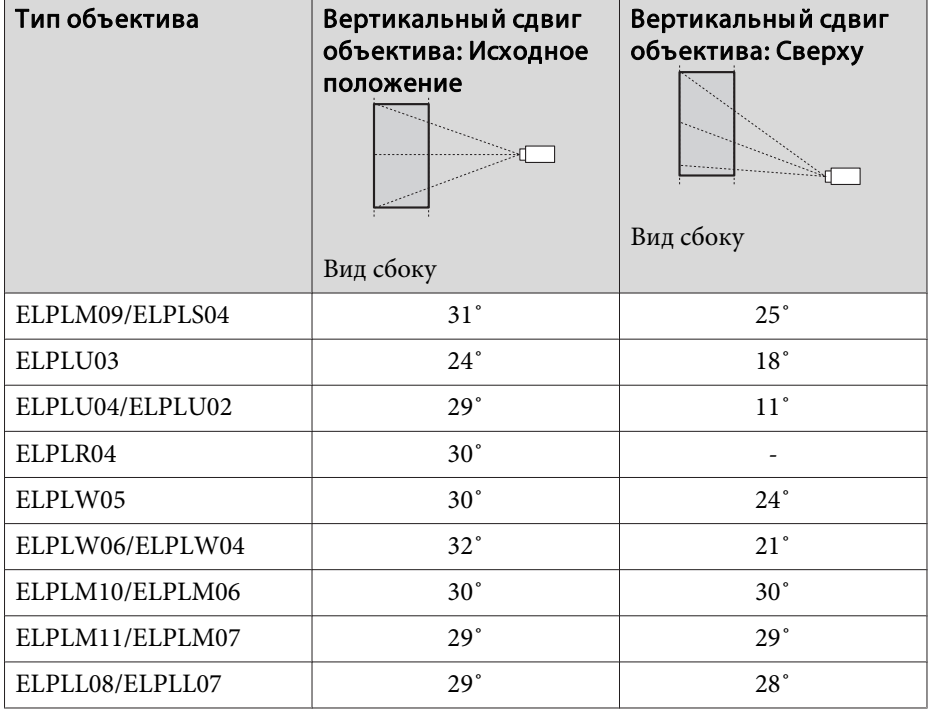

### **Угол стены**

#### $\bullet$  ["Угол](#page-72-0) стены" стр.73

У проекторов со встроенными объективами тип объектива зависит от модели.

EB-L1505U/EB-L1500U: ELPLM09EB-L1405U/EB-L1300U/EB-L1200U/EB-L1100U: ELPLM08

Значение <sup>α</sup> на рисунке — это максимальный угол, на которы<sup>й</sup> можно переместить проектор. Подробные значения приведены <sup>в</sup> таблице ниже. (Примерное значение при проецировании <sup>с</sup> максимальным масштабированием. ELPLR04 сдвиг объектива не поддерживает.)

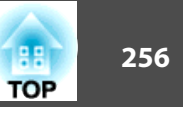

Выпуклая горизонтальная угловая коррекция (коррекция двусторонней симметрии <sup>с</sup> использованием углов <sup>в</sup> качестве осевой линии)

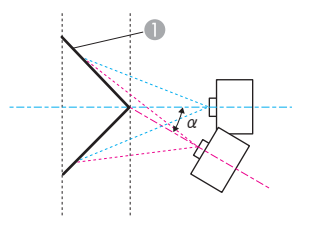

Вид сверху

- Экран
- <sup>α</sup> Угол возможного перемещения проектора

 $\alpha$ 

Экран

Вогнутая вертикальная угловая коррекция (коррекция двусторонне<sup>й</sup>

симметрии <sup>с</sup> использованием углов <sup>в</sup> качестве осевой линии)

<sup>α</sup> Угол возможного перемещения проектора

Вид сбоку

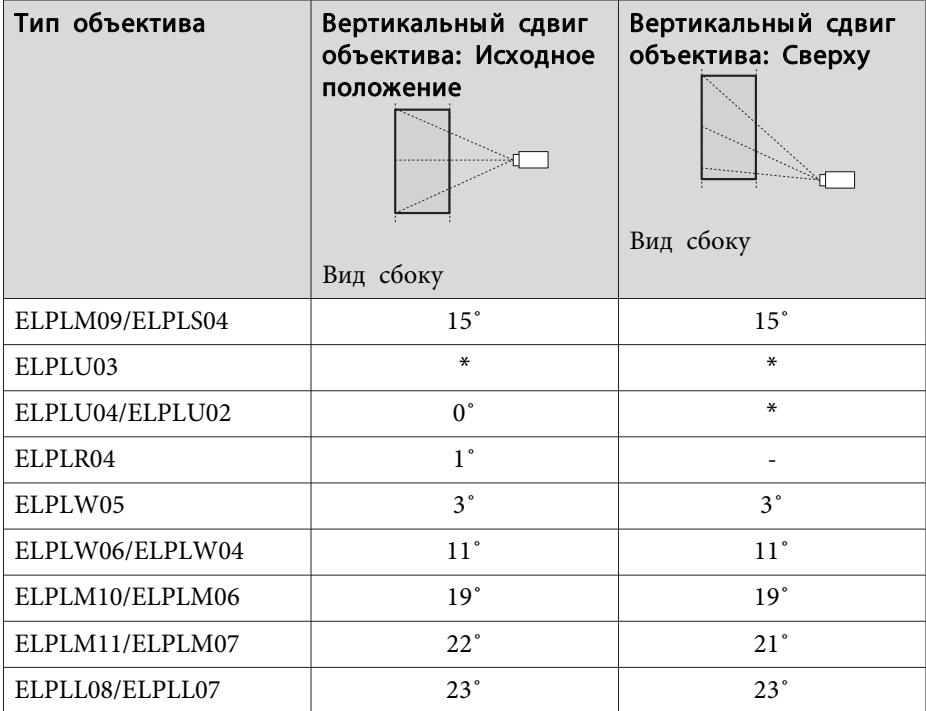

\*Точная коррекция невозможна. Переведите объектив <sup>в</sup> исходное положение.

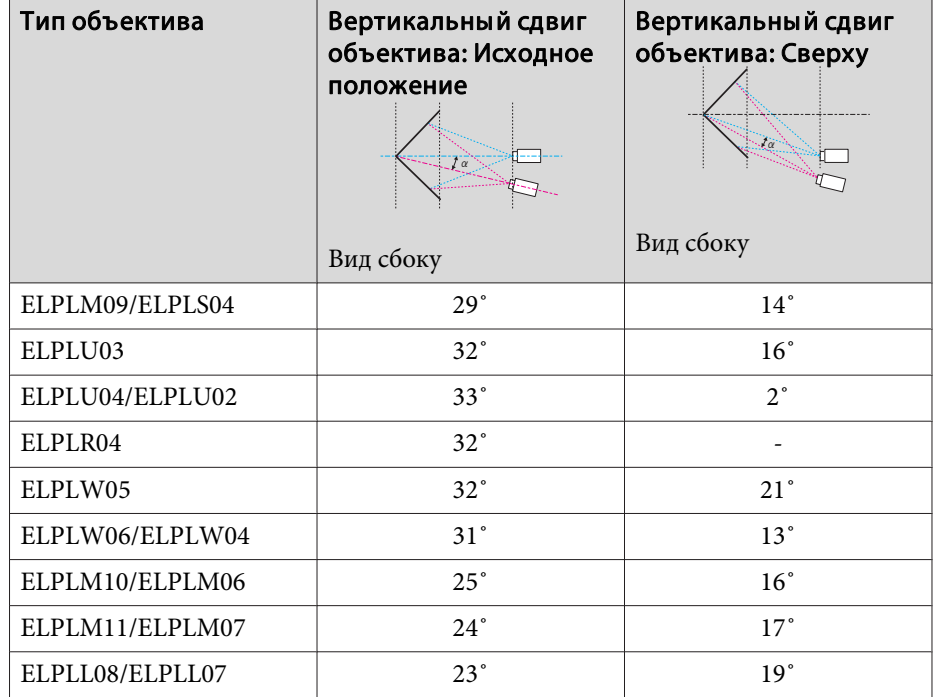

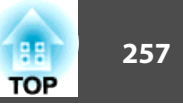

Выпуклая вертикальная угловая коррекция (коррекция двусторонне<sup>й</sup> симметрии <sup>с</sup> использованием углов <sup>в</sup> качестве осевой линии)

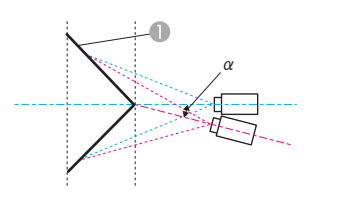

- Экран
- <sup>α</sup> Угол возможного перемещения проектора

# **EB-L1405U, EB-L1300U, EB-L1200U, EB-L1100U**

Вогнутая горизонтальная угловая коррекция (коррекция двусторонне<sup>й</sup> симметрии <sup>с</sup> использованием углов <sup>в</sup> качестве осевой линии)

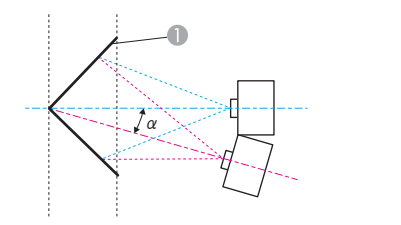

Экран

<sup>α</sup> Угол возможного перемещения проектора

Вид сверху

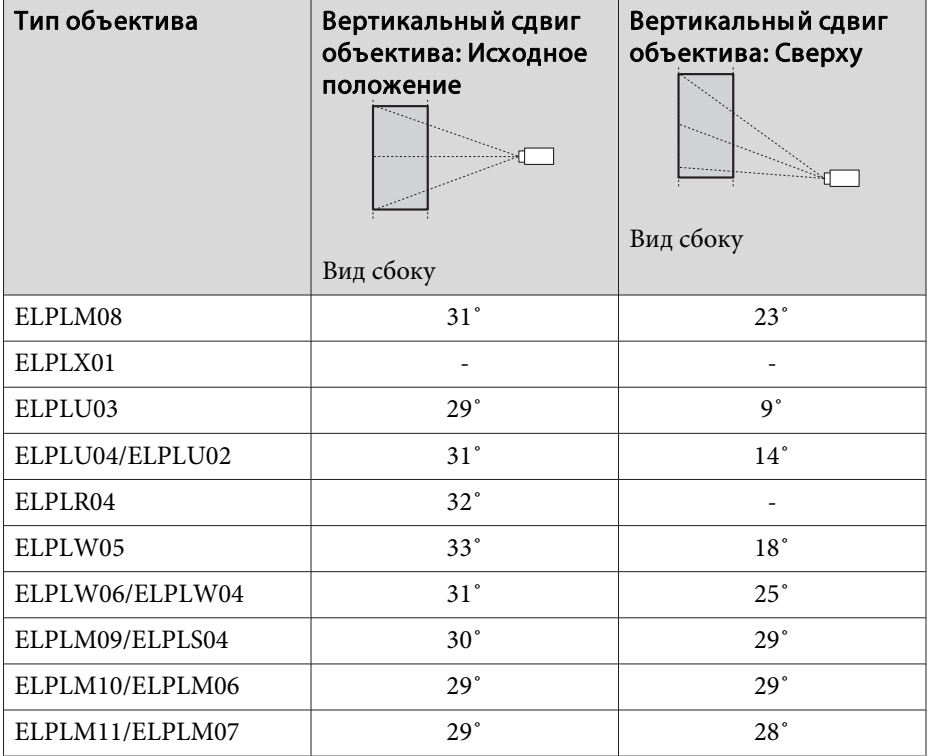

Вид сбоку

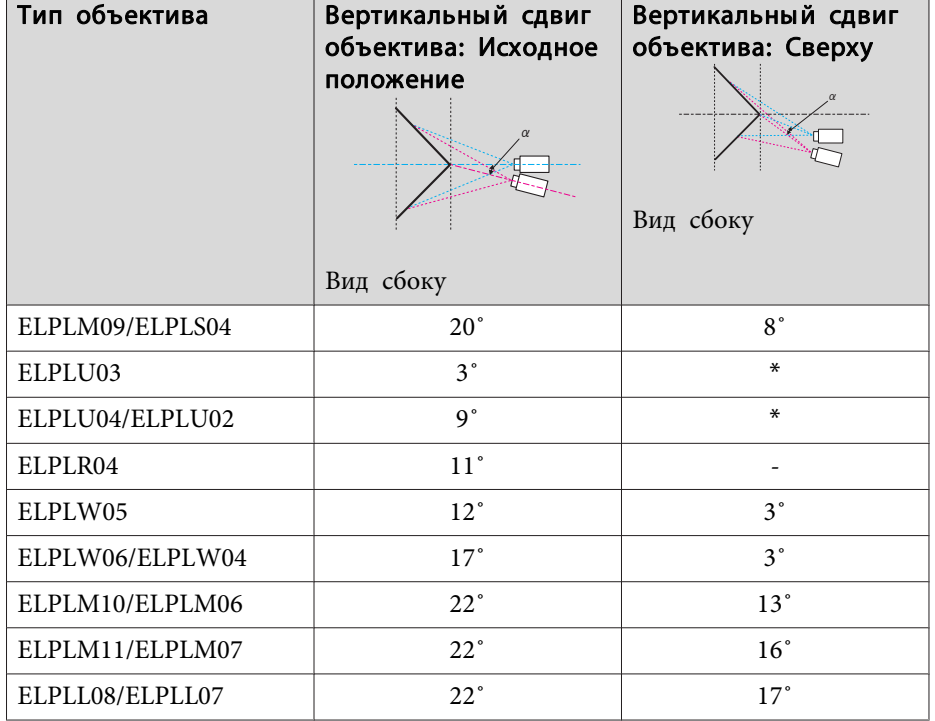

\*Точная коррекция невозможна. Переведите объектив <sup>в</sup> исходное положение.

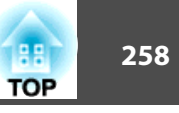

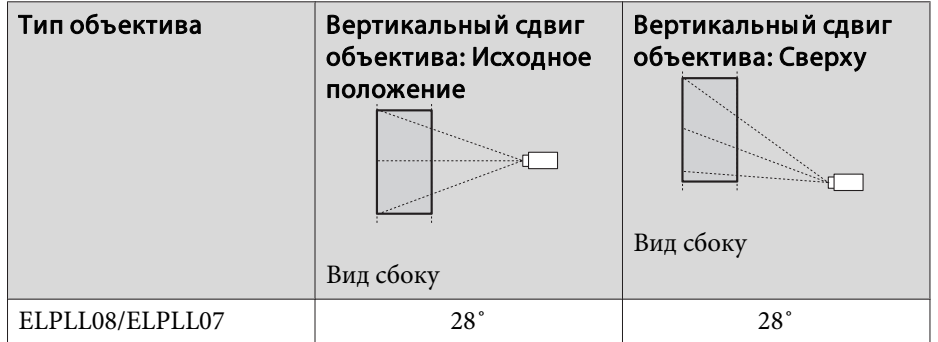

Выпуклая горизонтальная угловая коррекция (коррекция двусторонней симметрии <sup>с</sup> использованием углов <sup>в</sup> качестве осевой линии)

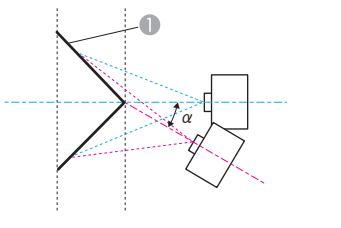

Вид сверху

- Экран
- <sup>α</sup> Угол возможного перемещения проектора

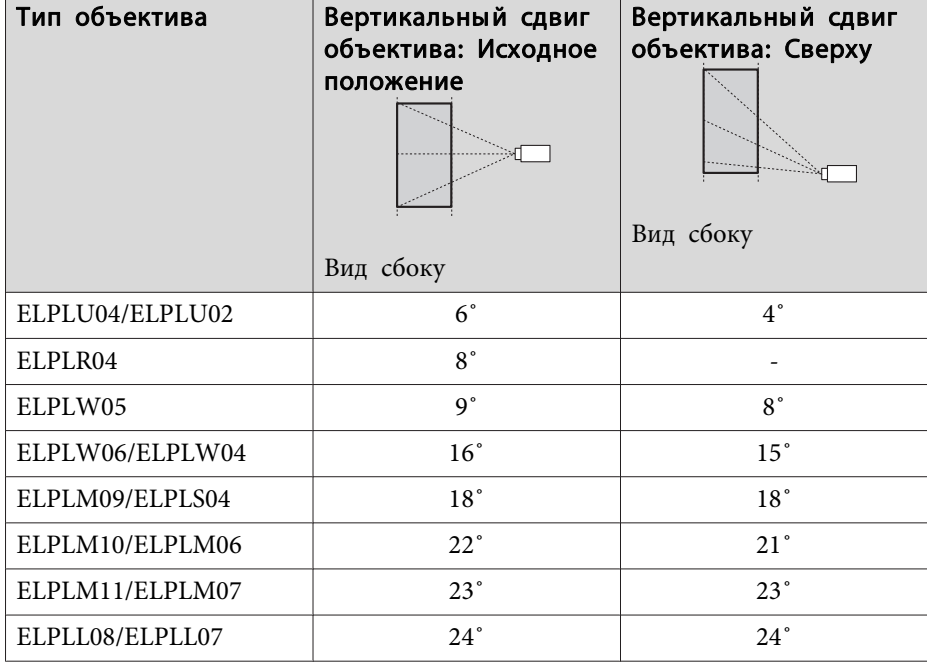

\*Точная коррекция невозможна. Переведите объектив <sup>в</sup> исходное положение.

Вогнутая вертикальная угловая коррекция (коррекция двусторонне<sup>й</sup> симметрии <sup>с</sup> использованием углов <sup>в</sup> качестве осевой линии)

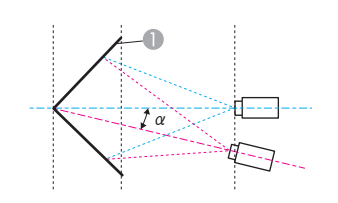

- Экран
- <sup>α</sup> Угол возможного перемещения проектора

Тип объектива Вертикальный сдвиг объектива: Исходное положение Вид сбоку Вертикальный сдвиг объектива: Сверху Вид сбоку ELPLM08 14°  $13^\circ$  $ELPLX01$  -  $-$ ELPLU03 0°  $\bullet$   $\star$ 

Вид сбоку

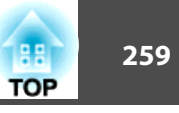

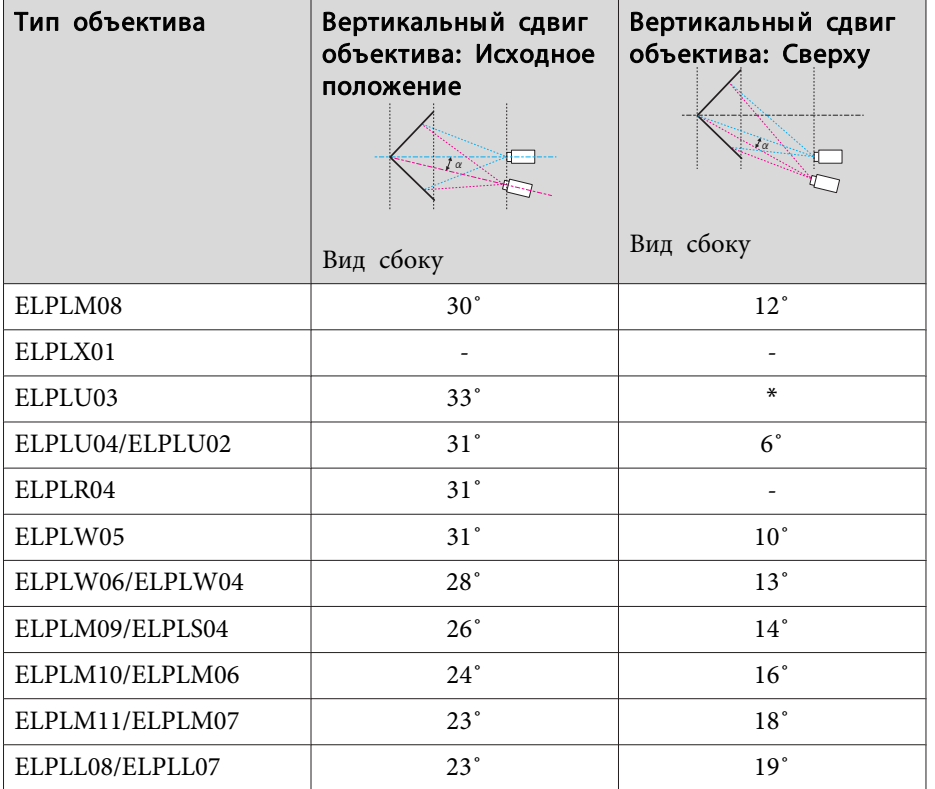

\*Точная коррекция невозможна. Переведите объектив <sup>в</sup> исходное положение.

Выпуклая вертикальная угловая коррекция (коррекция двусторонне<sup>й</sup> симметрии <sup>с</sup> использованием углов <sup>в</sup> качестве осевой линии)

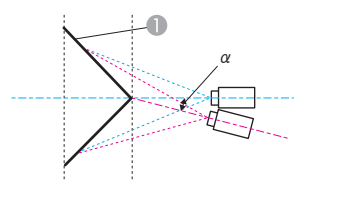

Экран

<sup>α</sup> Угол возможного перемещения проектора

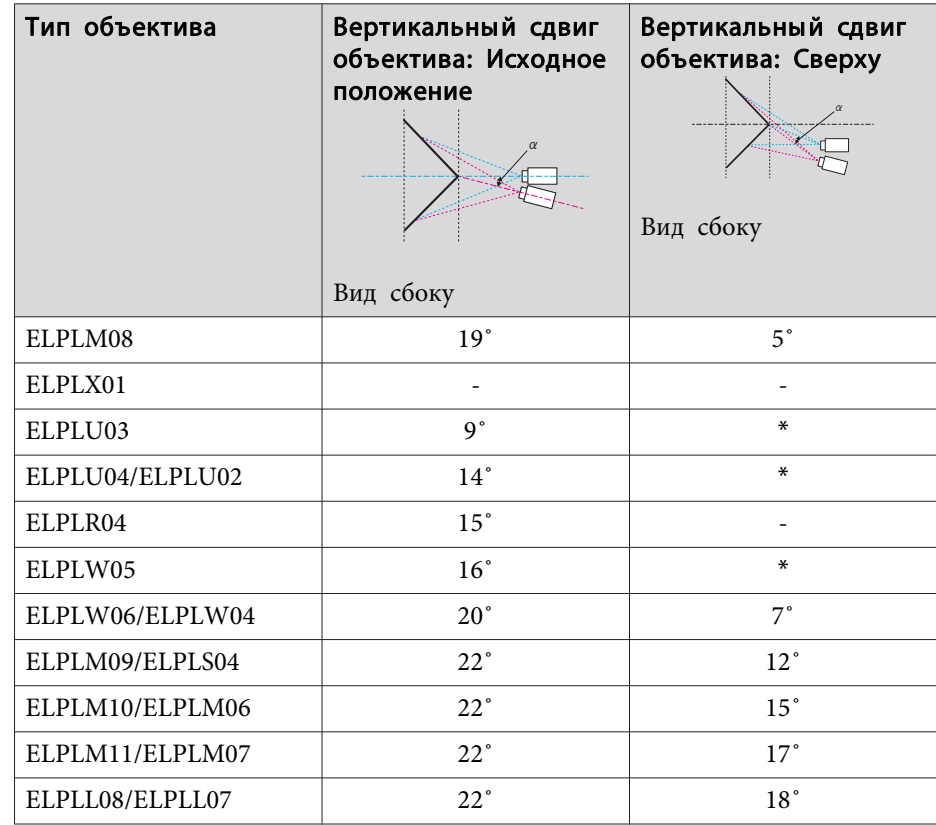

\*Точная коррекция невозможна. Переведите объектив <sup>в</sup> исходное положение.

Вид сбоку

# <span id="page-259-0"></span>**Поддерживаемые мониторы <sup>260</sup>**

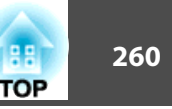

#### **Поддерживаемые разрешения экрана**

Если разрешение входящих сигналов превышает разрешение панели проектора, качество изображения может ухудшиться.

#### **Компьютерные сигналы (аналоговый RGB)**

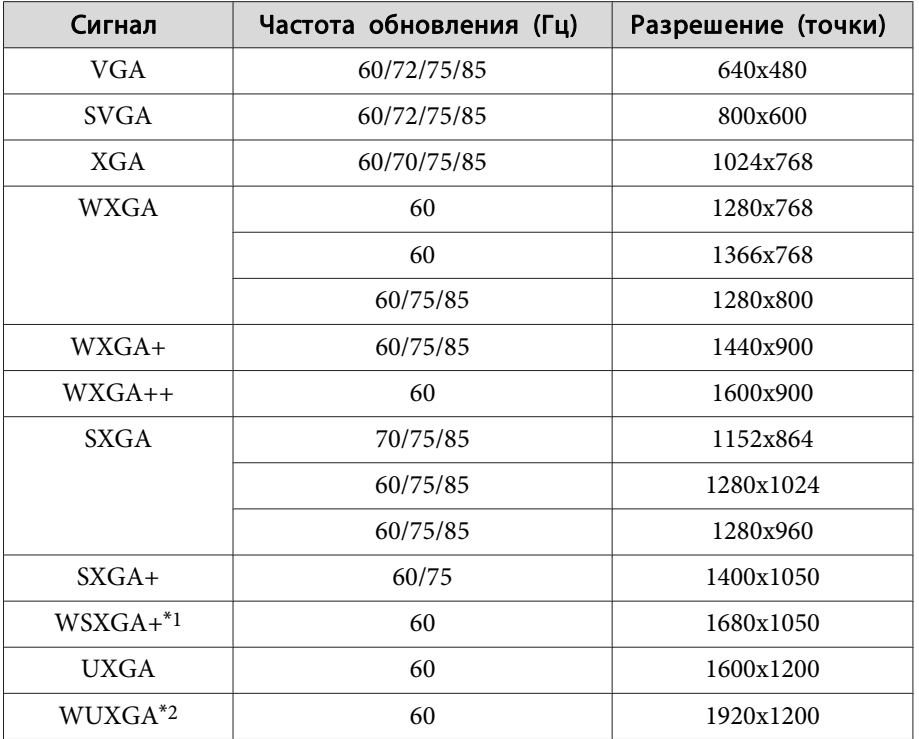

- \*<sup>1</sup> Совместимо, только если для параметра **Разрешение**<sup>в</sup> меню Настройка выбрано значение **Растянутое**.
- \*<sup>2</sup> Поддерживается, только если поступает сигнал VESA CVT-RB (Reduced Blanking).

Даже при поступлении на вход сигналов, отсутствующих в приведенном выше списке, весьма вероятно, что изображение будет проецироваться. Однако, могут поддерживаться не все функции.

#### **Компонентное видео**

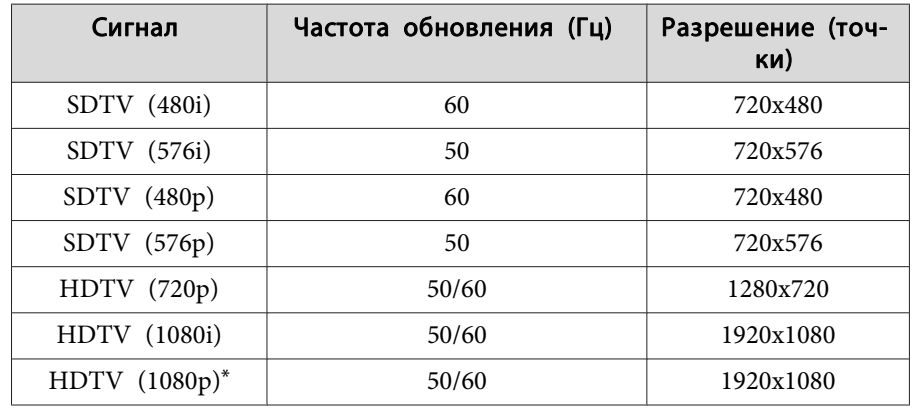

\*Только для входных сигналов <sup>с</sup> порта Computer.

#### **Входные сигналы <sup>с</sup> портов DVI-D, HDMI <sup>и</sup> HDBaseT**

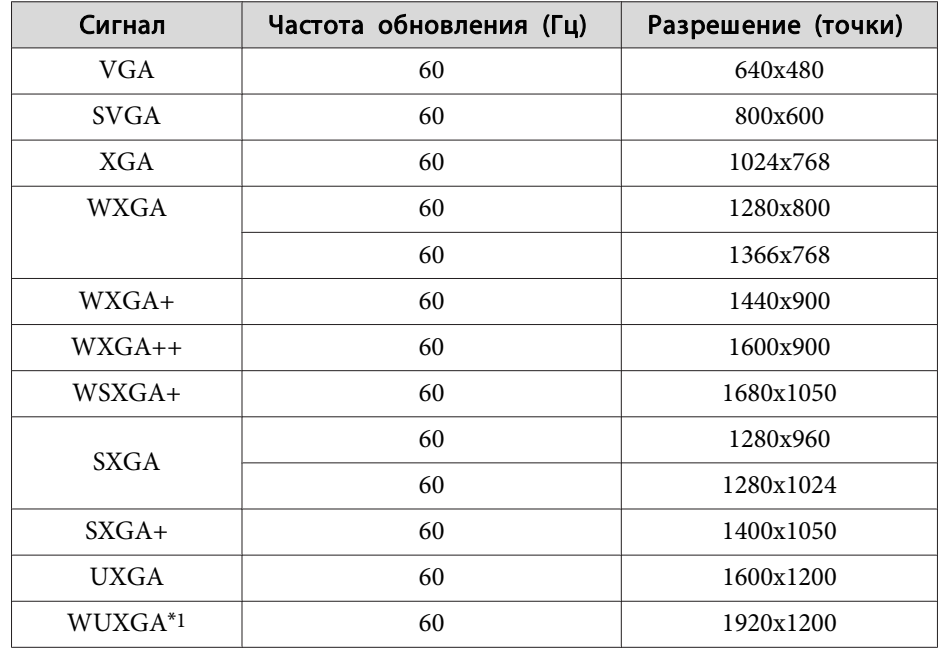

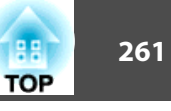

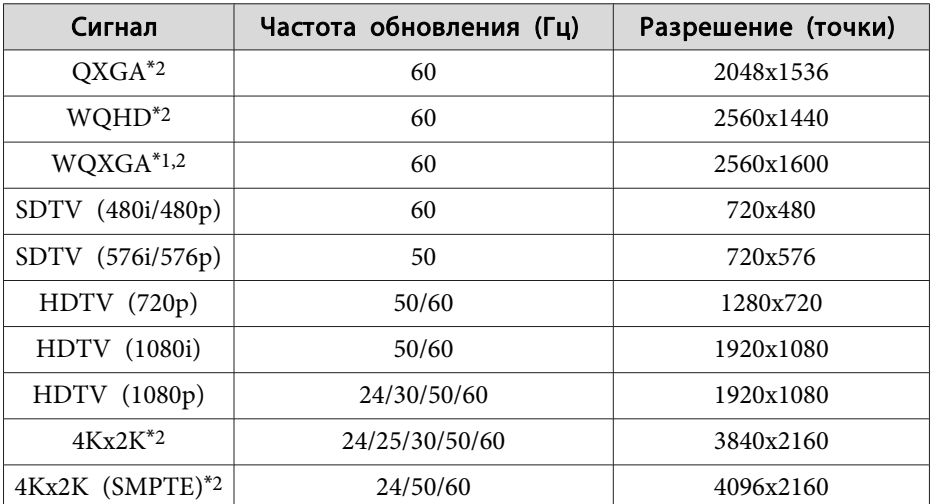

\*<sup>1</sup> Поддерживается, только если поступает сигнал VESA CVT-RB (Reduced Blanking).

\*2 Только для входа HDMI.

#### **Входные сигналы <sup>с</sup> входа SDI\***

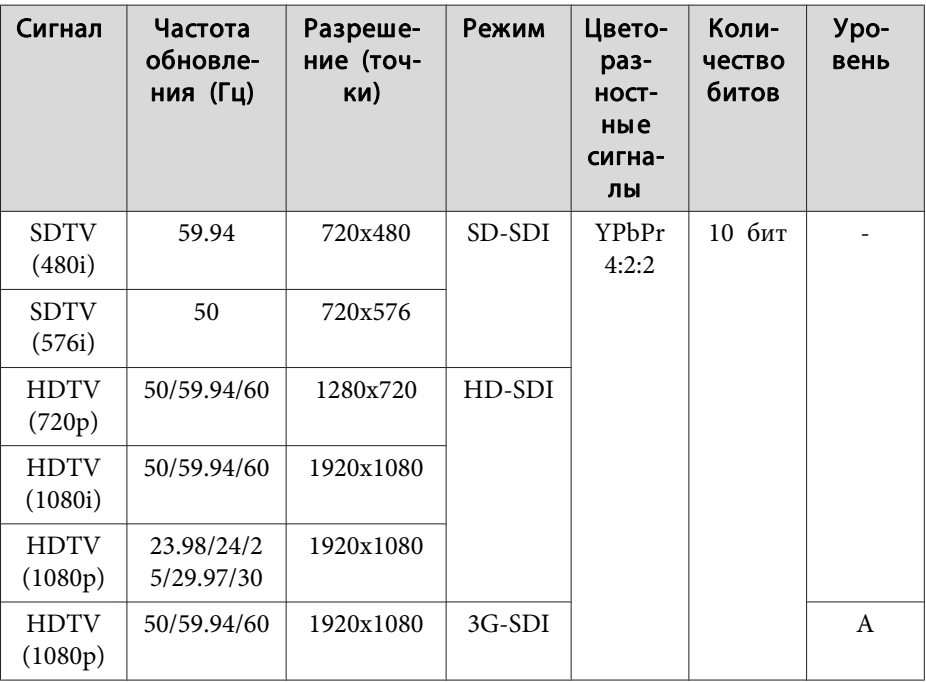

\* Только у моделей EB-L1505U, EB-L1500U, EB-L1405U.

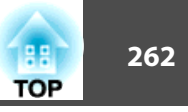

## <span id="page-261-0"></span>**Общие технические данные проектора**

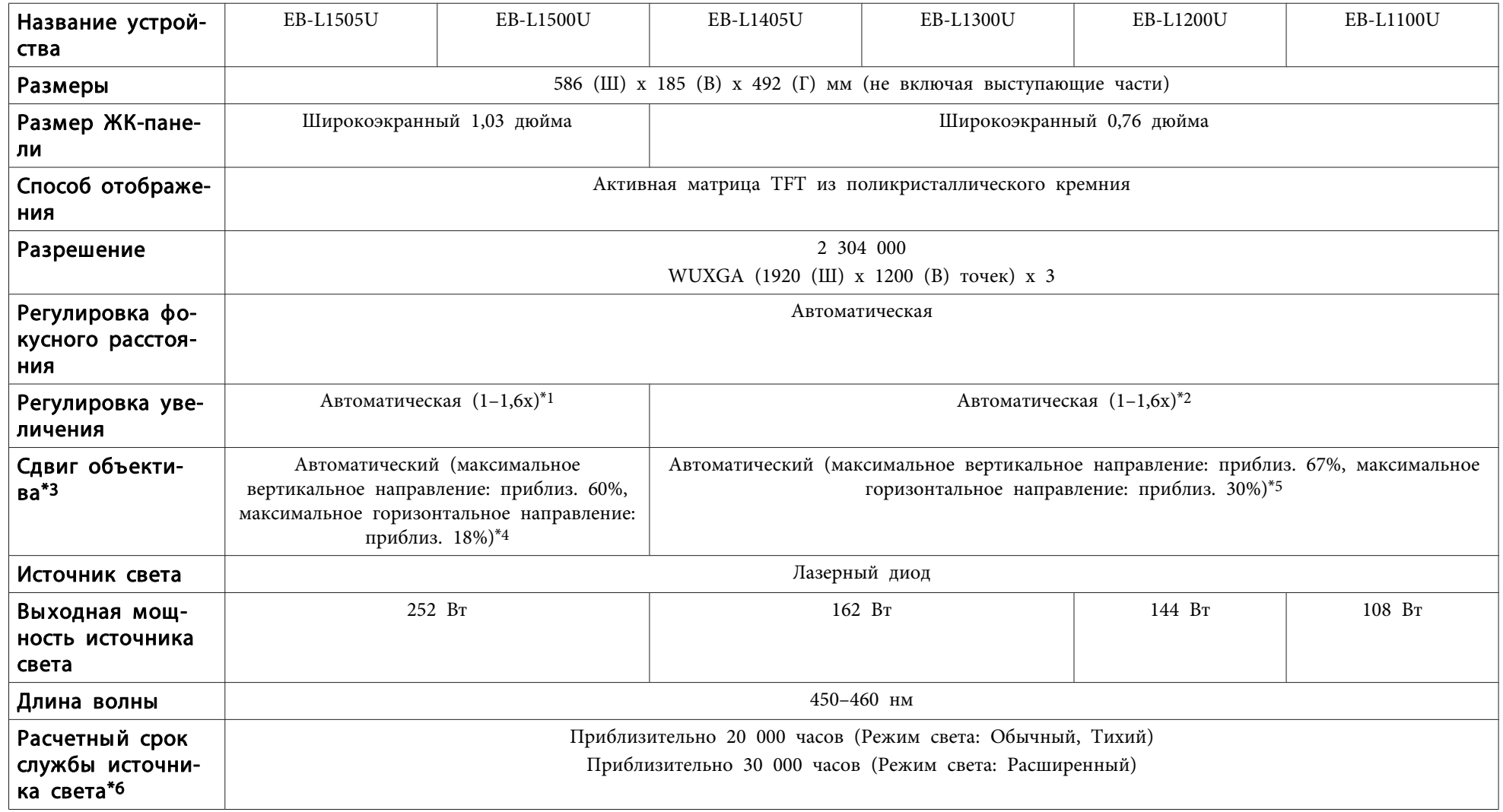

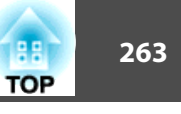

<span id="page-262-0"></span>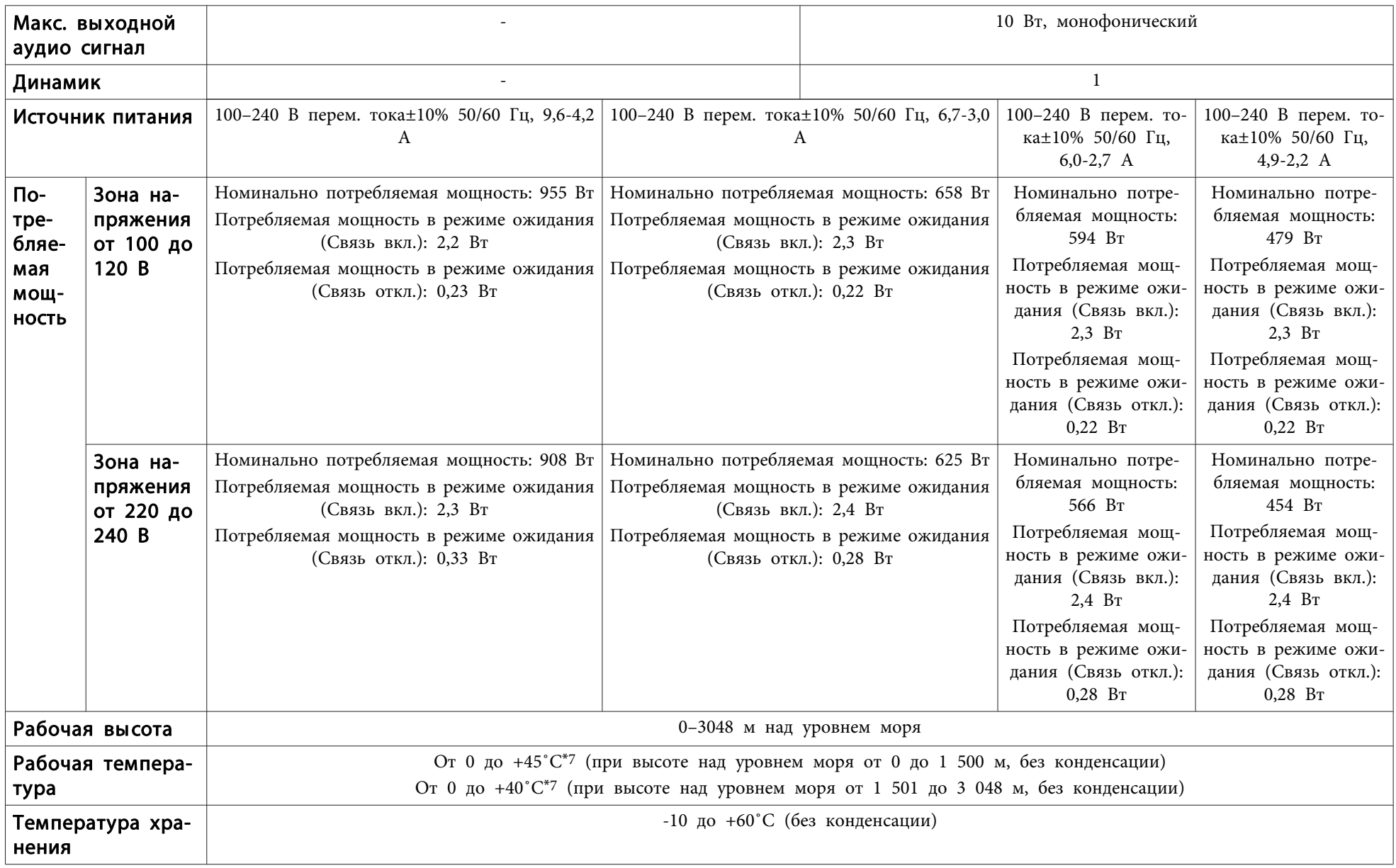

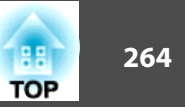

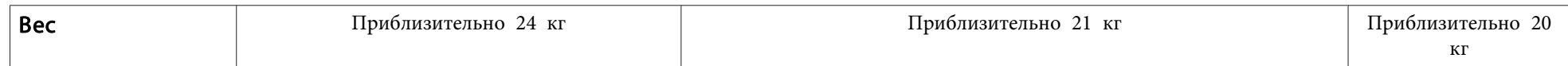

\*<sup>1</sup> Технические характеристики указаны для случая, когда установлен ELPLM09.

\*<sup>2</sup> Технические характеристики указаны для случая, когда установлен ELPLM08.

\*<sup>3</sup> ELPLR04 сдвиг объектива не поддерживает.

\*<sup>4</sup> ELPLU03/ELPLW05 допускает смещение по вертикали максимум на 24% <sup>и</sup> по горизонтали максимум на 10%.

\*5 ELPLX01 имеет максимальное вертикальное направление примерно 17% <sup>и</sup> максимальное горизонтальное направление примерно 10%.

\*<sup>6</sup> приблизительное время до момента снижения яркости источника света наполовину.

\*<sup>7</sup> При высокой температуре окружающе<sup>й</sup> среды яркость автоматически снижается.

(Приблизительно 40˚C при высоте над уровнем моря от 0 до <sup>1500</sup> м, приблизительно 35˚C от 1501 до 3048 м; однако эти значения могут меняться в зависимости от услови<sup>й</sup> окружающе<sup>й</sup> среды <sup>и</sup> других факторов.)

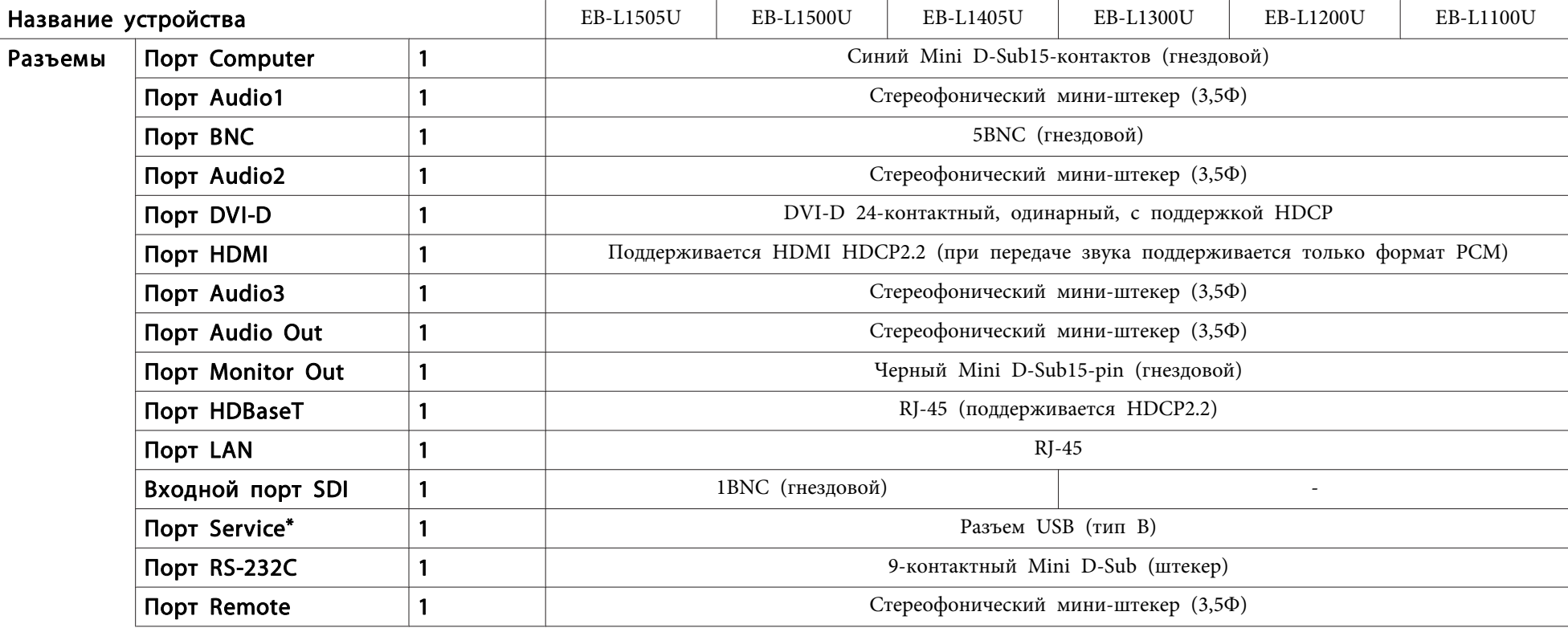

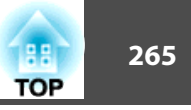

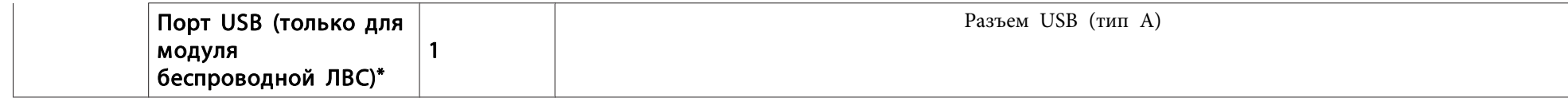

\* Поддерживается USB 2.0. Однако не гарантируется работа портов USB со всеми устройствами, которые поддерживают USB.

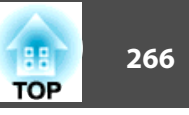

Единица измерения: мм

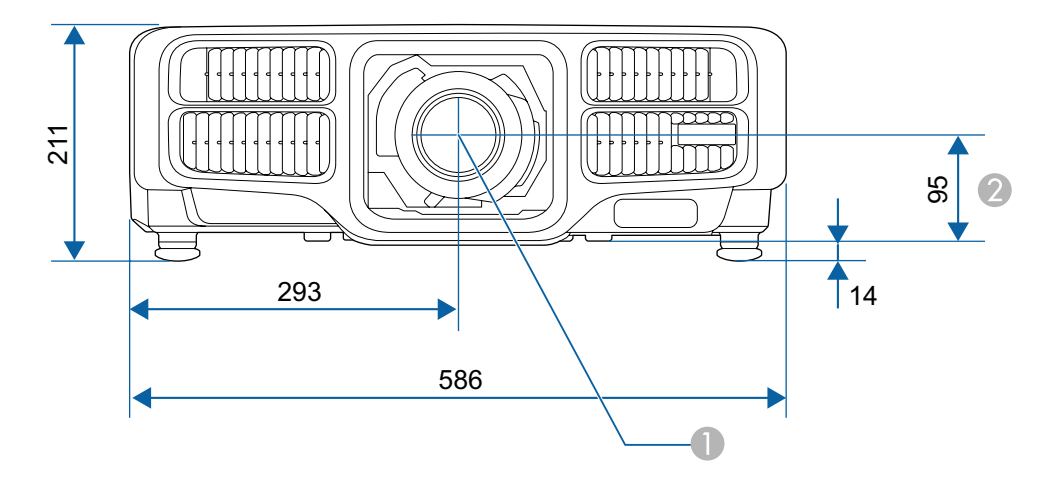

A Центр объектива

B Расстояние от центра объектива до точки крепления кронштейна подвески

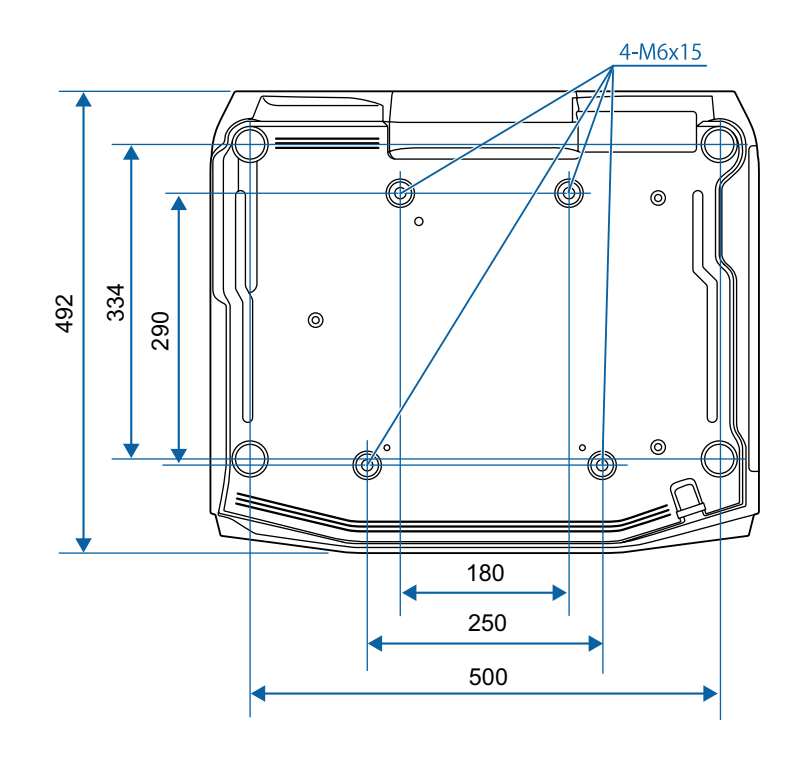

<span id="page-266-0"></span>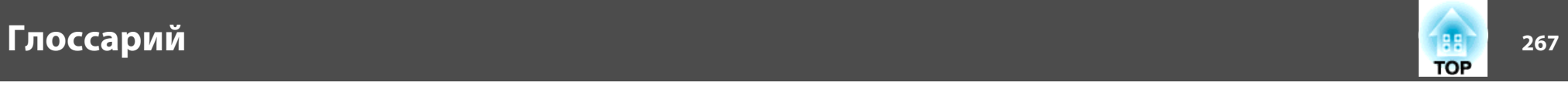

<sup>В</sup> этом разделе даются толкования сложных терминов, смысл которых не раскрыт <sup>в</sup> тексте этого руководства. За более подробной информацией следует обратиться <sup>к</sup> имеющимся <sup>в</sup> продаже изданиям.

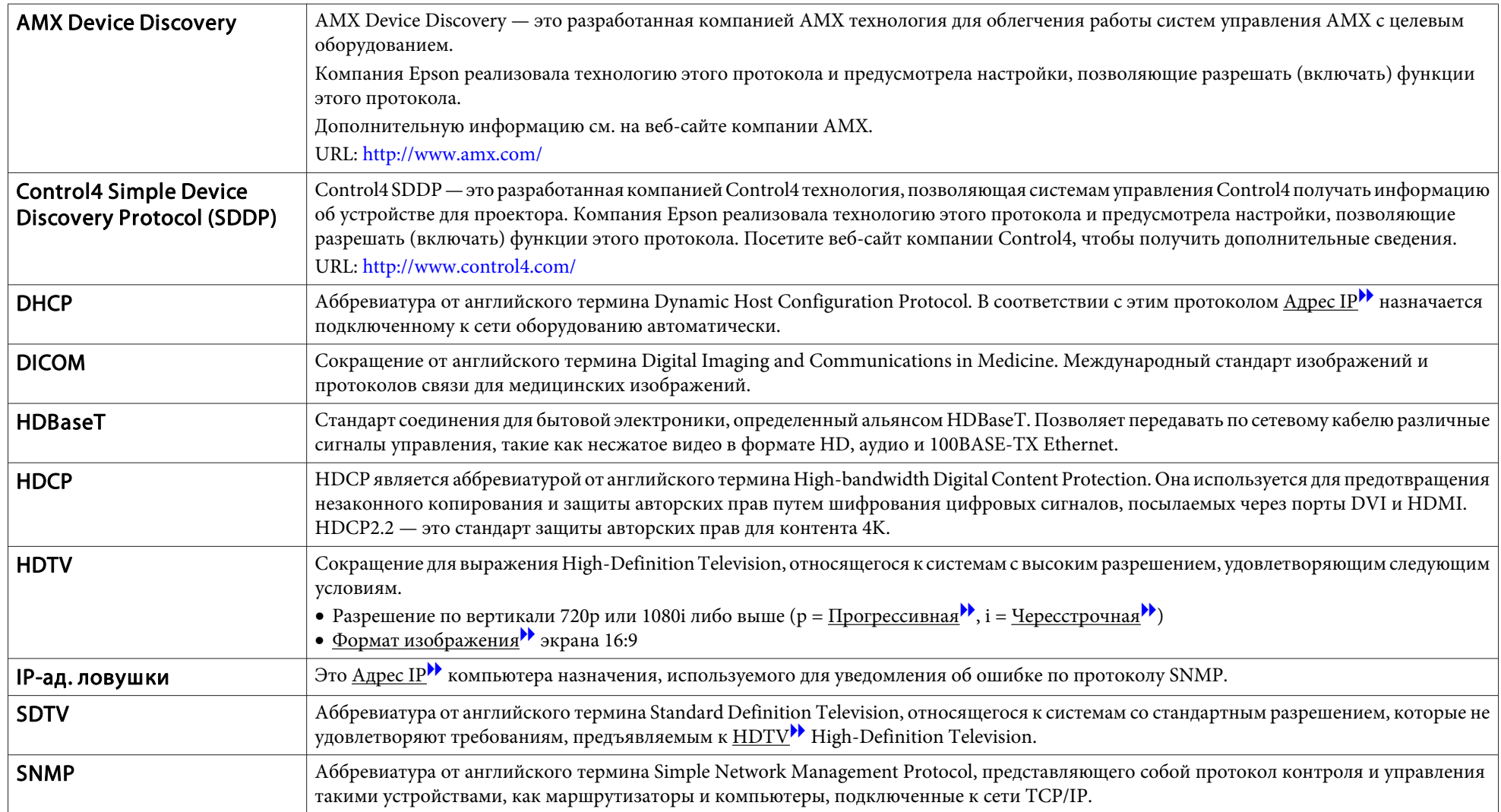

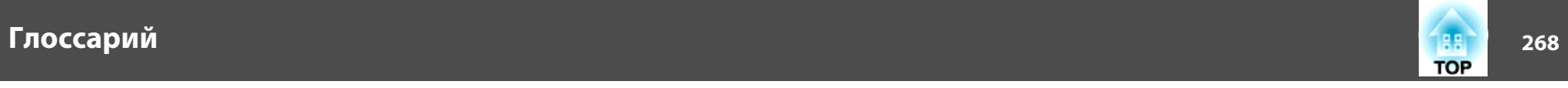

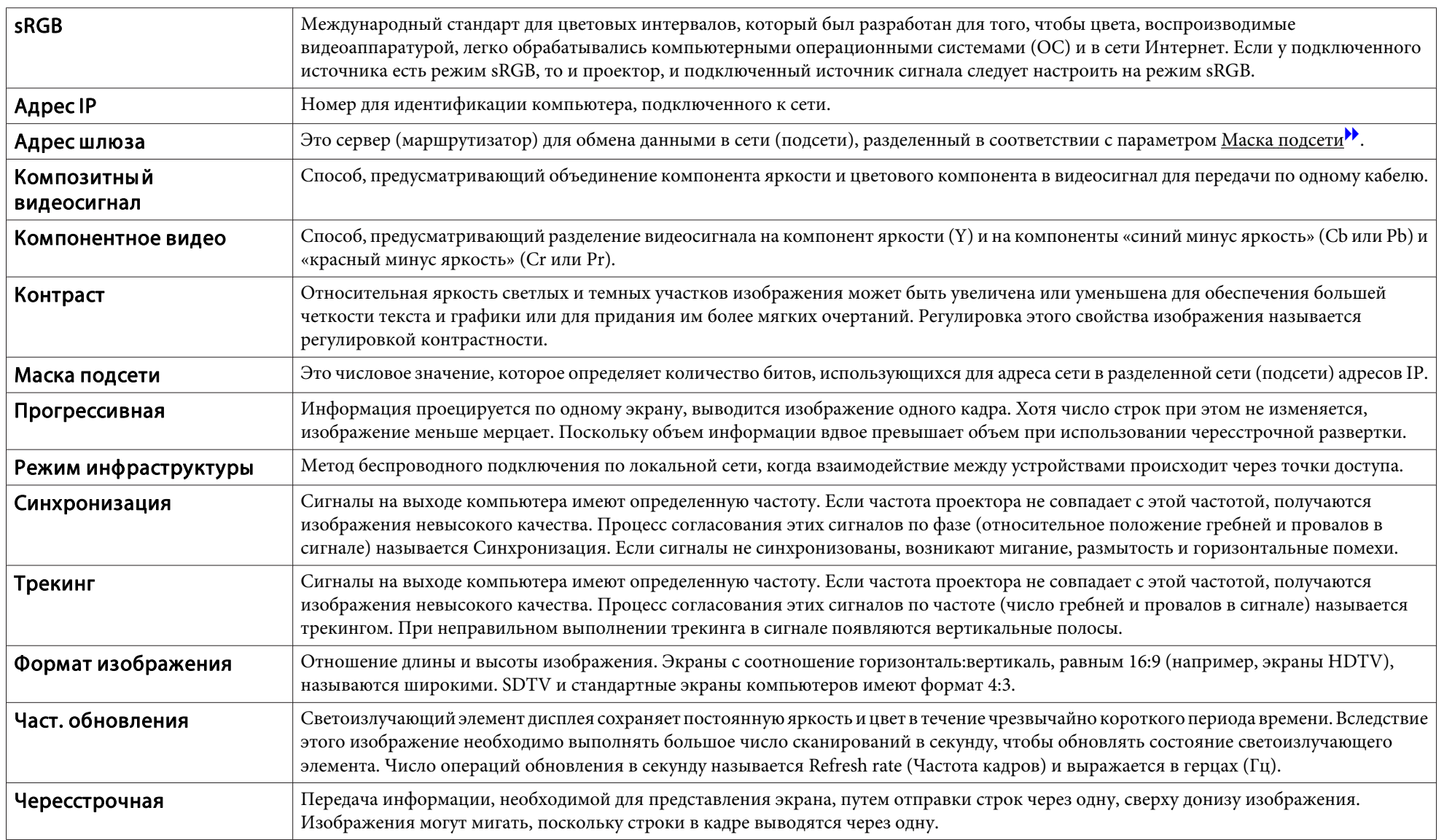

Все права защищены. Никакая часть настоящей публикации не может быть воспроизведена, сохранена в информационно-поисковой системе или передана в любой форме или любыми средствами, электронными, механическими, фотокопировальными, записывающими или иными без предварительного письменного разрешения компании Seiko Epson Corporation. Компания не принимает на себя никакой патентной ответственности в связи с использованием содержащейся здесь информации. Также компания не принимает на себя никакой ответственности за любого рода ущерб, возникший в связи с использованием содержащейся здесь информации.

Ни компания Seiko Epson Corporation, ни ее дочерние предприятия не несут ответственности перед покупателем данного изделия или перед третьими сторонами за ущерб, убытки, издержки или расходы, понесенные покупателем или третьими сторонами в результате несчастного случая, непредусмотренного или неправильного применения данного изделия или несанкционированных переделок, ремонтов или изменений данного изделия, либо (исключая США) несоблюдения всех требований инструкций по эксплуатации и техническому обслуживанию, предоставленных компанией Seiko Epson Corporation.

Компания Seiko Epson Corporation не несет ответственности за ущерб или затруднения любого рода, явившиеся результатом применения любых дополнительных принадлежностей или расходных материалов, не указанных компанией Seiko Epson Corporation в качестве оригинальной продукции Epson (Original Epson Products) или одобренной продукции Epson (Epson Approved Products).

Содержание этого руководства может быть изменено или обновлено без уведомления.

Приведенные в данном руководстве иллюстрации и реальный проектор могут различаться.

#### Ограниченное применение

Если эта продукция используется в условиях, требующих обеспечения высокого уровня надежности и (или) безопасности — например, в сочетании с авиационными, железнодорожными, судовыми, автомобильными и прочими транспортными средствами, аварийными устройствами оповещения, различными предохранительными устройствами или функциональными устройствами, выполняющими прецизионные операции — применение этой продукции рекомендуется только с учетом необходимых средств обеспечения отказоустойчивости и резервирования, поддерживающих достаточно высокий уровень безопасности и надежности всей проектируемой системы. В связи с тем, что эта продукция не предназначена для использования в условиях, требующих обеспечения очень высокого уровня надежности и (или) безопасности например, в сочетании с авиационно-космическим оборудованием, важнейшим телекоммуникационным оборудованием, оборудованием систем управления атомными электростанциями или медицинским оборудованием, непосредственно используемым в процессе медицинского обслуживания пожалуйста, не забывайте о том, что вы несете ответственность за всестороннюю оценку соответствия этой продукции конкретным условиям эксплуатации и за ее применение в этих условиях.

### **Обозначения**

Операционная система Microsoft ® Windows ® 2000 Операционная система Microsoft ® Windows ® XP Операционная система Microsoft ® Windows Vista ®Операционная система Microsoft ® Windows ® 7 Операционная система Microsoft ® Windows ® 8 Операционная система Microsoft ® Windows ® 8.1 Операционная система Microsoft ® Windows ® 10

В настоящем руководстве перечисленные выше операционные системы упоминаются как "Windows <sup>2000</sup>", "Windows XP", "Windows Vista", "Windows 7", "Windows 8", "Windows 8.1" и "Windows 10". Кроме того, в собирательном значении они могут упоминаться как Windows, <sup>а</sup> различные версии Windows могут упоминаться как, например, Windows 2000/XP/Vista/7/8/8.1/10 без дополнительного указания Windows.

Mac OS X 10.3.xMac OS X 10.4.xMac  $OS X 10.5 x$ Mac OS X 10.6.xOS X 10.7.xOS X 10.8.x $OS X 10.9 x$ OS X 10.10.xOS X 10.11.x

В данном руководстве операционные системы, перечисленные выше, обозначаются как "Mac OS X 10.3.x", "Mac OS X 10.4.x", "Mac OS X 10.5.x", "Mac OS X 10.6.x", "OS X 10.7.x", "OS X 10.8.x", "OS X 10.9.x", "OS <sup>X</sup> 10.10.x" <sup>и</sup> "OS <sup>X</sup> 10.11.x". Кроме того, для их обозначения используется собирательный термин "OS Х".

### **Торговые марки и авторские права**

"EPSON является зарегистрированным товарным знаком компании Seiko Epson Corporation. "EXCEED YOUR VISION и ELPLP являются зарегистрированными товарными знаками или товарными знаками компании Seiko Epson Corporation.

Mac, Mac OS и OS X являются товарными знаками компании Apple Inc.

Microsoft, Windows, Windows Vista, PowerPoint и логотип Windows являются товарными знаками или зарегистрированными товарными знаками корпорации Microsoft в США и других странах.

HDMI и High-Definition Multimedia Interface — торговые марки или зарегистрированные торговые марки компании HDMI Licensing LLC.

### HDMI

Торговая марка PJLink применяется для регистрации или уже зарегистрирован в Японии, Соединенных Штатах Америки, а также в других странах и регионах. WPA™ и WPA2™ являются зарегистрированными товарными знаками Wi-Fi Alliance.

QR-код является зарегистрированной торговой маркой корпорации DENSO WAVE INCORPORATED.

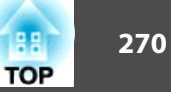

Crestron и Crestron RoomView являются охраняемыми товарными знаками корпорации Crestron Electronics, Inc.

Протокол Art-Net™ разработан и защищен авторскими правами компании Artistic Licence Holdings Ltd.

Extron® and XTP® are registered trademarks of Extron Electronics.

HDBaseT™ and the HDBaseT Alliance logo are trademarks of the HDBaseT Alliance.

Упомянутые здесь названия других изделий служат также для целей идентификации и могут быть торговыми марками, принадлежащими соответствующим владельцам. Компания Epson отказывается от всех и любых притязаний и прав на эти фирменные марки.

©SEIKO EPSON CORPORATION 2016. All rights reserved.

#### **Indication of the manufacturer and the importer in accordance with requirements of directive 2011/65/EU (RoHS)**

Manufacturer: SEIKO EPSON CORPORATIONAddress: 3-5, Owa 3-chome, Suwa-shi, Nagano-ken 392-8502 Japan Telephone: 81-266-52-3131 http://www.epson.com/

Importer: SEIKO EUROPE B.V. Address: Azië building, Atlas ArenA, Hoogoorddreef 5, 1101 BA Amsterdam Zuidoost The NetherlandsTelephone: 31-20-314-5000 http://www.epson.com/europe.html

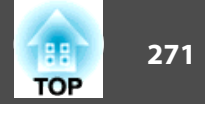

<sup>В</sup> таблице ниже приведены символы техники безопасности, устанавливаемые на оборудование.

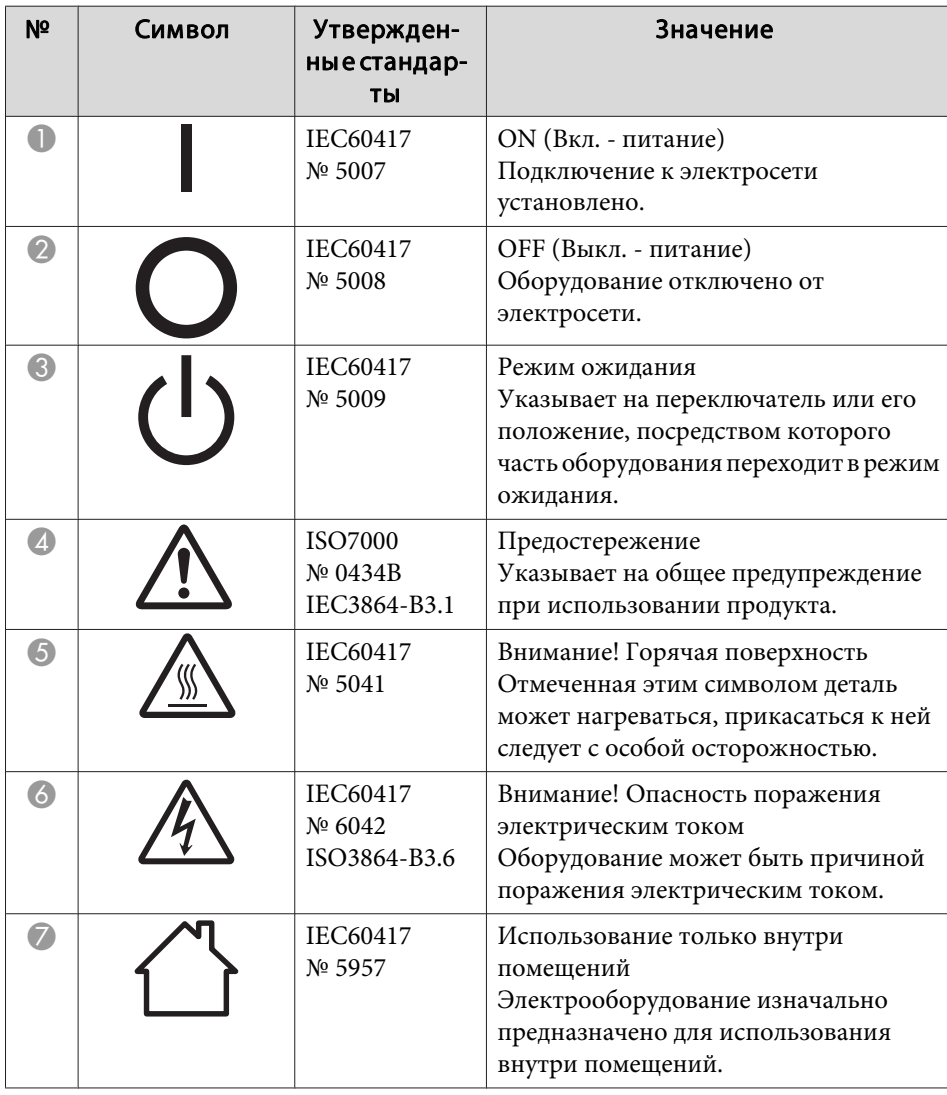

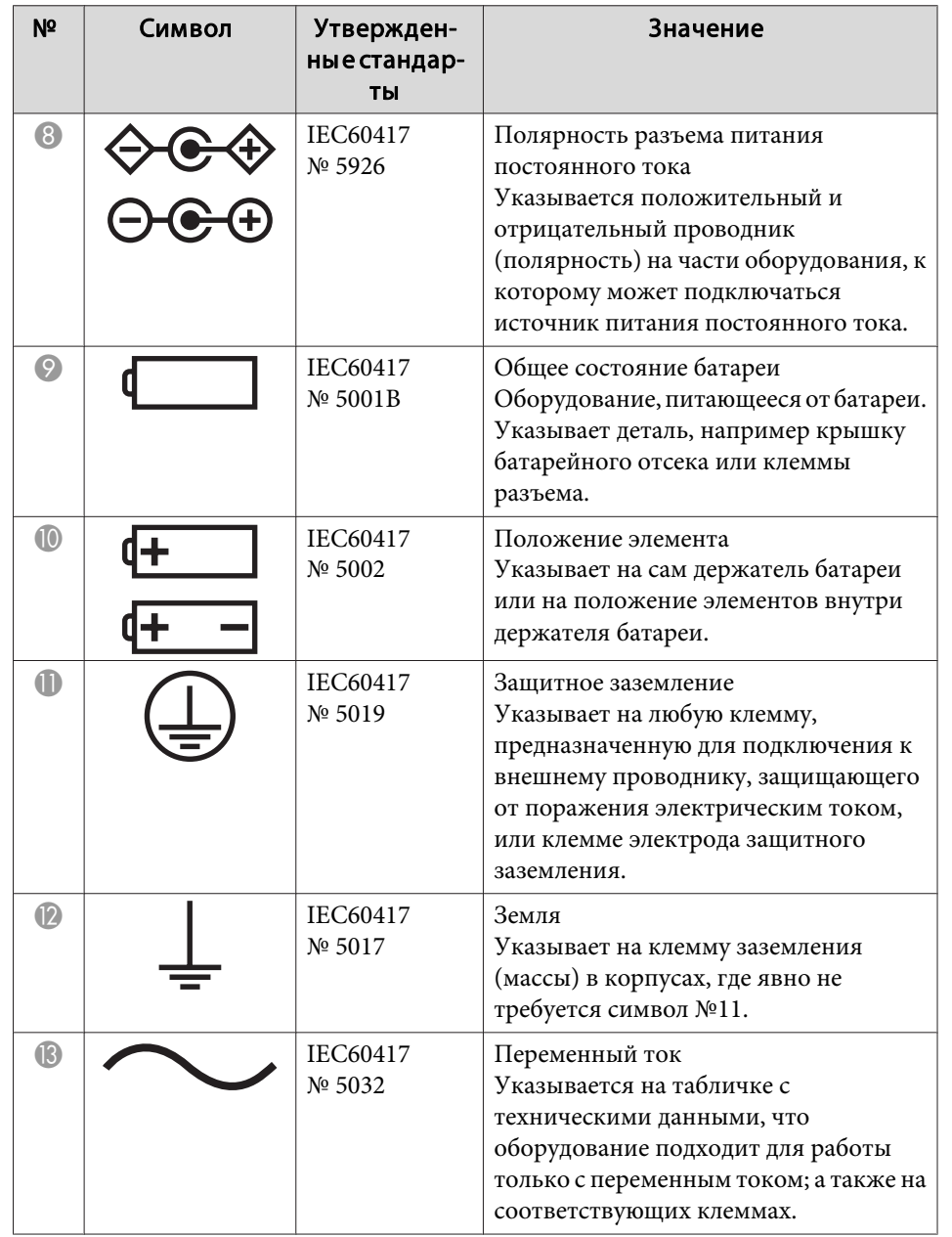

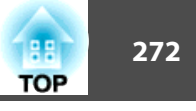

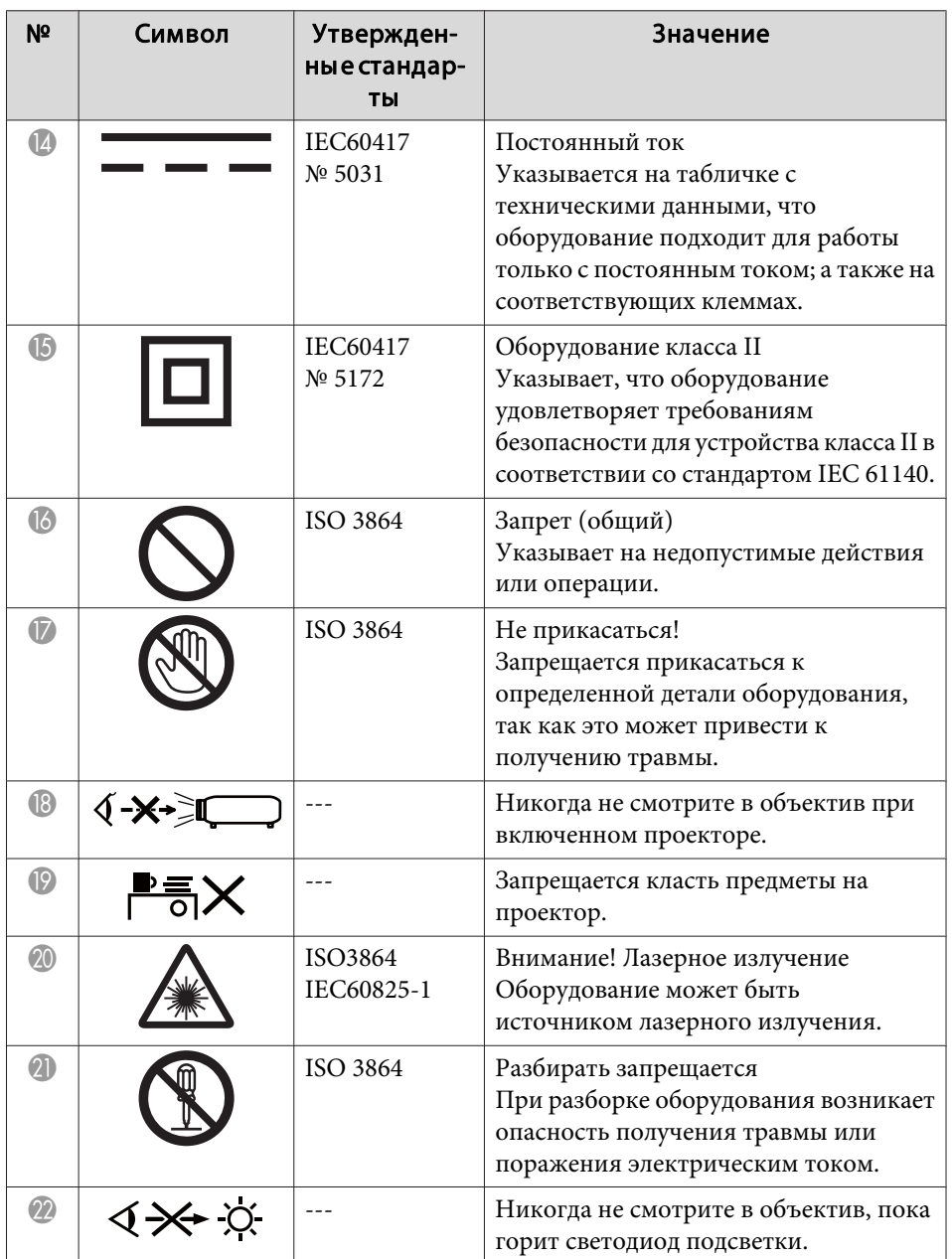

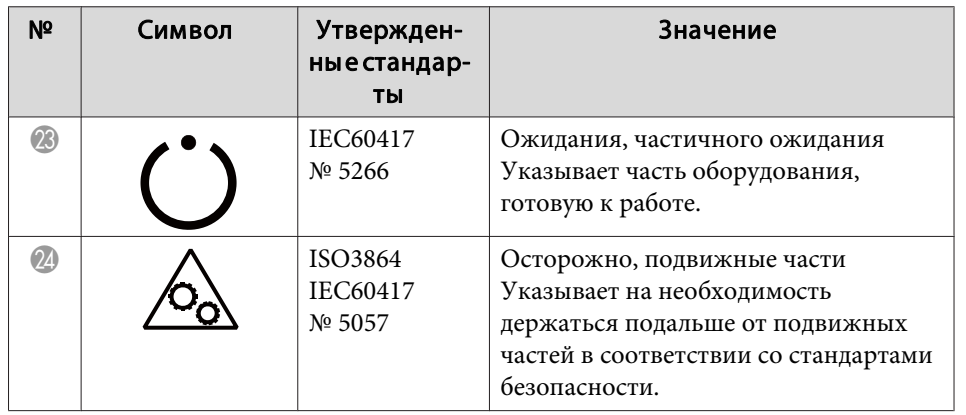

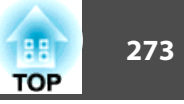

### $\boldsymbol{A}$

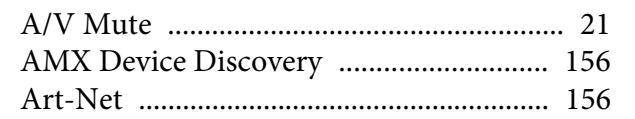

### $\mathcal{C}$

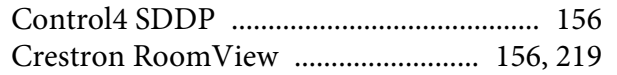

### $\boldsymbol{D}$

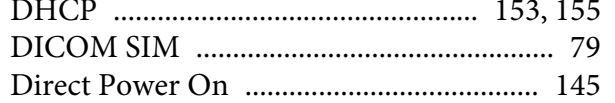

### $\boldsymbol{E}$

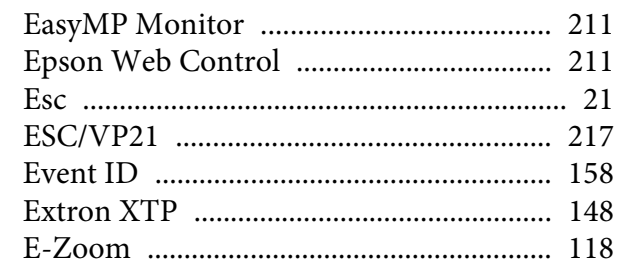

#### $\bm{F}$

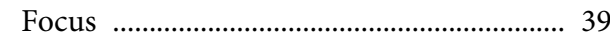

### $H$

#### $\boldsymbol{I}$

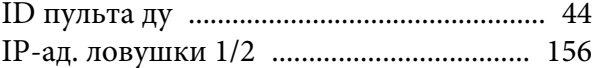

#### $\boldsymbol{M}$

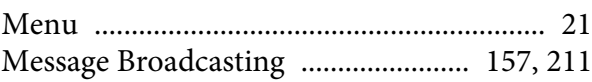

#### $\boldsymbol{P}$

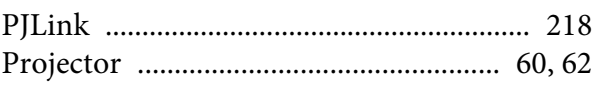

### $\boldsymbol{Q}$

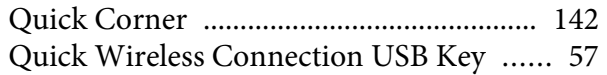

### $\boldsymbol{R}$

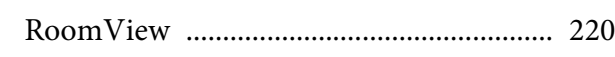

### $\mathcal{S}_{\mathcal{S}}$

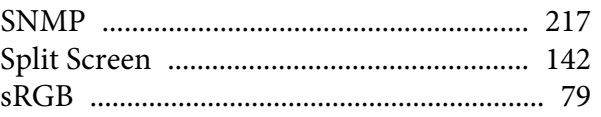

### $\boldsymbol{A}$

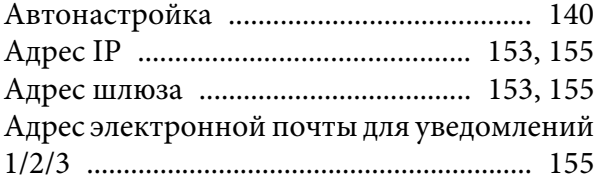

### $\boldsymbol{E}$

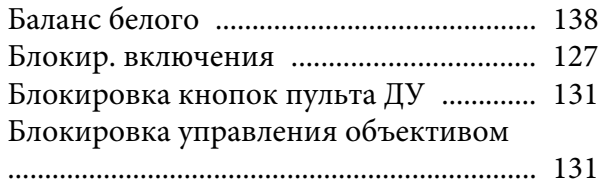

### $\boldsymbol{B}$

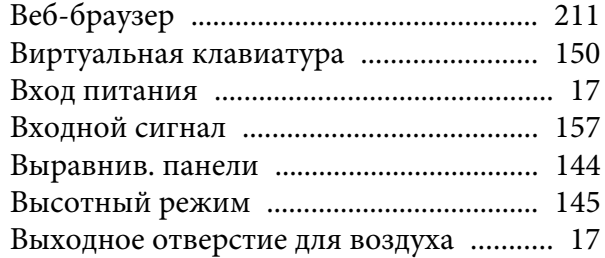

### $\boldsymbol{\Gamma}$

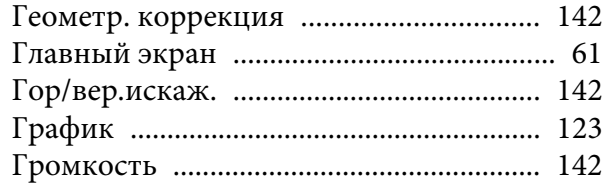

### $\boldsymbol{\mathit{\Pi}}$

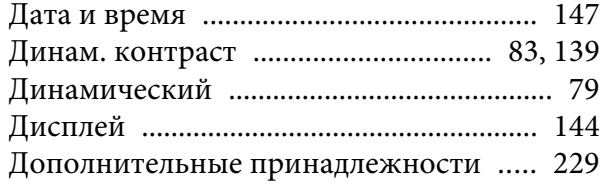

#### $\mathbf{3}$

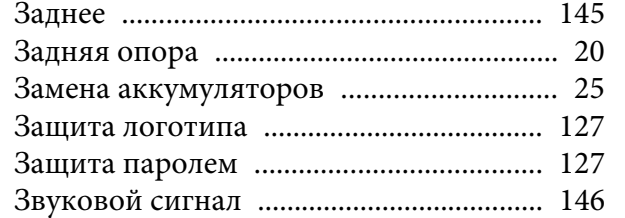

### *И*

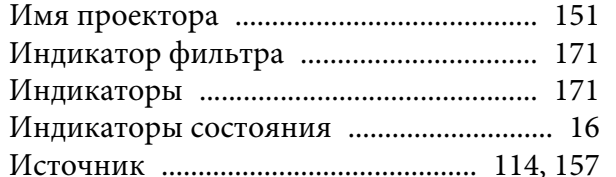

#### *К*

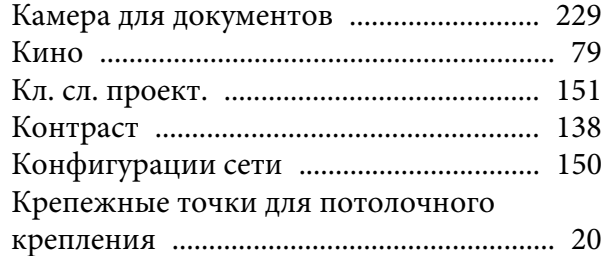

#### *Л*

[Логотип пользователя](#page-118-0) ............................ 119

#### *М*

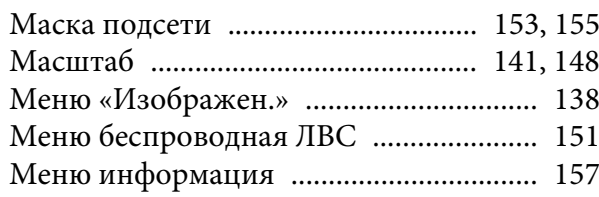

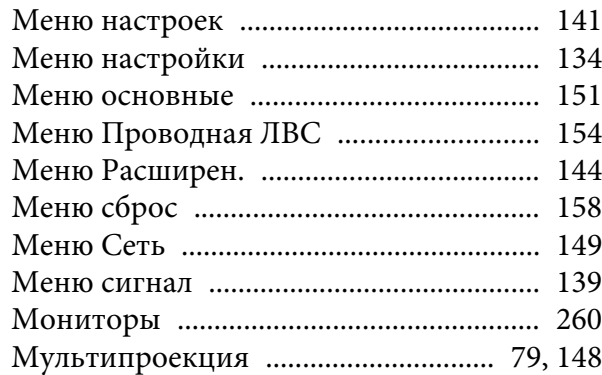

#### *Н*

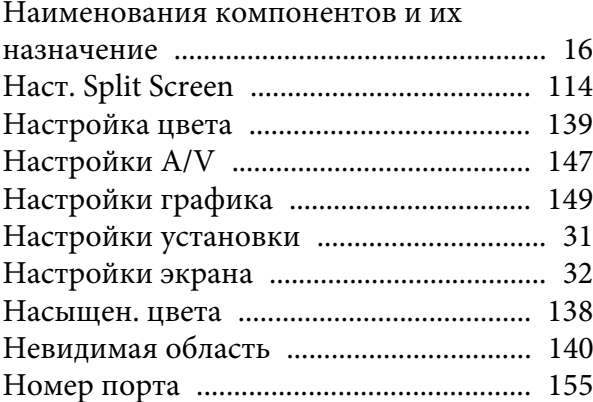

#### *О*

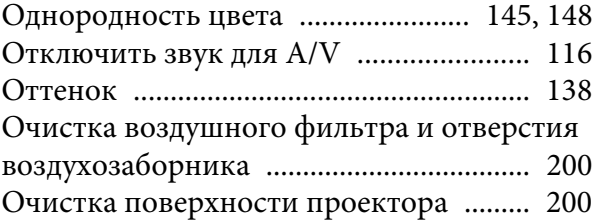

#### *П*

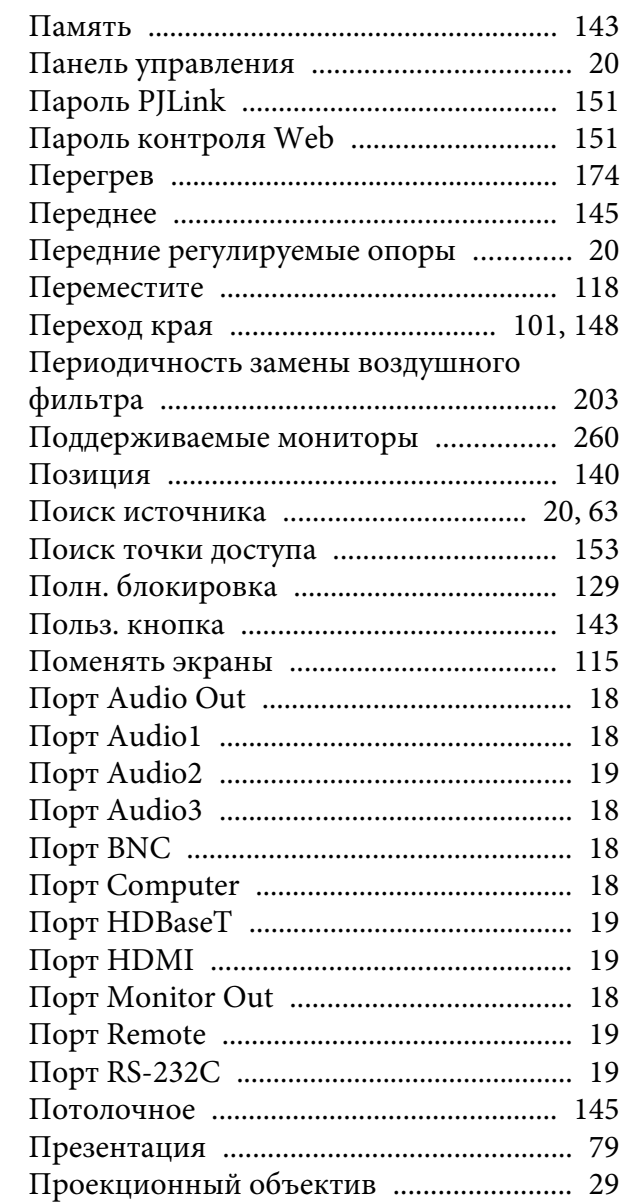

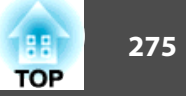

#### Пульт дистанционного управления ...... 22

#### $\boldsymbol{P}$

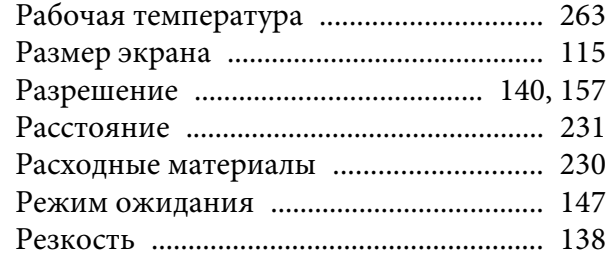

### $\mathcal{C}$

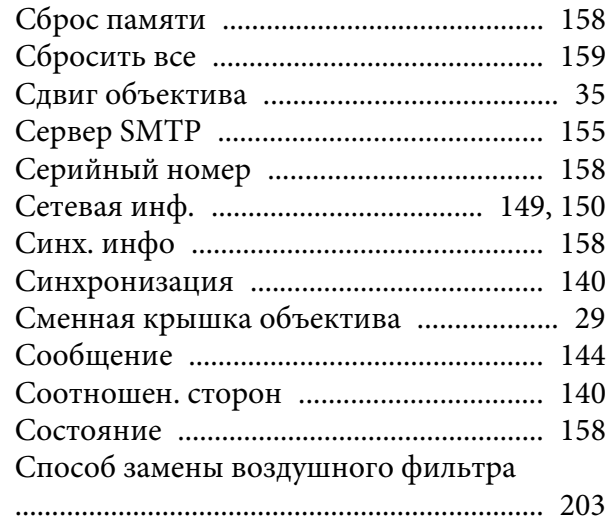

### $\boldsymbol{T}$

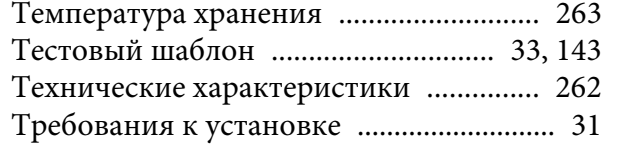

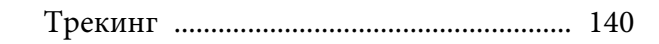

#### $\mathbf{y}$

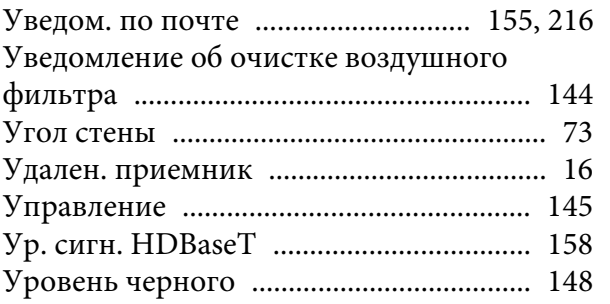

### $\boldsymbol{\Phi}$

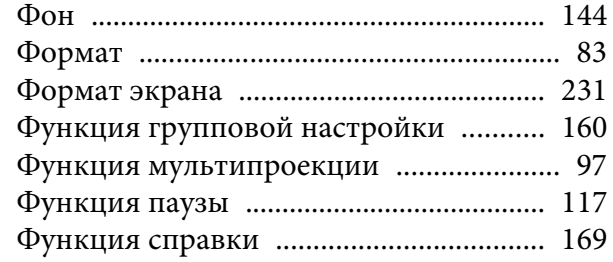

### Ц

Цветовой режим ................................... 78, 138

#### $\boldsymbol{\mathrm{q}}$

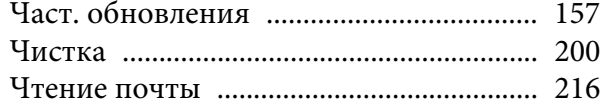

### $I\!I\!I$

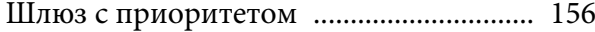

### $\Theta$

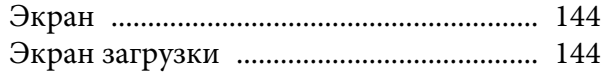

#### $\boldsymbol{A}$

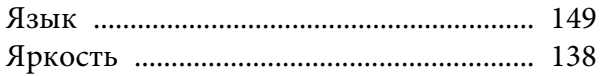